# **Oracle Banking Common Core User Guide**

# **Oracle Banking Virtual Account Management**

Release 14.5.4.0.0

# **Part Number F54502-01**

February 2022

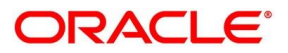

#### **Oracle Banking Common Core User Guide**

Oracle Financial Services Software Limited Oracle Park Off Western Express Highway Goregaon (East) Mumbai, Maharashtra 400 063 India

Worldwide Inquiries: Phone: +91 22 6718 3000 Fax: +91 22 6718 3001

#### <https://www.oracle.com/industries/financial-services/index.html>

Copyright © 2018, 2022, Oracle and/or its affiliates. All rights reserved.

Oracle and Java are registered trademarks of Oracle and/or its affiliates. Other names may be trademarks of their respective owners.

U.S. GOVERNMENT END USERS: Oracle programs, including any operating system, integrated software, any programs installed on the hardware, and/or documentation, delivered to U.S. Government end users are "commercial computer software" pursuant to the applicable Federal Acquisition Regulation and agencyspecific supplemental regulations. As such, use, duplication, disclosure, modification, and adaptation of the programs, including any operating system, integrated software, any programs installed on the hardware, and/or documentation, shall be subject to license terms and license restrictions applicable to the programs. No other rights are granted to the U.S. Government.

This software or hardware is developed for general use in a variety of information management applications. It is not developed or intended for use in any inherently dangerous applications, including applications that may create a risk of personal injury. If you use this software or hardware in dangerous applications, then you shall be responsible to take all appropriate failsafe, backup, redundancy, and other measures to ensure its safe use. Oracle Corporation and its affiliates disclaim any liability for any damages caused by use of this software or hardware in dangerous applications.

This software and related documentation are provided under a license agreement containing restrictions on use and disclosure and are protected by intellectual property laws. Except as expressly permitted in your license agreement or allowed by law, you may not use, copy, reproduce, translate, broadcast, modify, license, transmit, distribute, exhibit, perform, publish or display any part, in any form, or by any means. Reverse engineering, disassembly, or decompilation of this software, unless required by law for interoperability, is prohibited. The information contained herein is subject to change without notice and is not warranted to be error-free. If you find any errors, please report them to us in writing.

This software or hardware and documentation may provide access to or information on content, products and services from third parties. Oracle Corporation and its affiliates are not responsible for and expressly disclaim all warranties of any kind with respect to third-party content, products, and services. Oracle Corporation and its affiliates will not be responsible for any loss, costs, or damages incurred due to your access to or use of third-party content, products, or services.

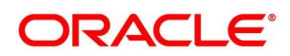

# **Contents**

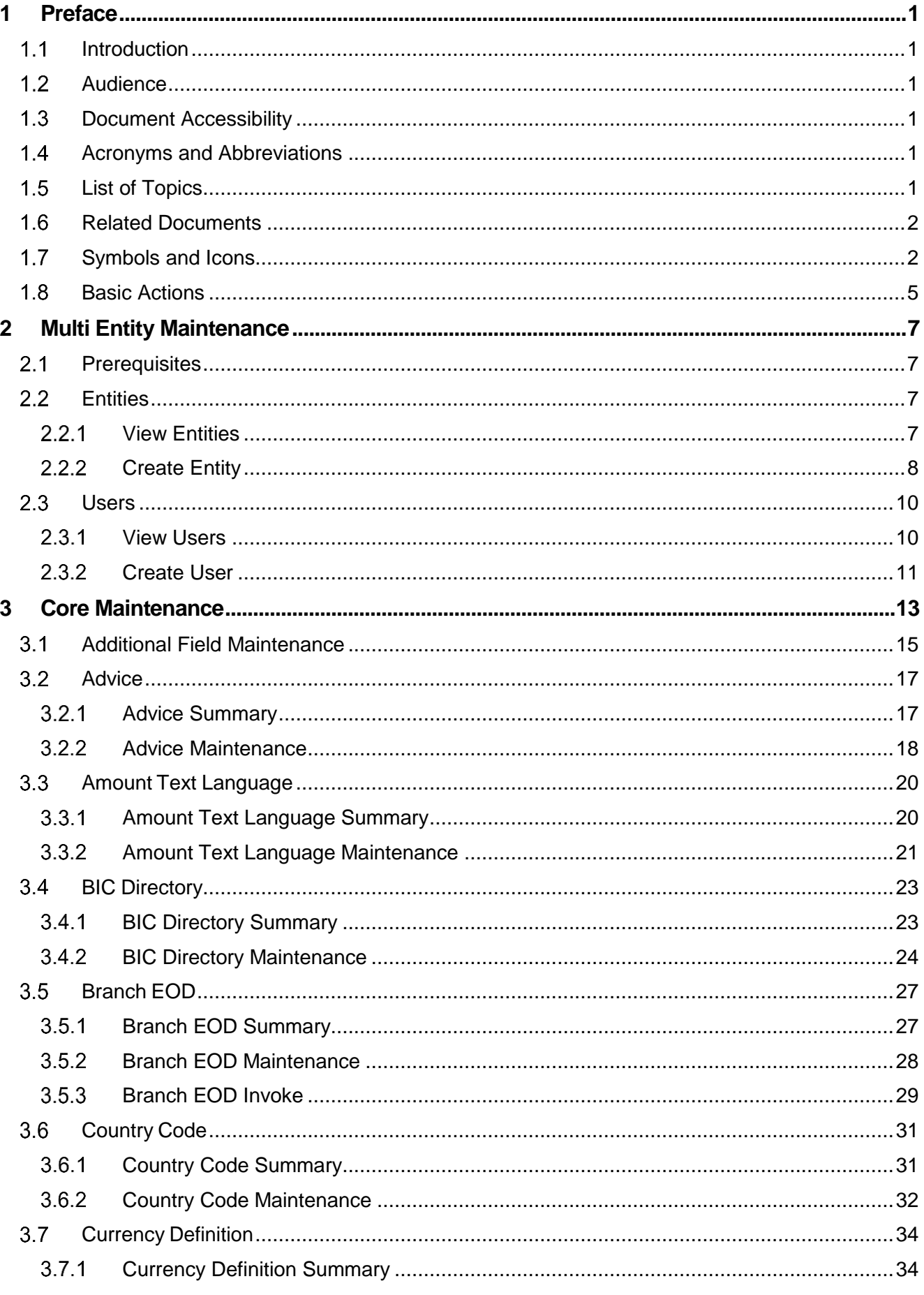

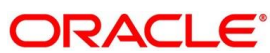

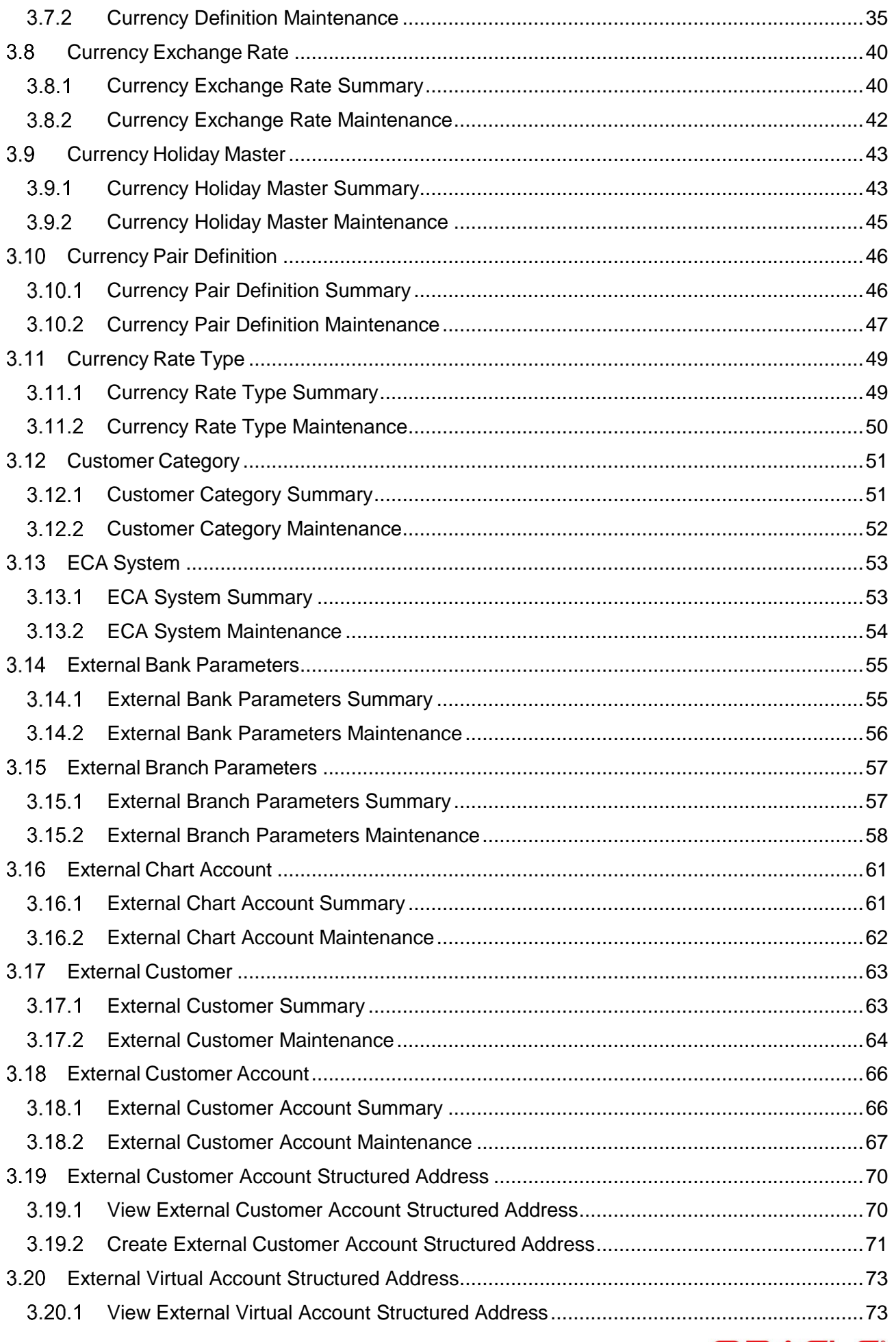

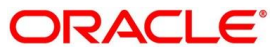

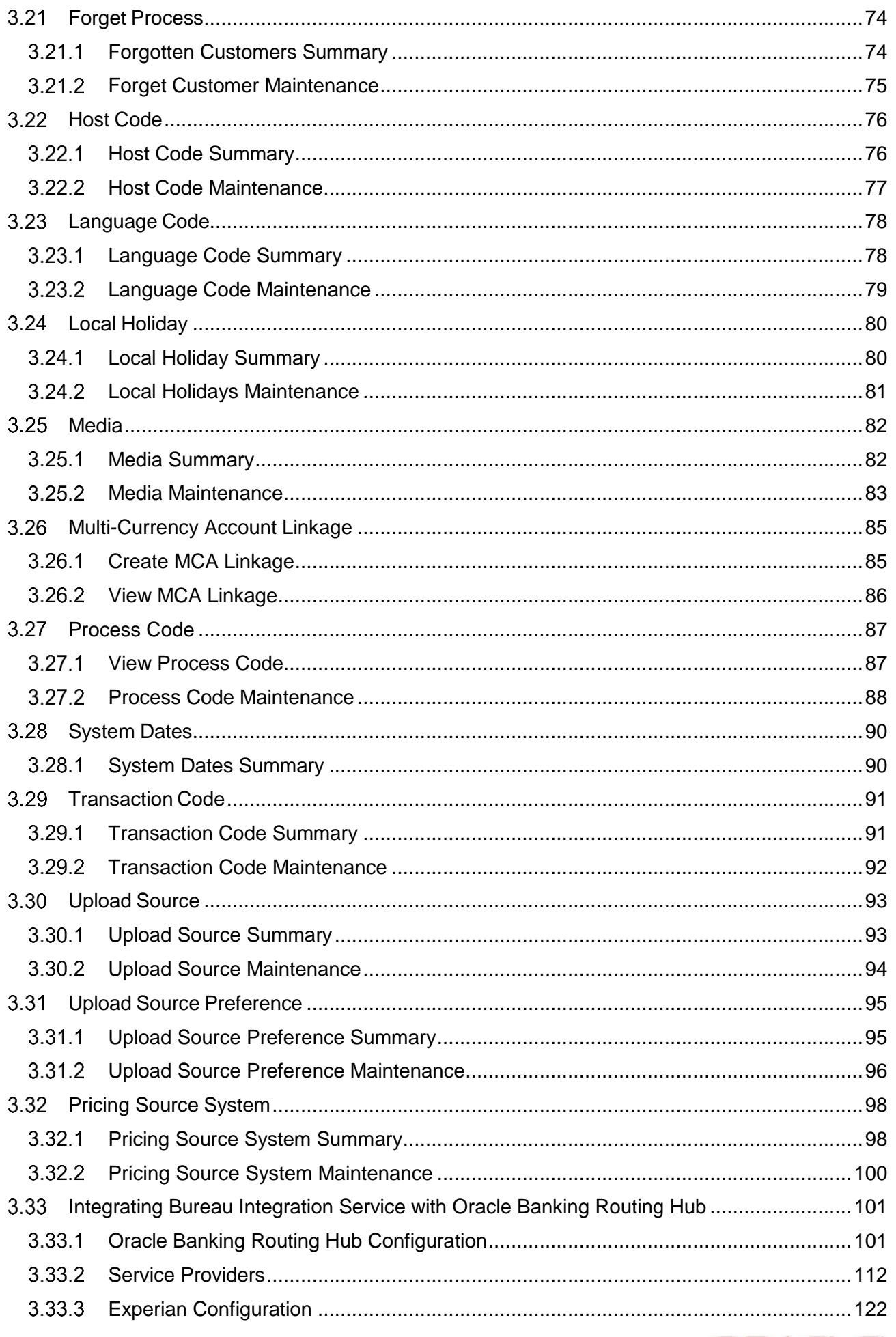

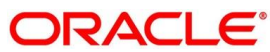

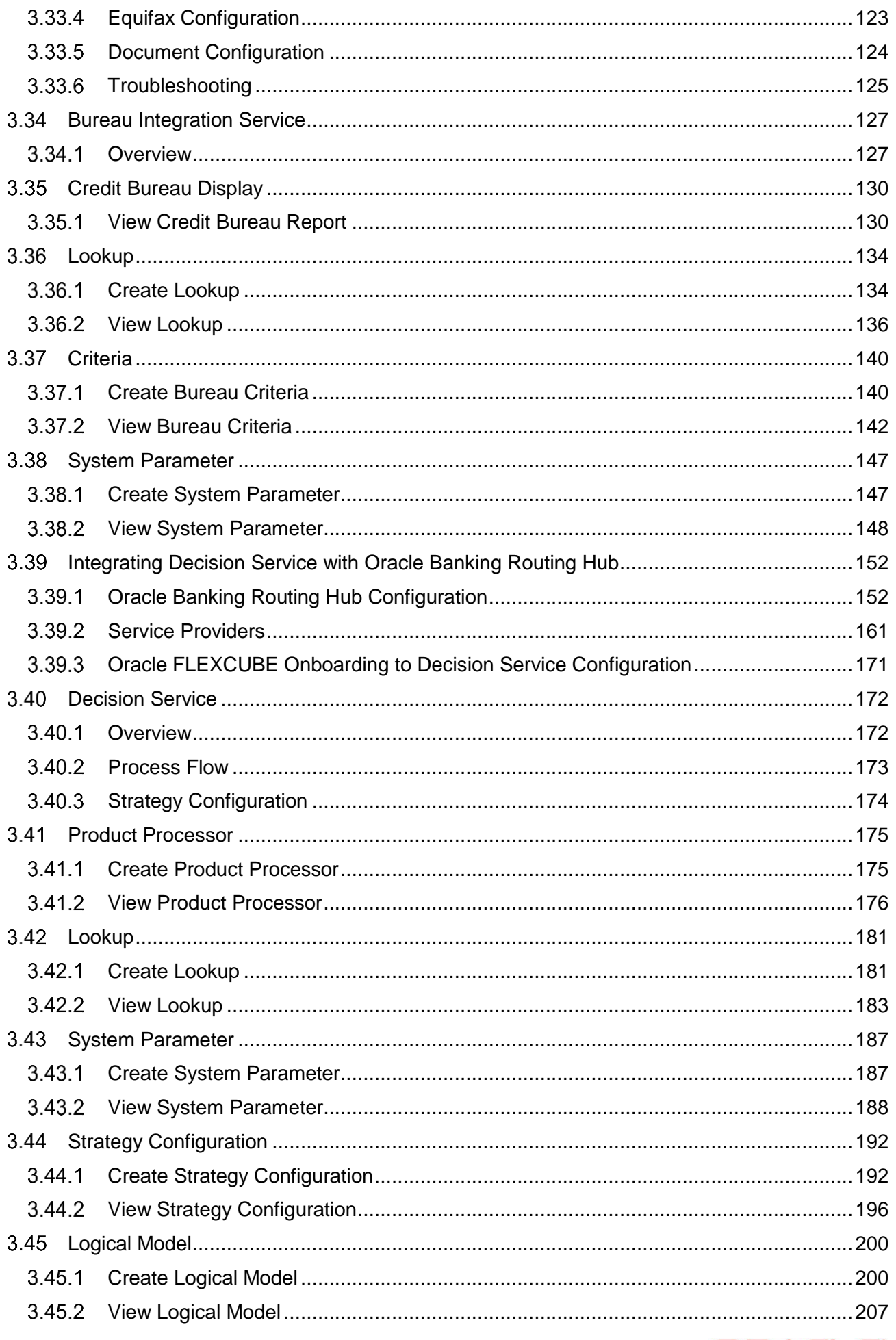

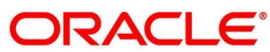

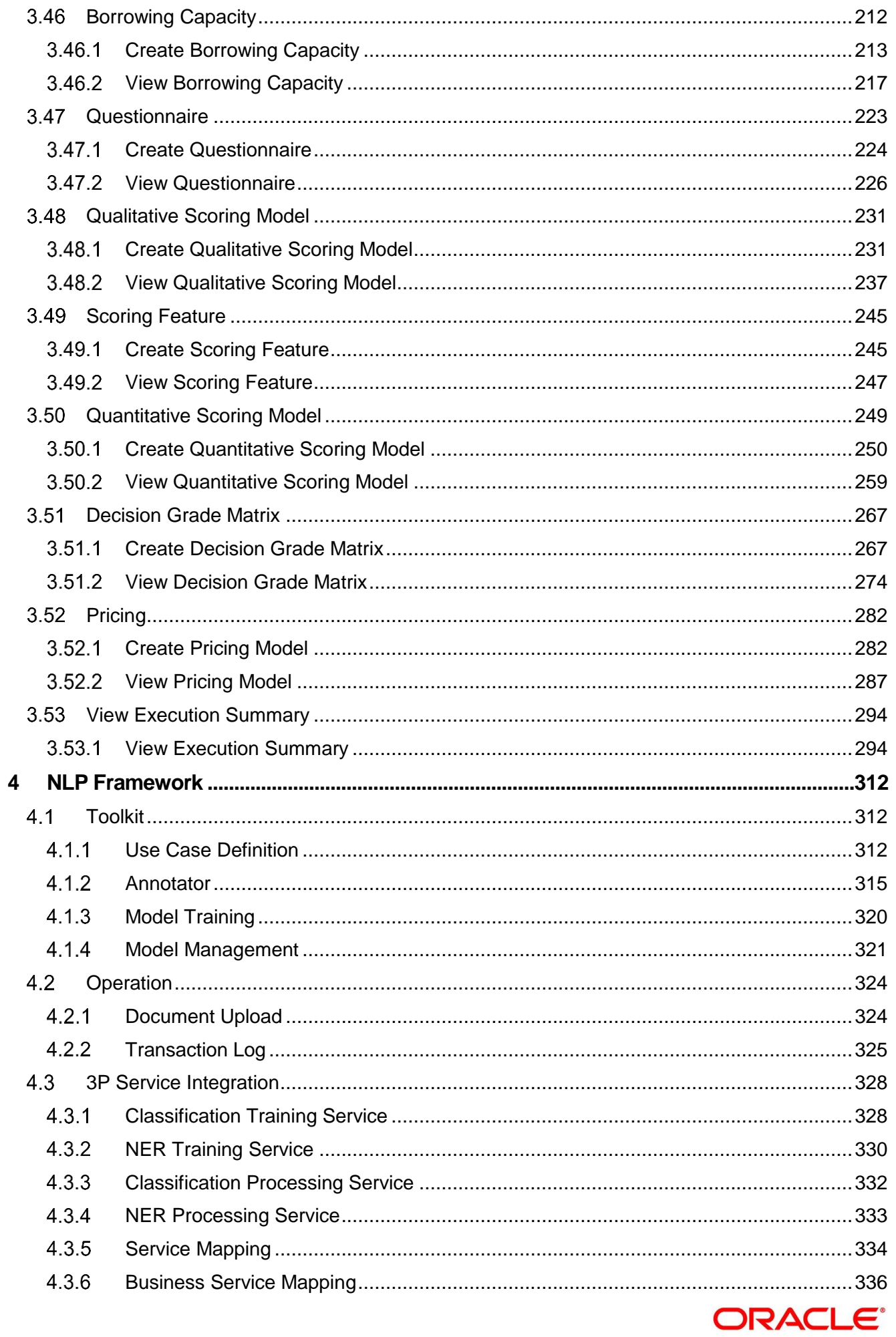

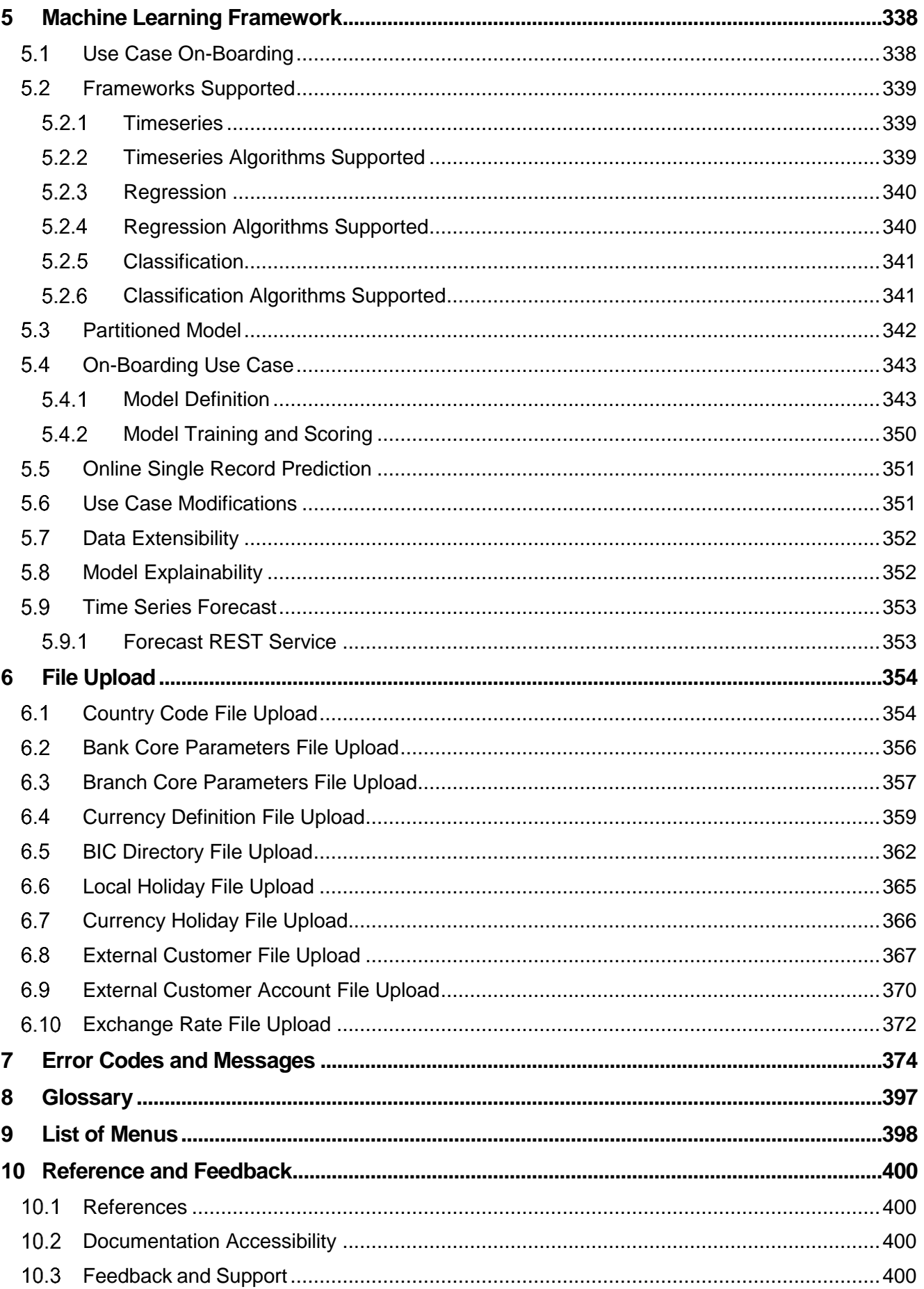

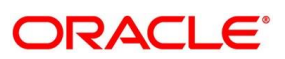

# <span id="page-8-0"></span>**1 Preface**

# <span id="page-8-1"></span>1.1 Introduction

This user guide is designed to help you quickly get acquainted with the many functions routinely executed every day.

# <span id="page-8-2"></span>**Audience**

This user guide is intended for the central administrator of the Bank who controls the system and application parameters and ensures smooth functionality and flexibility of the banking application.

# <span id="page-8-3"></span>**1.3 Document Accessibility**

For information about Oracle's commitment to accessibility, visit the Oracle Accessibility Program website at [http://www.oracle.com/pls/topic/lookup?ctx=acc&id=docacc.](http://www.oracle.com/pls/topic/lookup?ctx=acc&id=docacc)

## <span id="page-8-4"></span>**Acronyms and Abbreviations**

Following are some of the acronyms and abbreviations you are likely to find in this user manual:

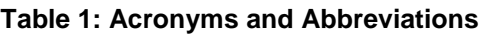

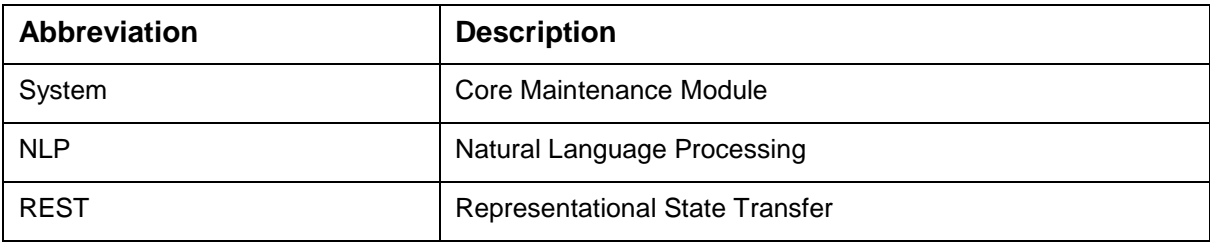

# <span id="page-8-5"></span>**List of Topics**

This user guide is organized as follow:

### **Table 2: List of Topics**

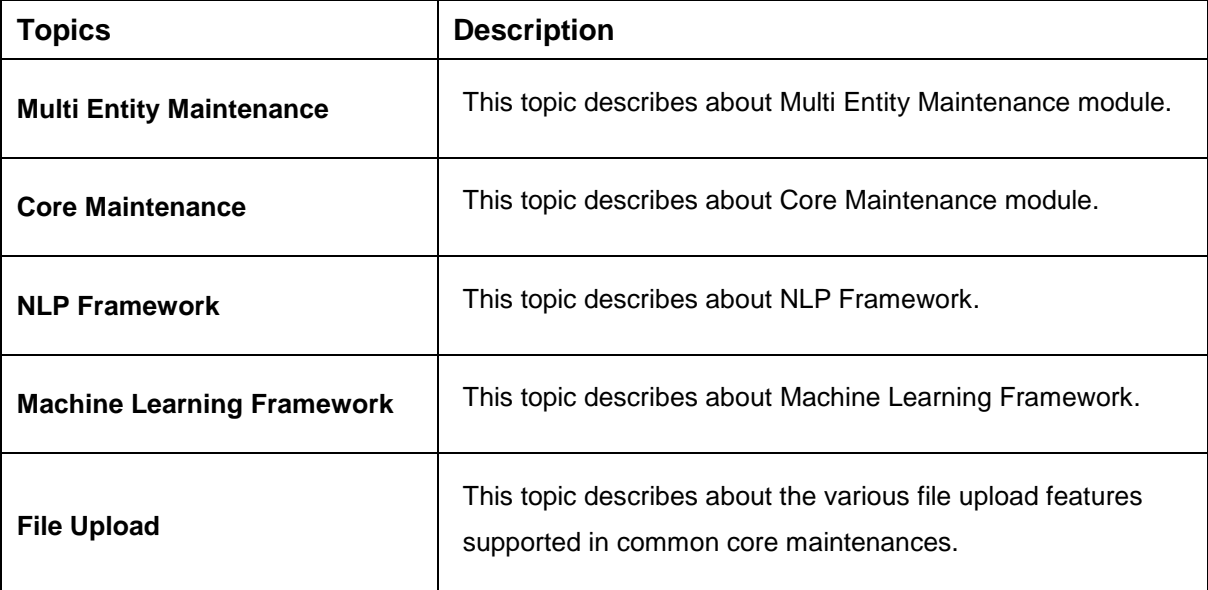

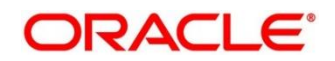

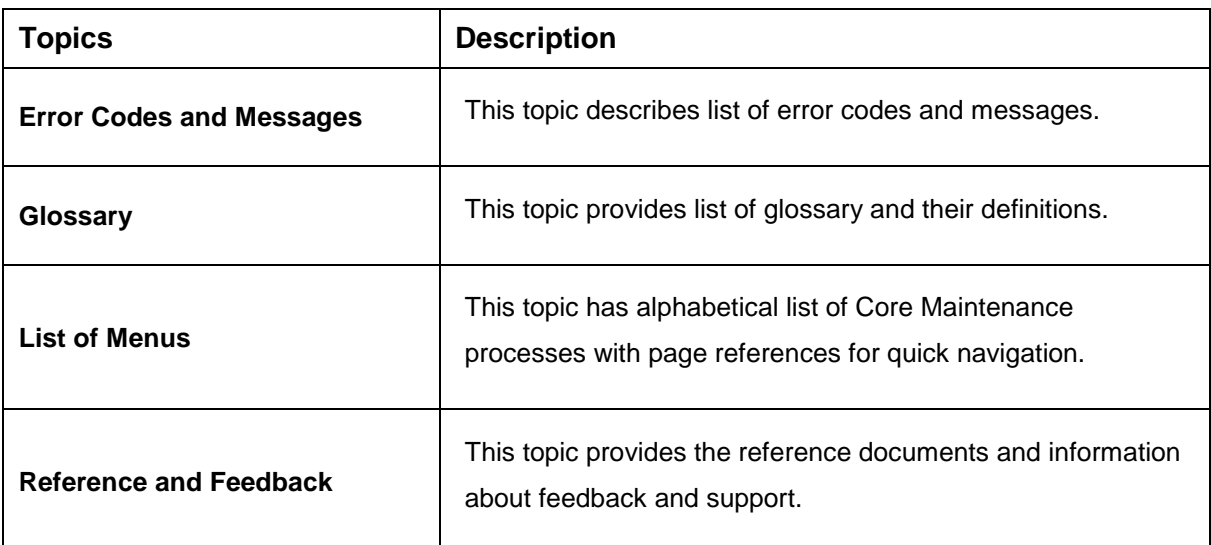

## <span id="page-9-0"></span>**1.6 Related Documents**

For more information on any related features, you can refer to the following documents:

- Oracle Banking Security Management System User Guide
- **•** Getting Started User Guide

### <span id="page-9-1"></span>**Symbols and Icons**

The following are some of the Symbols you are likely to find in the guide:

#### **Table 3: Symbols and Icons - Common**

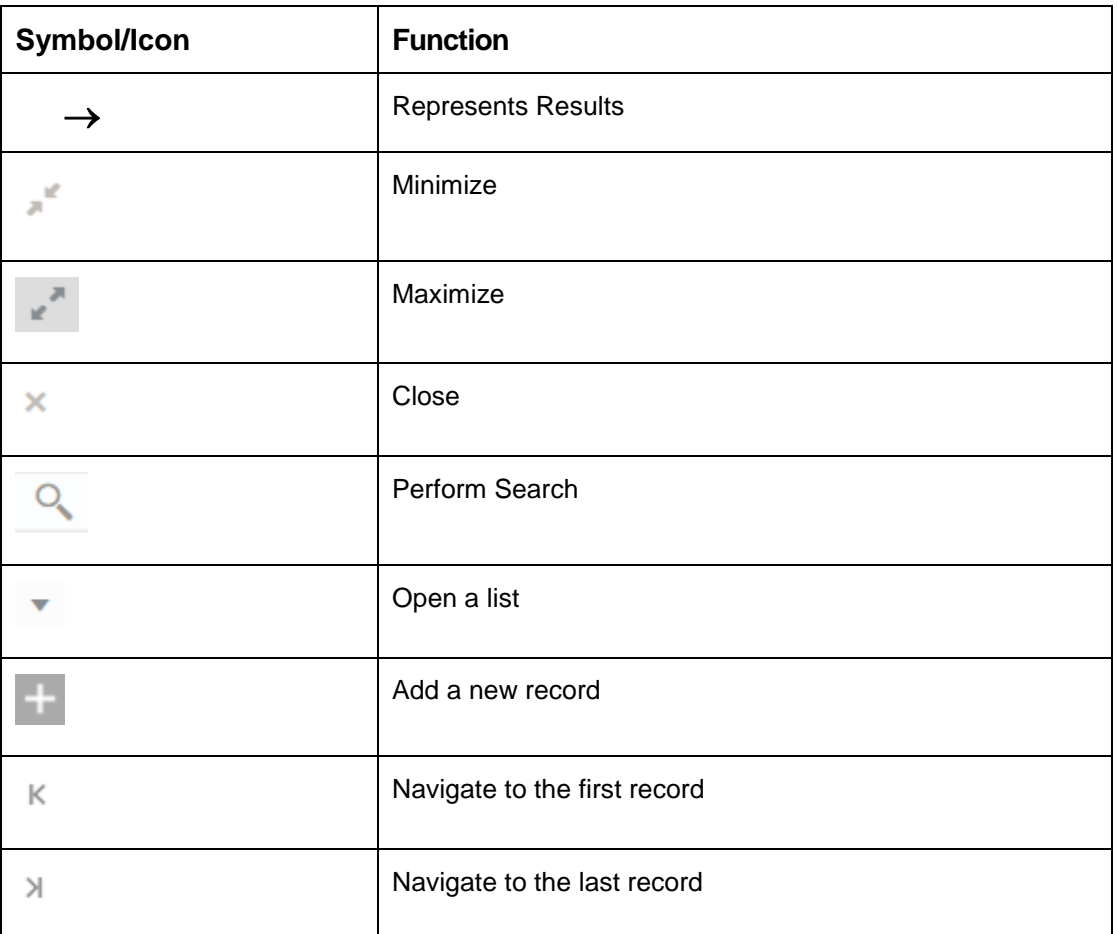

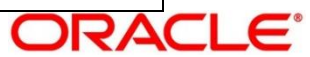

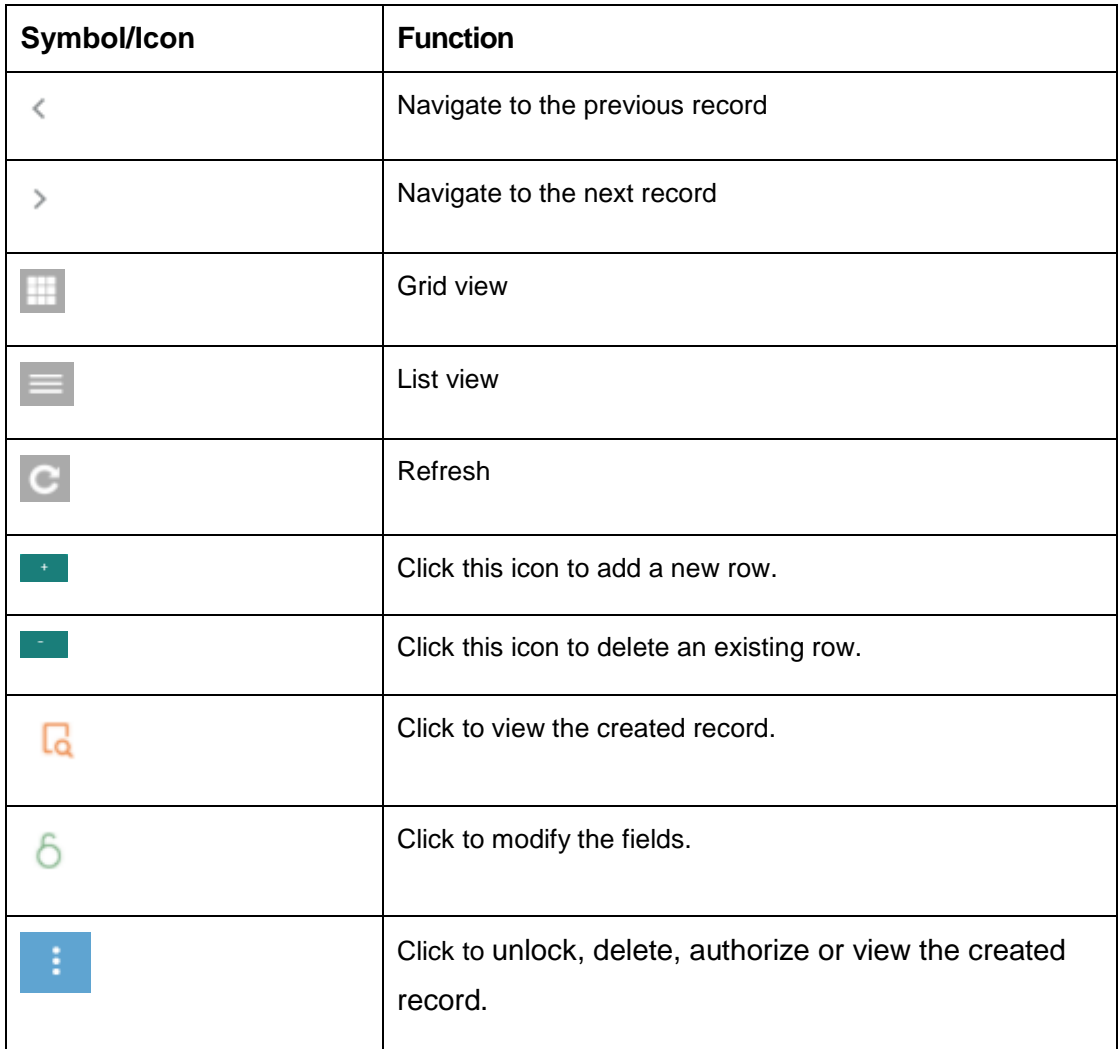

### **Table 4: Symbols and Icons – Audit Details**

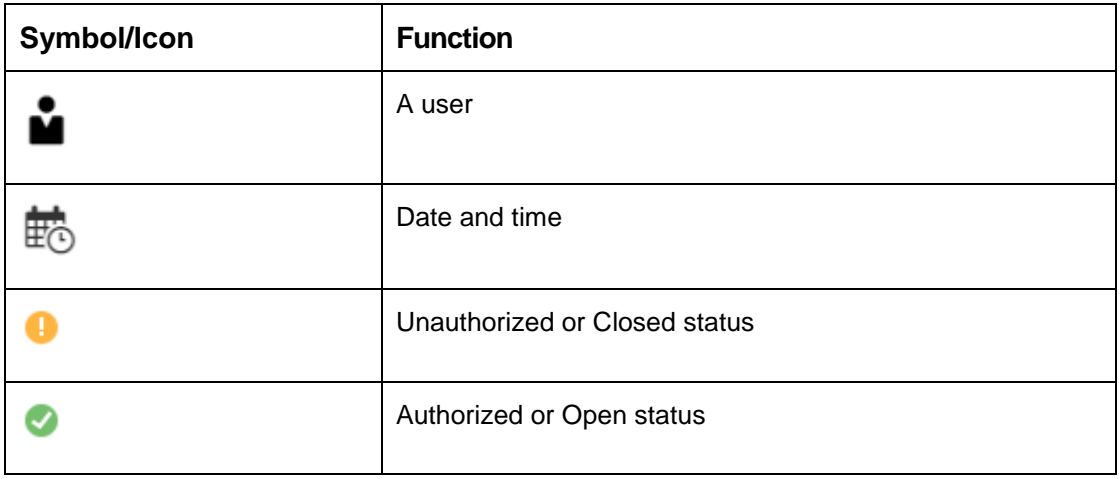

#### **Table 5: Symbols and Icons - Widget**

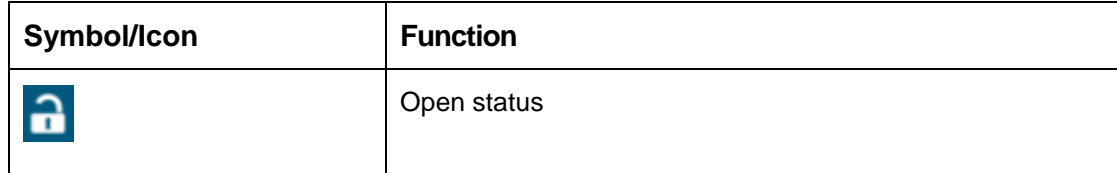

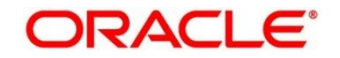

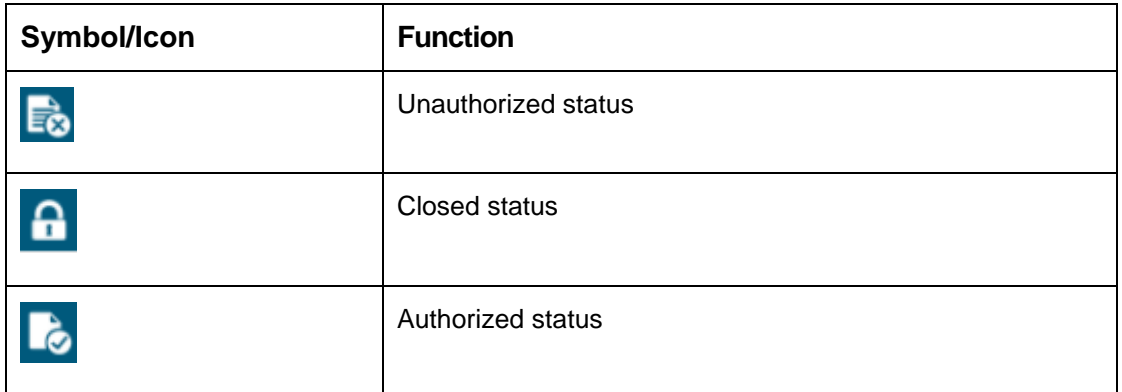

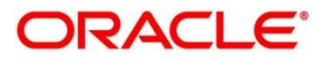

# <span id="page-12-0"></span>**1.8 Basic Actions**

Most of the screens contain buttons to perform all or few of the basic actions. The table below gives a snapshot of them:

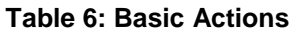

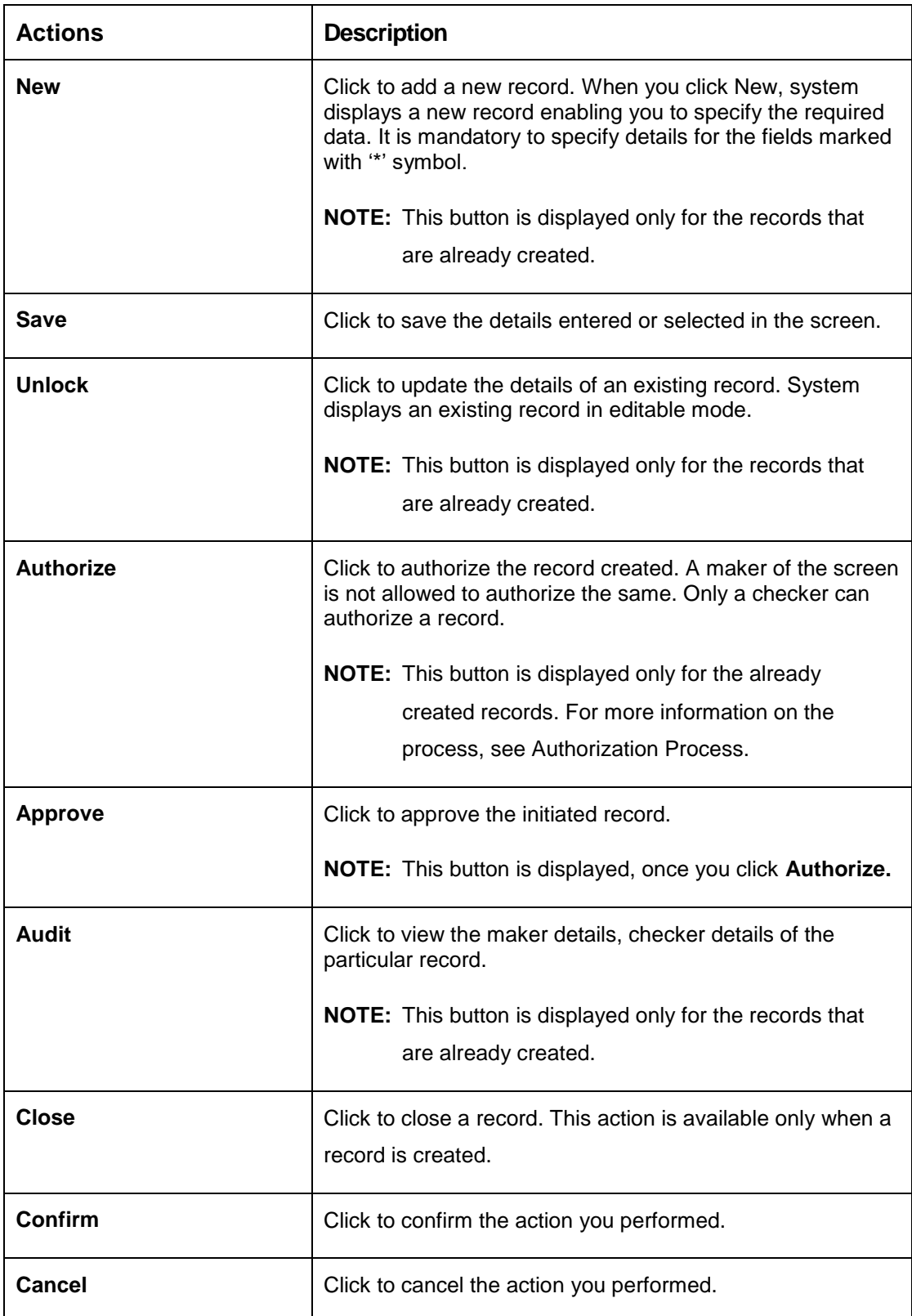

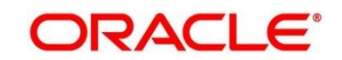

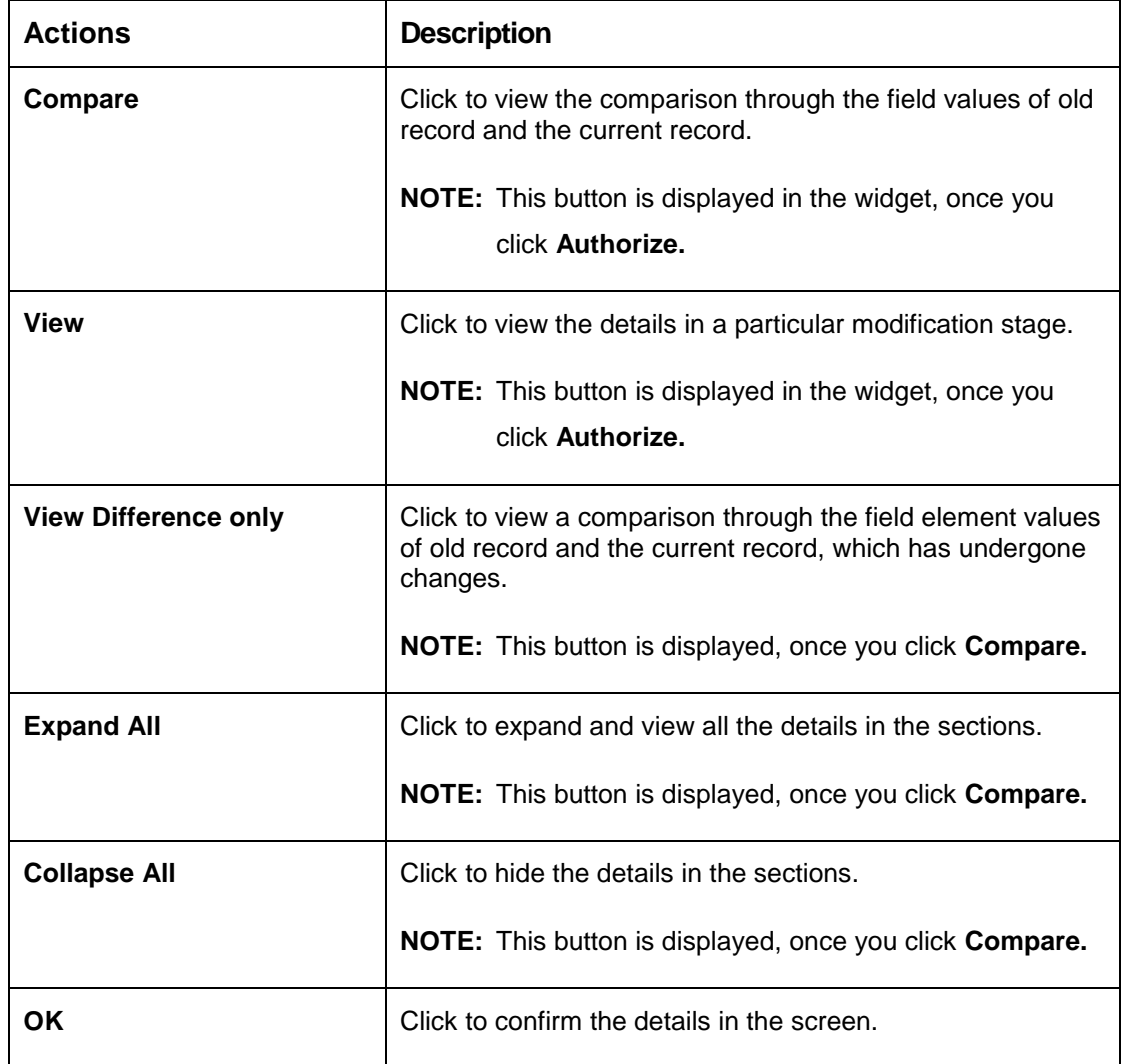

# <span id="page-14-0"></span>**2 Multi Entity Maintenance**

This section of the user guide is designed to help multi entity admins to create new entities, users and entity admins.

### <span id="page-14-1"></span>2.1 Prerequisites

Specify **User ID** and **Password**, and login **Home screen**.

 $\rightarrow$  The **Home screen** is displayed.

Multi entity admin user creation scripts should be run and multi entity admin user should be created in the LDAP. Please refer *Oracle Banking Microservices Platform Foundation Installation Guide* for more details.

### <span id="page-14-2"></span>**Entities**

Multi entity admins can configure new entities.

### <span id="page-14-4"></span><span id="page-14-3"></span>**View Entities**

The summary screen provides a list of all entities.

- From **Home** screen, click **Entities**. Under **Entities**, click **View Entities**.
	- → The **View Entities** screen is displayed.

#### **Figure 1: View Entities**

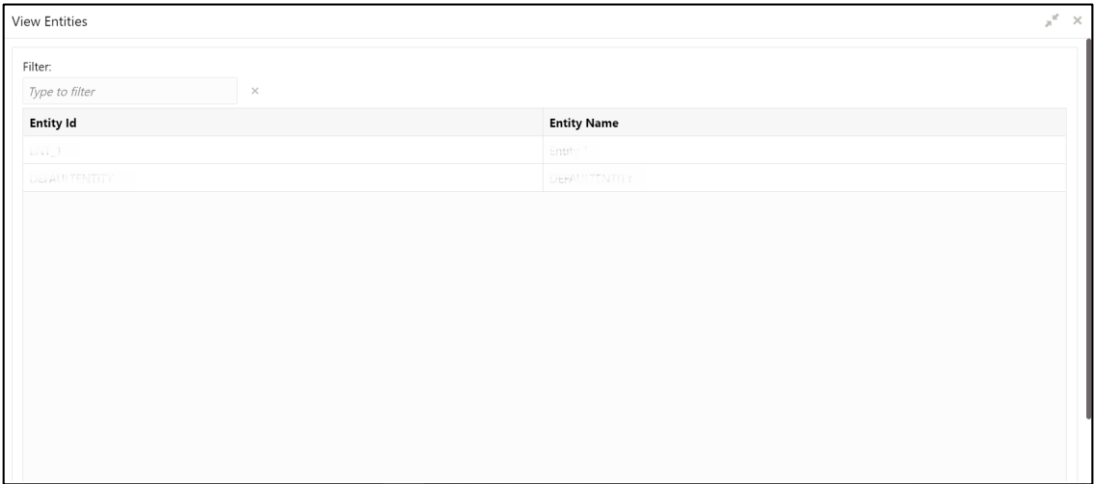

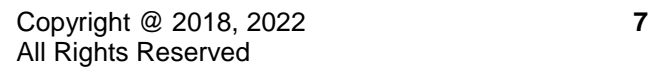

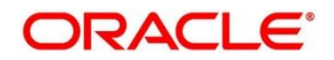

On **View Entities** screen, view the details. For more information on fields, refer to the field description table below.

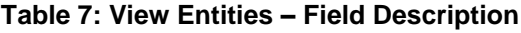

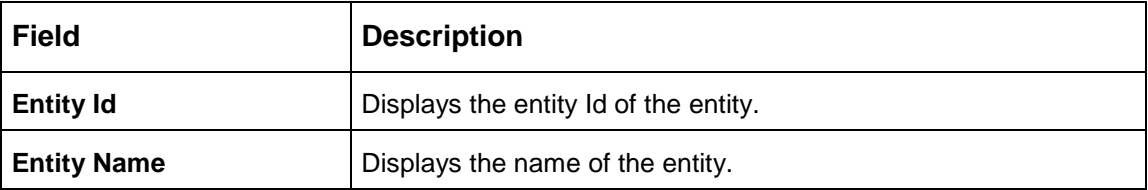

### <span id="page-15-0"></span>**Create Entity**

The maintenance screen allows multi entity admins to configure a new entity.

- From **Home** screen, click **Entities**. Under **Entities**, click **Create Entity**.
	- → The **Create Entity** screen is displayed.

#### **Figure 2: Create Entity**

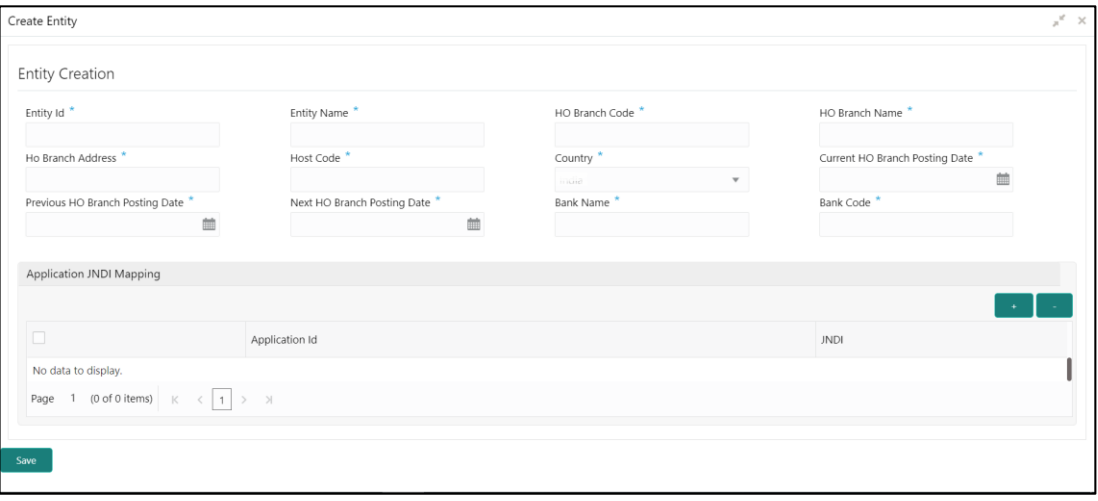

On **Create Entity** screen, specify the fields. The fields which are marked with asterisk are mandatory. For more information on fields, refer to the field description table below. **Table 8: Create Entity – Field Description**

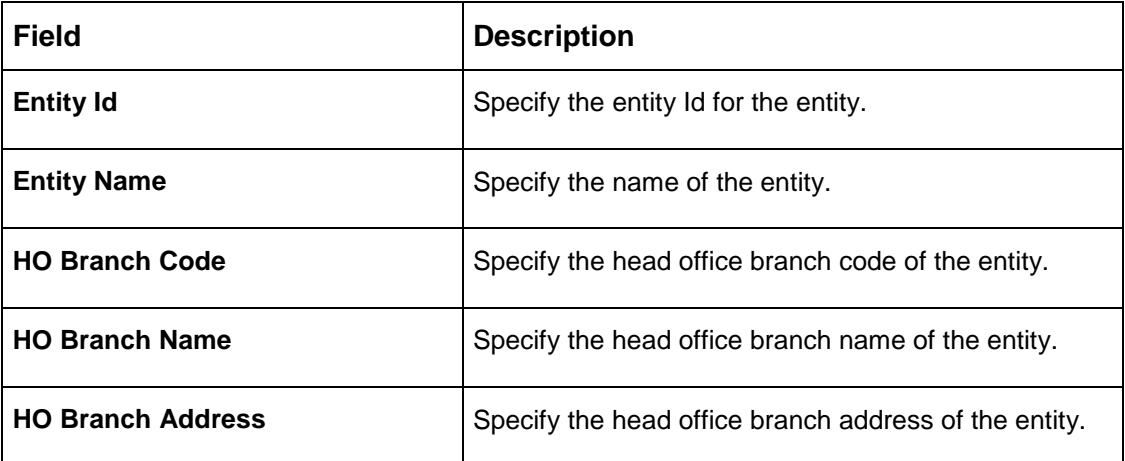

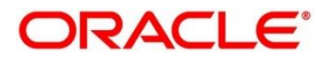

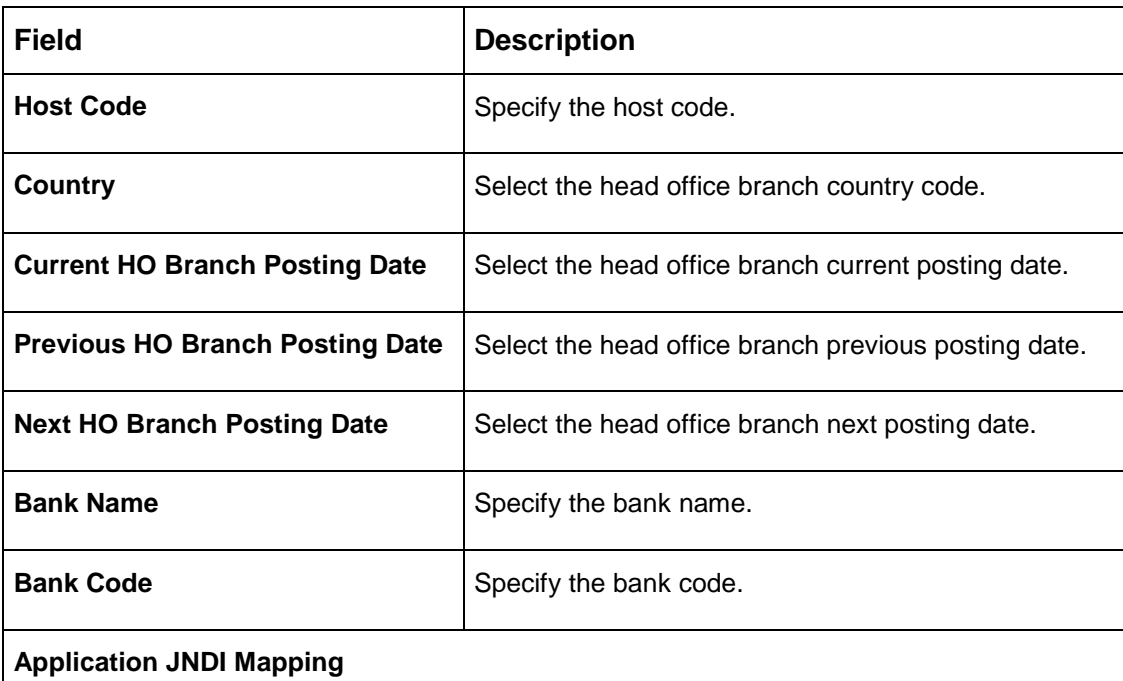

By default, application Ids that require a JNDI appear. You can click + to add multiple application jndi mappings and click - to remove an application jndi mapping.

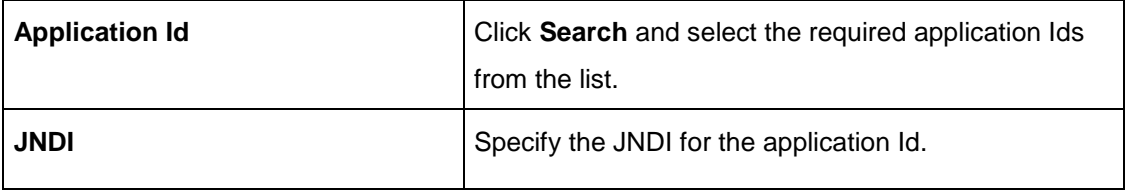

Click **Save**. You can view the confirmation entity details in the [View Entities.](#page-14-4)

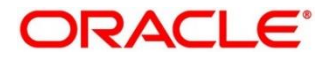

### <span id="page-17-0"></span>**Users**

Multi entity admins can create entity admins and users.

### <span id="page-17-2"></span><span id="page-17-1"></span>2.3.1 View Users

The summary screen provides a list of configured users.

- From **Home** screen, click **Users**. Under **Users**, click **View Users**.
	- $\rightarrow$  The View Users screen is displayed.

#### **Figure 3: View Users**

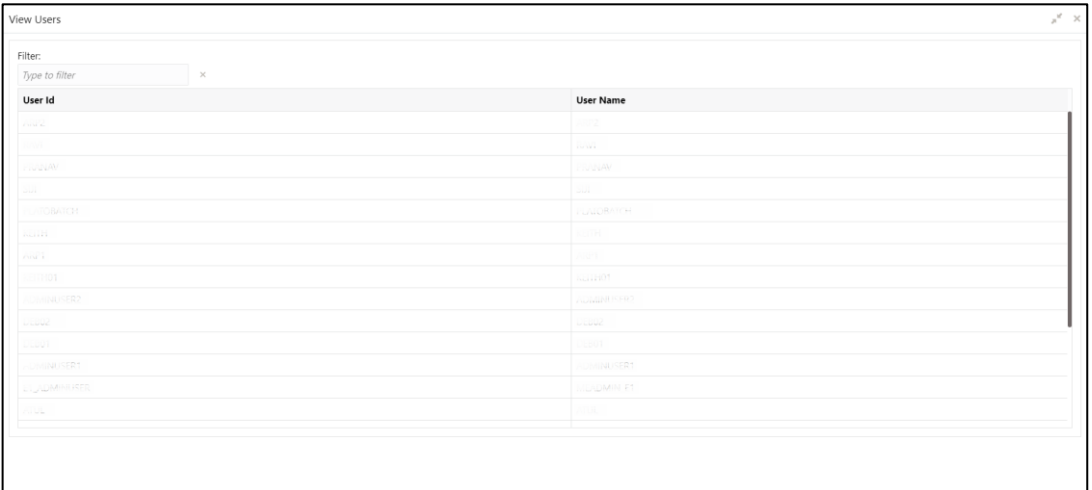

On **View Users** screen, view the details. For more information on fields, refer to the field description table below.

#### **Table 9: View Users – Field Description**

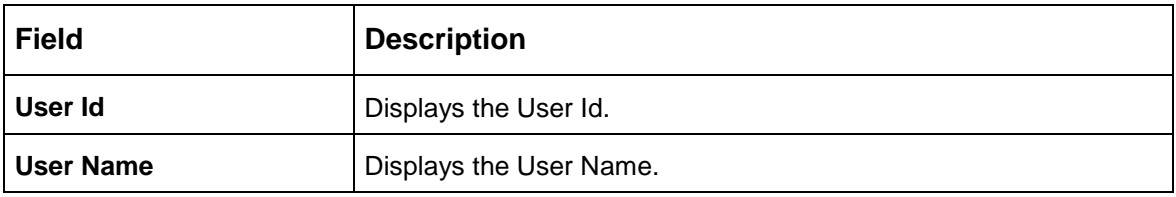

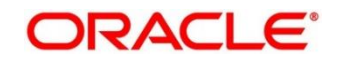

### <span id="page-18-0"></span>2.3.2 Create User

The maintenance screen allows multi entity admins to configure a new entity.

- From **Home** screen, click **Users**. Under **Users**, click **Create User**.
	- $\rightarrow$  The **Create User** screen is displayed.

#### **Figure 4: Create User**

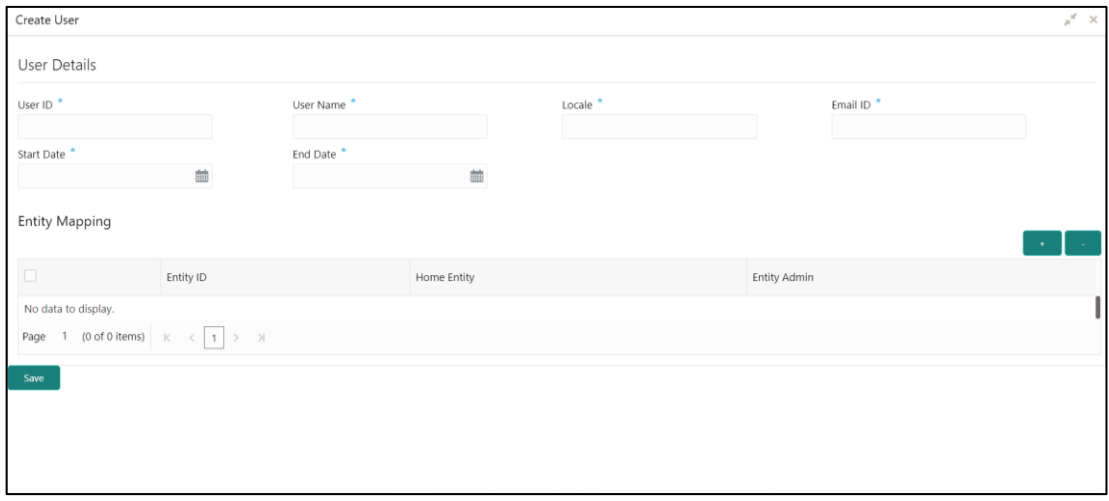

On **Create User** screen, specify the fields. The fields which are marked with asterisk are mandatory. For more information on fields, refer to the field description table below. **Table 10: Create User – Field Description**

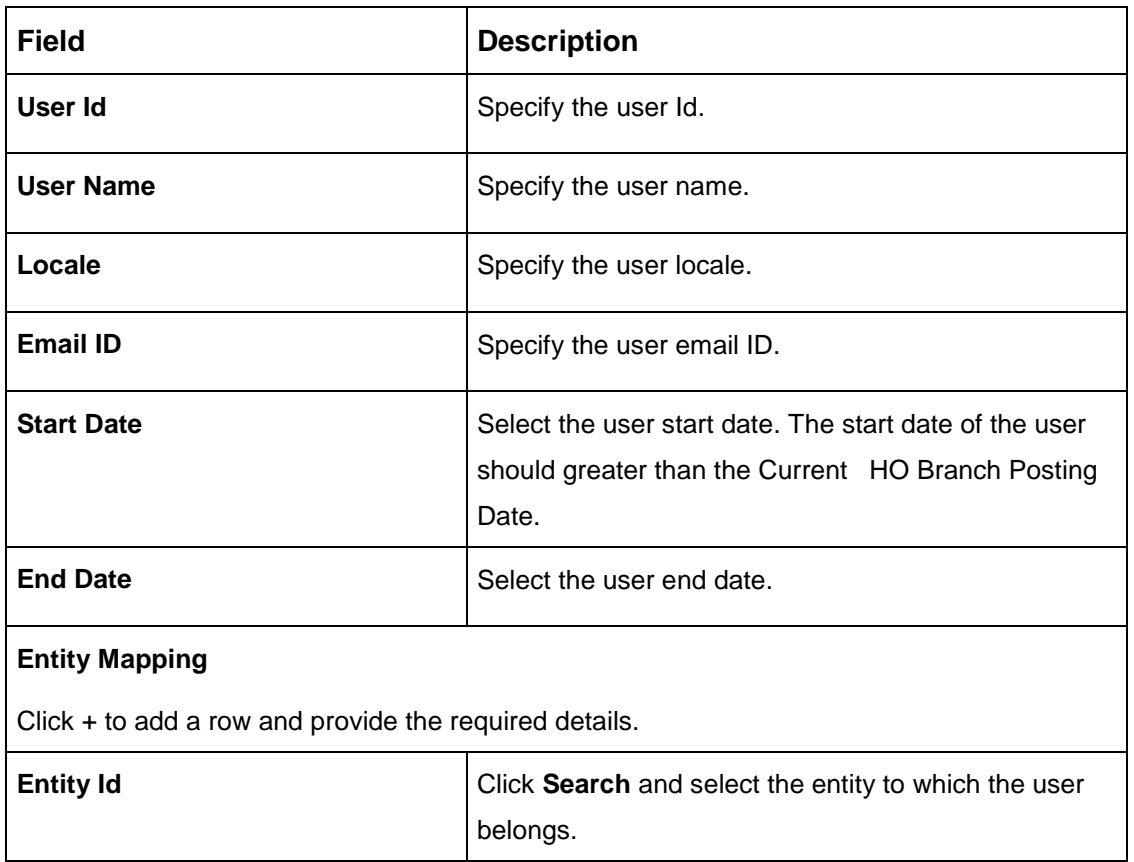

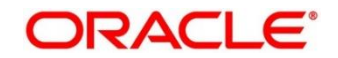

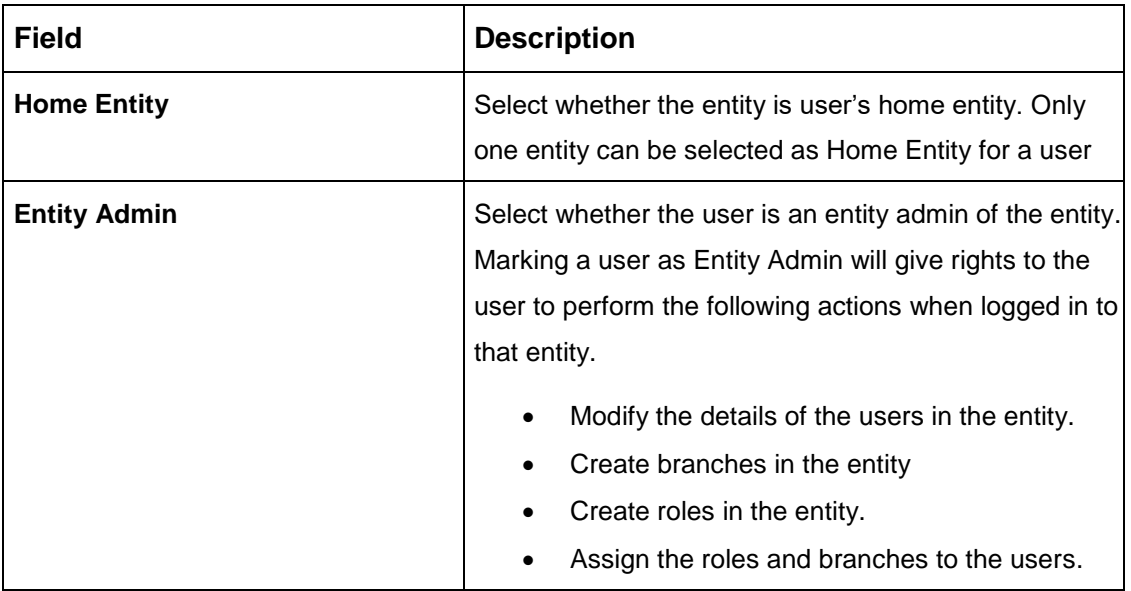

Click **Save**. You can view the confirmation entity details in the [View Users.](#page-17-2)

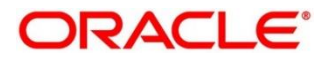

# <span id="page-20-0"></span>**3 Core Maintenance**

This section is designed to help you quickly get acquainted with the many functions routinely executed everyday.

This section contains the following topics:

- [3.1](#page-22-1) [Additional Field Maintenance](#page-22-1)
- $\bullet$  [3.2](#page-24-2) [Advice](#page-24-2)
- **[3.3](#page-27-2) Amount Text [Language](#page-27-2)**
- [3.4](#page-30-2) BIC [Directory](#page-30-2)
- [3.5](#page-34-2) [Branch](#page-34-2) EOD
- [3.6](#page-38-2) [Country](#page-38-2) Code
- [3.7](#page-41-2) [Currency](#page-41-2) Definition
- [3.8](#page-47-2) Currency [Exchange](#page-47-2) Rate
- [3.9](#page-50-2) [Currency](#page-50-2) Holiday Master
- [3.10](#page-53-2) Currency Pair [Definition](#page-53-2)
- [3.11](#page-56-2) [Currency](#page-56-2) Rate Type
- [3.12](#page-58-2) [Customer](#page-58-2) Category
- [3.13](#page-60-2) ECA [System](#page-60-2)
- [3.14](#page-62-2) External Bank [Parameters](#page-62-2)
- [3.15](#page-64-2) External Branch [Parameters](#page-64-2)
- [3.16](#page-68-2) [External](#page-68-2) Chart Account
- [3.17](#page-70-2) External [Customer](#page-70-2)
- [3.18](#page-73-2) External [Customer](#page-73-2) Account
- [3.19](#page-77-2) [External Customer Account Structured Address](#page-77-2)
- [3.20](#page-80-2) [External Virtual Account Structured Address](#page-80-2)
- [3.21](#page-81-2) Forget [Process](#page-81-2)
- [3.22](#page-83-2) Host [Code](#page-83-2)
- [3.23](#page-85-2) [Language](#page-85-2) Code
- [3.24](#page-87-2) Local [Holiday](#page-87-2)
- $\bullet$  [3.25](#page-89-2) [Media](#page-89-2)

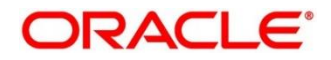

- [3.26](#page-92-2) [Multi-Currency Account Linkage](#page-92-2)
- [3.27](#page-93-1) [Process Code](#page-92-2)
- [3.28](#page-97-2) [System](#page-97-2) Dates
- [3.29](#page-98-2) [Transaction](#page-98-2) Code
- [3.30](#page-100-2) [Upload](#page-100-2) Source
- **[3.31](#page-102-2) Upload Source [Preference](#page-101-1)**
- [3.32](#page-105-2) [Pricing Source](#page-105-2) System
- [3.33](#page-108-2) [Integrating Bureau Integration Service with Oracle Banking Routing Hub](#page-108-2)
- [3.34](#page-134-2) [Bureau Integration Service](#page-134-2)
- [3.35](#page-137-2) [Credit Bureau Display](#page-137-2)
- [3.36](#page-141-2) [Lookup](#page-141-2)
- [3.37](#page-147-2) [Criteria](#page-147-2)
- **[3.38](#page-154-2) [System Parameter](#page-154-2)**
- [3.39](#page-159-2) [Integrating Decision Service with Oracle Banking Routing Hub](#page-159-2)
- [3.40](#page-179-2) [Decision Service](#page-179-2)
- [3.41](#page-182-2) [Scoring Feature and Scoring Model](#page-182-2)
- [3.42](#page-271-0) [Decision Grade Matrix](#page-271-0)
- [3.43](#page-286-0) [Pricing](#page-286-0)
- [3.44](#page-298-0) [Execution Summary](#page-298-0)

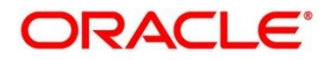

### <span id="page-22-1"></span><span id="page-22-0"></span>**Additional Field Maintenance**

This screen is used to configure and maintain the additional fields for the transaction screens. To process this screen, perform the following steps:

- From **Home screen**, click **Core Maintenance**. Under **Core Maintenance**, click **Additional Field Maintenance**.
	- → The **Additional Field Maintenance** Summary screen is displayed.

#### <span id="page-22-2"></span>**Figure 5: Additional Field Maintenance Summary**

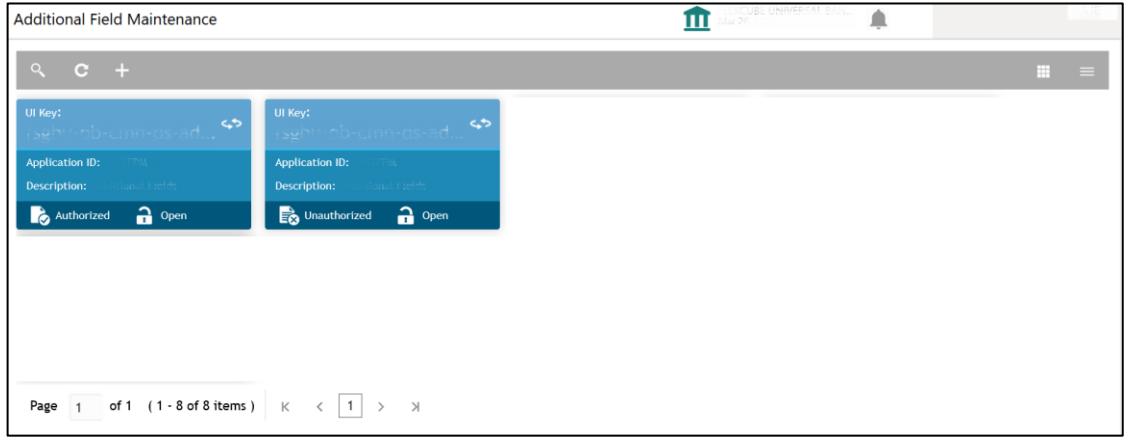

For more information on fields, refer to the field description table below.

| <b>Field</b>          | <b>Description</b>                                           |
|-----------------------|--------------------------------------------------------------|
| UI Key                | Displays the UI key of the additional field.                 |
| <b>Application ID</b> | Displays the related application ID of the additional field. |
| <b>Description</b>    | Displays the description of the additional field.            |
| <b>Status</b>         | Displays the status of the record.                           |

**Table 11: Additional Field Maintenance Summary – Field Description**

- 3. On **Additional Field Maintenance Summary** screen, click **+ icon.** 
	- → The **Additional Fields Maintenance** screen is displayed.

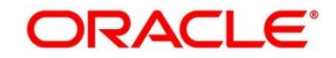

#### **Figure 6: Additional Fields Maintenance**

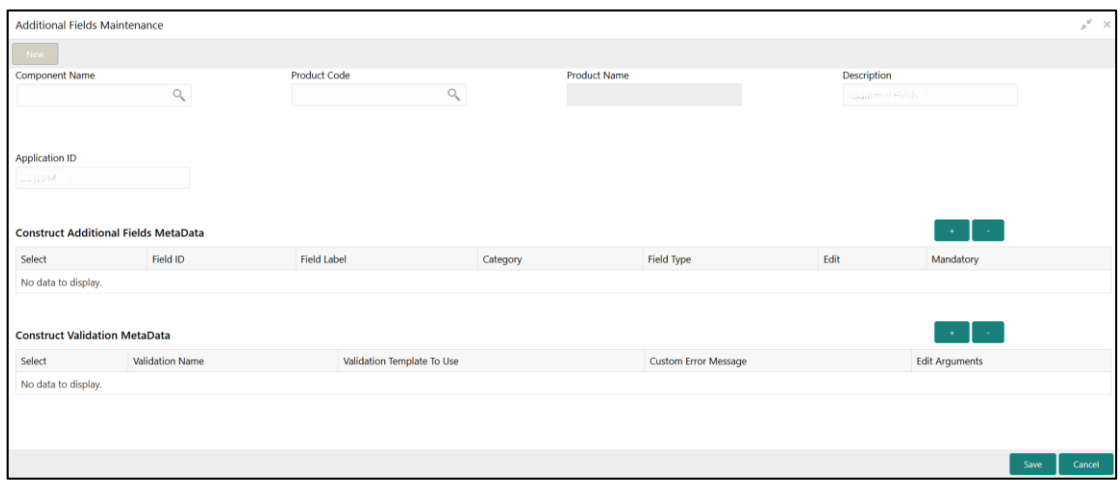

On **Additional Fields Maintenance** screen, specify the fields. For more information on fields, refer to the field description table below.

| <b>Field</b>                                          | <b>Description</b>                                                                            |
|-------------------------------------------------------|-----------------------------------------------------------------------------------------------|
| <b>Component Name</b>                                 | Click Search icon and select the component name from the list of                              |
| <b>Product Code</b>                                   | Click Search icon and select the product code from the list of                                |
| <b>Product Name</b>                                   | Displays the product name for the specified product code.                                     |
| <b>Description</b>                                    | Displays the description as Additional Fields, and it can be<br>modified.                     |
| <b>Application ID</b>                                 | Displays the Application ID.                                                                  |
| <b>Construct Additional</b><br><b>Fields MetaData</b> | Specify the details under this section to configure metadata for each<br>field.               |
| <b>Select</b>                                         | Check this box to select/unselect a row.                                                      |
| <b>Field ID</b>                                       | Specify the field ID.                                                                         |
| <b>Field Label</b>                                    | Specify the field label.                                                                      |
| Category                                              | Specify the category.                                                                         |
| <b>Field Type</b>                                     | Select the field type from the drop-down values.                                              |
| <b>Edit</b>                                           | Click this icon to edit the fields in the row.                                                |
| <b>Mandatory</b>                                      | Check this box if the field needs to be configured as mandatory.                              |
| <b>Construct Validation</b><br><b>MetaData</b>        | Specify the details under this section for validations to be applied on<br>configured fields. |

**Table 12: Additional Fields Maintenance – Field Description**

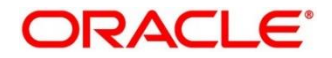

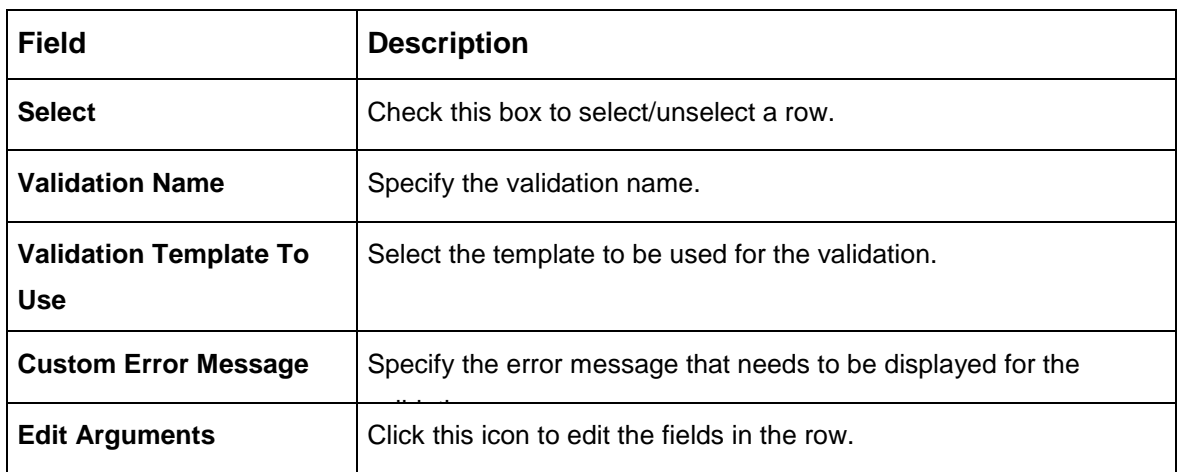

Click **Save**. You can view the confirmation advice details in the Additional [Field Maintenance](#page-22-2)  [Summary.](#page-22-2)

### <span id="page-24-2"></span><span id="page-24-0"></span>3.2 Advice

You can configure various BIP advices that are available for the process.

This section contains following subsections:

- [3.2.1](#page-24-3) Advice [Summary](#page-24-3)
- [3.2.2](#page-25-1) Advice [Maintenance](#page-25-1)

### <span id="page-24-3"></span><span id="page-24-1"></span>**Advice Summary**

The summary screen provides a list of configured advice. You can configure an advice for a process using the Advice [Maintenance.](#page-25-1) To process this screen, perform the following steps:

- 1. From **Home** screen, click **Core Maintenance.** Under **Core Maintenance**, click **Advice**.
- 2. Under **Advice**, click **View Advice**.

→ The **View Advice** screen is displayed.

#### **Figure 7: View Advice**

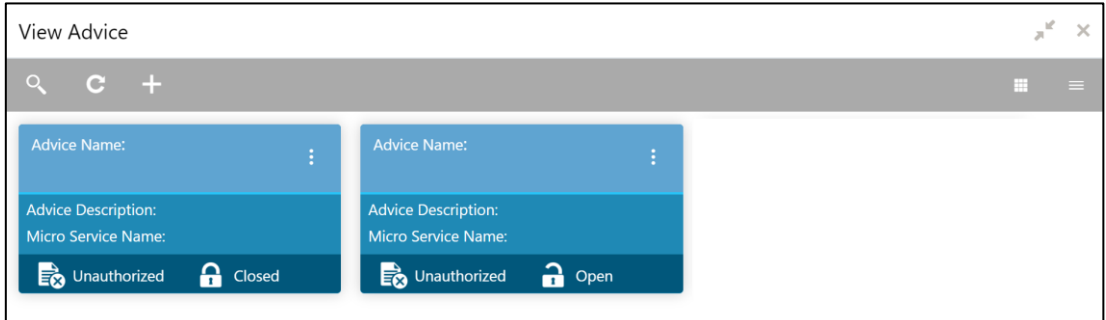

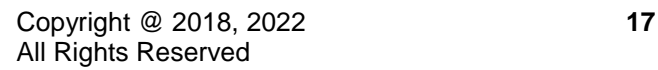

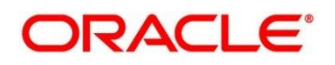

For more information on fields, refer to the field description table below.

#### **Table 13: View Advice – Field Description**

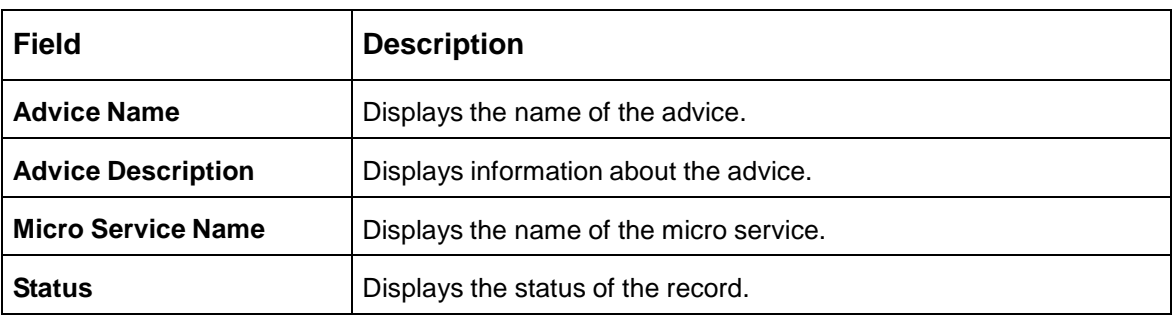

### <span id="page-25-1"></span><span id="page-25-0"></span>**Advice Maintenance**

The maintenance screen allows you to configure advices. To process this screen, perform the following steps:

- 1. From **Home** screen, click **Core Maintenance.** Under **Core Maintenance**, click **Advice**.
- 2. Under **Advice**, click **Create Advice**.

 $\rightarrow$  The **Create Advice** screen is displayed.

#### **Figure 8: Create Advice**

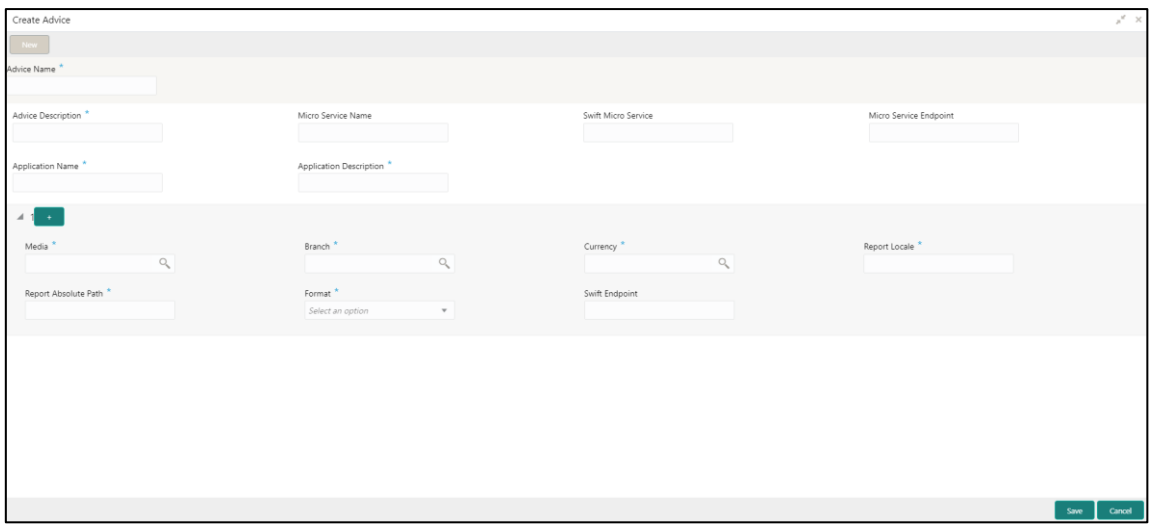

3. On **Create Advice** screen, specify the fields. The fields which are marked with asterisk are mandatory. For more information on fields, refer to the field description table below.

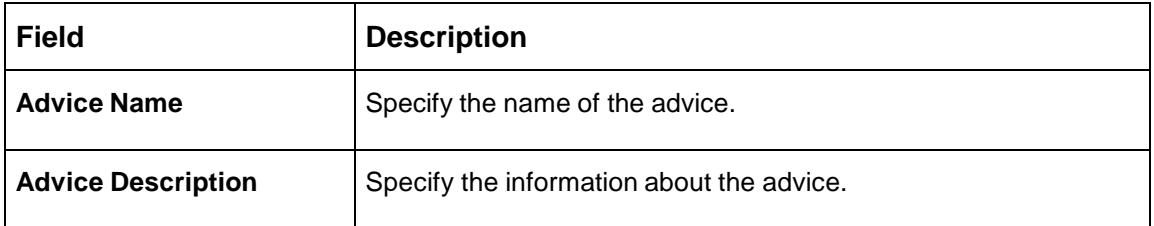

#### **Table 14: Create Advice – Field Description**

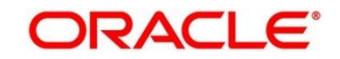

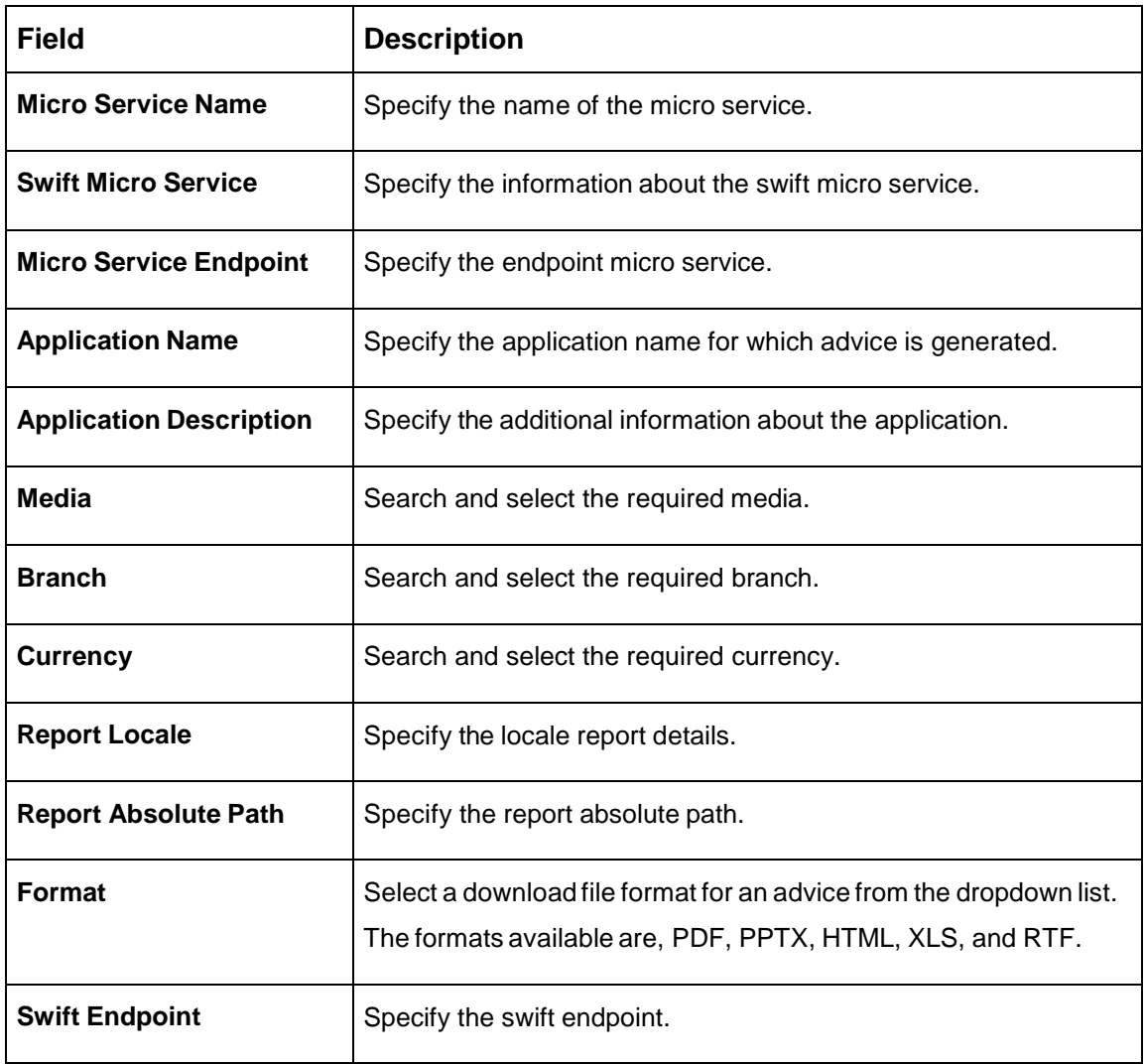

4. Click **Save**. You can view the confirmation advice details in the Advice [Summary.](#page-24-3)

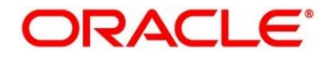

### <span id="page-27-2"></span><span id="page-27-0"></span>**Amount Text Language**

You can configure an amount text language.

This section contains following subsections:

- **[3.3.1](#page-27-3) [Amount Text Language Summary](#page-27-3)**
- [3.3.2](#page-28-1) [Amount Text Language Maintenance](#page-28-1)

### <span id="page-27-3"></span><span id="page-27-1"></span>**Amount Text Language Summary**

The summary screen provides a list of configured amount text language. You can configure an amount text language using the [Amount Text Language Maintenance.](#page-27-4) To process this screen, perform the following steps:

- 1. From **Home** screen, click **Core Maintenance.** Under **Core Maintenance**, click **Amount Text Language**.
- 2. Under **Amount Text Language**, click **View Amount Text Language**.
	- → The View Amount Text Language screen is displayed.

#### **Figure 9: View Amount Text Language**

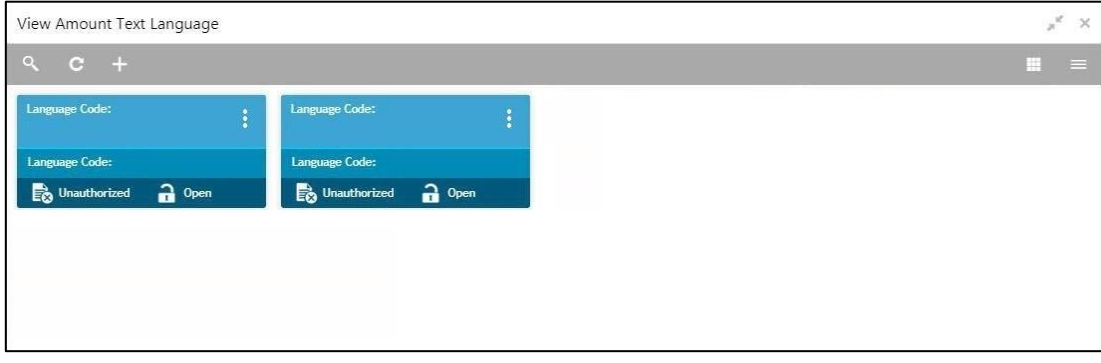

For more information on fields, refer to the field description table below.

#### **Table 15: View Amount Text Language – Field Description**

<span id="page-27-4"></span>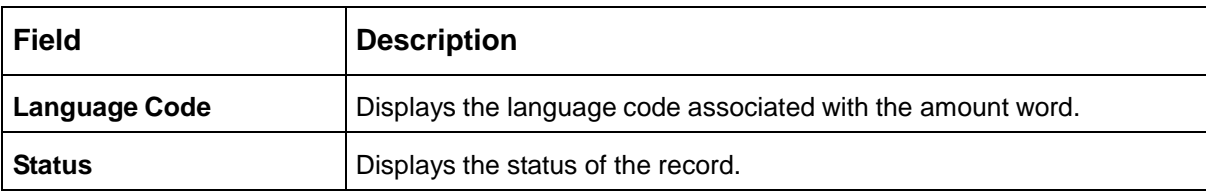

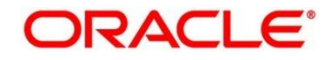

### <span id="page-28-1"></span><span id="page-28-0"></span>**Amount Text Language Maintenance**

The maintenance screen allows you to configure amount text language. To process this screen, perform the following steps:

- 1. From **Home** screen, click **Core Maintenance.** Under **Core Maintenance**, click **Amount Text Language**.
- 2. Under **Amount Text Language**, click **Create Amount Text Language**.
	- The **Create Amount Text Language** screen is displayed.

**Figure 10: Create Amount Text Language**

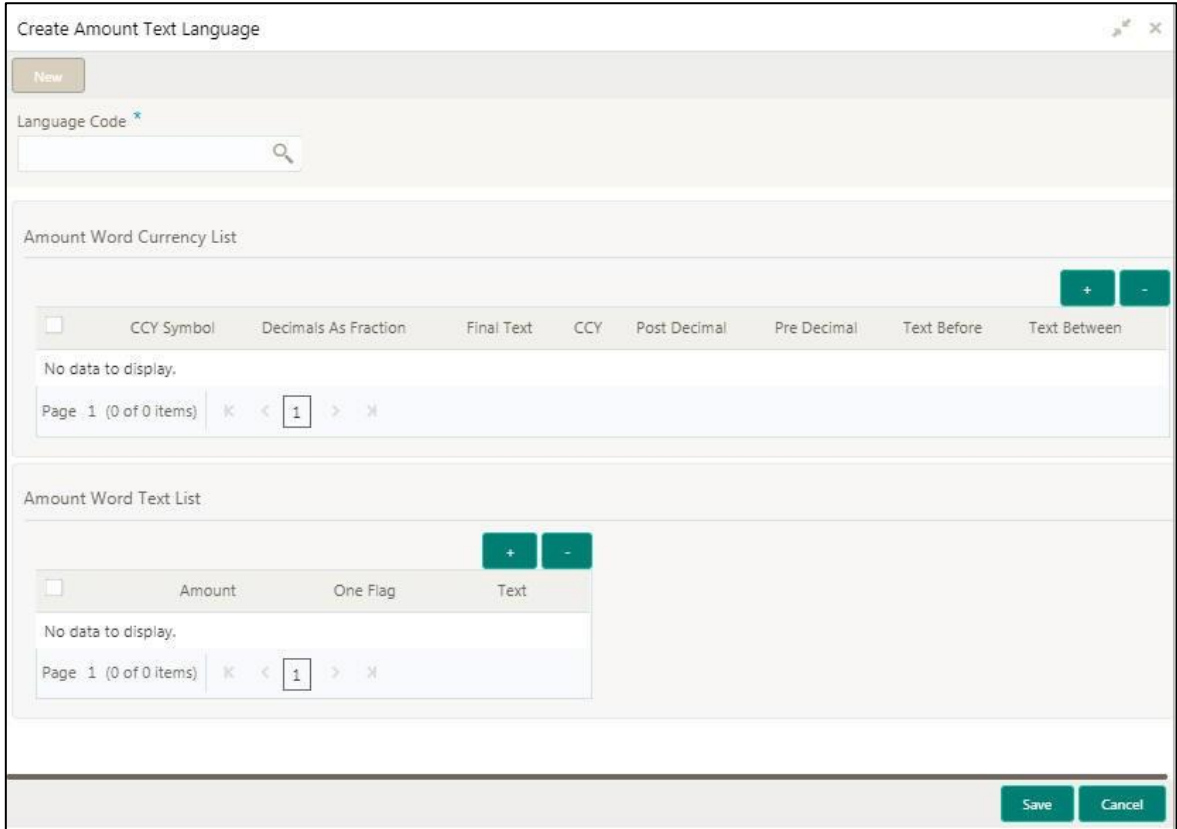

3. On **Create Amount Text Language** screen, specify the fields. The fields which are marked with asterisk are mandatory. For more information on fields, refer to the field description table below. .

**Table 16: Create Amount Text Language – Field Description**

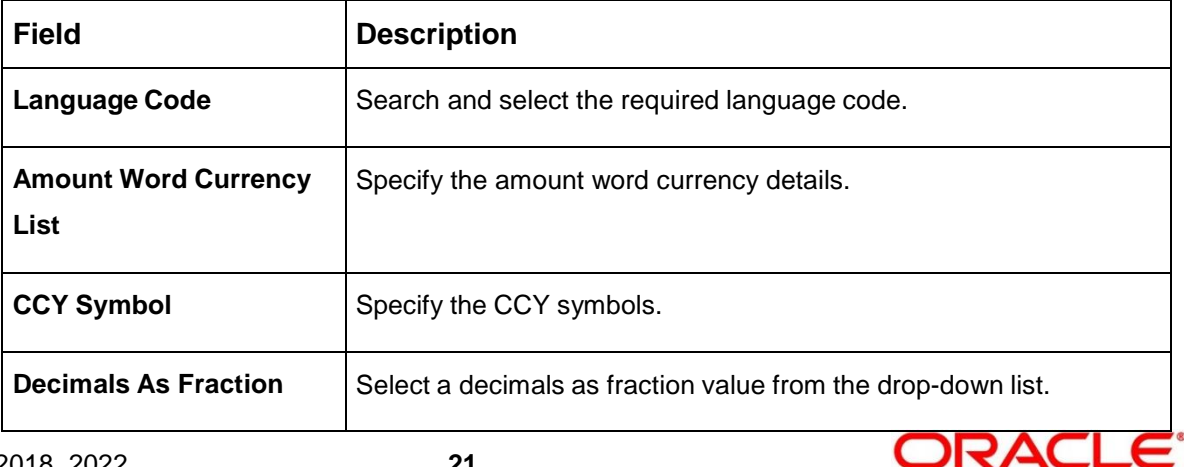

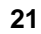

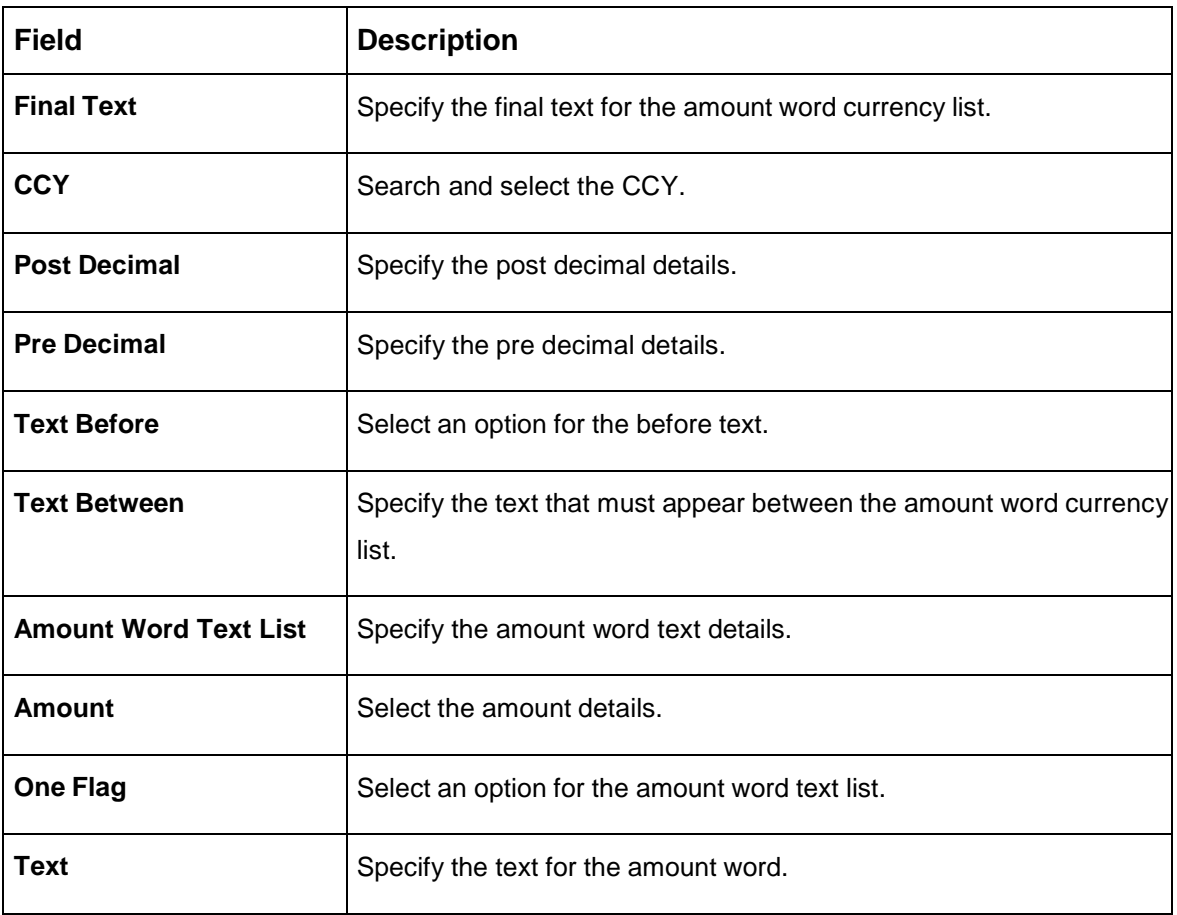

4. Click **Save**. You can view the configured amount text language details in the [Amount Text](#page-27-3)  [Language Summary.](#page-27-3)

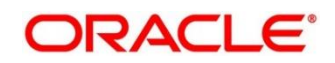

### <span id="page-30-2"></span><span id="page-30-0"></span>**BIC Directory**

As part of setting up basic information, you must maintain Bank Identifier Codes (BIC). You can configure the BIC directory for a customer.

This section contains following subsections:

- [3.4.1](#page-30-3) BIC [Directory Summary](#page-30-3)
- [3.4.2](#page-31-1) [BIC Directory Maintenance](#page-31-1)

### <span id="page-30-3"></span><span id="page-30-1"></span>**BIC Directory Summary**

The summary screen provides a list of configured BIC directory. You can configure the BIC directory using the [BIC Directory Maintenance.](#page-31-1) To process this screen, perform the following steps:

- 1. From **Home** screen, click **Core Maintenance.** Under **Core Maintenance**, click **BIC Directory**.
- 2. Under **BIC Directory**, click **View BIC Directory**.

→ The View BIC Directory screen is displayed.

#### **Figure 11: View BIC Directory**

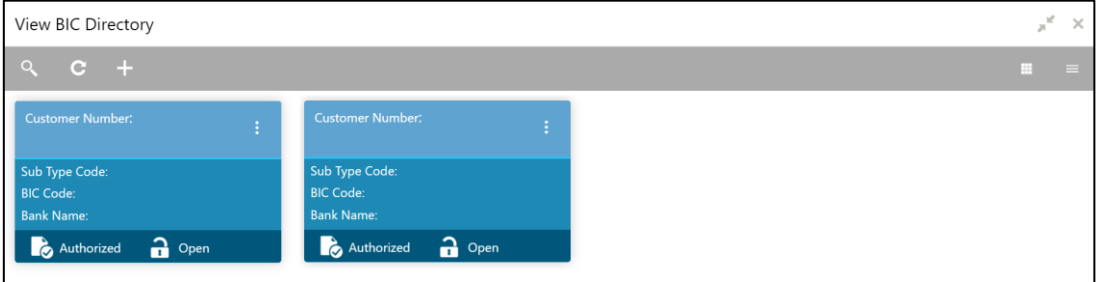

For more information on menus, refer to the field description table below. .

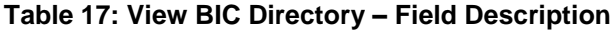

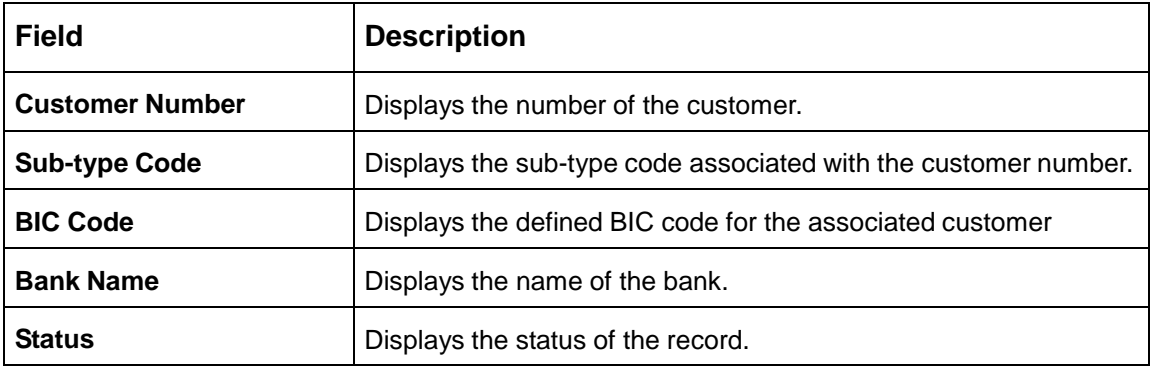

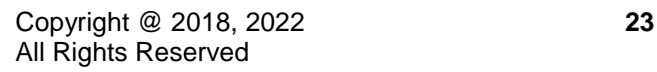

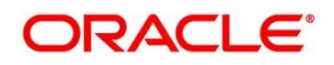

## <span id="page-31-1"></span><span id="page-31-0"></span>**BIC Directory Maintenance**

The maintenance screen allows you to configure a BIC directory for a customer. To process this screen, perform the following steps:

- 1. From **Home** screen, click **Core Maintenance.** Under **Core Maintenance**, click **BIC Directory**.
- 2. Under **BIC Directory**, click **Create BIC Directory**.
	- → The **Create BIC Directory** screen is displayed.

#### **Figure 12: Create BIC Directory**

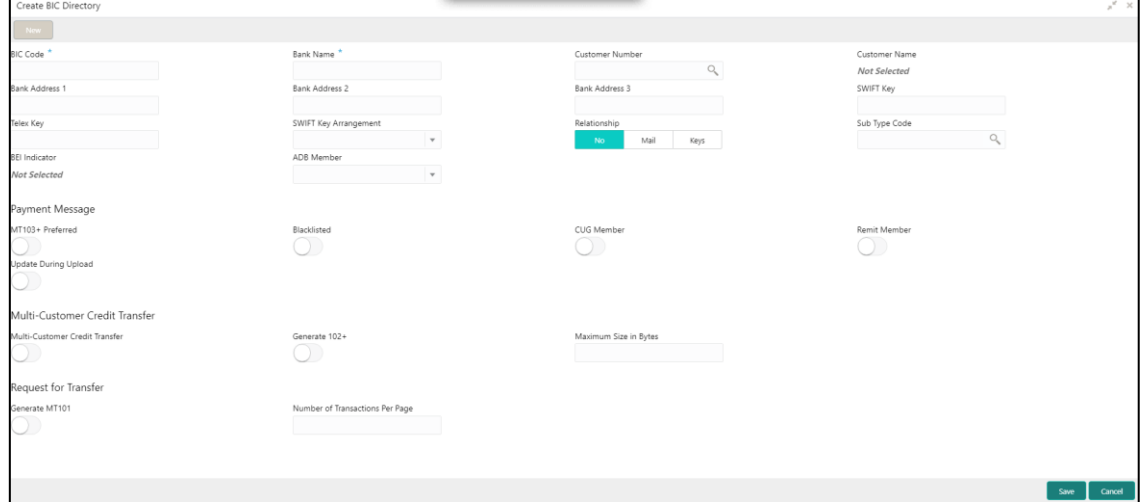

3. On **Create BIC Directory** screen, specify the fields. The fields which are marked with asterisk are mandatory. For more information on fields, refer to the field description table below. .

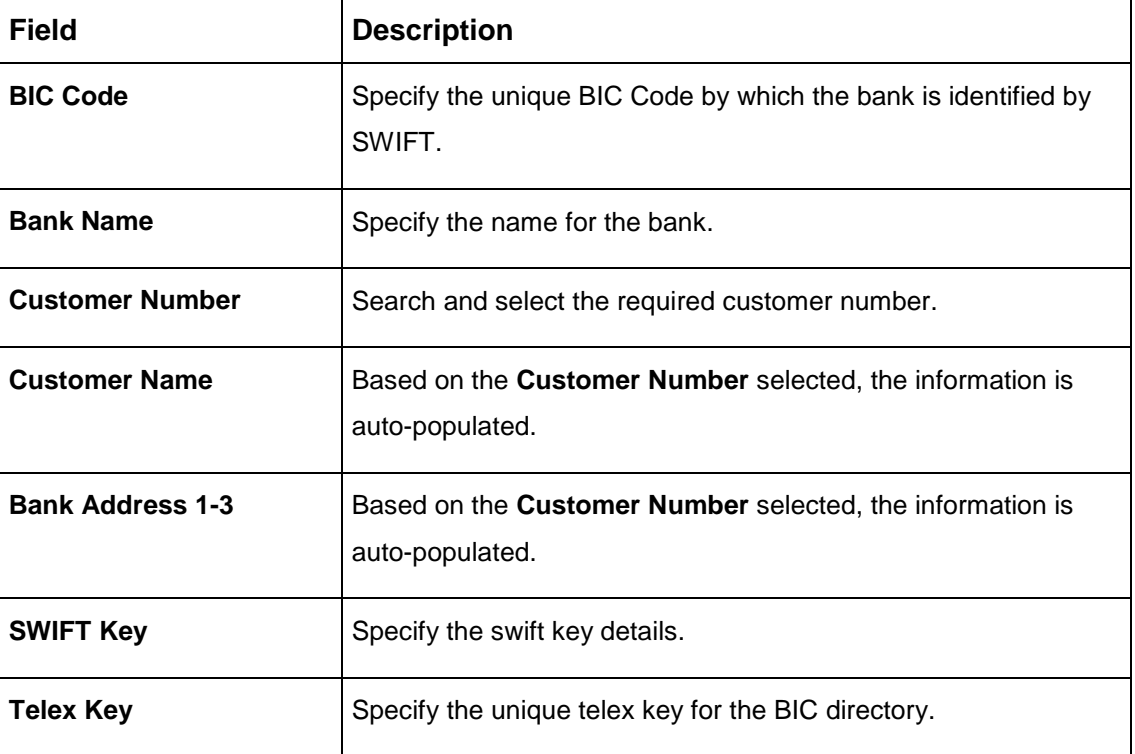

**Table 18: Create BIC Directory – Field Description**

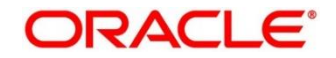

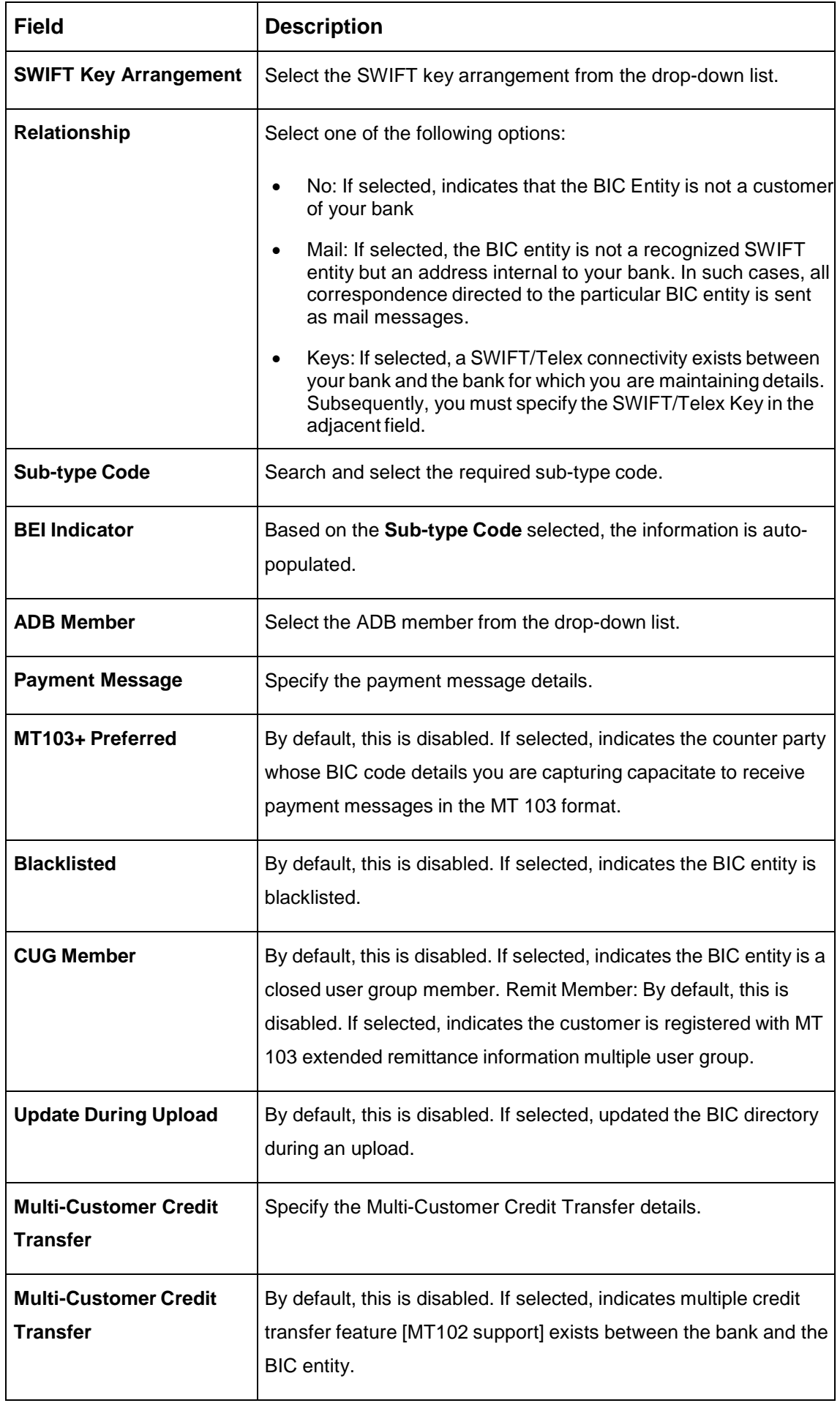

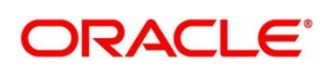

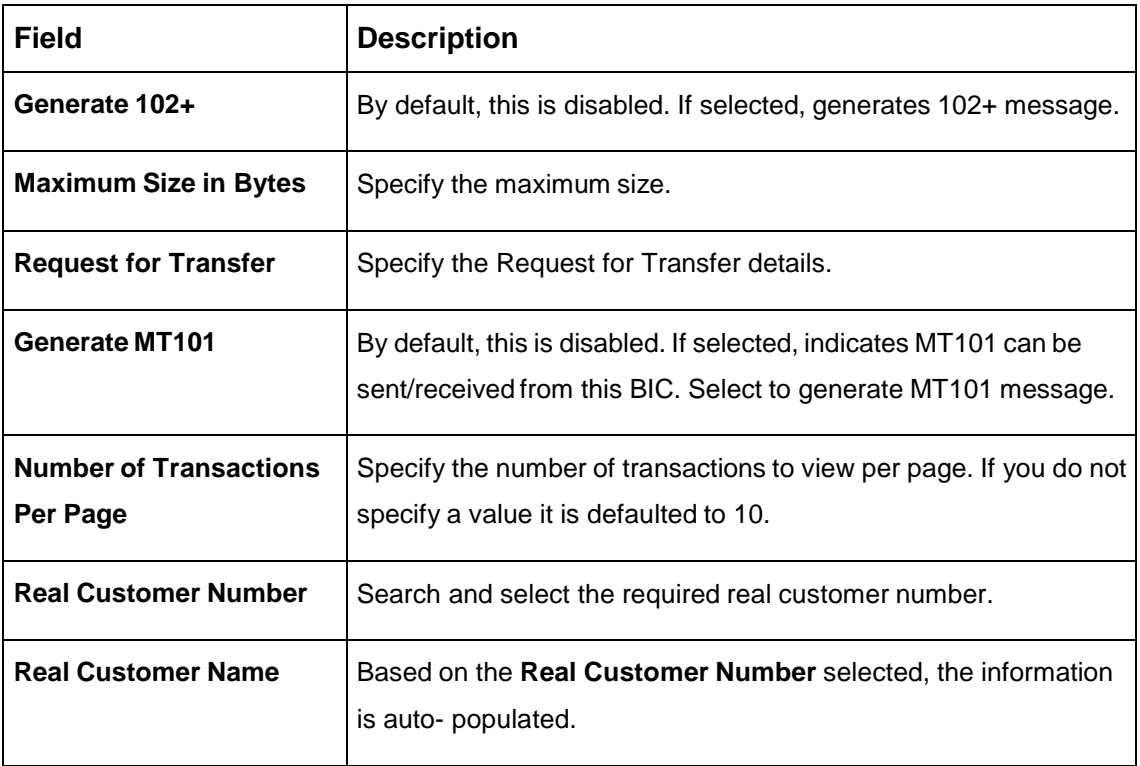

4. Click **Save**. You can view the configure BIC directory in the [BIC Directory Summary.](#page-30-3)

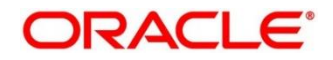

### <span id="page-34-2"></span><span id="page-34-0"></span>**Branch EOD**

You can invoke End of Day (EOD) to indicate that all the activities for the day are complete. Activities can be performed on the system only after the system date is changed to the next working day and authorized.

Most of the automated functions are part of the beginning of day operations. Thereafter, some of them must be executed when the system is in the EOTI (End of Transaction Input) stage.

This section contains following subsections:

- [3.5.1](#page-34-3) [Branch EOD Summary](#page-34-3)
- [3.5.2](#page-35-1) [Branch EOD Maintenance](#page-35-1)
- [3.5.3](#page-36-1) [Branch EOD Invoke](#page-36-1)

### <span id="page-34-3"></span><span id="page-34-1"></span>**Branch EOD Summary**

The summary screen provides list of branch workflow mappings. You can configure branch workflow mapping using the [Branch EOD Maintenance.](#page-35-1) To process this screen, perform the following steps:

- 1. From **Home** screen, click **Core Maintenance.** Under **Core Maintenance**, click **Branch EOD**.
- 2. Under **Branch EOD**, click **View EOD**.

 $\rightarrow$  The View EOD screen is displayed.

**Figure 13: View EOD**

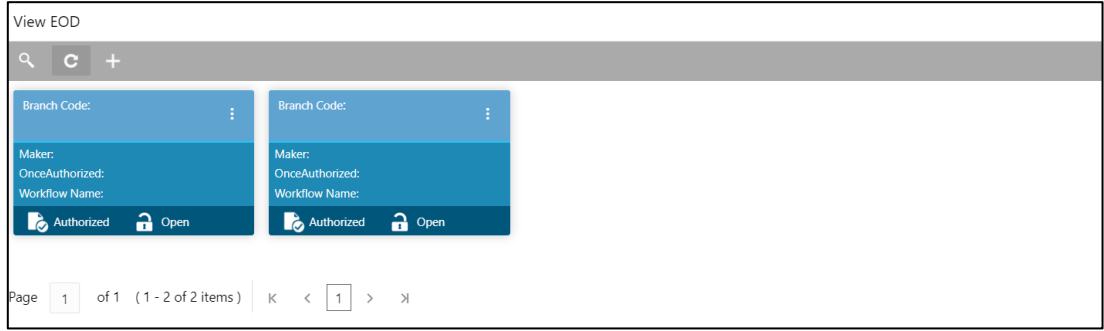

For more information on fields, refer to the field description table below.

#### **Table 19: View EOD – Field Description**

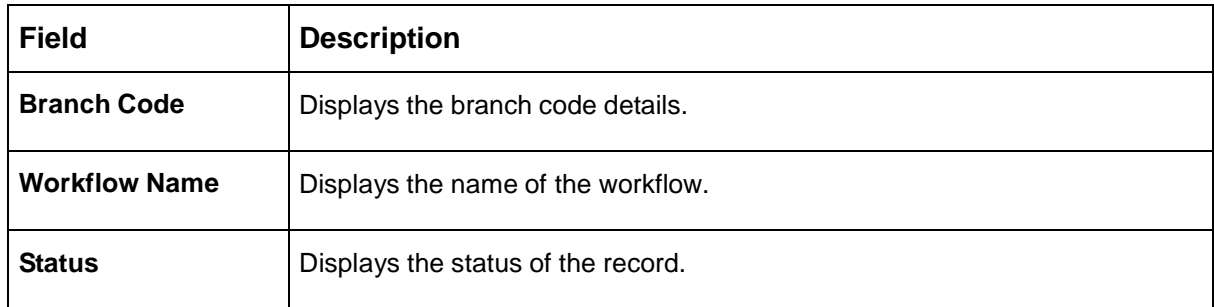

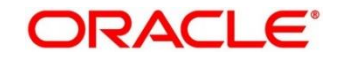

### <span id="page-35-1"></span><span id="page-35-0"></span>**Branch EOD Maintenance**

The maintenance screen allows you to create/configure the EOD workflow with a Branch. To process this screen, perform the following steps:

- 1. From **Home** screen, click **Core Maintenance.** Under **Core Maintenance**, click **Branch EOD**.
- 2. Under **Branch EOD**, click **Configure EOD**.
	- → The **Configure EOD** screen is displayed.

#### **Figure 14: Configure EOD**

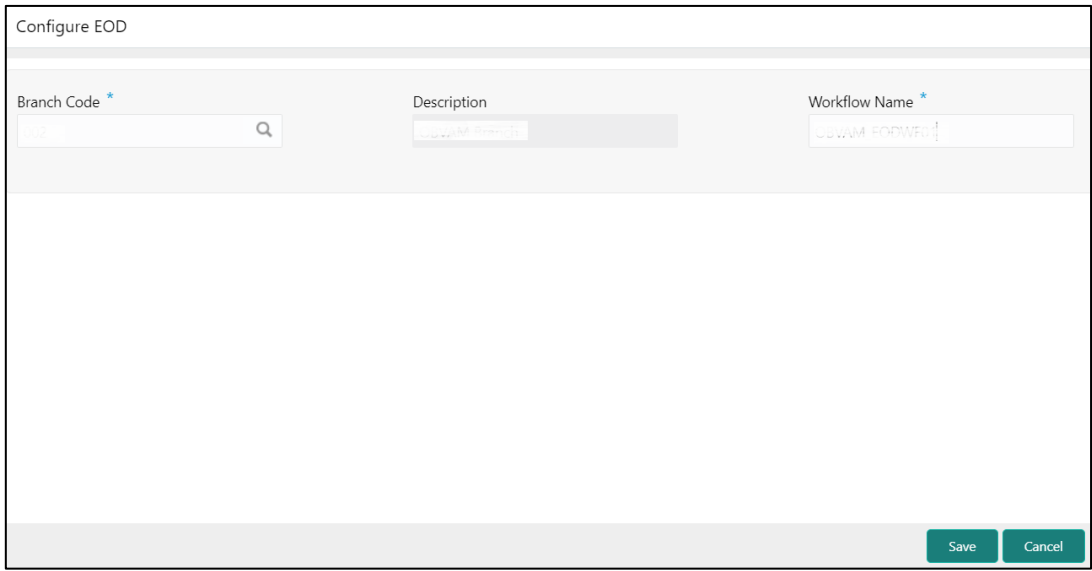

3. On **Configure EOD** screen, specify the fields. The fields which are marked with asterisk are mandatory. For more information on fields, refer to the field description table below.

**Table 20: Configure EOD – Field Description**

| <b>Field</b>         | <b>Description</b>                                                  |
|----------------------|---------------------------------------------------------------------|
| <b>Branch Code</b>   | Specify the branch code that is associated with the logged in user. |
| <b>Description</b>   | Displays the description of the branch.                             |
| <b>Workflow Name</b> | Specify the workflow name that is already created.                  |

For more information on EOD Workflow creation and related terminologies please refer to **EOD Configuration Guide** of the respective products.

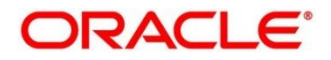
## **Branch EOD Invoke**

The action screen allows you to invoke the branch EOD process as per branch and workflow mapping configured using [Branch EOD Maintenance.](#page-35-0) To process this screen, perform the following steps:

- 1. From **Home** screen, click **Core Maintenance.** Under **Core Maintenance**, click **Branch EOD**.
- 2. Under **Branch EOD**, click **Invoke EOD**.

→ The **Invoke EOD** screen is displayed.

#### **Figure 15: Invoke EOD**

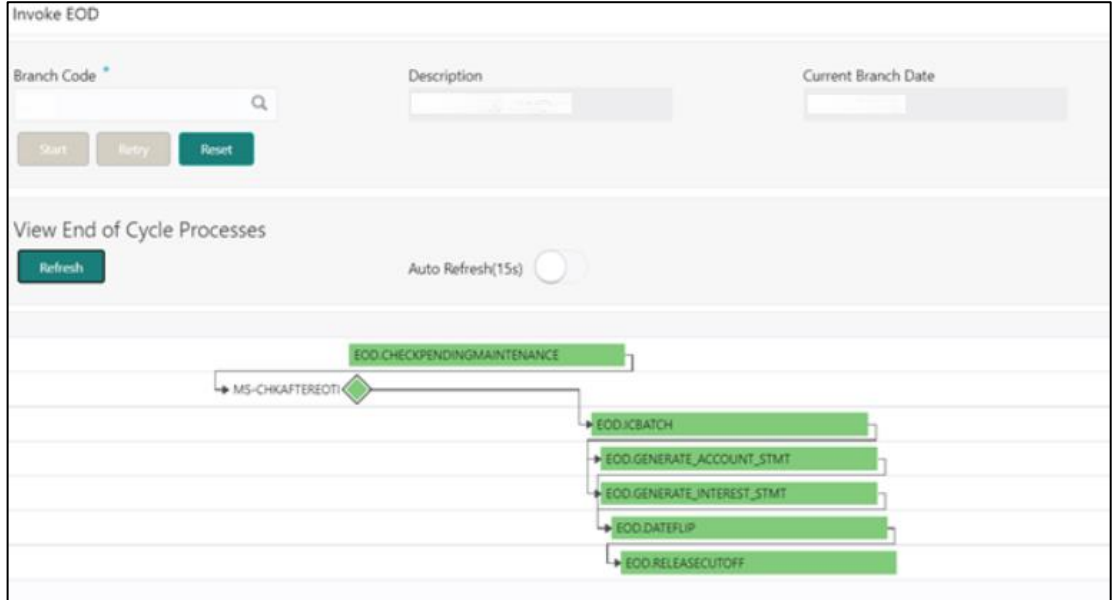

3. On **Invoke EOD** screen, specify the fields. The fields which are marked with asterisk are mandatory. For more information on fields, refer to the field description table below.

#### **Table 21: Invoke EOD – Field Description**

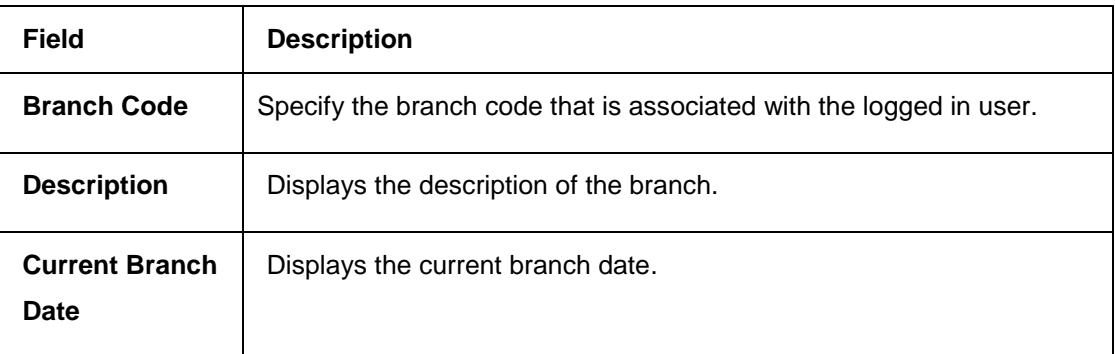

- 4. Click **Start** to invoke EOD for selected branch and Click **Refresh** to view the current status of batch.
- 5. Click **Retry** to restart the EOD workflow from the failed task.

**NOTE: Retry** button will be enabled only if the failed task status is encountered.

- 6. Click **Reset** to clear the branch selected.
- 7. Click **Refresh** to view the current status of batch.
- 8. Mouse-hover on the task to view the relevant details such as Start time, End time and Error if any.

#### **Table 22: EOD Task – Status Description**

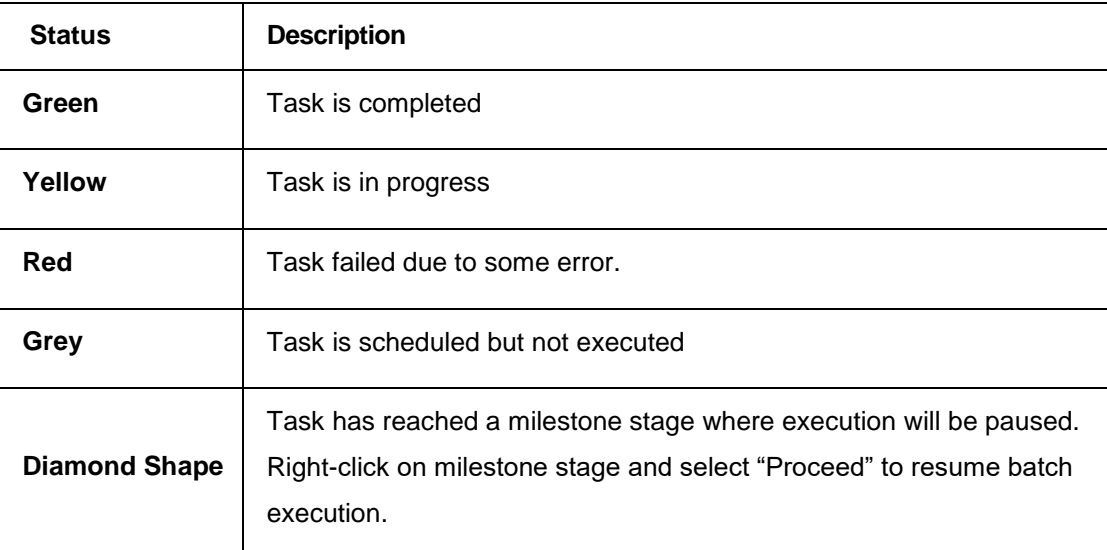

For more information on EOD stages, please refer to EOD Configurations Guide of the respective products.

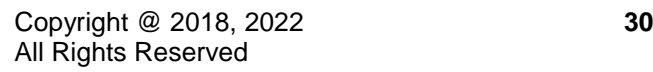

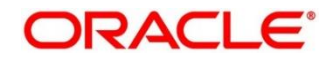

# **Country Code**

You can configure a country code.

This section contains following subsections:

- [3.6.1](#page-38-0) Country Code [Summary](#page-38-0)
- [3.6.2](#page-39-0) Country Code [Maintenance](#page-39-0)

### <span id="page-38-0"></span>**Country Code Summary**

The summary screen provides a list of configured country code. You can configure a country code using the Country Code [Maintenance.](#page-39-0) To process this screen, perform the following steps:

- 1. From **Home** screen, click **Core Maintenance.** Under **Core Maintenance**, click **Country Code**.
- 2. Under **Country Code**, click **View Country Code**.

→ The View Country Code screen is displayed.

#### **Figure 16: View Country Code**

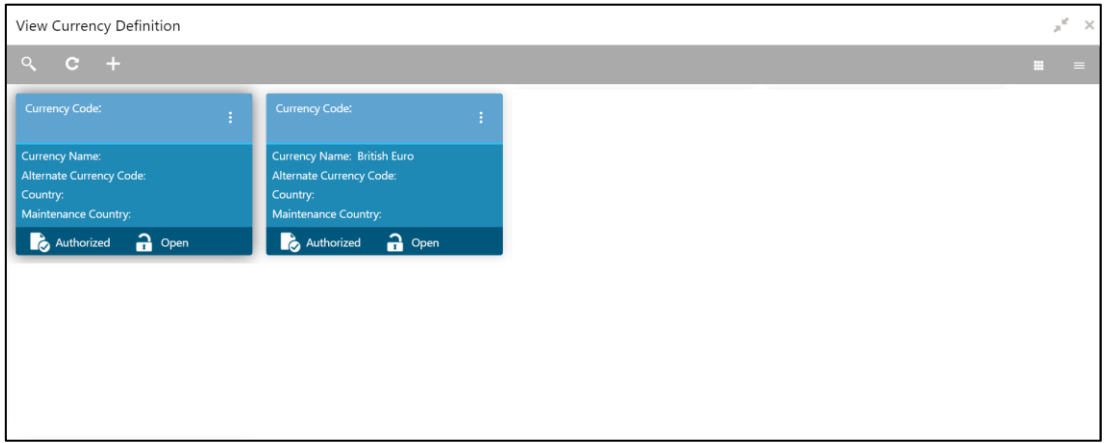

For more information on fields, refer to the field description table below.

**Table 23: View Country Code – Field Description**

| <b>Field</b>            | <b>Description</b>                                         |
|-------------------------|------------------------------------------------------------|
| <b>Country Code</b>     | Displays the country code details.                         |
| <b>Country Name</b>     | Displays the name of the country.                          |
| <b>ISO Numeric Code</b> | Displays the ISO numeric code details of the country code. |
| <b>Status</b>           | Displays the status of the record.                         |

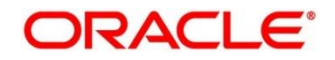

## <span id="page-39-0"></span>**Country Code Maintenance**

The maintenance screen allows you to configure a country code. To process this screen, perform the following steps:

- 1. From **Home** screen, click **Core Maintenance.** Under **Core Maintenance**, click **Country Code**.
- 2. Under **Country Code**, click **Create Country Code**.

→ The **Create Country Code** screen is displayed.

#### **Figure 17: Create Country Code**

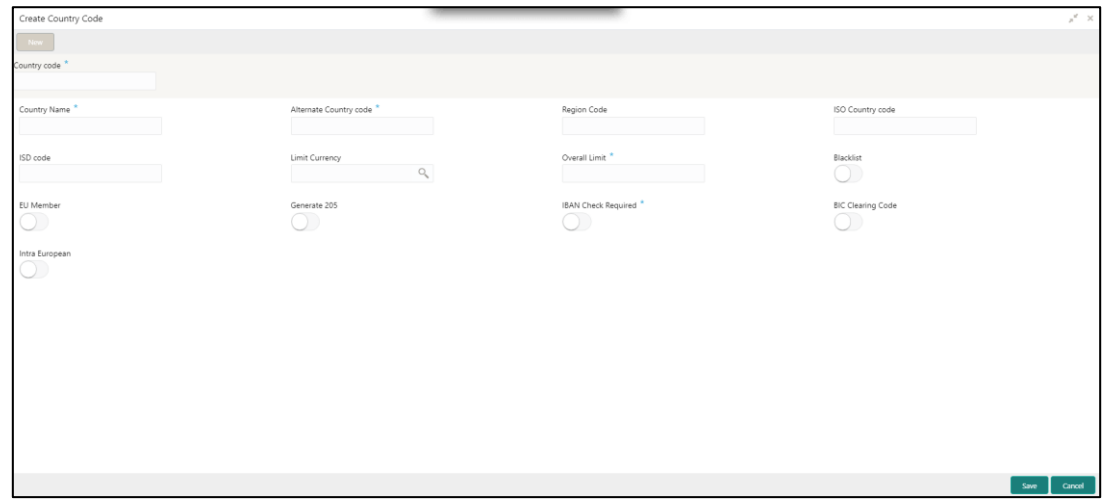

3. On **Create Country Code** screen, specify the fields. The fields which are marked with asterisk are mandatory. For more information on fields, refer to the field description table below.

**Table 24: Create Country Code – Field Description**

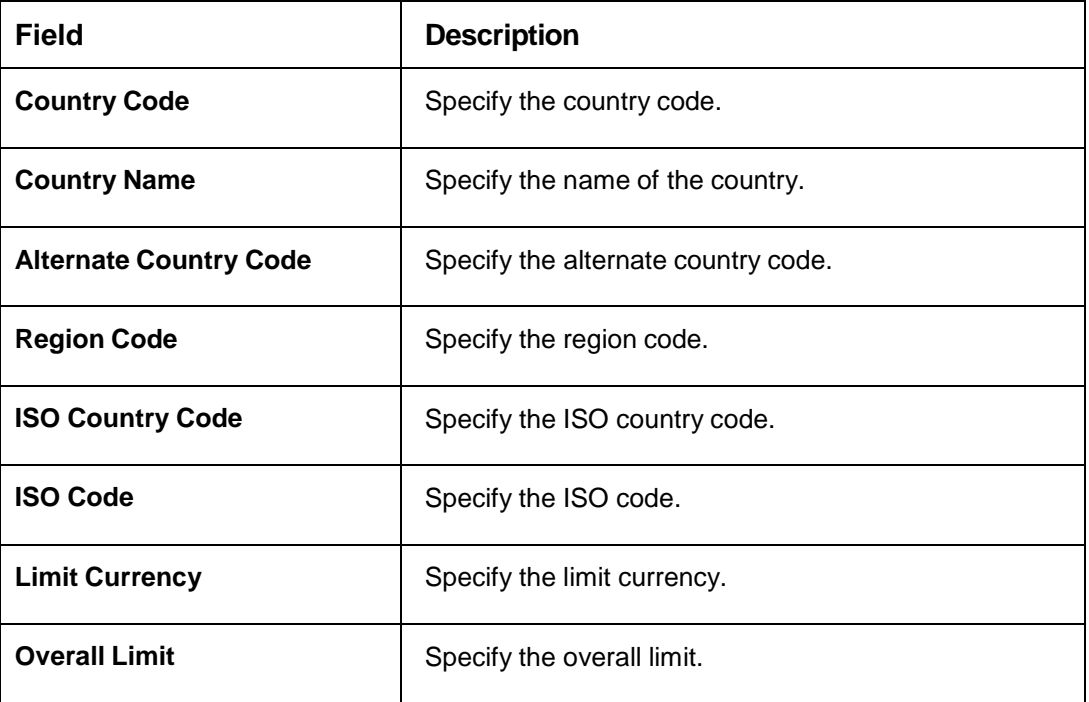

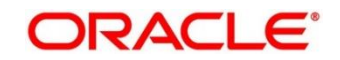

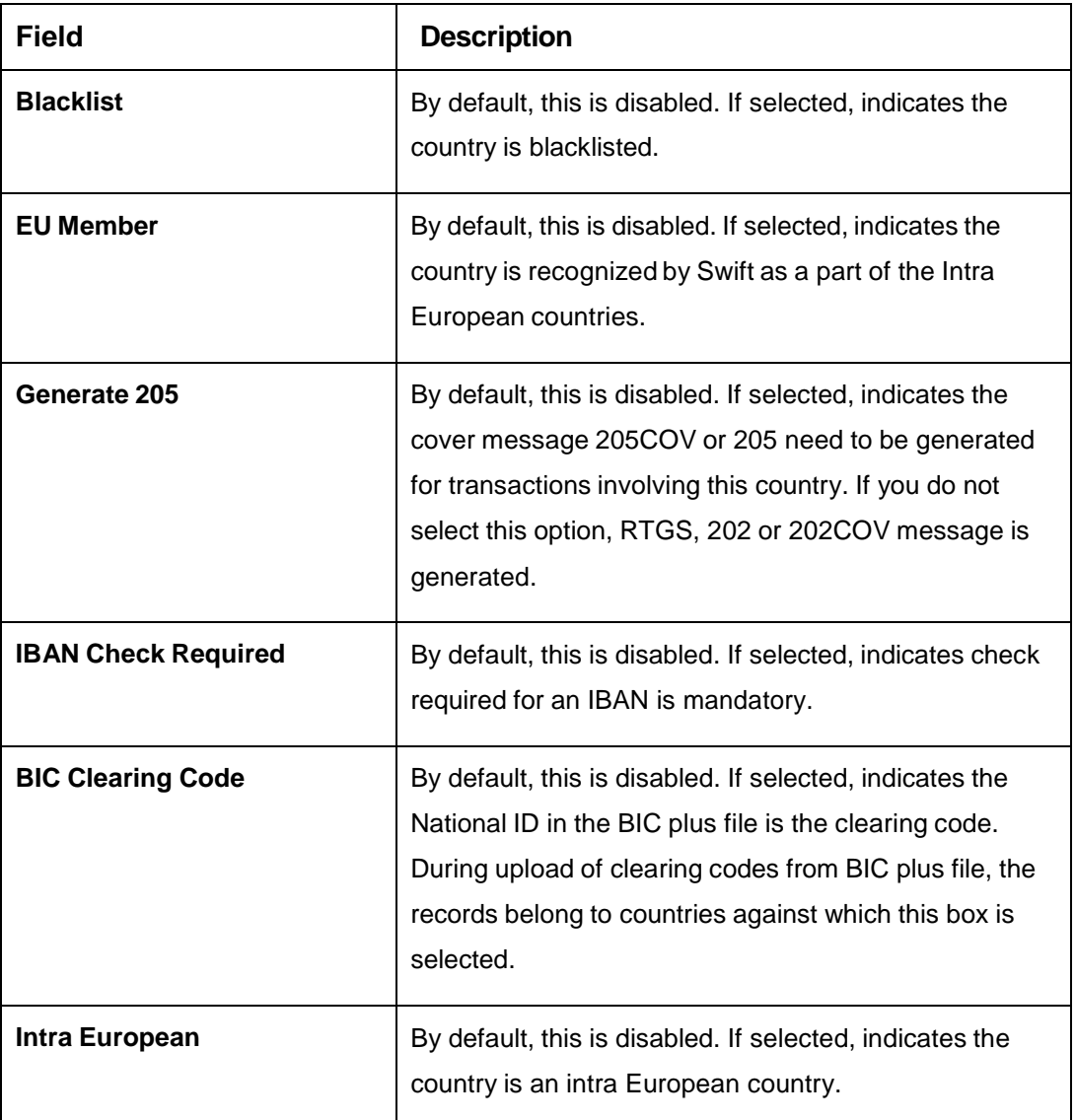

4. Click **Save**. You can view the configured country code details in the Country Code [Summary.](#page-38-0)

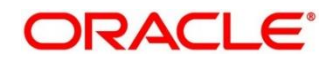

# **Currency Definition**

You can define the attributes of the currencies in which the bank can deal. For each currency, you can define attributes such as, the SWIFT code for the currency, the country the currency belongs, the interest method, the spot days, the settlement days, and so on.

Currencies can be maintained only at the Head Office. The list of currencies are available to the branches based on the currencies defined for the country linked to the branch.

This section contains following subsections:

- [3.7.1](#page-41-0) [Currency Definition Summary](#page-41-0)
- [3.7.2](#page-42-0) [Currency Definition Maintenance](#page-42-0)

### <span id="page-41-0"></span>**Currency Definition Summary**

The summary screen provides a list of defined currency. You can define a currency using the [Currency Definition Maintenance.](#page-42-0) To process this screen, perform the following steps:

- 1. From **Home** screen, click **Core Maintenance.** Under **Core Maintenance**, click **Currency Definition**.
- 2. Under **Currency Definition**, click **View Currency Definition**.

→ The View Currency Definition screen is displayed.

**Figure 18: View Currency Definition**

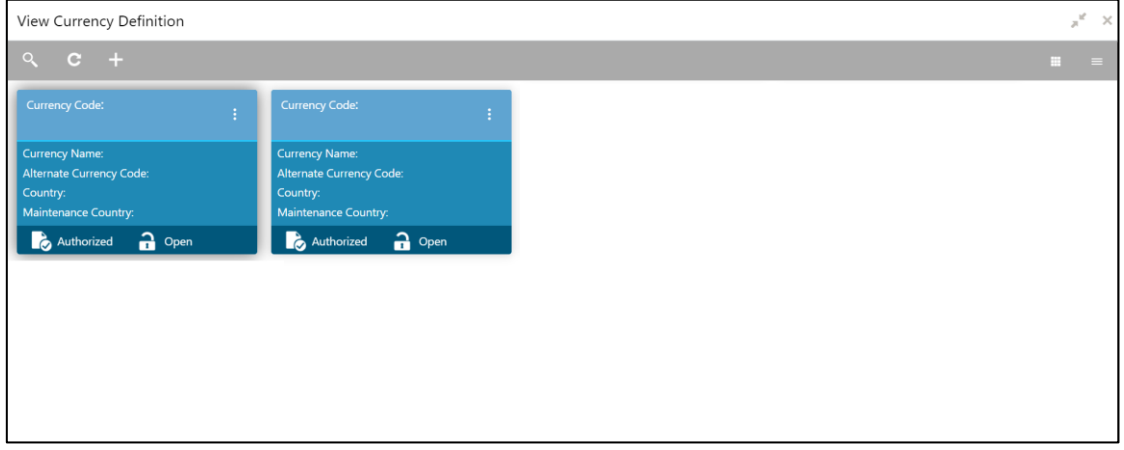

For more information on fields, refer to the field description table below.

#### **Table 25: View Currency Definition – Field Description**

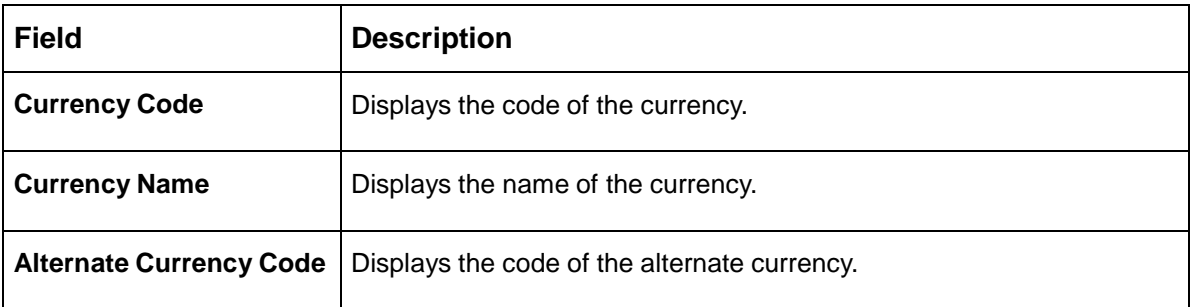

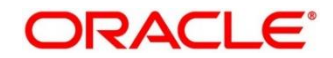

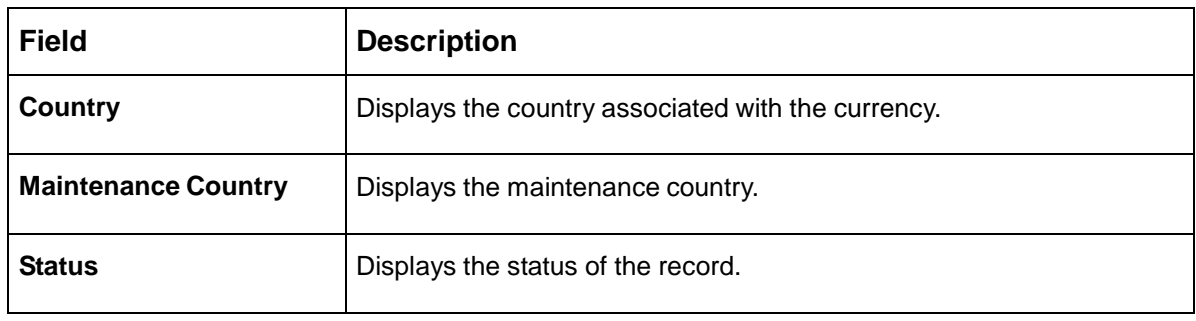

## <span id="page-42-0"></span>**3.7.2 Currency Definition Maintenance**

The maintenance screen allows you to define currency. To process this screen, perform the following steps:

- 1. From **Home** screen, click **Core Maintenance.** Under **Core Maintenance**, click **Currency Definition**.
- 2. Under **Currency Definition**, click **Create Currency Definition**.
	- → The **Create Currency Definition** screen is displayed.

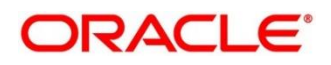

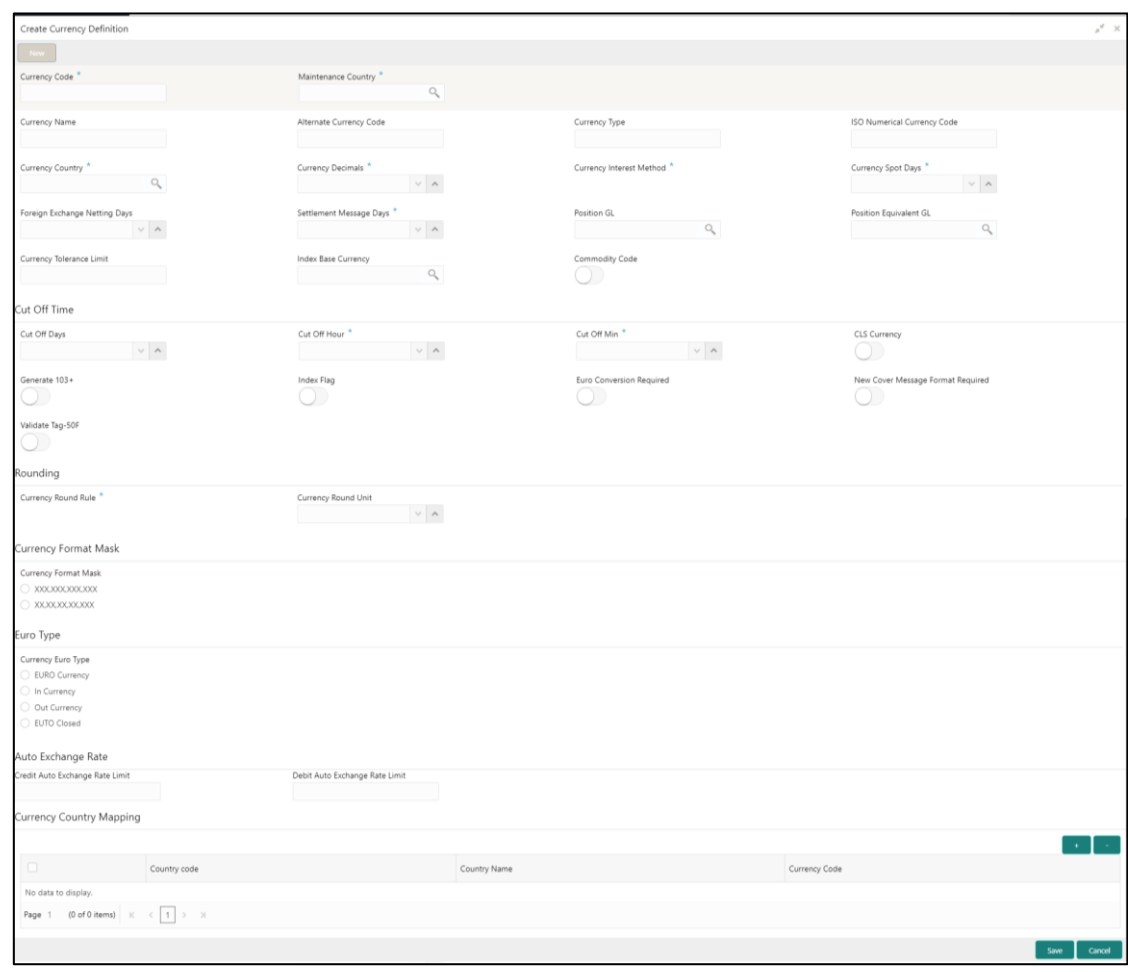

#### **Figure 19: Create Currency Definition**

3. On **Create Currency Definition** screen, specify the fields. The fields which are marked with asterisk are mandatory. For more information on fields, refer to the field description table below.

**Table 26: Create Currency Definition – Field Description**

| <b>Field</b>                          | <b>Description</b>                                                                 |
|---------------------------------------|------------------------------------------------------------------------------------|
| <b>Currency Code</b>                  | Specify the currency code.                                                         |
| <b>Maintenance Country</b>            | Search and select the required maintenance country.                                |
| <b>Currency Name</b>                  | Specify the name of the currency.                                                  |
| <b>Alternate Currency Code</b>        | Specify the code of the alternate currency.                                        |
| <b>Currency Type</b>                  | Specify the currency type.                                                         |
| <b>ISO Numerical Currency</b><br>Code | Specify the International Standardization Organization<br>numerical currency code. |
| <b>Currency Country</b>               | Search and select the required currency country.                                   |

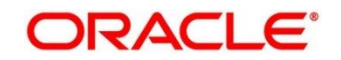

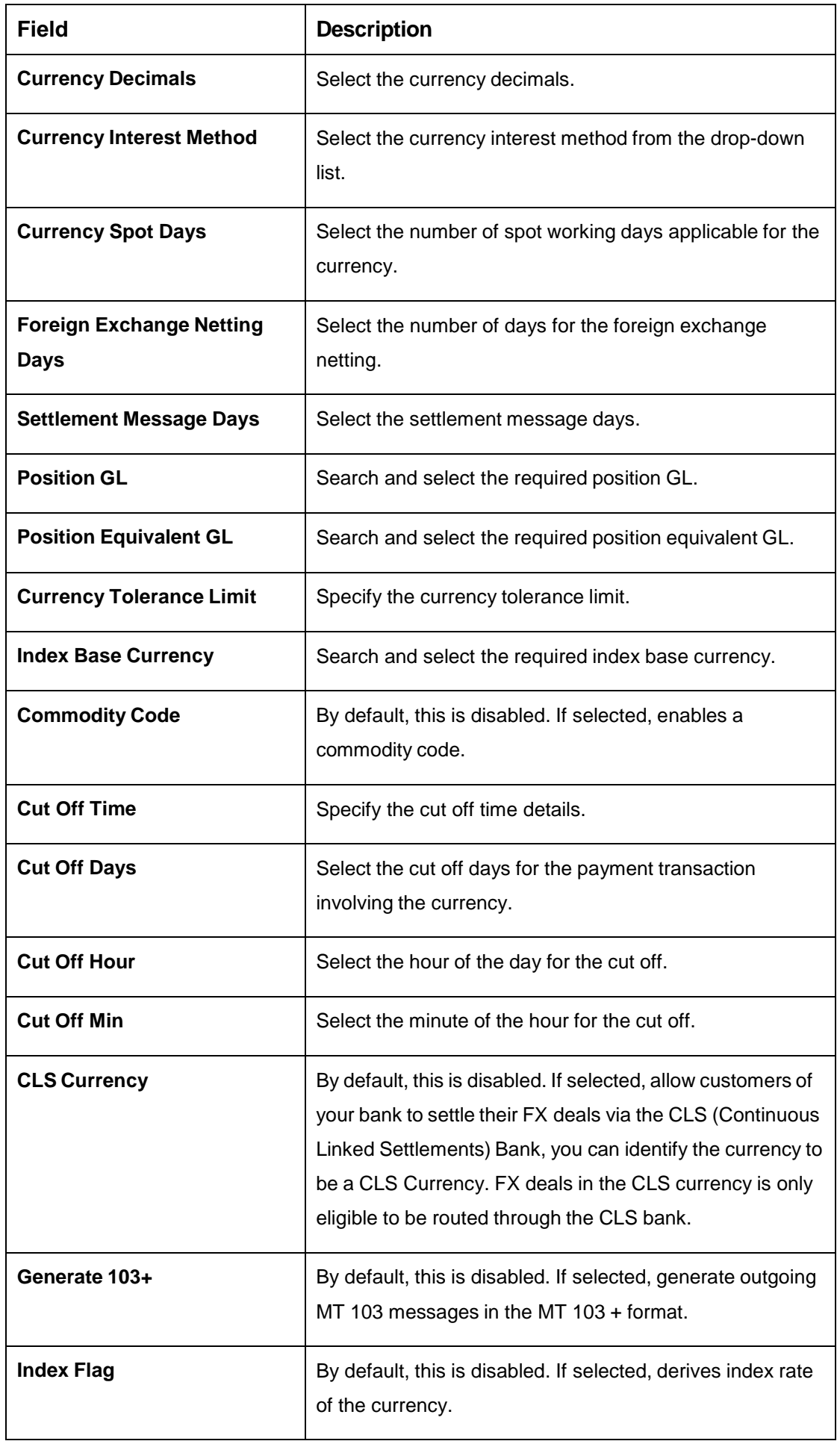

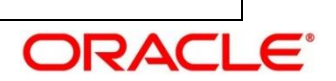

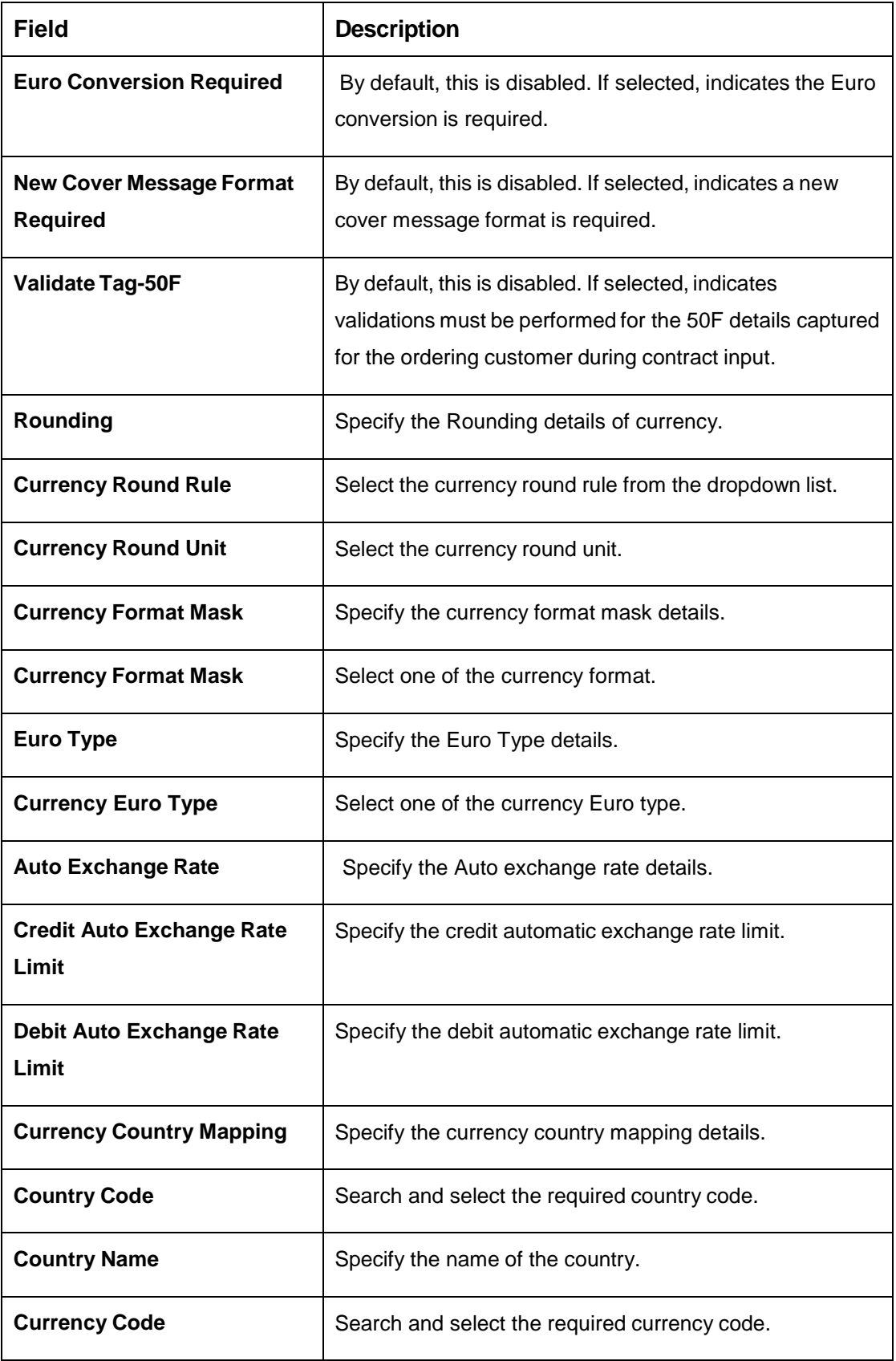

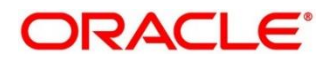

### **Cut Off Time**

Refers to the time by which all transactions involving a currency should be generated. For a currency, you can indicate the cut-off hour and minute. This time should be expressed in the local time of the bank.

The maintenance of a cut-off time for a currency has particular reference to outgoing funds transfers involving it.

Example: The value date of a funds transfer transaction (incoming payment) involving USD, is 3rd June 2018. The number of cut-off days specified for the currency is 2. This means that the payment must be received on or before 1st June 2018. If the payment is received on 1st June, it must be received before the cut-off time specified for USD.

If the USD cut-off time is 1200 hrs, if the payment is received on 1st June 2018, it must be received before 1200 hrs.

4. Click **Save**. You can view the defined currency in the [Currency Definition Summary.](#page-41-0)

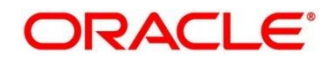

# **Currency Exchange Rate**

You can maintain exchange rates for a currency pair, the rates at which you buy and sell one currency for another. A bank determines its buy and sell rate for a currency pair by applying a spread (that is, its profit margin) to the mid-rate of the currency pair. Mid-rate is the basic rate at which a currency pair is exchanged.

The spread applied for a currency pair varies with the transaction type, while the mid-rate usually remains constant. Consequently, different rates are applicable to different transaction types. For instance dollars in currency are purchased at a certain rate, while USD traveler's checks are bought at a different rate. You can define a rate type which you would like to associate with a transaction type example: CASH, TRAVCHKS, and so on.

You can define the mid-rate, buy and sell spread applicable to each rate type; the buy and sell exchange rates are computed by the system. Buy rates and sell rates can either be maintained by individual branches or can be input by the HO and propagated to all the branches.

If the branch for which the rate is being uploaded or maintained is the head office branch, then the rate would be copied to all those branches that have the same country code as the head office branch.

If the branch for which the rate is being uploaded or maintained is not the head office branch, but it has the same country code as the head office branch, then the rate being uploaded or maintained would be specific to the branch and would not be copied to any other branch.

If the branch for which the rate is being uploaded or maintained is not the head office branch and also does not have the same country code as the head office branch, then the rate being maintained would be copied to all the branches that has the same country code linked as the branch for which the rate is being maintained or uploaded.

This section contains following subsections:

- [3.8.1](#page-47-0) [Currency Exchange Rate Summary](#page-47-0)
- [3.8.2](#page-49-0) [Currency Exchange Rate Maintenance](#page-49-0)

### <span id="page-47-0"></span>**Currency Exchange Rate Summary**

The summary screen provides a list of configured currency exchange rates. You can configure a currency exchange rate using the [Currency Exchange Rate Maintenance.](#page-49-0) To process this screen, perform the following steps:

1. From **Home** screen, click **Core Maintenance.** Under **Core Maintenance**, click **Currency Exchange Rate**.

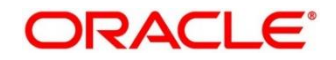

2. Under **Currency Exchange Rate**, click **View Currency Exchange Rate**.

→ The View Currency Exchange Rate screen is displayed.

#### **Figure 20: View Currency Exchange Rate**

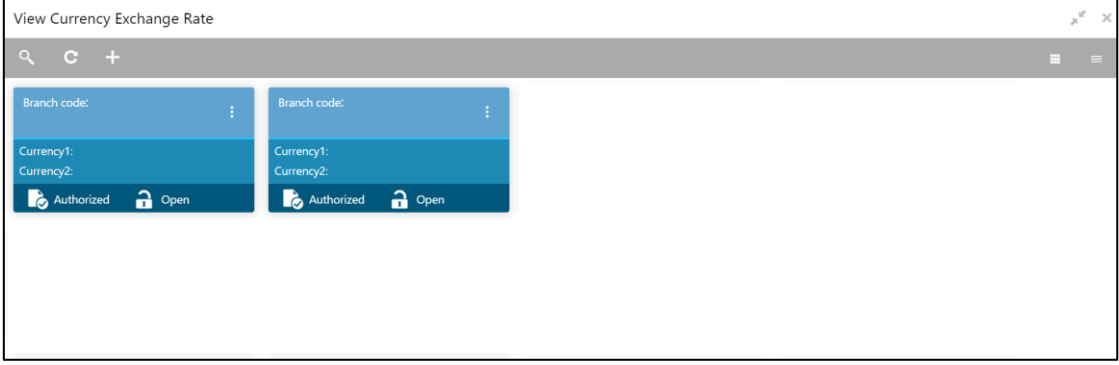

For more information on fields, refer to the field description table below.

#### **Table 27: View Currency Exchange Rate – Field Description**

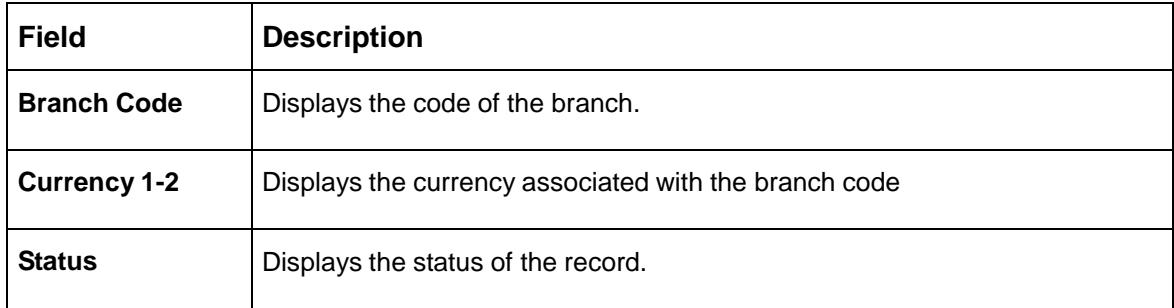

## <span id="page-49-0"></span>**Currency Exchange Rate Maintenance**

The maintenance screen allows you to configure a currency exchange rate. To process this screen, perform the following steps:

- 1. From **Home** screen, click **Core Maintenance.** Under Core Maintenance, click **Currency Exchange Rate**.
- 2. Under **Currency Exchange Rate**, click **Create Currency Exchange Rate**.
	- → The **Create Currency Exchange Rate** screen is displayed.

**Figure 21: Create Currency Exchange Rate**

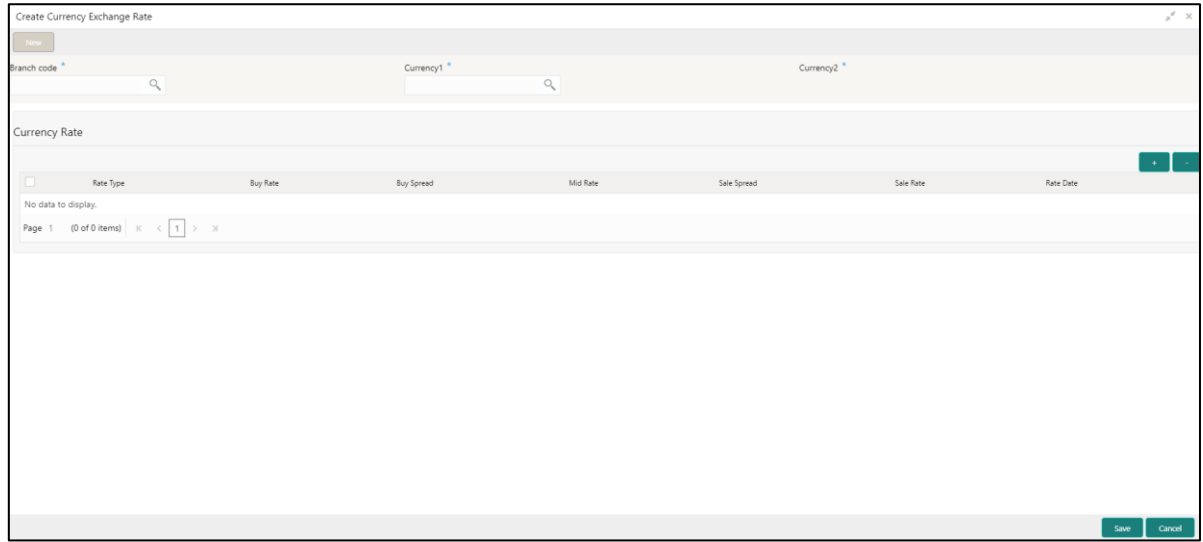

3. On Create Entity screen, specify the fields. The fields which are marked with asterisk are mandatory. For more information on fields, refer to the field description table below.

**Table 28: Create Currency Exchange Rate – Field Description**

| <b>Field</b>         | <b>Description</b>                          |
|----------------------|---------------------------------------------|
| <b>Branch Code</b>   | Search and select the required branch code. |
| <b>Currency 1</b>    | Search and select the required currency.    |
| <b>Currency 2</b>    | Search and select the required currency.    |
| <b>Currency Rule</b> | Specify the currency rule details.          |
| Rate Type            | Select a rate type from the drop-down list. |
| <b>Buy Rate</b>      | Specify the buy rate details.               |
| <b>Buy Spread</b>    | Specify the buy spread details.             |
| <b>Mid Rate</b>      | Specify the mid-rate details.               |

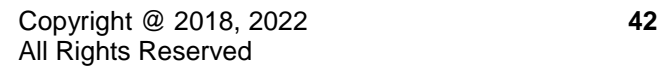

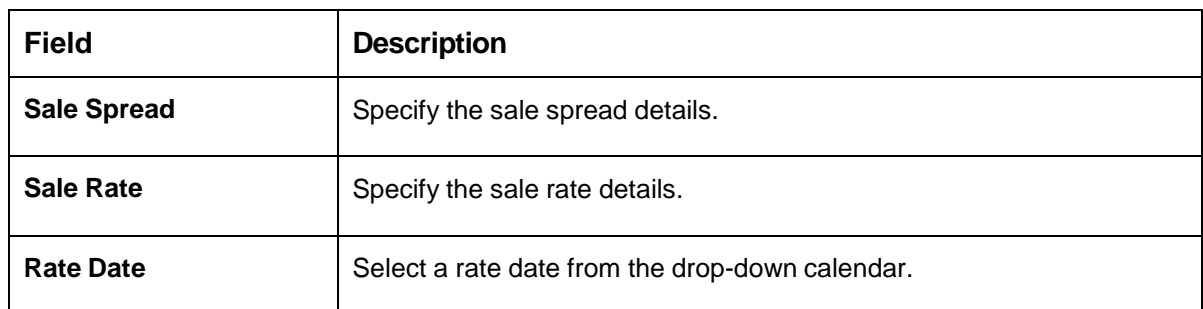

4. Click **Save**. You can view the configured currency exchange rate details in the [Currency Exchange](#page-47-0)  [Rate Summary.](#page-47-0)

## **Currency Holiday Master**

You can configure a yearly list of holidays, for the currencies, defined in the currency screen. The system uses the information maintained to check if any settlement involving a foreign currency (in the foreign Exchange, Money market, and Funds Transfer, Loans and Deposit modules) falls on that currency's holiday. If yes, the system displays a message stating and ask the user for an override.

For any schedule or contract maturing at a future date, five years hence, you can input the future date, only if the calendar for that year is maintained. The currency holiday is maintained at the bank level by the Head Office.

This section contains following subsections:

- [3.9.1](#page-50-0) Currency [Holiday Master Summary](#page-50-0)
- [3.9.2](#page-52-0) Currency Holiday [Master Maintenance](#page-52-0)

### <span id="page-50-0"></span>**Currency Holiday Master Summary**

The summary screen provides a list of configured currency holiday. You can configure a currency holiday using the [Currency Holiday Master Maintenance.](#page-52-0) To process this screen, perform the following steps:

- 1. From **Home** screen, click **Core Maintenance.** Under **Core Maintenance**, click **Currency Holiday Master**.
- 2. Under **Currency Holiday Master**, click **View Currency Holiday Master**.
	- → The View Currency Holiday Master screen is displayed.

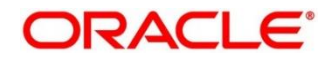

#### **Figure 22: View Currency Holiday Master**

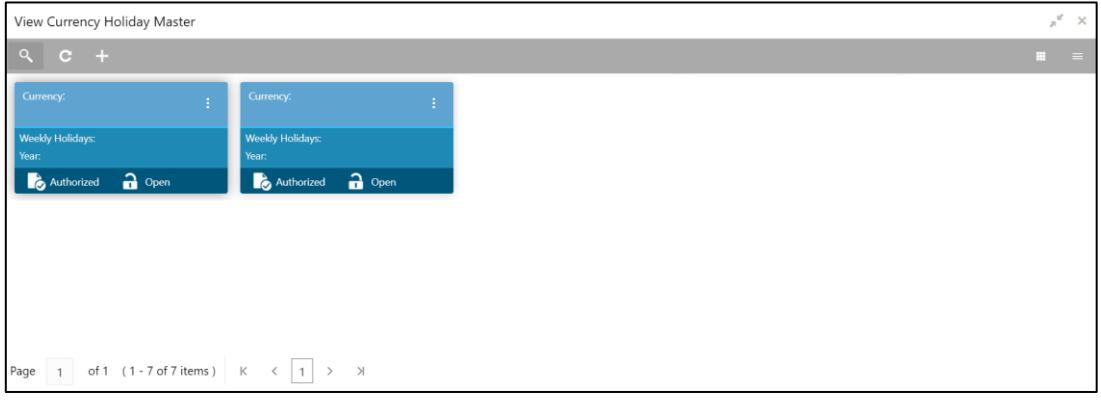

For more information on fields, refer to the field description table below.

#### **Table 29: View Currency Holiday Master – Field Description**

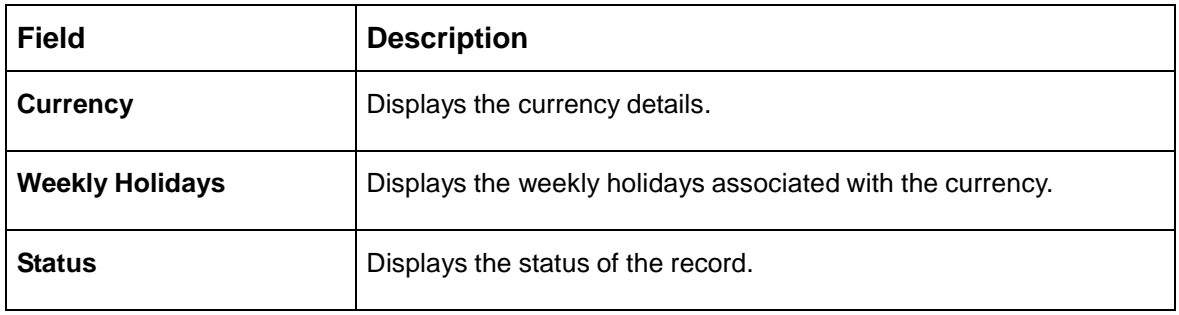

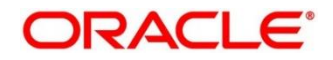

### <span id="page-52-0"></span>**Currency Holiday Master Maintenance**

The maintenance screen allows you to configure a currency holiday. To process this screen, perform the following steps:

- 1. From **Home** screen, click **Core Maintenance.** Under **Core Maintenance**, click **Currency Holiday Master**.
- 2. Under **Currency Holiday Master**, click **Create Currency Holiday Master**.
	- → The Create Currency Holiday Master screen is displayed.

**Figure 23: Create Currency Holiday Master**

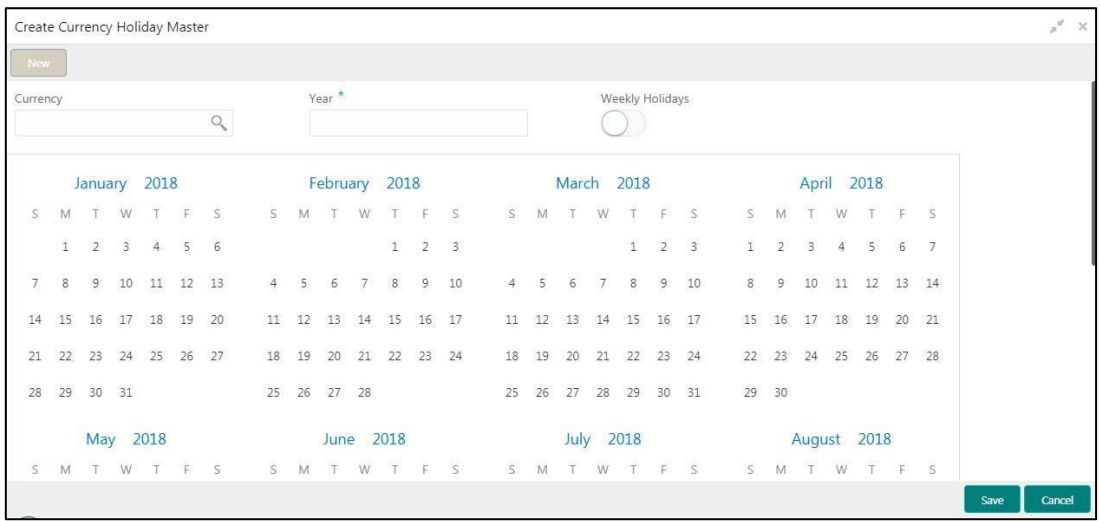

3. On **Create Currency Holiday Master** screen, specify the fields. The fields which are marked with asterisk are mandatory. For more information on fields, refer to the field description table below.

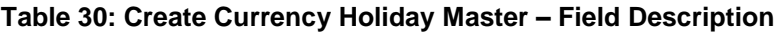

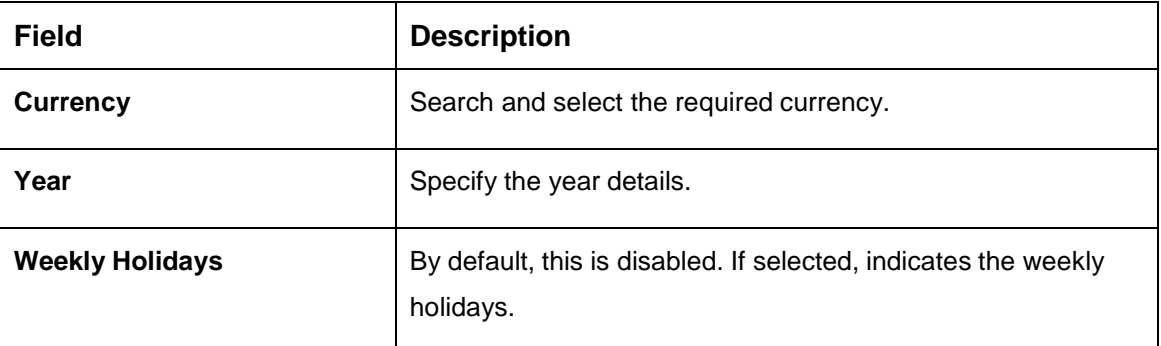

- 4. Select the dates using the calendar. The selected dates appear in blue highlighted circle.
- 5. Click **Save**. You can view the configured currency holidays in the [Currency](#page-50-0) Holiday Master [Summary.](#page-50-0)

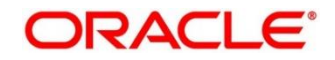

# **Currency Pair Definition**

In the foreign exchange markets, the exchange rates for some currency pairs such as the USD-GBP or USD-JPY are easily obtainable, since these are frequently traded. The exchange rates of other currencies such as the ZAR-INR (South African Rand - Indian Rupee), which is not traded very often, is determined through a third currency. The third currency is usually the US dollar, since the US dollar is quoted in all trading centers.

You can define the static attributes of currency pairs for which a regular market quote is readily available. For other pairs, which do not have a regular market quote, you need to specify the third currency through which the system should compute the exchange rate. The currency pair is maintained at the bank level by the Head Office branch.

This section contains following subsections:

- [3.10.1](#page-53-0) [Currency Pair Definition](#page-53-0) Summary
- [3.10.2](#page-54-0) [Currency Pair Definition](#page-54-0) Maintenance

### <span id="page-53-0"></span>**Currency Pair Definition Summary**

The summary screen provides a list of define a currency pair. You can define a currency pair using the [Currency Pair Definition](#page-54-0) Maintenance. To process this screen, perform the following steps:

- 1. From **Home** screen, click **Core Maintenance.** Under **Core Maintenance**, click **Currency Pair Definition**.
- 2. Under **Currency Pair Definition**, click **View Currency Pair Definition**.
	- → The View Currency Pair Definition screen is displayed.

**Figure 24: View Currency Pair Definition**

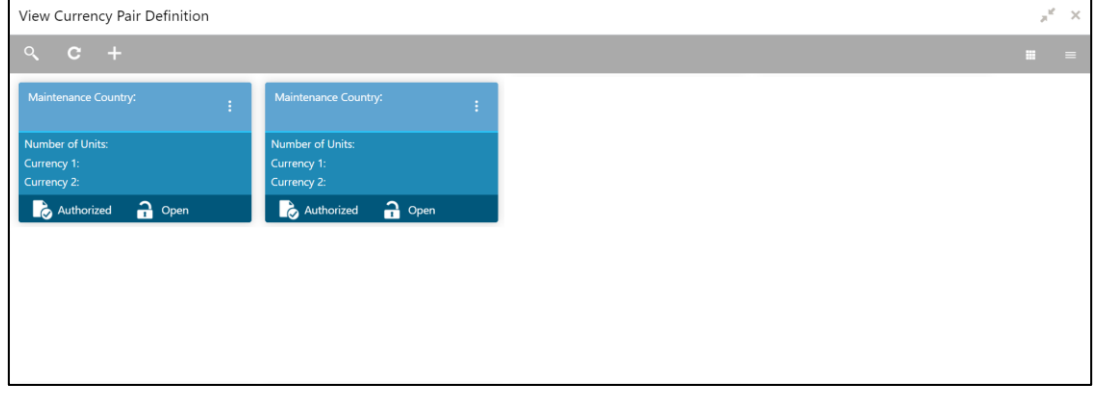

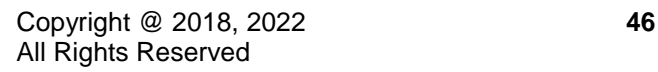

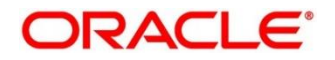

For more information on fields, refer to the field description table below.

| <b>Field</b>               | <b>Description</b>                                 |
|----------------------------|----------------------------------------------------|
| <b>Maintenance Country</b> | Displays the maintenance country details.          |
| <b>Number of Units</b>     | Displays the number of units.                      |
| <b>Currency 1-2</b>        | Displays the currency associated with the country. |
| <b>Status</b>              | Displays the status of the record.                 |

**Table 31: View Currency Pair Definition – Field Description**

### <span id="page-54-0"></span>**Currency Pair Definition Maintenance**

The maintenance screen allows you to define currency pair. To process this screen, perform the following steps:

- 1. From **Home** screen, click **Core Maintenance.** Under **Core Maintenance**, click **Currency Pair Definition**.
- 2. Under **Currency Pair Definition**, click **Create Currency Pair Definition**.

→ The **Create Currency Pair Definition** screen is displayed.

#### **Figure 25: Create Currency Pair Definition**

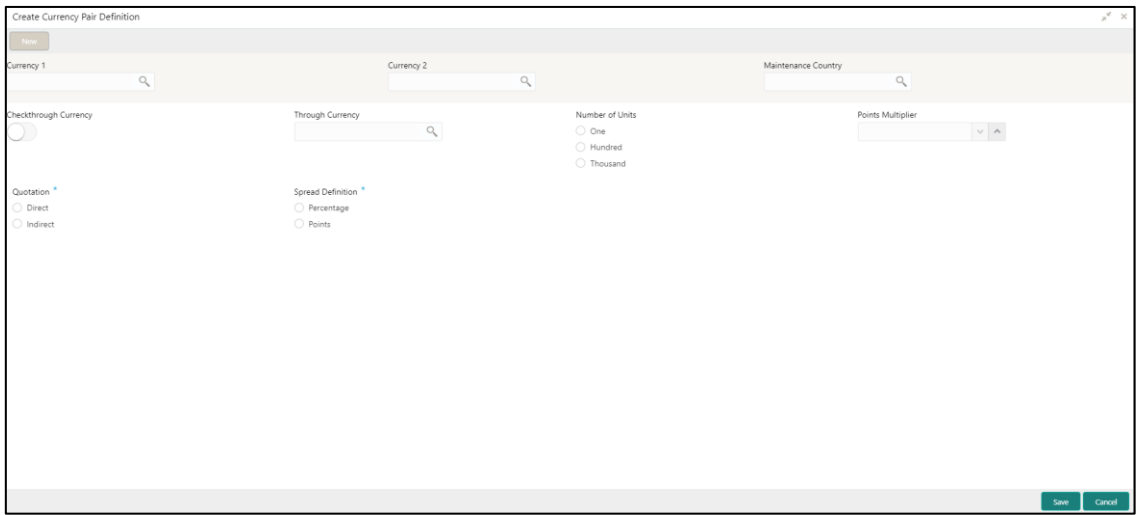

3. On **Create Currency Pair Definition** screen, specify the fields. The fields which are marked with asterisk are mandatory. For more information on fields, refer to the field description table below.

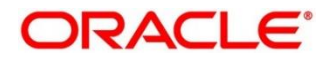

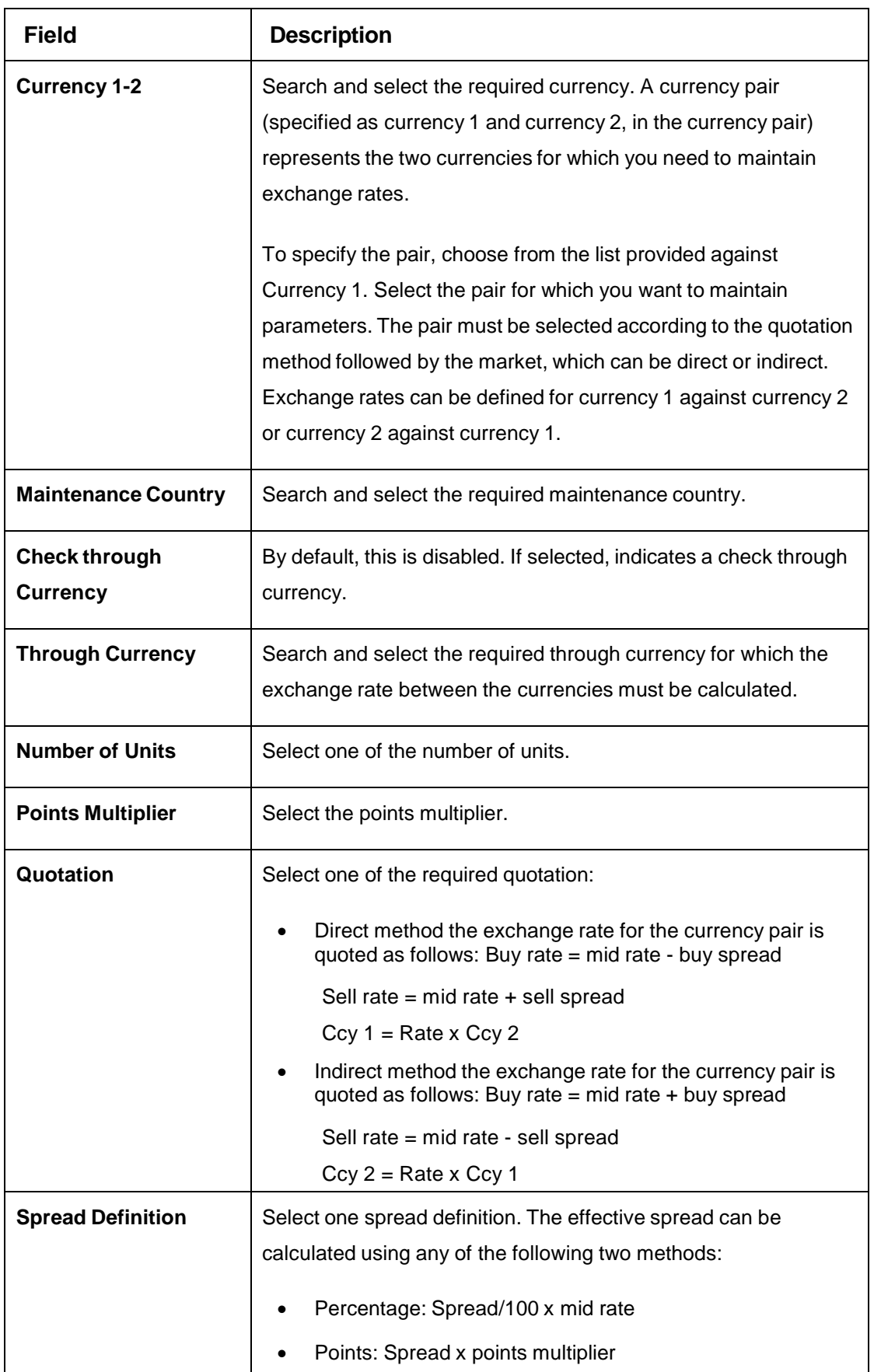

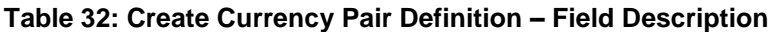

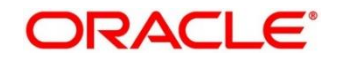

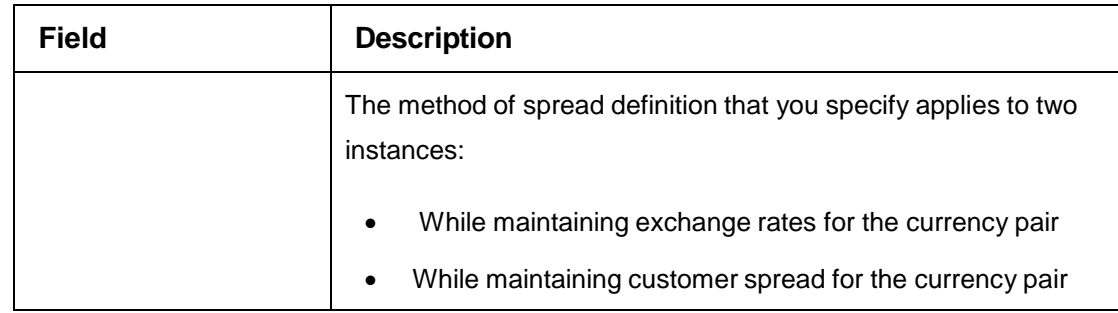

4. Click **Save**. You can view the defined currency pair details in the [Currency Pair Definition](#page-53-0) [Summary.](#page-53-0)

# **Currency Rate Type**

You can configure a currency rate type.

This section contains following subsections:

- [3.11.1](#page-56-0) [Currency Rate Type Summary](#page-56-0)
- [3.11.2](#page-57-0) [Currency Rate Type Maintenance](#page-57-0)

## <span id="page-56-0"></span>**Currency Rate Type Summary**

The summary screen provides a list of configured currency rate type. You can configure a currency rate type using the [Currency Rate Type Maintenance.](#page-57-0) To process this screen, perform the following steps:

- 1. From **Home** screen, click **Core Maintenance.** Under **Core Maintenance**, click **Currency Rate Type**.
- 2. Under **Currency Rate Type**, click **View Currency Rate Type**.

→ The **View Currency Rate Type** screen is displayed.

**Figure 26: View Currency Rate Type**

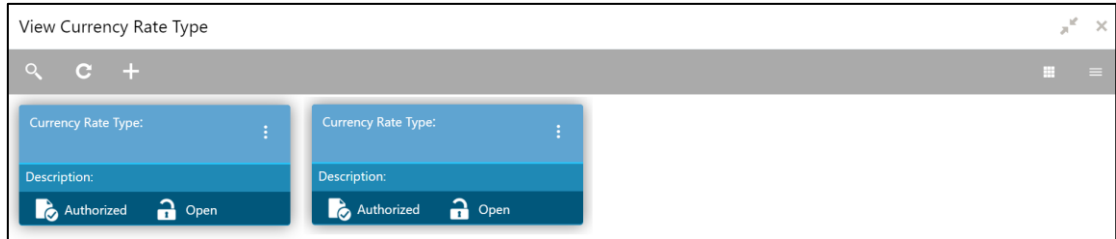

For more information on fields, refer to the field description table below.

**Table 33: View Currency Rate Type – Field Description**

| <b>Field</b>              | <b>Description</b>                                            |
|---------------------------|---------------------------------------------------------------|
| <b>Currency Rate Type</b> | Displays the currency rate type.                              |
| <b>Description</b>        | Displays additional information about the currency rate type. |

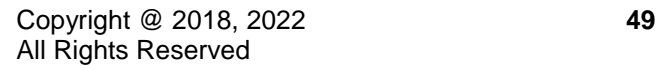

**Status** Displays the status of the record.

### <span id="page-57-0"></span>**3.11.2 Currency Rate Type Maintenance**

The maintenance screen allows you to configure currency rate type. To process this screen, perform the following steps:

- 1. From **Home** screen, click **Core Maintenance.** Under **Core Maintenance**, click **Currency Rate Type**.
- 2. Under **Currency Rate Type**, click **Create Currency Rate Type**.

→ The **Create Currency Rate Type** screen is displayed.

#### **Figure 27: Create Currency Rate Type**

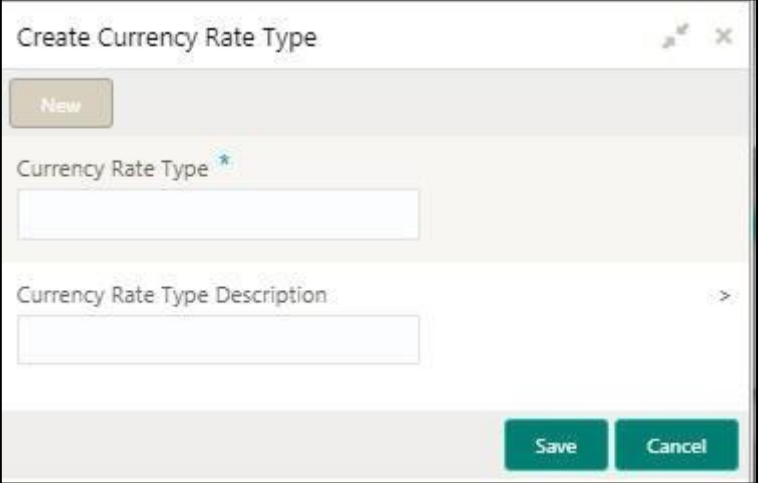

3. On **Create Currency Rate Type** screen, specify the fields. The fields which are marked with asterisk are mandatory. For more information on fields, refer to the field description table below.

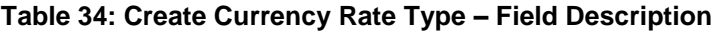

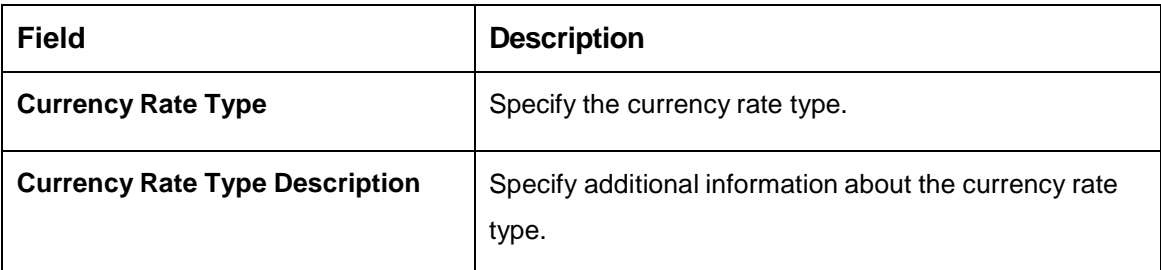

4. Click **Save**. You can view the configured currency rate type details in the [Currency Rate Type](#page-56-0)  [Summary.](#page-56-0)

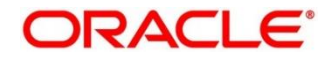

## **Customer Category**

You can configure a customer category.

This section contains following subsections:

- [3.12.1](#page-58-0) [Customer Category Summary](#page-58-0)
- [3.12.2](#page-59-0) [Customer Category Maintenance](#page-59-0)

### <span id="page-58-0"></span>**Customer Category Summary**

The summary screen provides a list of configured customer category. You can configure a customer category using the [Customer Category Maintenance.](#page-59-0) To process this screen, perform the following steps:

- 1. From **Home** screen, click **Core Maintenance.** Under **Core Maintenance**, click **Customer Category**.
- 2. Under **Customer Category**, click **View Customer Category**.
	- → The View Customer Category screen is displayed.

#### **Figure 28: View Customer Category**

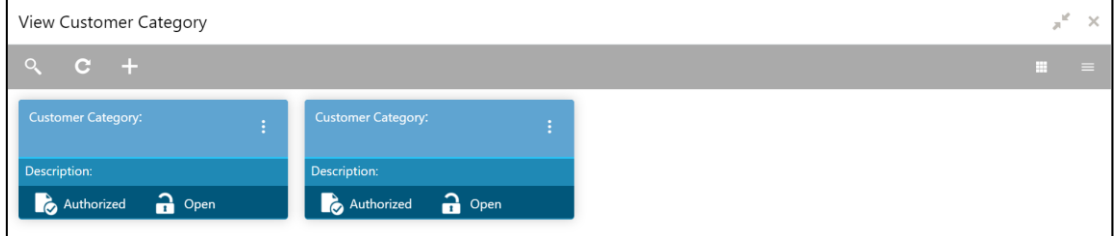

For more information on fields, refer to the field description table below.

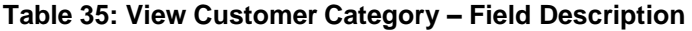

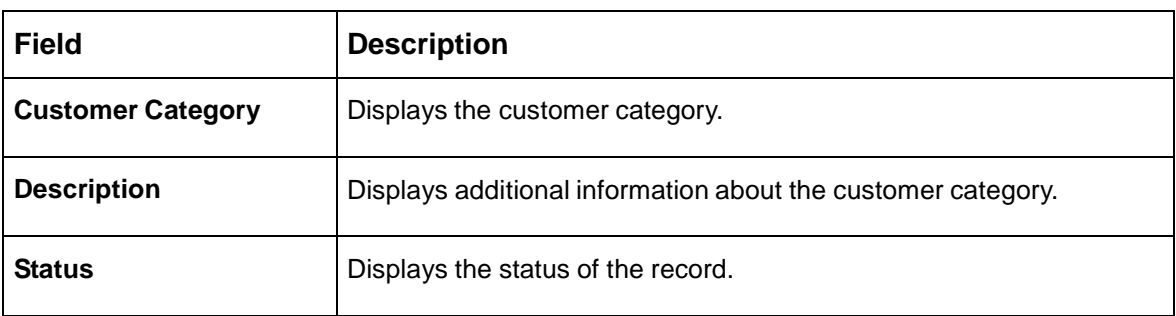

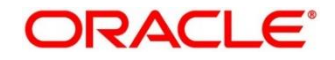

## <span id="page-59-0"></span>**Customer Category Maintenance**

The maintenance screen allows you to configure a customer category. To process this screen, perform the following steps:

- 1. From **Home** screen, click **Core Maintenance.** Under **Core Maintenance**, click **Customer Category**.
- 2. Under **Customer Category**, click **Create Customer Category**.
	- → The **Create Customer Category** screen is displayed.

#### **Figure 29: Create Customer Category**

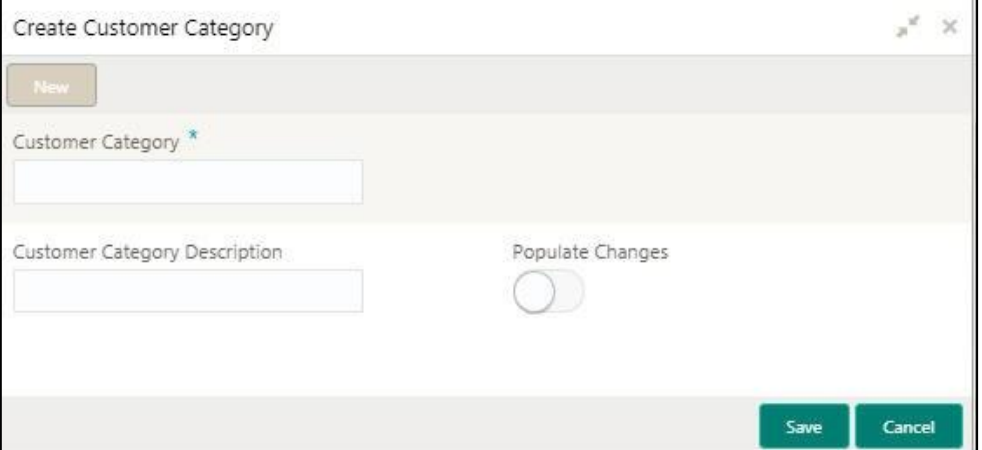

3. On **Create Customer Category** screen, specify the fields. The fields which are marked with asterisk are mandatory. For more information on fields, refer to the field description table below.

**Table 36: Create Customer Category – Field Description**

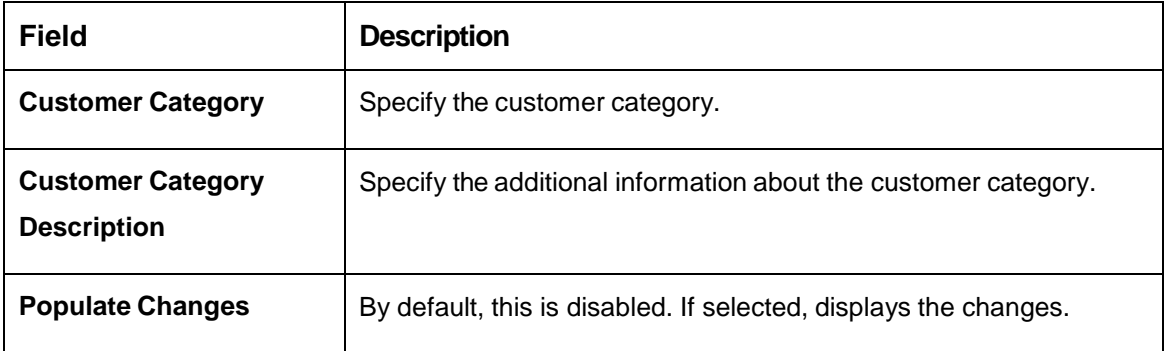

4. Click **Save**. You can view the configured customer category details in the [Customer Category](#page-58-0)  [Summary.](#page-58-0)

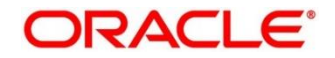

## **ECA System**

You can configure the External Credit Approval (ECA) system.

This section contains following subsections:

- [3.13.1](#page-60-0) [ECA System Summary](#page-60-0)
- [3.13.2](#page-61-0) ECA [System Maintenance](#page-61-0)

### <span id="page-60-0"></span>**ECA System Summary**

The summary screen provides a list of configured ECA system. You can configure the ECA system details using the [ECA System Maintenance.](#page-61-0) To process this screen, perform the following steps:

- 1. From **Home** screen, click **Core Maintenance.** Under **Core Maintenance**, click **ECA System**.
- 2. Under **ECA System**, click **View ECA System**.

→ The View ECA System screen is displayed.

#### **Figure 30: View ECA System**

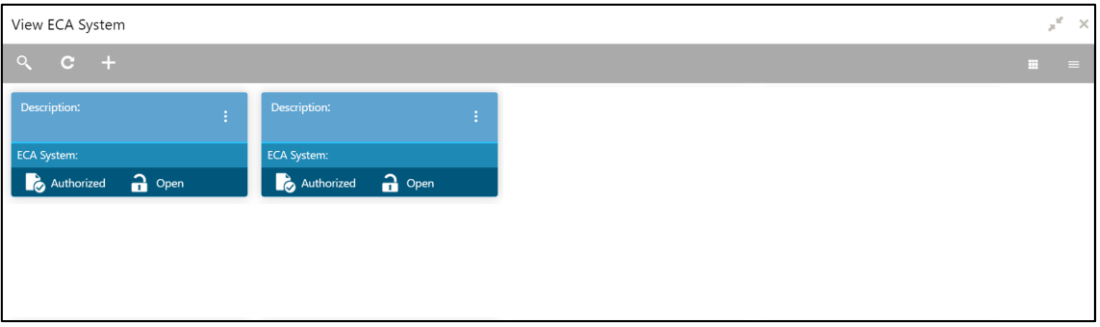

For more information on fields, refer to the field description table below.

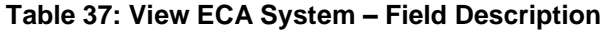

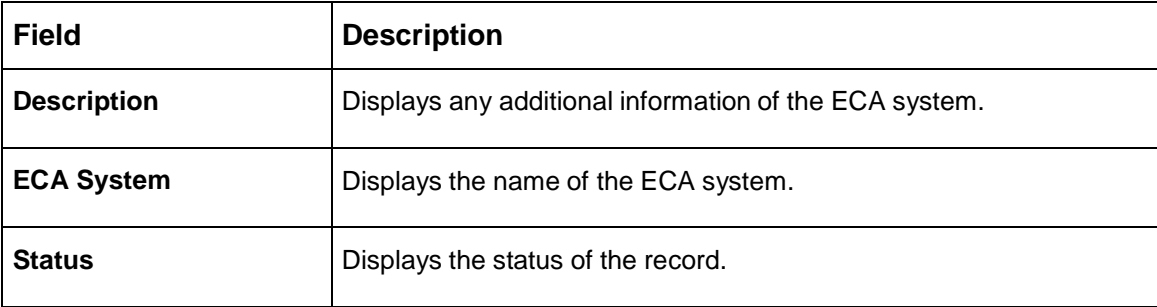

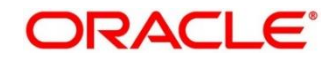

## <span id="page-61-0"></span>**ECA System Maintenance**

The maintenance screen allows you to configure ECA system details. To process this screen, perform the following steps:

- 1. From **Home** screen, click **Core Maintenance.** Under **Core Maintenance**, click **ECA System**.
- 2. Under **ECA System**, click **Create ECA System**.
	- → The Create ECA System screen is displayed.

#### **Figure 31: Create ECA System**

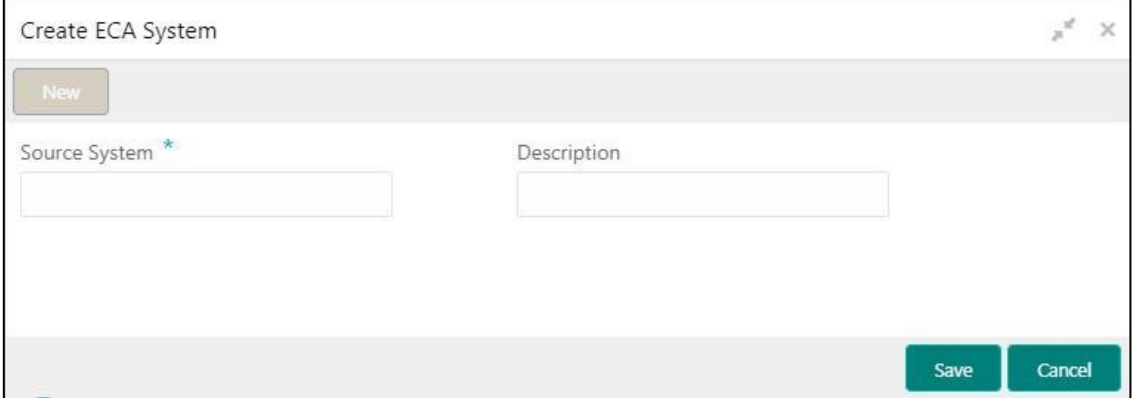

3. On **Create ECA System** screen, specify the fields. The fields which are marked with asterisk are mandatory. For more information on fields, refer to the field description table below.

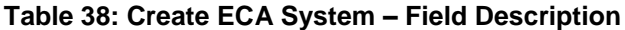

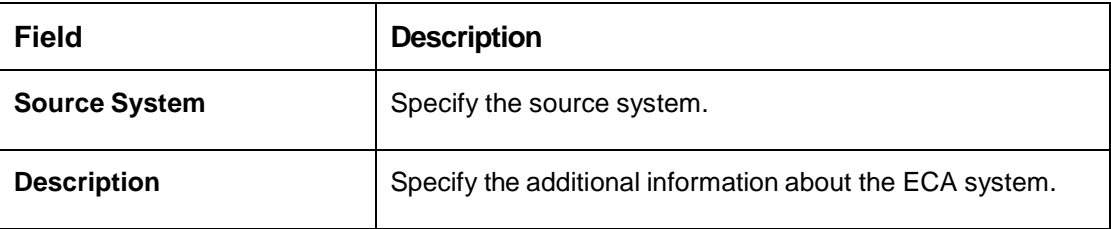

4. Click **Save**. You can view the configure ECA system details in the [ECA System Summary.](#page-60-0)

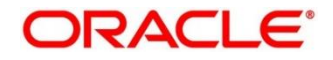

### **External Bank Parameters**

You can configure bank level parameters.

This section contains following subsections:

- [3.14.1](#page-62-0) External Bank [Parameters](#page-62-0) Summary
- [3.14.2](#page-63-0) [External Bank Parameters Maintenance](#page-63-0)

### <span id="page-62-0"></span>**External Bank Parameters Summary**

The summary screen provides a list of configured external bank parameters. You can configure the external bank parameters using the [External Bank Parameters Maintenance.](#page-63-0) To process this screen, perform the following steps:

- 1. From **Home** screen, click **Core Maintenance.** Under **Core Maintenance**, click **External Bank Parameters**.
- 2. Under **External Bank Parameters**, click **View External Bank Parameters**.
	- → The View External Bank Parameters screen is displayed.

**Figure 32: View External Bank Parameters**

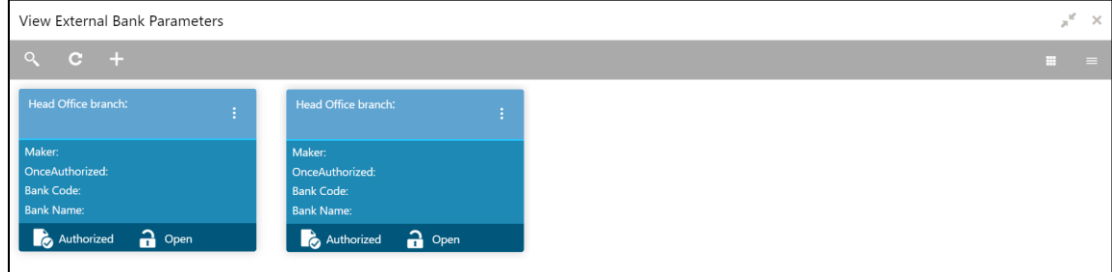

For more information on fields, refer to the field description table below.

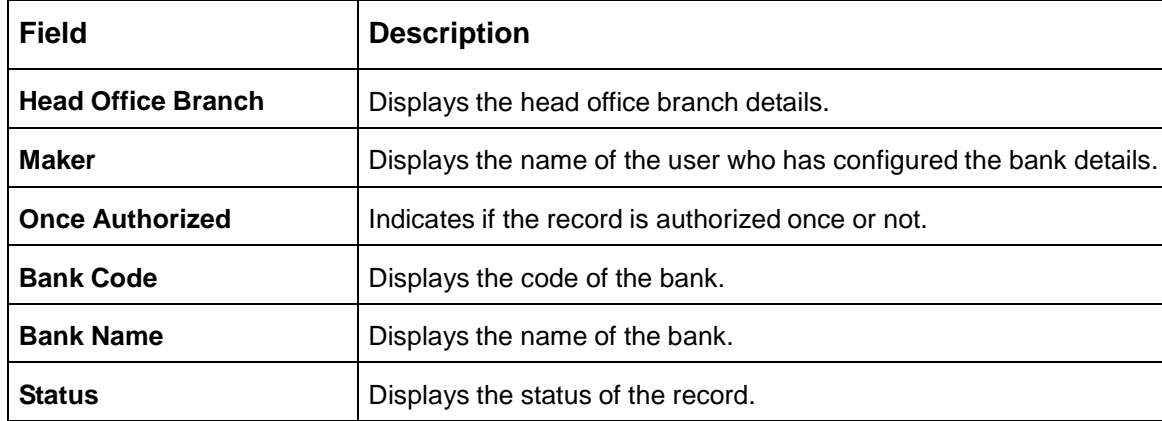

#### **Table 39: View External Bank Parameters – Field Description**

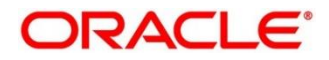

## <span id="page-63-0"></span>**External Bank Parameters Maintenance**

The maintenance screen allows you to configure external bank parameters. The Bank Code will be auto-created for an entity when the entity is created. Please refer the **View External Bank Parameters** screen for the bank code created. To process this screen, perform the following steps:

- 1. From **Home** screen, click **Core Maintenance.** Under **Core Maintenance**, click **External Bank Parameters**.
- 2. Under **External Bank Parameters**, click **Create External Bank Parameters**.

→ The **Create External Bank Parameters** screen is displayed.

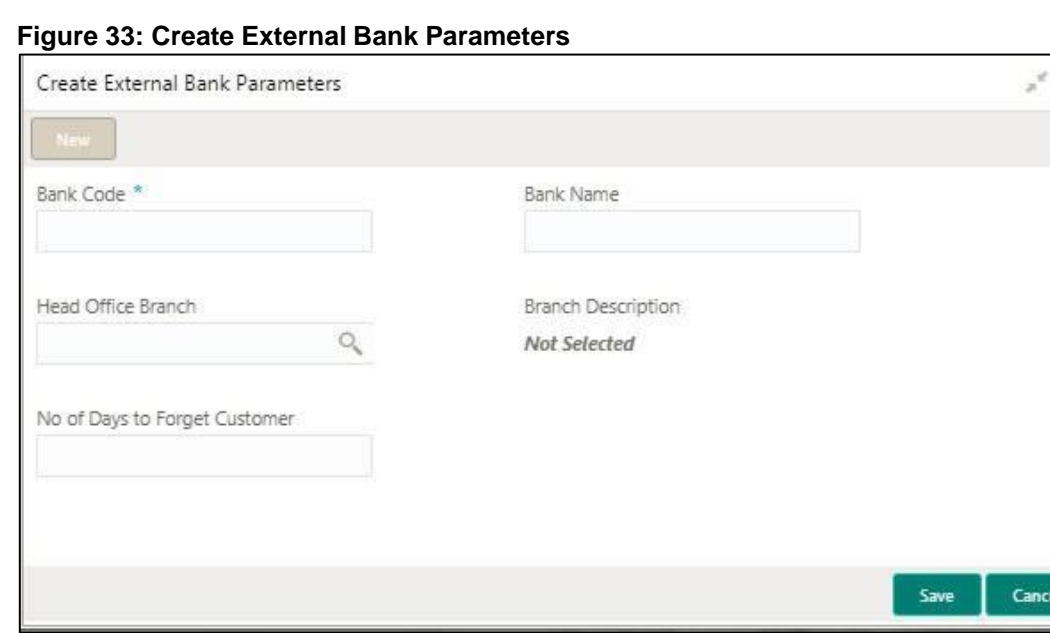

3. On **Create External Bank Parameters** screen, specify the fields. The fields which are marked with asterisk are mandatory. For more information on fields, refer to the field description table below.

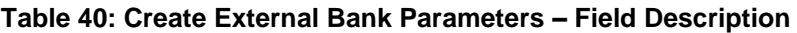

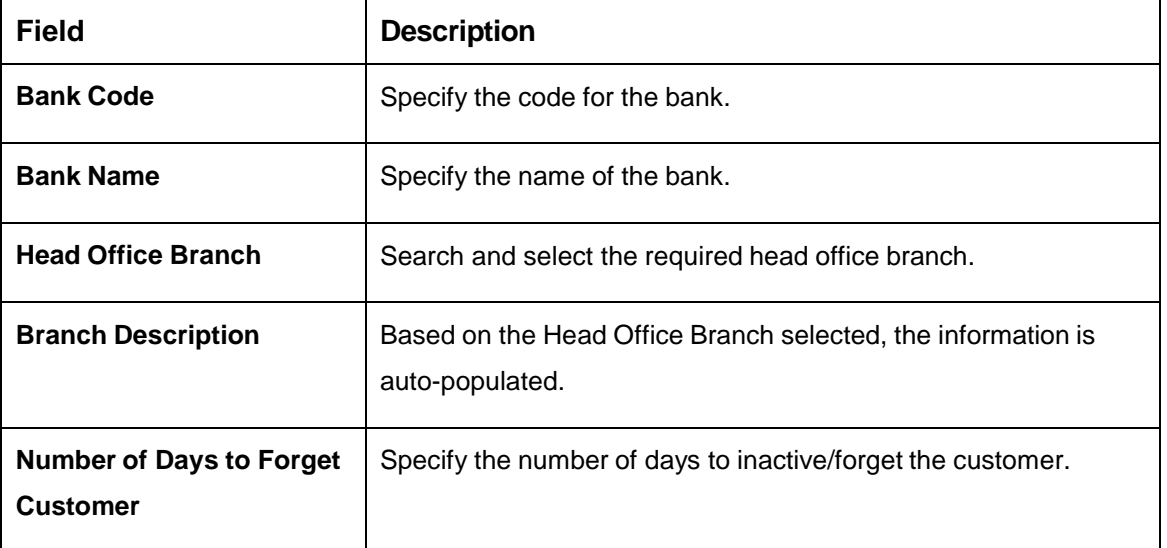

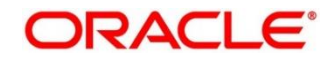

4. Click **Save**. You can view the configure core bank parameter details in the [External](#page-62-0) Bank [Parameters](#page-62-0) Summary.

### **External Branch Parameters**

You can configure branch level parameters.

This section contains following subsections:

- [3.15.1](#page-64-0) [External Branch Parameters Summary](#page-64-0)
- [3.15.2](#page-65-0) [External Branch Parameters Maintenance](#page-65-0)

### <span id="page-64-0"></span>**External Branch Parameters Summary**

The summary screen provides a list of configured external branch parameters. You can configure the external branch parameters using the [External Branch Parameters Maintenance.](#page-65-0) To process this screen, perform the following steps:

- 1. From **Home** screen, click **Core Maintenance.** Under **Core Maintenance**, click **External Branch Parameters**.
- 2. Under **External Branch Parameters**, click **View External Branch Parameters**.

 $\rightarrow$  The View External Branch Parameters screen is displayed.

#### **Figure 34: View External Branch Parameters**

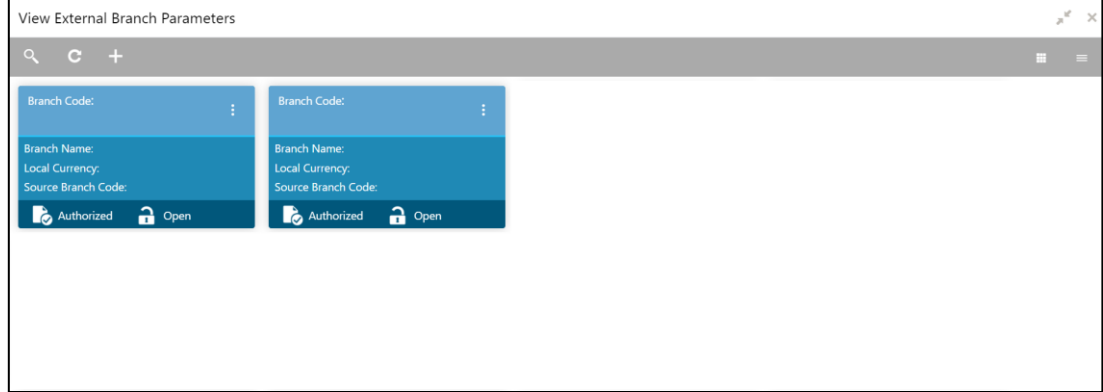

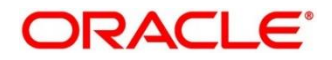

For more information on fields, refer to the field description table below.

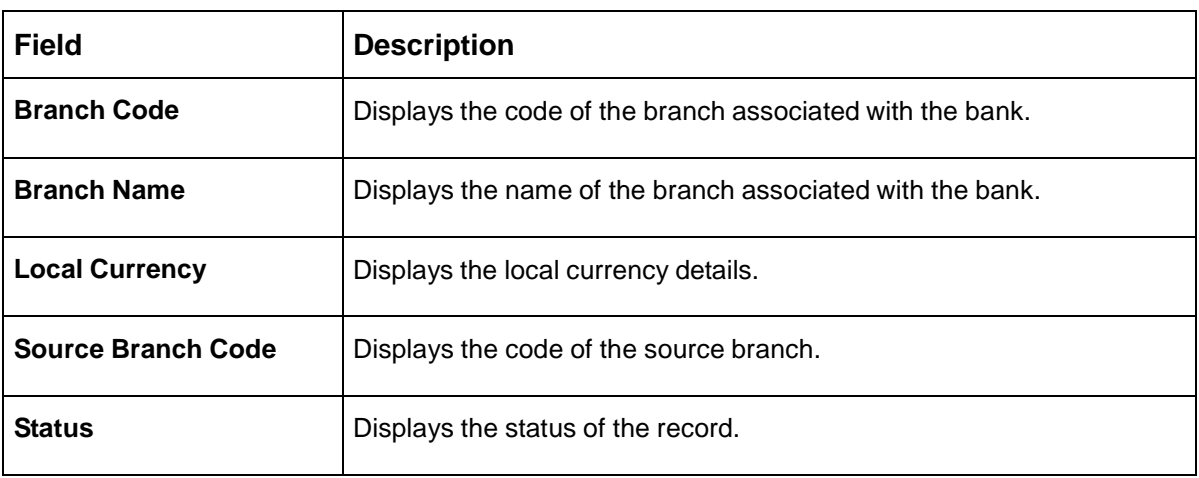

#### **Table 41: View External Branch Parameters – Field Description**

**NOTE:** The Branch Parameters for the Head Office (HO) Branch of the entity will get autocreated when the entity is defined in the Multi-Entity Maintenance. Further changes/configuration of the HO Branch can be performed by modifying the record for the HO Branch's Parameterrs

### <span id="page-65-0"></span>**External Branch Parameters Maintenance**

The maintenance screen allows you to configure the branch parameters. To process this screen, perform the following steps:

- 1. From **Home** screen, click **Core Maintenance.** Under **Core Maintenance**, click **External Branch Parameters**.
- 2. Under **External Branch Parameters**, click **Create External Branch Parameters**.
	- The **Create External Branch Parameters** screen is displayed.

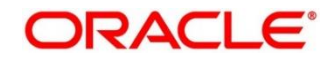

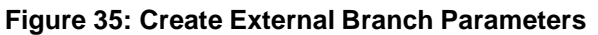

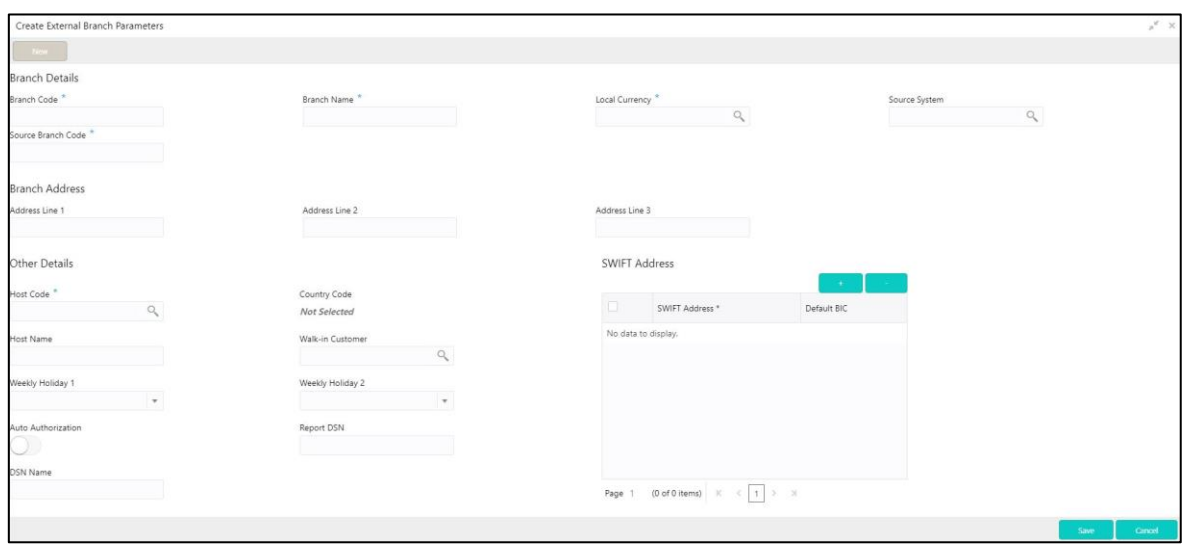

3. On **Create External Branch Parameters** screen, specify the fields. The fields which are marked with asterisk are mandatory. For more information on fields, refer to the field description table below.

| <b>Field</b>              | <b>Description</b>                                                  |
|---------------------------|---------------------------------------------------------------------|
| <b>Branch Details</b>     | Specify the branch details.                                         |
| <b>Branch Code</b>        | Specify a branch code.                                              |
| <b>Branch Name</b>        | Specify a name for the branch.                                      |
| <b>Local Currency</b>     | Search and select the required local currency.                      |
| <b>Source System</b>      | Search and select the required source system.                       |
| <b>Source Branch Code</b> | Specify a source branch code.                                       |
| <b>Branch Address</b>     | Specify the branch address details.                                 |
| <b>Address Line 1-3</b>   | Specify the address details.                                        |
| <b>Other Details</b>      | Specify the other details.                                          |
| <b>Host Code</b>          | Search and select the required host code.                           |
| <b>Country Code</b>       | Based on the Host Code selected, the information is auto-populated. |
| <b>Host Name</b>          | Specify the name for the host.                                      |

**Table 42: Create External Branch Parameters – Field Description**

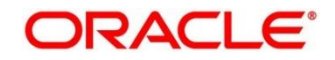

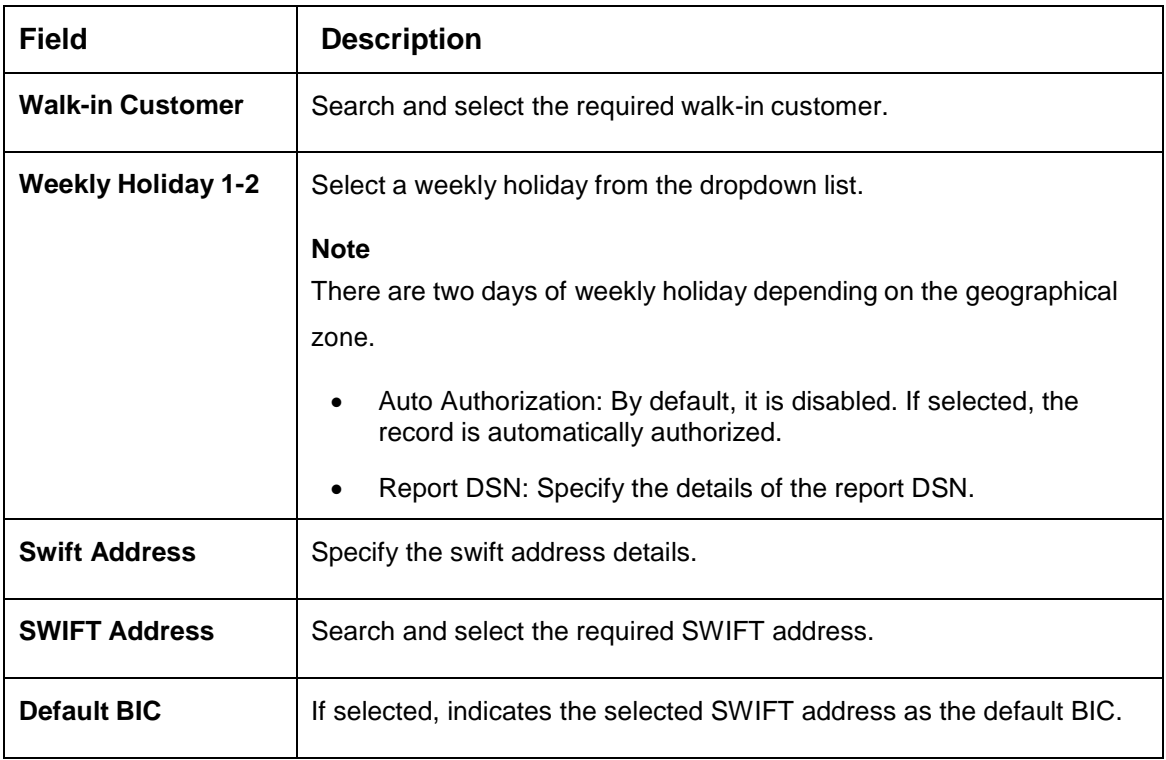

4. Click **Save**. You can view the configure branch parameter details in the [External Branch](#page-64-0)  [Parameters Summary.](#page-64-0)

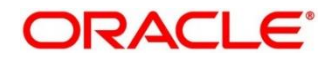

## **External Chart Account**

You can configure an external chart.

This section contains following subsections:

- [3.16.1](#page-68-0) [External Chart Account Summary](#page-68-0)
- [3.16.2](#page-69-0) [External Chart Account Maintenance](#page-69-0)

## <span id="page-68-0"></span>**External Chart Account Summary**

The summary screen provides a list of configured external chart accounts. You can configure an external chart account using the [External Chart Account Maintenance.](#page-69-0) To process this screen, perform the following steps:

- 1. From **Home** screen, click **Core Maintenance.** Under **Core Maintenance**, click **External Chart Account**.
- 2. Under **External Chart Account**, click **View External Chart Account**.
	- → The View External Chart Account screen is displayed.

**Figure 36: View External Chart Account**

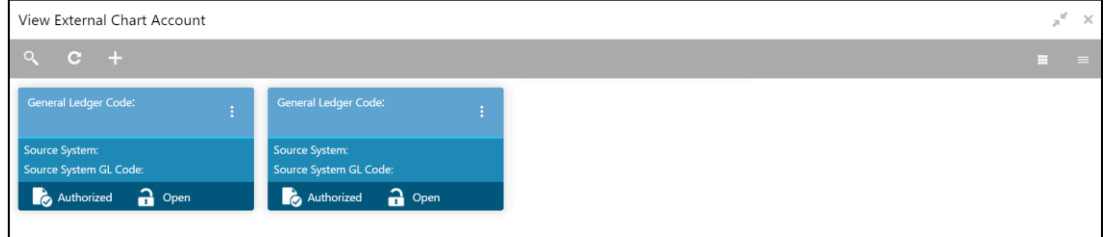

For more information on fields, refer to the field description table below.

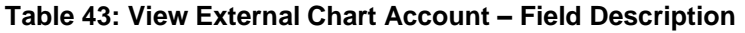

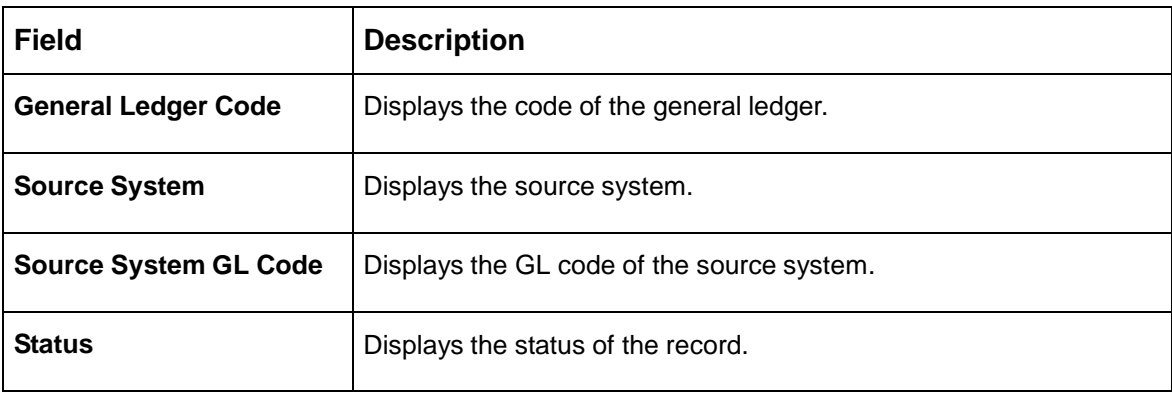

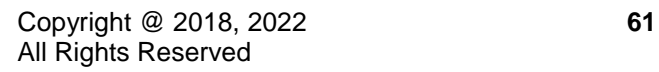

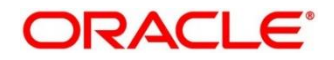

## <span id="page-69-0"></span>**External Chart Account Maintenance**

The maintenance screen allows you to configure external chart accounts. To process this screen, perform the following steps:

- 1. From **Home** screen, click **Core Maintenance.** Under **Core Maintenance**, click **External Chart Account**.
- 2. Under **External Chart Account**, click **Create External Chart Account**.
	- → The Create External Chart Account screen is displayed.

**Figure 37: Create External Chart Account**

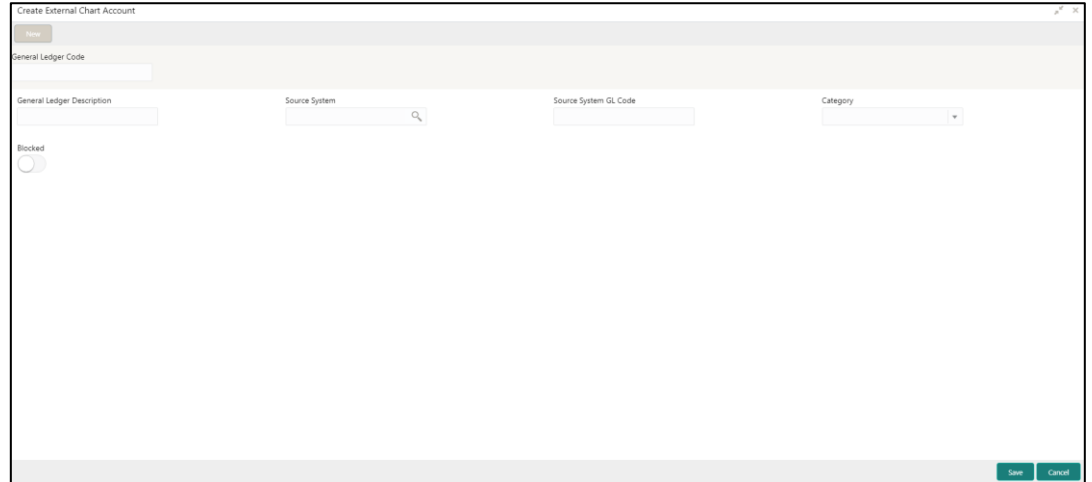

3. On **Create External Chart Account** screen, specify the fields. For more information on fields, refer to the field description table below.

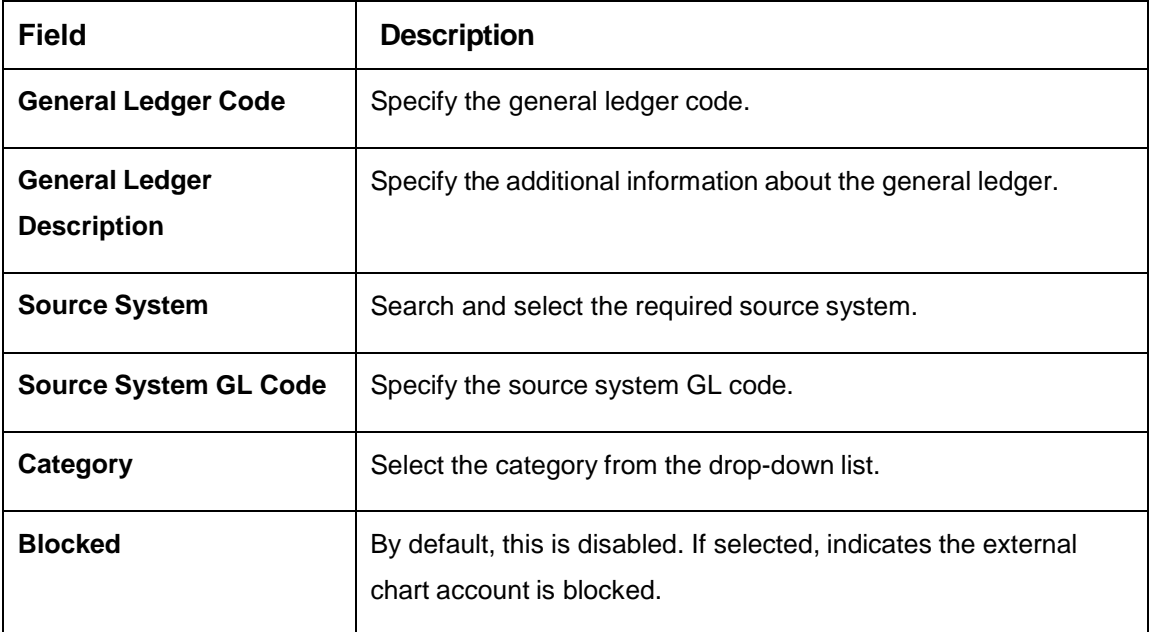

**Table 44: Create External Chart Account – Field Description**

4. Click **Save**. You can view the configured external chart details in the [External Chart Account](#page-68-0)  [Summary.](#page-68-0)

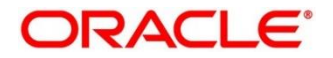

# **External Customer**

You can configure the external customer details.

This section contains following subsections:

- **[3.17.1](#page-70-0) [External Customer Summary](#page-70-0)**
- [3.17.2](#page-71-0) [External Customer Maintenance](#page-71-0)

## <span id="page-70-0"></span>**External Customer Summary**

The summary screen provides a list of configured external customer details. You can configure the external customers using the [External Customer Maintenance.](#page-71-0) To process this screen, perform the following steps:

- 1. From **Home** screen, click **Core Maintenance.** Under **Core Maintenance**, click **External Customer**.
- 2. Under **External Customer**, click **View External Customer**.
	- → The View External Customer screen is displayed.

#### **Figure 38: View External Customer**

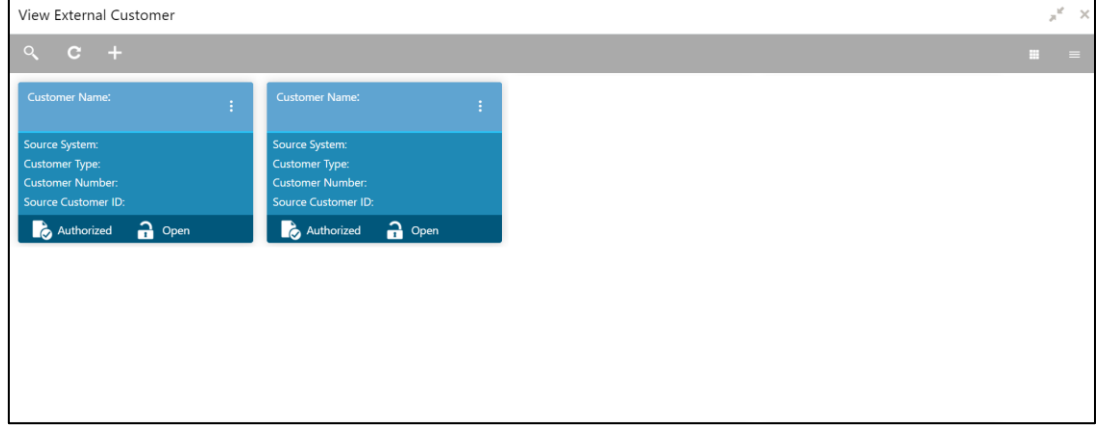

For more information on fields, refer to the field description table below.

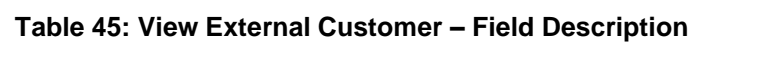

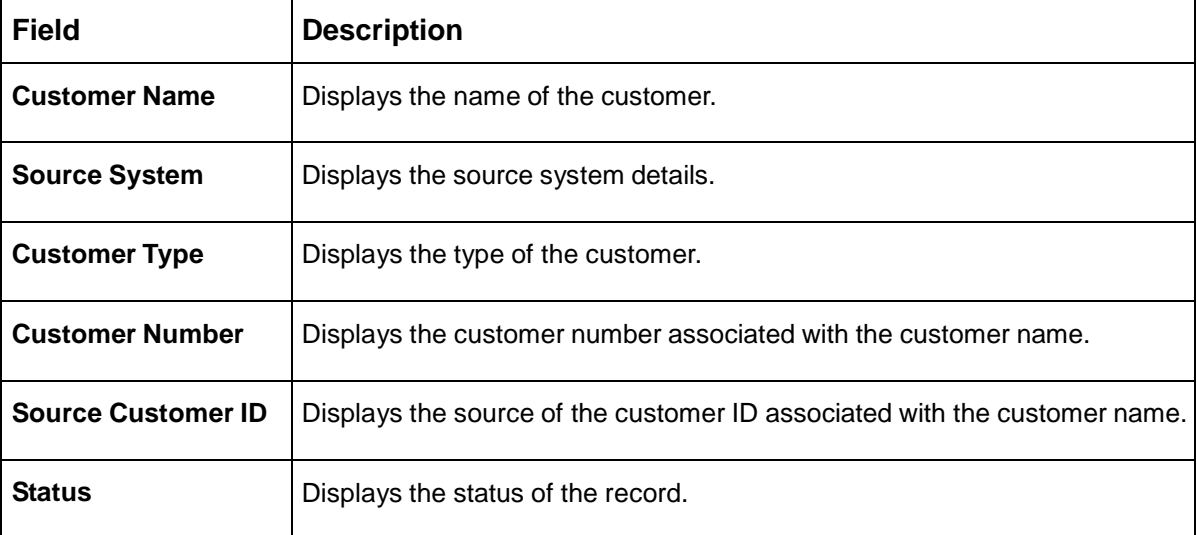

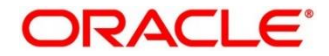

## <span id="page-71-0"></span>**External Customer Maintenance**

The maintenance screen allows you to configure the external customer details. To process this screen, perform the following steps:

- 1. From **Home** screen, click **Core Maintenance.** Under **Core Maintenance**, click **External Customer**.
- 2. Under **External Customer**, click **Create External Customer**.
	- → The **Create External Customer** screen is displayed.

#### **Figure 39: Create External Customer**

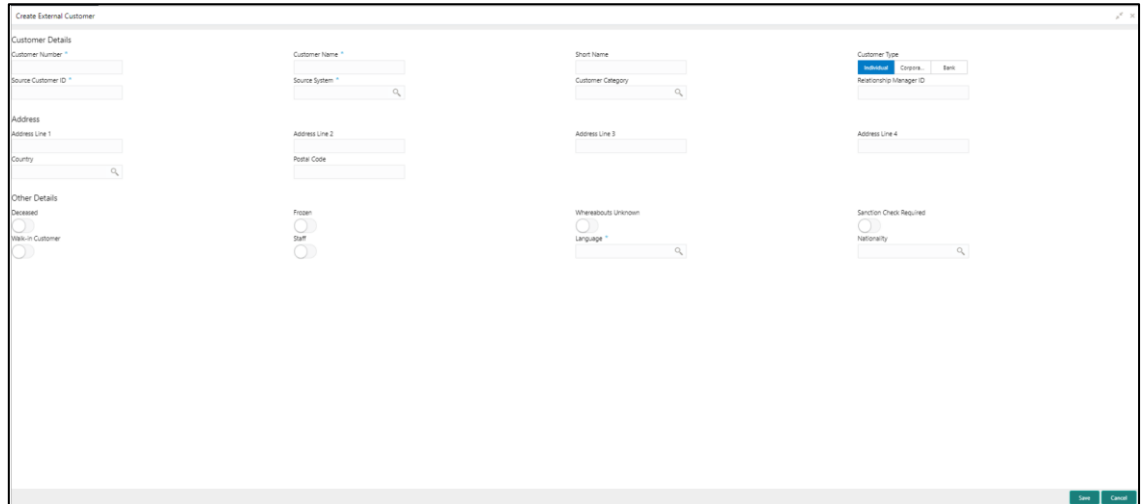

3. On **Create External Customer** screen, specify the fields. The fields which are marked with asterisk are mandatory. For more information on fields, refer to the field description table below.

**Table 46: Create External Customer – Field Description**

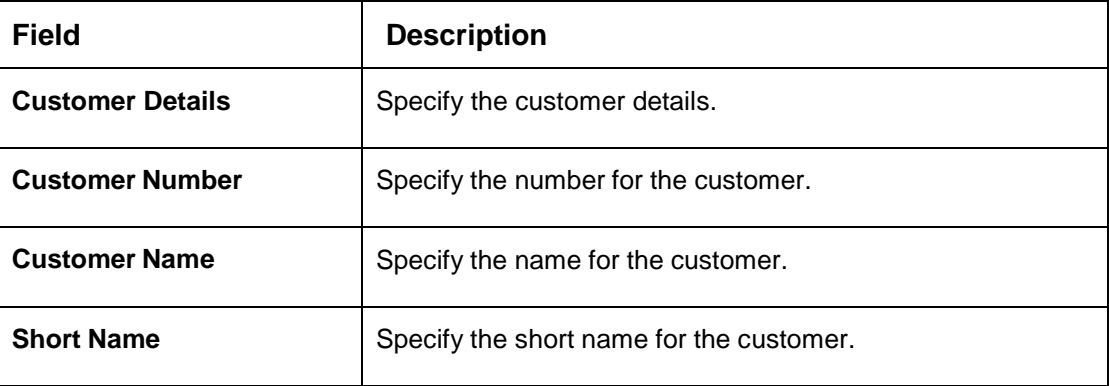

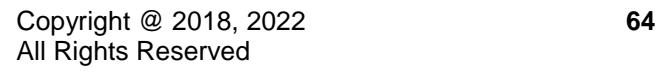

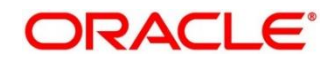
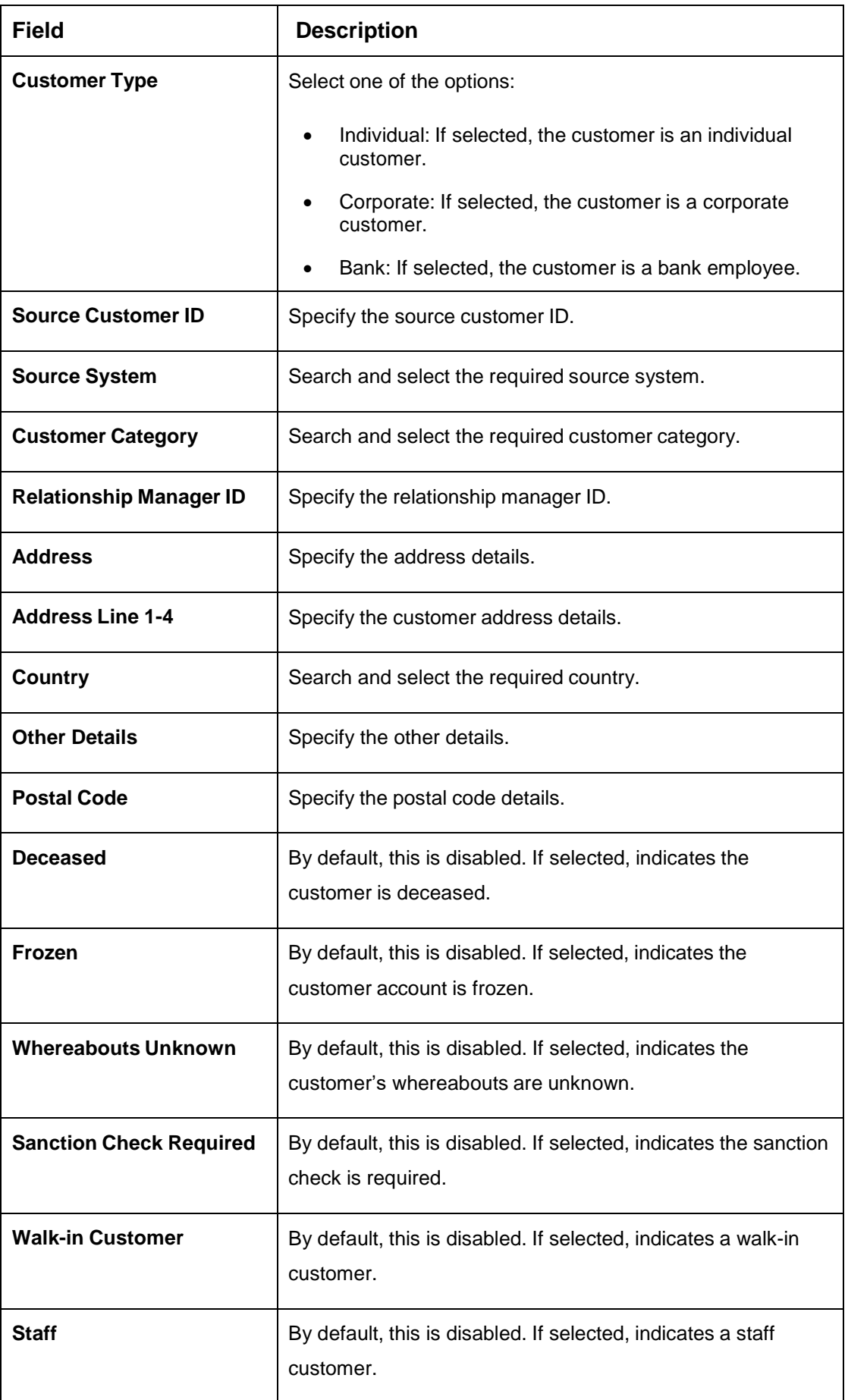

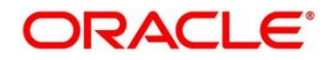

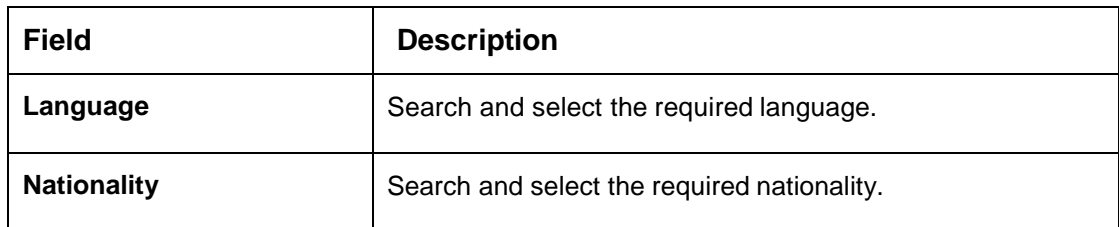

4. Click **Save**. You can view the configured external customer details in the [External Customer](#page-70-0)  [Summary.](#page-70-0) In addition, the external customers can be directly replicated from the host system using service API.

# **External Customer Account**

You can configure the external customer account details.

This section contains following subsections:

- [3.18.1](#page-73-0) [External Customer Account Summary](#page-73-0)
- [3.18.2](#page-74-0) [External Customer Account Maintenance](#page-74-0)

### <span id="page-73-0"></span>**External Customer Account Summary**

The summary screen provides a list of configured external customer accounts. You can configure the external customer accounts using the [External Customer Account Maintenance.](#page-74-0) To process this screen, perform the following steps:

- 1. From **Home** screen, click **Core Maintenance.** Under **Core Maintenance**, click **External Customer Account**.
- 2. Under **External Customer Account**, click **View External Customer Account**.

→ The View External Customer Account screen is displayed.

**Figure 40: View External Customer Account**

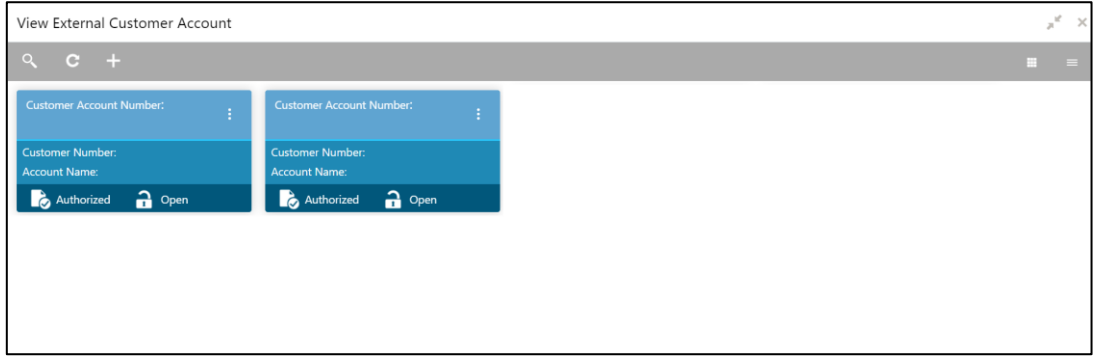

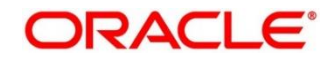

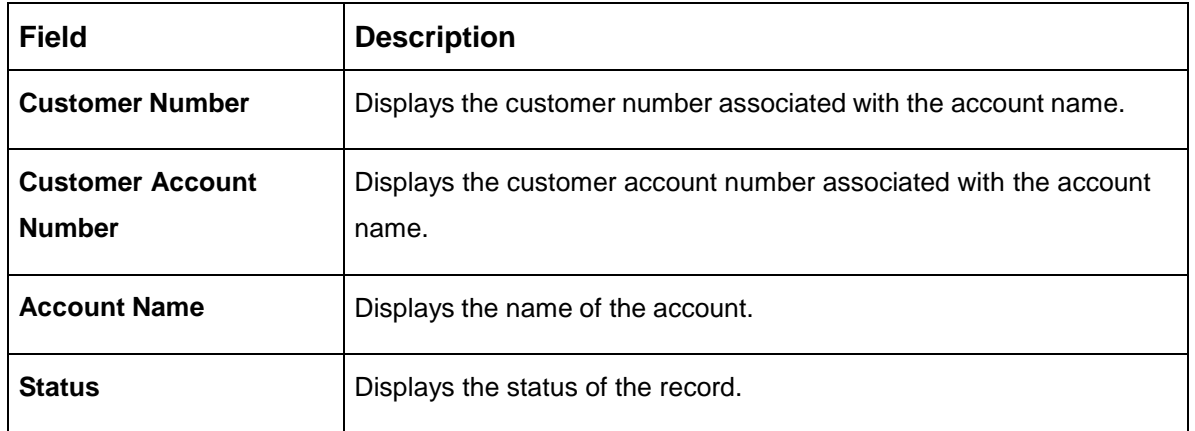

#### **Table 47: View External Customer Account – Field Description**

### <span id="page-74-0"></span>**External Customer Account Maintenance**

The maintenance screen allows you to configure external customer account details. To process this screen, perform the following steps:

- 1. From **Home** screen, click **Core Maintenance.** Under **Core Maintenance**, click **External Customer Account**.
- 2. Under **External Customer Account**, click **Create External Customer Account**.

→ The **Create External Customer Account** screen is displayed.

#### **Figure 41: Create External Customer Account**

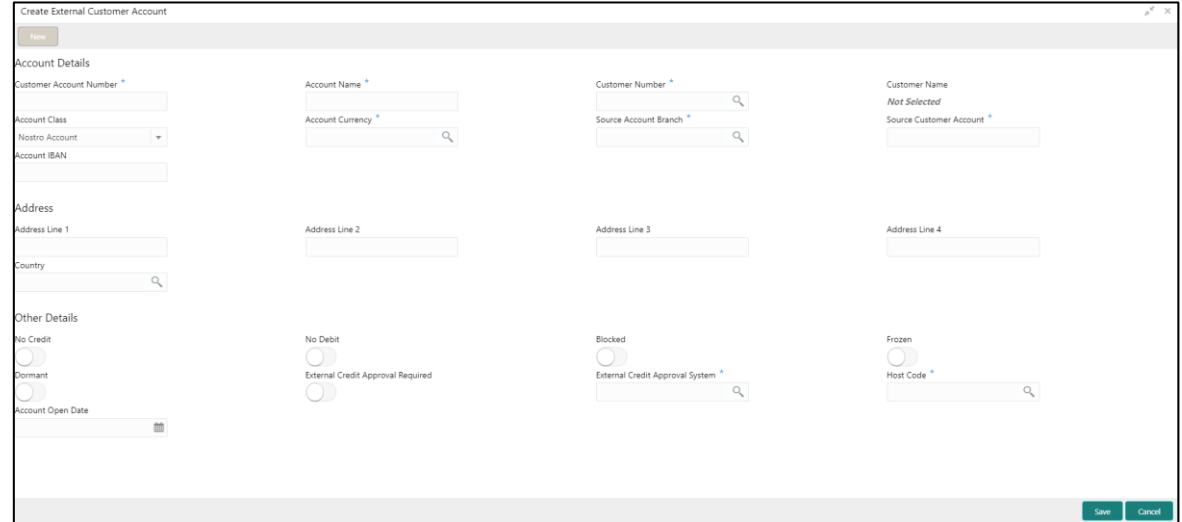

3. On **Create External Customer Account** screen, specify the fields. The fields which are marked with asterisk are mandatory. For more information on fields, refer to the field description table below.

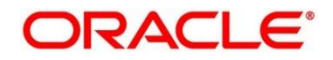

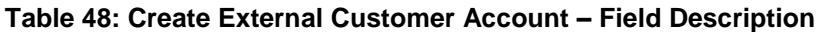

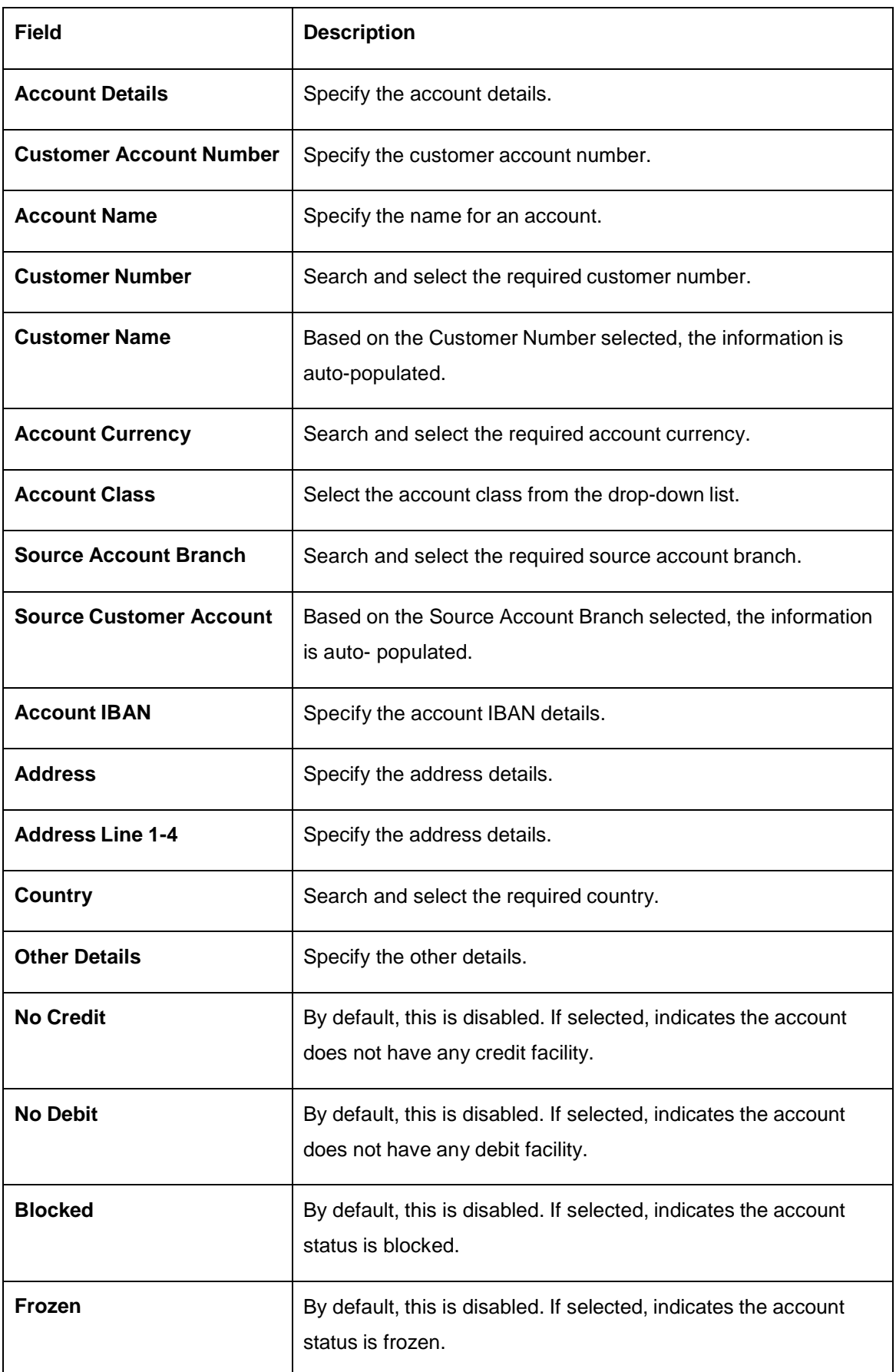

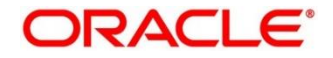

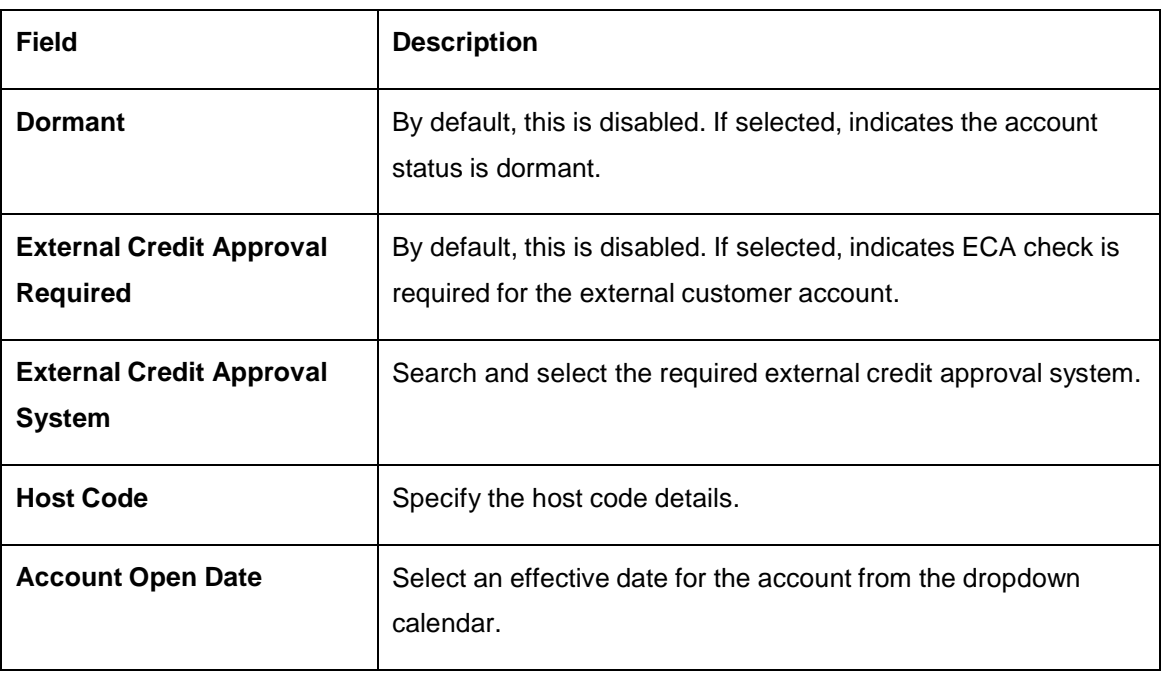

4. Click **Save**. You can view the configured external customer account details in the [External](#page-73-0)  [Customer Account Summary.](#page-73-0) In addition, the external customer accounts can be directly replicated from the host system using service API.

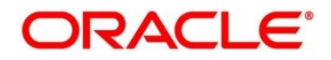

# **External Customer Account Structured Address**

You can configure the external customer account structured address details.

This section contains following subsections:

- [3.19.1](#page-77-0) [View External Customer Account Structured Address](#page-77-0)
- [3.19.2](#page-78-0) [Create External Customer Account Structured Address](#page-78-0)

### <span id="page-77-0"></span>**View External Customer Account Structured Address**

The summary screen provides a list of configured external customer account structured addresses. You can configure the external customer account structured address using the Create External [Customer Account Structured Address.](#page-78-0) To process this screen, perform the following steps:

- 1. From **Home** screen, click **Core Maintenance.** Under **Core Maintenance**, click **External Customer Account Structured Address**.
- 2. Under **External Customer Account Structured Address**, click **View External Customer Account Structured Address**.
	- The **View External Customer Account Structured Address** screen is displayed.

**Figure 42: View External Customer Account Structured Address**

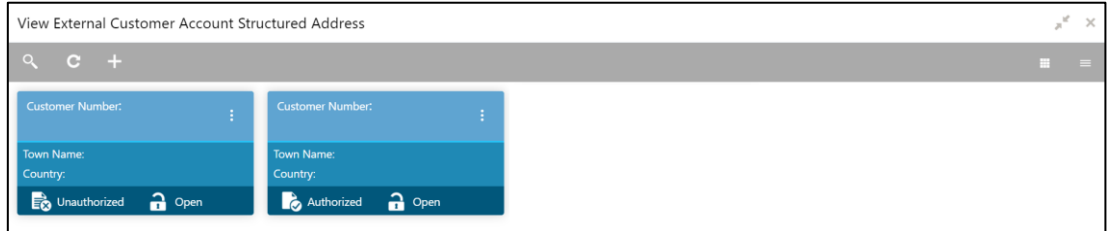

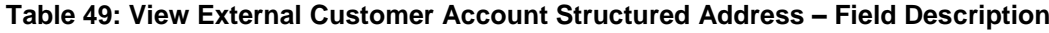

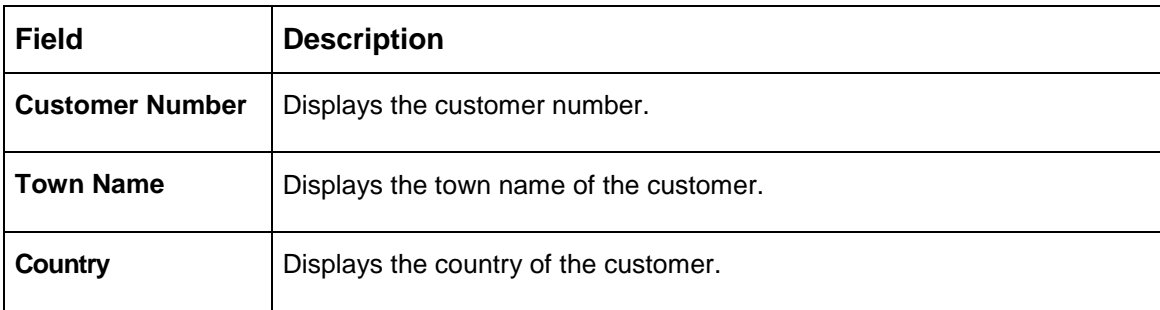

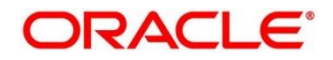

# <span id="page-78-0"></span>**Create External Customer Account Structured Address**

The maintenance screen allows you to configure external customer account structured address. To process this screen, perform the following steps:

- 1. From **Home** screen, click **Core Maintenance.** Under **Core Maintenance**, click **External Customer Account Structured Address**.
- 2. Under **External Customer Account Structured Address**, click **Create External Customer Account Structured Address**.
	- The **Create External Customer Account Structured Address** screen is displayed.

**Figure 43: Create External Customer Account Structured Address**

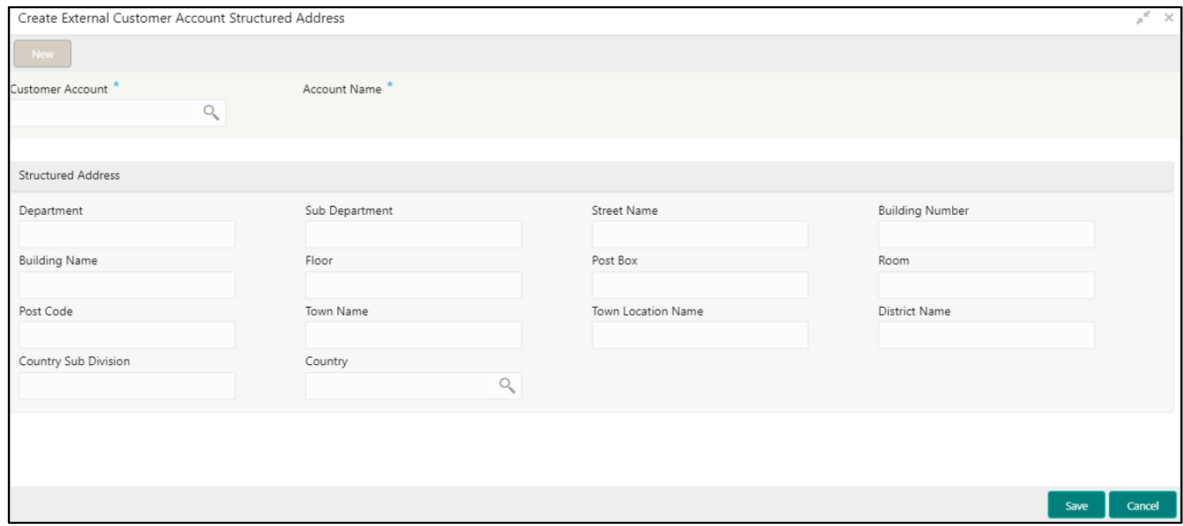

3. On **Create External Customer Account Structured Address** screen, specify the fields. The fields which are marked with asterisk are mandatory. For more information on fields, refer to the field description table below.

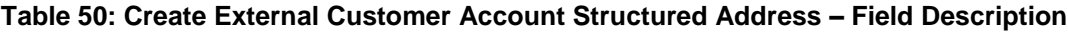

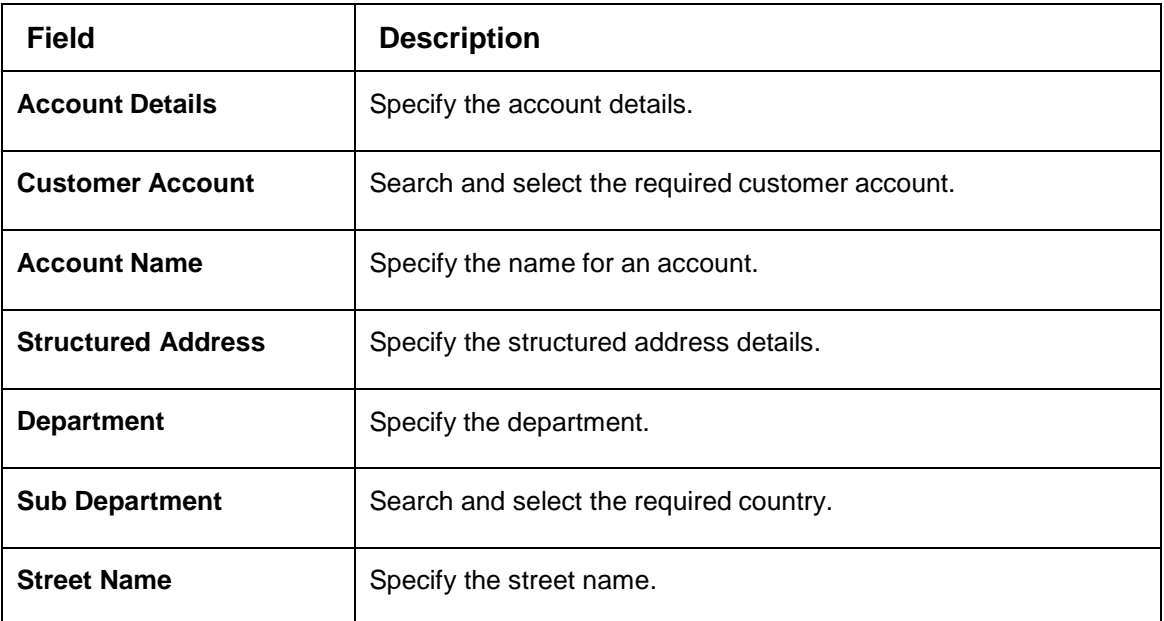

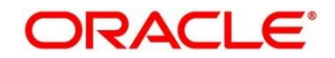

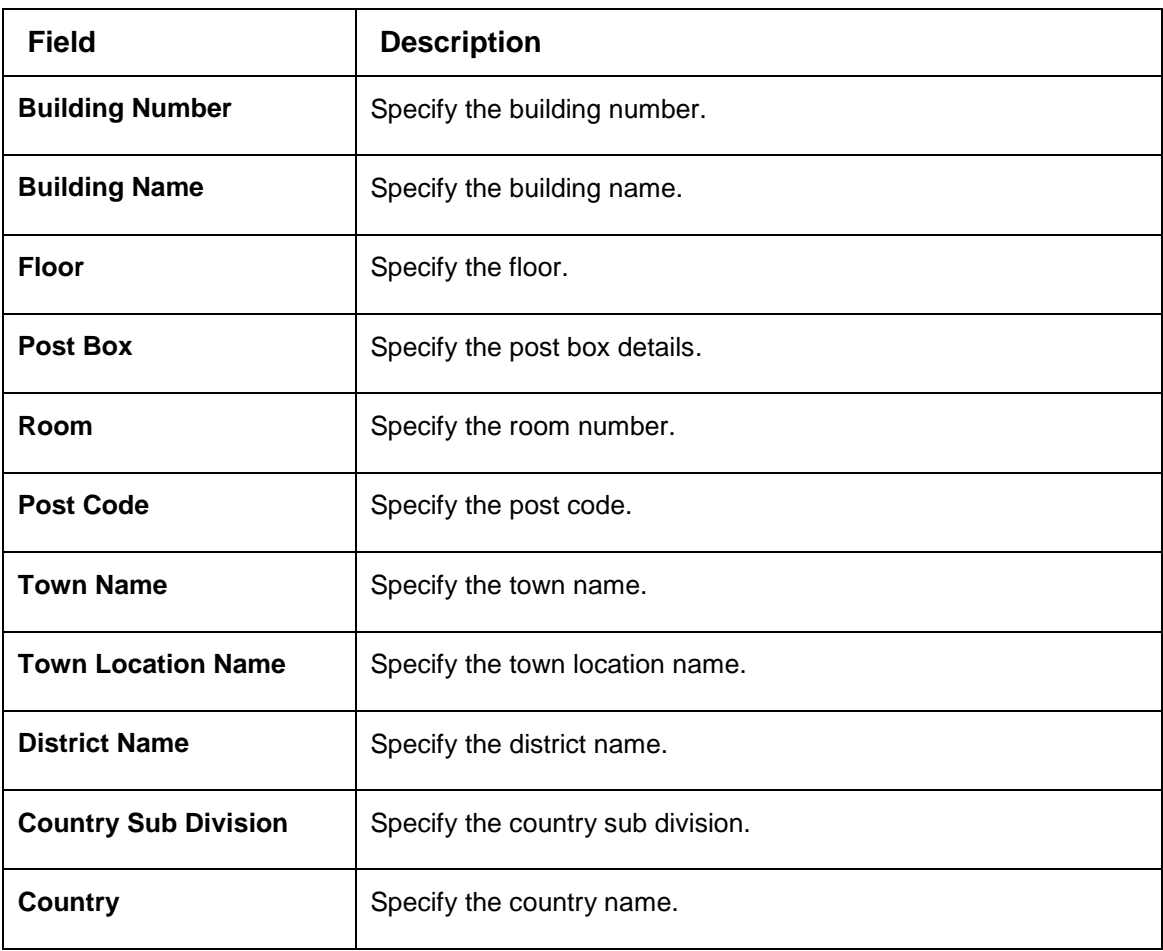

4. Click **Save**. You can view the configured external customer structured address details in [View](#page-77-0)  [External Customer Account Structured Address.](#page-77-0)

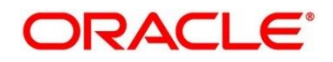

# **External Virtual Account Structured Address**

You can view the external virtual account structured address details.

This section contains following subsections:

[3.20.1](#page-80-0) [View External Virtual Account Structured Address](#page-80-0)

## <span id="page-80-0"></span>**View External Virtual Account Structured Address**

The summary screen provides a list of configured virtual account structured addresses. To process this screen, perform the following steps:

- 1. From **Home** screen, click **Core Maintenance.** Under **Core Maintenance**, click **External Virtual Account Structured Address**.
- 2. Under **External Virtual Account Structured Address**, click **View External Virtual Account Structured Address**.
	- The **View External Virtual Account Structured Address** screen is displayed.

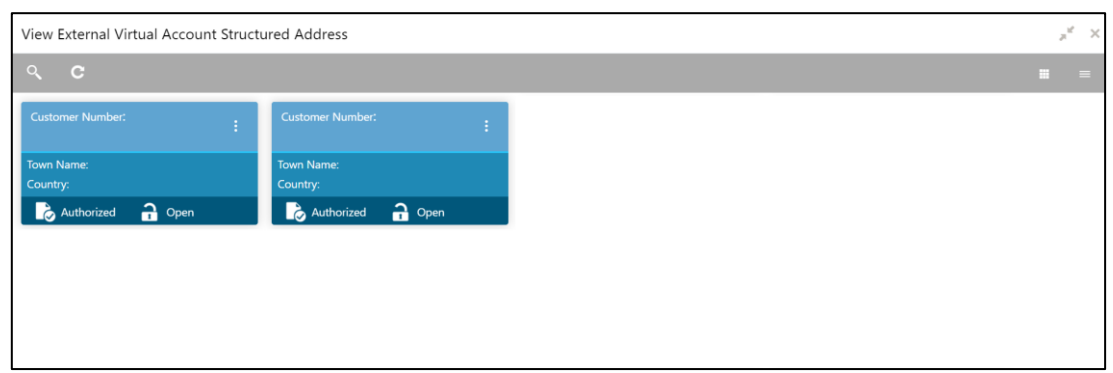

**Figure 44: View External Virtual Account Structured Address**

For more information on fields, refer to the field description table below.

**Table 51: View External Virtual Account Structured Address – Field Description**

| <b>Field</b>           | <b>Description</b>            |
|------------------------|-------------------------------|
| <b>Customer Number</b> | Displays the customer number. |
| <b>Town Name</b>       | Displays the town name.       |
| Country                | Displays the country name.    |

Click on the specific tile to view the structured address details.

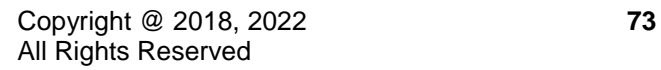

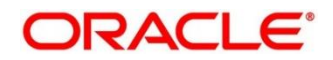

# **Forget Process**

The Personally identifiable information (PII) is any data that could potentially identify a specific individual. PII data access can be controlled based on the user role and you can configure details of a customer who wants to be forgotten if the customer withdraws/does not avail the virtual account facility.

This section contains following subsections:

- **[3.21.1](#page-81-0) Forgotten [Customers Summary](#page-81-0)**
- **[3.21.2](#page-82-0) Forget [Customer Maintenance](#page-82-0)**

## <span id="page-81-0"></span>**Forgotten Customers Summary**

The summary screen provides a list of configured customer to be forgotten. You can configure a customer detail who wants to be forgotten using the [Forget Customer Maintenance.](#page-82-0) To process this screen, perform the following steps:

- 1. From **Home** screen, click **Core Maintenance.** Under **Core Maintenance**, click **Forget Process**.
- 2. Under **Forget Process**, click **View Forgotten Customer**.

→ The View Forgotten Customer screen is displayed.

### **Figure 45: View Forgotten Customers**

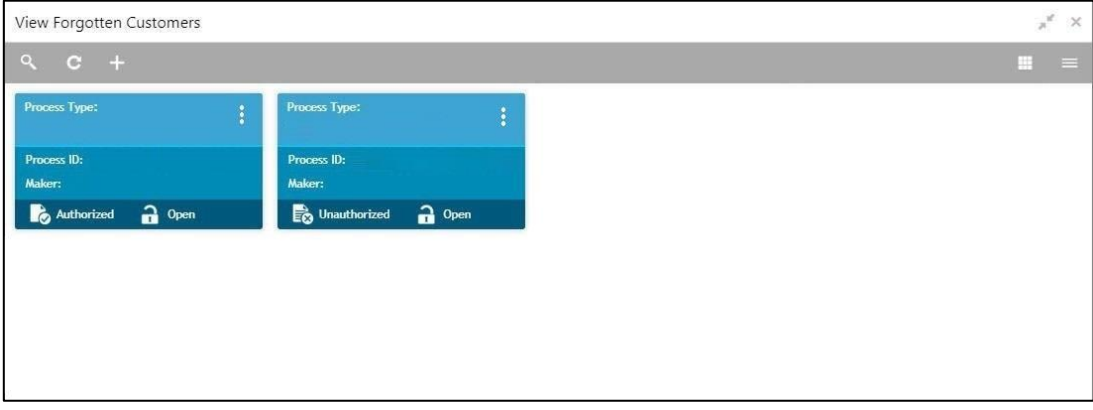

For more information on fields, refer to the field description table below.

#### **Table 52: View Forgotten Customers – Field Description**

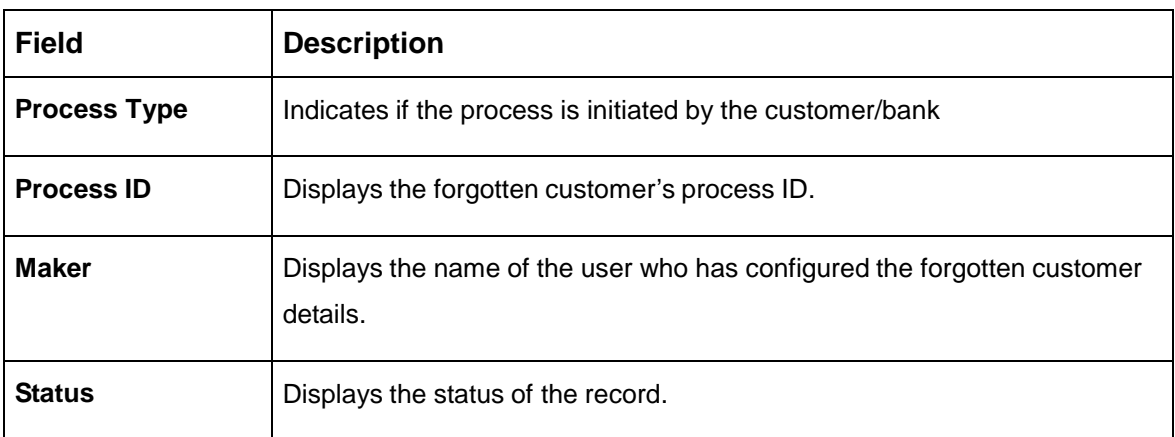

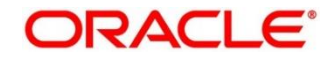

# <span id="page-82-0"></span>**Forget Customer Maintenance**

The maintenance screen allows you to configure a customer to be forgotten. To process this screen, perform the following steps:

- 1. From **Home** screen, click **Core Maintenance.** Under **Core Maintenance**, click **Forget Process**.
- 2. Under **Forget Process**, click **Forget Customer**.

→ The **Forget Customer** screen is displayed.

#### **Figure 46: Forget Customer**

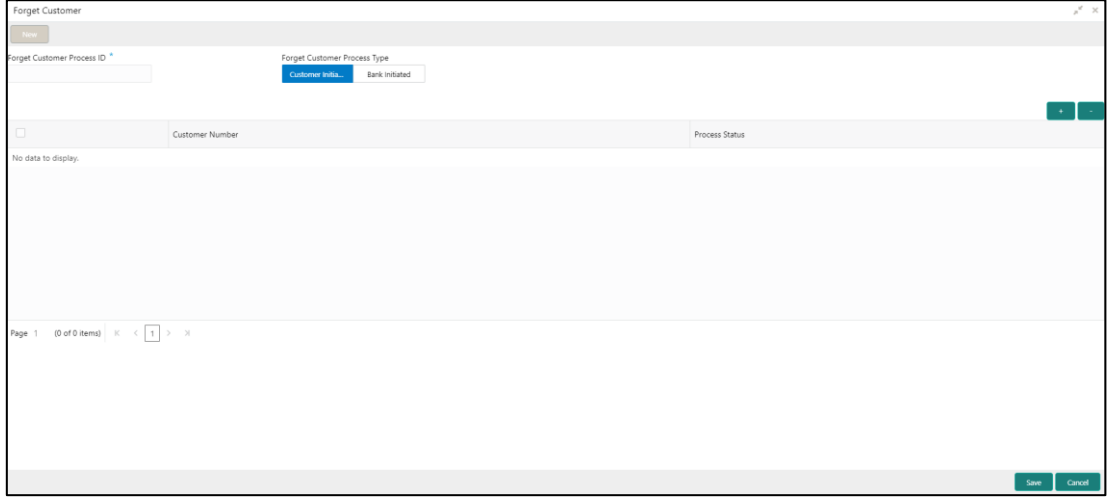

3. On **Forget Customer** screen, specify the fields. The fields which are marked with asterisk are mandatory. For more information on fields, refer to the field description table below.

**Table 53: Forget Customer – Field Description**

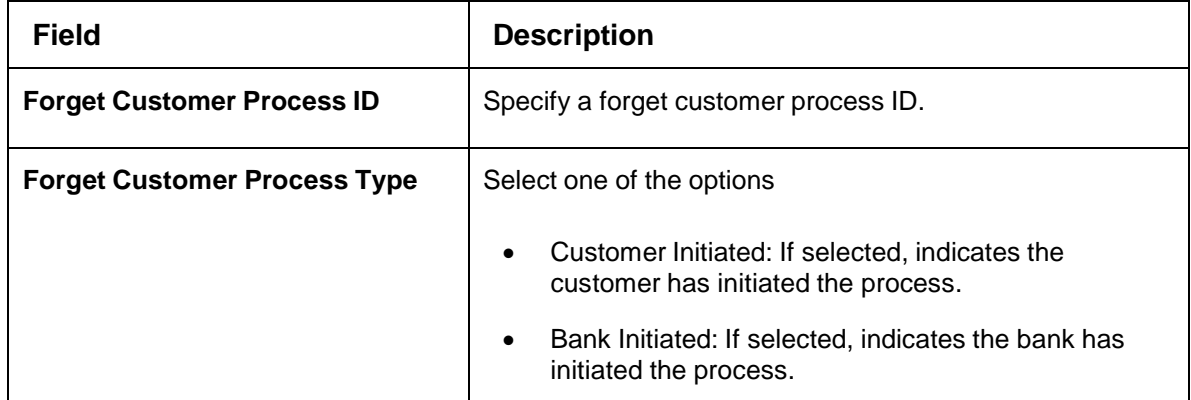

- 4. Click + to add a row and provide the customer/bank details.
- 5. Click **Save**. You can view the configured forgotten customers in the [Forgotten Customers](#page-81-0)  [Summary.](#page-81-0)

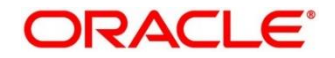

# **3.22 Host Code**

You can group branches in the same zone or region under a host for specific processing. You can have multiple hosts depending on processing requirements.

This section contains following subsections:

- [3.22.1](#page-83-0) Host Code [Summary](#page-83-0)
- [3.22.2](#page-84-0) [Host Code Maintenance](#page-84-0)

### <span id="page-83-0"></span>**Host Code Summary**

The summary screen provides a list of configured host codes. You can configure the host code using the Host Code [Maintenance.](#page-84-0) To process this screen, perform the following steps:

- 1. From **Home** screen, click **Core Maintenance.** Under **Core Maintenance**, click **Host Code**.
- 2. Under **Host Code**, click **View Host Code**.

→ The **View Host Code** screen is displayed.

### **Figure 47: View Host Code**

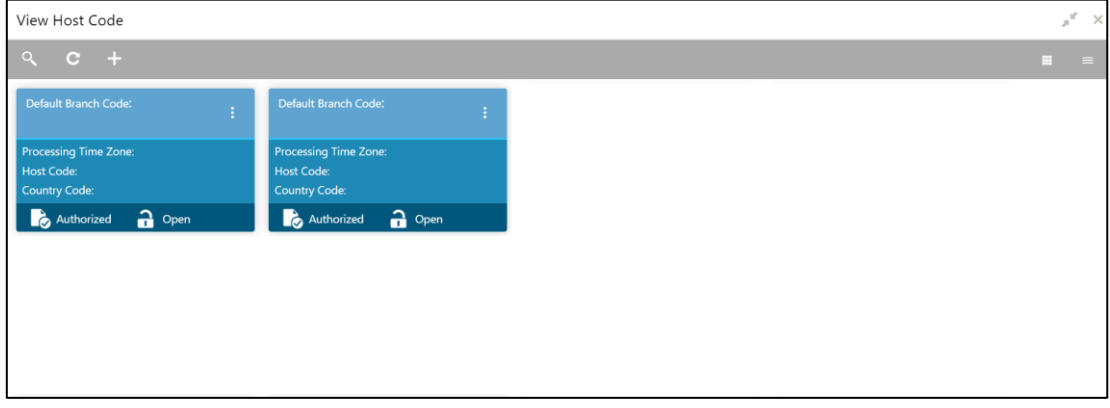

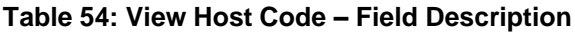

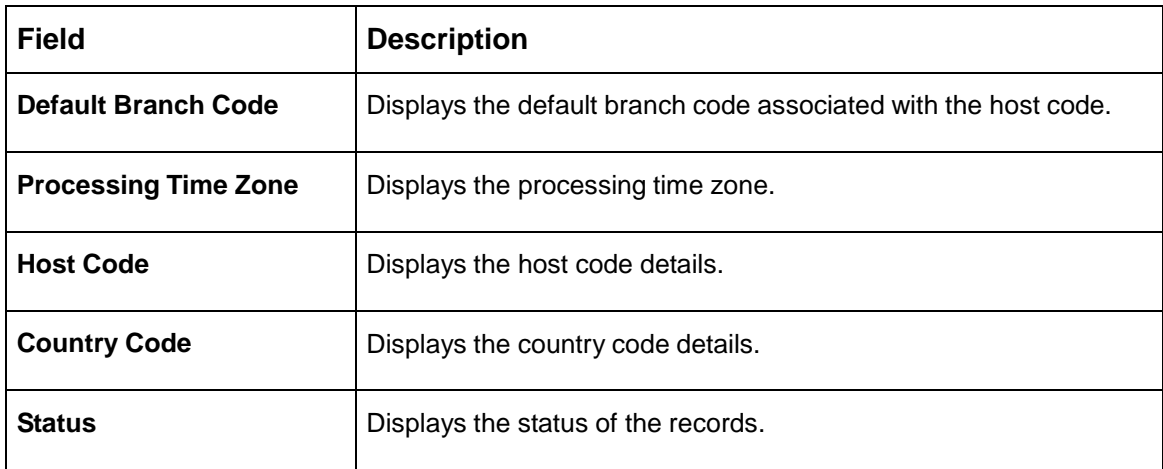

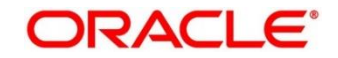

# <span id="page-84-0"></span>**Host Code Maintenance**

The maintenance screen allows you to configure host code. To process this screen, perform the following steps:

- 1. From **Home** screen, click **Core Maintenance.** Under **Core Maintenance**, click **Host Code**.
- 2. Under **Host Code**, click **Create Host Code**.

→ The **Create Host Code** screen is displayed.

### **Figure 48: Create Host Code**

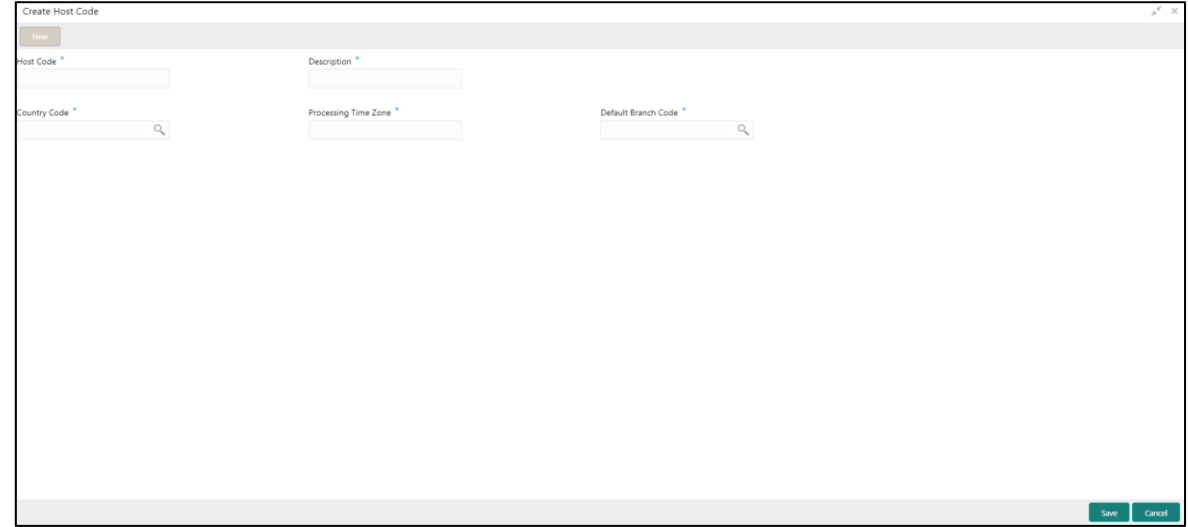

3. On **Create Host Code** screen, specify the fields. The fields which are marked with asterisk are mandatory. For more information on fields, refer to the field description table below.

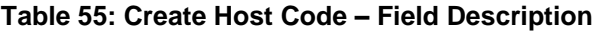

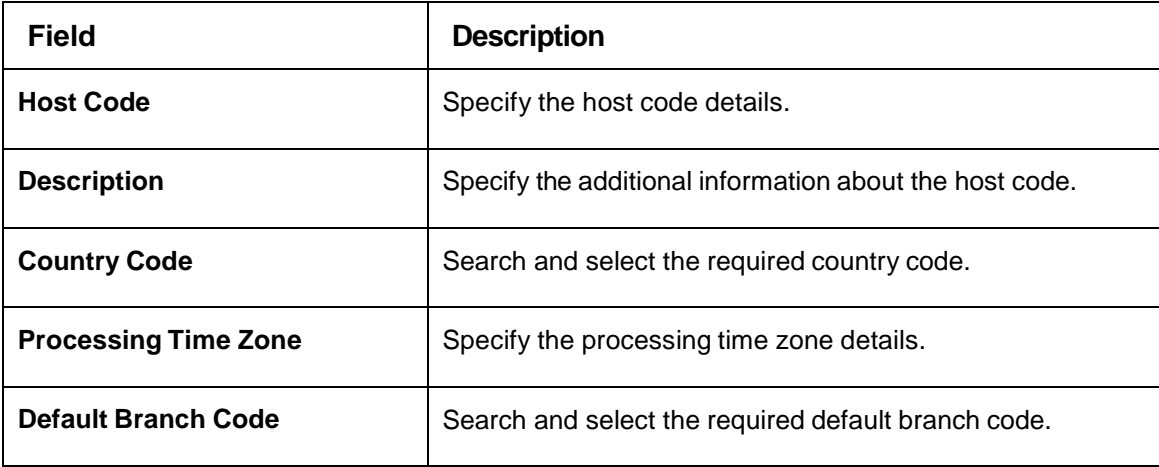

4. Click **Save**. You can view the configured host code details in the Host Code [Summary.](#page-83-0)

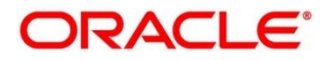

# **Language Code**

You can configure a language code.

This section contains following subsections:

- [3.23.1](#page-85-0) [Language](#page-85-0) Code Summary
- [3.23.2](#page-86-0) Language Code [Maintenance](#page-86-0)

## <span id="page-85-0"></span>**Language Code Summary**

The summary screen provides a list of configured language code. You can configure a language code using the Language Code [Maintenance.](#page-86-0) To process this screen, perform the following steps:

- 1. From **Home** screen, **Core Maintenance.** Under **Core Maintenance**, click **Language Code**.
- 2. Under **Language Code**, click **View Language Code**.

→ The View Language Code screen is displayed.

### **Figure 49: View Language Code**

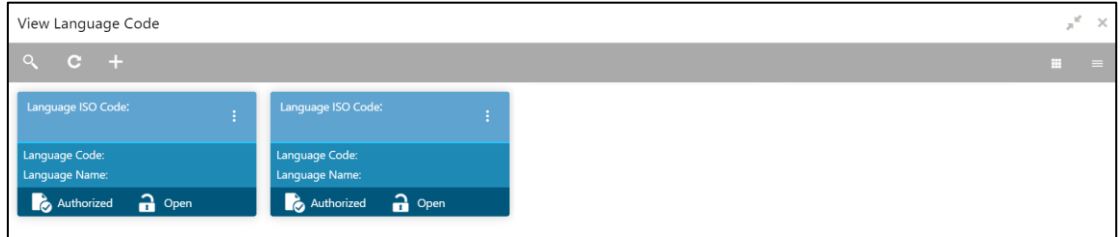

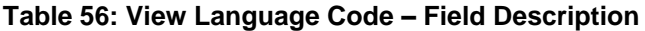

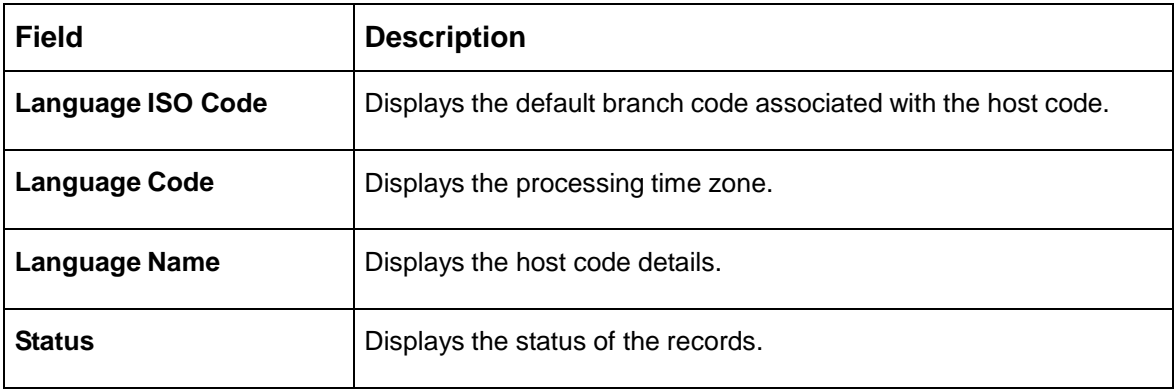

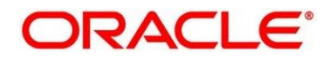

# <span id="page-86-0"></span>**Language Code Maintenance**

The maintenance screen allows you to configure a language code. To process this screen, perform the following steps:

- 1. From **Home** screen, click **Core Maintenance.** Under **Core Maintenance**, click **Language Code**.
- 2. Under **Language Code**, click **Create Language Code**.
	- → The **Create Language Code** screen is displayed.

### **Figure 50: Create Language Code**

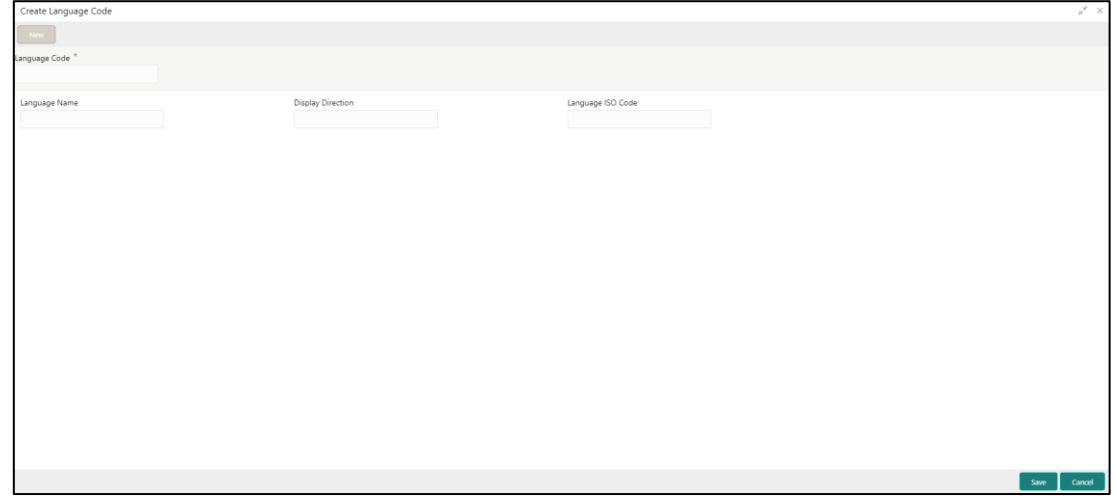

3. On **Create Language Code** screen, specify the fields. The fields which are marked with asterisk are mandatory. For more information on fields, refer to the field description table below.

**Table 57: Create Language Code – Field Description**

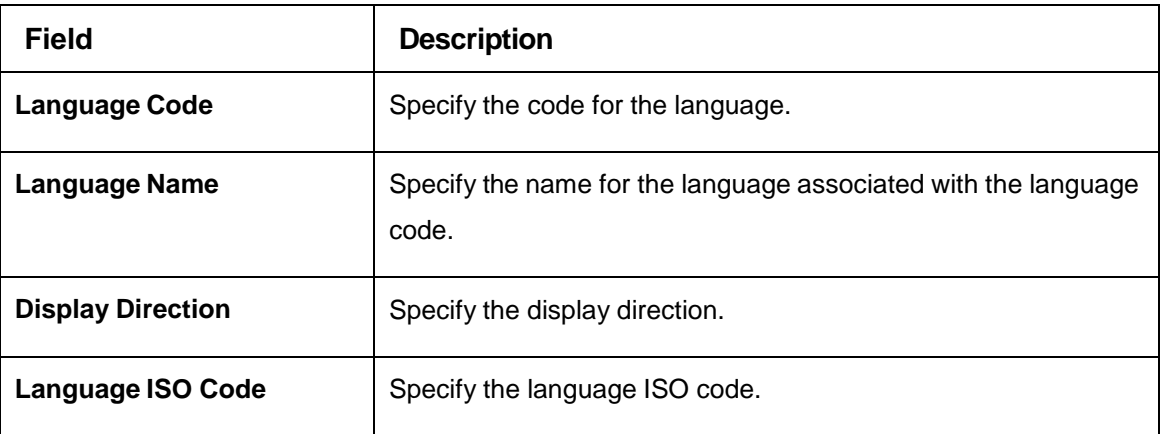

4. Click **Save**. You can view the configured language code details in the Language Code [Summary.](#page-85-0)

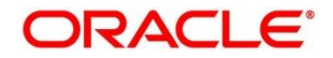

# **Local Holiday**

You can configure a local holiday.

This section contains following subsections:

- [3.24.1](#page-87-0) Local [Holiday Summary](#page-87-0)
- [3.24.2](#page-88-0) Local [Holidays Maintenance](#page-88-0)

### <span id="page-87-0"></span>**Local Holiday Summary**

The summary screen provides a list of configured local holidays. You can configure a local holiday using the [Local Holidays Maintenance.](#page-88-0) To process this screen, perform the following steps:

- 1. From **Home** screen, click **Core Maintenance.** Under **Core Maintenance**, click **Local Holiday**.
- 2. Under **Local Holiday**, click **View Local Holiday**.

→ The View Local Holiday screen is displayed.

### **Figure 51: View Local Holiday**

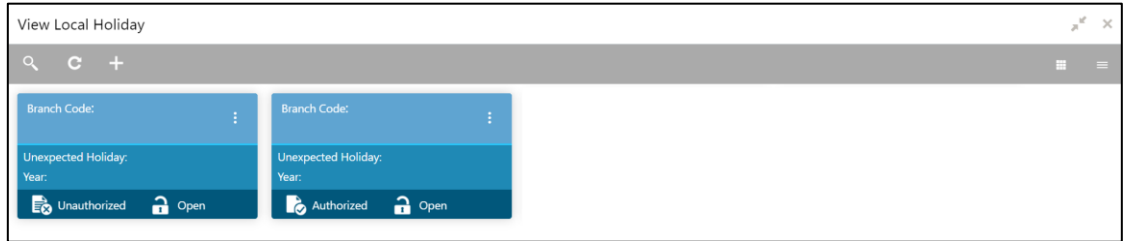

For more information on fields, refer to the field description table below.

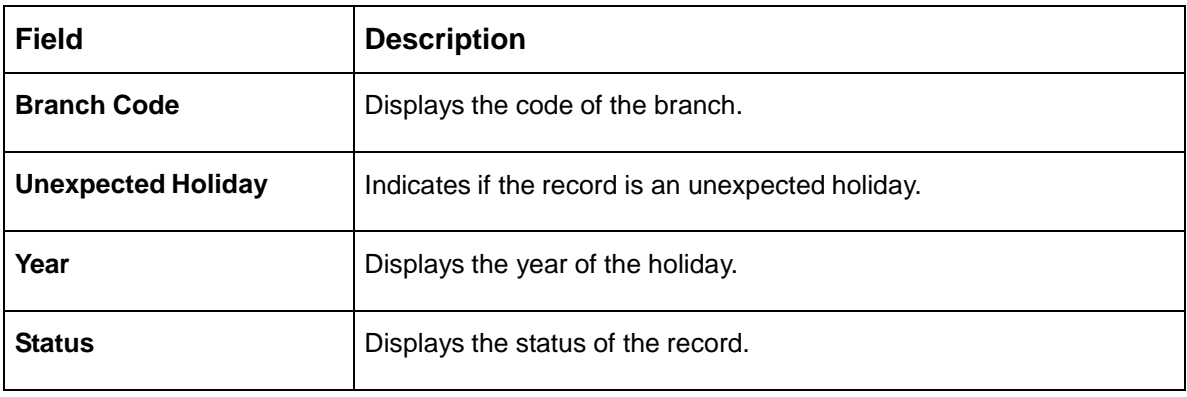

**Table 58: View Local Holiday – Field Description**

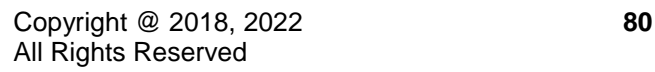

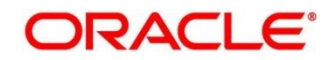

# <span id="page-88-0"></span>**Local Holidays Maintenance**

The maintenance screen allows you to configure local holidays. To process this screen, perform the following steps:

- 1. From **Home** screen, click **Core Maintenance.** Under **Core Maintenance**, click **Local Holiday**.
- 2. Under **Local Holiday**, click **Create Local Holiday**.
	- → The **Create Local Holiday** screen is displayed.

### **Figure 52: Create Local Holiday**

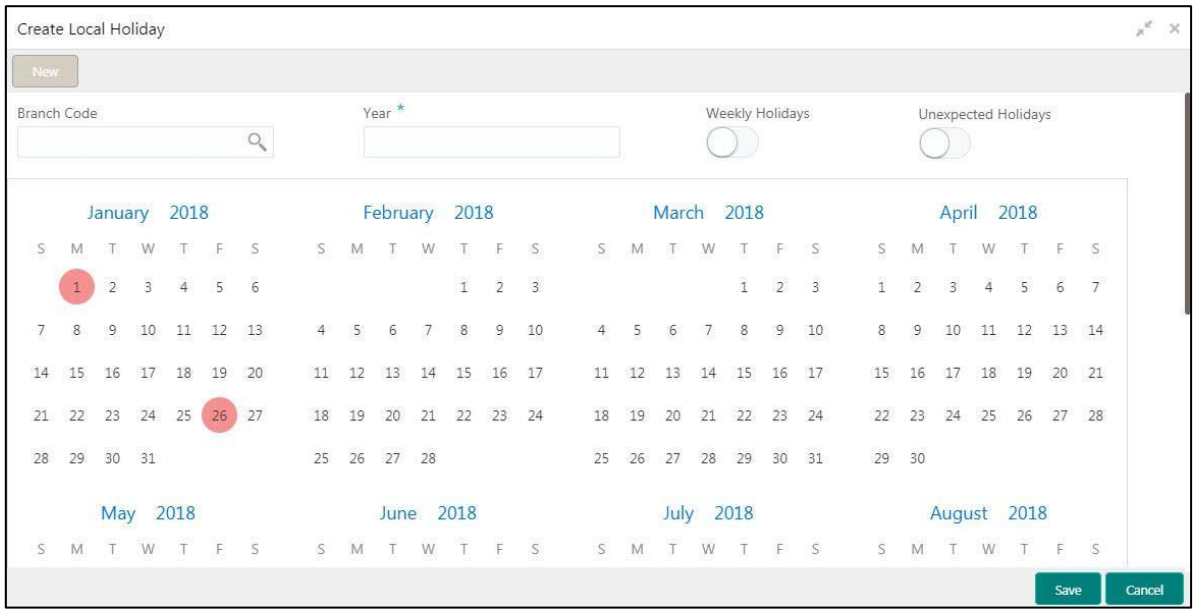

3. On **Create Local Holiday** screen, specify the fields. The fields which are marked with asterisk are mandatory. For more information on fields, refer to the field description table below.

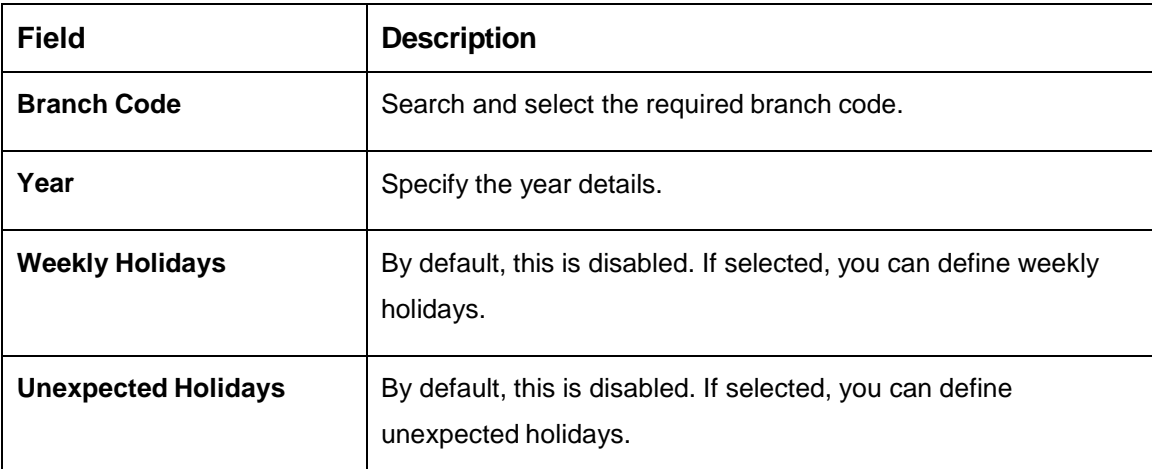

**Table 59: Create Local Holiday – Field Description**

- 4. Select the dates using the calendar. The selected dates appear in pink highlighted circle.
- 5. Click **Save**. You can view the configured local holiday details in the [Local Holiday Summary.](#page-87-0)

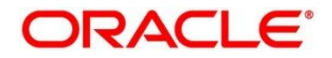

## **Media**

You can configure media information.

This section contains following subsections:

- [3.25.1](#page-89-0) [Media Summary](#page-89-0)
- [3.25.2](#page-90-0) Media [Maintenance](#page-90-0)

### <span id="page-89-0"></span>**Media Summary**

The summary screen provides a list of configured media. You can configure a media using the [Media](#page-90-0) [Maintenance.](#page-90-0) To process this screen, perform the following steps:

- 1. From **Home** screen, click **Core Maintenance.** Under **Core Maintenance**, click **Media**.
- 2. Under **Media**, click **View Media**.

 $\rightarrow$  The **View Media** screen is displayed.

#### **Figure 53: View Media**

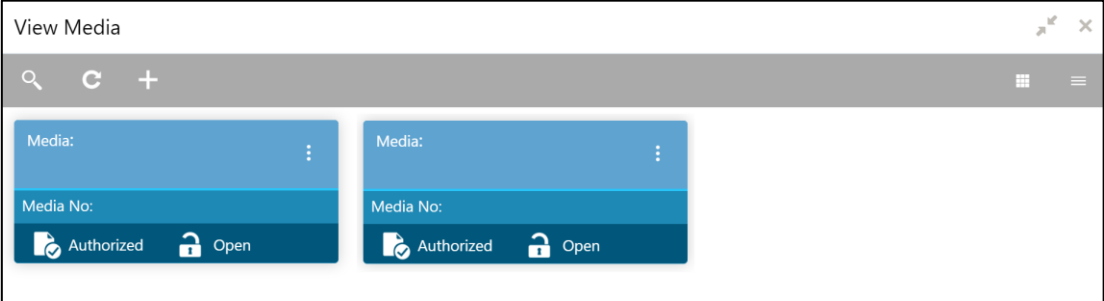

For more information on fields, refer to the field description table below.

#### **Table 60: View Media – Field Description**

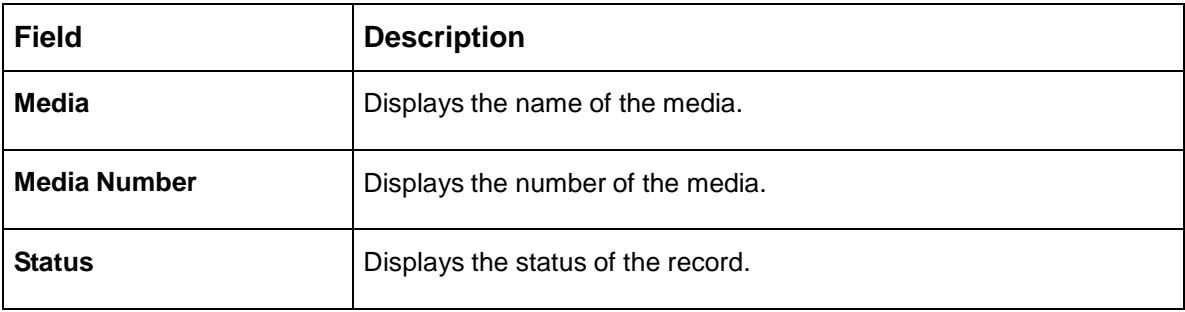

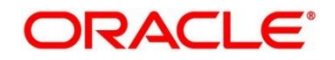

## <span id="page-90-0"></span>**Media Maintenance**

The maintenance screen allows you to configure media. To process this screen, perform the following steps:

- 1. From **Home** screen, click **Core Maintenance.** Under **Core Maintenance**, click **Media**.
- 2. Under **Media**, click **Create Media**.

 $\rightarrow$  The **Create Media** screen is displayed.

### **Figure 54: Create Media**

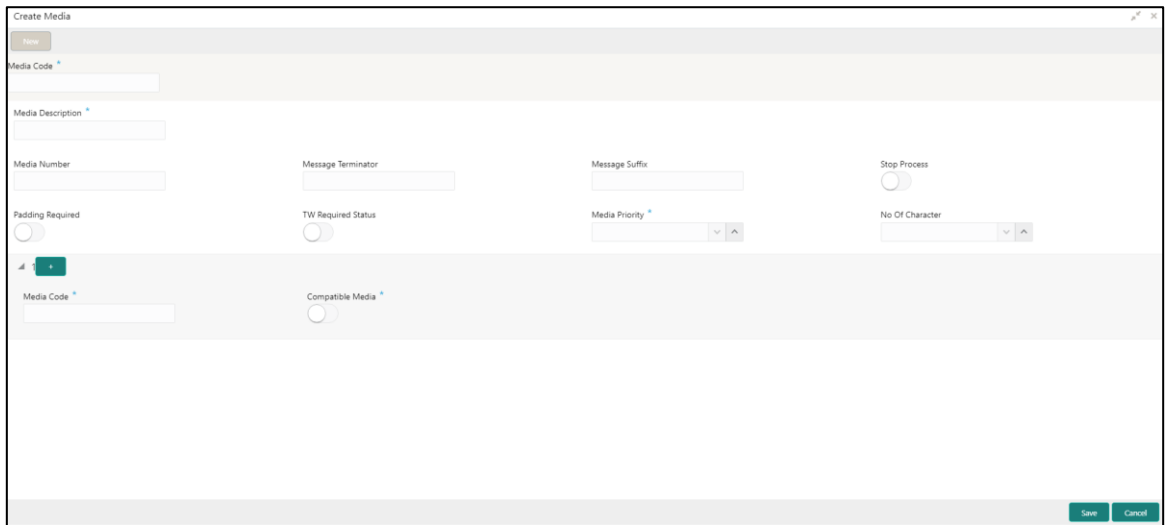

3. On **Create Media** screen, specify the fields. The fields, which are marked with asterisk, are mandatory. For more information on fields, refer to the field description table below.

**Table 61: Create Media – Field Description**

| <b>Field</b>              | <b>Description</b>                                                                                           |
|---------------------------|----------------------------------------------------------------------------------------------------|
| Media Code                | Specify a unique media code to identify while associating with<br>an advice.                                 |
| <b>Media Description</b>  | Specify additional information about the media.                                                              |
| <b>Media Number</b>       | Specify a unique number for the media type.                                                                  |
| <b>Message Terminator</b> | Specify the padded characters to mark the end of an incoming<br>messages.                                    |
| <b>Message Suffix</b>     | Specify the padding characters to mark the end of an outgoing<br>messages.                                   |
| <b>Stop Process</b>       | By default, this option is disabled. If selected, halts the<br>processing of incoming and outgoing messages. |

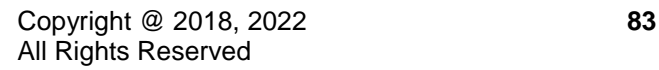

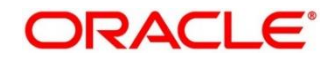

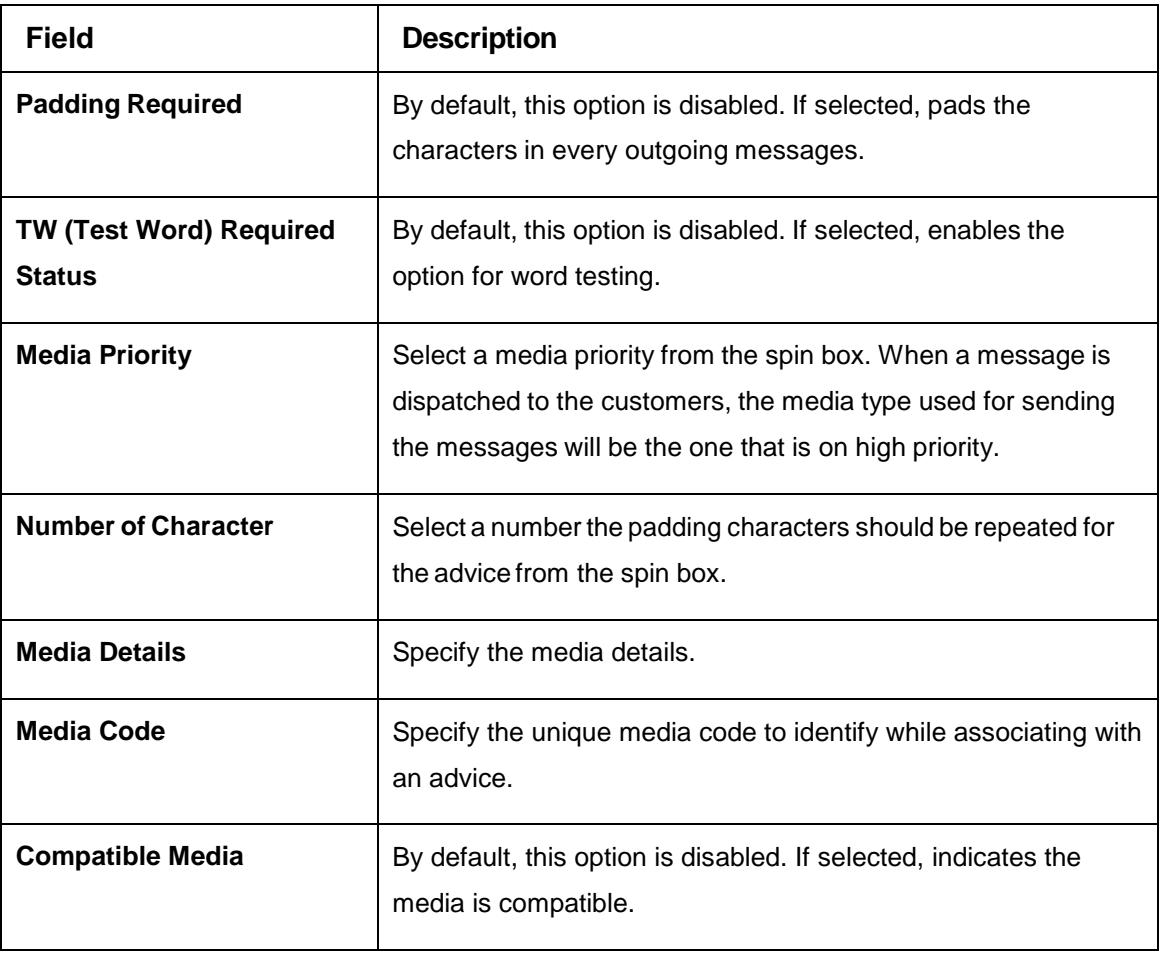

4. Click **Save**. You can view the configured media details in the [Media Summary.](#page-89-0)

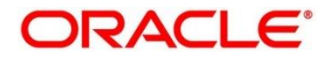

# **3.26 Multi-Currency Account Linkage**

The Multi-Currency Account (MCA) linkage enables the user to link the sub-accounts to a core multicurrency account. This section contains following subsections:

- [3.26.1](#page-92-0) [Create MCA Linkage](#page-92-0)
- [3.26.2](#page-93-0) [View MCA Linkage](#page-93-0)

# <span id="page-92-0"></span>**Create MCA Linkage**

This maintenance screen allows you to link the sub-accounts to a core multi-currency account. To process this screen, perform the following steps:

- 1. From **Home** screen, click **Core Maintenance.** Under **Core Maintenance**, click **Multi-Currency Account Linkage**.
- 2. Under **Multi-Currency Account Linkage**, click **Create MCA Linkage**.
	- → The **Create MCA Linkage** screen is displayed.

### **Figure 55: Create MCA Linkage**

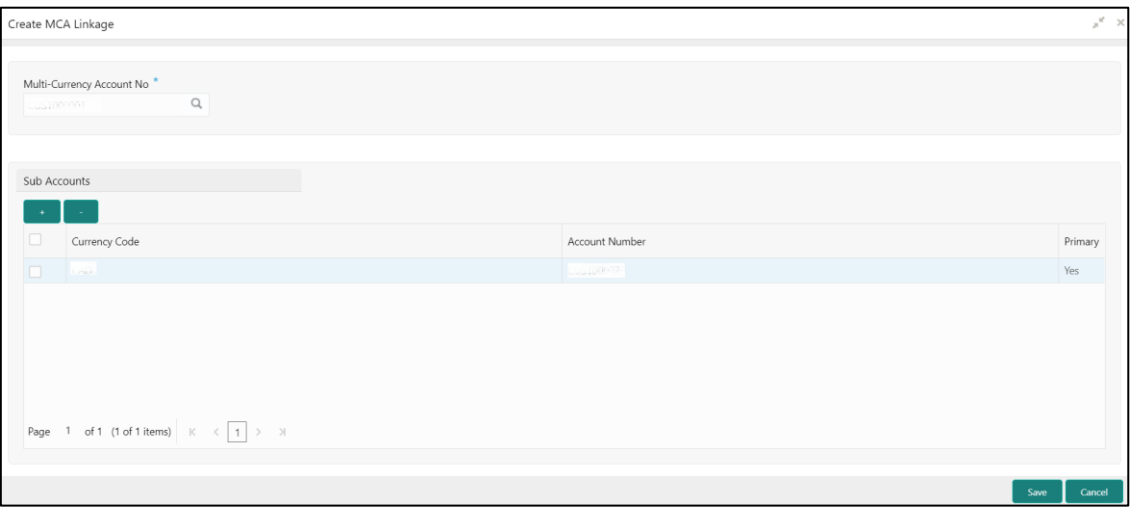

On **Create MCA Linkage** screen, specify the fields. The fields, which are marked with asterisk, are mandatory. For more information on fields, refer to the field description table below.

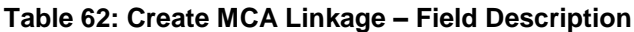

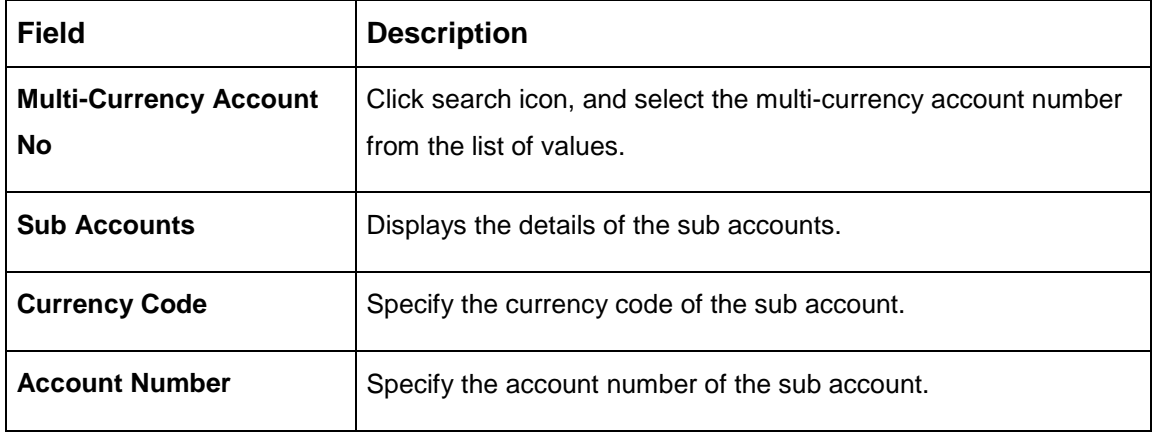

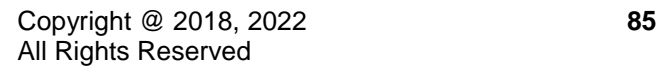

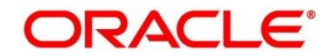

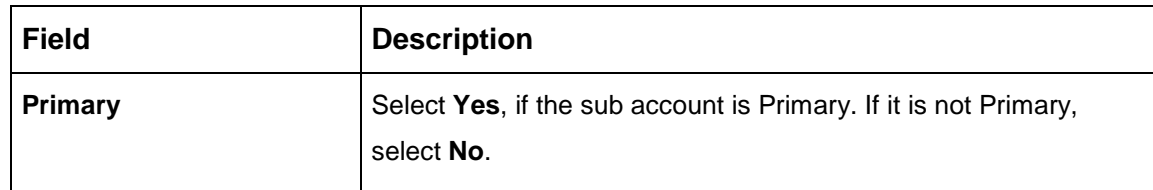

3. Click **Save**. You can view the configured sub-account details in the [View MCA Linkage.](#page-93-0)

## <span id="page-93-0"></span>**View MCA Linkage**

This summary screen provides a list of configured sub-accounts to a core multi-currency account. To process this screen, perform the following steps:

- 1. From **Home** screen, click **Core Maintenance.** Under **Core Maintenance**, click **Multi-Currency Account Linkage**.
- 2. Under **Multi-Currency Account Linkage**, click **View MCA Linkage**.
	- → The View MCA Linkage screen is displayed.

### **Figure 56: View MCA Linkage**

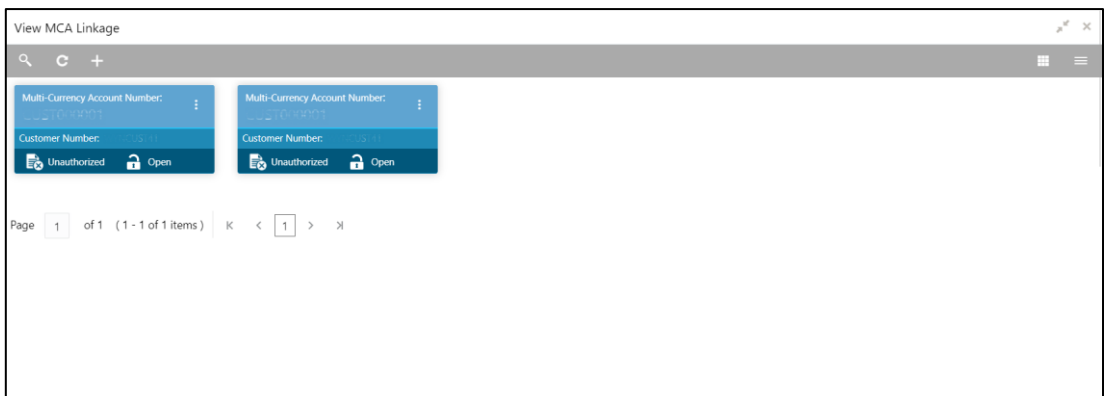

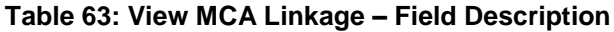

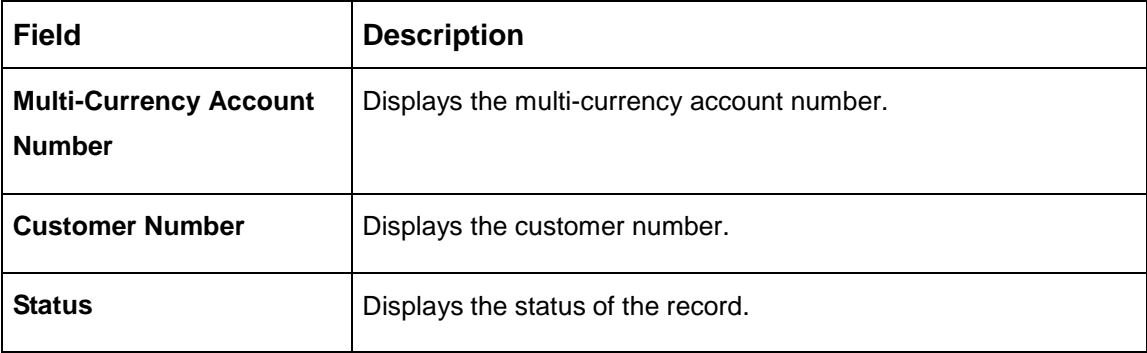

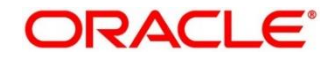

# **3.27 Process Code**

Process code enables the user to set the process code to the individual stages according to the process.

This section contains following subsections:

- [3.27.1](#page-94-0) [View Process Code](#page-94-0)
- [3.27.2](#page-95-0) [Process Code Maintenance](#page-95-0)

### <span id="page-94-0"></span>**View Process Code**

The summary screen provides a list of configured process codes. You can add a process code using the [Process Code Maintenance.](#page-95-0) To process this screen, perform the following steps:

- 3. From **Home** screen, click **Core Maintenance.** Under **Core Maintenance**, click **Process Code**.
- 4. Under **Process Code**, click **View Process Code**.

→ The View Process Code screen is displayed.

### **Figure 57: View Process Code**

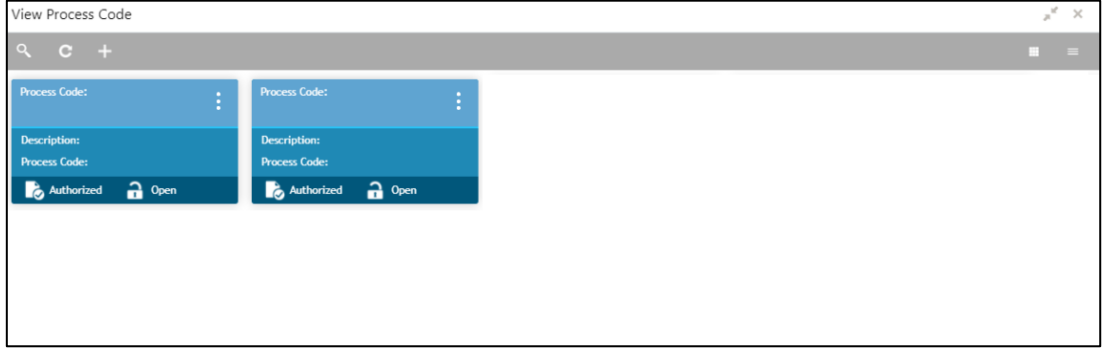

<span id="page-94-1"></span>**Table 64: View Process Code – Field Description**

| <b>Field</b>        | <b>Description</b>                        |
|---------------------|-------------------------------------------|
| <b>Process Code</b> | Displays the process code.                |
| <b>Description</b>  | Displays the description of process code. |
| <b>Status</b>       | Displays the status of the record.        |

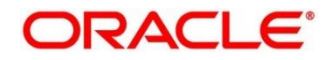

# <span id="page-95-0"></span>**Process Code Maintenance**

Process Code Maintenance screen allows you to define the stages for a particular process. The process code information that is defined in this screen will be used in further business processing to construct the stages. To process this screen, perform the following steps:

1. From **Home** screen, click **Core Maintenance.** Under **Core Maintenance**, click **Process Code**.

→ The **Process Code** screen is displayed.

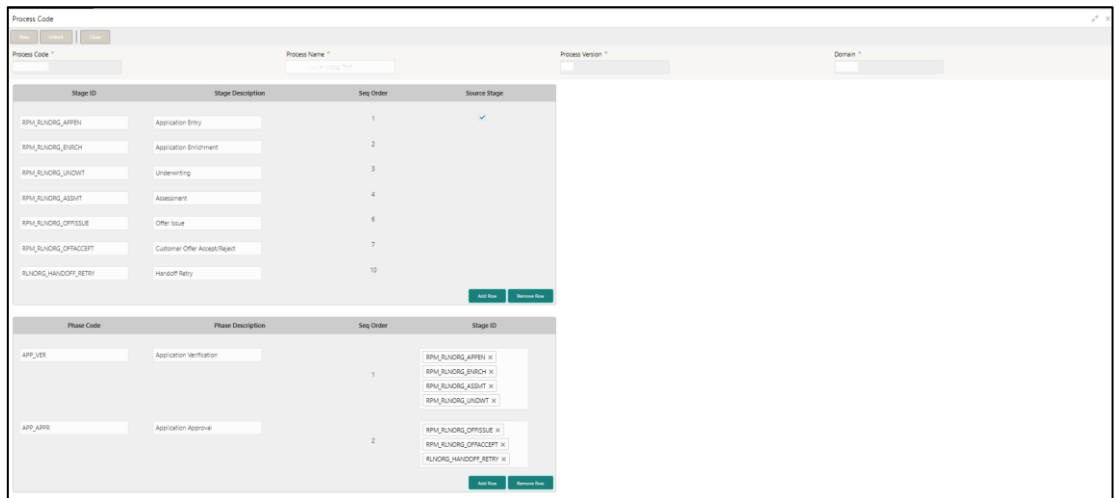

### **Figure 58: Process Code**

2. On **Process Code** screen, specify the fields. The fields which are marked with asterisk are mandatory. For more information on fields, refer to the field description table below.

| <b>Field</b>             | <b>Description</b>                                                                 |
|--------------------------|------------------------------------------------------------------------------------|
| <b>Process Code</b>      | Specify the code.                                                                  |
| <b>Process Name</b>      | Specify the process name.                                                          |
| <b>Process Version</b>   | Specify the process version.                                                       |
| Domain                   | Specify the process domain.                                                        |
| <b>Stage ID</b>          | Specify the unique stage ID.                                                       |
| <b>Stage Description</b> | Specify the stage description.                                                     |
| Seq Order                | Displays the sequential order of the stage in the entire process.                  |
| <b>Source Stage</b>      | Select it to indicate if the specific stage is the source stage of the<br>process. |

**Table 65: Process Code – Field Description** 

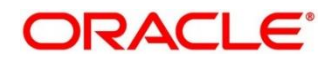

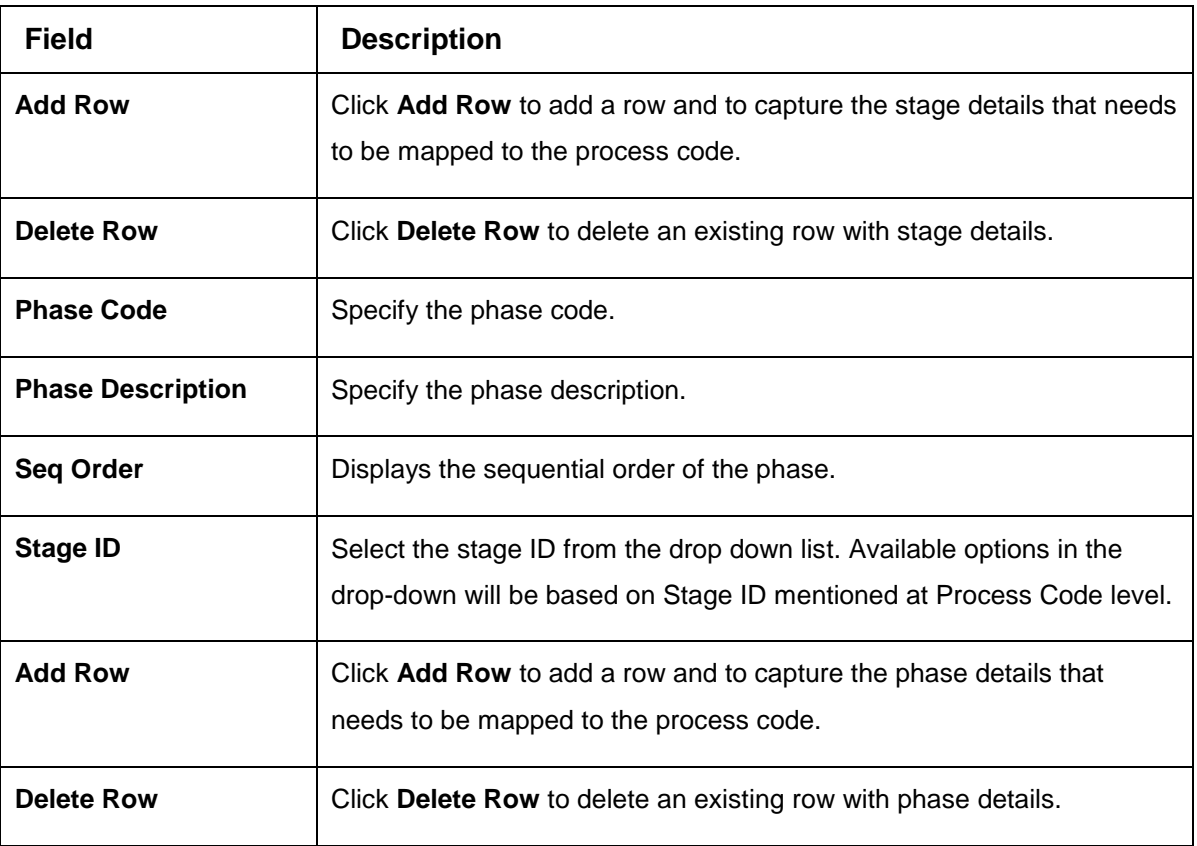

3. Click **Save**. You can view the configured process codes in the [View Process Code.](#page-94-1)

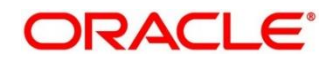

# **System Dates**

You can view the system date details.

This section contains following subsections:

• [3.28.1](#page-97-0) [System Dates Summary](#page-97-0)

### <span id="page-97-0"></span>**System Dates Summary**

The summary screen provides a list of configured system date. To process this screen, perform the following steps:

- 1. From **Home** screen, click **Core Maintenance.** Under **Core Maintenance**, click **System Dates**.
- 2. Under **System Dates**, click **View System Dates**.

→ The View System Dates screen is displayed.

### **Figure 59: View System Dates**

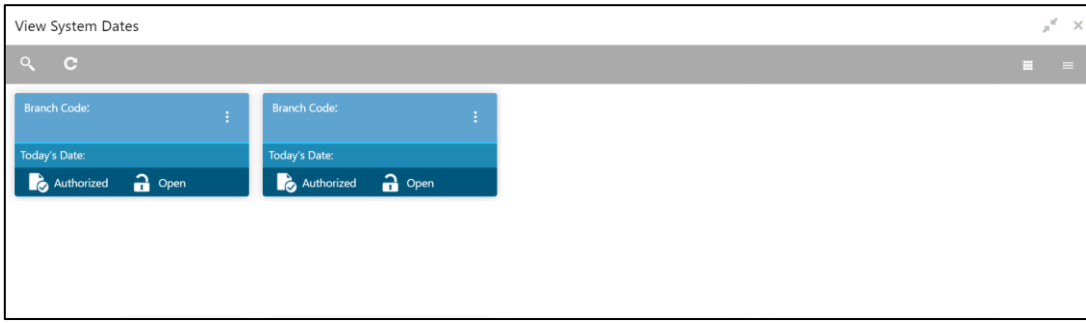

For more information on fields, refer to the field description table below.

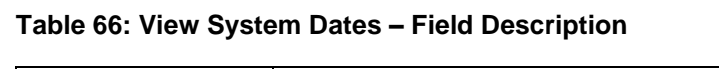

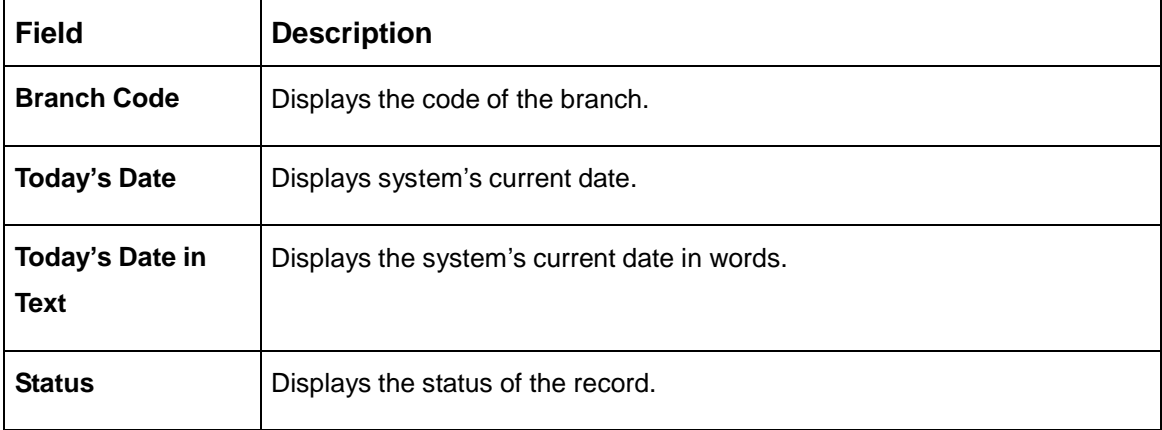

**NOTE:** When the entity is created from the Multi-Entity Maintenances, the System Dates for the Head Office (HO) Branch would be automatically created

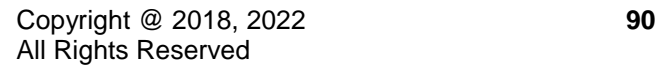

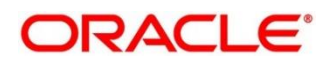

# **Transaction Code**

You can configure the transaction code.

This section contains following subsections:

- [3.29.1](#page-98-0) [Transaction Code Summary](#page-98-0)
- [3.29.2](#page-99-0) Transaction [Code Maintenance](#page-99-0)

# <span id="page-98-0"></span>**Transaction Code Summary**

The summary screen provides a list of configured transaction code. You can configure a transaction code using the [Transaction Code Maintenance.](#page-99-0) To process this screen, perform the following steps:

- 1. From **Home** screen, click **Core Maintenance.** Under **Core Maintenance**, click **Transaction Code**.
- 2. Under **Transaction Code**, click **View Transaction Code**.
	- → The View Transaction Code screen is displayed.

### **Figure 60: View Transaction Code**

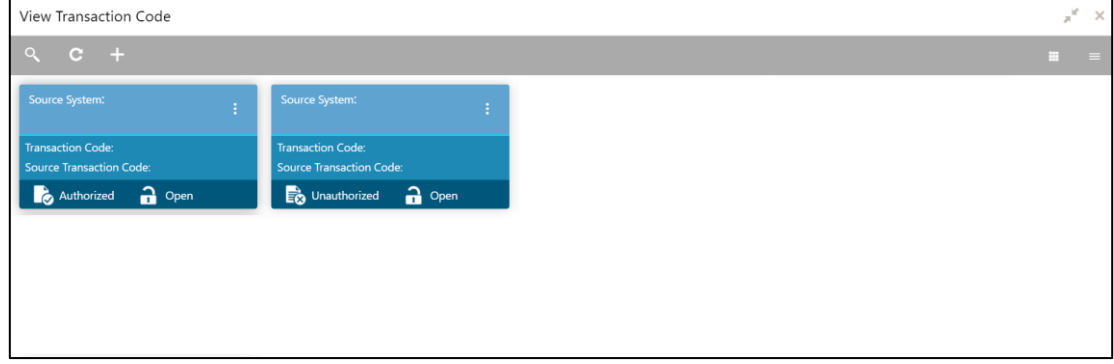

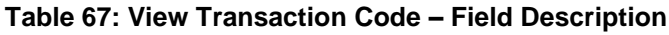

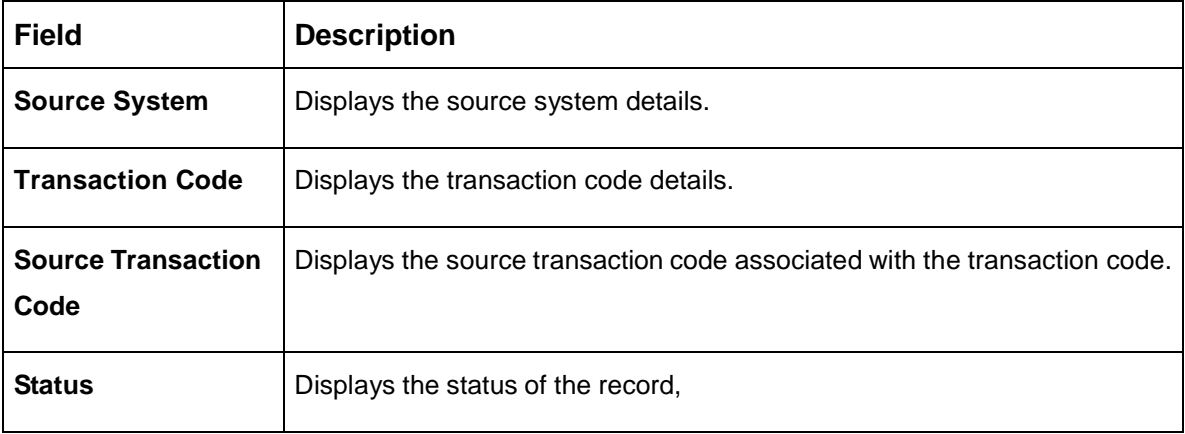

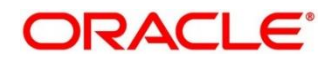

## <span id="page-99-0"></span>**3.29.2 Transaction Code Maintenance**

The maintenance screen allows you to configure transaction code details. To process this screen, perform the following steps:

- 1. From **Home** screen, click **Core Maintenance.** Under **Core Maintenance**, click **Transaction Code**.
- 2. Under **Transaction Code**, click **Create Transaction Code**.
	- → The **Create Transaction Code** screen is displayed.

### **Figure 61: Create Transaction Code**

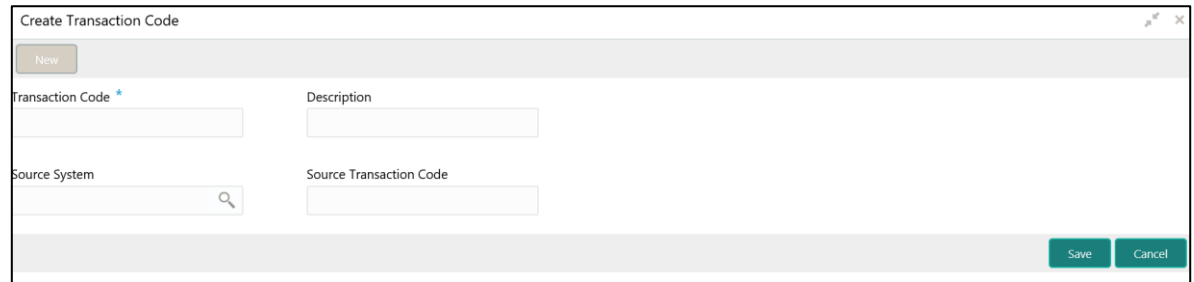

3. On **Create Transaction Code** screen, specify the fields. The fields which are marked with asterisk are mandatory. For more information on fields, refer to the field description table below.

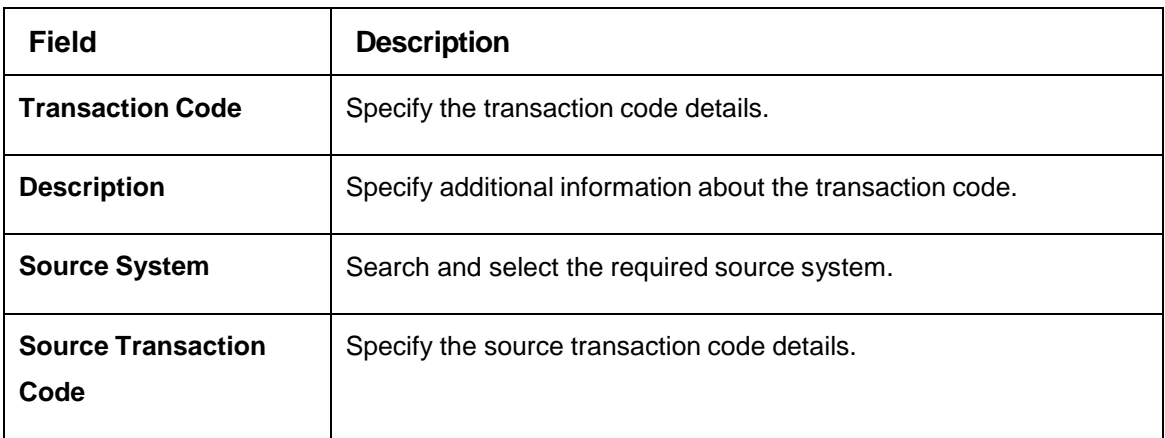

#### **Table 68: Create Transaction Code – Field Description**

4. Click **Save**. You can view the configured transaction code details in the [Transaction Code](#page-98-0)  [Summary.](#page-98-0)

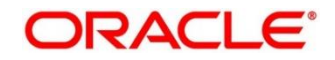

## **Upload Source**

You can upload a source code.

This section contains following subsections:

- [3.30.1](#page-100-0) [Upload Source Summary](#page-100-0)
- **[3.30.2](#page-101-0) [Upload Source Maintenance](#page-101-0)**

### <span id="page-100-0"></span>**Upload Source Summary**

The summary screen provides a list of configured source code. You can upload a source code using the [Upload Source Maintenance.](#page-101-0) To process this screen, perform the following steps:

- 1. From **Home** screen, click **Core Maintenance.** Under **Core Maintenance**, click **Upload Source**.
- 2. Under **Upload Source**, click **View Upload Source**.

→ The View Upload Source screen is displayed.

### **Figure 62: View Upload Source**

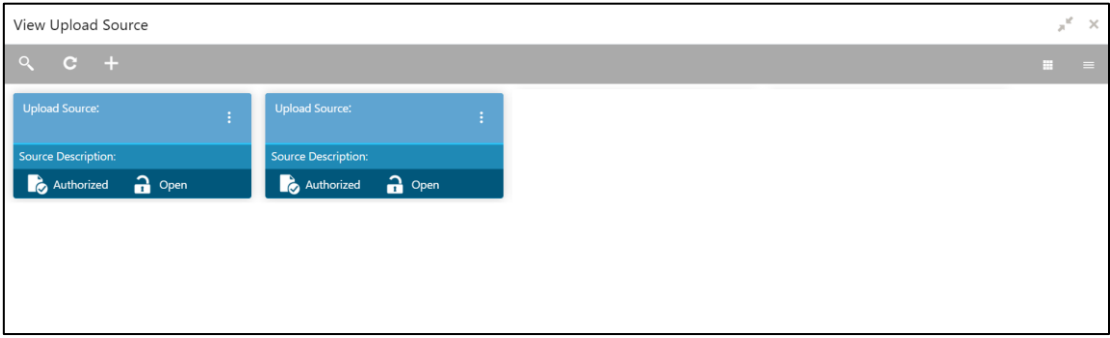

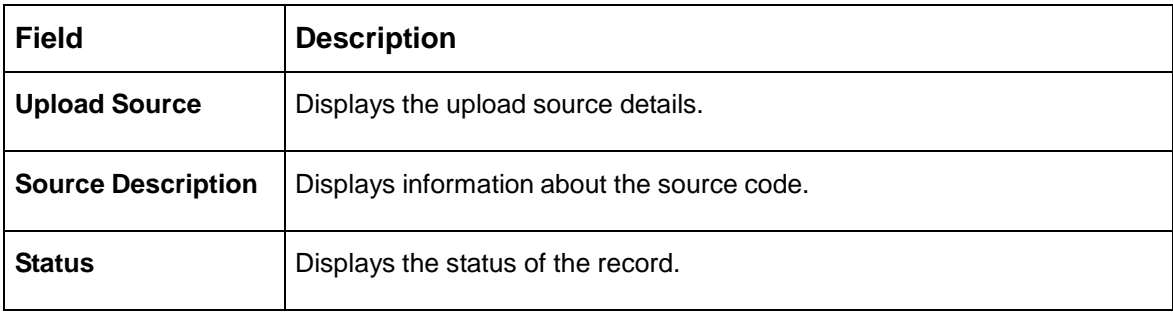

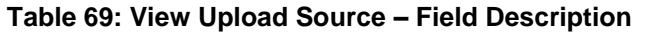

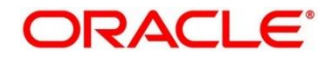

# <span id="page-101-0"></span>**Upload Source Maintenance**

The maintenance screen allows you to upload source. To process this screen, perform the following steps:

- 1. From **Home** screen, click **Core Maintenance.** Under **Core Maintenance**, click **Upload Source**.
- 2. Under **Upload Source**, click **Create Upload Source**.
	- → The **Create Upload Source** screen is displayed.

### **Figure 63: Create Upload Source**

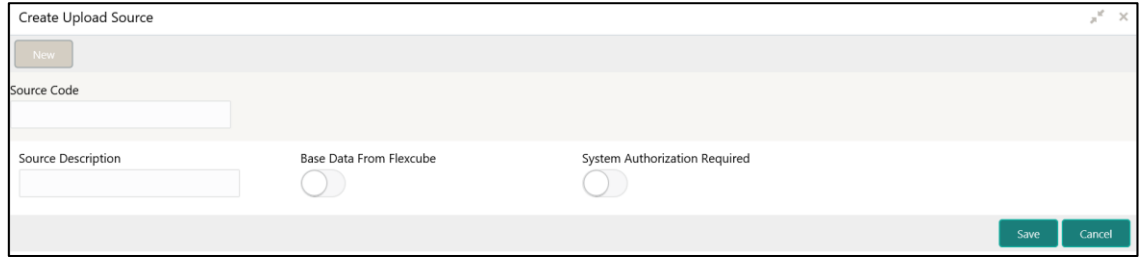

3. On **Create Upload Source** screen, specify the fields. The fields which are marked with asterisk are mandatory. For more information on fields, refer to the field description table below.

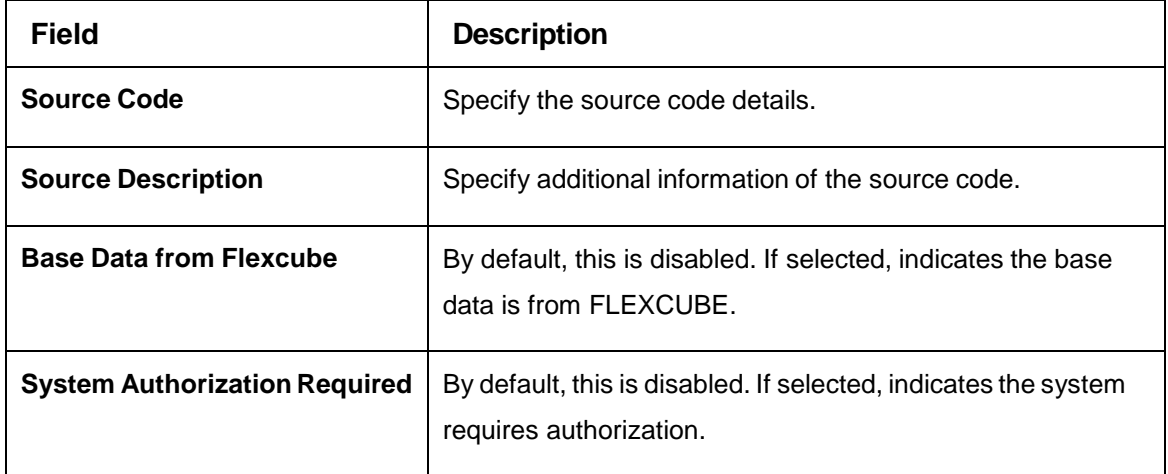

#### **Table 70: Create Upload Source – Field Description**

4. Click **Save**. You can view the configured upload source details in the [Upload Source Summary.](#page-100-0)

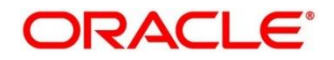

# **Upload Source Preference**

You can configure upload source preference.

This section contains following subsections:

- **[3.31.1](#page-102-0) [Upload Source Preference Summary](#page-102-0)**
- **[3.31.2](#page-103-0) [Upload Source Preference Maintenance](#page-103-0)**

### <span id="page-102-0"></span>**Upload Source Preference Summary**

The summary screen provides a list of configured upload source preferences. You can configure an upload source preference using the [Upload Source Preference Maintenance.](#page-103-0) To process this screen, perform the following steps:

- 1. From **Home** screen, click **Core Maintenance.** Under **Core Maintenance**, click **Upload Source Preference**.
- 2. Under **Upload Source Preference**, click **View Upload Source Preference**.
	- → The View Upload Source Preference screen is displayed.

**Figure 64: View Upload Source Preference**

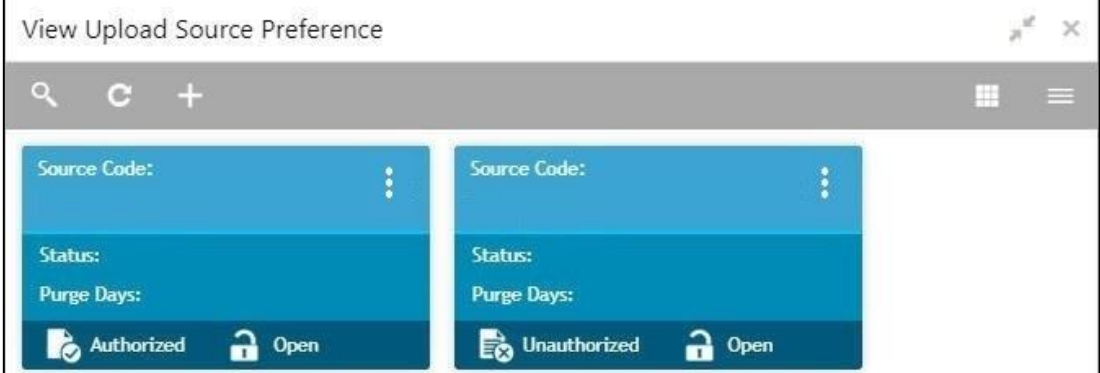

**Table 71: View Upload Source Preference – Field Description**

| <b>Field</b>       | <b>Description</b>                      |
|--------------------|-----------------------------------------|
| <b>Source Code</b> | Displays the code of the source.        |
| <b>Status</b>      | Displays the status of the post upload. |
| <b>Purge Days</b>  | Displays the number of purge days.      |
| <b>Status</b>      | Displays the status of the record.      |

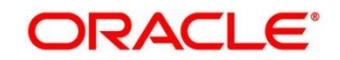

# <span id="page-103-0"></span>**Upload Source Preference Maintenance**

The maintenance screen allows you to configure upload source preference. To process this screen, perform the following steps:

- 1. From **Home** screen, click **Core Maintenance.** Under **Core Maintenance**, click **Upload Source Preference**.
- 2. Under **Upload Source Preference**, click **Create Upload Source Preference**.
	- → The **Create Upload Source Preference** screen is displayed.

### **Figure 65: Create Upload Source Preference**

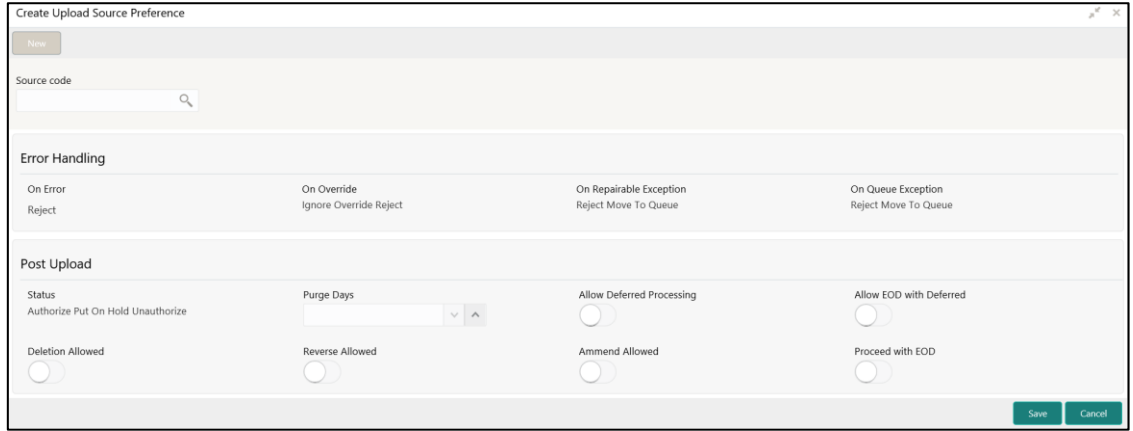

3. On **Create Upload Source Preference** screen, specify the fields. For more information on fields, refer to the field description table below.

| Field                             | <b>Description</b>                                       |
|-----------------------------------|----------------------------------------------------------|
| <b>Source Code</b>                | Search and select the required source code.              |
| <b>Error Handling</b>             | Specify the error handling details.                      |
| <b>On Error</b>                   | Select an error from the drop-down list.                 |
| On Override                       | Select an override from the drop-down list.              |
| On Repairable<br><b>Exception</b> | Select the repairable exception from the drop-down list. |
| <b>On Queue Exception</b>         | Select the queue exception from the drop-down list.      |
| <b>Post Upload</b>                | Specify the post upload details.                         |
| <b>Status</b>                     | Select a status from the dropdown list.                  |

**Table 72: Create Upload Source Preference – Field Description**

Ē

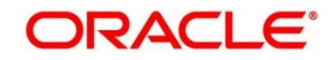

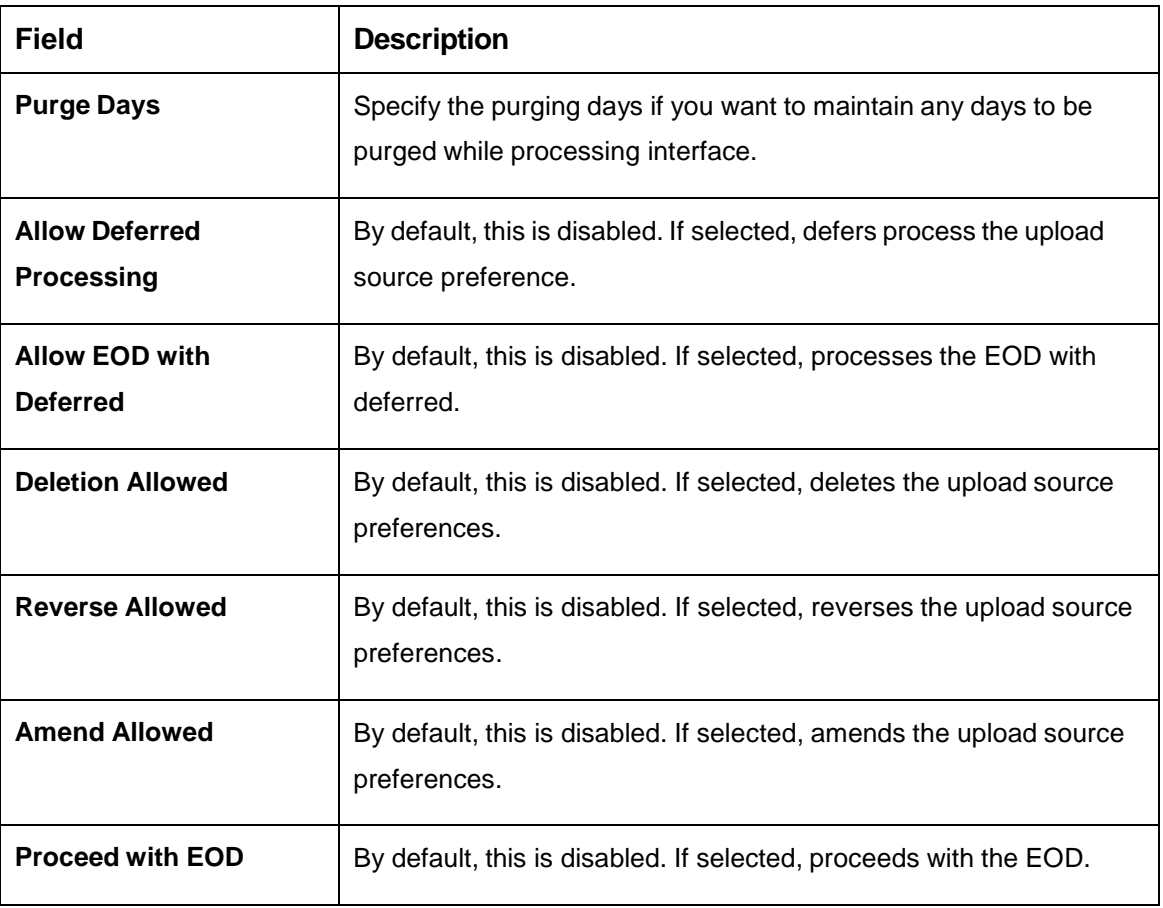

4. Click **Save**. You can view the configured upload source preference details in the [Upload Source](#page-102-0)  [Preference Summary.](#page-102-0)

# **Pricing Source System**

You can configure the pricing source system.

This section contains following subsections:

- [3.32.1](#page-105-0) [Pricing Source System Summary](#page-105-0)
- [3.32.2](#page-107-0) [Pricing Source System Maintenance](#page-107-0)

# <span id="page-105-0"></span>**Pricing Source System Summary**

The summary screen provides a list of configured Pricing Source system. You can configure the pricing source system details using the [Pricing Source System Maintenance.](#page-107-0) To process this screen, perform the following steps:

- 1. From **Home** screen, click **Core Maintenance.** Under **Core Maintenance**, click **Pricing Source System**.
- 2. Under **Pricing Source System**, click **View Pricing Source System**.
	- → The View Pricing Source System screen is displayed.

**Figure 66: View Pricing Source System**

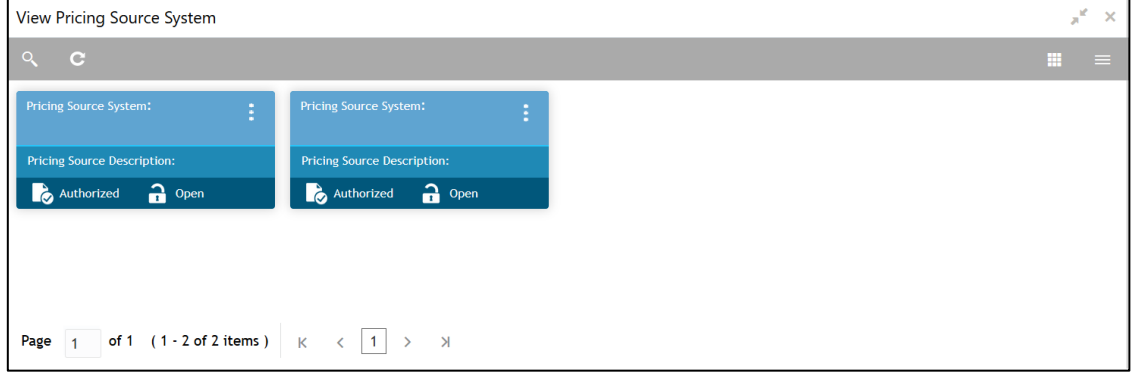

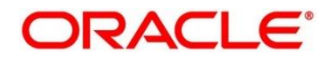

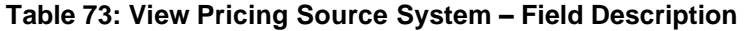

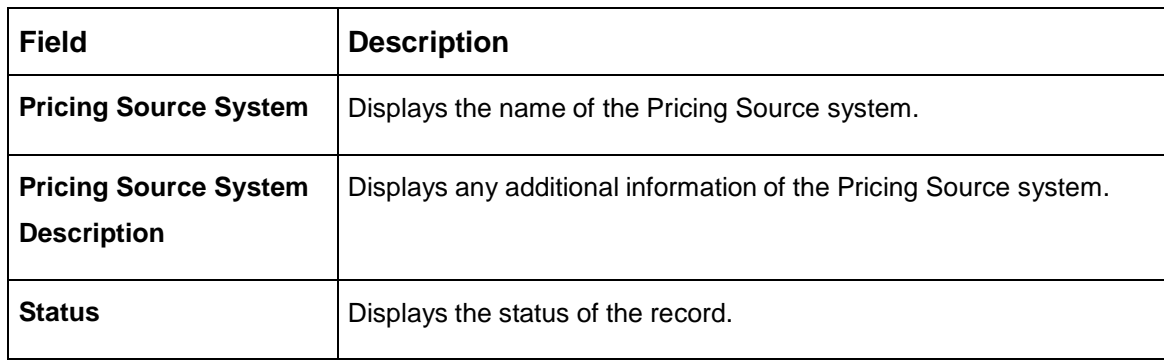

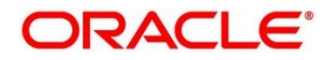

## <span id="page-107-0"></span>**Pricing Source System Maintenance**

The maintenance screen allows you to configure Pricing Source System details. To process this screen, perform the following steps:

- 1. From **Home** screen, click **Core Maintenance.** Under **Core Maintenance**, click **Pricing Source System**.
- 2. Under **Pricing Source System**, click **Create Pricing Source System**.
	- → The Create Pricing Source System screen is displayed.

**Figure 67: Create Pricing Source System**

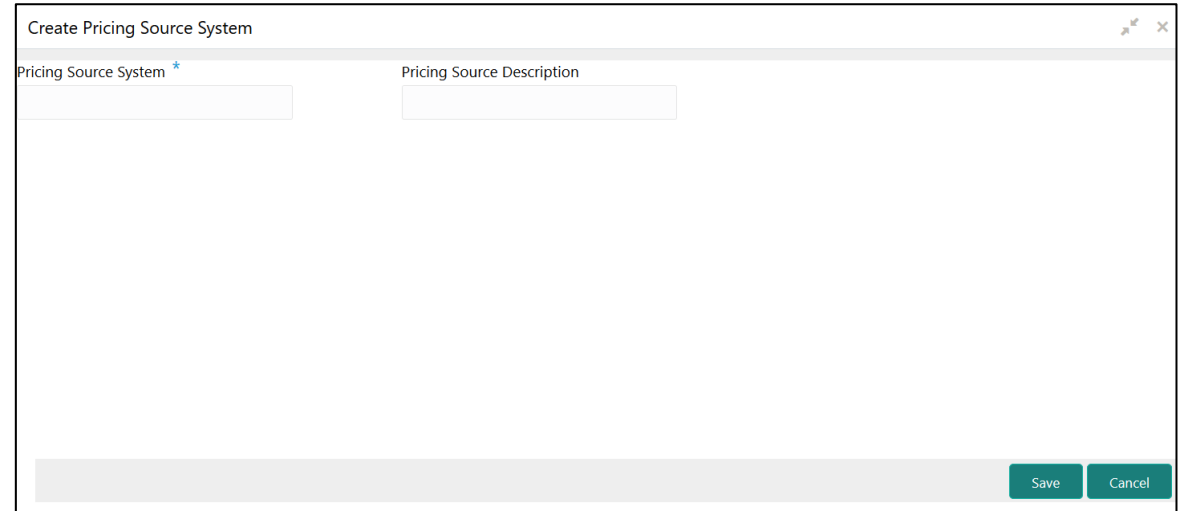

3. On **Create Pricing Source System** screen, specify the fields. The fields which are marked with asterisk are mandatory. For more information on fields, refer to the field description table below.

#### **Table 74: Create Pricing Source System – Field Description**

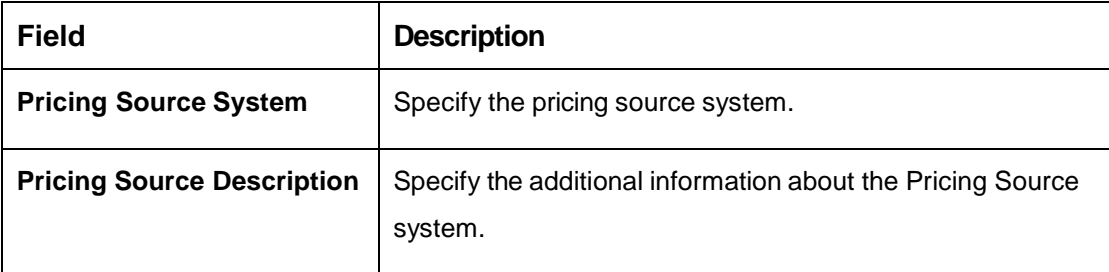

4. Click **Save**. You can view the configure Pricing Source system details in the [Pricing Source](#page-105-0)  [System Summary.](#page-105-0)

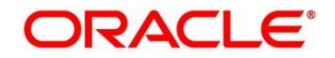
# **Integrating Bureau Integration Service with Oracle Banking Routing Hub**

# **Oracle Banking Routing Hub Configuration**

Need to import existing service consumer and providers in the system. Service Consumer is Oracle product, which invokes oracle banking routing hub API, oracle banking routing hub analyses evaluates destination product processor and transform data into format of the same. Service consumer comprises of the source and destination integration details.

- 1. From **Home** screen, click **Core Maintenance.** Under **Core Maintenance**, click **Routing Hub**.
- 2. Under **Routing Hub**, click **Service Consumers**.

→ The **Service Consumers** screen is displayed.

### **Figure 68: Service Consumers**

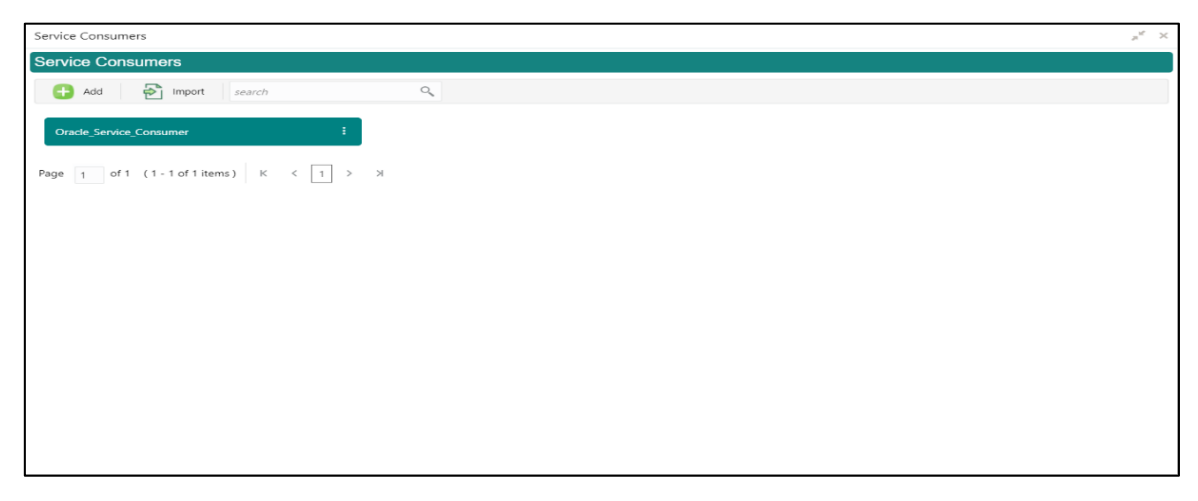

**Figure 69: Oracle Banking Routing Hub Configuration**

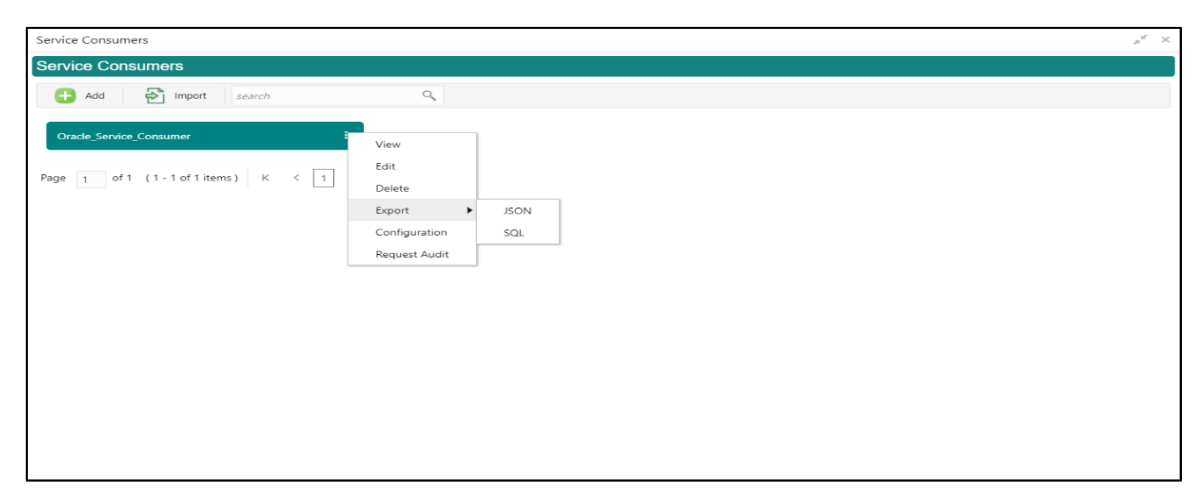

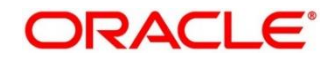

| <b>Component Name</b> | <b>Component Type</b> | <b>Condition</b> | <b>Comments</b>                                                                   |
|-----------------------|-----------------------|------------------|-----------------------------------------------------------------------------------|
| Add                   | <b>Button</b>         |                  | Pops up add dialog                                                                |
| <b>Import</b>         | <b>Button</b>         |                  | Pops up import dialog                                                             |
| <b>Search</b>         | Combo Box One         |                  | Provides search functionality<br>with case insensitive<br>(Service Consumer Name) |
| <b>View</b>           | menu option           | Non-editable     | Pops up view dialog                                                               |
| <b>Edit</b>           | menu option           |                  | Pops up edit dialog                                                               |
| <b>Delete</b>         | menu option           |                  |                                                                                   |
| <b>Export</b>         | Sub menu item         |                  |                                                                                   |
| <b>JSON</b>           | menu option           |                  | Exports in JSON                                                                   |
| <b>SQL</b>            | menu option           |                  | Exports in SQL                                                                    |
| Configuration         | menu option           |                  | Pops up configuration dialog                                                      |
| <b>Request Audit</b>  | menu option           |                  | Pops up request audit log                                                         |

**Table 75: Oracle Banking Routing Hub Configuration**

This section contains the following subsections:

- [3.33.1.1](#page-110-0) [Add](#page-110-0)
- **[3.33.1.2](#page-111-0) [Environment Variables](#page-111-0)**
- [3.33.1.3](#page-114-0) [Import](#page-114-0)
- [3.33.1.4](#page-116-0) [View](#page-116-0)
- [3.33.1.5](#page-116-1) [Edit](#page-116-1)
- [3.33.1.6](#page-117-0) [Delete](#page-117-0)
- **[3.33.1.7](#page-117-1) [JSON Export](#page-117-1)**
- [3.33.1.8](#page-118-0) [SQL Export](#page-118-0)

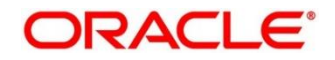

## <span id="page-110-0"></span>**3.33.1.1 Add**

You can create service consumer manually.

On **Service Consumers** screen, click **Add** to create service consumer.

### **Figure 70: Add**

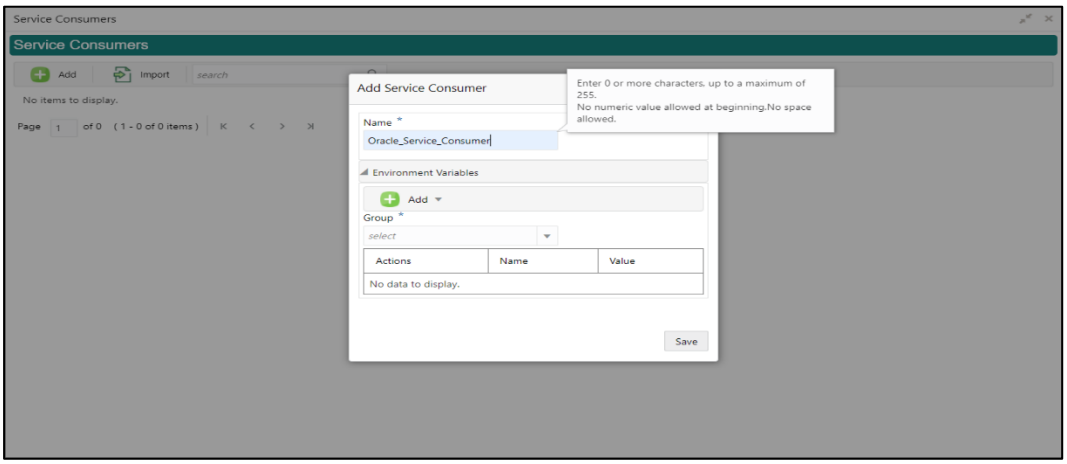

## **Table 76: Add**

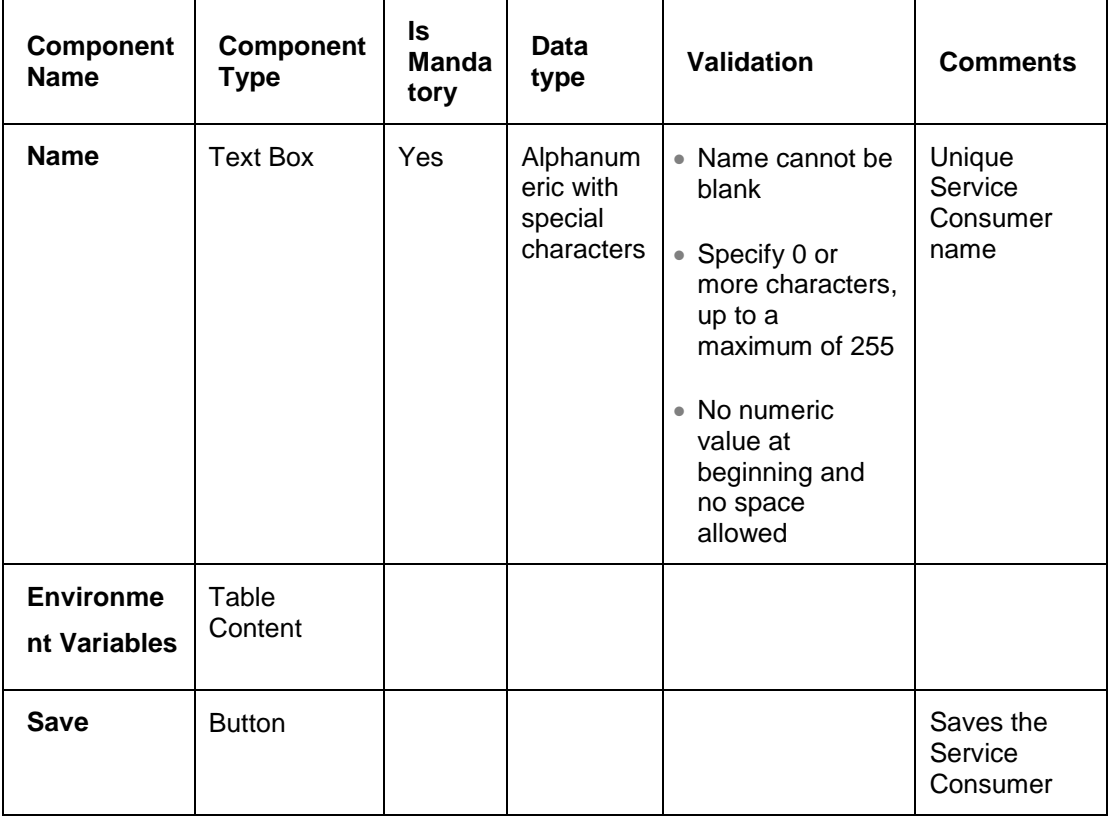

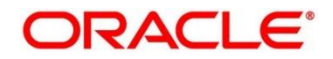

# <span id="page-111-0"></span>**3.33.1.2 Environment Variables**

You can define the group of variables, which can be accessed through the specific consumer's configuration.

#### **Below is the syntax for accessing environment variables:**

\$env.Environment\_Group\_Name.Environment\_Variable\_Name such as: \$env.COMMON.BRANCH\_CODE

### **Figure 71: Environment Variables**

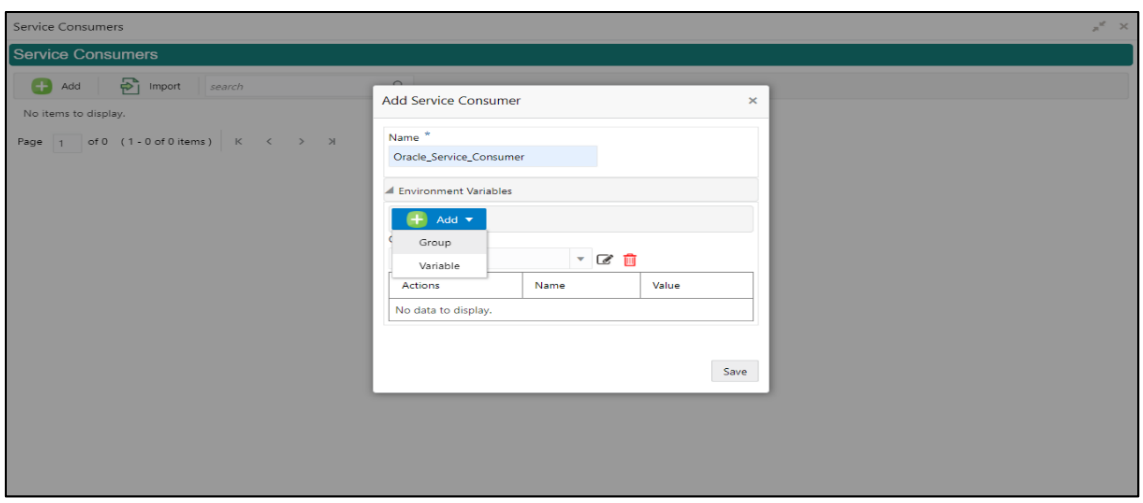

#### **Figure 72: Environment Variables**

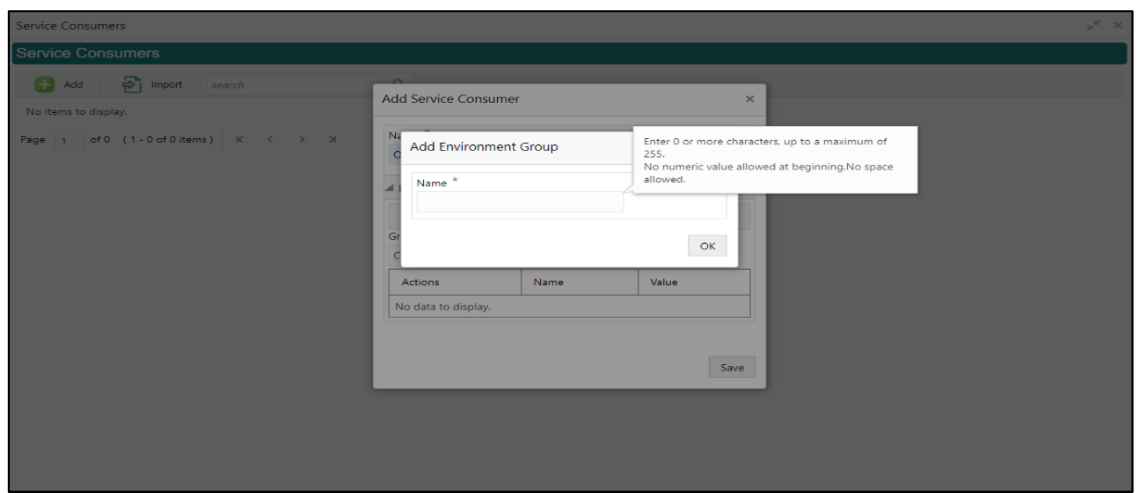

## **Figure 73: Environment Variables**

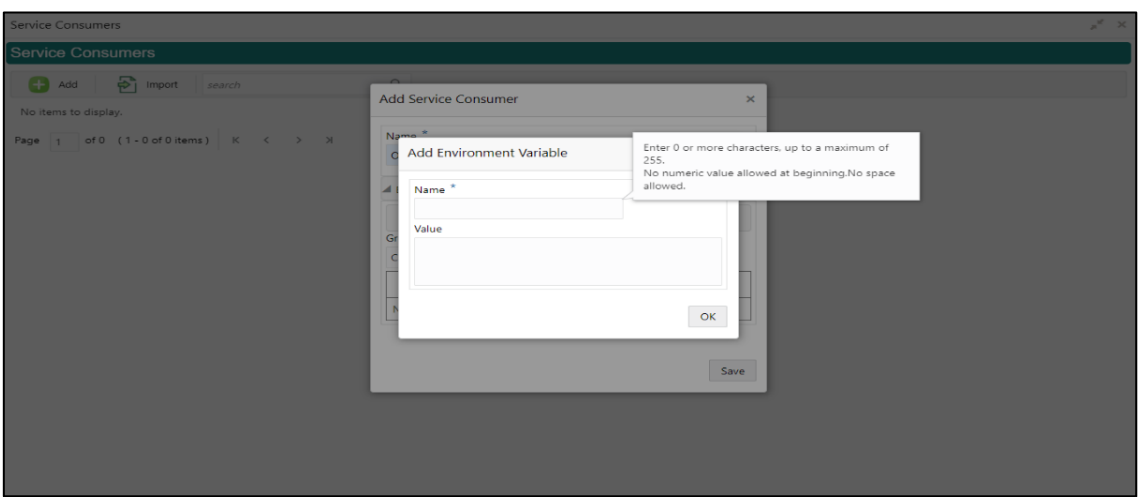

#### **Table 77: Environment Variables**

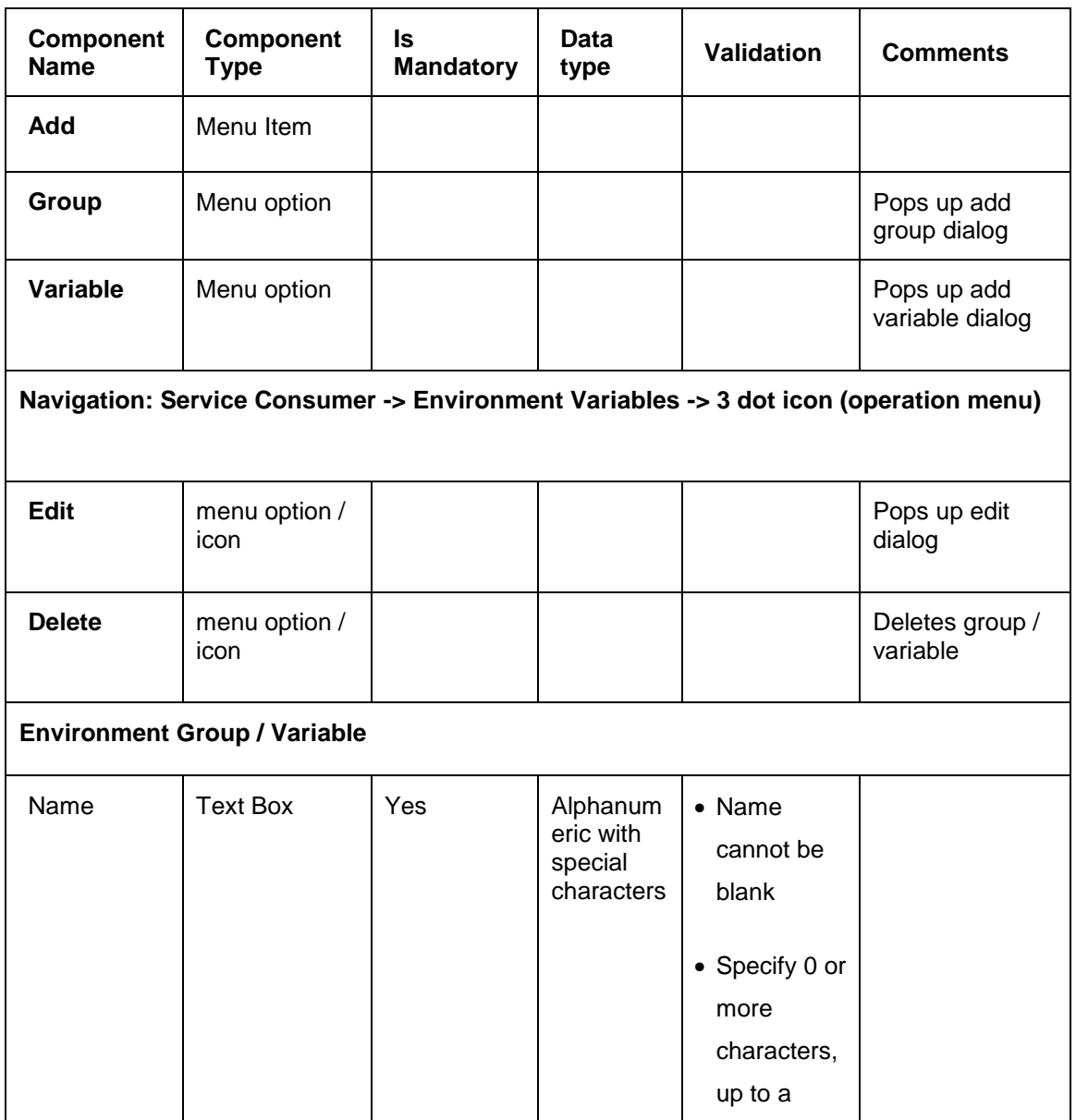

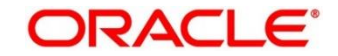

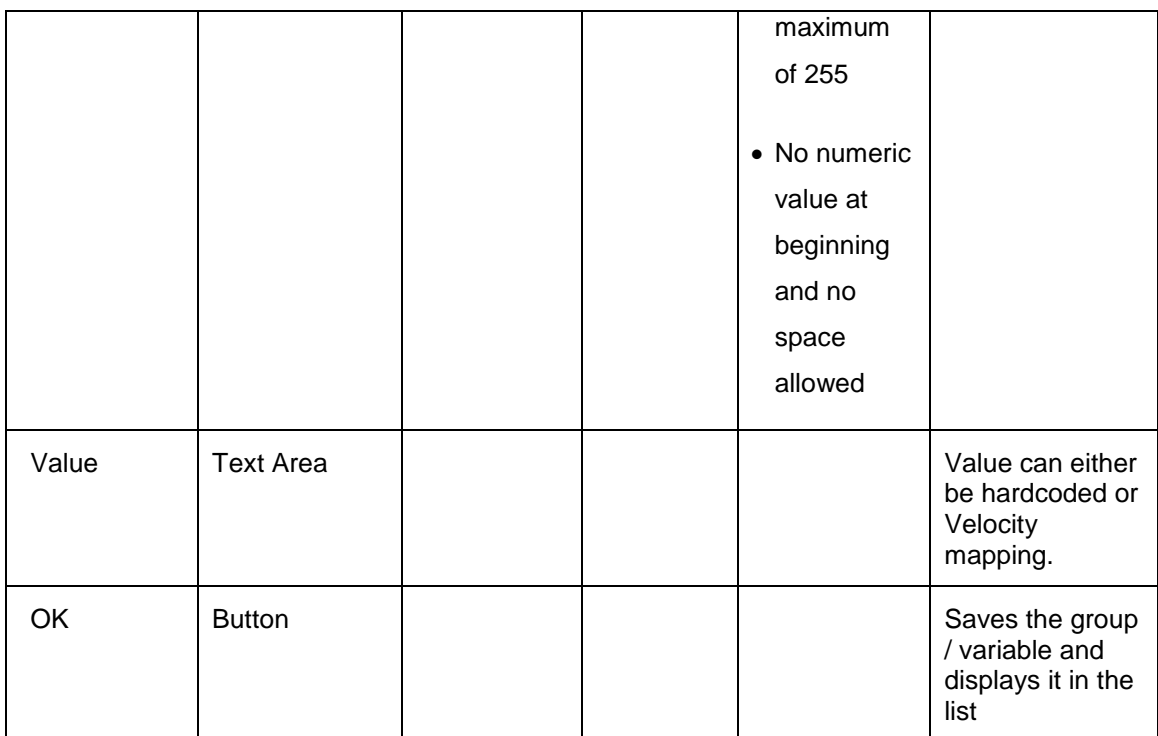

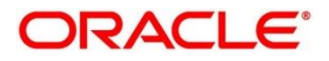

## <span id="page-114-0"></span>**3.33.1.3 Import**

You can create a service consumer by importing the JSON file and manually selecting the service providers or select all providers that needs to be imported.

On **Service Consumers** screen, click **Import**.

#### **Figure 74: Import**

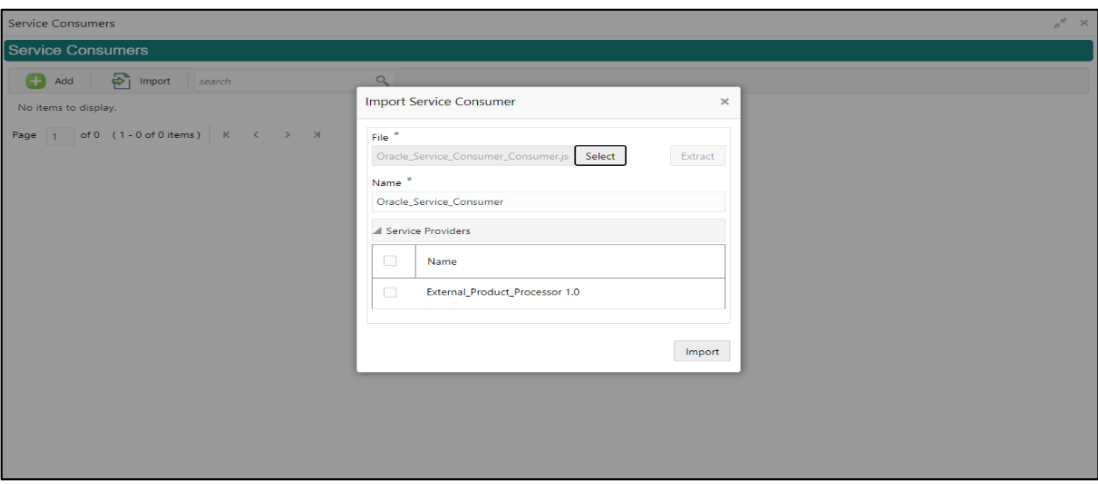

#### **Table 78: Import**

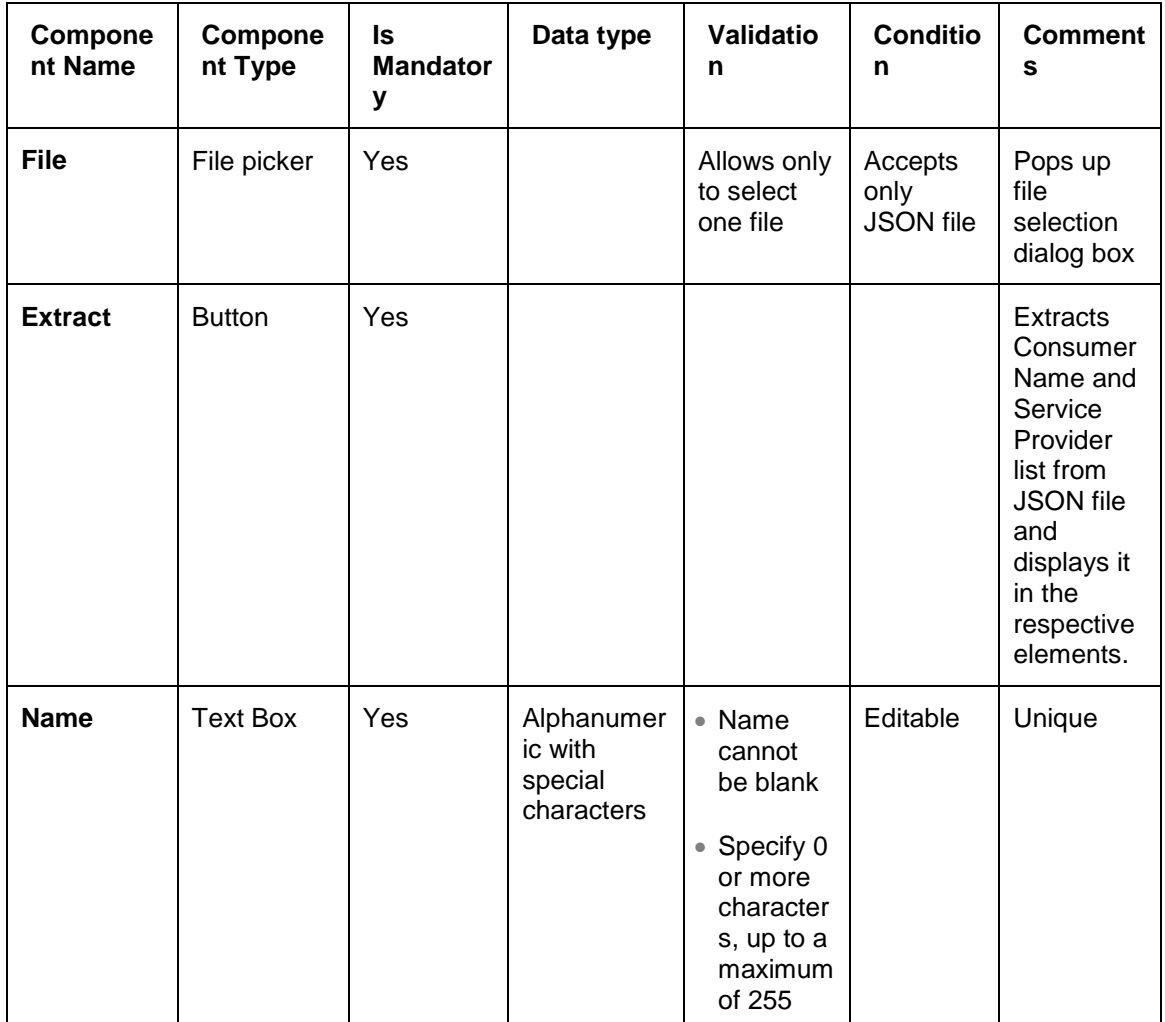

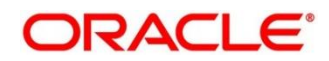

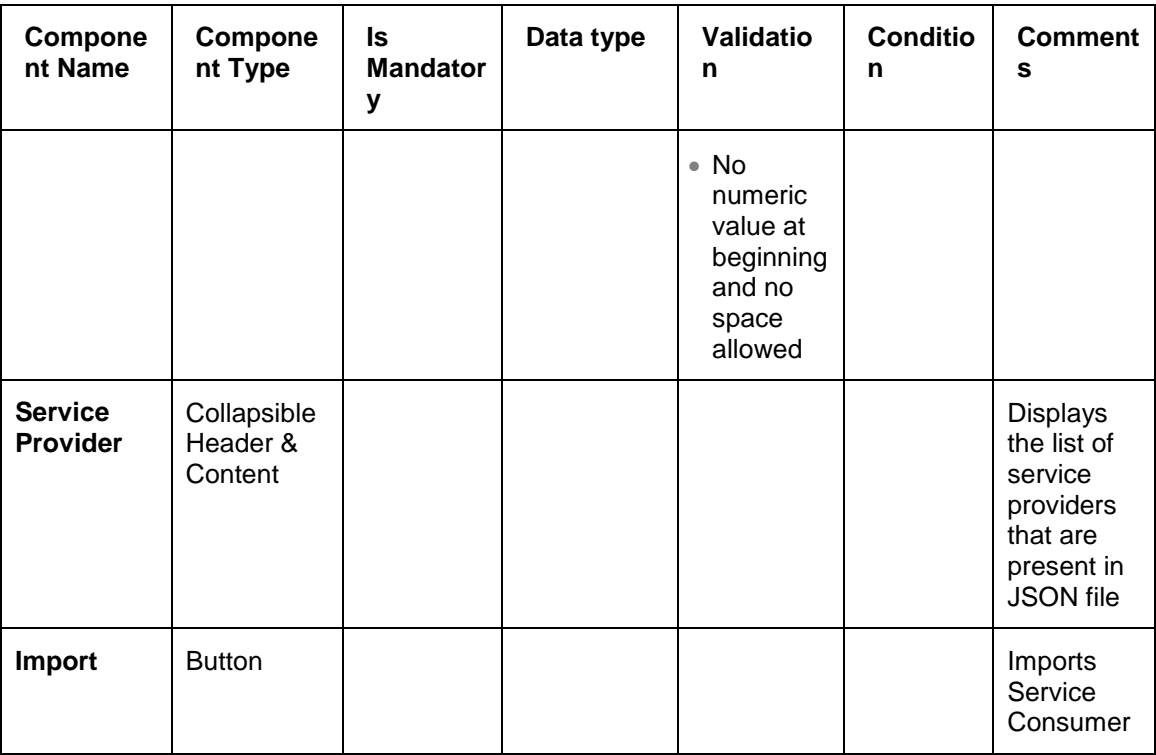

**Note:** Below data needs to be changed after importing consumer configuration file:

- Implementation Host and Port
- Implementation Authentication Password

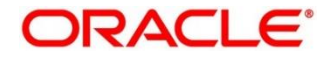

## <span id="page-116-0"></span>**3.33.1.4 View**

You can view consumer details and can also switch to edit form by clicking on edit icon. On **Service Consumers** screen, click **Operation Menu (3 dot icon)**, and select **View.**

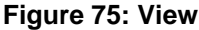

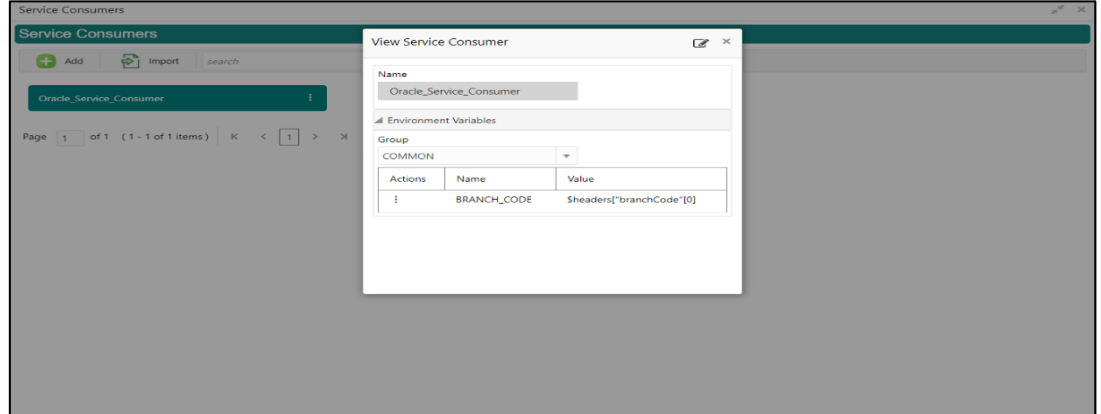

## <span id="page-116-1"></span>**3.33.1.5 Edit**

You can modify the consumer details.

On **Service Consumers** screen, click **Operation Menu (3 dot icon)**, and select **Edit**.

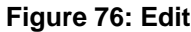

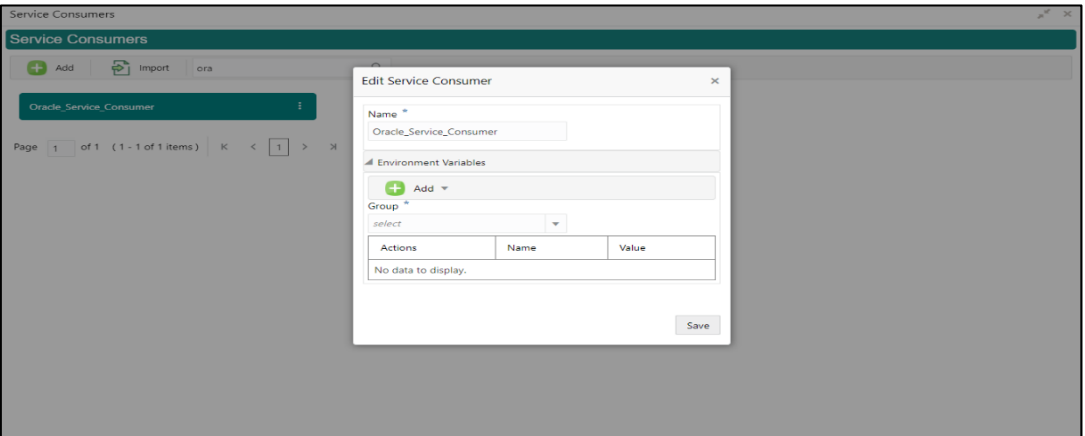

## <span id="page-117-0"></span>**3.33.1.6 Delete**

You can delete the consumer.

On **Service Consumers** screen, click **Operation Menu (3 dot icon)**, and select **Delete**.

#### **Figure 77: Delete**

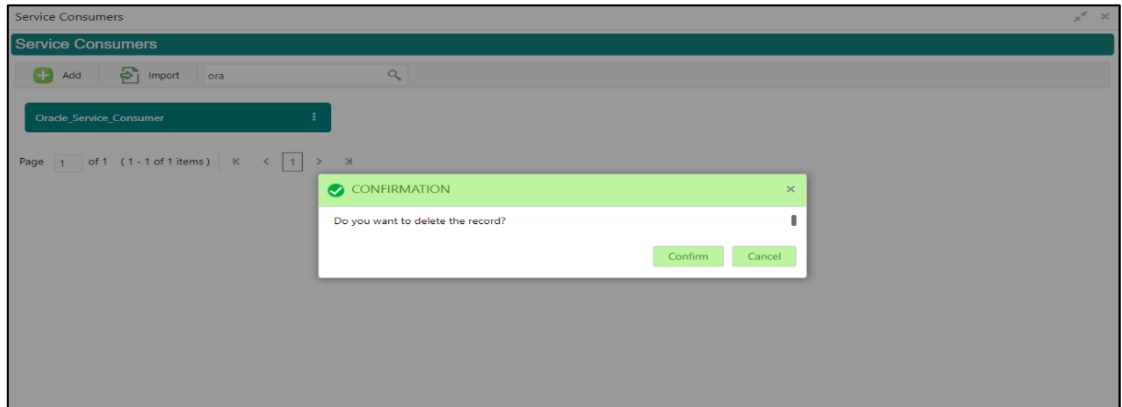

## <span id="page-117-1"></span>**3.33.1.7 JSON Export**

You can export the consumer configuration as JSON file.

On **Service Consumers** screen, click **Operation Menu (3 dot icon)**, and select **Export** 

Then, Click **JSON**.

#### **Figure 78: JSON Export**

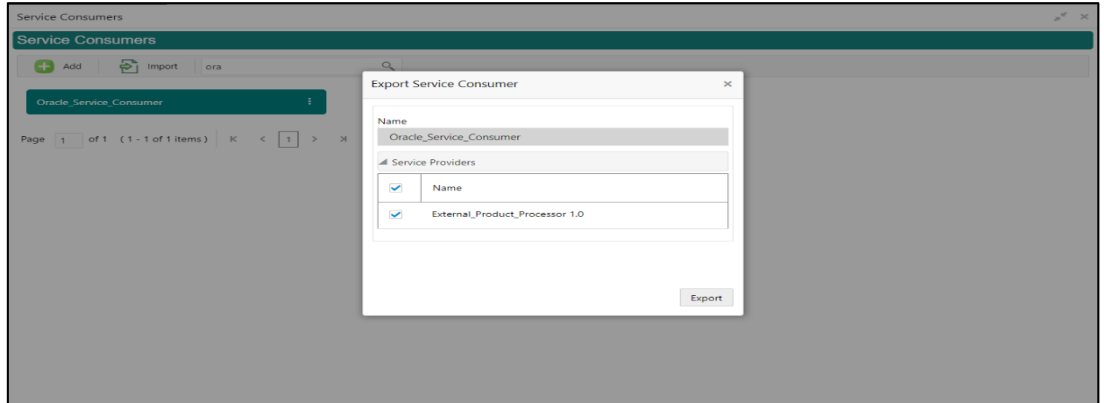

**NOTE:** You have an option to select service providers from the list that needs to be exported or can click on Select All option for all service providers.

JSON Export feature will export below data:

- Selected service consumer
- All consumer services
- Selected service providers with services
- Default implementation of selected service providers with services (without Host, Port, and Authentication Password)
- Default transformations
- All default implementation routes

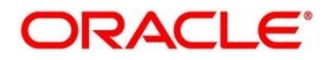

# <span id="page-118-0"></span>**3.33.1.8 SQL Export**

You can export the consumer configuration as SQL file. On **Service Consumers** screen, click **Operation Menu (3 dot icon)**, and select **Export** 

Then, Click **SQL**.

#### **Figure 79: SQL Export**

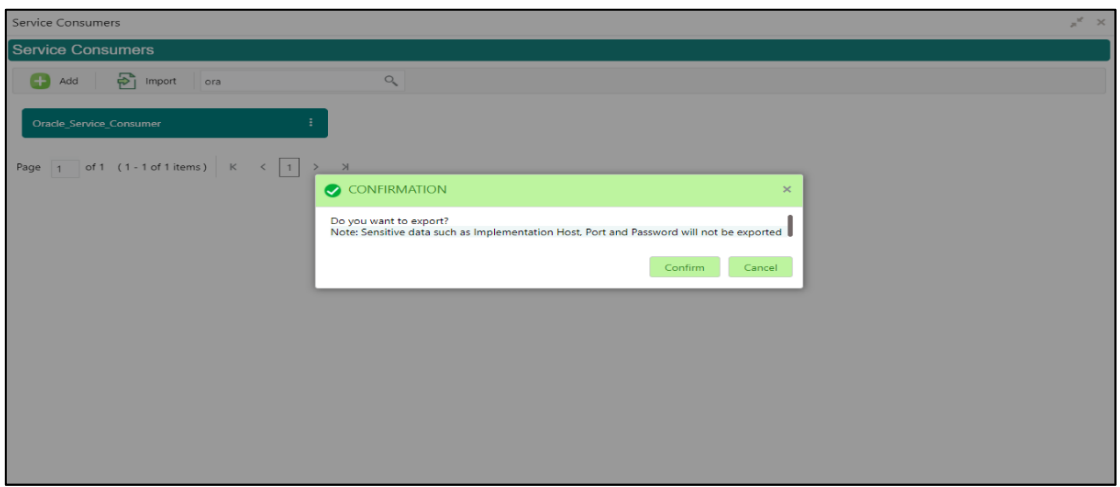

**NOTE:** SQL Export feature will export entire configuration without Host, Port and Authentication Password details.

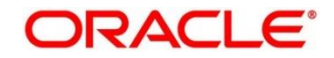

# **3.33.2 Service Providers**

Service Providers are the product processors configure to process request send by oracle banking routing hub on behalf of service consumers.

The Service Provider comprises of destination integration details.

- 1. From **Home** screen, click **Core Maintenance.** Under **Core Maintenance**, click **Routing Hub**.
- 2. Under **Routing Hub**, click **Service Consumers**. Under **Service Consumers**, click **<Specific Service Consumer>**.

→ The **Service Providers** screen is displayed.

#### **Figure 80: Service Providers**

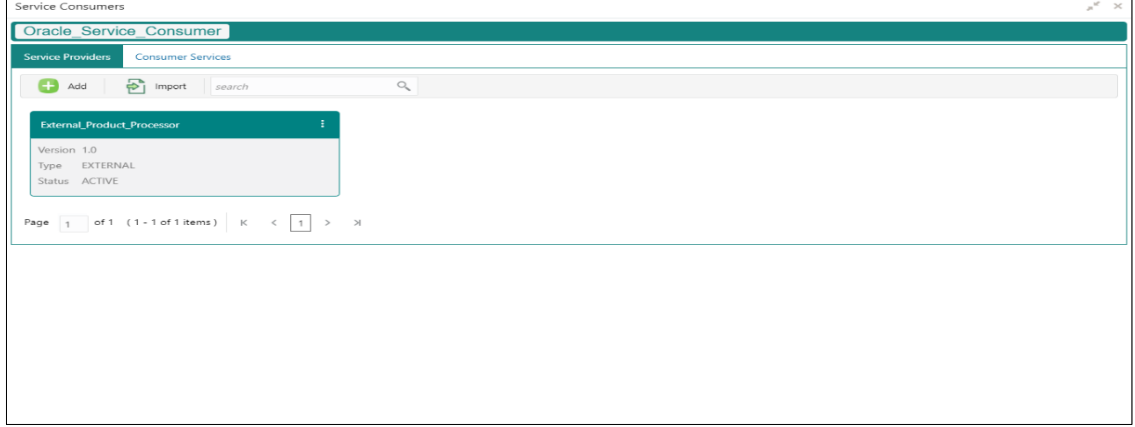

#### **Figure 81: Service Providers**

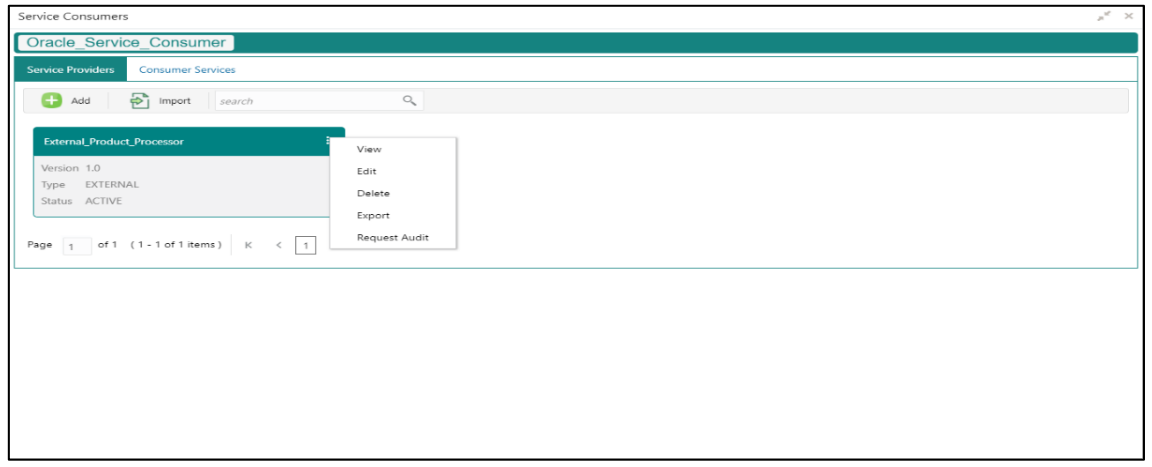

#### **Table 79: Service Providers**

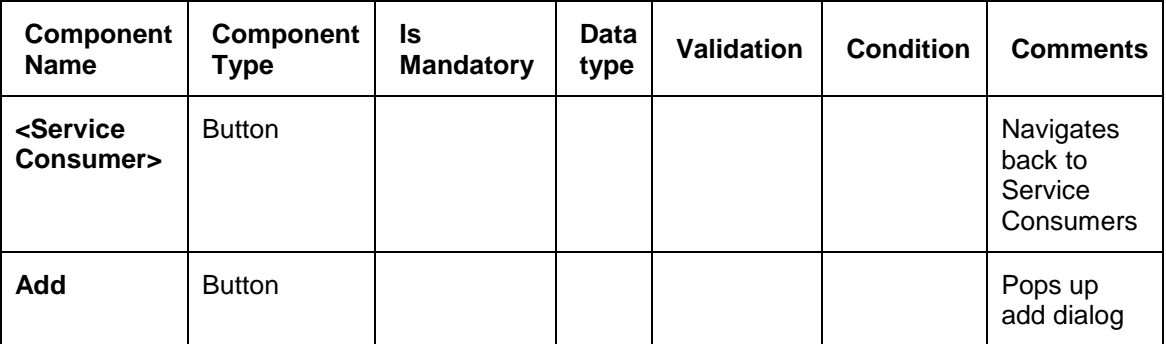

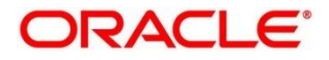

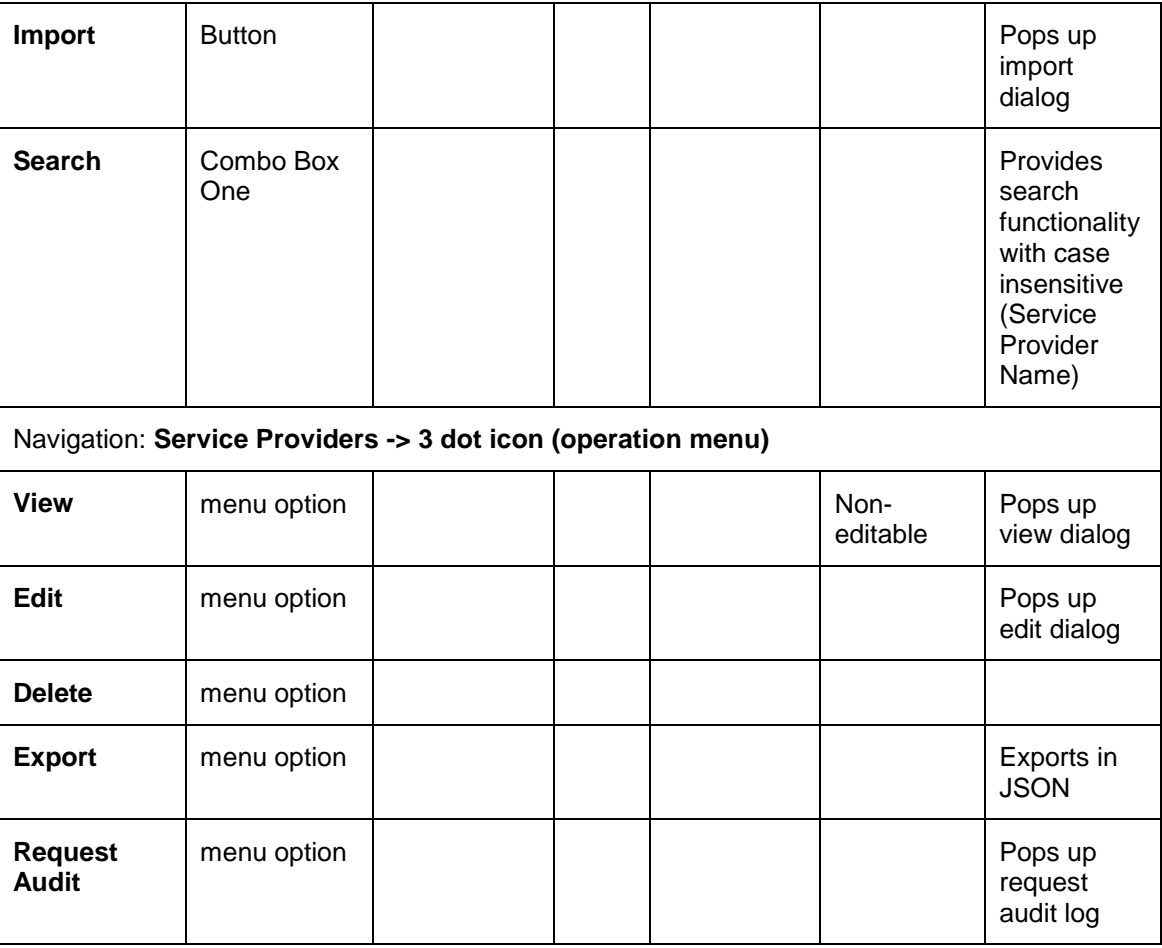

This section contains the following subsections:

- [3.33.2.1](#page-121-0) [Add](#page-121-0)
- [3.33.2.2](#page-123-0) [Headers](#page-123-0)
- **[3.33.2.3](#page-125-0) [Service](#page-125-0)**
- [3.33.2.4](#page-125-1) [WSDL](#page-125-1)
- [3.33.2.5](#page-126-0) [SWAGGER](#page-126-0)
- [3.33.2.6](#page-126-1) [Import](#page-126-1)
- [3.33.2.7](#page-127-0) [View](#page-127-0)
- **[3.33.2.8](#page-127-1) [Edit](#page-127-1)**
- [3.33.2.9](#page-128-0) [Delete](#page-128-0)
- [3.33.2.10](#page-128-1) [Export](#page-128-1)

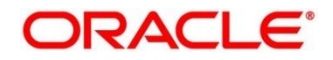

## <span id="page-121-0"></span>**3.33.2.1 Add**

You can create service provider manually.

On **Service Providers** screen, click **Add** to create service providers.

### **Figure 82: Add**

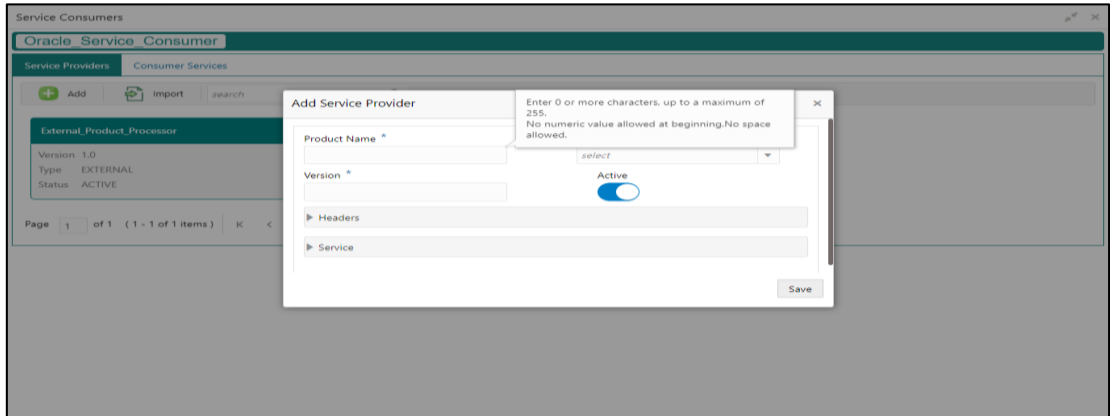

#### **Table 80: Add**

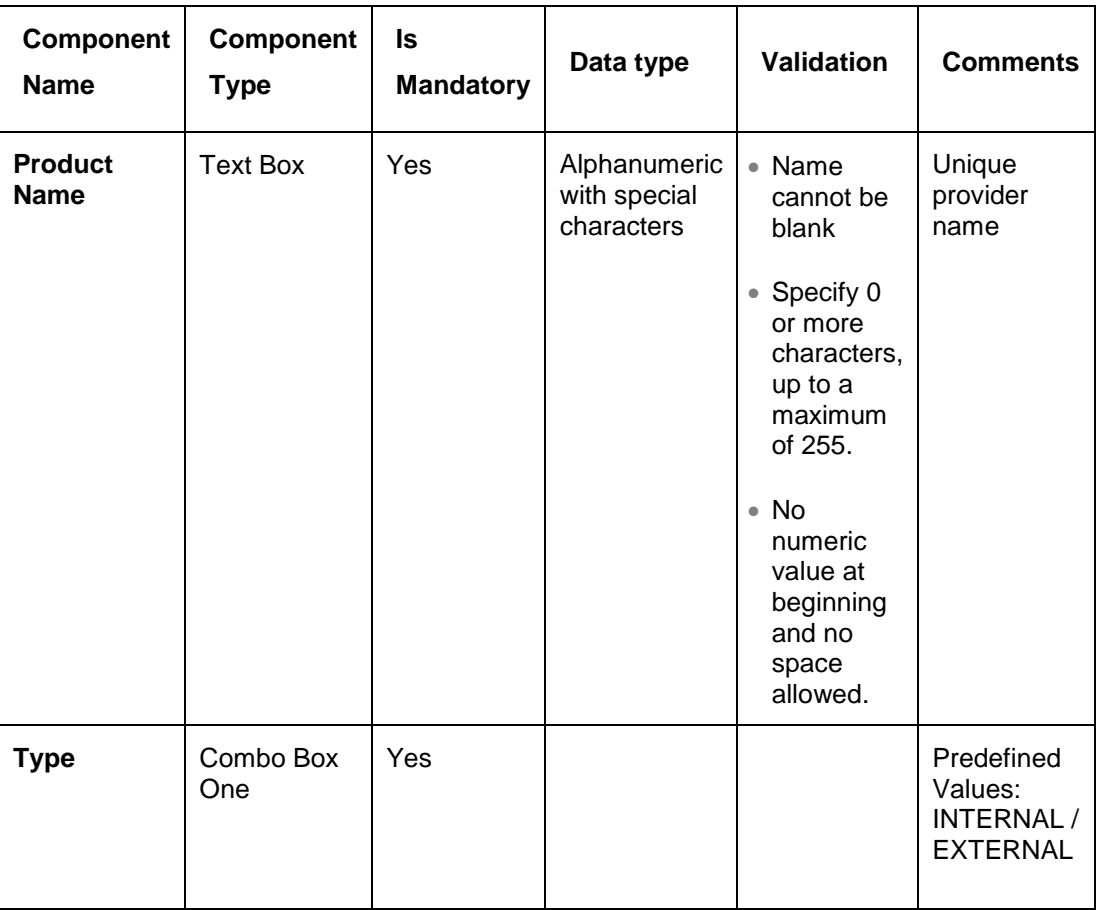

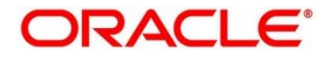

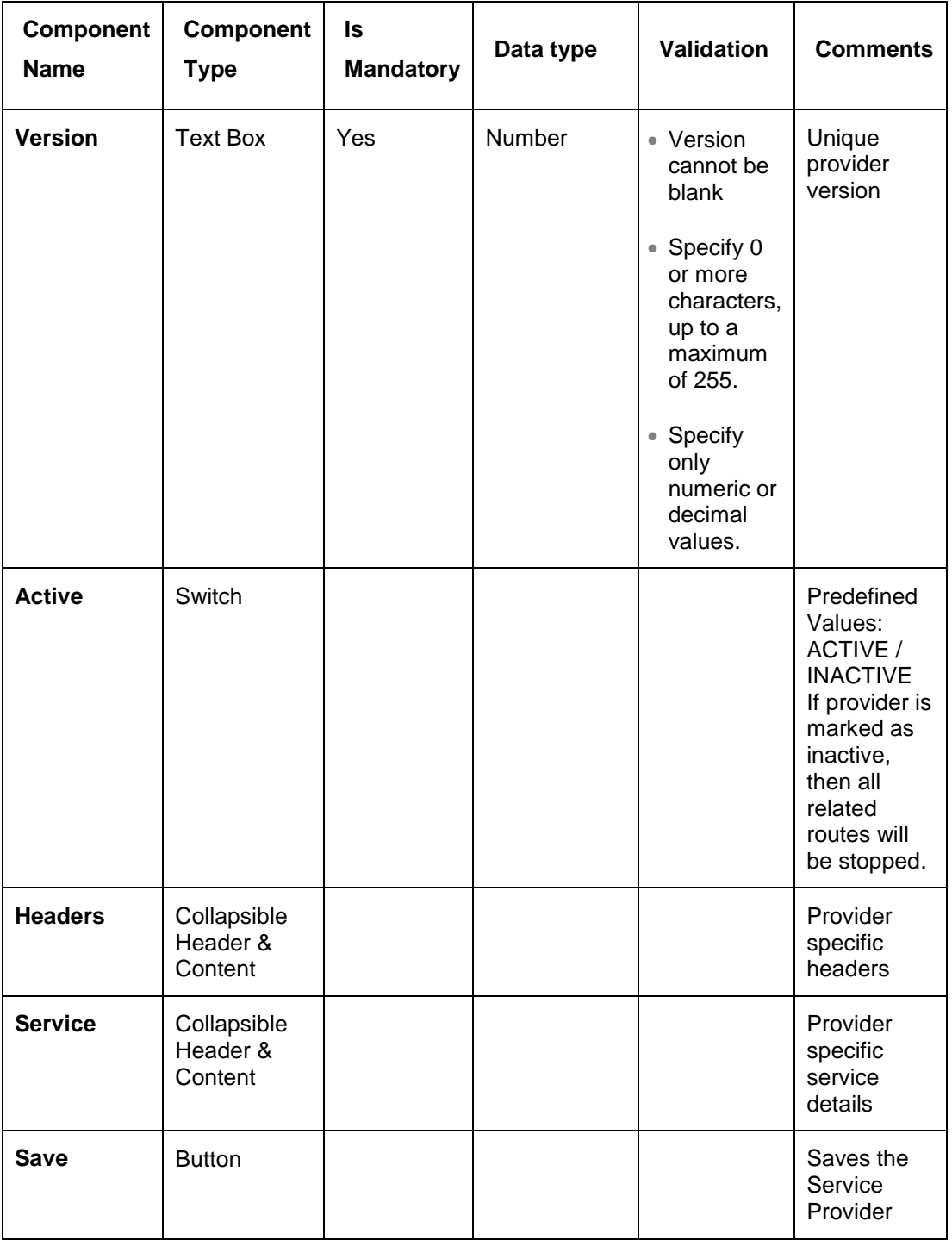

## <span id="page-123-0"></span>**3.33.2.2 Headers**

External product processor might require some standard headers to be passed along with the request.

You can specify the headers which are required by service endpoints for its all implementations but not present in swagger file.

These headers can be configured in oracle banking routing hub using the steps given below.

#### **Figure 83: Headers**

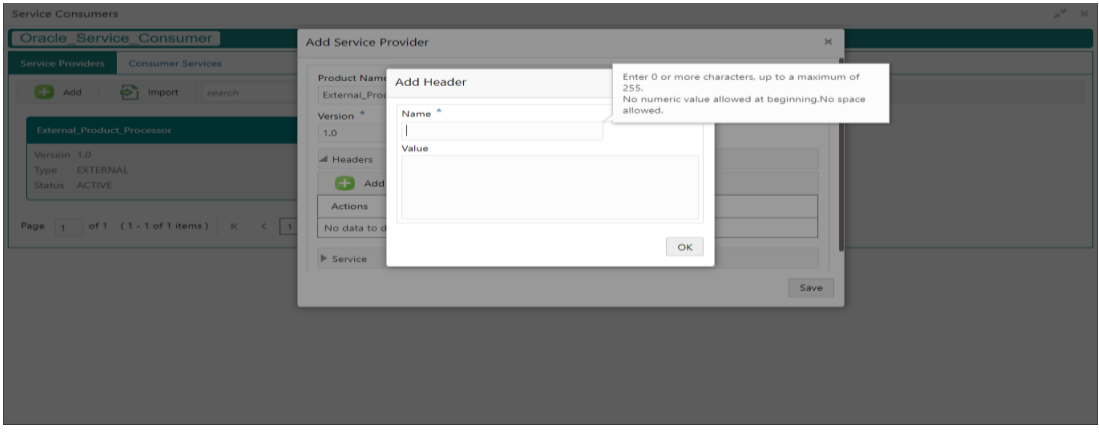

### **Figure 84: Headers**

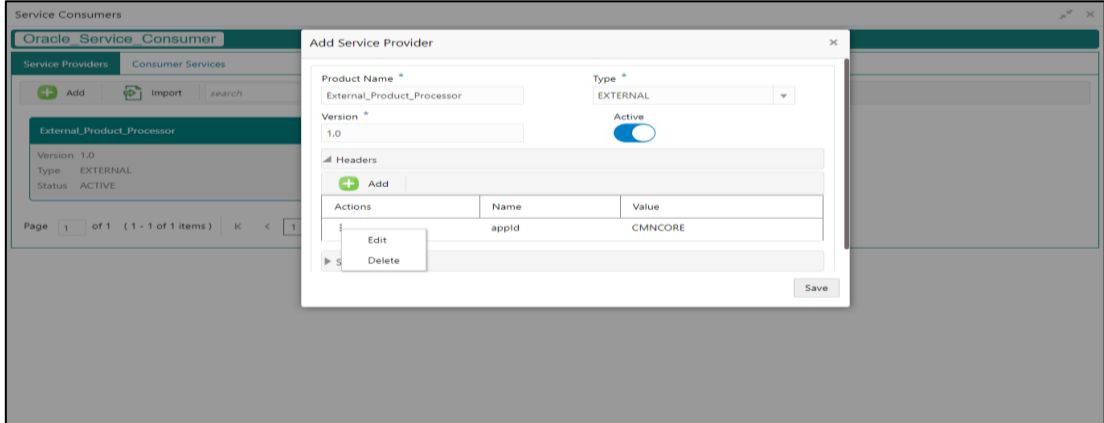

#### **Table 81: Headers**

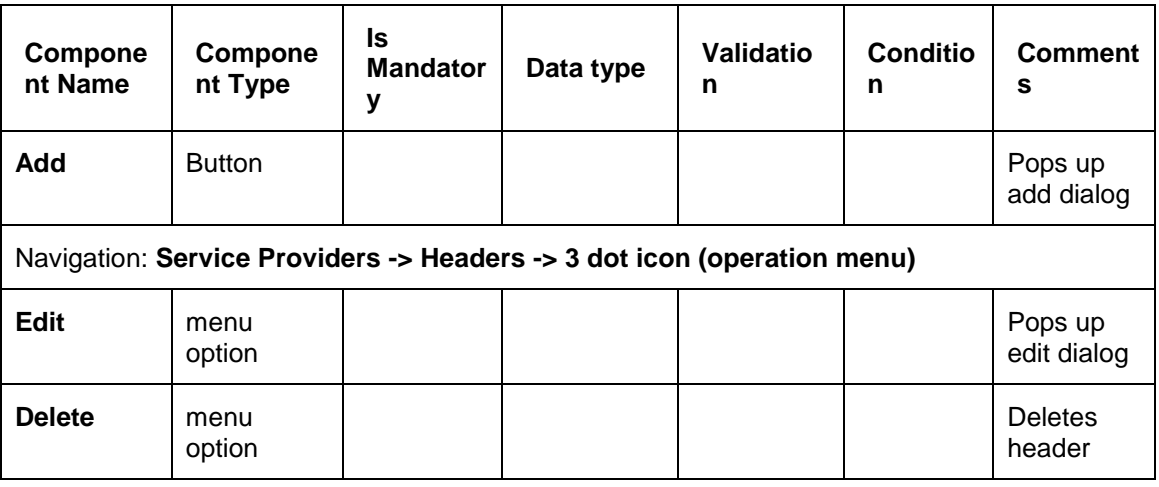

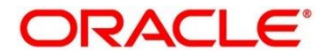

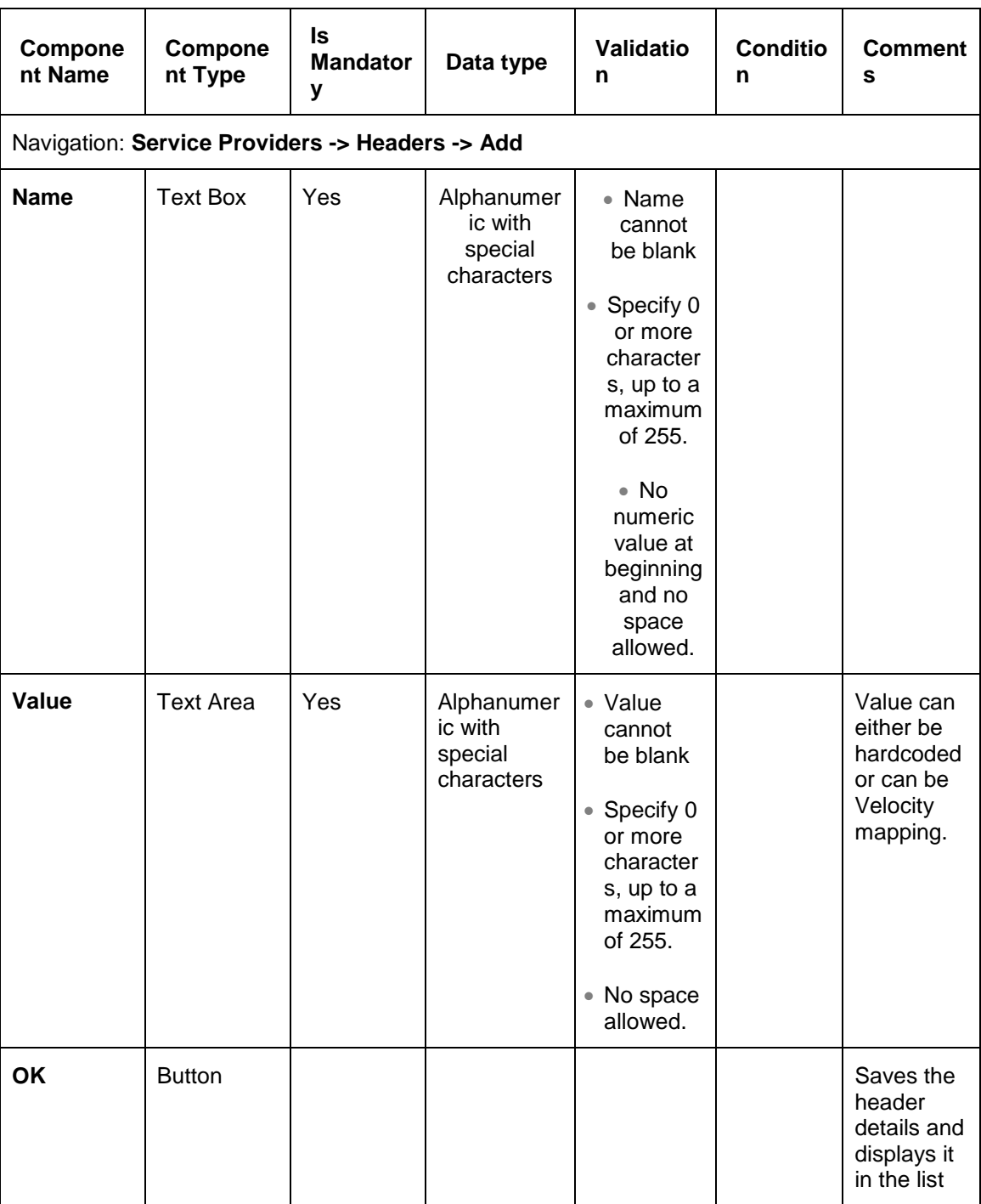

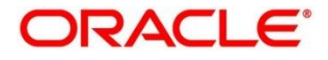

## <span id="page-125-0"></span>**3.33.2.3 Service**

#### **Figure 85: Service**

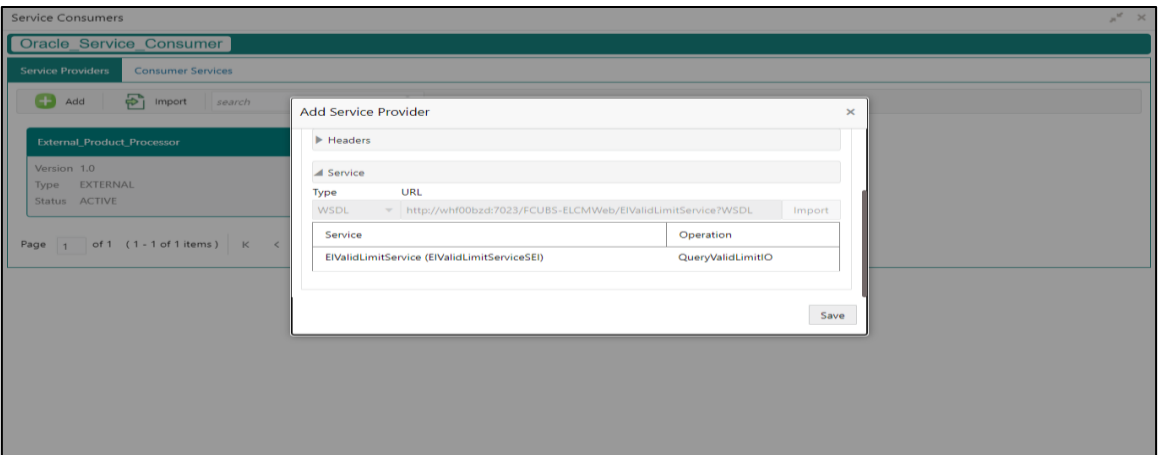

#### **Table 82: Service**

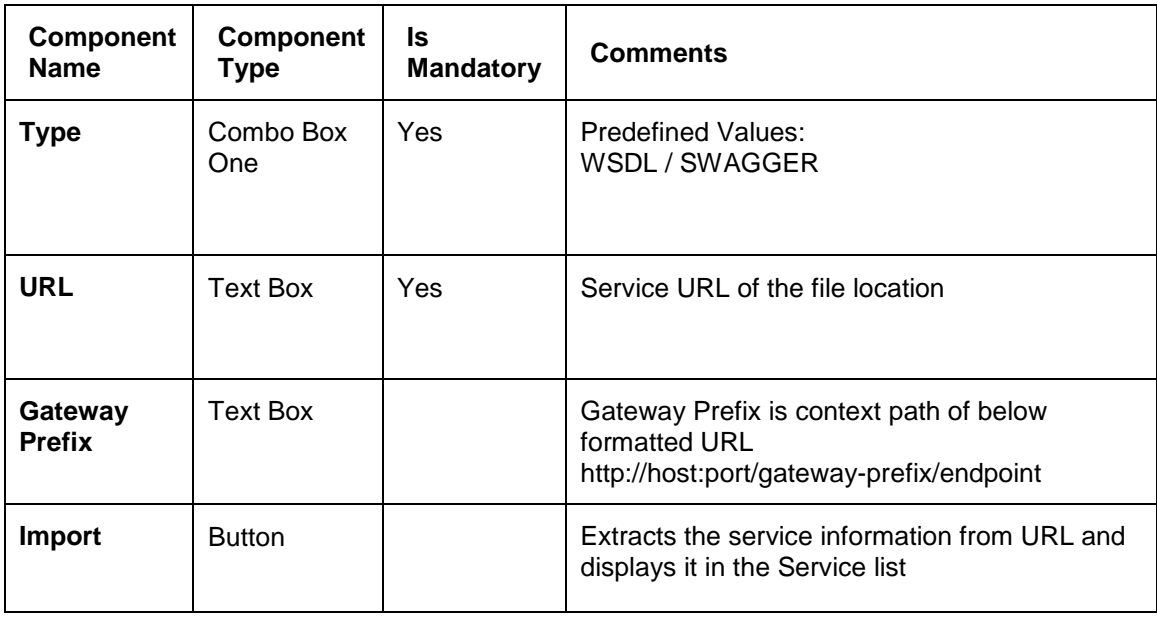

## <span id="page-125-1"></span>**3.33.2.4 WSDL**

The Web Services Description Language (WSDL) is an XML-based interface description language that is used for describing the functionality offered by a web service. Currently, non-SSL WSDL URL is only supported.

**NOTE:** In case there is a change in wsdl file, then same wsdl file need to be imported again in order to update the provided service information in routing hub.

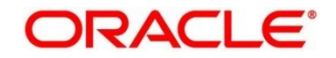

## <span id="page-126-0"></span>**3.33.2.5 SWAGGER**

Swagger is an Interface Description Language for describing RESTful APIs expressed using JSON.

Currently, Swagger 2.0 & OpenAPI 3.0 both are supported.

**NOTE:** In case there is a change in swagger file, then same swagger file need to be imported again in order to update the provided service information in routing hub.

## <span id="page-126-1"></span>**3.33.2.6 Import**

You can create a service provider by importing the JSON file. On **Service Providers** screen, click **Import**.

#### **Figure 86: Import**

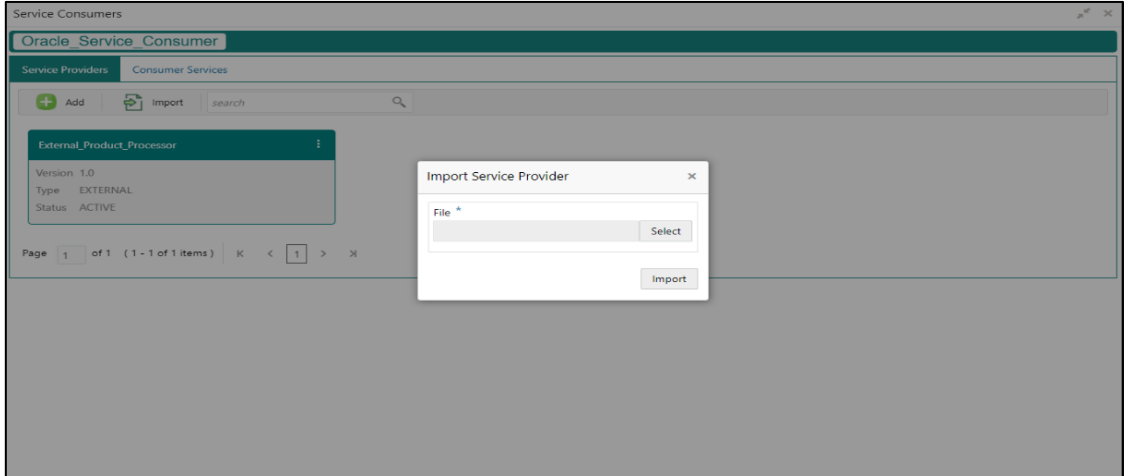

#### **Table 83: Import**

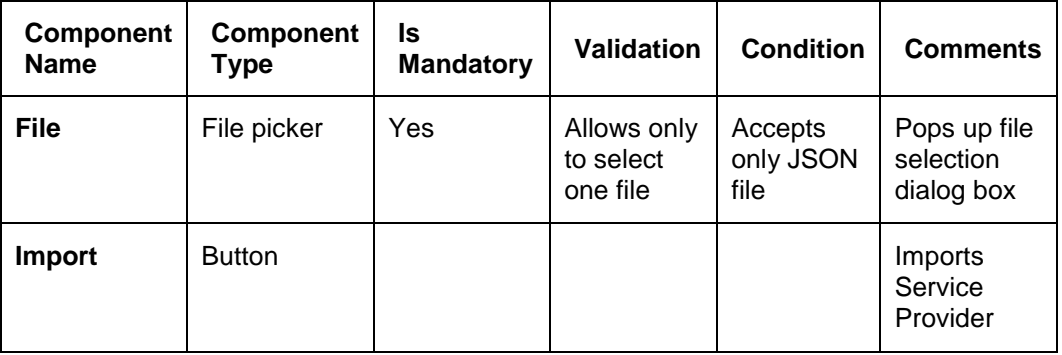

**NOTE:** Below data needs to be changed after importing provider configuration file:

- Implementation Host and Port
- Implementation Authentication Password

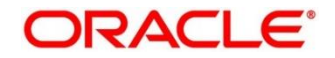

## <span id="page-127-0"></span>**3.33.2.7 View**

You can view provider details and can also switch to edit form by clicking on edit icon. On **Service Providers** screen, click **Operation Menu (3 dot icon),** and click **View.**

**Figure 87: View Service Provider**

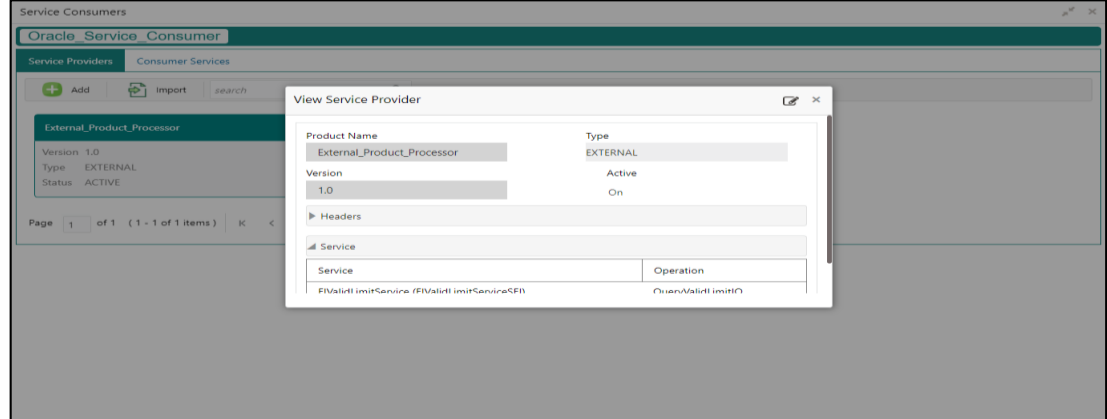

## <span id="page-127-1"></span>**3.33.2.8 Edit**

You can modify the provider details.

On **Service Providers** screen, click **Operation Menu (3 dot icon),** and click **Edit.**

### **Figure 88: Edit**

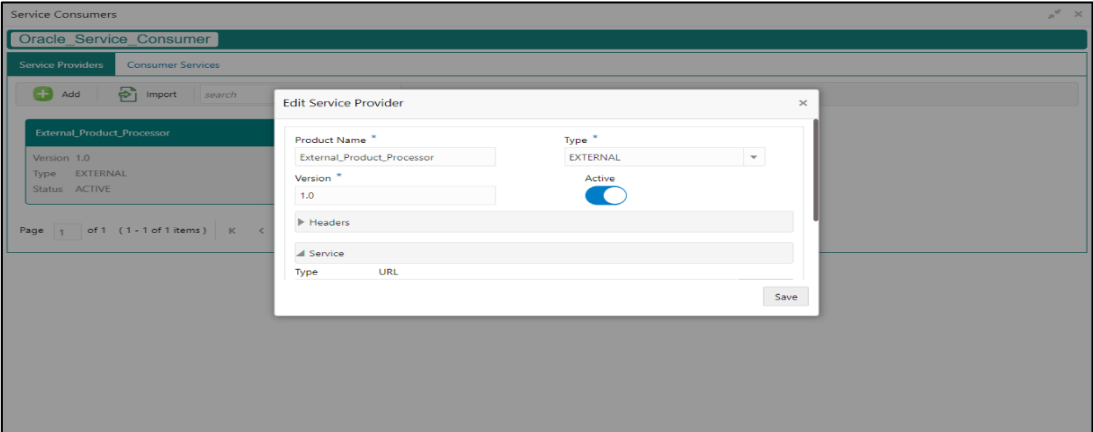

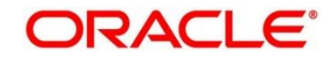

## <span id="page-128-0"></span>**3.33.2.9 Delete**

You can delete the provider.

On **Service Providers** screen, click **Operation Menu (3 dot icon),** and click **Delete.**

#### **Figure 89: Delete**

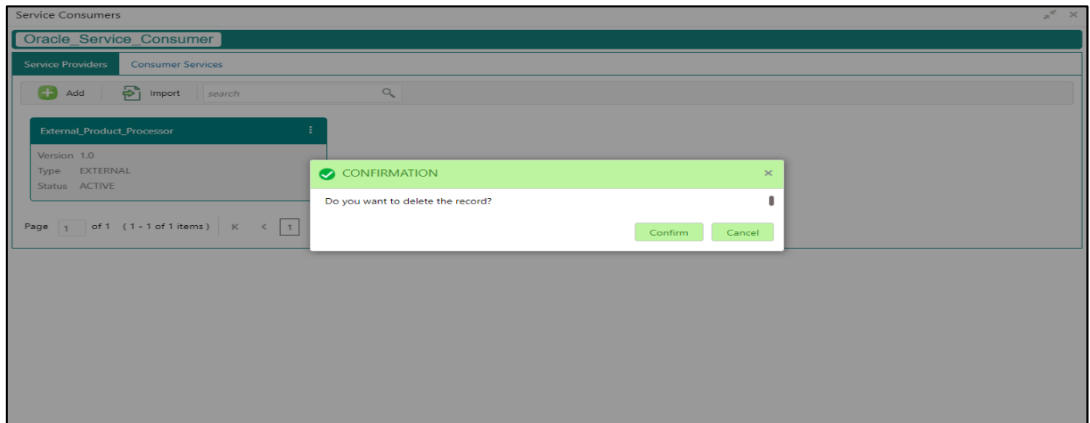

## <span id="page-128-1"></span>**3.33.2.10 Export**

You can export the provider configuration as JSON file.

On **Service Providers** screen, click **Operation Menu (3 dot icon),** and click **Export**.

#### **Figure 90: Export**

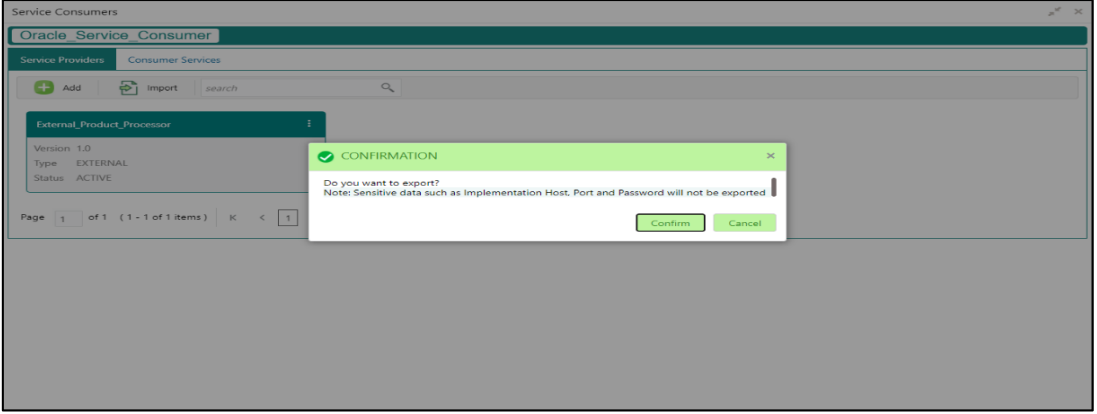

**NOTE:** Below data is not be exported:

- Implementation Host
- Implementation Port
- Implementation Authentication Password

The above data needs to be configured manually after importing the configuration file. Same has been mentioned in Import section

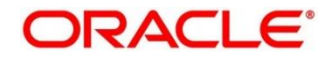

# **Experian Configuration**

## **3.33.3.1 Experian Fetch Credit Report**

### **Figure 91: Experian Fetch Credit Report**

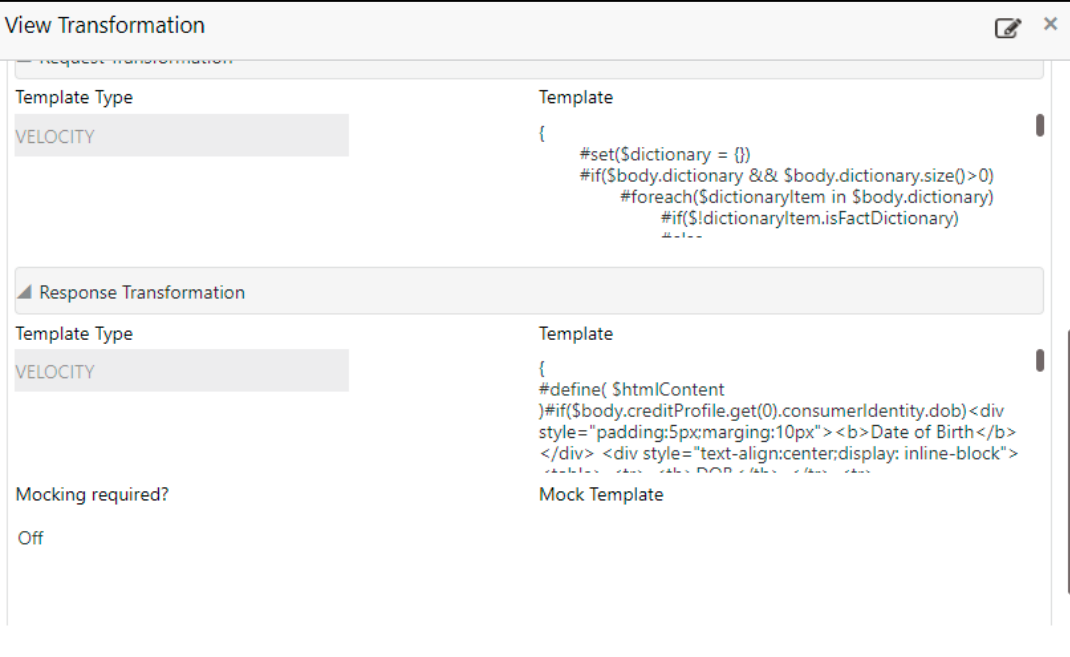

### **Figure 92: Experian Fetch Credit Report**

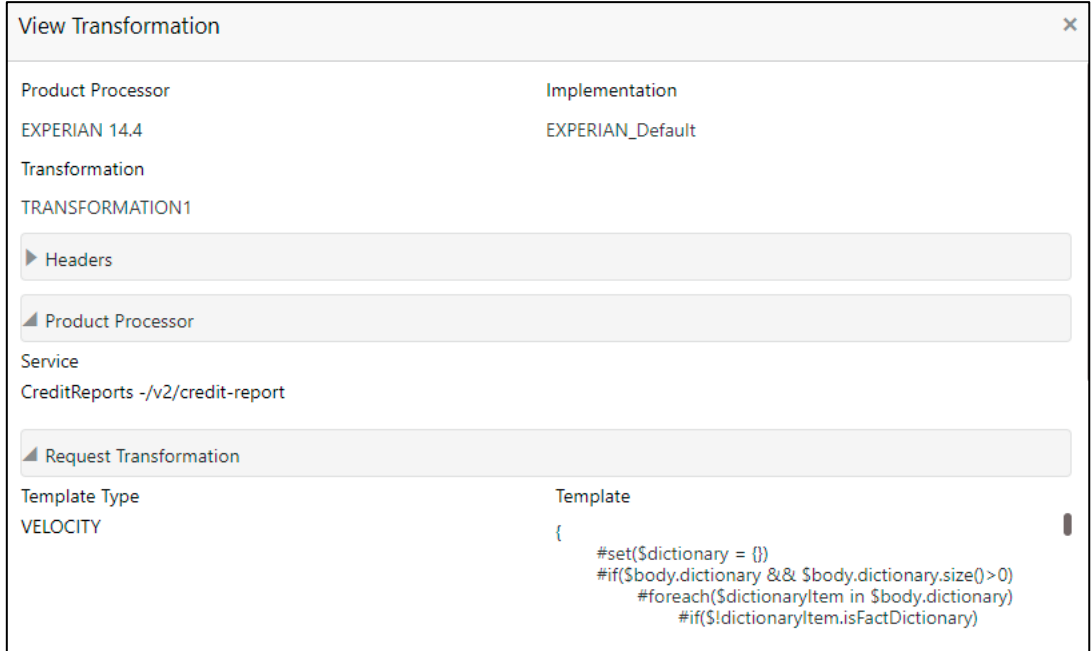

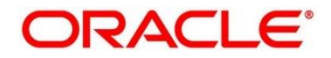

**ORACLE**®

## **3.33.3.2 Experian Sandbox**

Service Consumer is used to export details of fetch credit report from sandbox environment

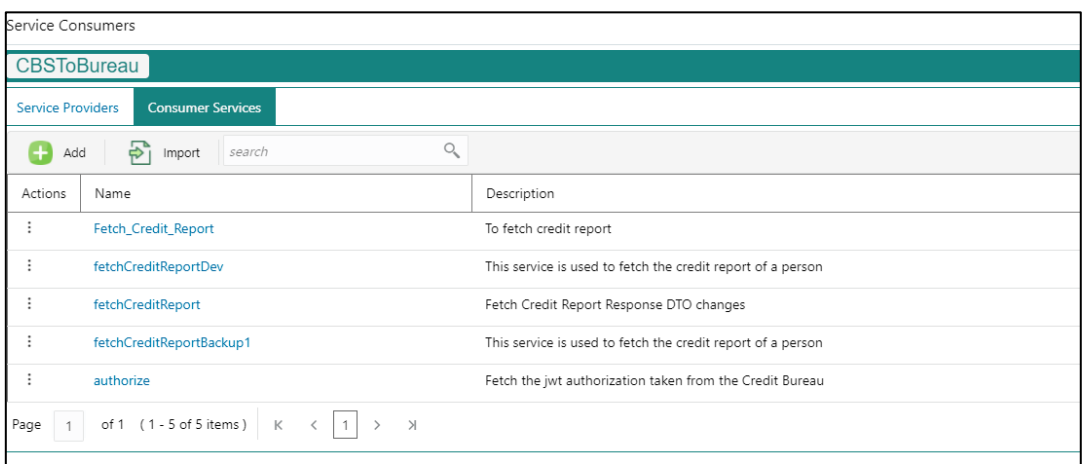

#### **Figure 93: Experian Sandbox**

# **Equifax Configuration**

Equifax is configured in lookup as a bureau and rule services to configure in oracle banking routing hub as consumer service to fetch details from Equifax sand.

## **3.33.4.1 Equifax Fetch Credit Report**

#### **Figure 94: Equifax Fetch Credit Report**

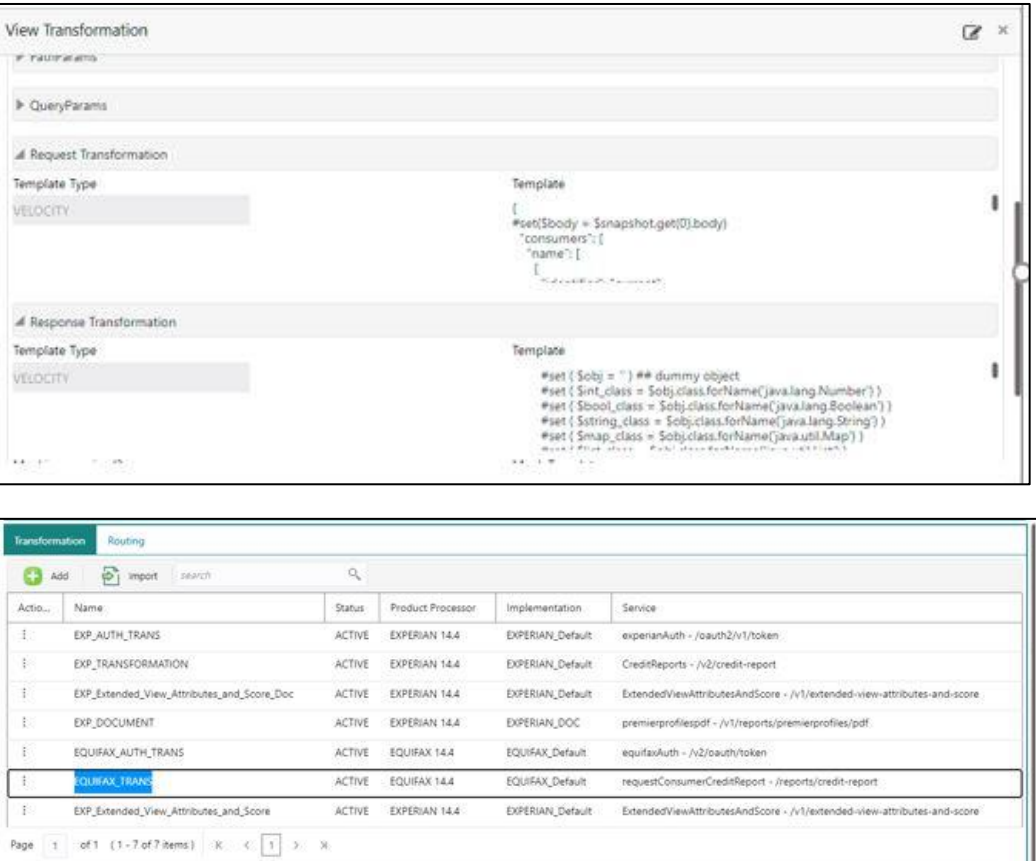

## **3.33.4.2 Equifax Sandbox**

Service consumer exports details of fetch credit report from sandbox environment.

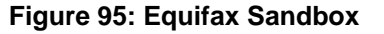

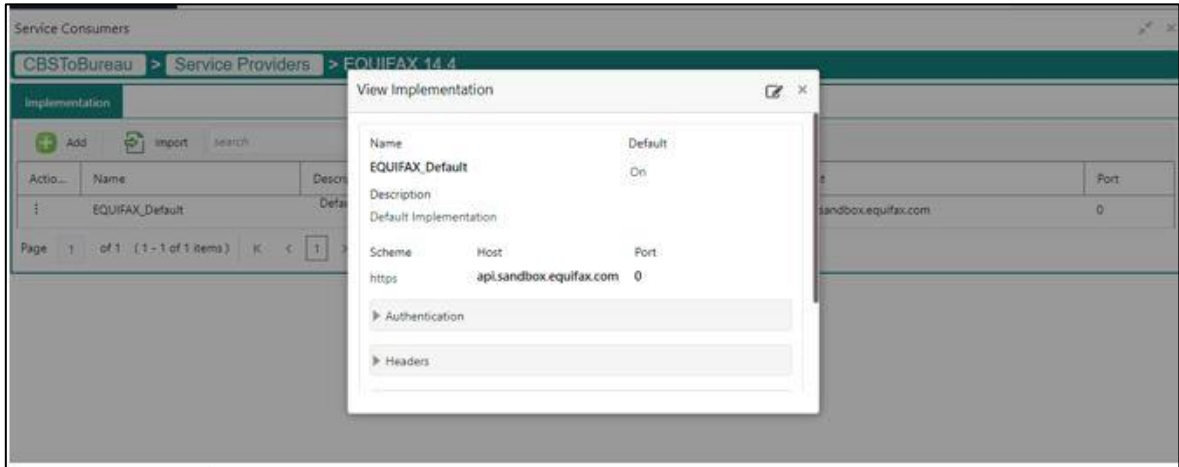

## **3.33.5 Document Configuration**

Bureaus usually send applicants credit reports in PDF or encrypted format. The product processors prefers the PDF reports for easy readability and usability. In addition, product processors want to display PDF reports in their system and share these reports with the applicants. In such cases, the PDF credit reports are stored in the document server, which can be accessed by the bureau integration service and the product processor.

### **3.33.5.1 Content Management Server**

The Oracle content management server is used to store and manage documents. It can accept encoded strings of data and stores them in the provided extension format like (pdf, jpeg, png). The content management server allows to view the document online.

The latest available version is 12.2.1.4.

The cmc-document-service is a gateway to access the oracle content management server. Using this service, other applications can store, manage and process the document with ease.

## **3.33.5.2 Environment Configuration**

To install cmc-document-services, additional configuration is added. This includes the moc domain.

Dflyway.domain.locations=db/migration/domain/plato,db/migration/domain/sms,db/migration/domai n/moc,db/migration/domain/cmc

-Dflyway.domain.placeHolders.moc.cmc-comments-services.server.port=<MOC\_PORT>

-Dflyway.domain.placeHolders.moc.cmc-document-services.server.port=<MOC\_PORT>

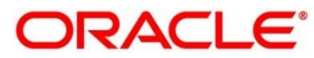

-Dflyway.domain.placeHolders.dmsServiceUrl=<CONTENT\_SERVER\_URL>

-Dflyway.domain.placeHolders.dmsServiceUsrname=<CONTENT\_SERVER\_USERNAME>

-Dflyway.domain.placeHolders.dmsServicePwd=<CONTENT\_SERVER\_PASSWORD>

-Dflyway.domain.placeHolders.cmc-document-services.schema=<SCHEMA\_NAME>

-Dflyway.domain.placeHolders.cmc-document-services.server.port=<SCHEMA\_PORT>

-Dflyway.domain.placeHolders.cmc-document-services.username=<SCHEMA\_USERNAME>

-Dflyway.domain.placeHolders.cmc-document-services.password=<SCHEMA\_PASSWORD>

-Dflyway.domain.placeHolders.cmc-document-services.domain.jndi=jdbc/CMNCORE

-Dflyway.domain.placeHolders.cmc-document-services.jndi=jdbc/CMNCORE

-Dflyway.domain.placeHolders.cmc-document-services.db.jndi=jdbc/CMNCORE

-Dflyway.domain.placeHolders.cmc-documentservices.jdbcUrl=jdbc:oracle:thin:@//<SCHEMA\_IP>:<SCHEMA\_PORT>/<SERVICE\_NAME>

-Dflyway.domain.placeHolders.cmc-documentservices.db.idbcUrl=idbc:oracle:thin:@//<SCHEMA\_IP>:<SCHEMA\_PORT>/<SERVICE\_NAME>

# **3.33.6 Troubleshooting**

# **3.33.6.1 Oracle FLEXCUBE Onboarding issues faced during cmc-obcbs-service and cmc-obrh-services integration**

Experian password expired

The password for the Experian account had expired

The solution is to login to the Experian website and reset the password. The new password is generated via mail and you can configure in oracle banking routing hub for token generation.

## **3.33.6.2 Unable to connect to external server**

The oracle banking routing hub server is unable to connect to the experian server. The proxy is not configured

The VM arguments were added for oracle banking routing hub's managed server.

-Dhttps.proxyHost=www-proxy-idc.in.oracle.com

-Dhttps.proxyPort=80

<https://confluence.oraclecorp.com/confluence/pages/viewpage.action?pageId=2863487960>

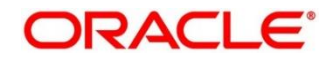

# **3.33.6.3 Oracle Banking Routing Hub environment variable value not found**

The environment variable for the Bureau Integration Service product processor is improper. (\$.headers["bureauType"][0])

The correct path was provided(\$.headers["bureauType"][0]

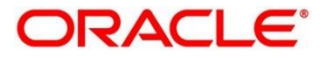

# **Bureau Integration Service**

## **Overview**

Bureau integration service facilitates financial institutions to send requests to the credit bureau agencies for credit scores and reports. It also facilitates viewing reports received from the bureaus.

The credit report presents the credit information of an individual or a company, which is fetched by credit bureaus from various financial institutions. It is a detailed report, which contains the history of borrowings, repayment routine, defaults, and delays. This report contains vital information about a customer's credit score, personal information, employment details, contact information, and details of accounts in various banks of a given geographical region. The objective of this report is to present the financial history of an individual or a company, which further helps a bank to take a decision on granting a loan based on the credit score of a company or an individual.

For requesting and receiving the credit reports, bureau integration service is integrated with the financial institution or the product processor.

The oracle banking routing hub facilitates routing and transforming the information between the product processor, the underlying integration service and the bureau. The flow is as follows:

- 5. The product processor requests bureau integration service for credit reports. It provides the required customer information for whom the report is requested.
- 6. The routing hub transforms the data and forwards the request to the bureau integration service.
- 7. Once the integration service receives the request, the data is processed based on various criteria. The criteria contain the rules and facts of the product processor that are maintained in the rules engine.
- 8. Bureaus to be called are identified based on evaluation of the rules.
- 9. The integration service then sends the request to the routing hub, which transforms the data and sends the request to the respective credit bureaus.
- 10. The bureau processes the request and sends the credit report back.
- 11. The routing hub receives the report and transforms the report as per the defined template and sends it back to bureau integration service.
- 12. Bureau integration service then saves the data, displays the credit report, and sends the same to the product processor through the routing hub.

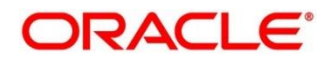

One or more bureaus can be called based on evaluation of the rules. The bureaus can be either called simultaneously or based on the response from the previous bureau call.

Bureau integration service maintains aging for credit report of an applicant. History service allows to store and pull existing credit report of an individual customer. The integration service retrieves report from history for those applicants if subsequent call to same bureau is made within defined period, beyond which a new credit report is called from the bureau. Existing credit reports from history are sent back to the product processor.

In case of multiple applicants being received by bureau integration service as a part of a lending application, based on the evaluation of criteria, the integration service consolidates all the multiple bureau responses into one and sends it to the product processor.

A new bureau can be added with only a configuration and without any change in the code. Two lookup types are required to be created in the bureau integration service. One for bureau and another for bureau product type. The additional maintenance required is configuration of the new bureau in the routing hub.

Bureau integration service supports override of criteria rules if the product processor wants to call a specific bureau or bureau product, for an applicant. In such cases, bureau service will not check criteria for rules evaluation. Instead, bureau service will call the bureau as intimated by the product processor in the request. Here, product processor can list one or more bureau's to be called.

Bureau Integration service supports decoding of encoded pdf string from a bureau response to a pdf report using web content document server. The document server generates a unique document ID for each record stored. Bureau service can access the pdf reports using this document ID.

The below flow diagram depicts how bureau integration service works with the integrated product processor and interfaces with the routing hub for fetching and displaying the credit bureau reports:

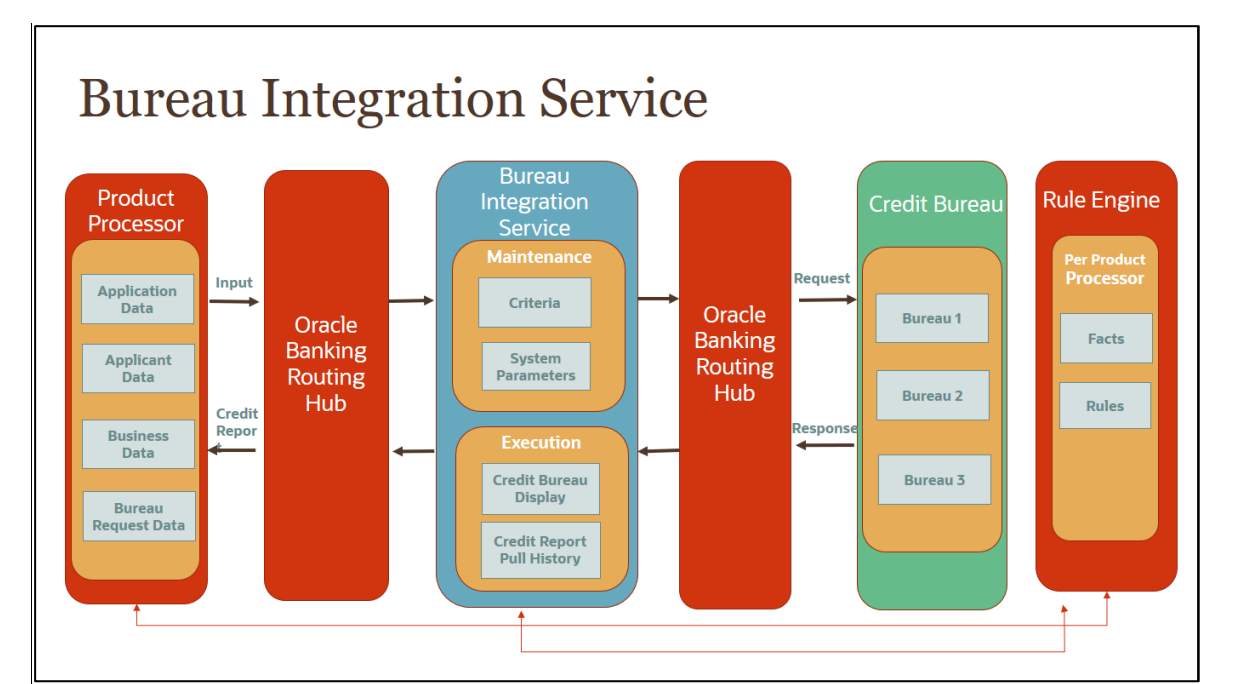

### **Figure 96: Bureau Integration Service**

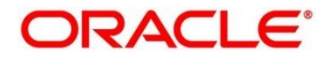

### **Authorization process**

To authorize and approve record, you need to perform the following actions:

- 1. Navigate to the required screen.
- Click **Authorize**. The record pending for authorization are displayed.
- Select the required record and click **Approve.**
- The records are displayed in a widget. If you have modified the lookup, criteria twice, system displays two widgets with respective modification number along with the modified details.
- Specify remarks for approving the record in the **Remarks** field.
- Click **Confirm** and authorize the record. The record is authorized successfully.

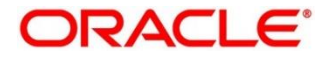

# **Credit Bureau Display**

The credit bureau display screen facilitates to view the reports received from the various bureaus. The report includes credit history details of the customer and the credit score of the customer based on these details.

This section contains the following subsection:

**• [3.35.1](#page-137-0) [View Credit Bureau Report](#page-137-0)** 

## <span id="page-137-0"></span>**View Credit Bureau Report**

The **Credit Bureau Display** screen allows the user to view the credit bureau report based on the various filter options provided.

### **To view a credit bureau report:**

- 1. From **Home screen**, click **Credit Bureau**. Under **Credit Bureau**, click **Operations**.
- 2. Under **Operations**, click **Credit Bureau Display**.
	- → The **Credit Bureau Display** screen is displayed.

### **Figure 97 : Credit Bureau Display**

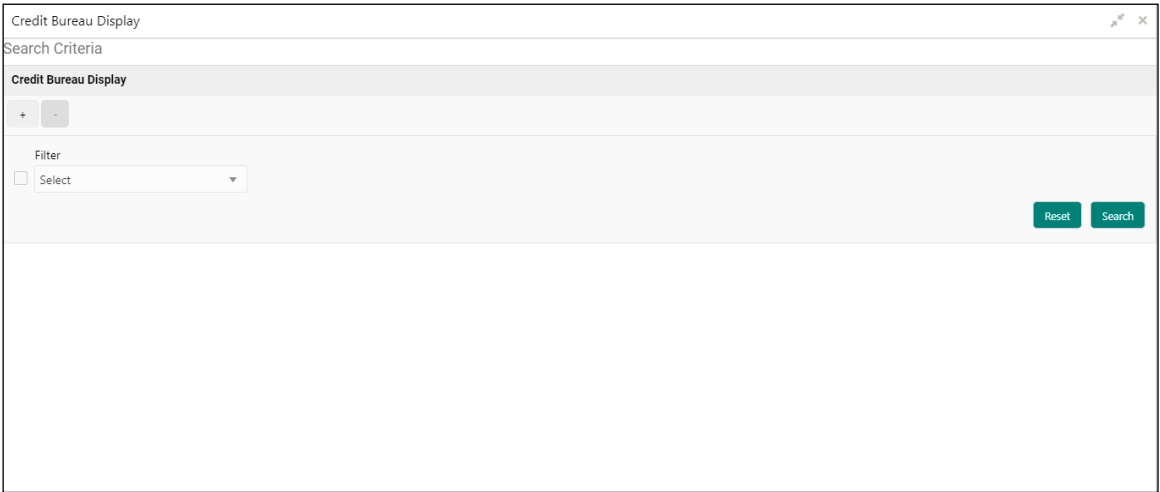

Specify the fields on **Credit Bureau Display** screen. The fields, which are marked with asterisk, are mandatory. For more information on fields, refer to the field description table below.

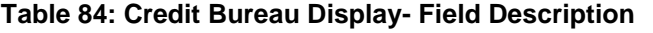

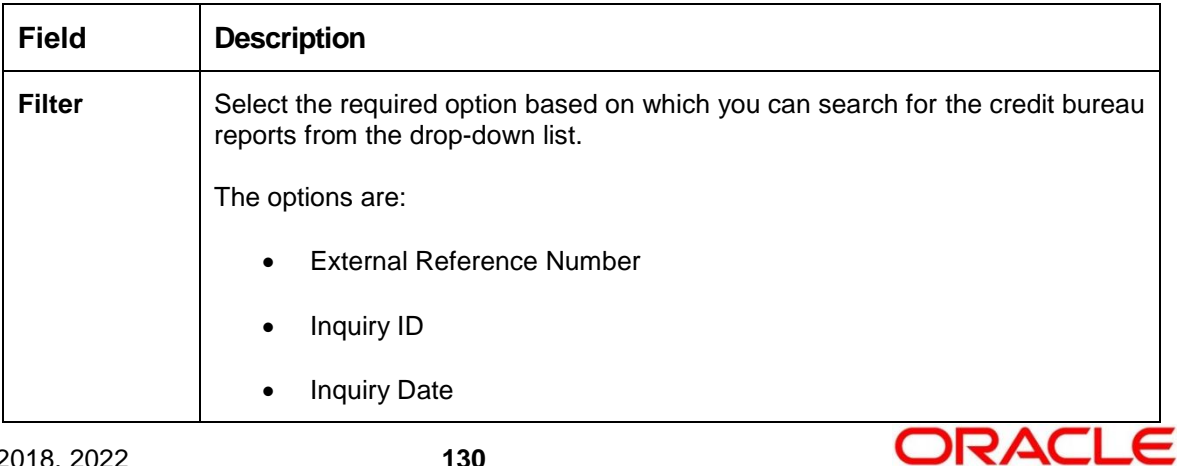

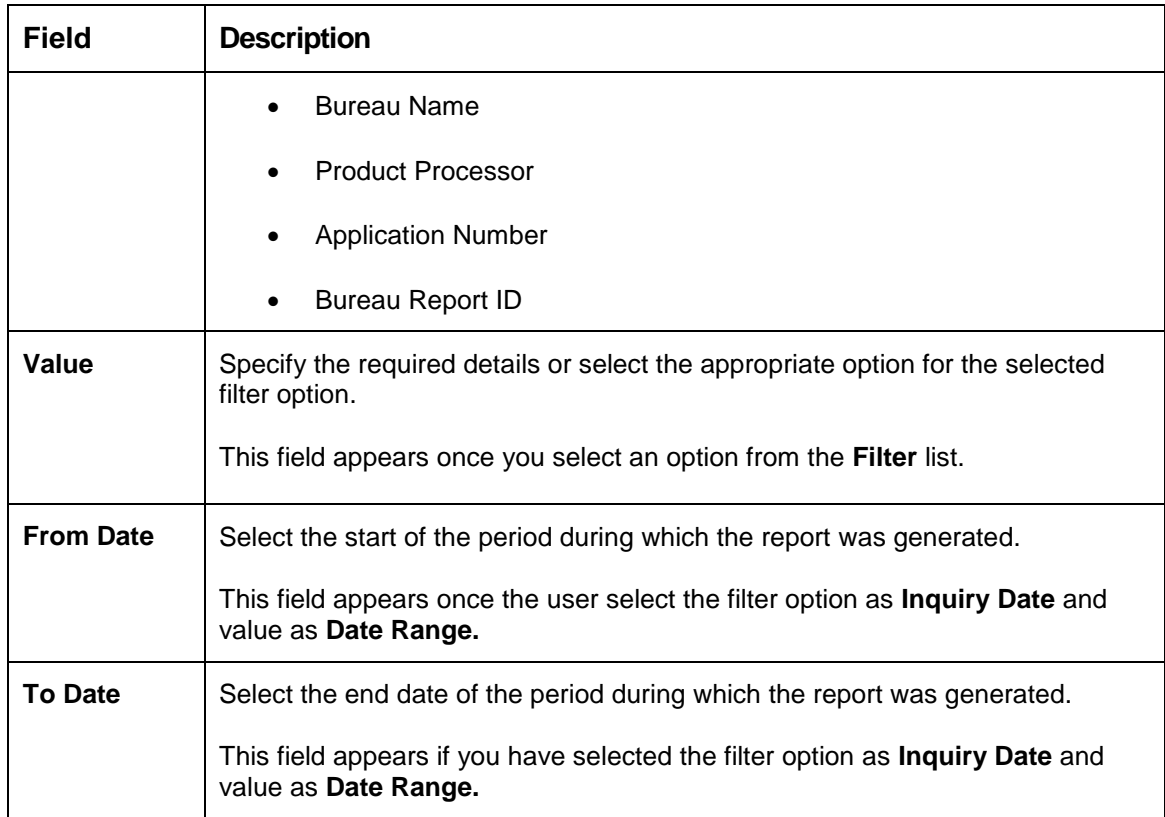

- 4. In the **Search Criteria** section, specify the details and click **Search**.
	- → The Credit Bureau Display Report History screen displays showing a list of records based on the specified search criteria.

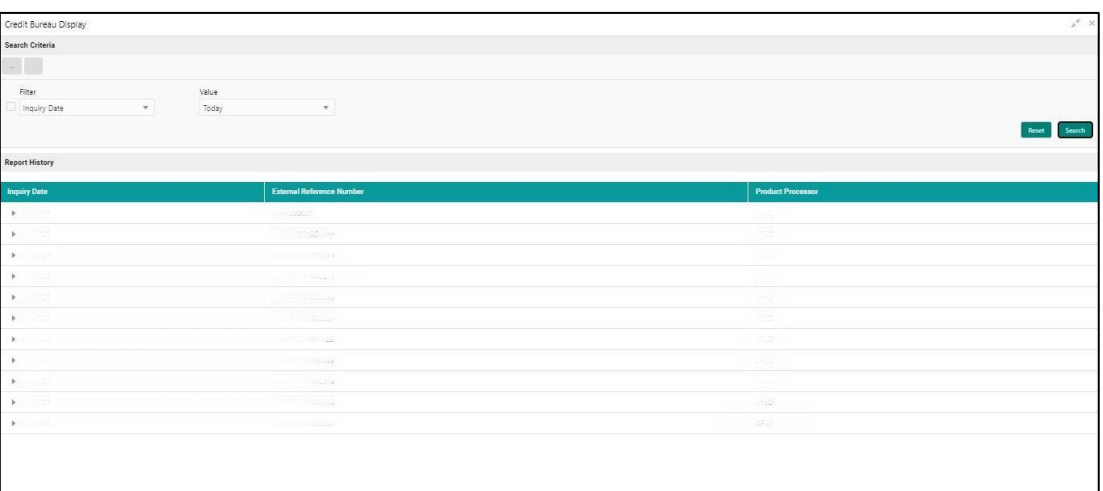

### **Figure 98 : Credit Bureau Display – Report History**

For more information on fields, refer to the field description table below.

**Table 85: Credit Bureau Display – Field Description**

| Field               | <b>Description</b>                                                                                |  |
|---------------------|---------------------------------------------------------------------------------------------------|--|
| <b>Inquiry Date</b> | Displays the inquiry date of the request from product<br>processor to bureau integration service. |  |

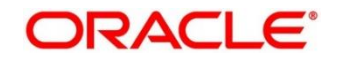

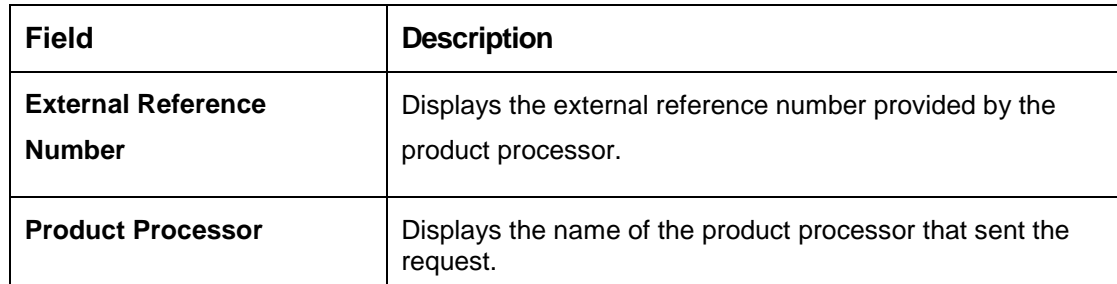

5. Click the arrow icon to view the corresponding list of reports.

→ The Credit Bureau Display - View List of Report screen displays.

### **Figure 99 : Credit Bureau Display - View List of Report**

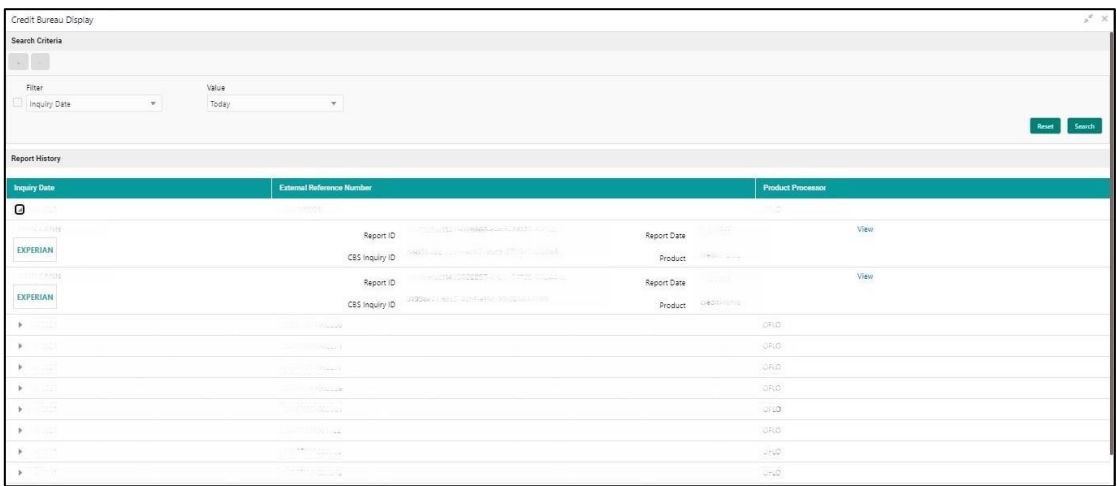

For more information on fields, refer to the field description table below.

### **Table 86: Create Bureau Display View List of Report – Field Description**

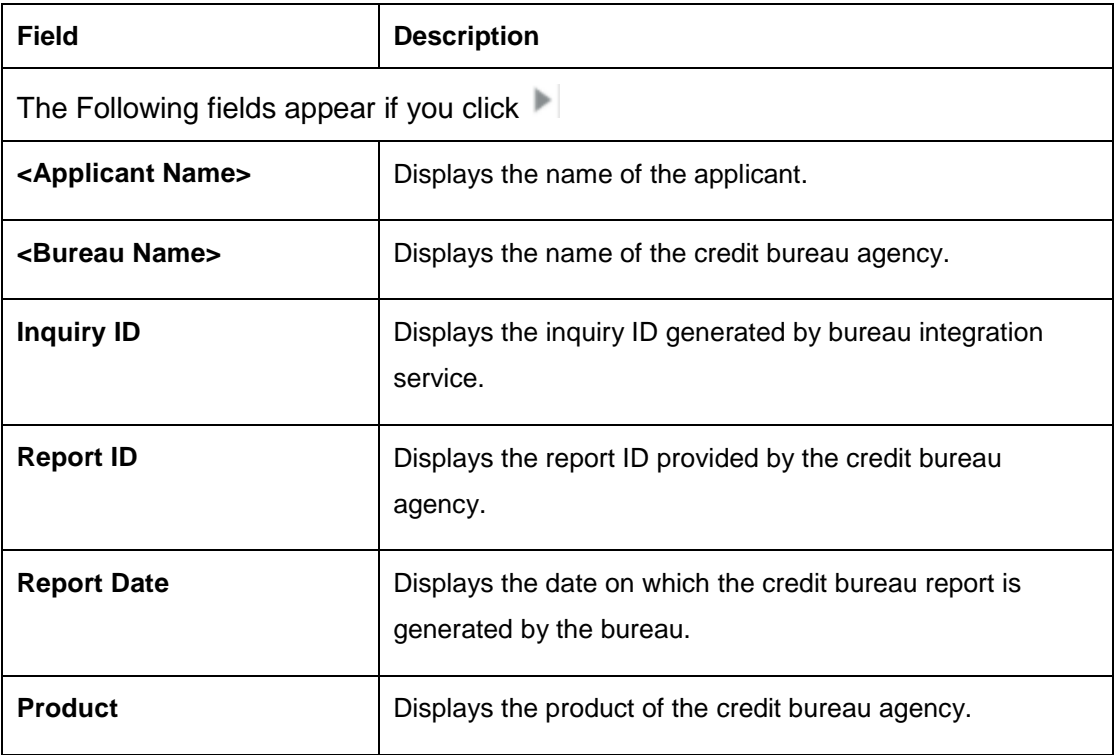

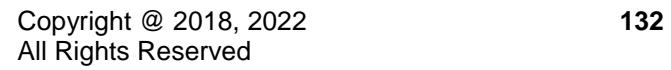

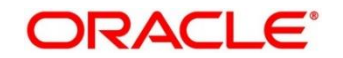

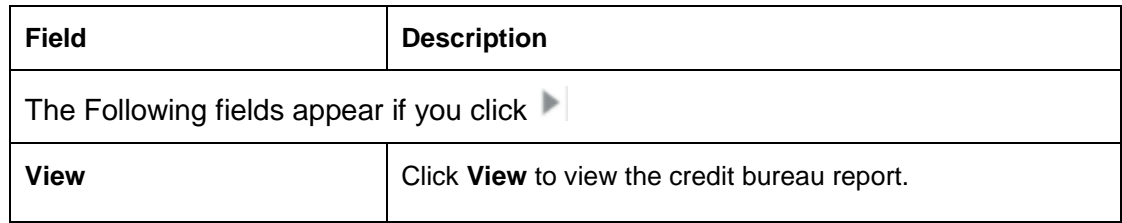

6. Click the **View** link to view the credit bureau report.

 $\rightarrow$  The **Credit Bureau Report** displays.

### **Figure 100 : Credit Bureau Report**

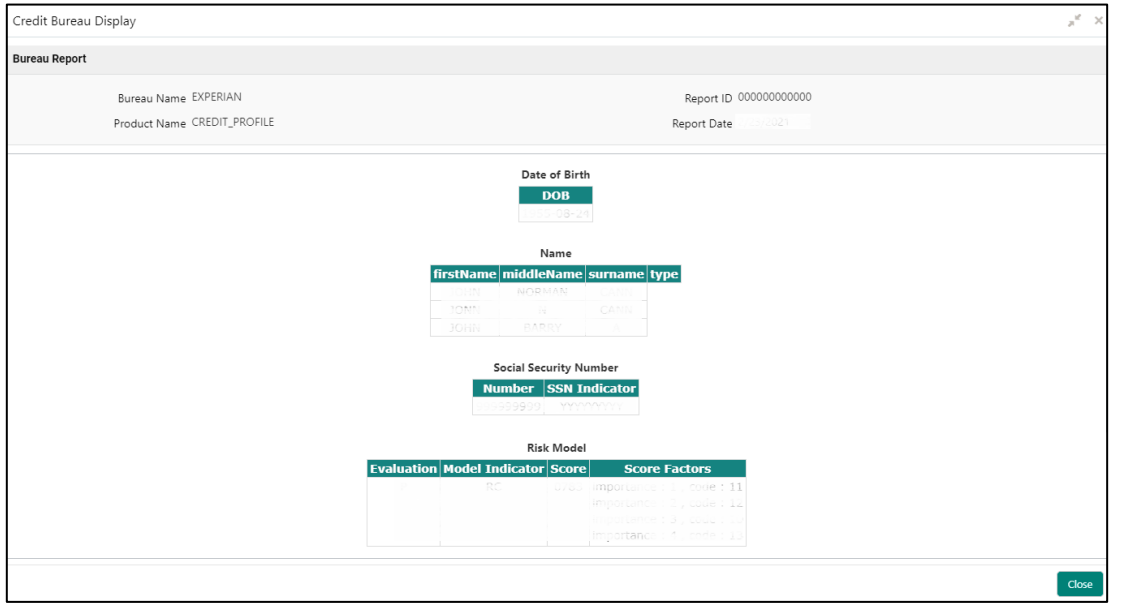

For more information on fields, refer to the field description table below.

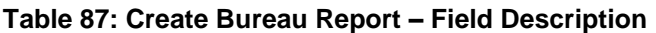

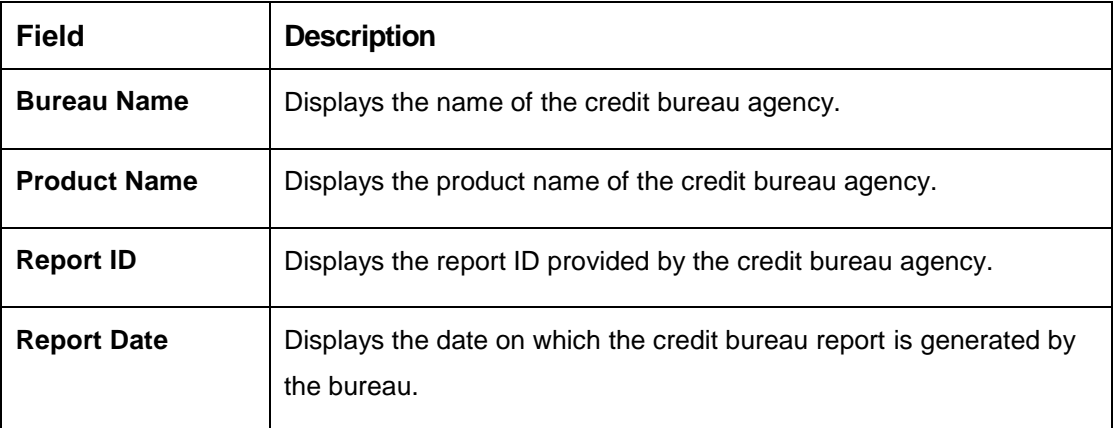

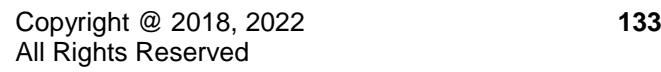

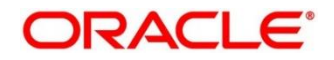

# 3.36 Lookup

Lookup is the service for mapping of keys and values that is used to enrich the description of the data displayed to the user. The lookup screen facilitates to define the contents for drop-down or list of value fields. Lookup fields are used throughout the system. The identified fields will only accept entries stored in this screen. Below are some examples of the lookup fields.

- Static/Enumeration values
	- o Credit Bureau: For example, credit bureau1, credit bureau 2, and credit bureau 3.
	- o Comparison Operator: Equals, Greater than.
- Dependent lookups based on another selection
	- o Based on Country, State should have different values in the lookup.
	- o Based on Country, Currency should have different values in the lookup.

This section contains the following subsections:

- [3.36.1](#page-141-0) [Create Lookup](#page-141-0)
- [3.36.2](#page-143-0) [View Lookup](#page-143-0)

## <span id="page-141-0"></span>**Create Lookup**

The **Create Lookup** screen allows the user to create lookup definitions by updating various details.

**To create lookup:**

- 1. From **Home** screen, click **Core maintenance**. Under **Core Maintenance**, click **Credit Bureau**.
- 2. Under **Credit Bureau**, click **Maintenance.** Under **Maintenance**, click **Lookup**.
- 3. Under **Lookup**, click **Create Lookup**.

 $\rightarrow$  The **Create Lookup** screen is displayed.

**Figure 101 : Create Lookup**

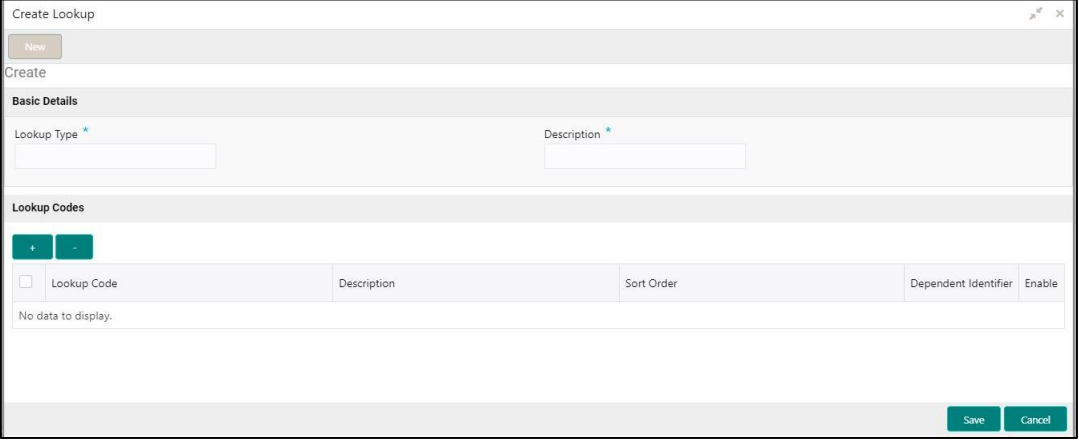

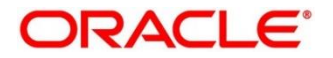

4. Specify the fields on **Create Lookup** screen.

The fields which are marked with asterisk, are mandatory. For more information on fields, refer the field description table.

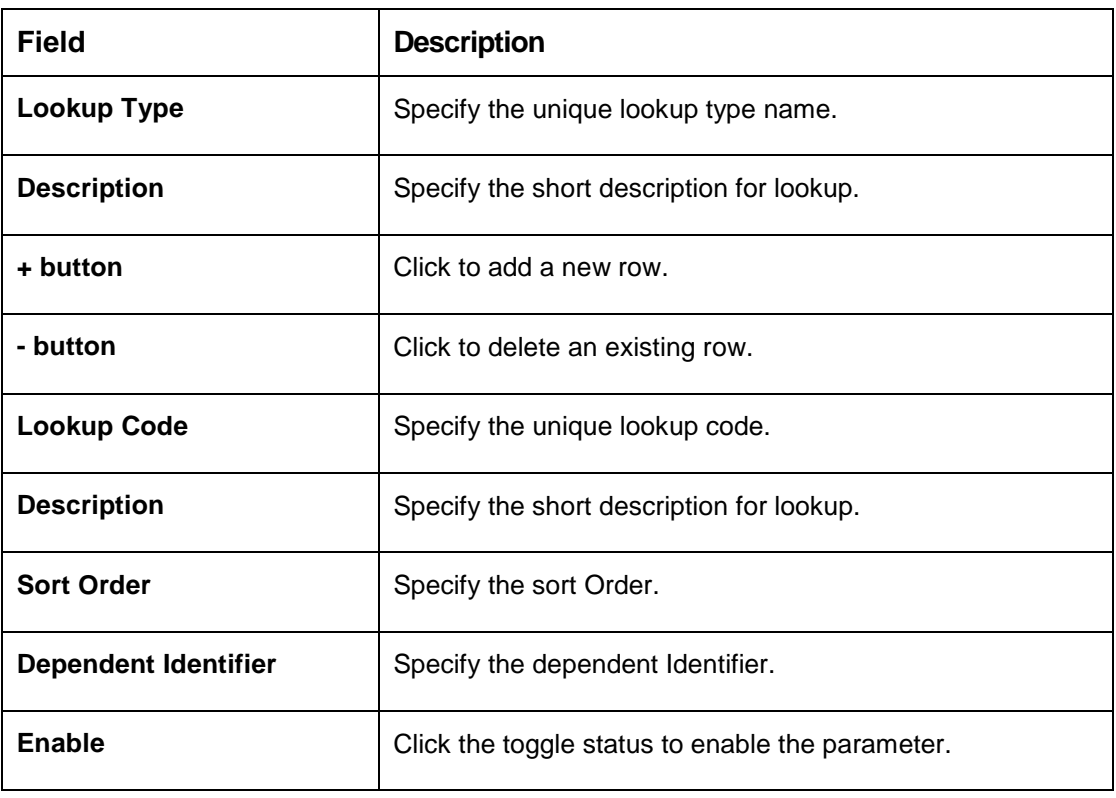

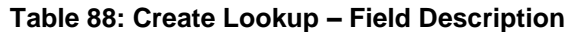

5. Click **Save** to save the details.

The lookup is successfully created and can be viewed using the **View Lookup** screen.

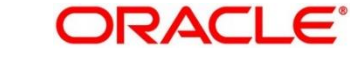

# <span id="page-143-0"></span>**3.36.2 View Lookup**

The **View Lookup** screen allows user to view the lookup created using the **Create Lookup** screen. The status of the created lookup is displayed as **Unauthorized** and **Open**. Once the checker authorizes the lookup, the status is updated to **Authorized** and **Open**.

#### **To view created lookup:**

- 1. From the **Home screen**, click **Core Maintenance**. Under **Core Maintenance**, click **Credit Bureau**.
- 2. Under **Credit Bureau**, click **Maintenance**. Under **Maintenance**, click **Lookup**.
- 3. Under **Lookup**, click View **Lookup**.

→ The **View Lookup** screen is displayed.

#### **Figure 102 : View Lookup**

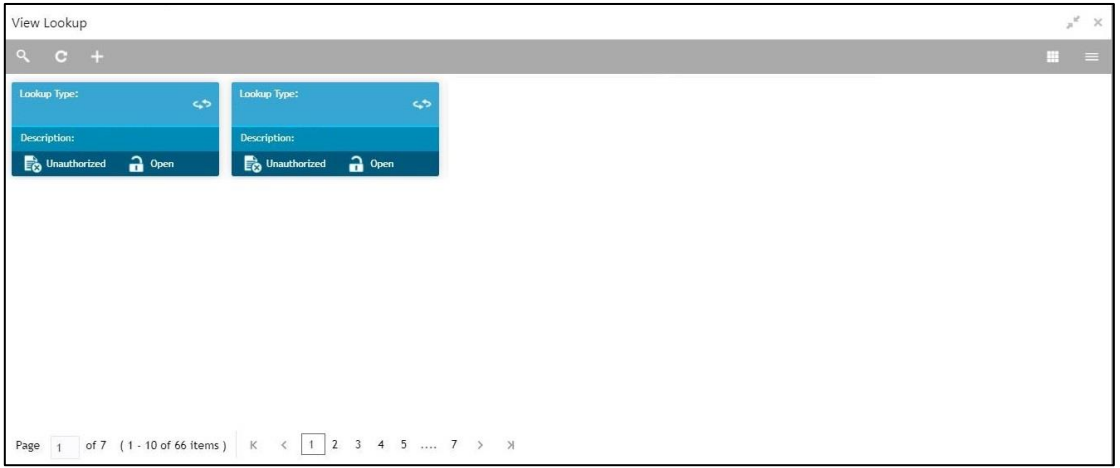

For more information on field, refer the field description table.

#### **Table 89 View Lookup – Field Description**

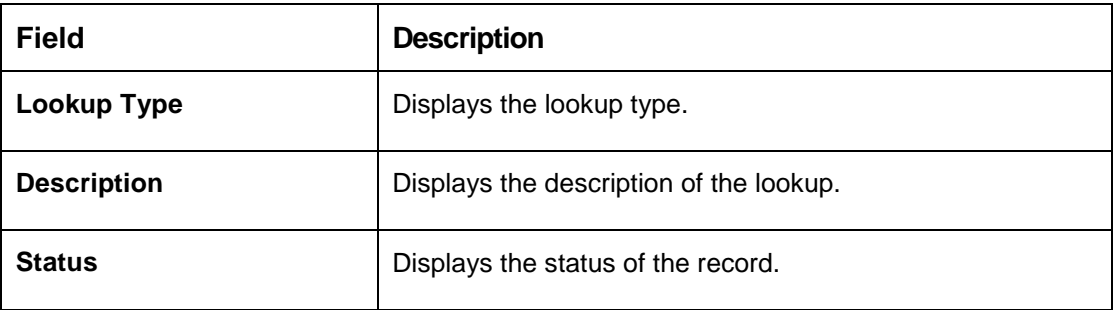

- 4. Click **Search**.
- 5. Specify the search criteria to fetch the required lookup.

→ The **View Lookup Search** screen displays.

#### **Figure 103 : View Lookup - Search**

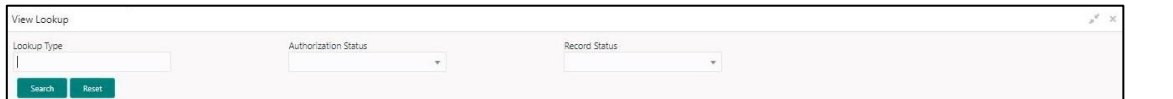

**ORACLE**
For more information on fields, refer to the field description table below.

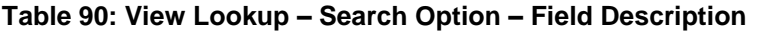

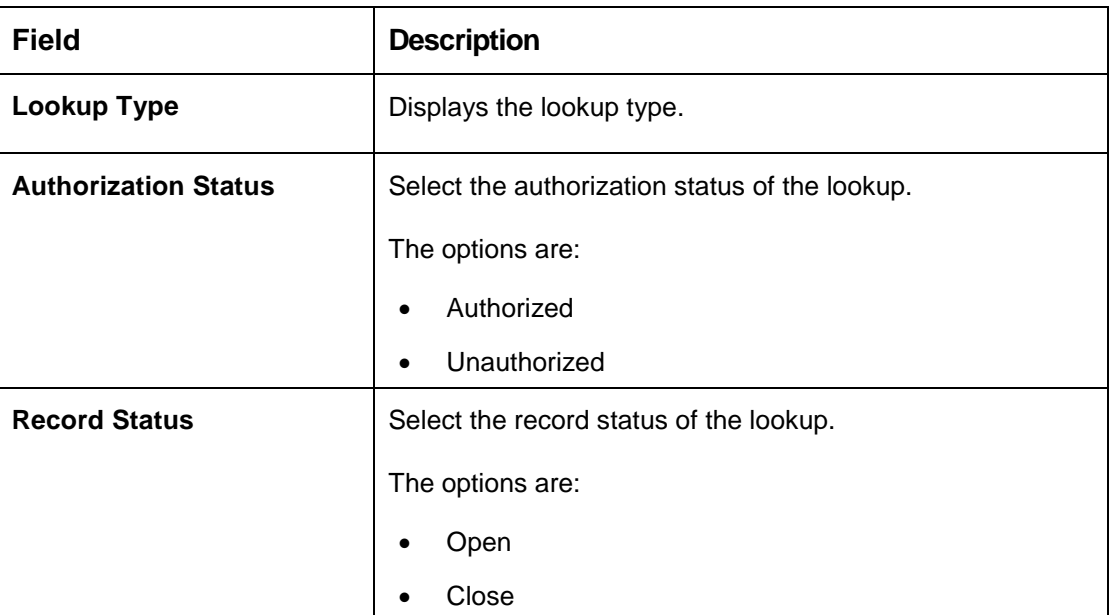

- 6. Click **Search**.
- 7. Click **three-dots** icon to unlock, delete, authorize or view the created criteria code
- 8. Click Unlock icon to modify the following fields. The fields are displayed in the **Lookup Maintenance** screen.
	- Lookup Code
	- Description
	- Sort Order
	- Dependent Identifier
	- Enable

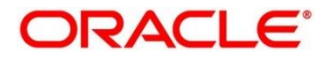

### **Figure 104 : Lookup Maintenance – Modify**

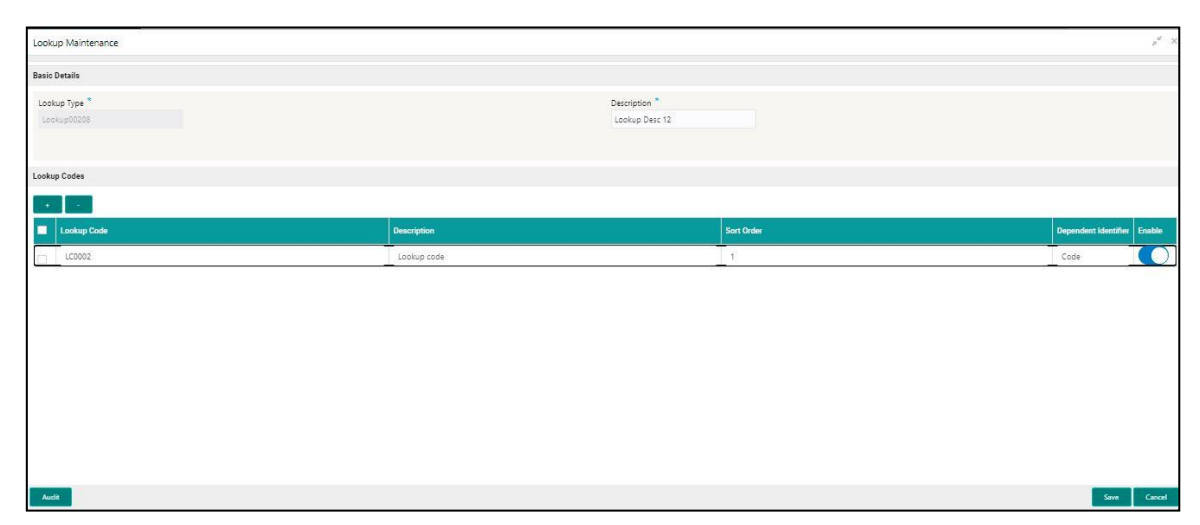

For more information on fields, refer to the field description table below.

**Table 91: Lookup Maintenance – Modify- Field Description.**

| <b>Field</b>                | <b>Description</b>                                        |  |  |  |  |
|-----------------------------|-----------------------------------------------------------|--|--|--|--|
| <b>Basic Details</b>        |                                                           |  |  |  |  |
| Lookup Type                 | Displays the lookup type.                                 |  |  |  |  |
| <b>Description</b>          | Displays the description of the lookup.                   |  |  |  |  |
| <b>Lookup Codes</b>         |                                                           |  |  |  |  |
| + button                    | Click to add a new row.                                   |  |  |  |  |
| - button                    | Click to delete an existing row.                          |  |  |  |  |
| <b>Lookup Code</b>          | Displays the lookup code for the created lookup.          |  |  |  |  |
|                             | You can modify the same.                                  |  |  |  |  |
| <b>Description</b>          | Displays the description for the created lookup.          |  |  |  |  |
| <b>Sort Order</b>           | Displays the sort order for the created lookup.           |  |  |  |  |
| <b>Dependent Identifier</b> | Displays the dependent Identifier for the created lookup. |  |  |  |  |
|                             | You can modify the same.                                  |  |  |  |  |
| <b>Enable</b>               | Indicates if the lookup is enabled or not.                |  |  |  |  |
|                             | You can modify the same.                                  |  |  |  |  |

- 9. Click **Save** to update the modified fields.
- 10. Click **View** icon to view the created lookup code. The fields are displayed in **Lookup Maintenance**  screen.

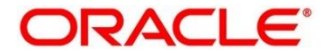

### **Figure 105 : Lookup Maintenance – View**

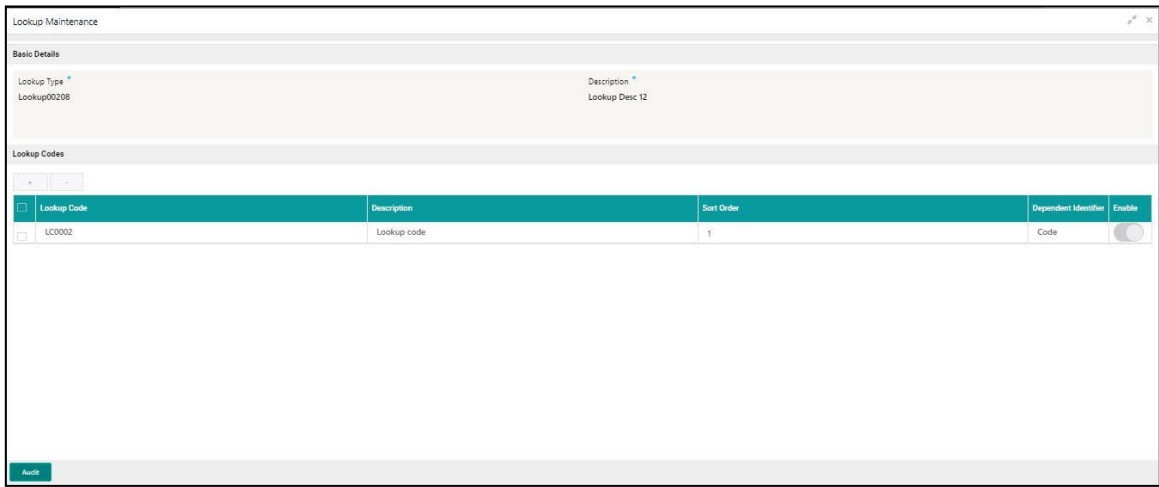

For more information on fields, refer to the field description table below.

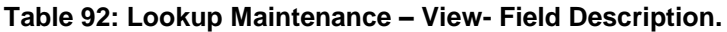

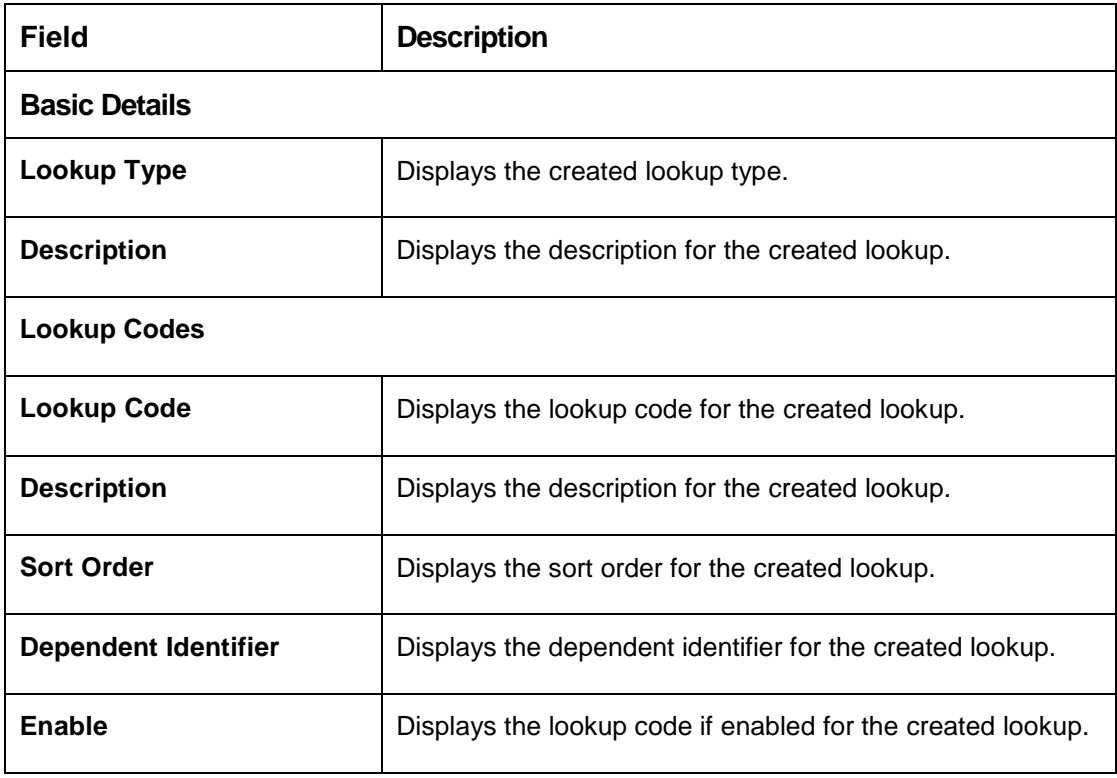

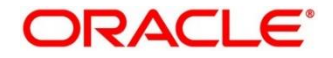

# **Criteria**

The Criteria screen facilitates to setup criteria definition, which are used in evaluating request and response criteria (business rules) to identify which bureau is to be called for the request.

### **Examples:**

- Call credit bureau 1, for personal loan product, and call credit bureau 1 and 2 for home loan products.
- Call credit bureau 1, if zip code of the applicant is between 70000 80000 and call credit bureau 2, if zip code of the applicant is between 30000 – 40000.
- Call credit bureau 3, if score from credit bureau 1 is less than 600.

This section contains the following subsections:

- [3.37.1](#page-147-0) [Create Bureau Criteria](#page-147-0)
- [3.37.2](#page-149-0) [View Bureau Criteria](#page-149-0)

# <span id="page-147-0"></span>**Create Bureau Criteria**

The **Create Bureau Criteria** screen allows the user to create bureau criteria by updating various details.

**To create bureau criteria:**

- 1. From **Home screen**, click **Core Maintenance**. Under **Core Maintenance**, click **Credit Bureau**.
- 2. Under **Credit Bureau**, click **Maintenance**. Under **Maintenance**, click **Criteria.**
- 3. Under **Criteria**, click **Create Bureau Criteria**.
	- → The **Create Bureau Criteria** screen is displayed.

### **Figure 106 : Create Bureau Criteria**

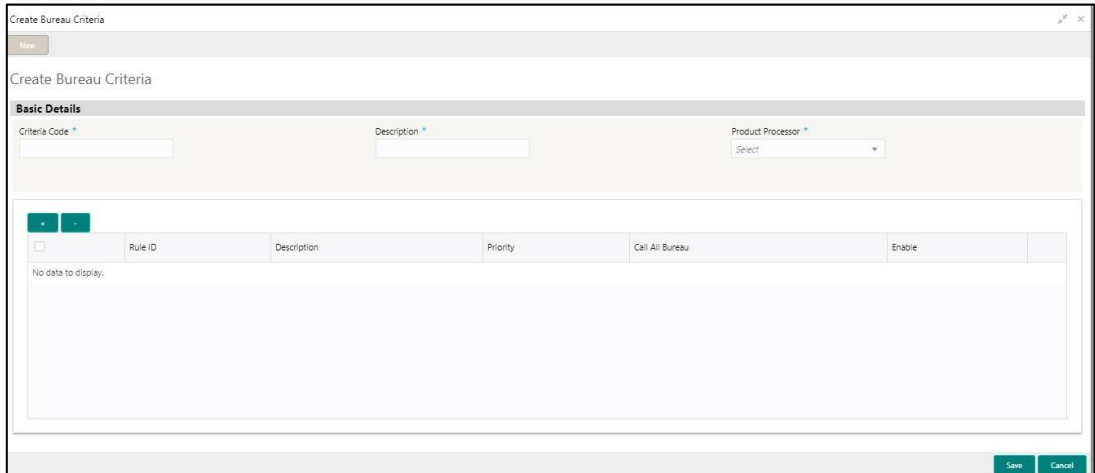

4. Specify the fields on **Create Bureau Criteria** screen. The fields, which are marked with asterisk, are mandatory.

For more information on fields, refer to the field description table.

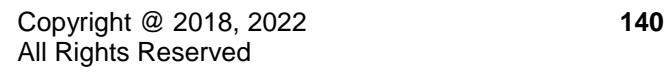

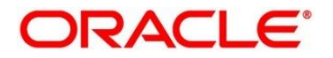

### **Table 93: Create Bureau Criteria – Field Description.**

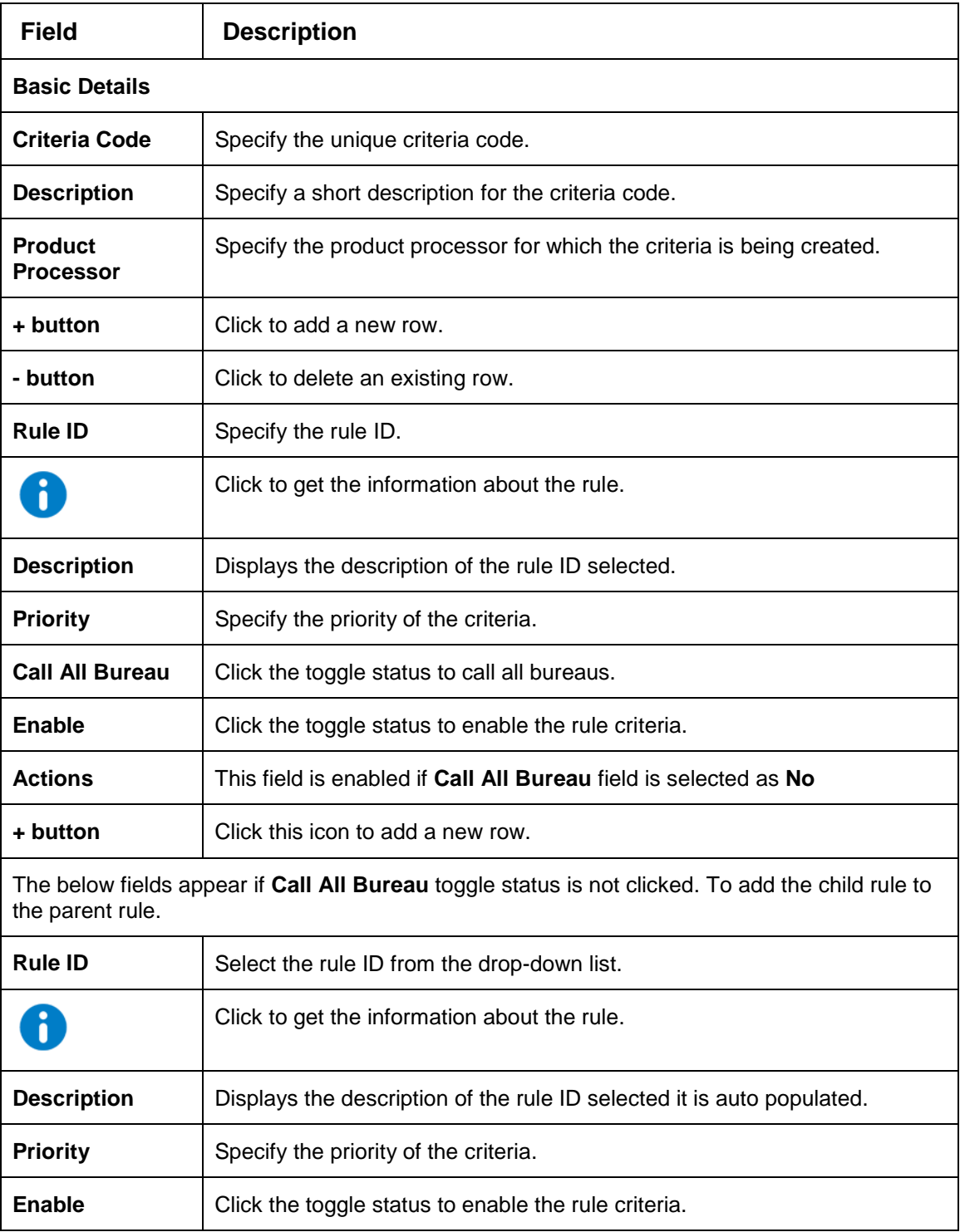

### 5. Click **Save** to save the details.

The criteria are successfully created and can be viewed using the **View Criteria** screen.

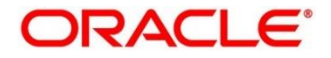

# <span id="page-149-0"></span>**View Bureau Criteria**

The **View Bureau Criteria** screen allows the user to view the criteria created using the **Create Bureau Criteria** screen. The status of the created criteria is displayed as **Unauthorized** and **Open**. Once the checker authorizes the criteria, the status is updated to **Authorized** and **Open**.

### **To view created criteria:**

- 1. From **Home screen**, click **Core Maintenance**. Under **Core Maintenance**, click **Credit Bureau**.
- 2. Under **Credit Bureau**, click **Maintenance**. Under **Maintenance**, click **Criteria**.
- 3. Under **Criteria**, click **View Bureau Criteria**.

 $\rightarrow$  The View Bureau Criteria screen is displayed.

### **Figure 107 : View Bureau Criteria**

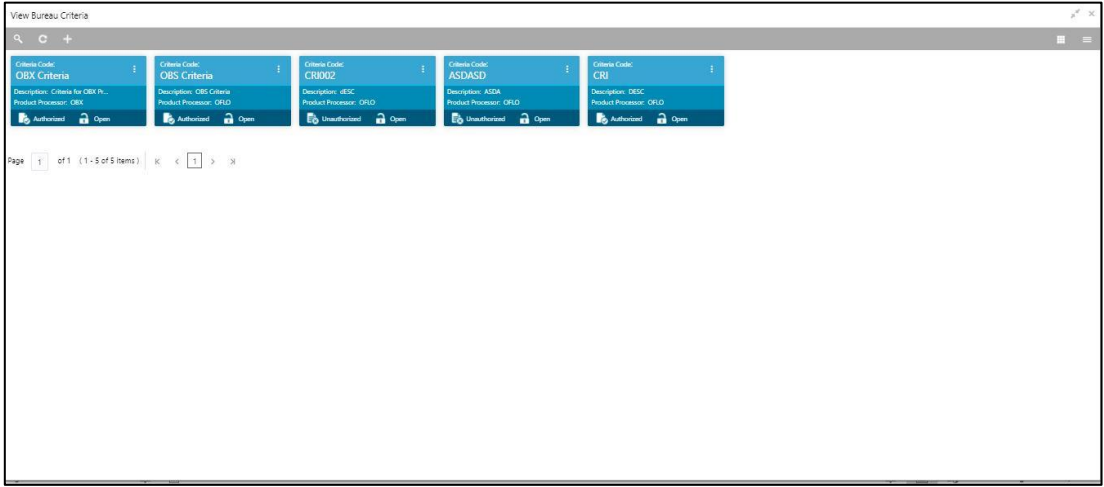

For more information on fields refer to the field description table.

### **Table 94: View Bureau Criteria – Field Description.**

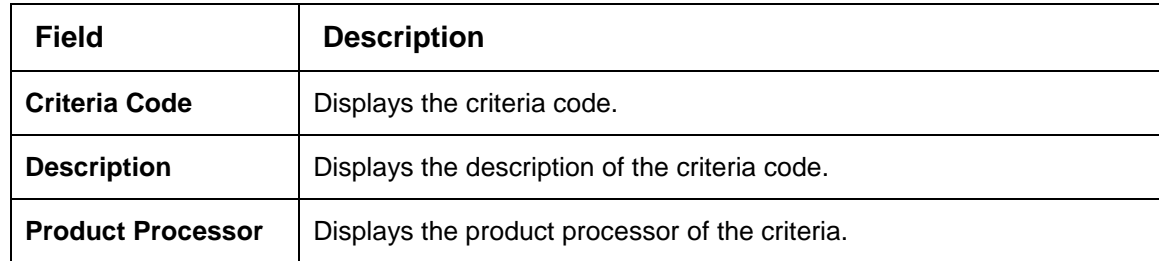

- 4. Click **Search** icon.
- 5. Specify the search criteria to fetch the required criteria.
- 6. Click **Search**.

The **View Criteria - Search** screen displays.

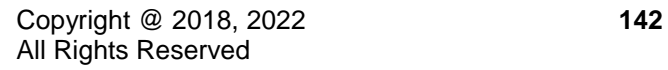

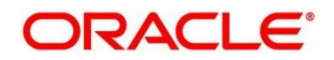

**Figure 108 : View Criteria –Search Option**

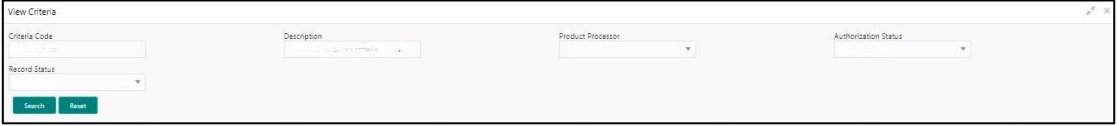

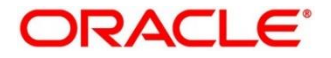

For more information on fields, refer to the field description table below.

### **Table 95: View Criteria – Field Description.**

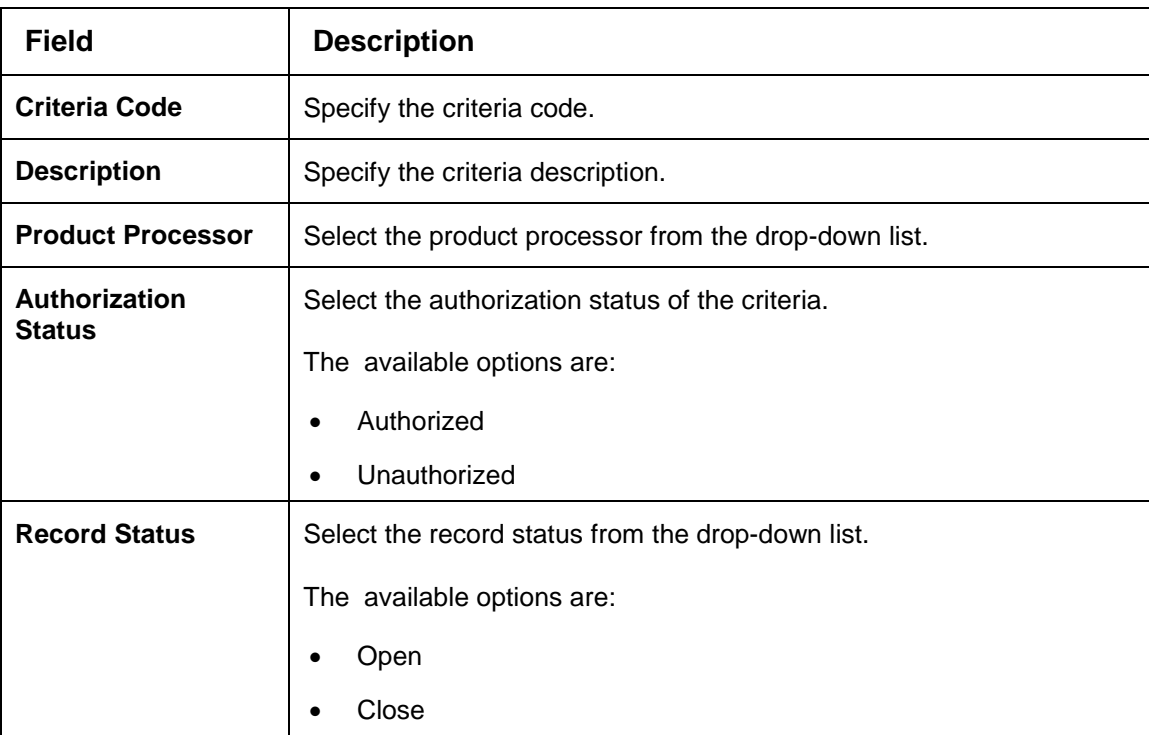

- 7. Click **three-dots** icon to unlock, delete, authorize or view the created criteria code.
- 8. Click **Unlock** icon to modify the following fields. The fields are displayed in the **Bureau Criteria Maintenance** screen.
	- Rule ID
	- Description
	- Priority
	- Call All Bureau Status
	- Enable

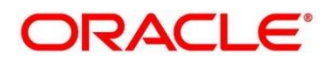

### **Figure 109 : Bureau Criteria Maintenance- Modify**

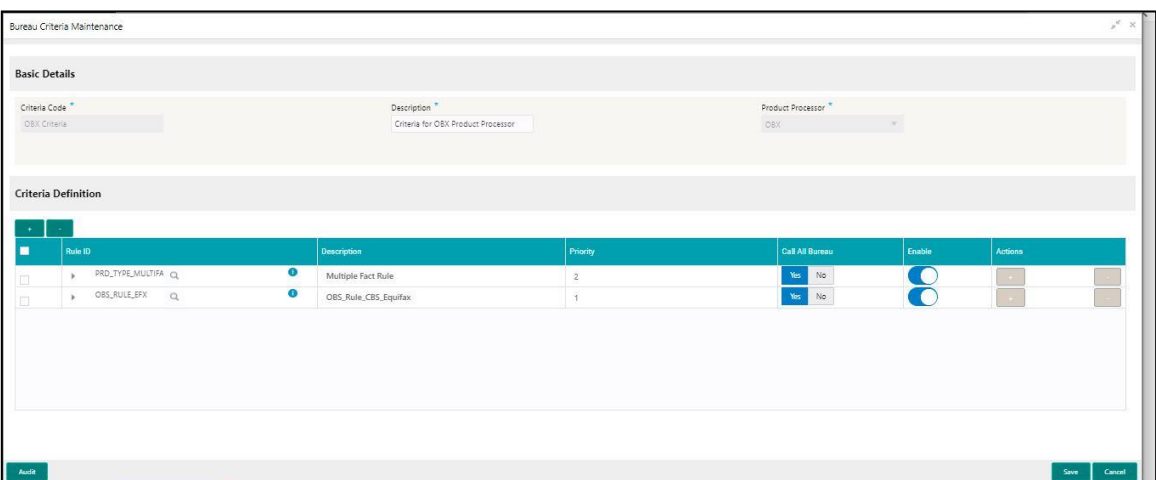

For more information on fields, refer to the field description table below.

### **Table 96: Bureau Criteria Maintenance – Modify - Field Description.**

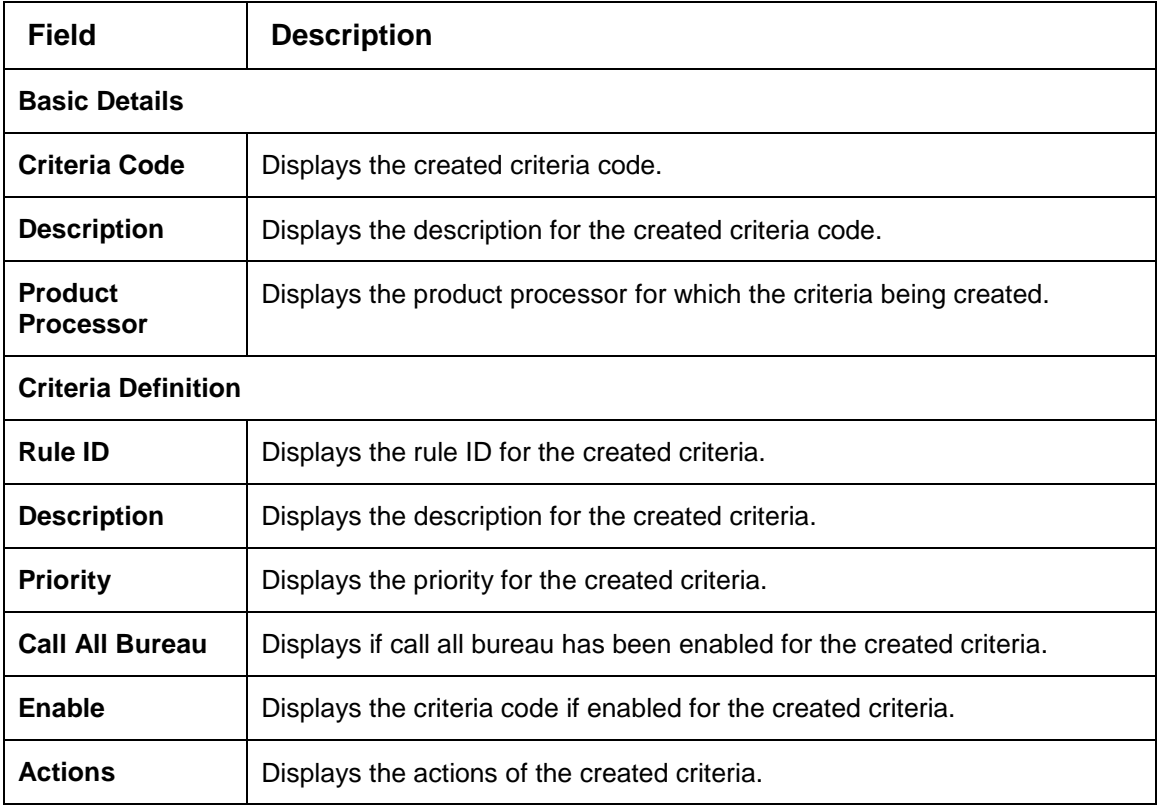

- 10. Click **Save** to update the modified fields.
- Click **View** icon to view the created criteria code. The fields are displayed in **Bureau Criteria Maintenance** screen.

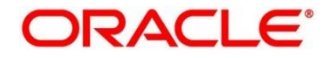

### **Figure 110 : Bureau Criteria Maintenance - View**

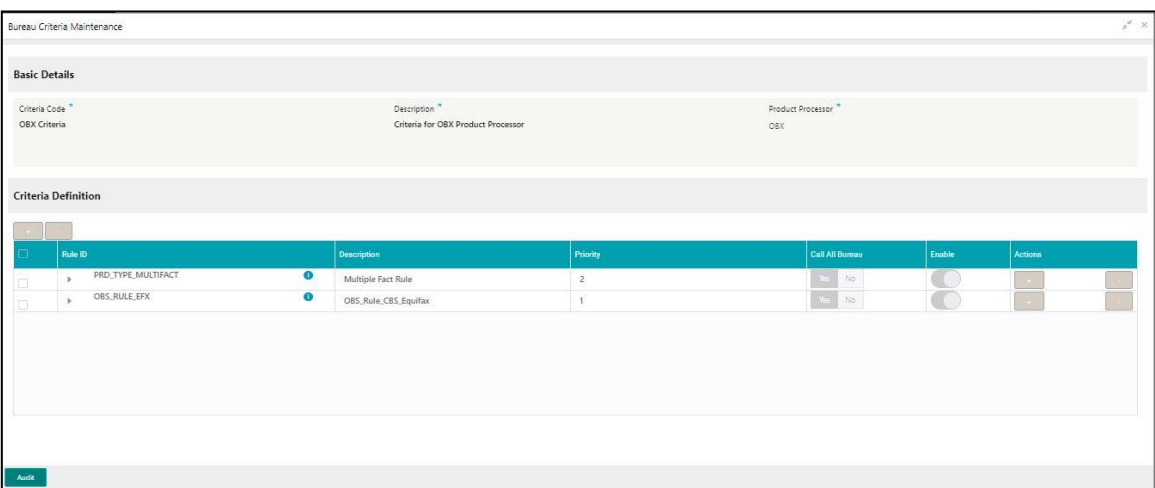

For more information on fields, refer to the field description table below.

### **Table 97: Bureau Criteria Maintenance- View – Field Description.**

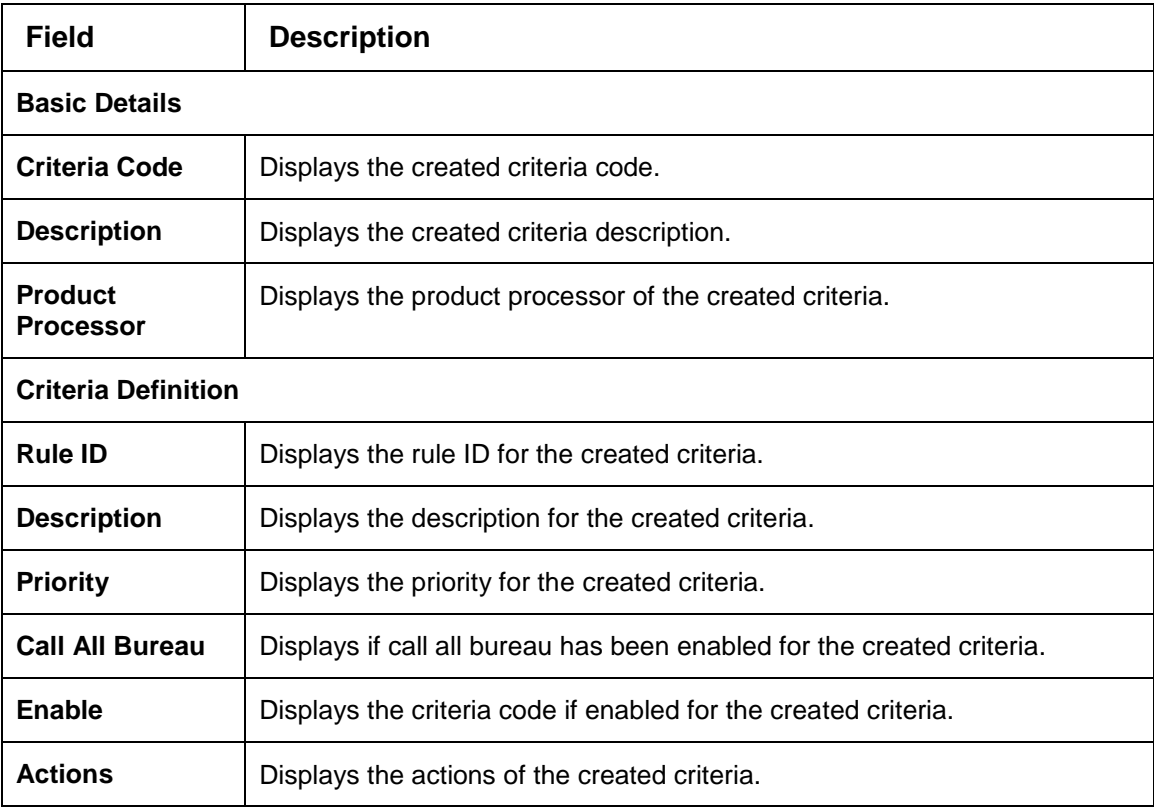

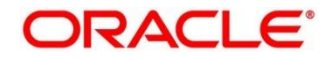

#### 3.38 **System Parameter**

System parameters define the information or values used throughout the system and drives the behavior of the features. They control the way task is executed, or whether the system performs a particular task. Some of the parameters are set when the system is installed, but the values associated with the parameter needs to be reviewed and is to be maintained.

### **Example:**

- Set minimum days to pull credit bureau report from same bureau from initial pull.
- Credit bureau report purge days.

This section contains the following subsections:

- [3.38.1](#page-154-0) [Create System Parameter](#page-154-0)
- **[3.38.2](#page-155-0) [View System Parameter](#page-155-0)**

### <span id="page-154-0"></span>**Create System Parameter**

The **Create System Parameter** screen allows the user to create system parameter by updating various details.

### **To create system parameter:**

- 1. From **Home screen**, click **Core Maintenance**. Under **Core Maintenance**, click **Credit Bureau.**
- 2. Under **Credit Bureau**, click **Maintenance**. Under **Maintenance**, click **System Parameter**.
- 3. Under **System Parameter**, click **Create System Parameter**

 $\rightarrow$  The Create System Parameter screen is displayed.

### **Figure 111 : Create System Parameter**

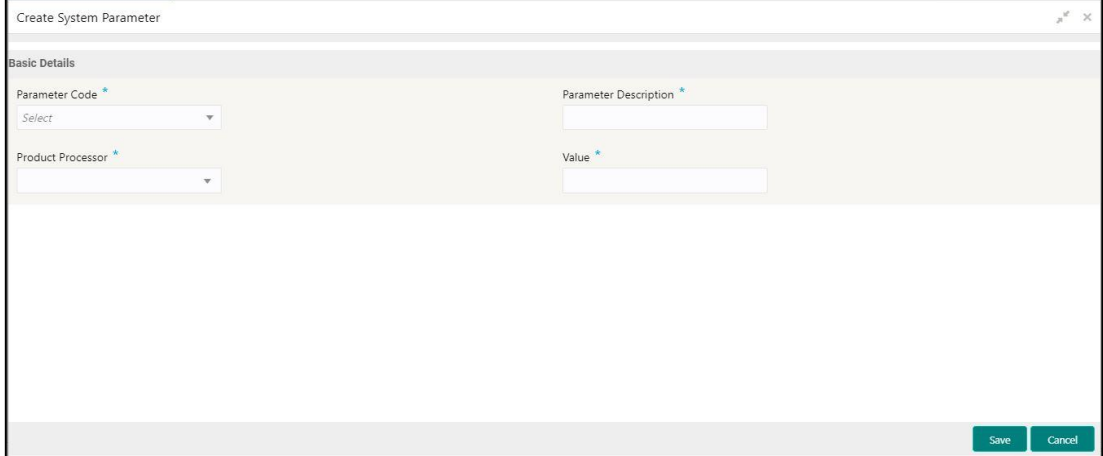

4. Specify the fields on **Create System Parameter** screen. The fields, which are marked with asterisk, are mandatory.

For more information on fields, refer to the field description table below.

# **ORACLE**®

**Table 98: System Parameter – Field Description.**

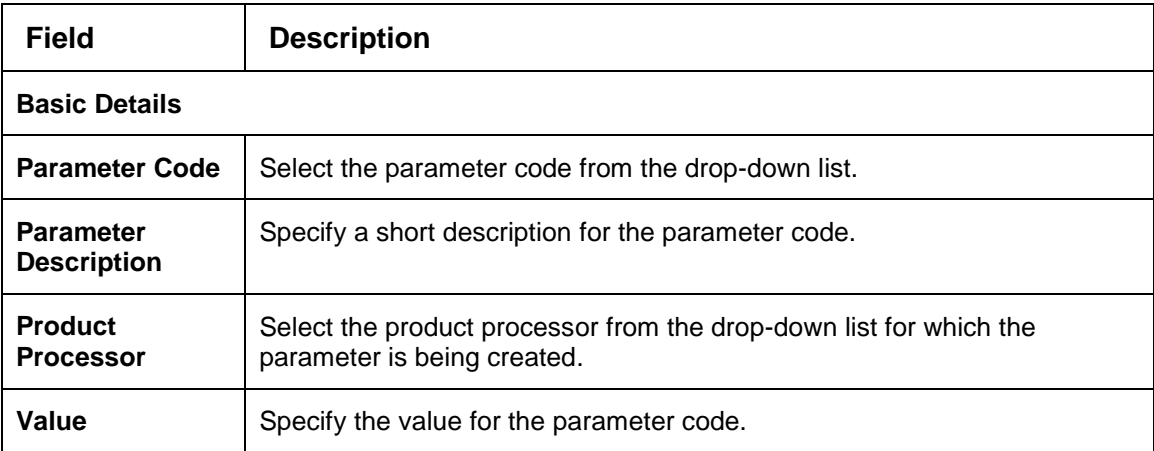

Click **Save** to save the details**.**

The parameter is successfully created and can be viewed using the **View System Parameter**  screen.

### <span id="page-155-0"></span>**View System Parameter**

The **View System Parameter** screen allows the user to view the system parameter created using the **Create System Parameter** screen. The status of the created system parameter is displayed as **Unauthorized** and **Open**. Once the checker authorizes the parameter, the status is updated to **Authorized** and **Open**.

**To view created parameter:**

- 1. From **Home screen**, click **Core Maintenance**. Under **Core Maintenance**, click **Credit Bureau**.
- 2. Under **Credit Bureau**, click **Maintenance**. Under **Maintenance**, click **System Parameter**.
- 3. Under **System Parameter**, click **View System Parameter**.

→ The View System Parameter screen is displayed.

**Figure 112 : View System Parameter**

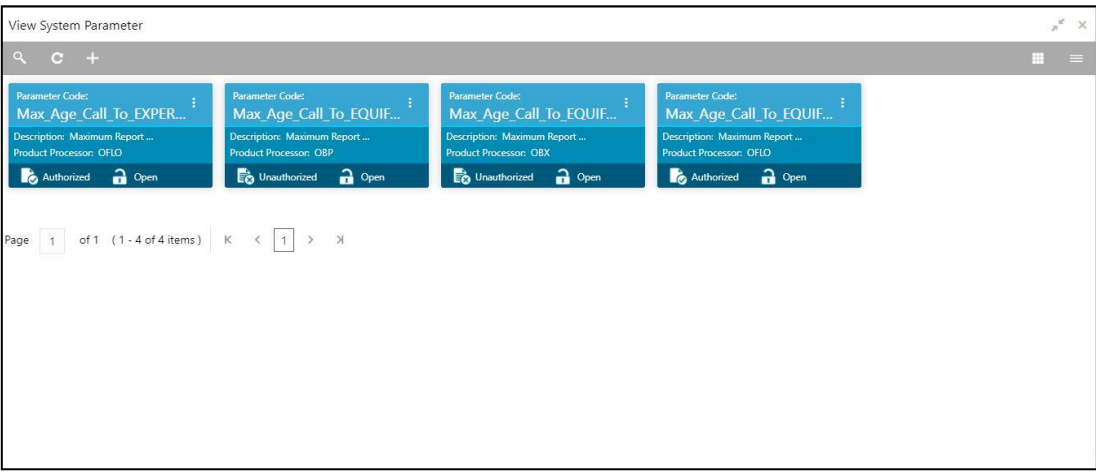

For more information on fields, refer to the field description table.

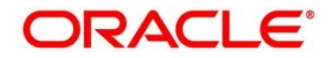

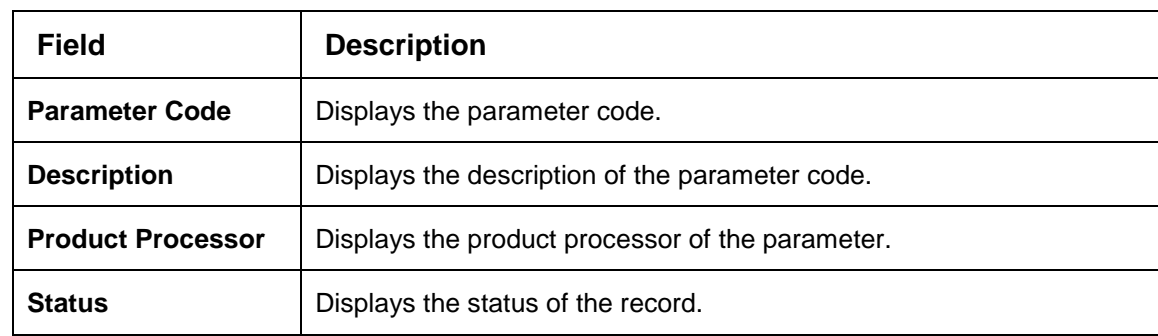

### **Table 99: View System Parameter – Field Description.**

- 4. Click **Search** icon.
- 5. Specify the search criteria to fetch the required parameter.
- 6. Click **Search**.

**Figure 113 : View System Parameter –Search Option**

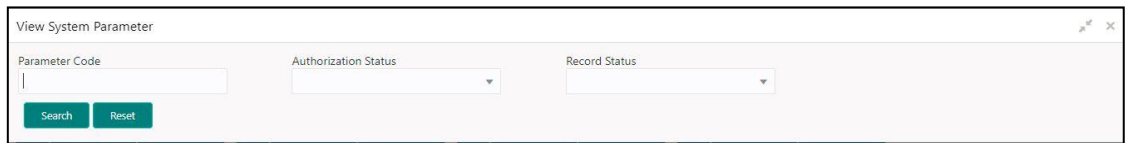

For more information on fields, refer to the field description table below.

#### **Table 100: View System Parameter – Field Description.**

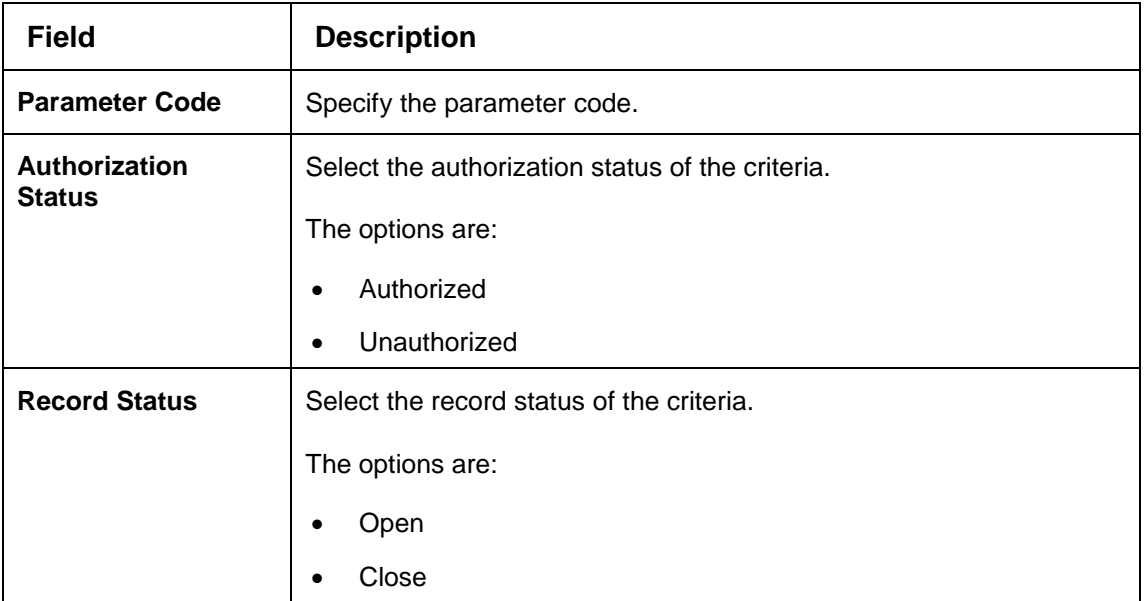

- 7. Click **three-dots** icon to unlock, delete, authorize or view the created parameter code.
- 8. Click **Unlock** icon to modify the following fields. The fields are displayed in the **System Parameter Maintenance** screen.
	- Product Processor
	- Value

### **Figure 114 : System Parameter Maintenance - Modify**

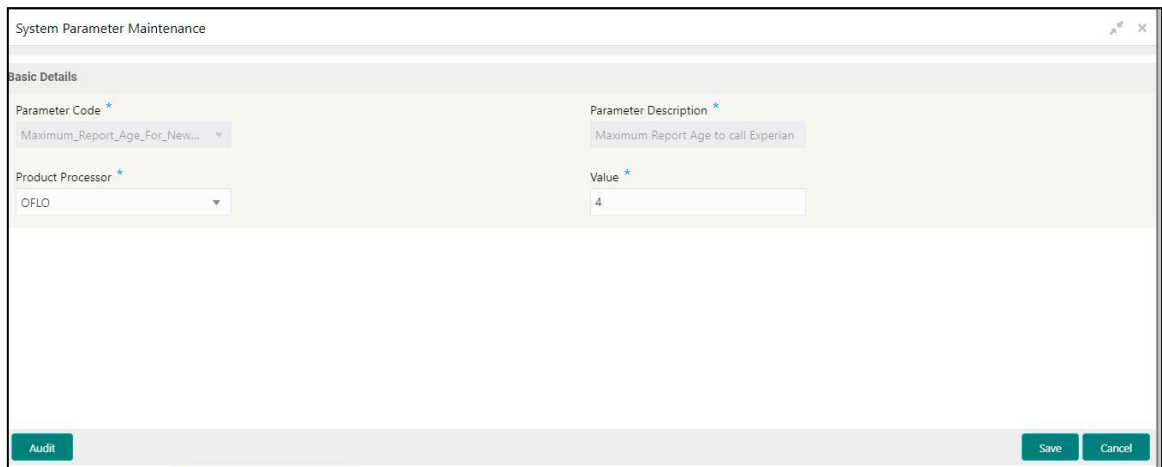

For more information on fields, refer to the field description table below.

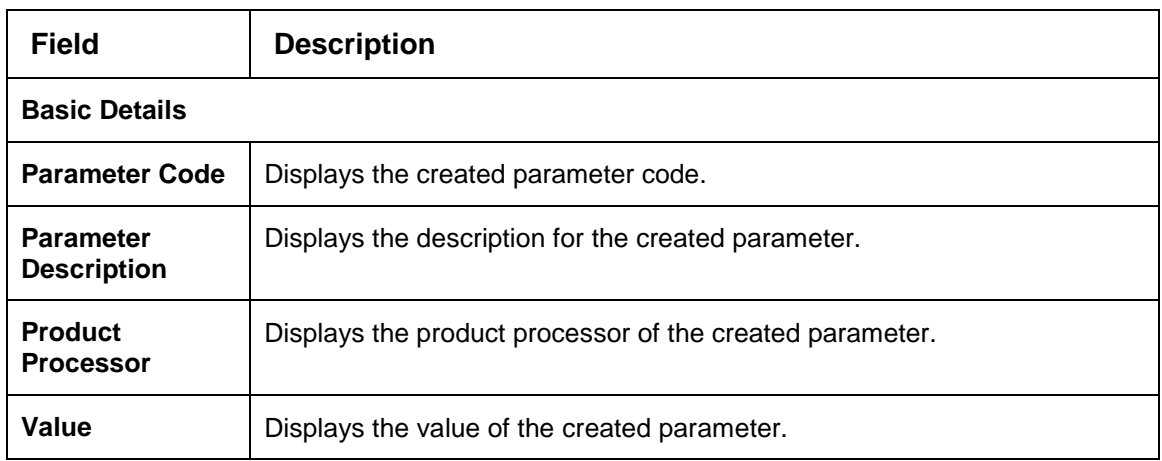

**Table 101: System Parameter Maintenance – Modify – Field Description.**

- 10. Click **Save** to update the modified fields.
- 11. Click **View** icon to view the created parameter code. The fields are displayed in **System Parameter Maintenance** screen.
- **Figure 115 : System Parameter Maintenance - View**

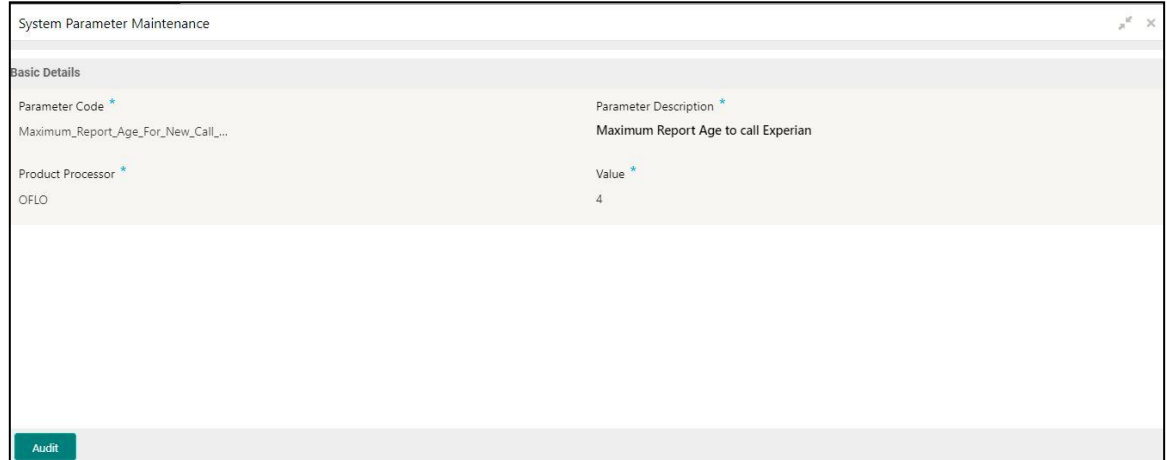

For more information on fields, refer to the field description table below.

**Table 102: System Parameter Maintenance- View – Field Description.**

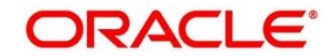

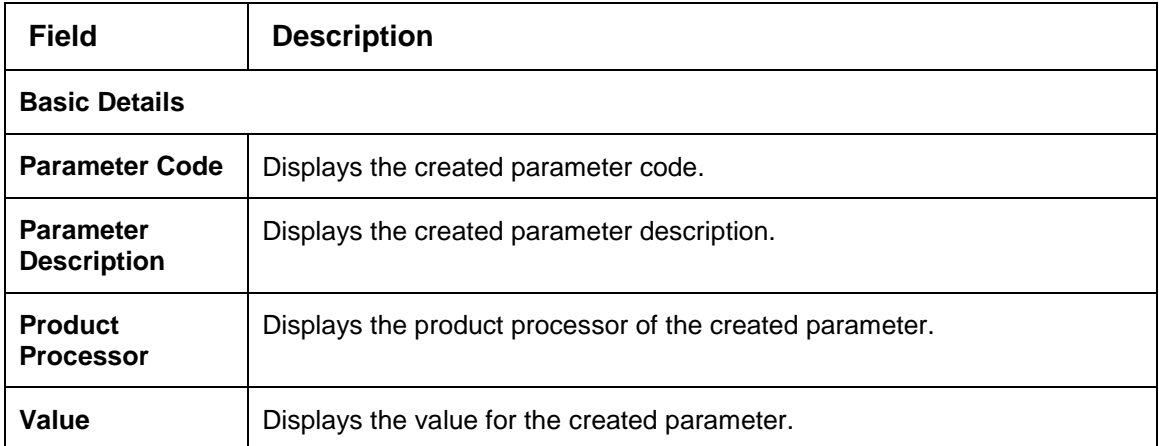

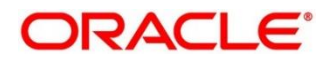

#### 3.39 **Integrating Decision Service with Oracle Banking Routing Hub**

# **Oracle Banking Routing Hub Configuration**

Need to import existing service consumer and providers in the system. Service Consumer is oracle product, which invokes oracle banking routing hub API, oracle banking routing hub analyses evaluates destination product processor and transform data into format of the same. Service Consumer comprises of the source and destination integration details.

- 1. From **Home** screen, click **Core Maintenance.** Under **Core Maintenance**, click **Routing Hub**.
- 2. Under **Routing Hub**, click **Service Consumers**.

→ The **Service Consumers** screen is displayed.

### **Figure 116: Service Consumers**

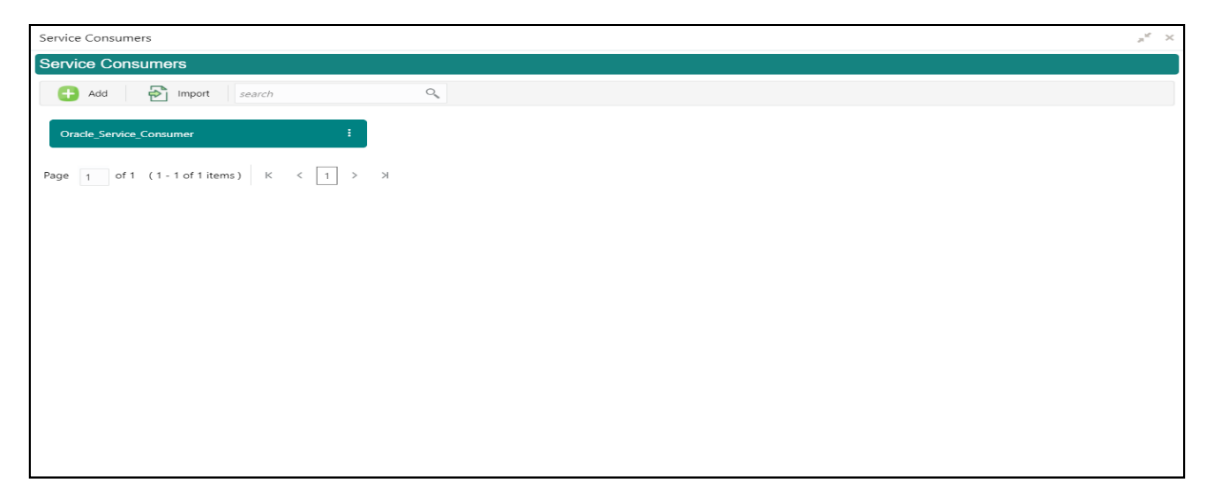

### **Figure 117: Oracle Banking Routing Hub Configuration**

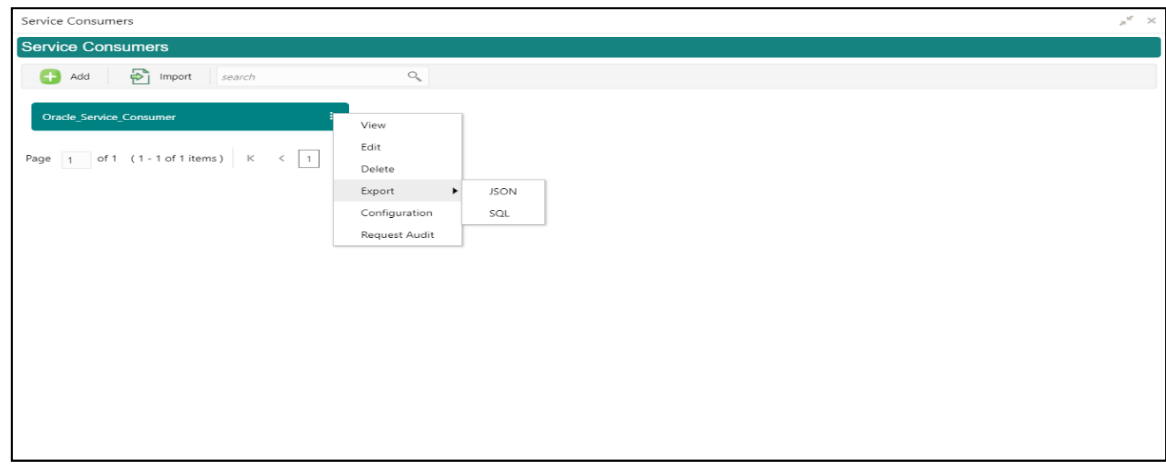

### **Table 103: Oracle Banking Routing Hub Configuration**

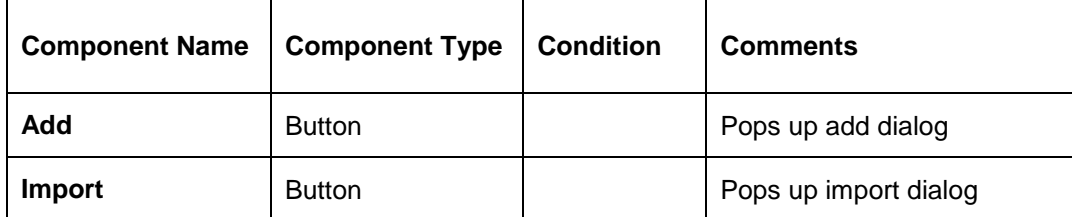

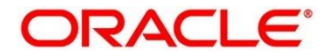

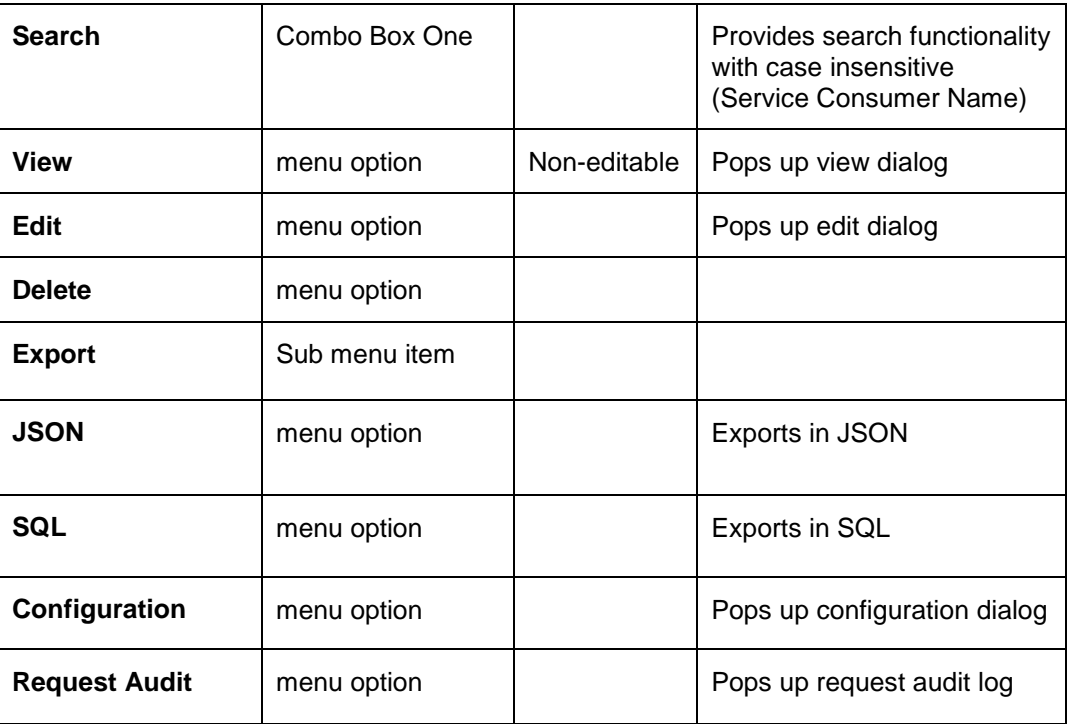

### **3.39.1.1 Add**

You can create Service Consumer manually.

On **Service Providers** screen, click **Add** to create service providers.

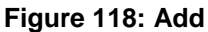

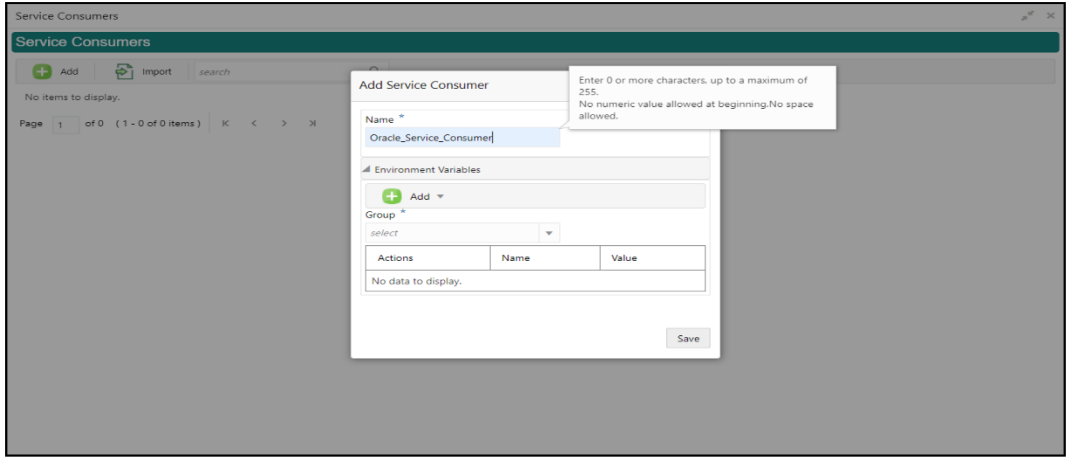

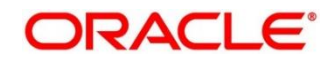

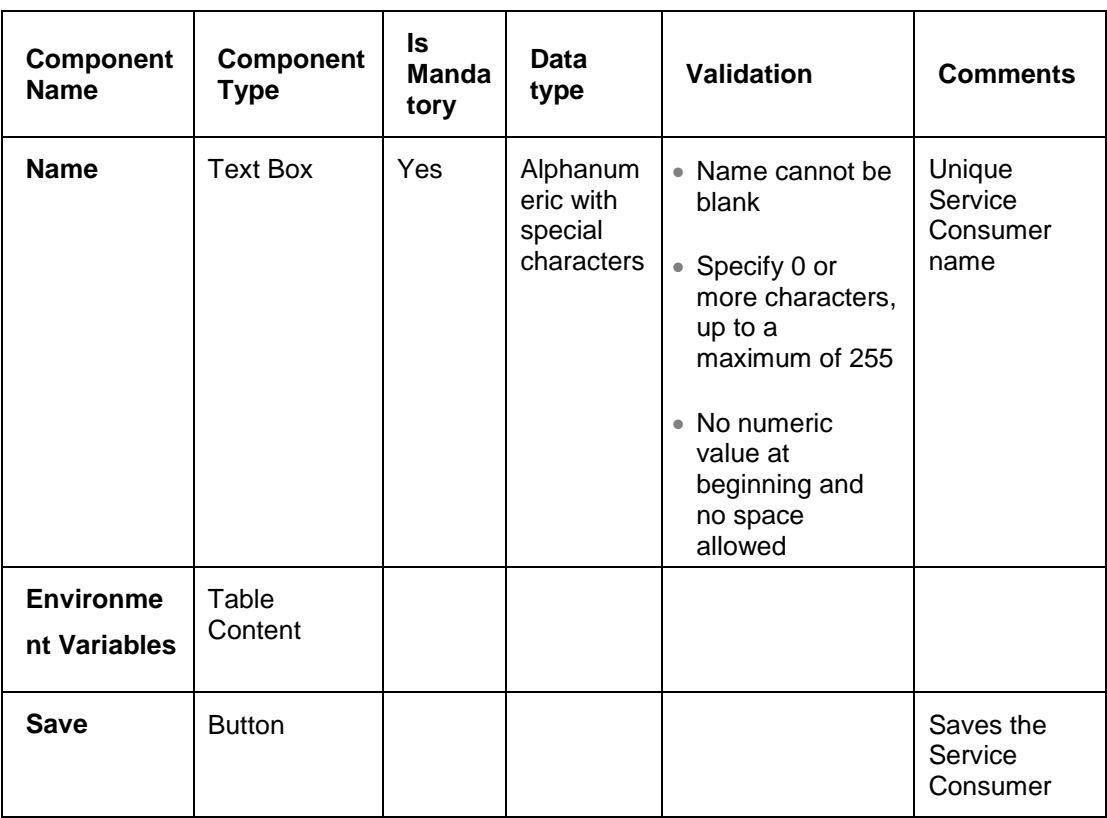

### **Table 104: Add**

# **3.39.1.1 Environment Variables**

You can define the group of variables that can be accessed throughout the specific consumer's configuration.

### **Below is the syntax for accessing environment variables:**

\$env.Environment\_Group\_Name.Environment\_Variable\_Name such as : \$env.COMMON.BRANCH\_CODE

### **Figure 119: Environment Variables**

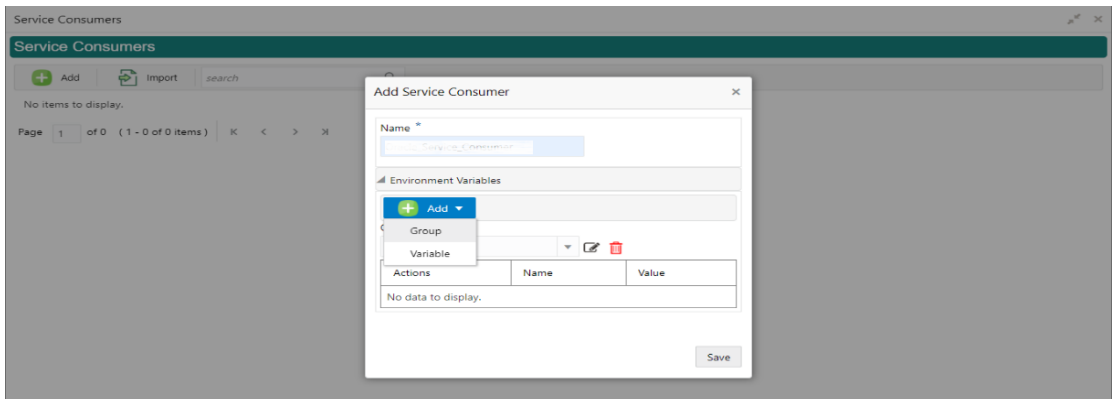

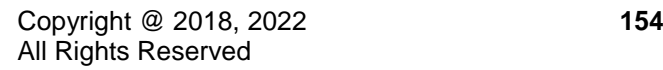

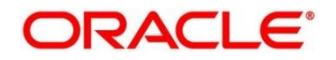

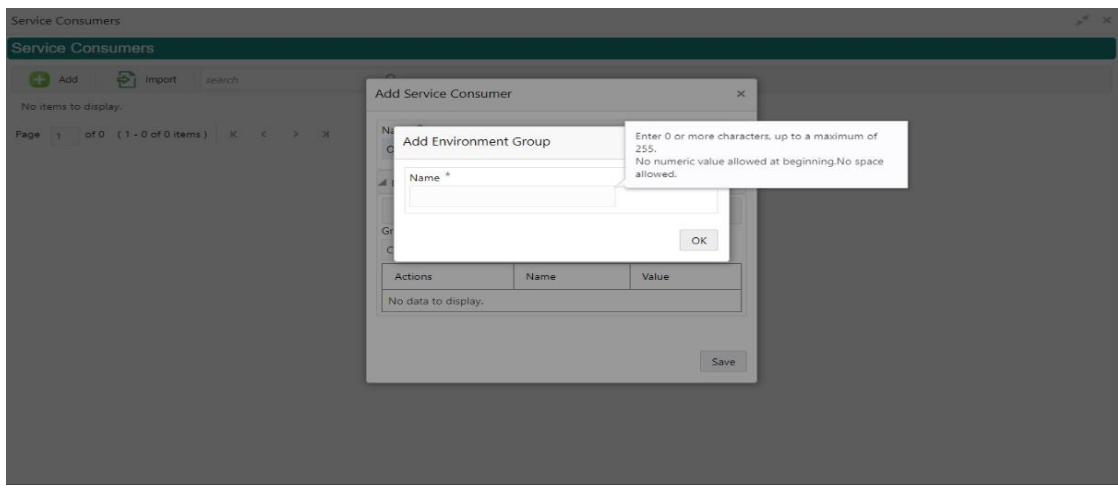

### **Figure 120: Environment Variables**

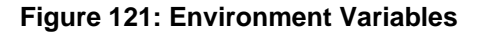

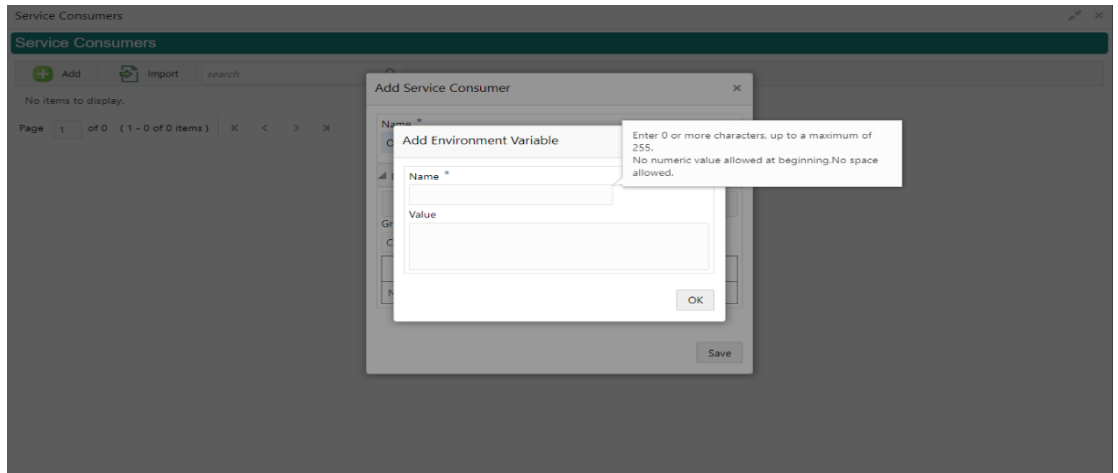

### **Table 105: Environment Variables**

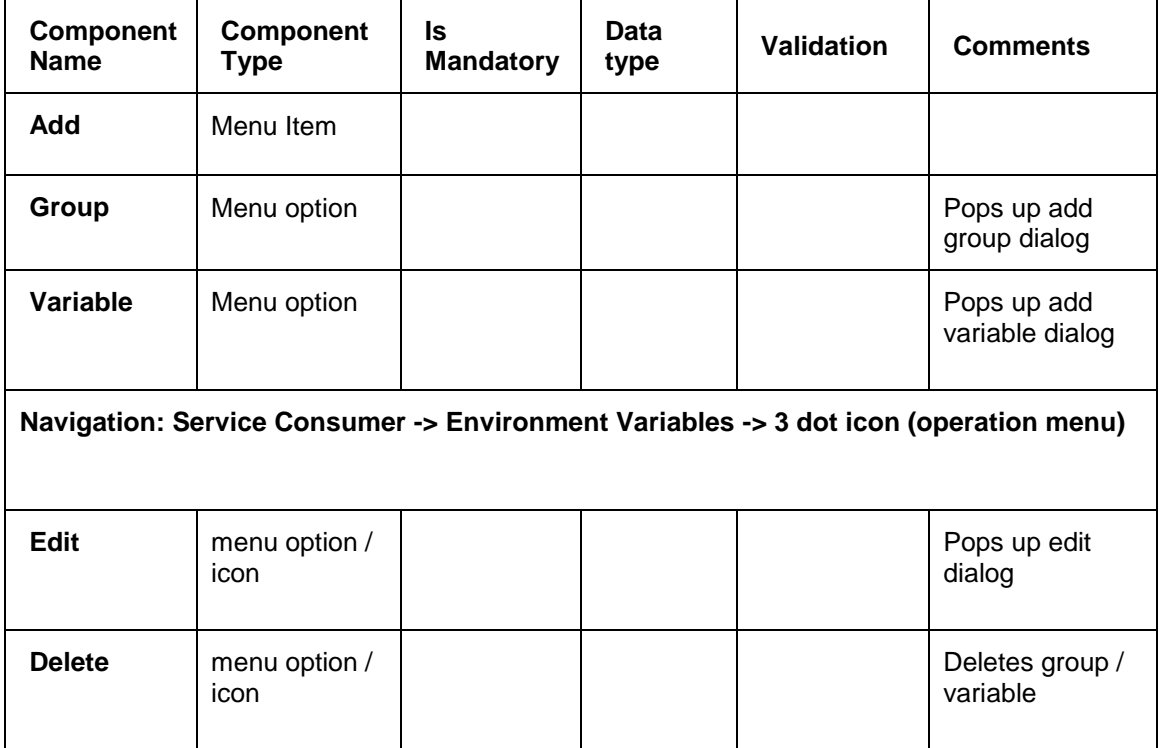

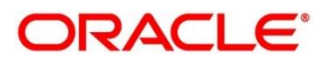

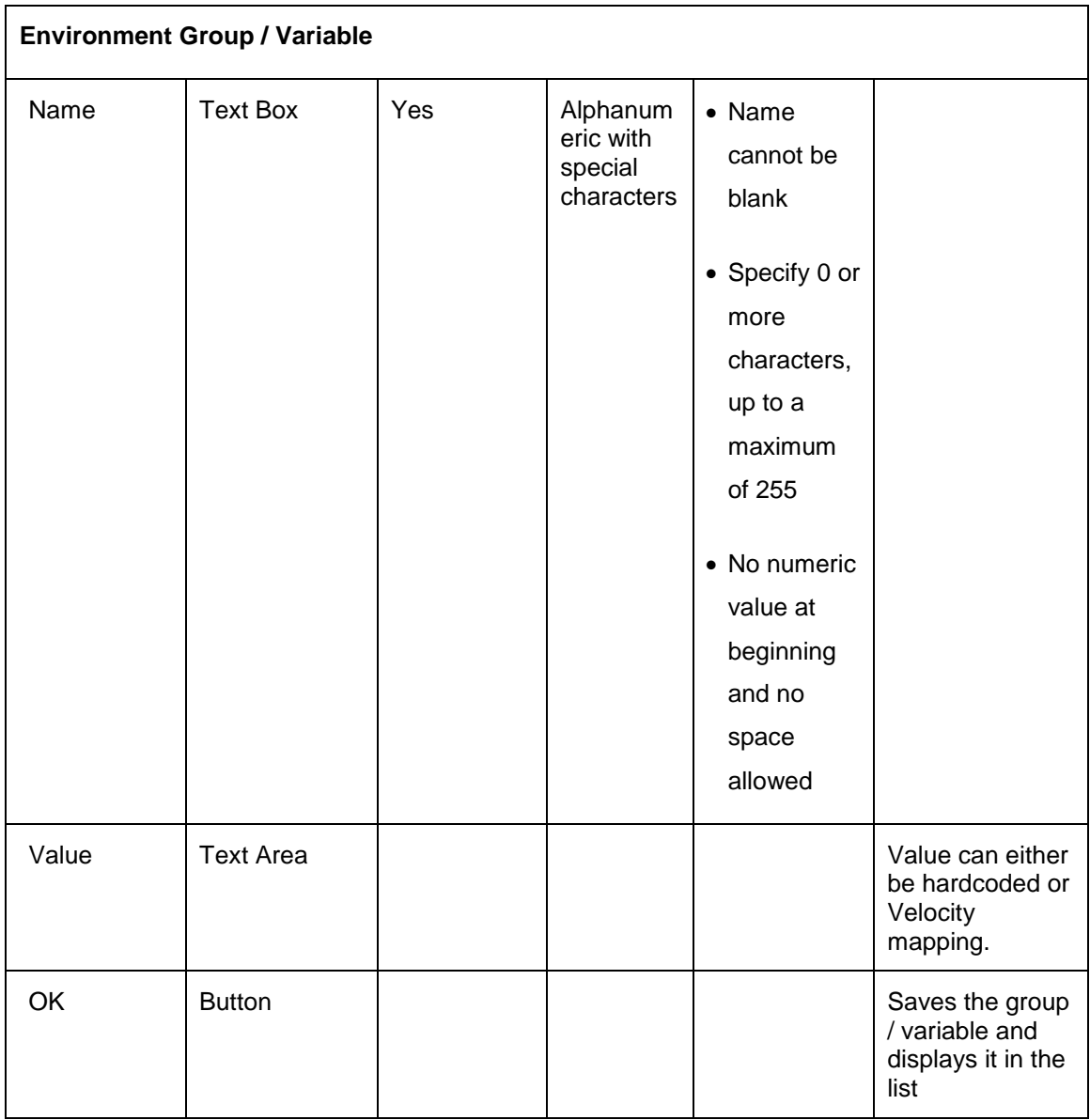

# **3.39.1.2 Import**

You can create a service consumer by importing the JSON file and manually selecting the service Providers or select all providers that needs to be imported.

On **Service Providers** screen, click **Import.**

### **Figure 122: Import**

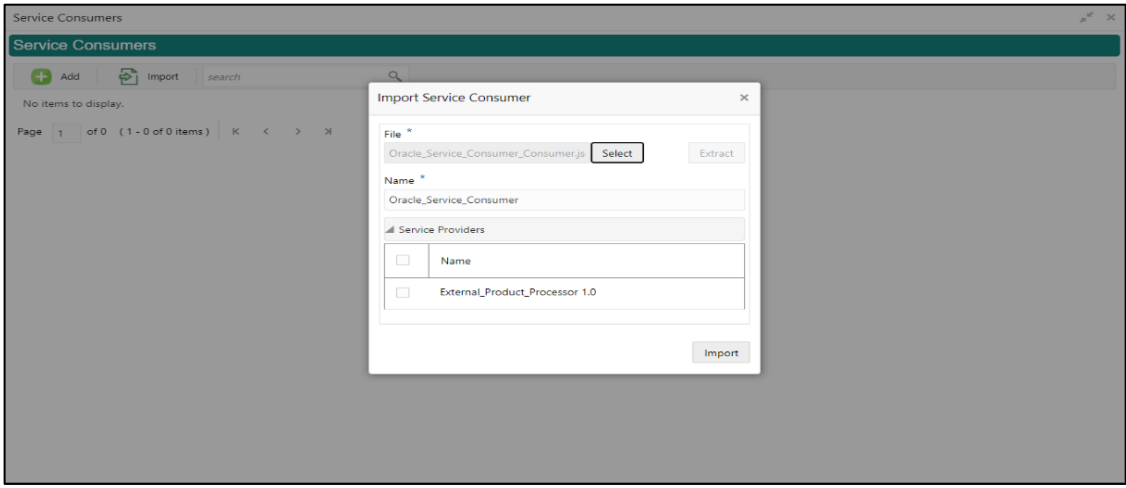

### **Table 106: Import**

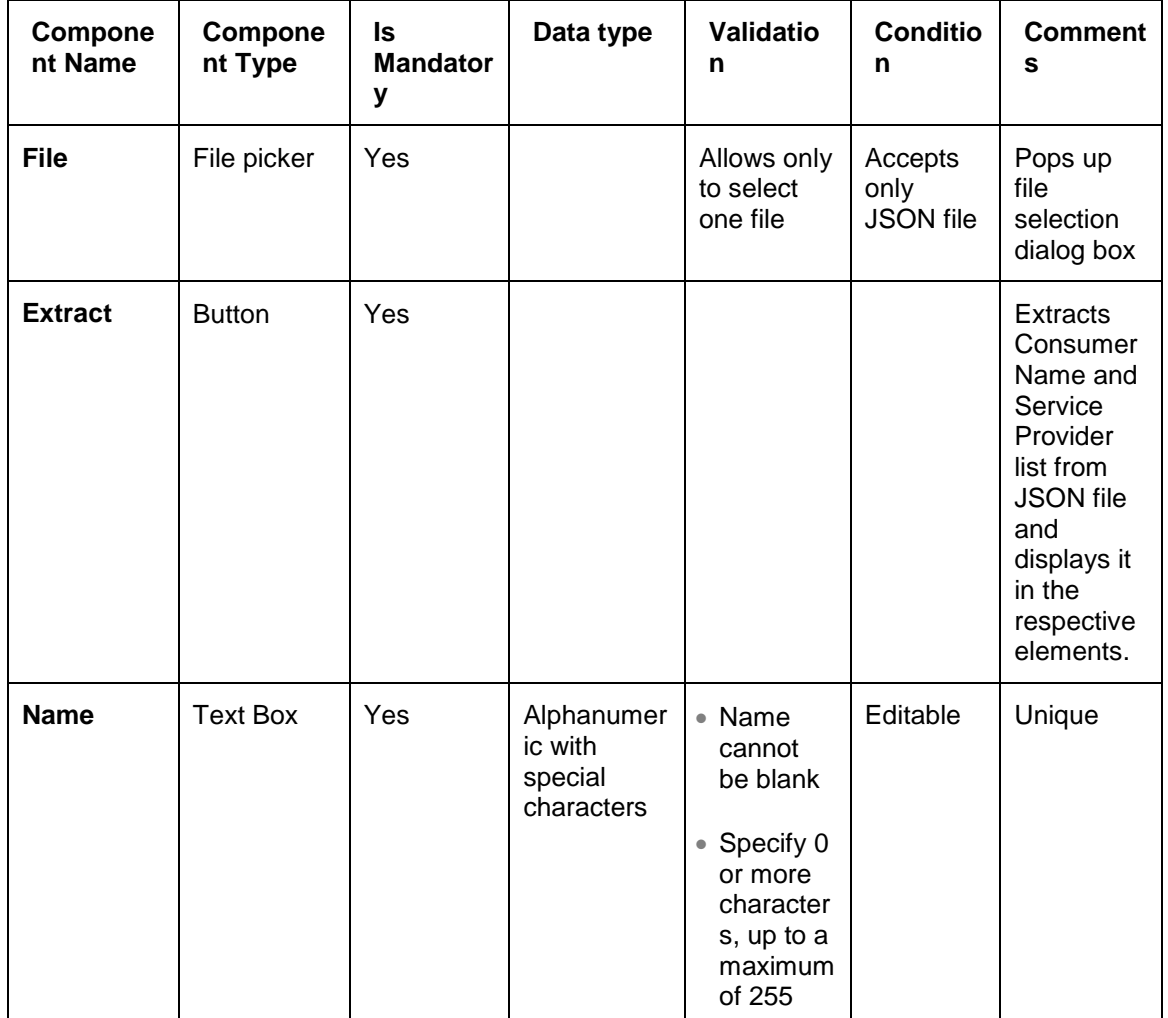

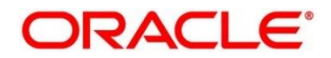

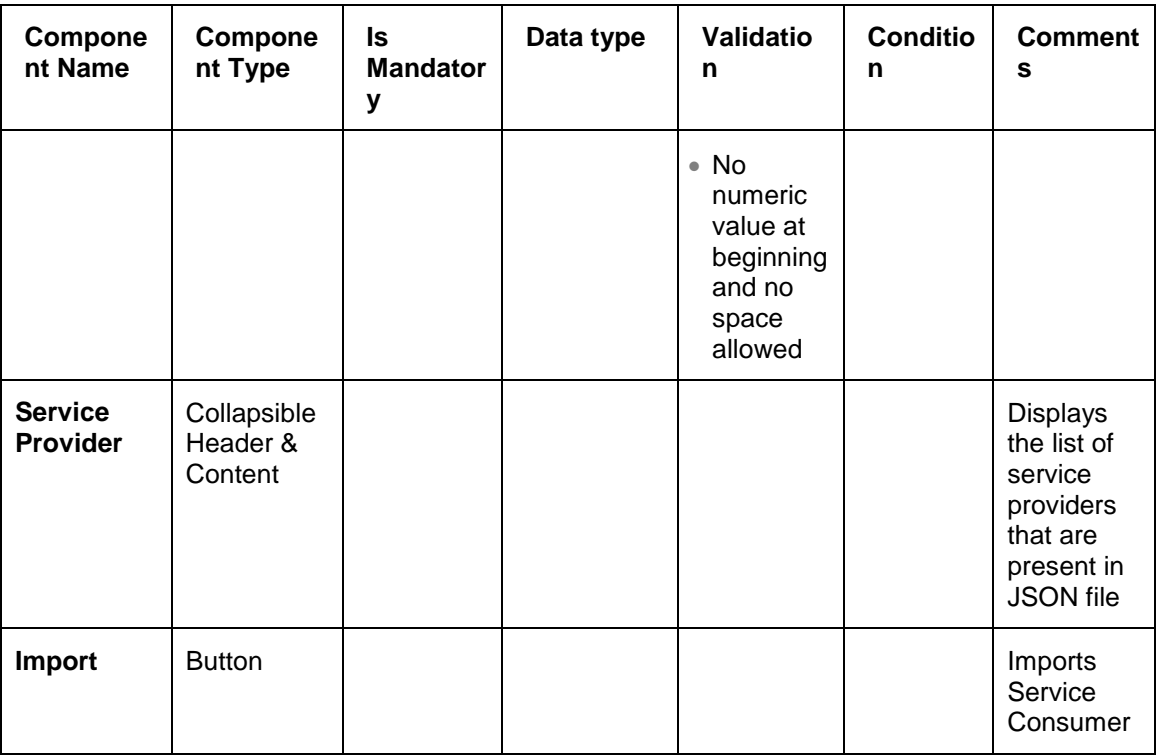

**Note:** Below data needs to be changed after importing consumer configuration file:

- Implementation Host and Port
- Implementation Authentication Password

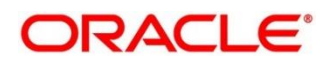

### **3.39.1.3 View**

You can view consumer details and can switch to edit form by clicking on edit icon. On **Service Providers** screen, click **Operation Menu (3-dot icon),** and click **View.**

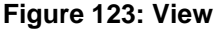

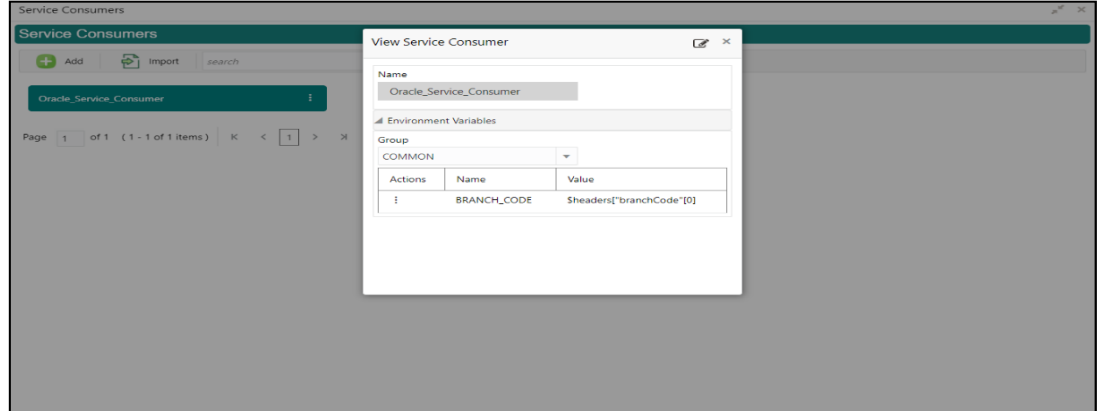

### **3.39.1.4 Edit**

You can modify the consumer details.

On **Service Providers** screen, click **Operation Menu (3-dot icon),** and click **Edit**.

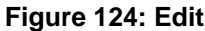

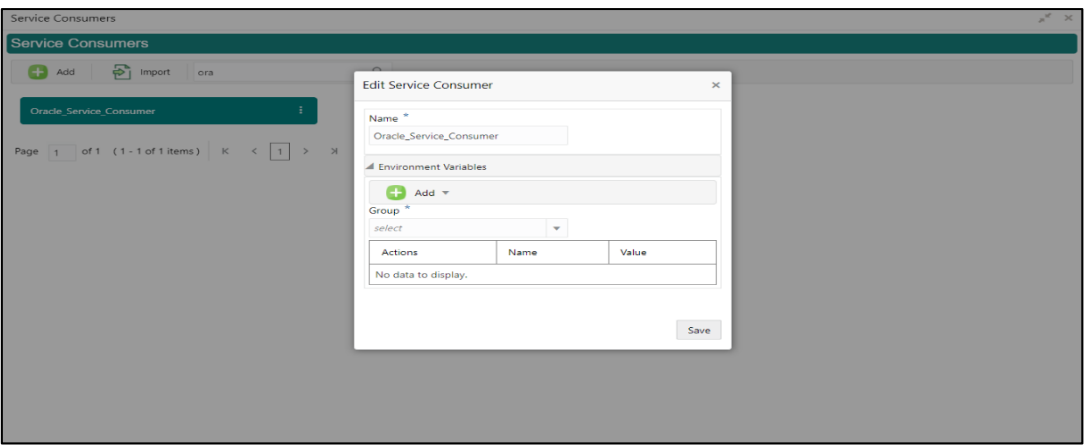

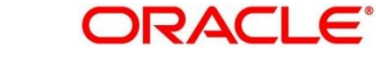

### **3.39.1.5 Delete**

You can delete the consumer.

On **Service Providers** screen, click **Operation Menu (3-dot icon),** and click **Delete**.

#### **Figure 125: Delete**

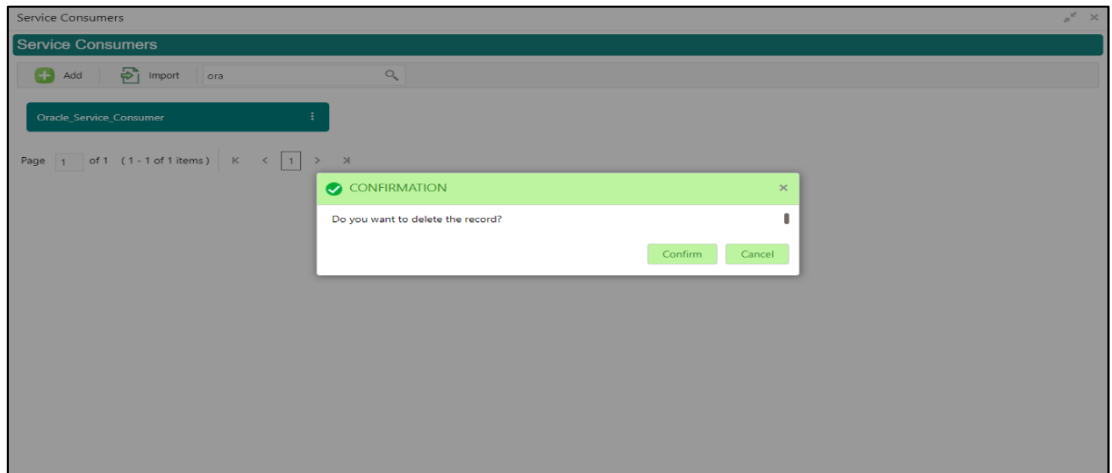

### **3.39.1.6 JSON Export**

You can export the consumer configuration as JSON file.

On **Service Providers** screen, click **Operation Menu (3-dot icon),** and click **Export**.

and then, Click **JSON**.

#### **Figure 126: JSON Export**

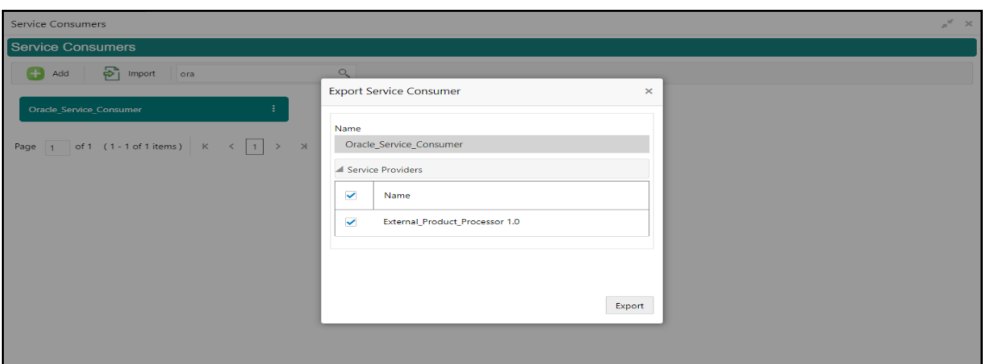

**NOTE:** You have an option to select service providers from the list that needs to be exported or can click on Select All option for all service providers.

JSON Export feature will export below data:

- Selected service consumer
- All consumer services
- Selected service providers with services
- Default implementation of selected service providers with services (without Host, Port and Authentication Password)
- Default transformations
- All default implementation routes

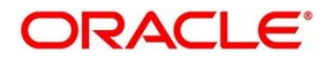

# **3.39.1.7 SQL Export**

You can export the consumer configuration as SQL file.

On **Service Providers** screen, click **Operation Menu (3-dot icon),** and click **Export**.

and then, click **SQL**.

#### **Figure 127: SQL Export**

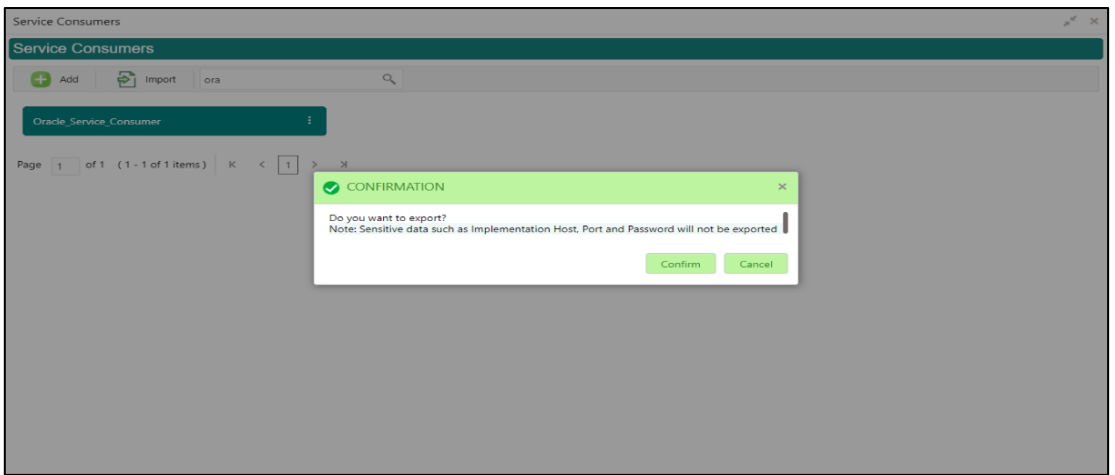

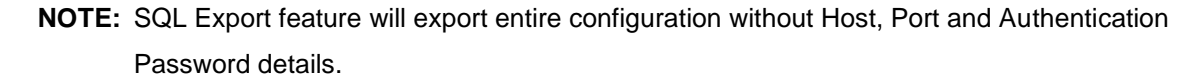

### **3.39.2 Service Providers**

Service Providers are the product processors configure to process request send by oracle banking routing hub on behalf of service consumers. Service Provider comprises of destination integration details.

- 1. From **Home** screen, click **Core Maintenance.** Under **Core Maintenance**, click **Routing Hub**.
- 2. Under **Routing Hub**, click **Service Consumers**. Under **Service Consumers**, click **<Specific Service Consumer>**.
	- → The **Service Providers** screen is displayed.

### **Figure 128: Service Providers**

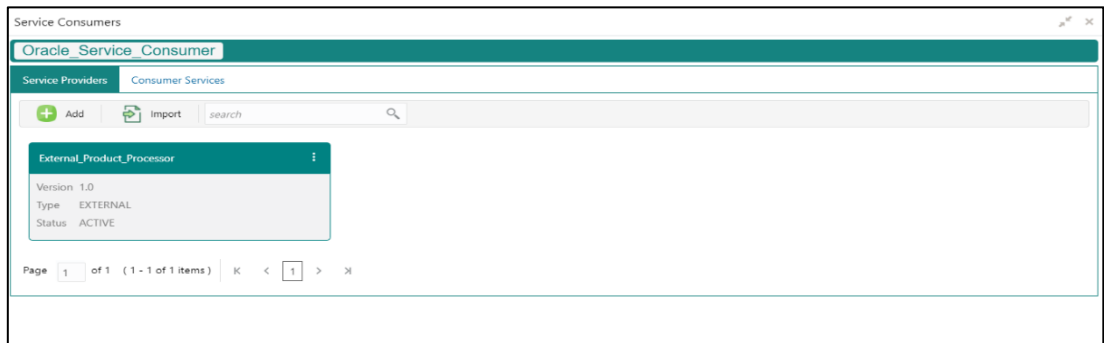

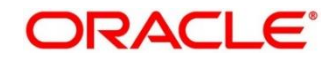

### **Figure 129: Service Providers**

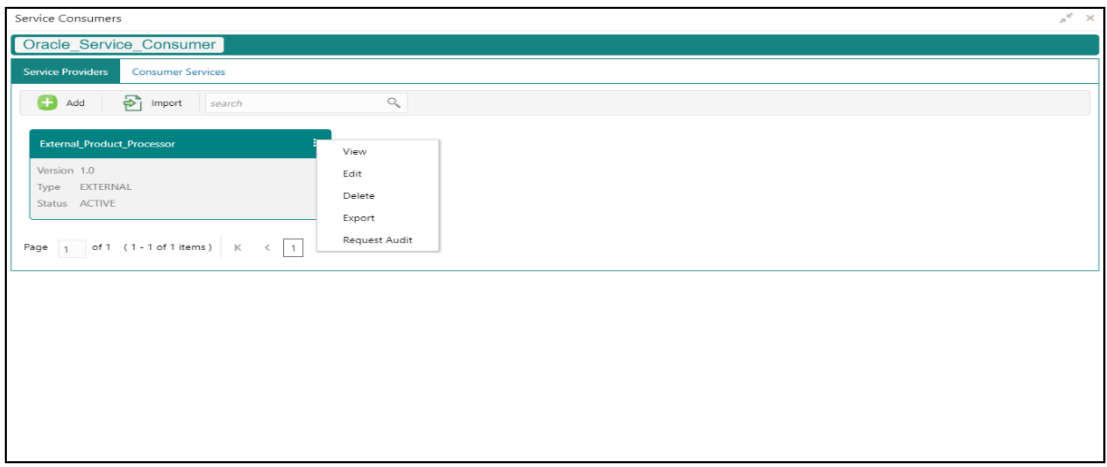

### **Table 107: Service Providers**

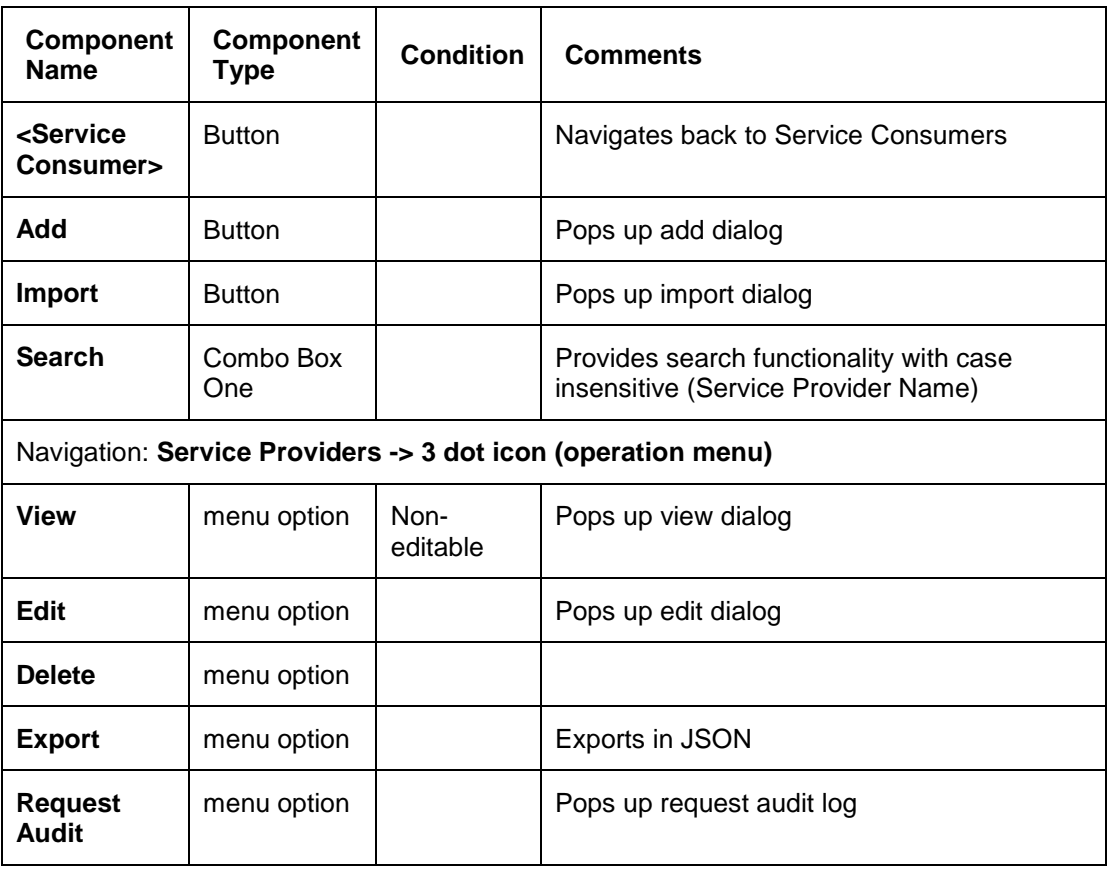

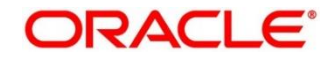

# **3.39.2.1 Add**

You can create service provider manually.

On **Service Providers** screen, click **Add** to create service providers.

### **Figure 130: Add**

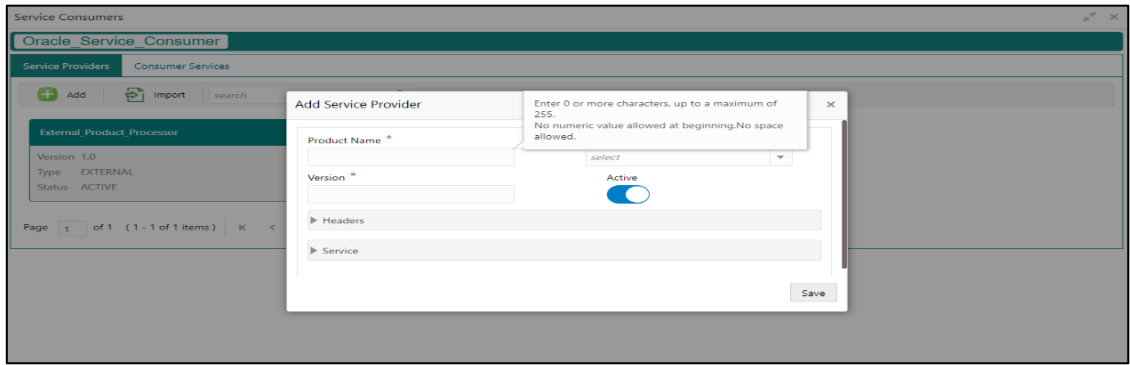

**Table 108: Add**

| <b>Component</b><br><b>Name</b> | <b>Component</b><br><b>Type</b> | ls<br><b>Mandatory</b> | Data type                                  | Validation                                                                                                    | <b>Comments</b>                                                    |
|---------------------------------|---------------------------------|------------------------|--------------------------------------------|----------------------------------------------------------------------------------------------------|--------------------------------------------------------------------|
| <b>Product</b><br><b>Name</b>   | Text Box                        | Yes                    | Alphanumeric<br>with special<br>characters | • Name<br>cannot be<br>blank<br>• Specify 0<br>or more<br>characters,<br>up to a<br>maximum<br>of 255.<br>$\bullet$ No<br>numeric<br>value at<br>beginning<br>and no<br>space<br>allowed. | Unique<br>provider<br>name                                         |
| <b>Type</b>                     | <b>Combo Box</b><br>One         | <b>Yes</b>             |                                            |                                                                                                    | <b>Predefined</b><br>Values:<br><b>INTERNAL</b><br><b>EXTERNAL</b> |

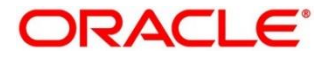

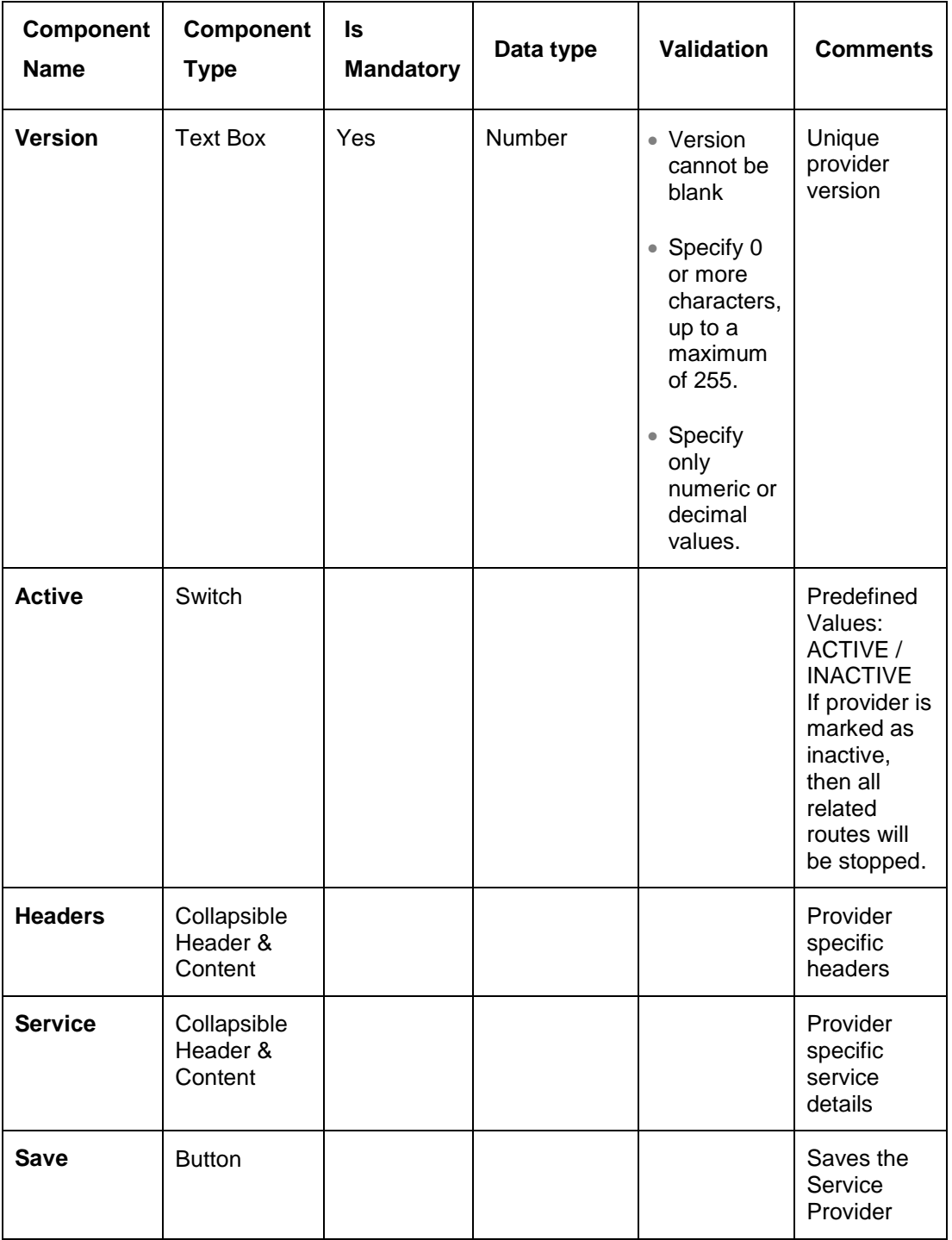

### **3.39.2.2 Headers**

External product processor might require some standard headers to be passed along with the request.

You can specify the headers which are required by service endpoints for its all implementations but not present in swagger file.

These headers can be configured in oracle banking routing hub using the steps given below.

#### **Figure 131: Headers**

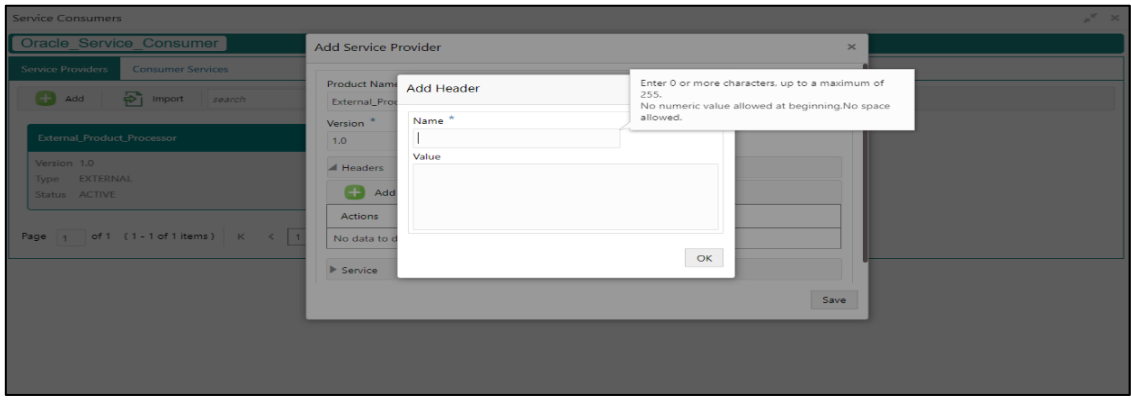

### **Figure 132: Headers**

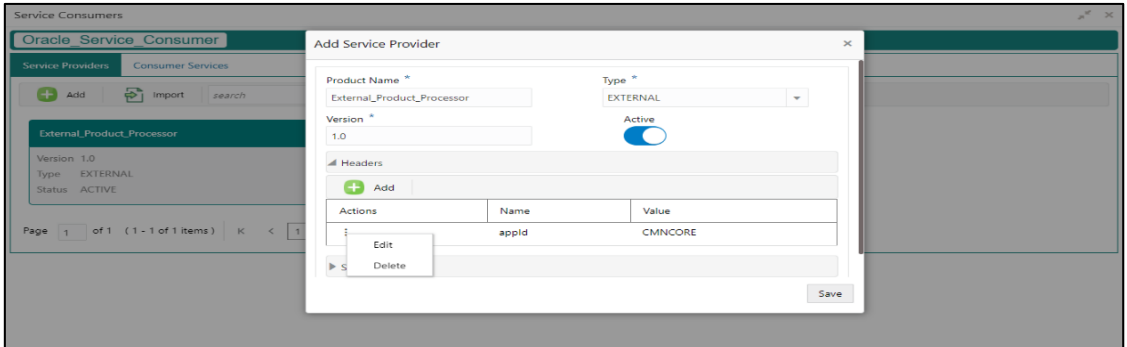

#### **Table 109: Headers**

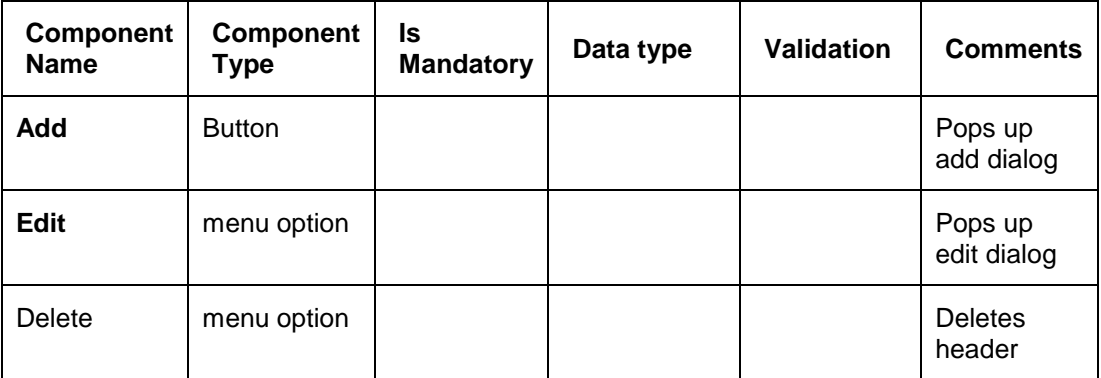

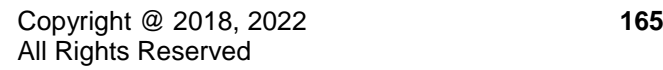

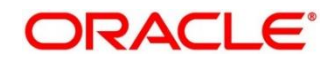

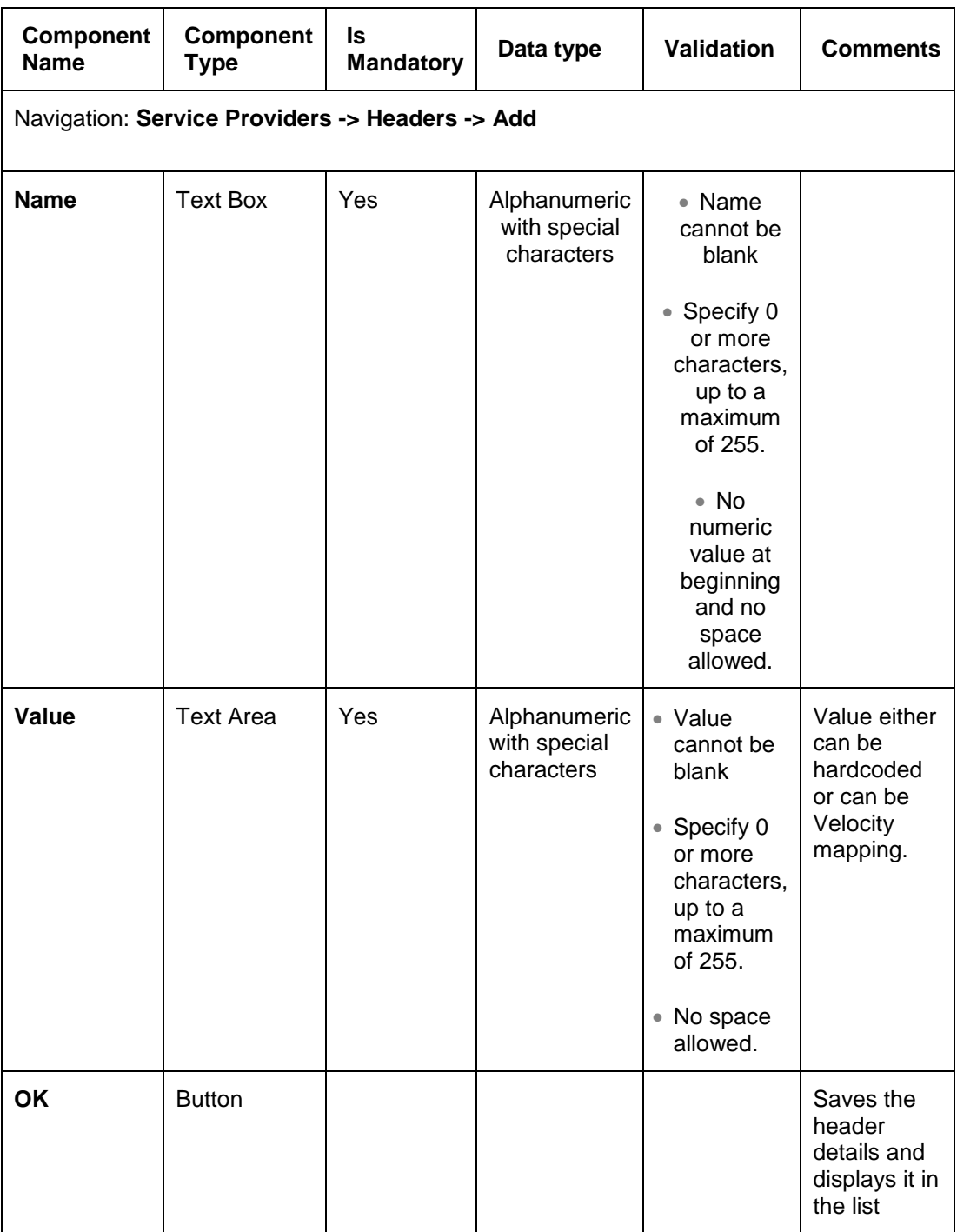

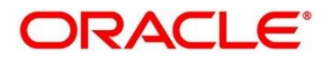

### **3.39.2.3 Service**

### **Figure 133: Service**

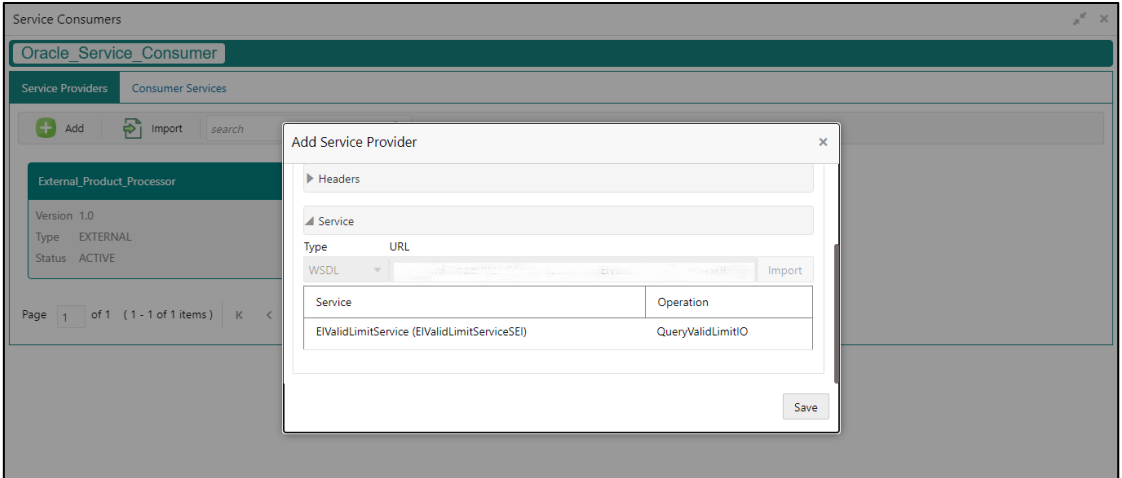

#### **Table 110: Service**

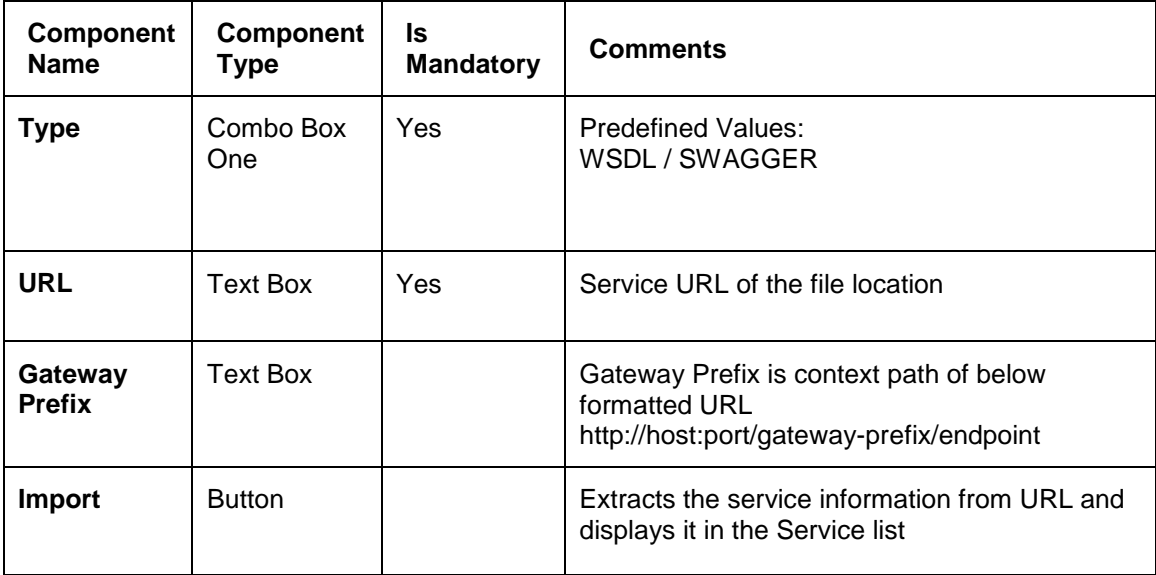

### **3.39.2.4 WSDL**

The Web Services Description Language (WSDL) is an XML-based interface description language that is used for describing the functionality offered by a web service. Currently, non-SSL WSDL URL is only supported.

**NOTE:** In case there is a change in wsdl file, then same wsdl file need to be imported again in order to update the provided service information in routing hub.

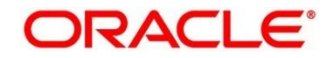

### **3.39.2.5 SWAGGER**

Swagger is an Interface Description Language for describing RESTful APIs expressed using JSON.

Currently, Swagger 2.0 & Open API 3.0 both are supported.

**NOTE:** In case there is a change in swagger file, then same swagger file need to be imported again in order to update the provided service information in routing hub.

### **3.39.2.6 Import**

You can create a service provider by importing the JSON file. On **Service Providers** screen, click **Import.**

### **Figure 134: Import**

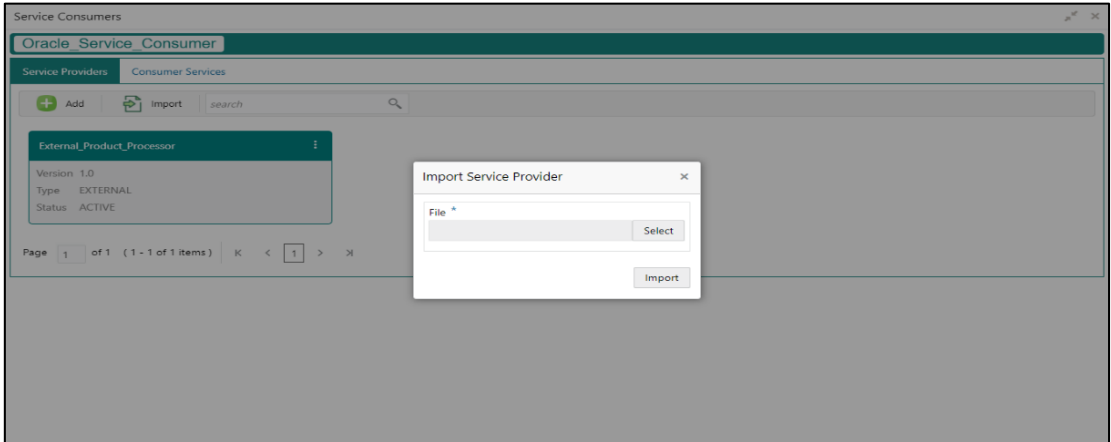

### **Table 111: Import**

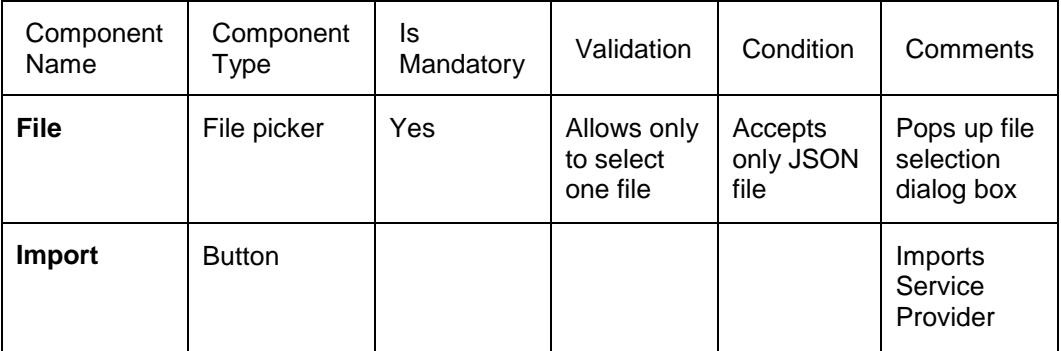

**NOTE:** Below data needs to be changed after importing provider configuration file:

- Implementation Host and Port
- Implementation Authentication Password

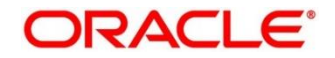

### **3.39.2.7 View**

You can view provider details and can switch to edit form by clicking on edit icon. On **Service Providers** screen, click **Operation Menu (3-dot icon),** and click **View.**

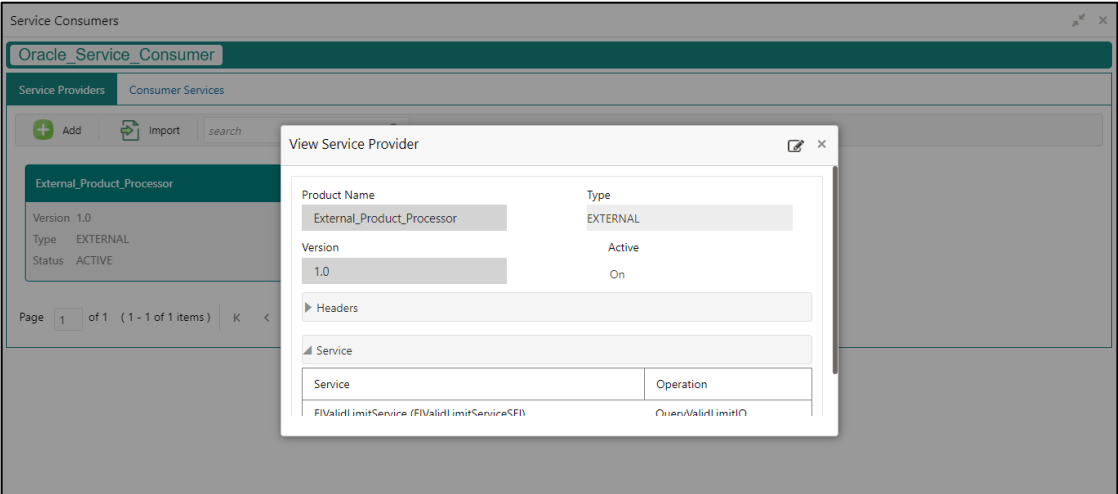

### **Figure 135: Oracle Banking Routing Hub Configuration**

### **3.39.2.8 Edit**

You can modify the provider details.

On **Service Providers** screen, click **Operation Menu (3-dot icon),** and click **Edit.**

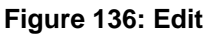

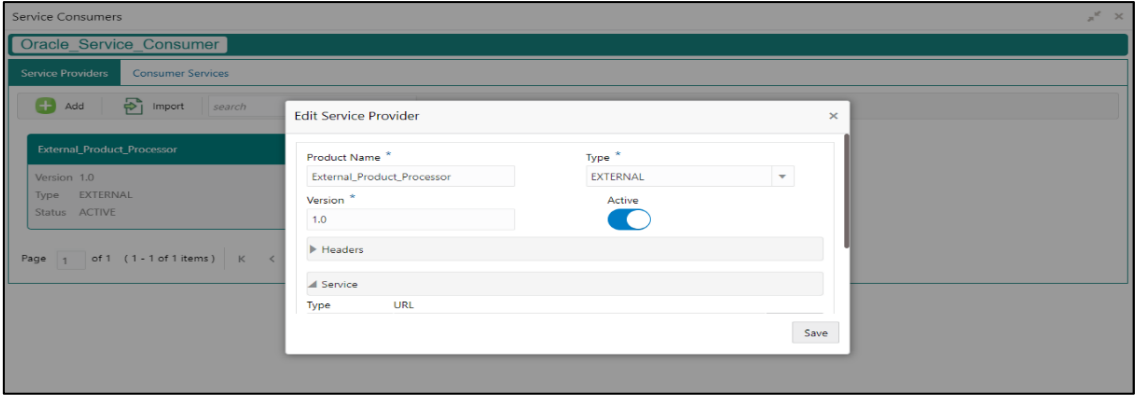

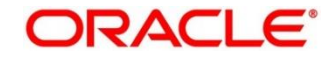

### **3.39.2.9 Delete**

You can delete the provider.

On **Service Providers** screen, click **Operation Menu (3-dot icon),** and click **Delete.**

### **Figure 137: Delete**

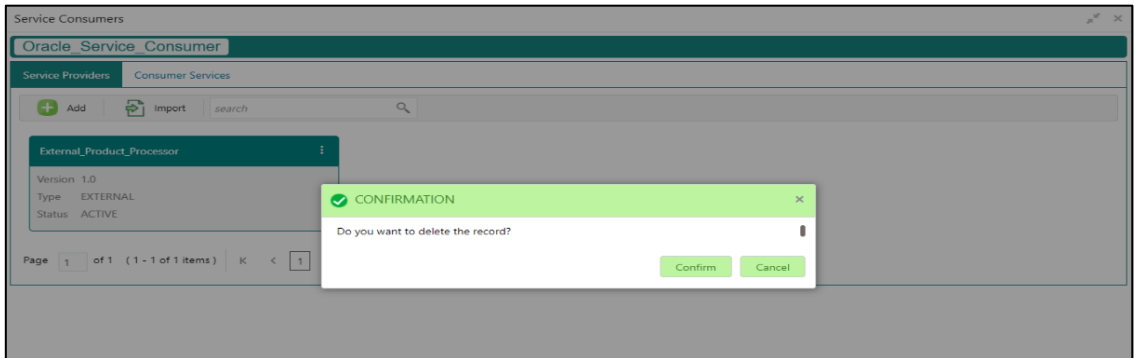

### **3.39.2.10 Export**

You can export the provider configuration as JSON file.

On **Service Providers** screen, click **Operation Menu (3-dot icon),** and click **Export.**

### **Figure 138: Export**

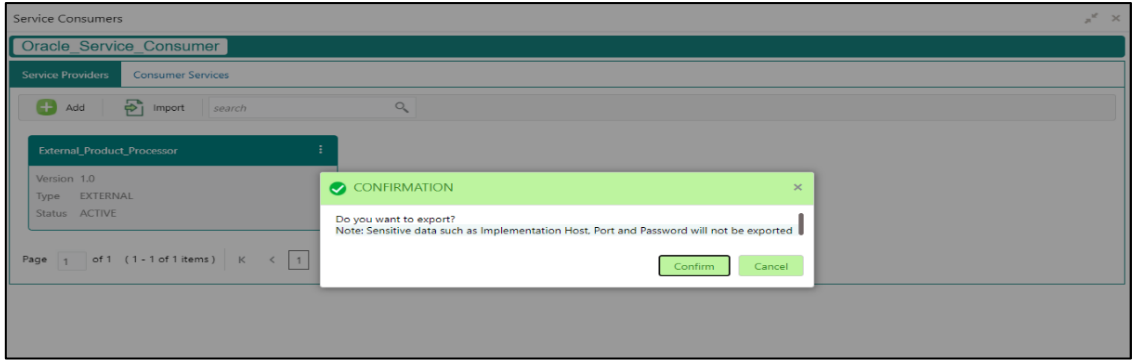

**NOTE:** Below data is not be exported:

- Implementation Host
- Implementation Port
- Implementation Authentication Password

The above data needs to be configured manually after importing the configuration file. Same has been mentioned in Import section

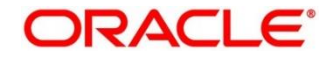

# **Oracle FLEXCUBE Onboarding to Decision Service Configuration**

# **3.39.3.1 Fetch Credit Decision**

### **Figure 139: Fetch credit decision – Header**

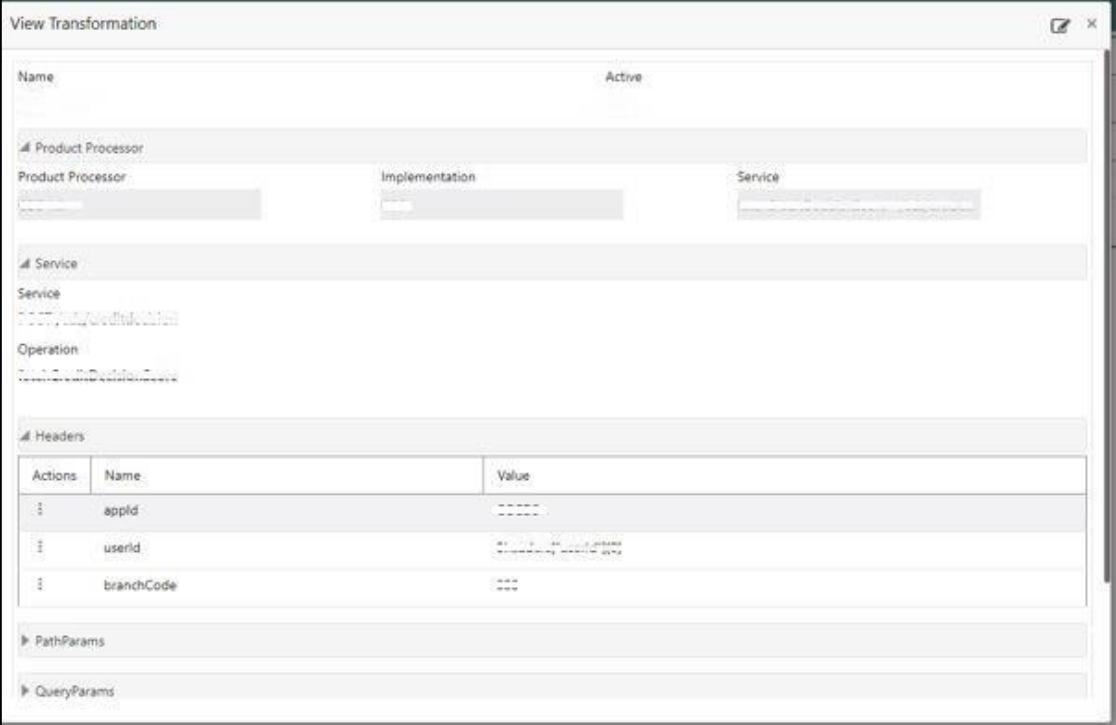

**Figure 140: Fetch credit decision - Transformation:**

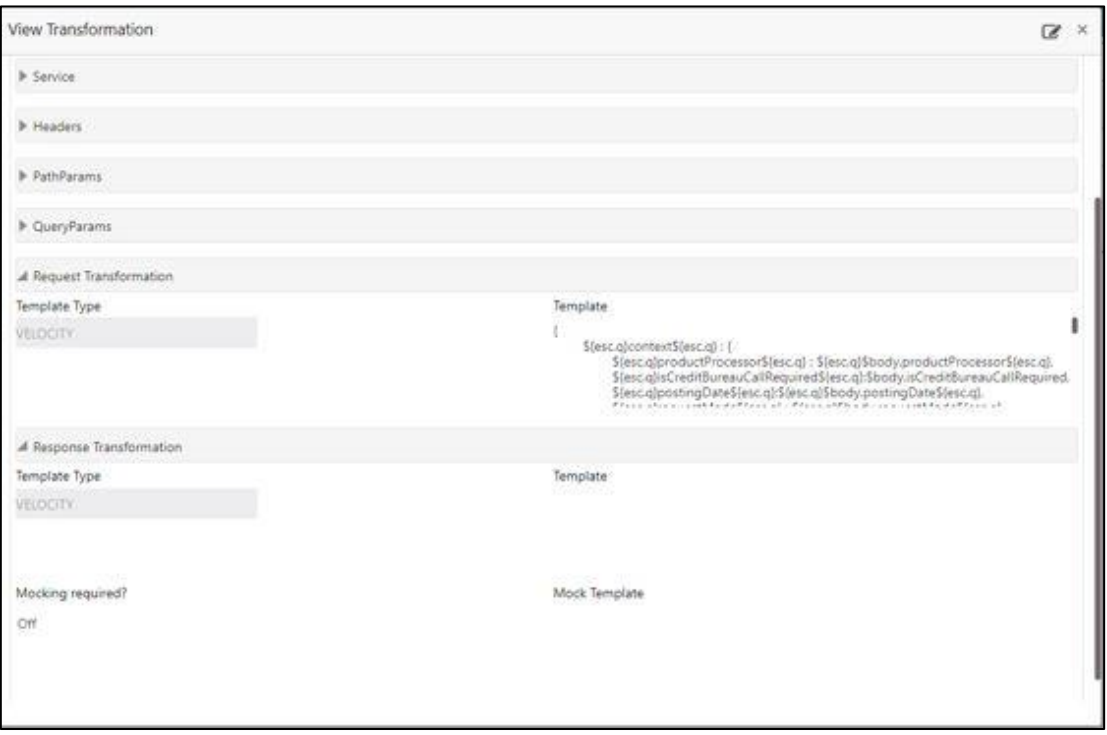

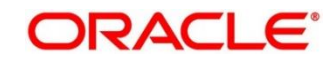

### **Figure 141: Consumer Services**

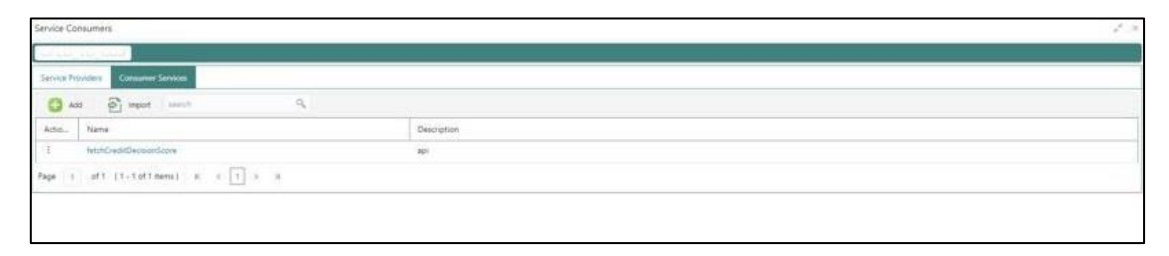

# **3.40 Decision Service**

### 3.40.1 Overview

The decision service provides automatic decision making capabilities that can allow lenders to develop simple business processes and strengthen the decision-making process.

It gives flexibility to adjust the credit scoring model according to the lending policy.

When an organization calls the decision service to make a decision based on data attributes shared, system solves the best fit scoring model and provide scores and decisions.

Decision Service is a robust and scalable system that can be easily integrated with any product processor providing auto decision capability and risk based pricing.

**Figure 142 : Decision Service Overview**

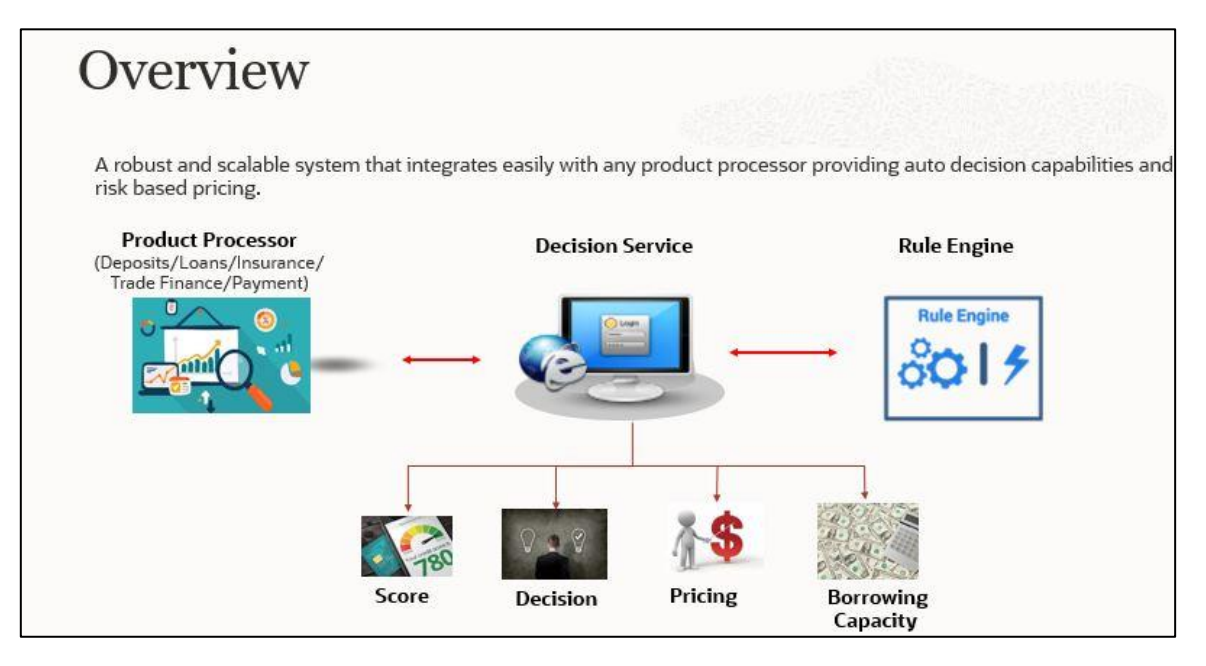

Decision service can be called from various product processor such as Collections, Deposits, Loans, Insurance, Trade Finance or Payment etc. This product processor calls the decision service and the decision service intern uses the rule engine to configure various complex rules.

The decision service can calculate behavioral scores and suggest the best recommended collection strategy accordingly. For lending products, it can offer a credit score, a decision based on the score, the recommended rate of interest and the ability to calculate which is the maximum amount that can be borrowed by the applicant.

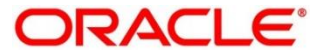
## **3.40.2 Process Flow**

The below diagram depicts the entire process flow of how decision service works.

**Figure 143 : Decision Service Process Flow**

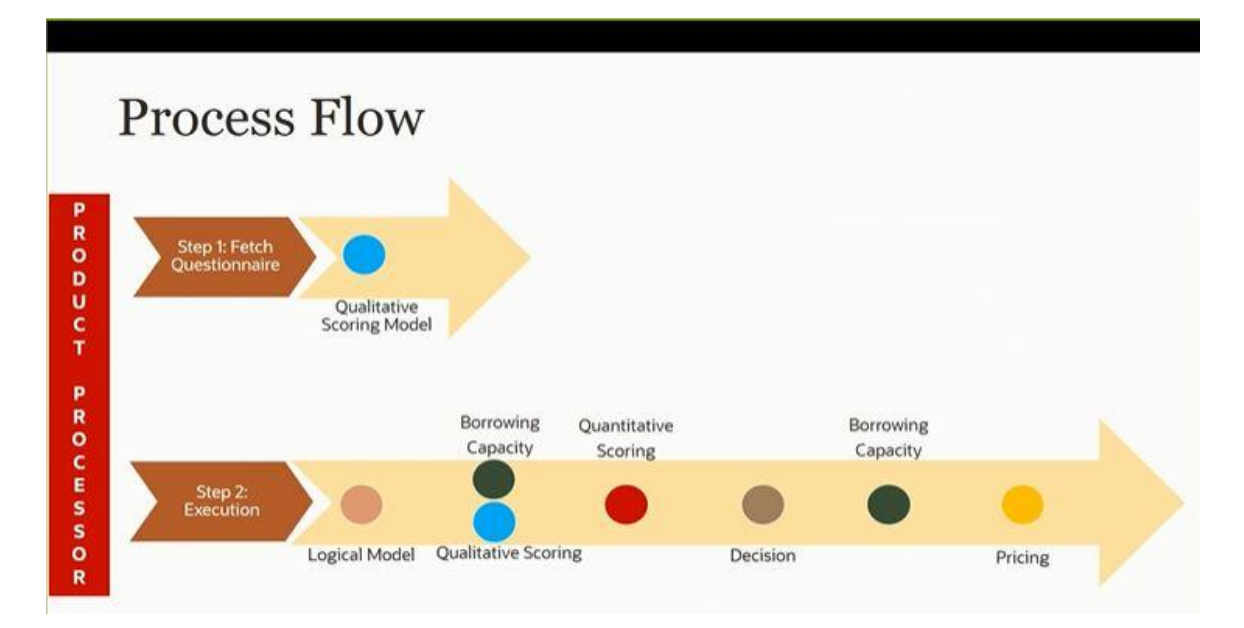

### **3.40.2.1 Questionnaire**

The first step is to get the questionnaire. The product processor sends the data of all the applicants in the application. A qualitative scoring model is resolved for each applicant and this information along with the details of the questionnaire is sent back to the product processor. The product processor captures the response to the questions and sends back as part of the second step which is the execution of the credit decision.

### **3.40.2.2 Logical Model**

First step in execution of the credit decision is logical screening. In this application pre screening is done to check the basic eligibility of the application as per the bank's policy. For example, if the bank's policy is not to fund to property in flood prone area, then as a part of this step, if the property is in flood prone area then the application will be rejected and the application will not be processed further. Or the applicants minimum age should be more then 18 and the applicant applying is of less than 18, in that case the application is rejected and it will not be processed further.

### **3.40.2.3 Borrowing Capacity**

Once eligibility is checked, the next step is borrowing capacity. This is the maximum loan amount the applicant is eligible for. The stage at which it is to be calculated depends on the configuration made. It can be calculated before the scoring after the decision. The loan amount considered for decision is minimum of requested loan amount or the amount calculated for scoring, decision and pricing.

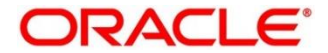

### **3.40.2.4 Qualitative Score**

After borrowing capacity, the next step is qualitative scoring done using the feedback from the applicants for questionnaire.

### **3.40.2.5 Quantitative Score**

After qualitative scoring next step is quantitative scoring where scoring is done using application and bureau attributes such as salary, number of credit lines, bureau score etc.

### **3.40.2.6 Decision and Grade**

The decision on the application is done based on the quantitative and qualitative scores. The decision can be approve, manual or decline.

The borrowing capacity can also be calculated after the decision, in this case, the amount calculated will be used only for pricing.

### **3.40.2.7 Pricing**

The last step is to determine the recommended interest rate. This is a risk-based price that refers to offering different interest rates to different customers depending on their risk exposure.

### **Strategy Configuration**

Decision service is used for multiple purposes such as borrowing capacity, borrowing capacity plus pricing, only pricing, only decision, logical plus decision etc. System should have an ability to configure the strategy like when the decision service is being called for borrowing capacity, should the request pass through the logical check. In addition, the product processor can configure different strategies for different product types or customer types. Strategy configuration allows the product processor to configure the strategy as per its requirements for all the modes for which decision service can be called. Separate strategy can be defined for origination, servicing or collection. In addition, multiple strategy can be defined for the same module like for origination i.e. multiple strategy can be defined. This maintenance allows the product processor to configure the strategy according to its need for all the modes for which the decision service can be called for.

The various request types using which the product processor can call the decision service are mentioned below:

- Score, Decsion and Pricing
- Score and Decision
- Scores
- Pricing and Borrowing Capacity
- Pricing

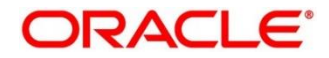

- Borrowing Capacity
- Decision
- Qualitative Score
- Quantitative Score

### **3.41 Product Processor**

The source system calling the decision system for decisioning the credit application is defined as product processor. There are multiple data segments like account information, customer details, collateral details, credit bureau information or any additional notes if any is received from the product processor for credit decisioning and pricing in decision service.

This section contains the following subsections:

- [3.41.1](#page-182-0) [Create Product Processor](#page-182-0)
- [3.41.2](#page-183-0) [View Product Processor](#page-183-0)

### <span id="page-182-0"></span>**Create Product Processor**

The **Create Product Processor** screen allows the user to create product processor by updating various details.

### **To Create Product Processor:**

- 1. From **Home screen**, click **Core Maintenance**, Under **Core Maintenance**, click **Credit Decision**.
- 2. Under **Credit Decision**, click **Maintenance**. Under **Maintenance**, click **Product Processor**.
- 3. Under **Product Processor,** click **Create Product Processor**.

→ The **Create Product Processor** screen is displayed.

#### **Figure 144 : Create Product Processor**

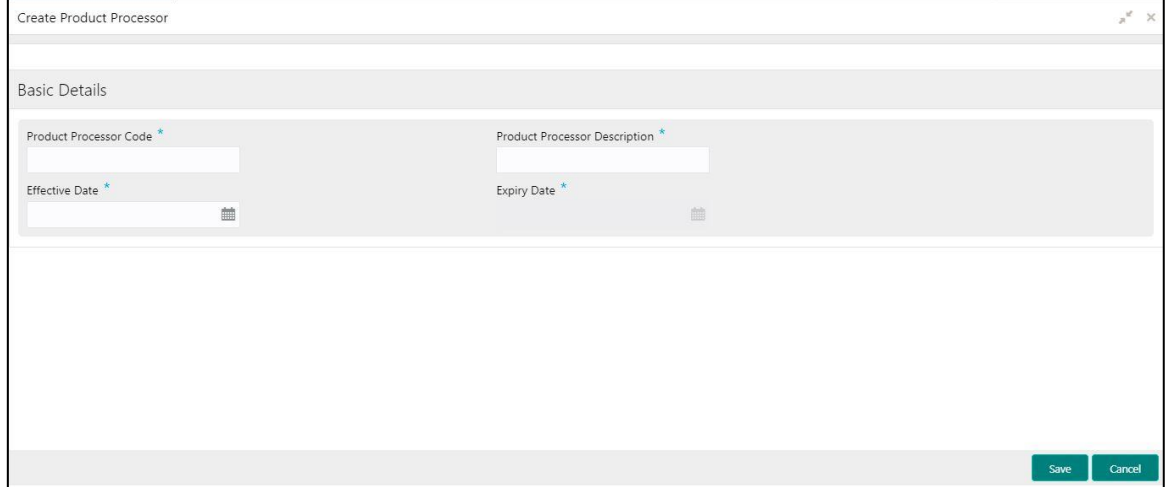

Specify the fields on **Create Product Processor** screen.

The fields, which are marked with asterisk, are mandatory.

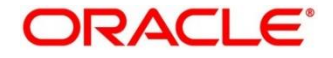

For more information on fields, refer to the field description table below.

**Table 112 : Create Product Processor - Field Description**

| Field                                          | <b>Description</b>                                          |  |
|------------------------------------------------|-------------------------------------------------------------|--|
| <b>Basic Details</b>                           |                                                             |  |
| <b>Product Processor</b><br>Code               | Specify the unique product processor code.                  |  |
| <b>Product Processor</b><br><b>Description</b> | Specify the short description for the product<br>processor. |  |
| <b>Effective Date</b>                          | Specify the effective date.                                 |  |
| <b>Expiry Date</b>                             | Specify the expiry date.                                    |  |

Click **Save** to save the details**.**

The product processor is created successfully and can be viewed using the **View Product Processor** screen.

### <span id="page-183-0"></span>**View Product Processor**

The **View Product Processor** screen allows the user to view the product processor created using the **Create Product Processor** screen. The status of the created product processor is displayed as **Unauthorized** and **Open**. Once the checker authorizes the product processor, the status is updated to **Authorized** and **Open**.

**To view created product processor:**

- 1. From **Home screen**, click **Core Maintenance**. Under **Core Maintenance**, click **Credit Decision.**
- 2. Under **Credit Decision**, click **Maintenance**. Under **Maintenance**, click **Product Processor**.
- 3. Under **Product Processor**, click **View Product Processor**.

 $\rightarrow$  The View Product Processor screen is displayed.

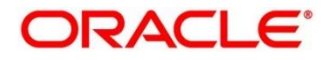

 $\mathcal{R}^{\mathcal{E}}$ 

#### View Product Processor Product Processor Code:<br>PR20211001171034 Product Processor Code:<br>PPRNEW20211001171092 **PROJECT P** OBC  $a^{\circ}$ Authorized a Op **B** Auth  $a$ **B** Una **Bo** Un  $a^{\circ}$ **B**  $\frac{1}{2}$  Oper PR20211004171093 PPRNEW20211004171000 SKTEST1 ORI **CM**  $\overline{P}$  $\overline{a}$  $\overline{a}$  $\overline{\phantom{a}}$  $\overline{\mathbf{B}}$  $\overline{\mathbf{a}}$ –<br>ized Page  $\boxed{1}$  of 2 (1-10 of 15 items)  $\boxed{K}$  <  $\boxed{1}$  2 > >

### **Figure 145 : View Product Processor**

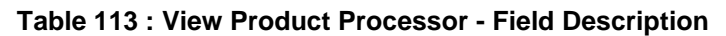

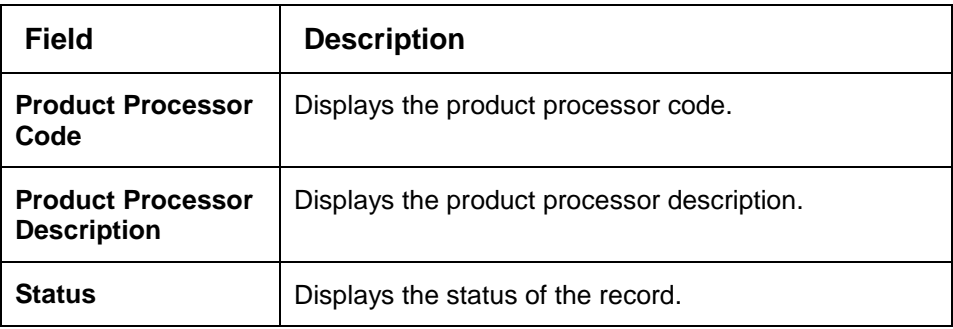

- Click **Search** icon.
- Specify the search criteria to fetch the required product processor.

#### **Figure 146 : View Product Processor - Search Option**

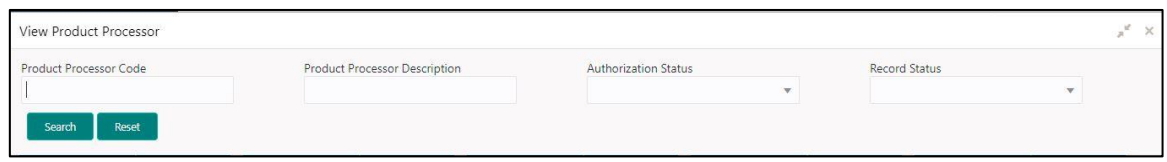

For more information on fields, refer to the field description table below.

#### **Table 114 : View Product Processor- Search Option - Field Description**

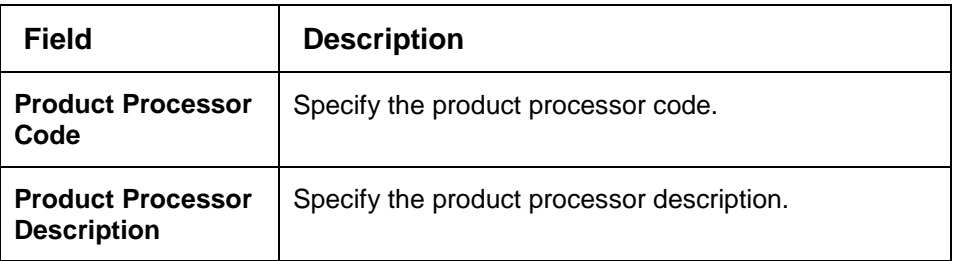

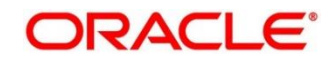

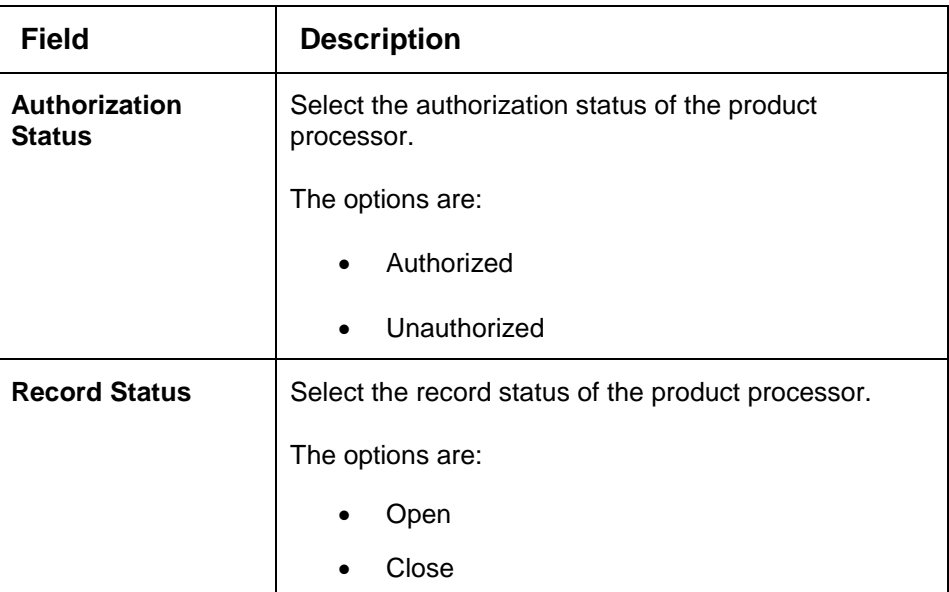

- 6. Click **Search**.
- 7. Click **three-dots** icon to modify, delete, authorise or view the created product processor.
- 8. To authorise the product processor, see the **Error! Reference source not found.**.
- Click **Unlock** icon to modify the following fields. The fields are displayed in the **Product Processor** Maintenance screen.
	- Product Processor Description
	- **Effective Date, before authorization**
	- Expiry Date

#### **Figure 147 : Product Processor Maintenance – Modify**

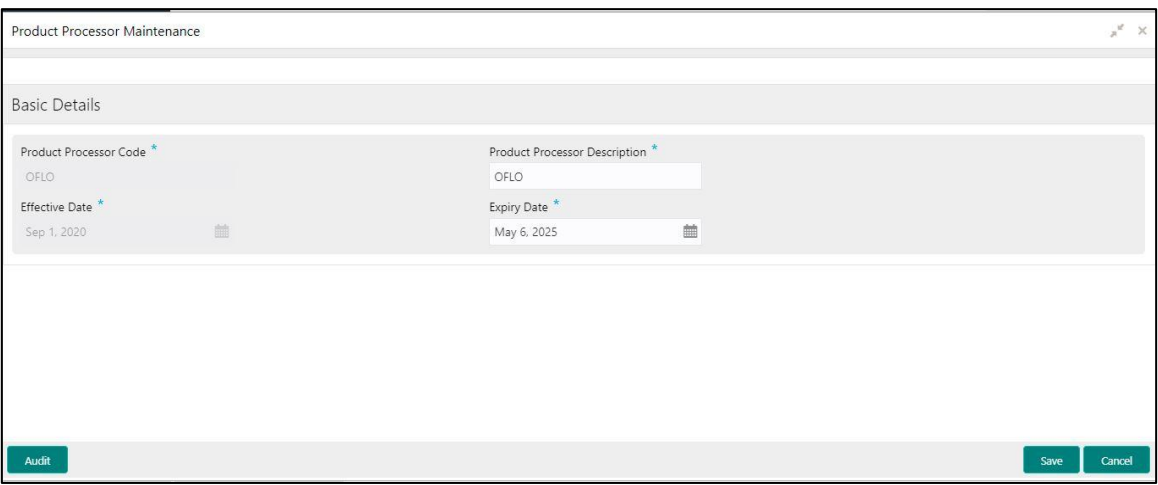

For more information on fields, refer to the field description table below.

### **Table 115 : Product Processor Maintenance - Modify - Field Description**

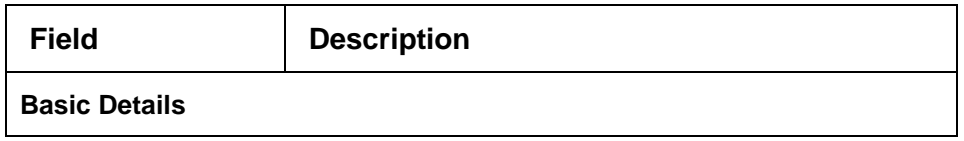

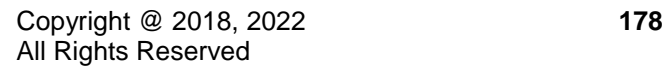

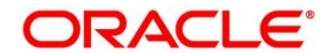

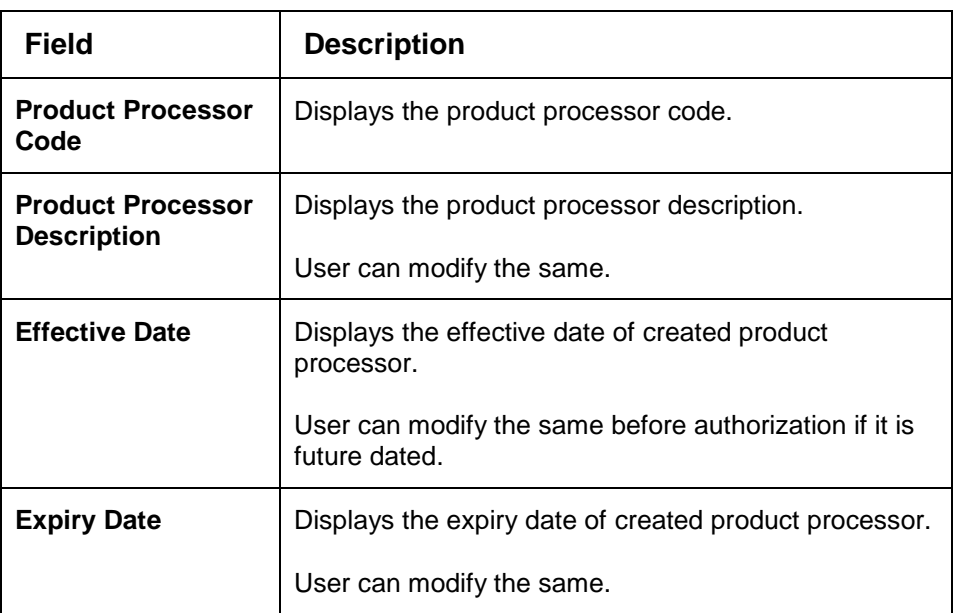

- 10. Click **Save** to update the modified fields.
- 11. Click View icon to view the created product processor.

The fields are displayed in **Product Processor Maintenance** screen.

#### **Figure 148 : Product Processor Maintenance – View**

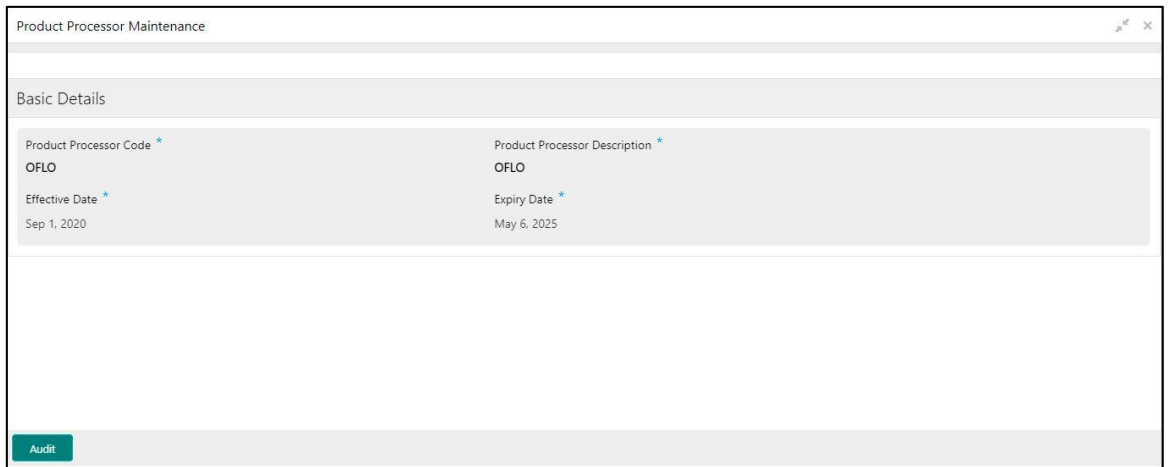

For more information on fields, refer to the field description table below.

### **Table 116 : Product Processor Maintenance - View - Field Description**

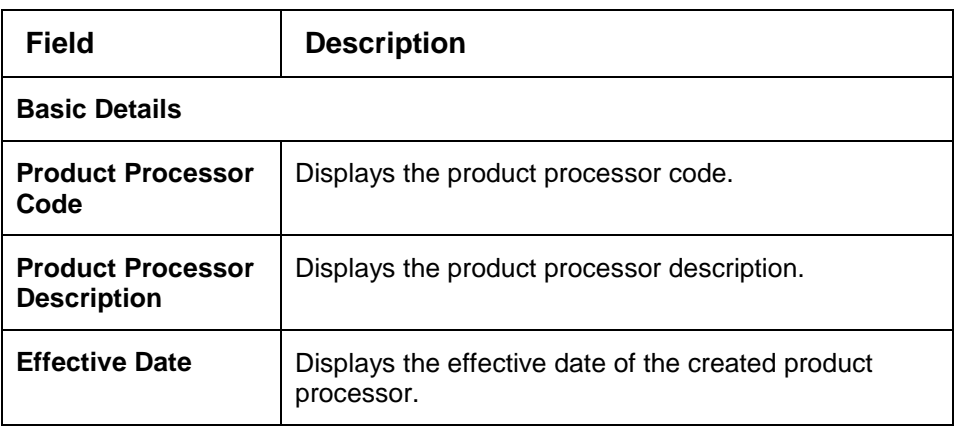

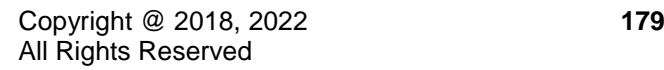

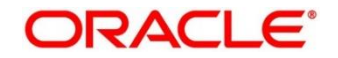

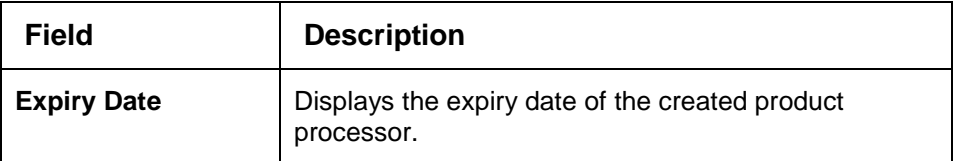

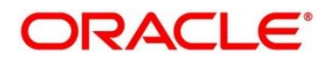

## 3.42 Lookup

Lookup are the service for mapping of keys and values that is used to enrich the description of the data displayed to the user. The lookup screen facilitates to define the contents for drop-down or list of value fields. Lookup fields are used throughout the system. The identified fields will only accept entries stored in this screen. Below are some examples of the lookup fields.

- Static/Enumeration values
	- o Credit Bureau: Like Credit Bureau 1, Credit Bureau 2 and Credit Bureau 3.
	- o Comparison Operator: Equals, Greater than.
- Dependent lookups based on another selection
	- o Based on Country, State should have different values in the lookup.
	- o Based on Country, Currency should have different values in the lookup.

This section contains the following subsections:

- [3.42.1](#page-188-0) [Create Lookup](#page-188-0)
- [3.42.2](#page-190-0) [View Lookup](#page-190-0)

### <span id="page-188-0"></span>**Create Lookup**

The **Create Lookup** screen allows the user to create lookup definitions by updating various details.

**To create lookups:**

- 1. From **Home screen**, click **Core Maintenance**. Under **Core Maintenance** click**, Credit Decision.**
- 2. Under **Credit Decision** click, **Maintenance.** Under **Maintenance**, click **Lookup**.
- 3. Under **Lookup**, click **Create Lookup**.
	- $\rightarrow$  The **Create Lookup** screen is displayed.

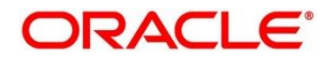

### **Figure 149 : Create Lookup Screen**

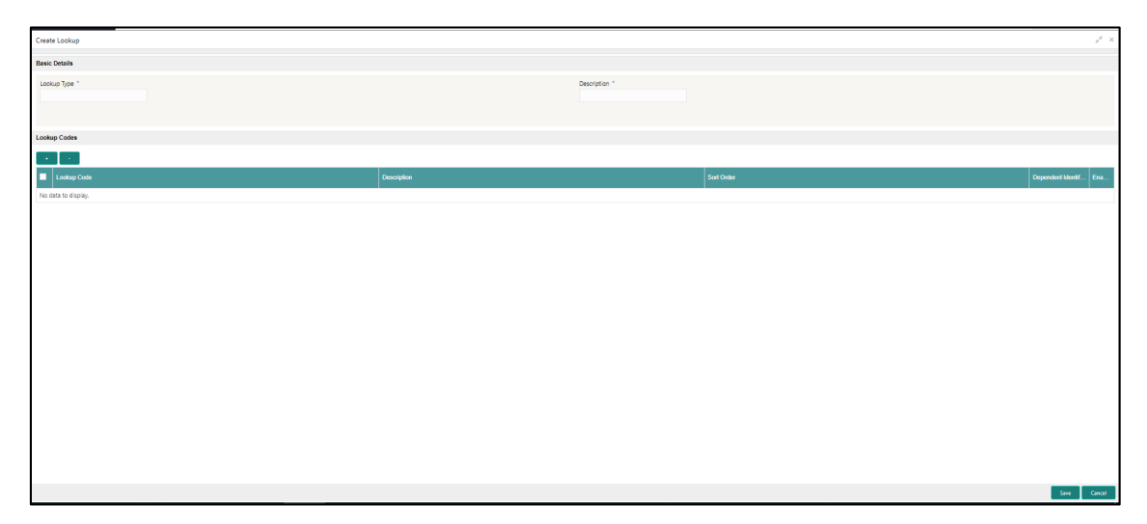

4. Specify the fields on **Create Lookups** screen.

The fields, which are marked with asterisk, are mandatory.

For more information on fields, refer to the field description table below.

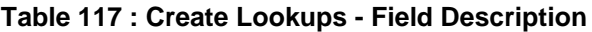

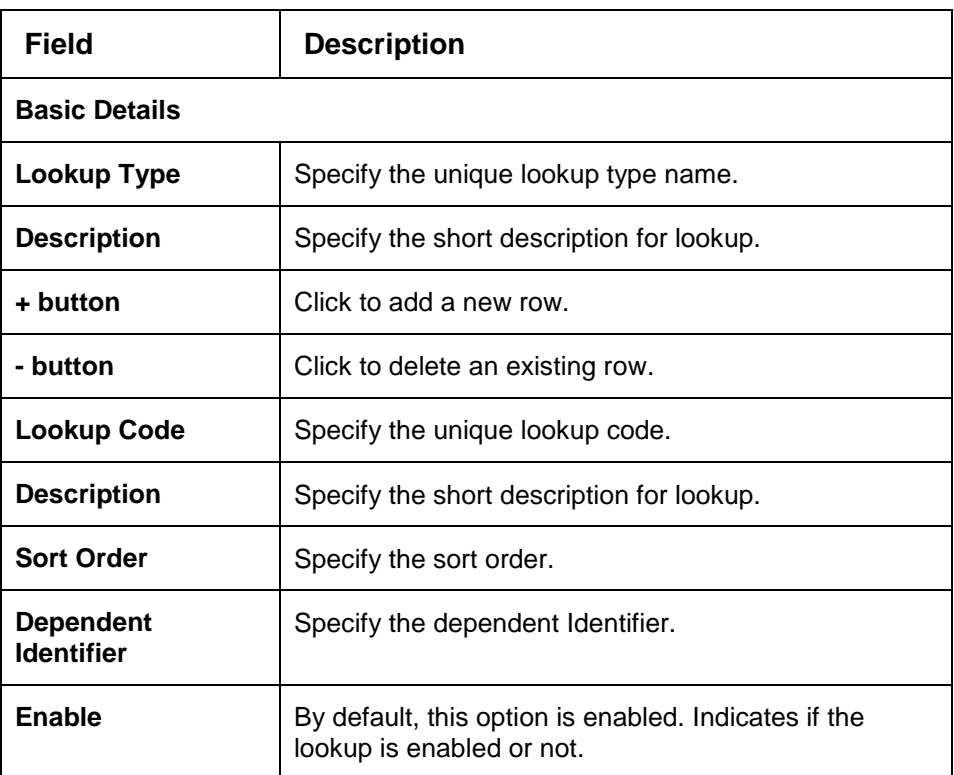

#### 6. Click **Save** to save the details**.**

The lookup is successfully created and can be viewed using the **View Lookup** screen.

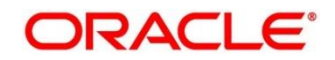

## <span id="page-190-0"></span>3.42.2 View Lookup

The **View Lookup** screen allows the user to view the lookup created using the **Create Lookup**  screen. The status of the created lookup is displayed as **Unauthorized** and **Open**. Once the checker authorizes the lookup, the status is updated to **Authorized** and **Open**.

#### **To view created lookups:**

- 1. From **Home screen**, click **Core Maintenance**. Under **Core Maintenance** click**, Credit Decision.**
- 2. Under **Credit Decision** click, **Maintenance.** Under **Maintenance**, click **Lookup**.
- 3. Under **Lookup**, click **View Lookup**.

 $\rightarrow$  The View Lookup screen is displayed.

#### **Figure 150 : View Lookup**

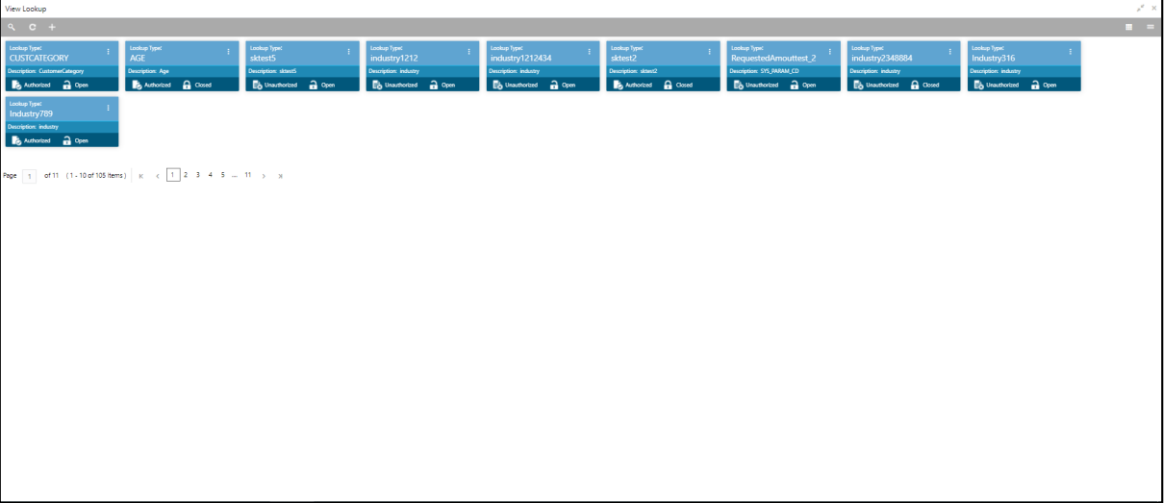

For more information on the fields, refer to the field description table below.

**Table 118 : View Product Processor - Field Description**

| <b>Field</b>       | <b>Description</b>                      |
|--------------------|-----------------------------------------|
| Lookup Type        | Displays the lookup type.               |
| <b>Description</b> | Displays the description of the lookup. |
| <b>Status</b>      | Displays the status of the record.      |

- 4. Click **Search** icon.
- 5. Specify the search criteria to fetch the required lookups.

**Figure 151 : View Lookups- Search Option**

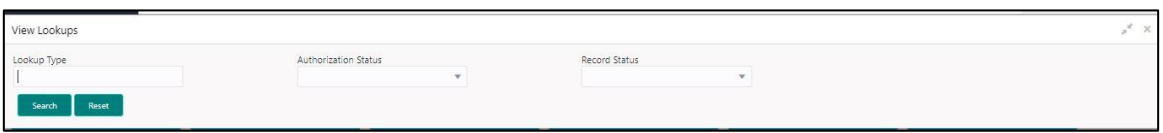

6. Click **Search**.

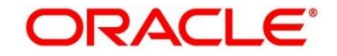

For more information on fields, refer the field description table below.

| <b>Field</b>                   | <b>Description</b>                              |
|--------------------------------|-------------------------------------------------|
| Lookup Type                    | Displays the lookup type.                       |
| Authorization<br><b>Status</b> | Select the authorization status of the lookups. |
|                                | The options are:                                |
|                                | Authorized                                      |
|                                | Unauthorized<br>$\bullet$                       |
| <b>Record Status</b>           | Select the record status of the lookups.        |
|                                | The options are:                                |
|                                | Open                                            |
|                                | Close                                           |

**Table 119 : View Lookups - Search Option - Field Description**

- 7. Click **three-dot** icon to unlock, delete, authorize or view the created lookups.
- 8. Click **Unlock icon** to modify the following fields.

The fields are displayed in the **Lookup Maintenance** screen.

- Description
- Lookup Code
- Sort Order
- Dependent Identifier
- Enable

#### **Figure 152 : Lookup Maintenance - Modify**

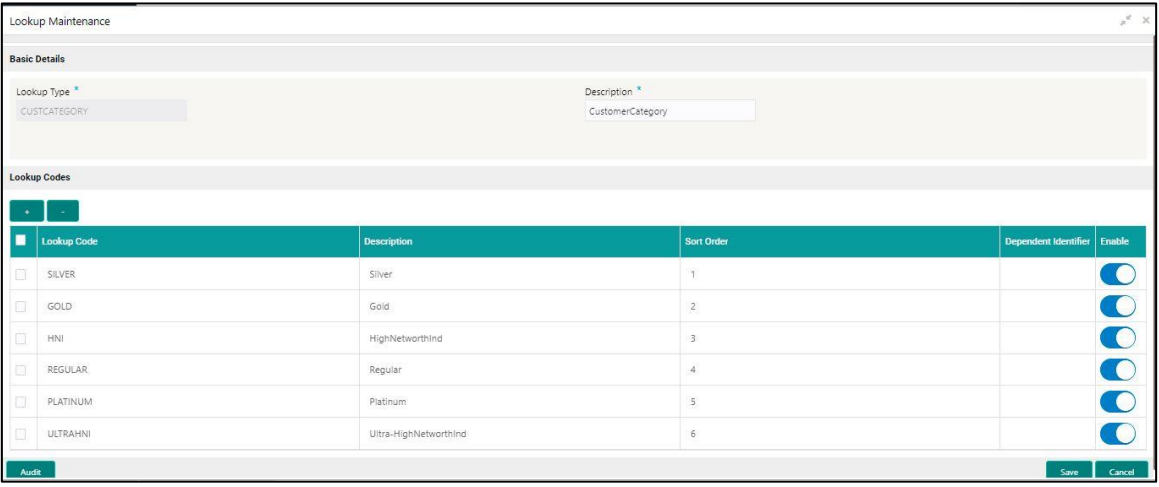

For more information on fields, refer to the field description table below.

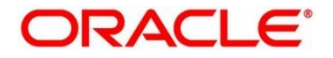

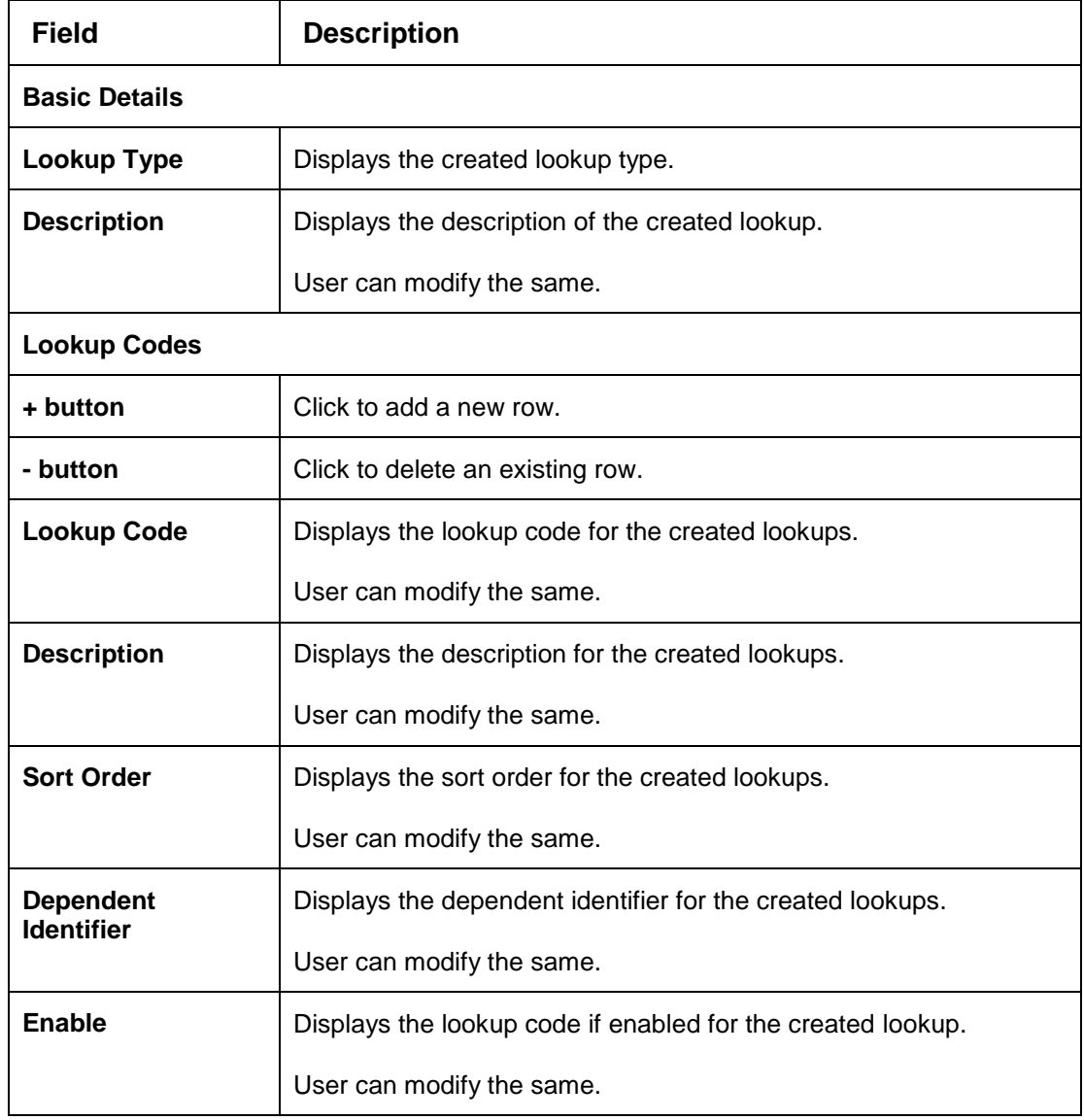

### **Table 120 : Lookup Maintenance - Modify - Field Description**

9. Click **Save** to update the modified fields.

10. Click **View** icon to view the created lookup code.

The fields are displayed in **Lookup Maintenance** screen.

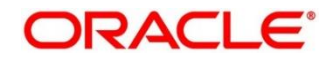

### **Figure 153 : Lookup Maintenance – View**

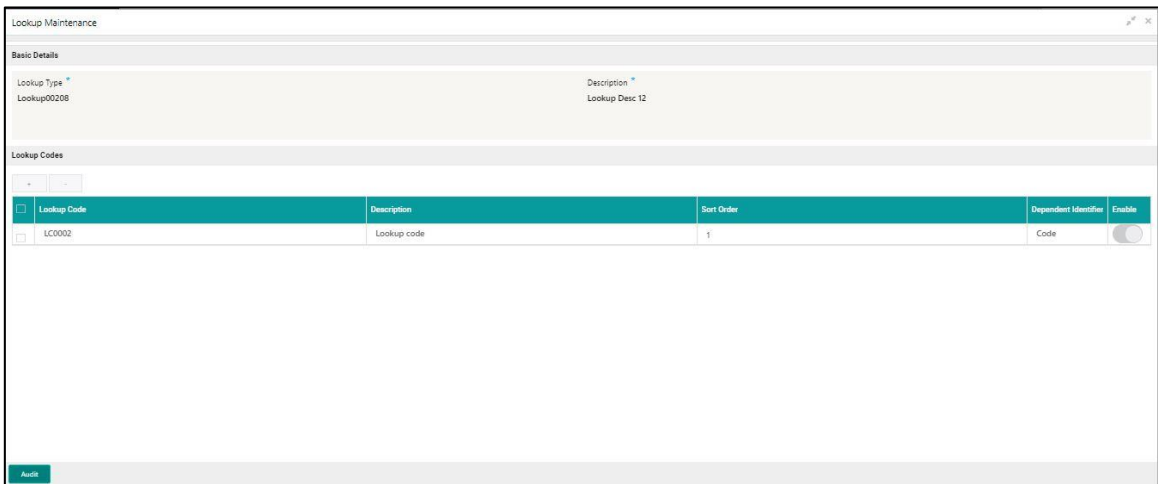

For more information on fields, refer to the field description table below.

**Table 121 : Lookup Maintenance - View - Field Description**

| Field                                 | <b>Description</b>                                          |  |
|---------------------------------------|-------------------------------------------------------------|--|
| <b>Basic Details</b>                  |                                                             |  |
| Lookup Type                           | Displays the created lookup type.                           |  |
| <b>Description</b>                    | Displays the created lookup type description.               |  |
| <b>Lookup Codes</b>                   |                                                             |  |
| Lookup Code                           | Displays the lookup code for the created lookup.            |  |
| <b>Description</b>                    | Displays the description for the created lookup.            |  |
| <b>Sort Order</b>                     | Displays the sort order for the created lookup.             |  |
| <b>Dependent</b><br><b>Identifier</b> | Displays the dependent identifier for the created lookup.   |  |
| <b>Enable</b>                         | Displays the lookup code if enabled for the created lookup. |  |

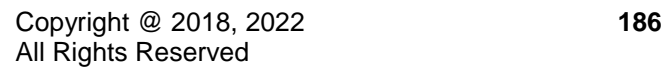

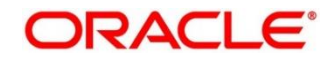

## **System Parameter**

System Parameter define the information or values used throughout the system and drives the behavior of the features. They control the way task is executed, or whether the system performs a particular task. Some of the parameters are set when the system is installed, but the values associated with the parameter needs to be reviewed and is to be maintained.

### **Example:**

- Set minimum days to pull credit bureau report from same bureau from initial pull.
- Credit bureau report purge days.

This section contains the following subsections:

- [3.43.1](#page-194-0) [Create System Parameter](#page-194-0)
- **[3.43.2](#page-195-0) [View System Parameter](#page-195-0)**

### <span id="page-194-0"></span>**Create System Parameter**

The **Create System Parameter** screen allows the user to create parameters by updating various details.

### **To Create System Parameter:**

- 1. From **Home screen**, click **Core Maintenance**. Under **Core Maintenance** click**, Credit Decision.**
- 2. Under **Credit Decision** click, **Maintenance.** Under **Maintenance**, click **System Parameters**.
- 3. Under **System Parameter**, click **Create System Parameter**.
	- → The **Create System Parameter** screen is displayed.

**Figure 154 : Create System Parameter**

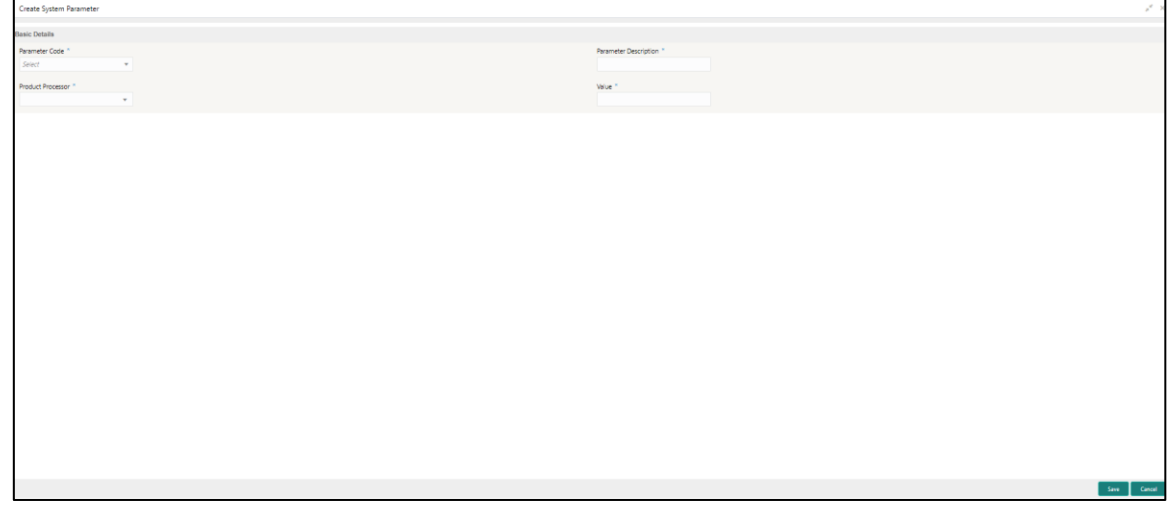

4. Specify the fields on **Create System Parameter** screen.

The fields, which are marked with asterisk, are mandatory.

For more information on fields, refer to the field description table below.

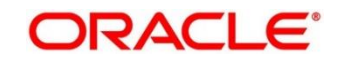

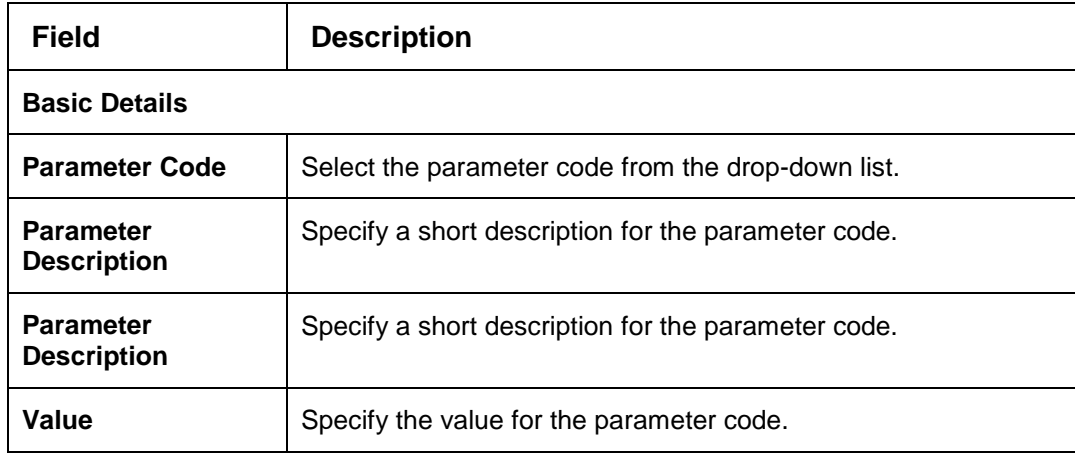

### **Table 122 : Create System Parameter - Field Description**

5. Click **Save** to save the details**.**

The system parameters is successfully created and can be viewed using the **View System Parameter** screen.

### <span id="page-195-0"></span>**View System Parameter**

The View System Parameter screen allows user to view the parameters created using the **Create System Parameter** screen. The status of the created system parameter is displayed as **Unauthorized** and **Open**. Once the checker authorizes the parameter, the status is updated to **Authorized** and **Open**.

**To view created system parameter:**

- 1. From **Home screen**, click **Core Maintenance**. Under **Core Maintenance** click**, Credit Decision.**
- 2. Under **Credit Decision** click, **Maintenance.** Under **Maintenance**, click **System Parameter**.
- 3. Under **System Parameter**, click **View System Parameter**.

 $\rightarrow$  The View System Parameter screen is displayed.

**Figure 155 : View System Parameter**

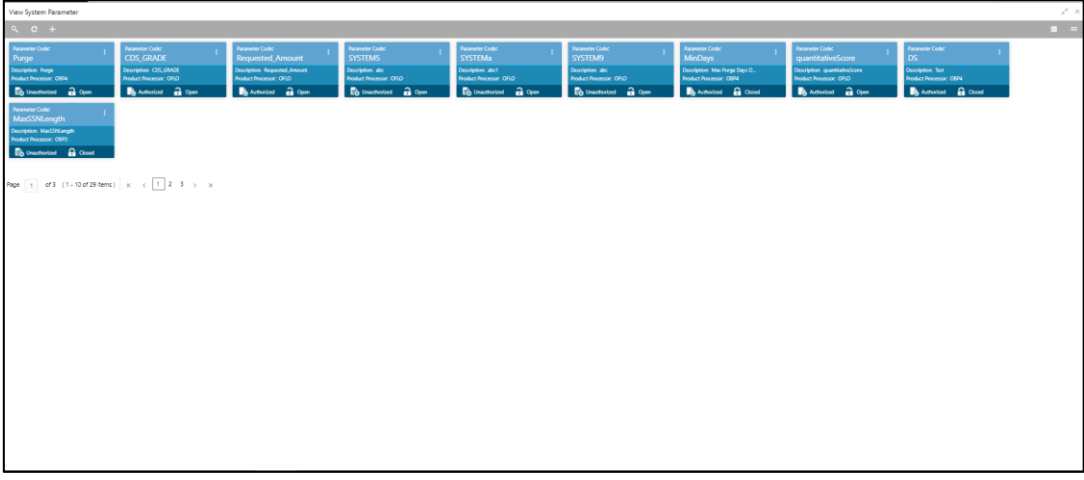

For more information on the fields, refer to the field description table below.

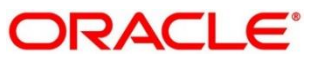

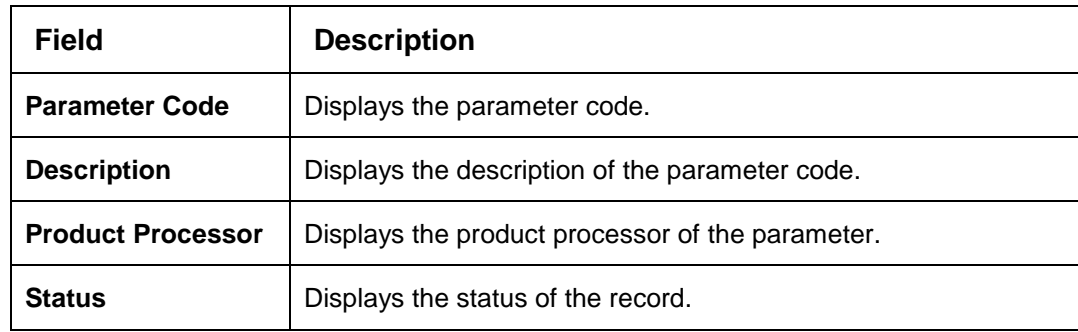

### **Table 123 : View System Parameter - Field Description**

- 4. Click **Search** icon.
- 5. Specify the search criteria to fetch the required system parameter.

#### 6. Click **Search**.

**Figure 156 : View System Parameters- Search Option**

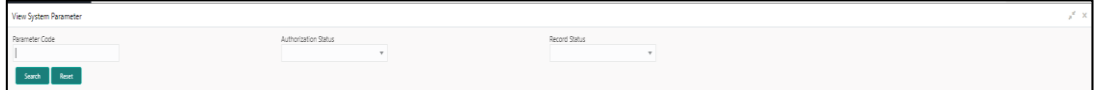

#### **Table 124 : View System Parameters - Field Description**

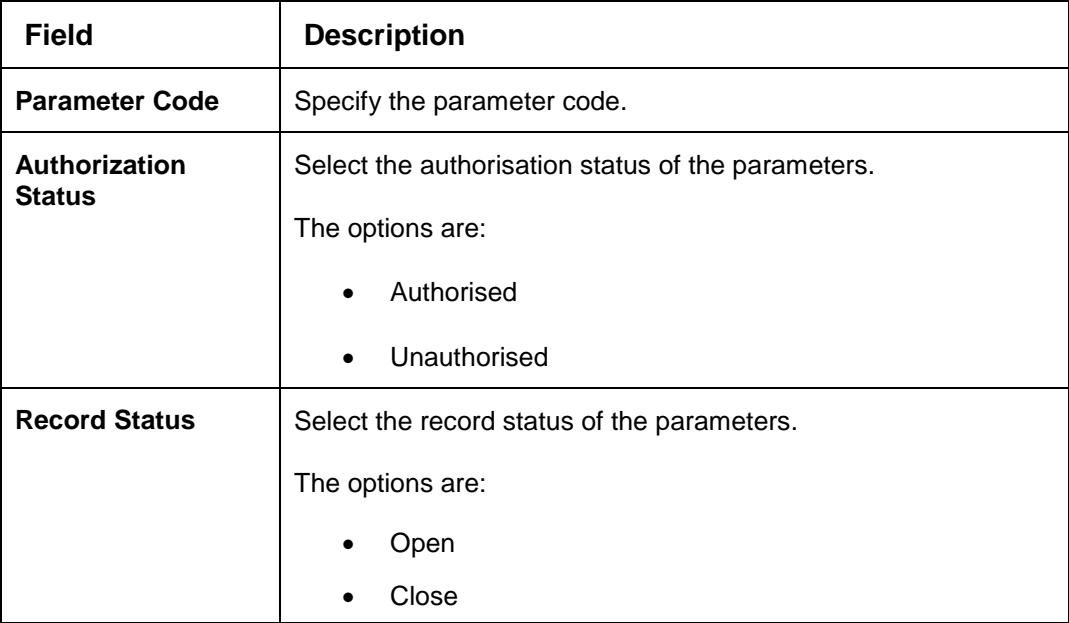

- 7. Click **three-dots** icon to unlock, delete, authorize or view the created system parameter.
- 8. Click **Unlock** icon to modify the following fields.

The fields are displayed in the **System Parameter Maintenance** screen.

- Product Processor
- Value

### **Figure 157 : System Parameter Maintenance – Modify**

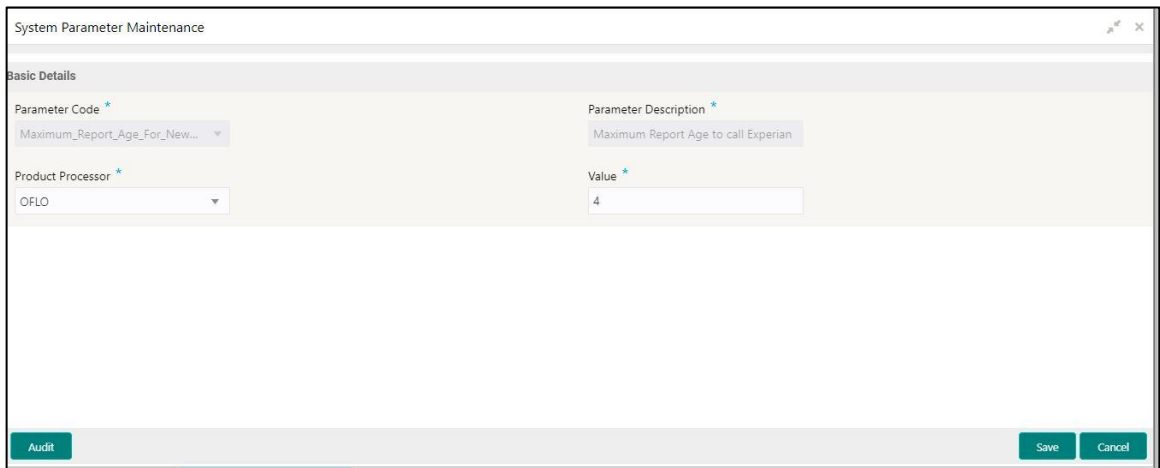

For more information on fields, refer to the field description table below.

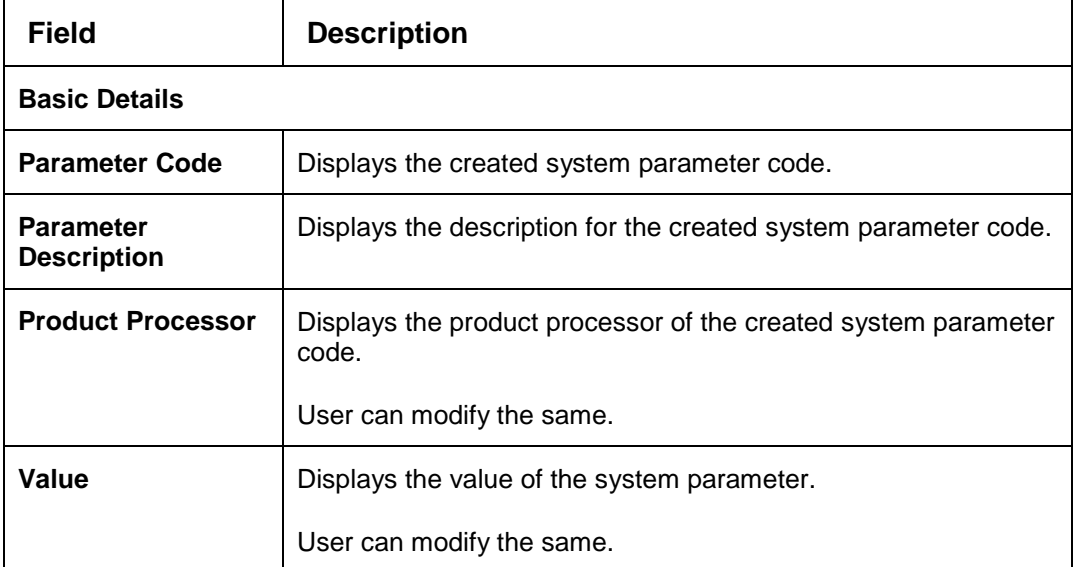

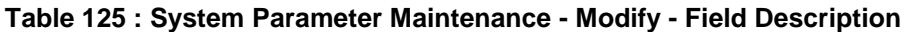

- 9. Click **Save** to update the modified fields.
- 10. Click View icon to view the created system parameter code.

The fields are displayed in **System Parameter Maintenance** screen.

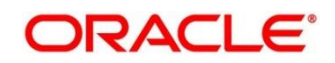

### **Figure 158 : System Parameter Maintenance – View**

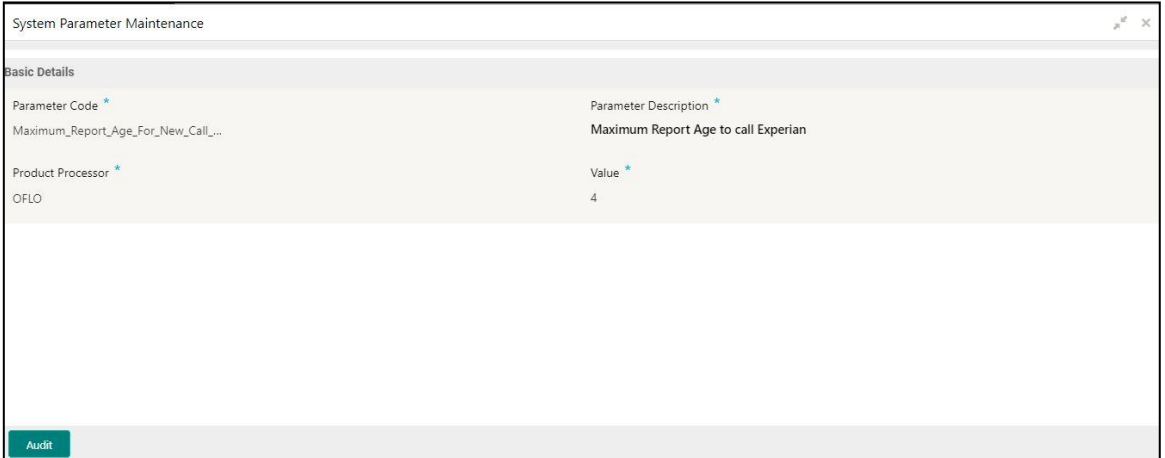

For more information on fields, refer to the field description table below.

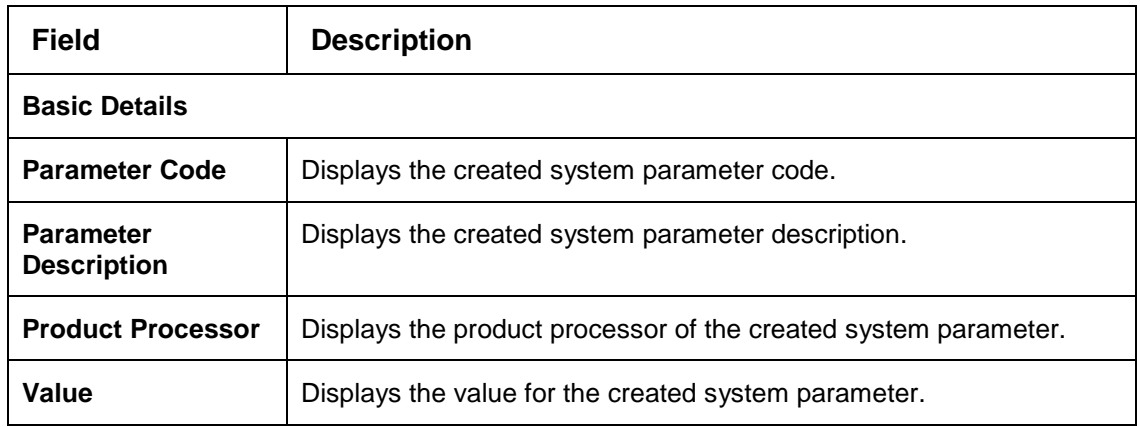

#### **Table 126 : System Parameter Maintenance - View - Field Description**

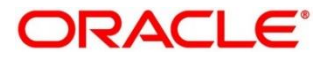

# **Strategy Configuration**

Decision service is used for multiple purposes such as borrowing capacity, borrowing capacity plus pricing, only pricing, only decision, logical plus decision etc. System should have an ability to configure the strategy like when the decision service is being called for borrowing capacity, should the request pass through the logical check. In addition, the product processor can configure different strategies for different product types or customer types. Strategy configuration allows the product processor to configure the strategy as per its requirements for all the modes for which decision service can be called. Separate strategy can be defined for origination, servicing or collection. In addition, multiple strategy can be defined for the same module like for origination i.e. multiple strategy can be defined. This maintenance allows the product processor to configure the strategy according to its need for all the modes for which the decision service can be called for.

This section contains the following subsections:

- [3.44.1](#page-199-0) [Create Strategy Configuration](#page-199-0)
- [3.44.2](#page-203-0) [View Strategy Configuration](#page-203-0)

### <span id="page-199-0"></span>**Create Strategy Configuration**

The **Create Strategy Configuration** screen allows user to configure the strategy as per the requirement.

### **To Create Strategy Configuration:**

- 1. From **Home screen**, click **Core Maintenance**. Under **Core Maintenance** click**, Credit Decision.**
- 2. Under **Credit Decision** click, **Maintenance.** Under **Maintenance**, click **Strategy Configuration**.
- 3. Under **Strategy Configuration**, click **Create Strategy Configuration**.

→ The **Create Strategy Configuration** screen is displayed.

### **Figure 159 : Create Strategy Configuration**

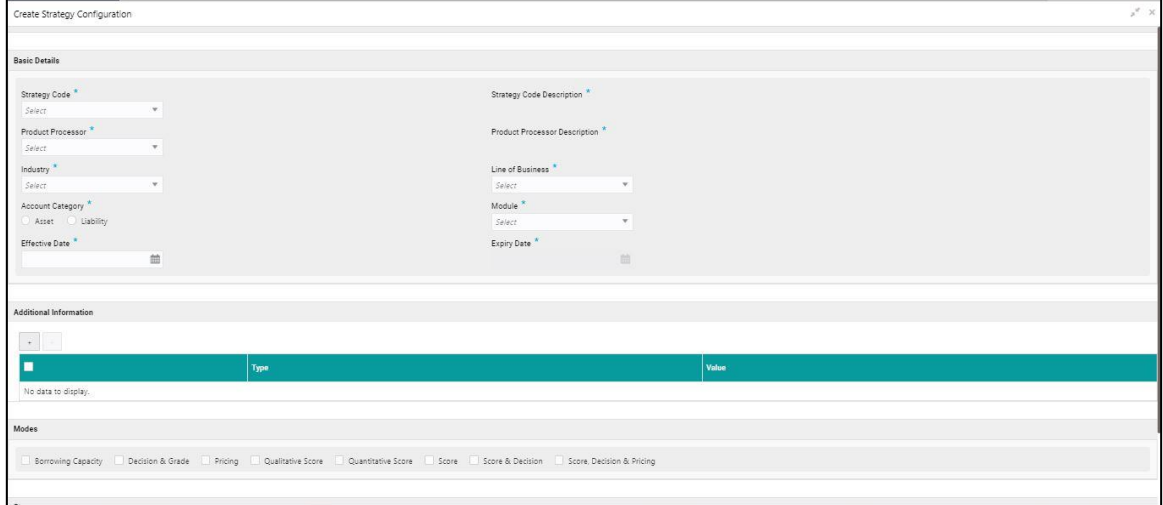

4. Specify the fields on **Create Strategy Configuration** screen.

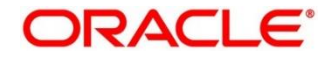

The fields, which are marked with asterisk, are mandatory.

For more information on fields, refer to the field description table below.

### **Table 127 : Create Strategy Configuration - Field Description**

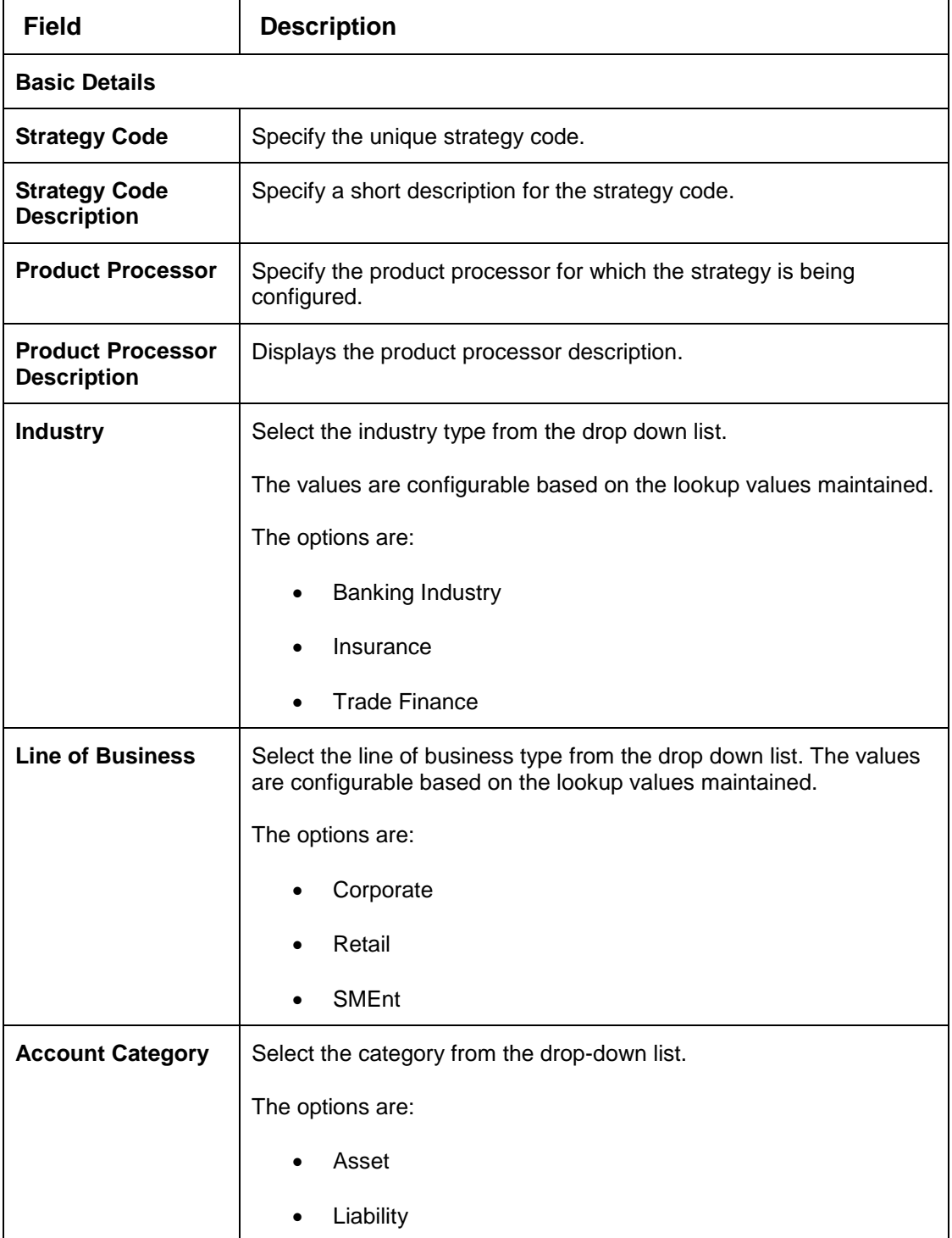

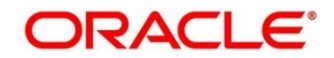

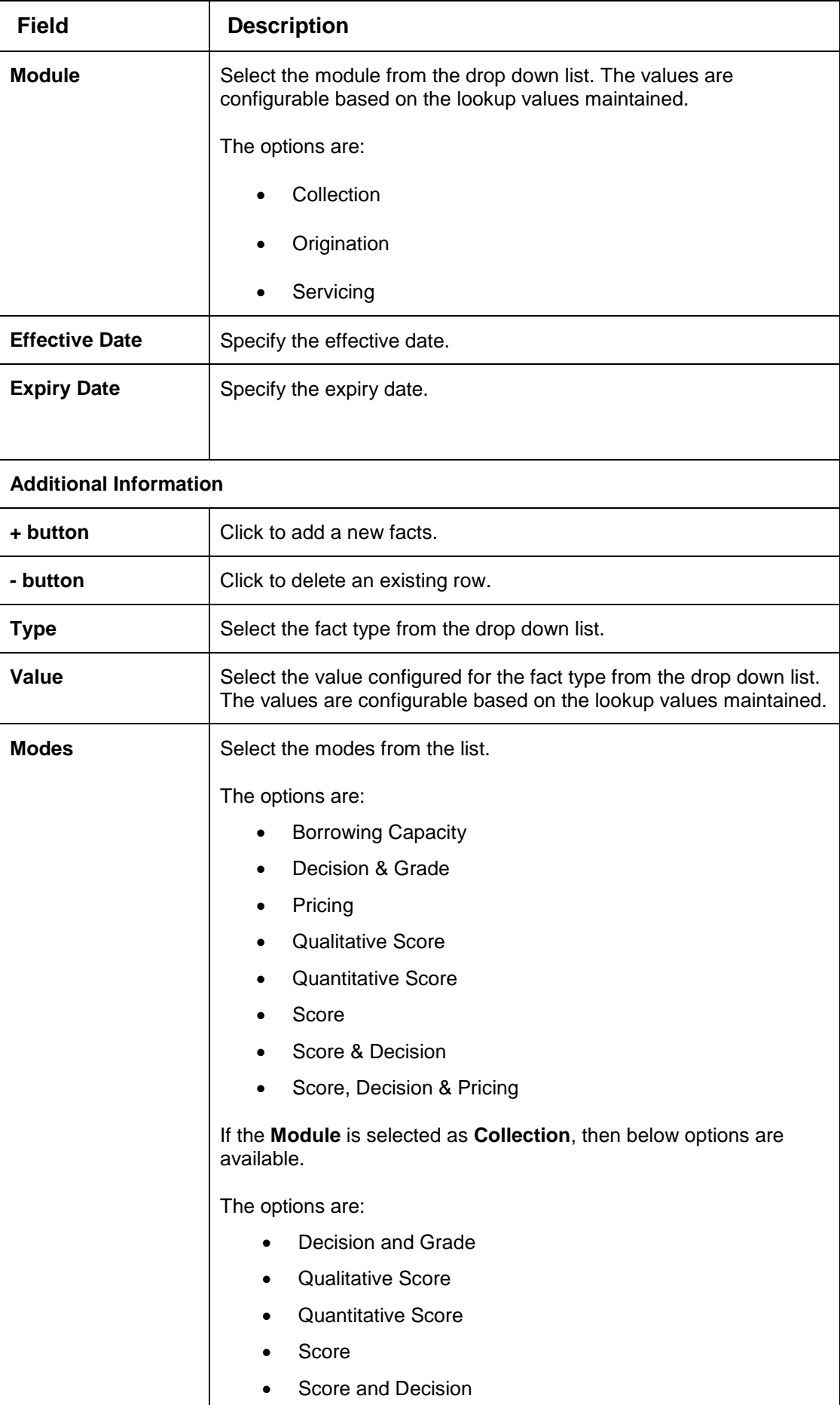

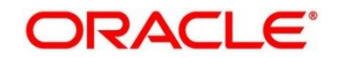

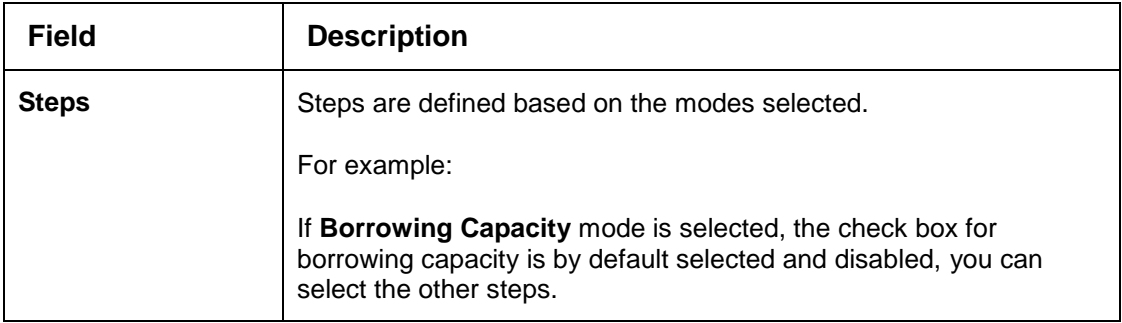

### 5. Click **Save** to save the details.

The strategy configuration is successfully created and can be viewed using the **View strategy Configuration** screen.

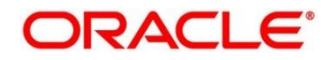

## <span id="page-203-0"></span>**View Strategy Configuration**

The **View Strategy Configuration** screen allows the user to view the strategy configuration created using the **Create Strategy Configuration** screen. The status of the created strategy configuration is displayed as **Unauthorized** and **Open**. Once the checker authorizes the parameter, the status is updated to **Authorized** and **Open**.

**To view Created Strategy Configuration:**

- 1. From **Home screen**, click **Core Maintenance**. Under **Core Maintenance** click**, Credit Decision.**
- 2. Under **Credit Decision** click, **Maintenance.** Under **Maintenance**, click **Strategy Configuration**.
- 3. Under **Strategy Configuration**, click **View Strategy Configuration**.

 $\rightarrow$  The View Strategy Configuration screen is displayed.

### **Figure 160 : View Strategy Configuration**

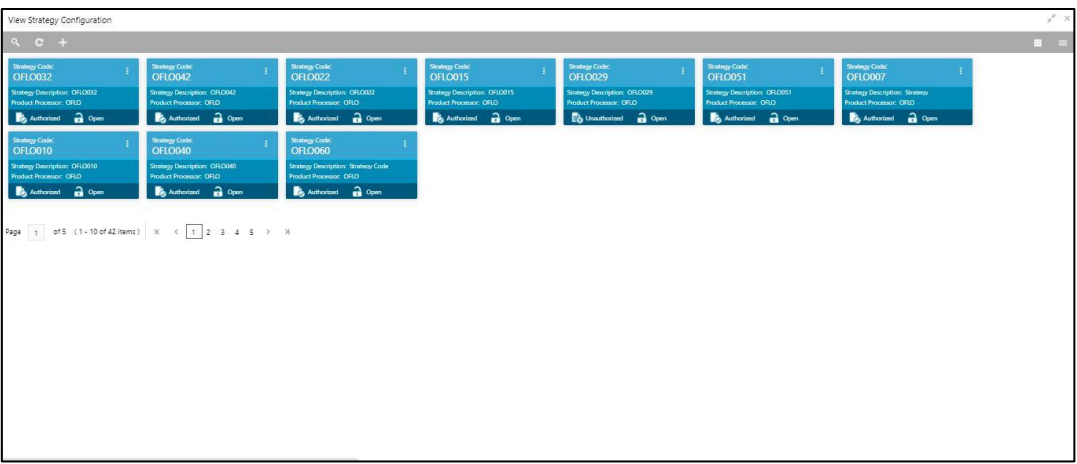

For more information on the fields, refer to the field description table below.

**Table 128 : View Strategy Configuration - Field Description**

| <b>Field</b>                          | <b>Description</b>                 |
|---------------------------------------|------------------------------------|
| <b>Strategy Code</b>                  | Displays the strategy code.        |
| <b>Strategy</b><br><b>Description</b> | Displays the strategy description. |
| <b>Product Processor</b>              | Displays the product processor.    |
| <b>Status</b>                         | Displays the status of the record. |

- Click **Search** icon.
- Specify the search criteria to fetch the required strategy configuration.

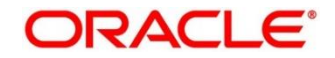

### **Figure 161 : View Strategy Configuration- Search Option**

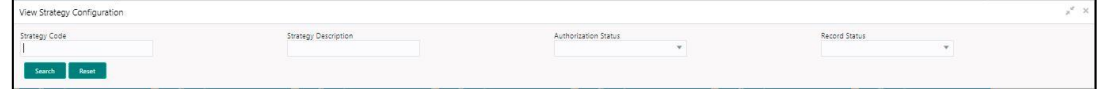

### Click **Search.**

For more information on fields, refer the field description table below.

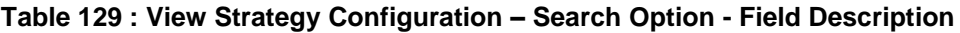

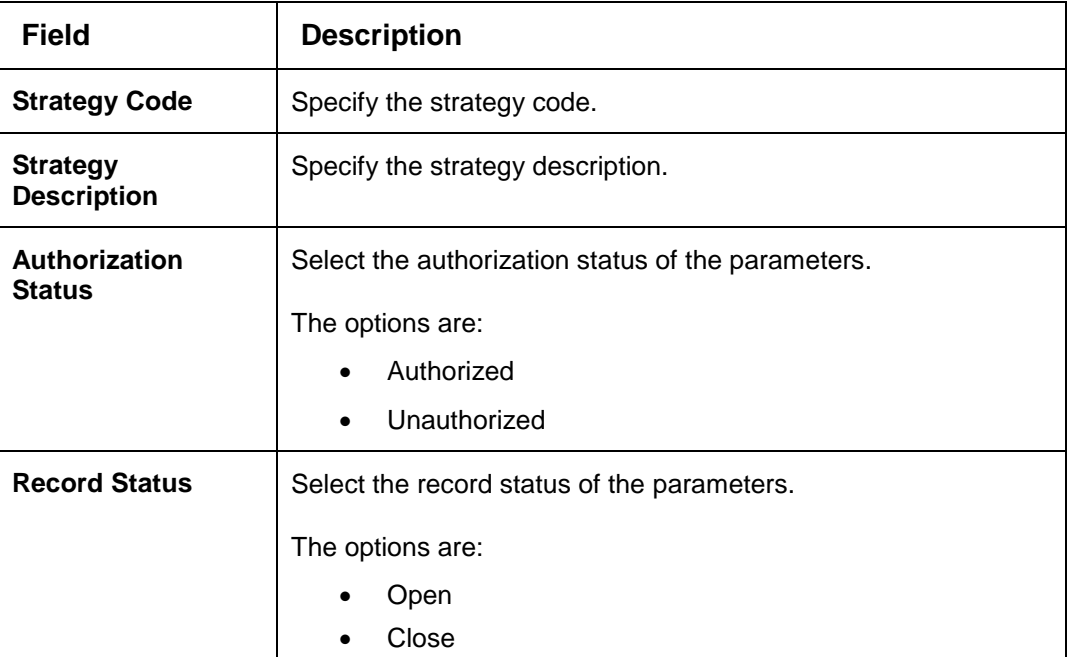

Click **three-dots** icon to unlock, delete, authorize or view the created strategy configuration.

- To authorize the strategy configuration, see the Authorization process.
- Click **Unlock** icon to modify the following fields.

The fields are displayed in the **Strategy Configuration Maintenance** screen.

- Expiry Date
- Fact Type and Value
- Modes
- Steps

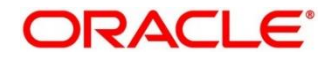

**Figure 162 : Strategy Configuration Maintenance – Modify**

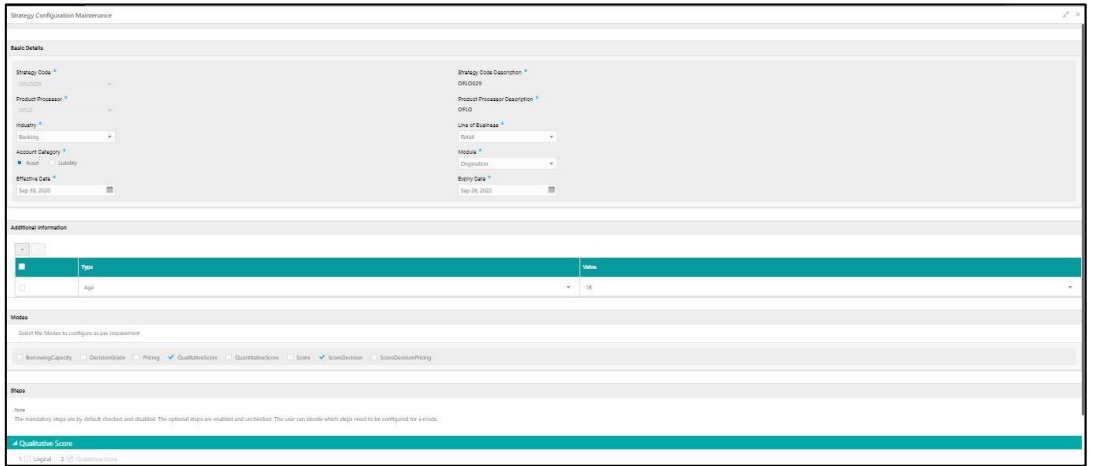

For more information on fields, refer to the field description table below.

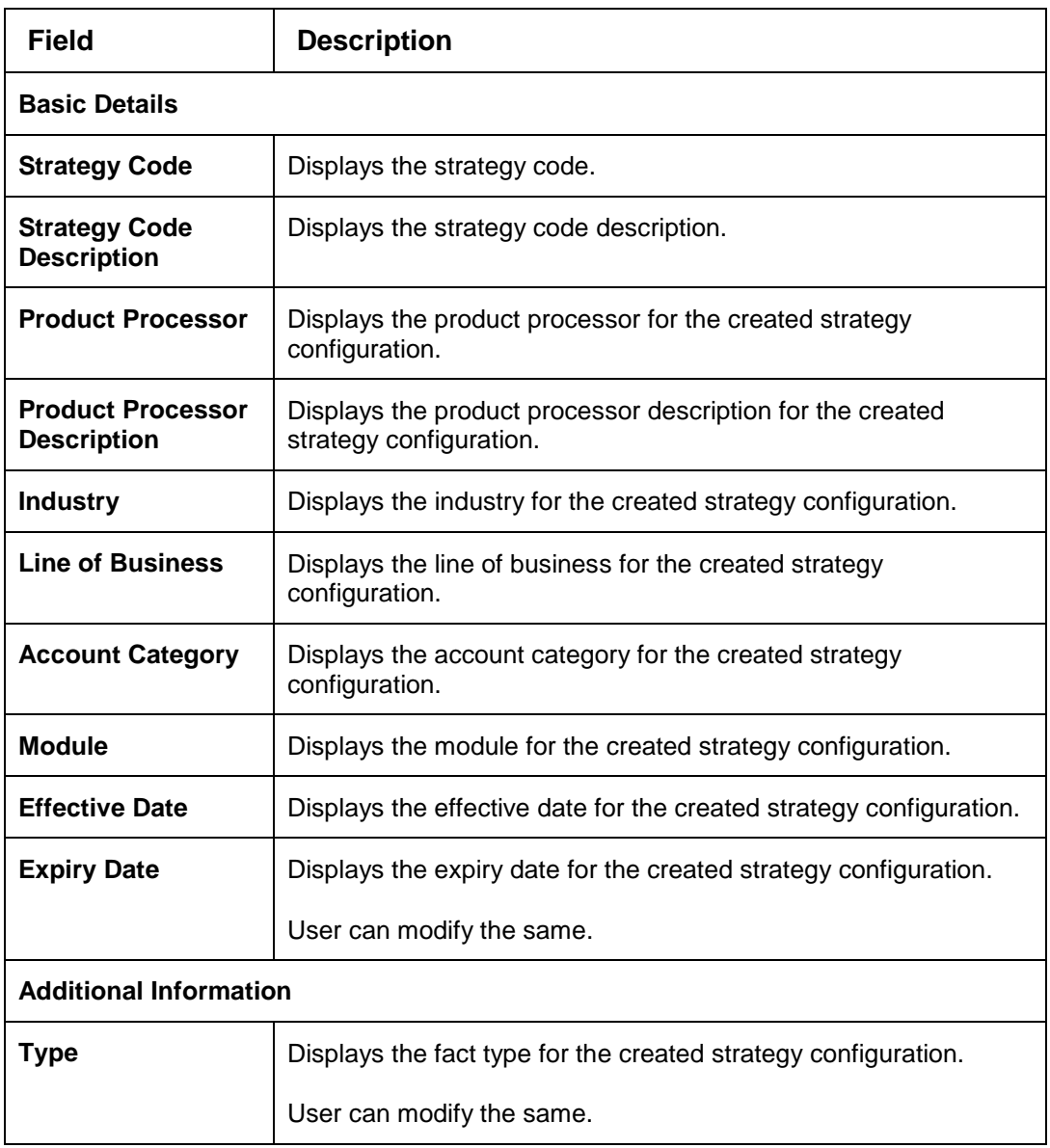

**Table 130 : Strategy Configuration Maintenance - Modify - Field Description**

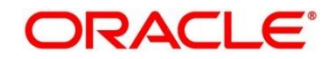

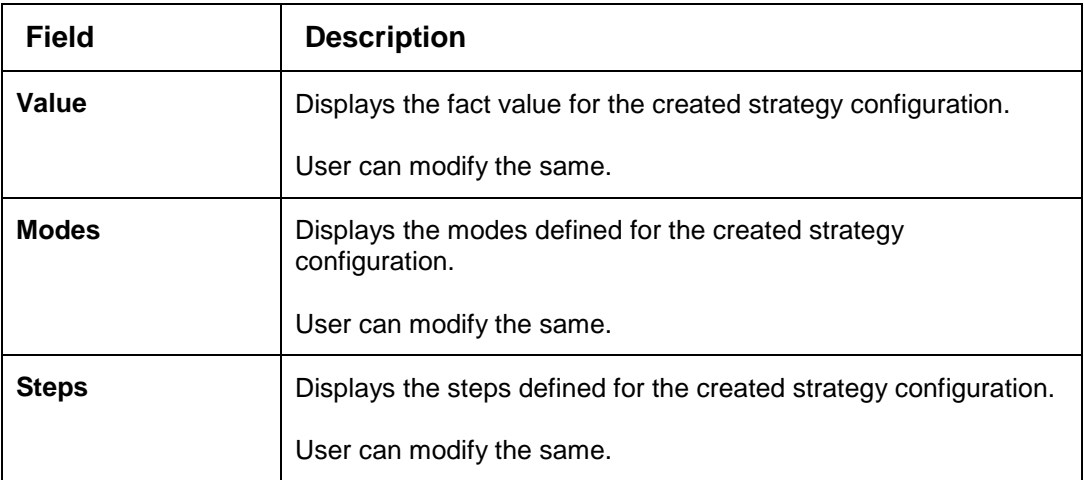

- 10. Click **Save** to update the modified fields.
- 11. Click View icon to view the created strategy configuration.

The fields are displayed in **Strategy Configuration Maintenance** screen.

### **Figure 163 : Strategy Configuration Maintenance – View**

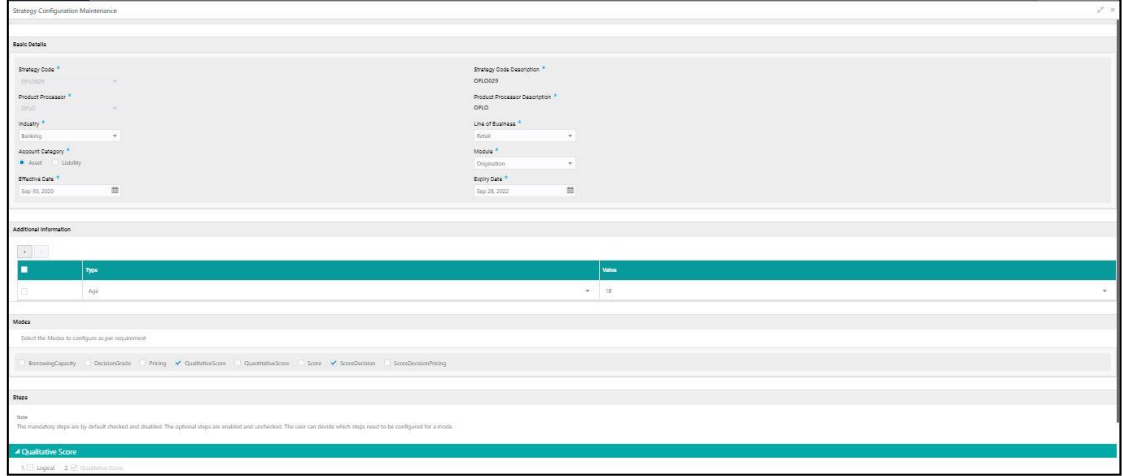

For more information on fields, refer to the field description table below.

**Table 131 : Strategy Configuration Maintenance - View - Field Description**

| <b>Field</b>                                   | <b>Description</b>                                                                    |
|------------------------------------------------|---------------------------------------------------------------------------------------|
| <b>Basic Details</b>                           |                                                                                       |
| <b>Strategy Code</b>                           | Displays the strategy code.                                                           |
| <b>Strategy Code</b><br><b>Description</b>     | Displays the strategy code description.                                               |
| <b>Product Processor</b>                       | Displays the product processor for the created strategy<br>configuration.             |
| <b>Product Processor</b><br><b>Description</b> | Displays the product processor description for the created strategy<br>configuration. |
| Industry                                       | Displays the industry for the created strategy configuration.                         |

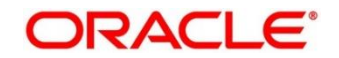

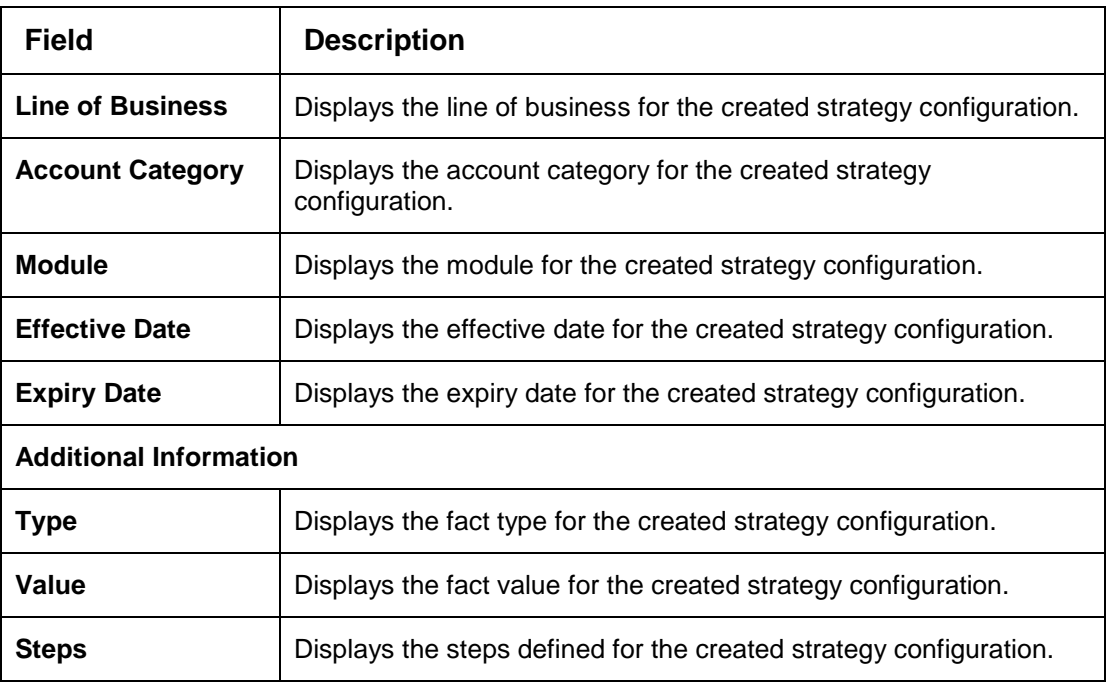

## **Logical Model**

During credit decision, system evaluates a credit score that represents the creditworthiness of an individual. Banks also do an initial evaluation by using some rules to decide whether to proceed with credit decisioning process or not. A bank can perform this evaluation by maintaining a logical model. Multiple levels of rule can be setup in logical model. The system will process the next step of credit decisioning only if all the rules are satisfied. If any rule fails, then system will stop the processing and decline the request.

This section contains the following subsections:

- [3.45.1](#page-207-0) [Create Logical Model](#page-207-0)
- [3.45.2](#page-214-0) [View Logical Model](#page-214-0)

### <span id="page-207-0"></span>**Create Logical Model**

The Create Logical Model screen allows user to create logical model based on the various input.

User can configure the strategy as per the requirement.

### **To create Logical Model:**

- From **Home screen**, click **Core Maintenance**. Under **Core Maintenance** click, **Credit Decision**.
- Under **Credit Decision** click, **Maintenance**. Under **Maintenance**, click **Logical Model**.
- Under **Logical Model**, click **Create Logical Model**.

→ The **Create Logical Model** screen is displayed.

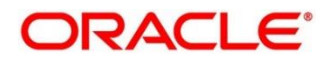

### **Figure 164 : Create Logical Model**

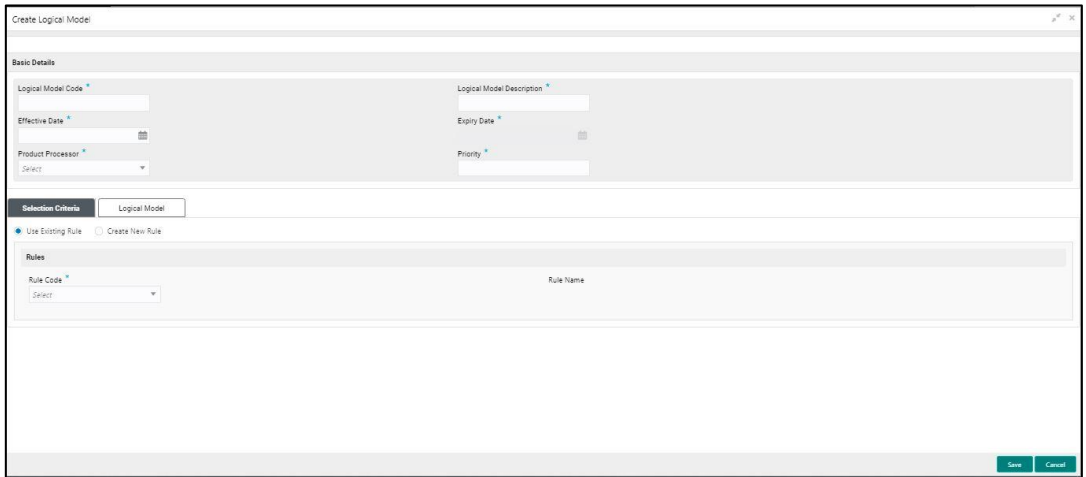

#### Specify the fields on **Create Logical Model screen.**

The fields, which are marked with asterisk, are mandatory.

For more information on fields, refer to the field description table below.

#### **Table 132 : Create Logical Scoring Model - Field Description**

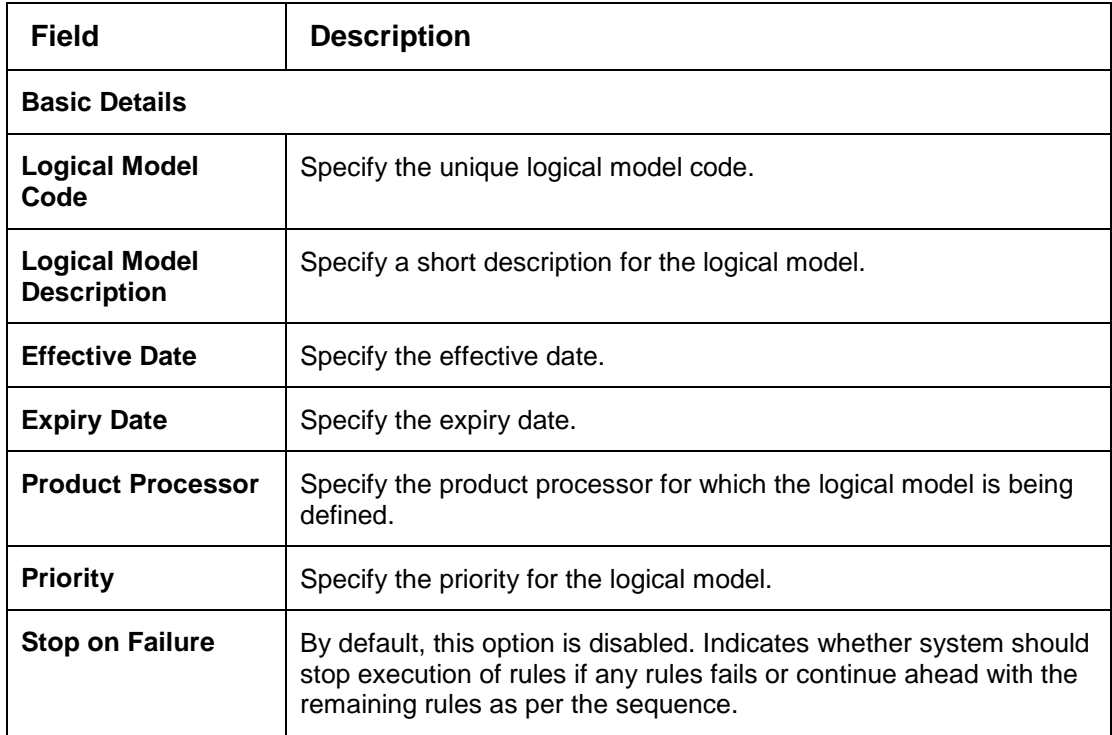

#### Click the **Selection Criteria** tab to define selection criteria rules for logical model.

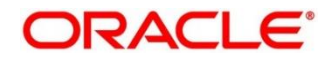

### **Figure 165 : Create Logical Scoring Model - Selection Criteria**

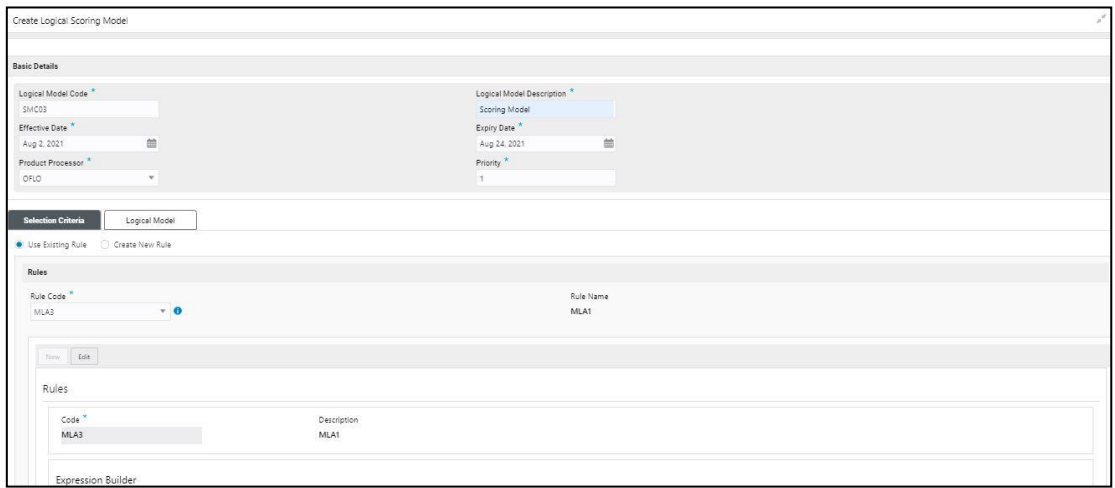

For more information on fields, refer to the field description table below.

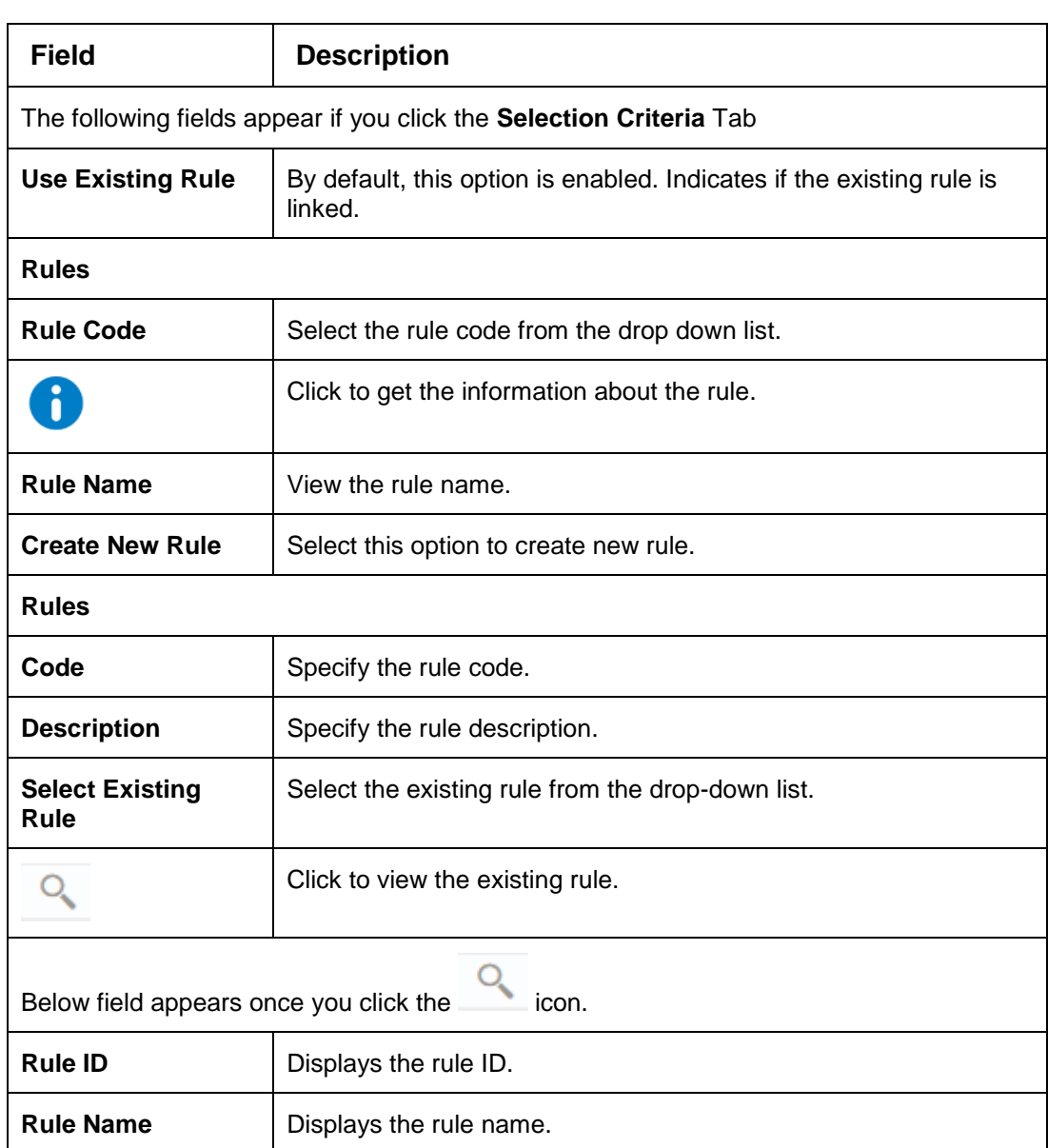

**Table 133 : Create Logical Scoring Model – Selection Criteria - Field Description**

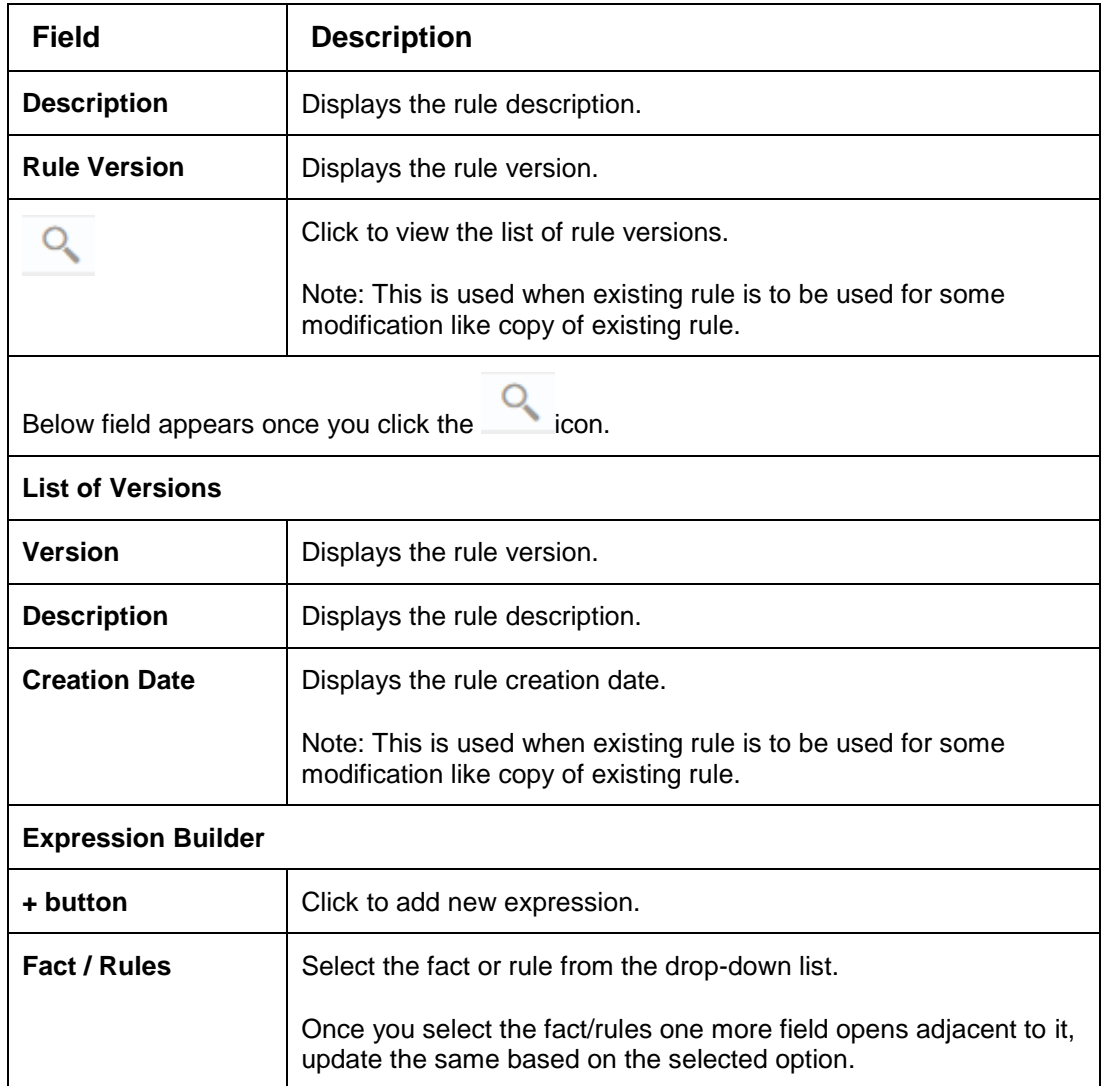

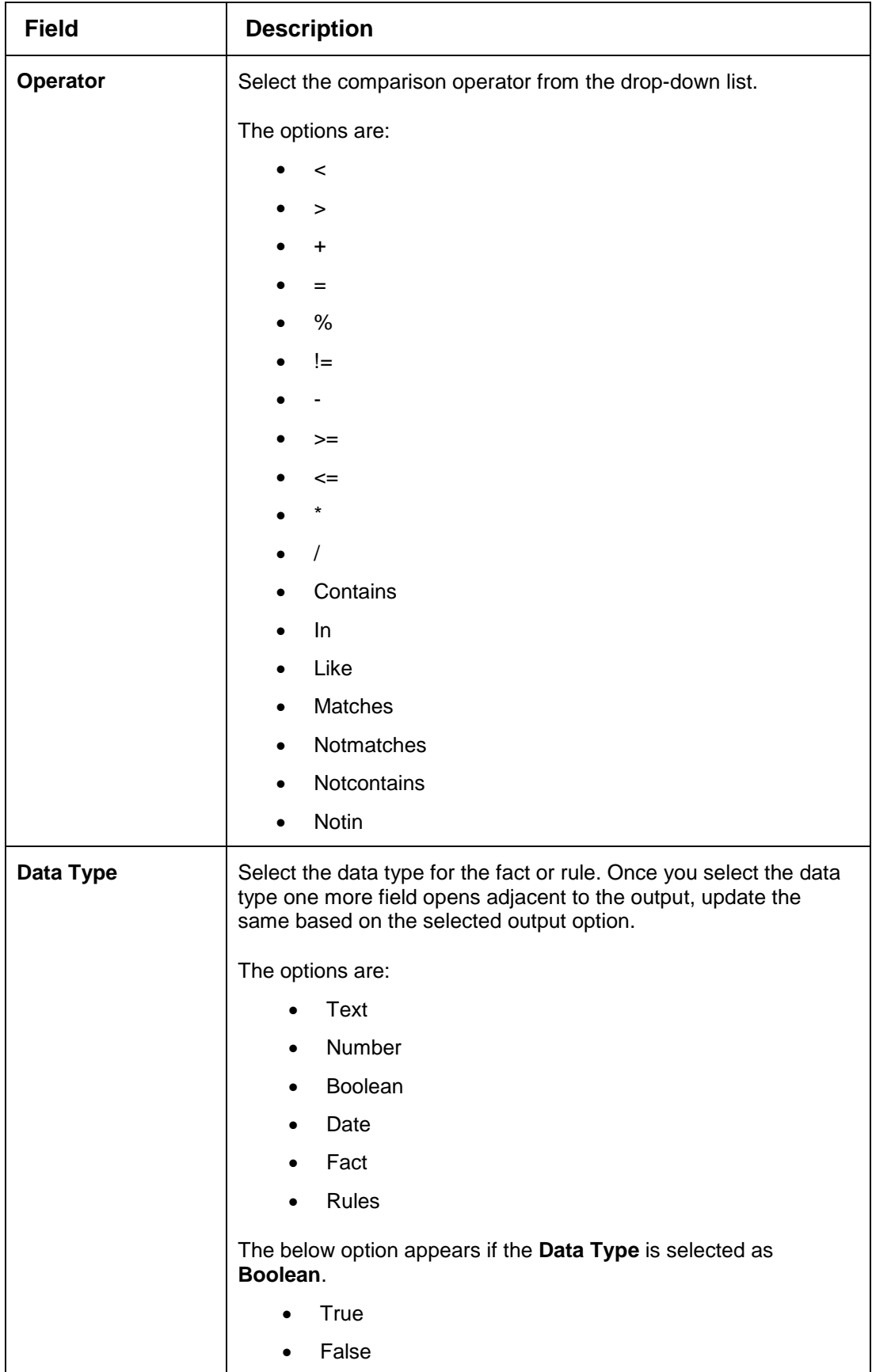

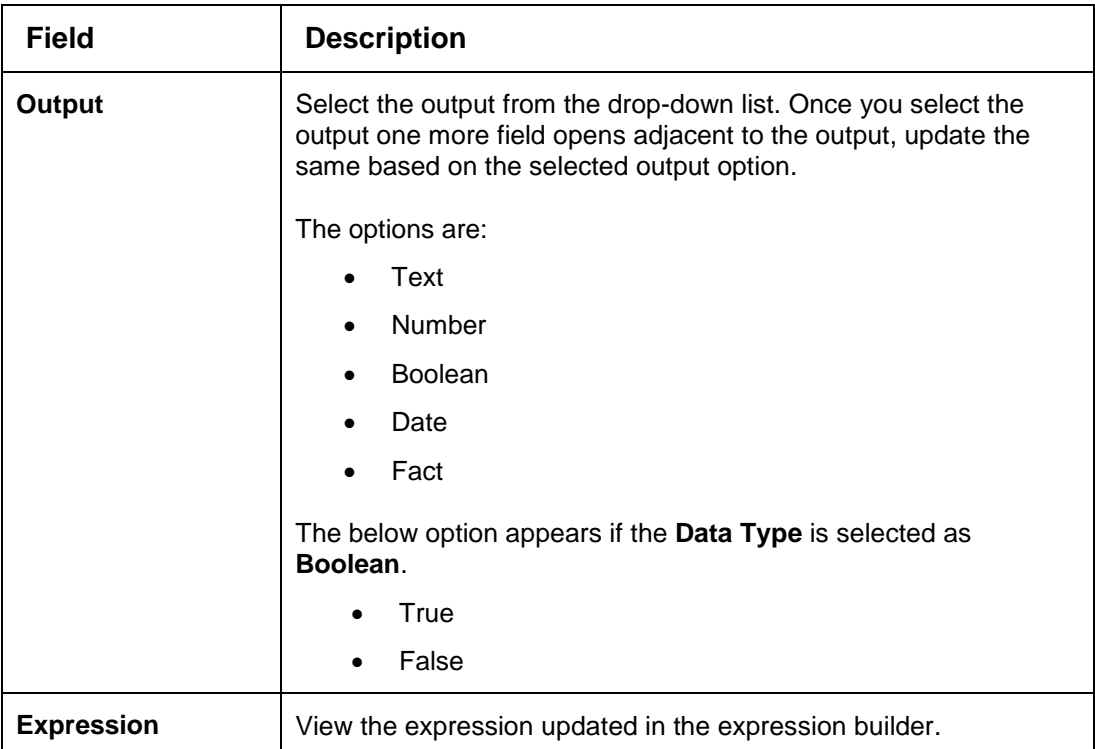

Click the **Logical Model** tab to define various logical modeling rules

**Figure 166 : Create Logical Model – Logical Model Tab**

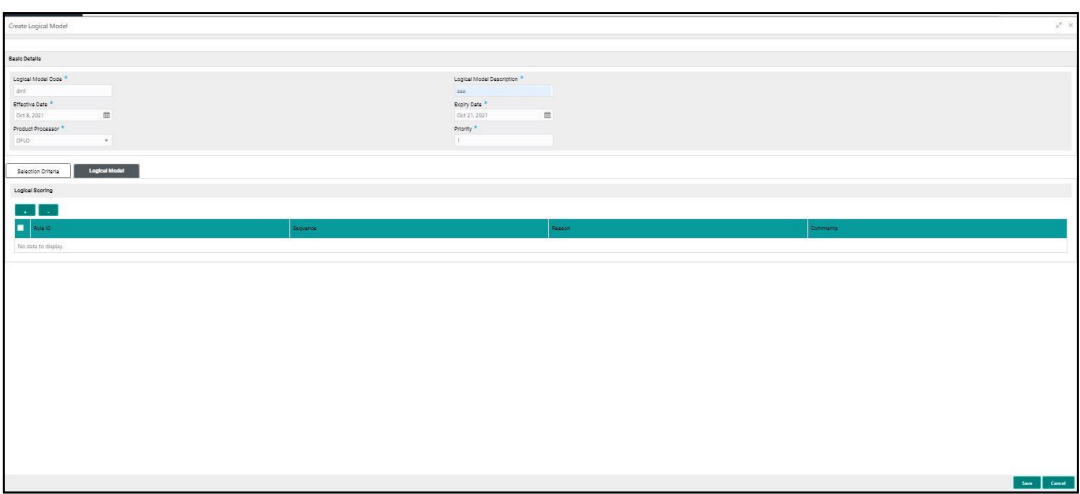

For more information on fields, refer to the field description table below.

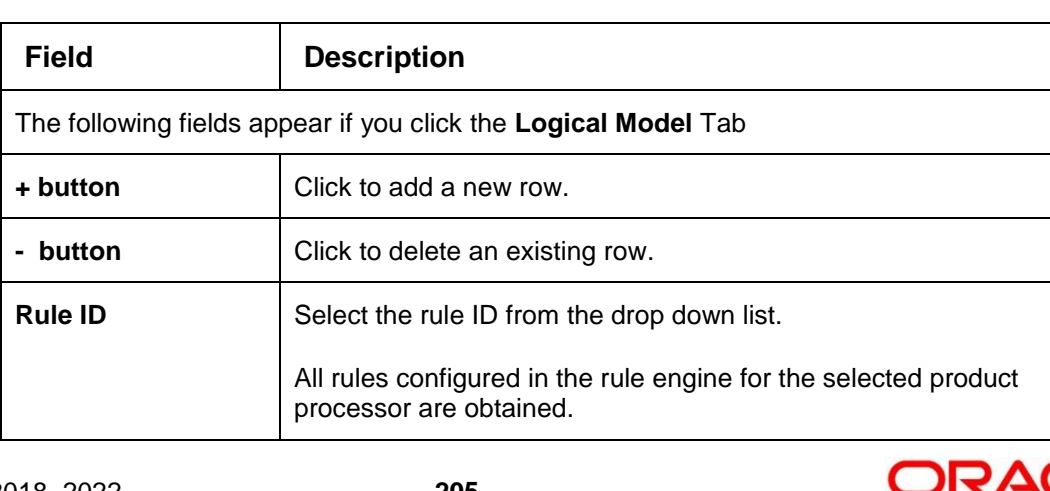

### **Table 134 : Create Logical Model – Logical Model Tab - Field Description**

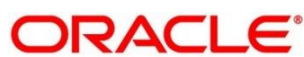

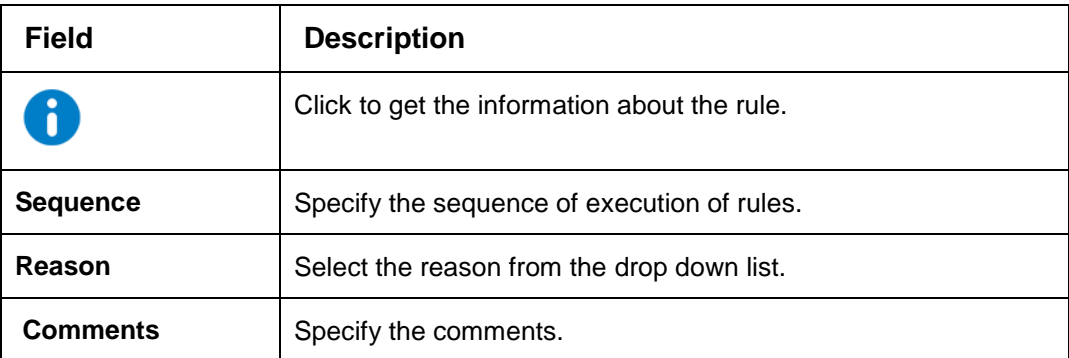

Click **Save** to save the details.

The logical model is successfully created and can be viewed using the **View Logical Model**  screen.

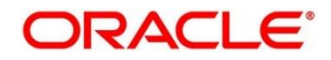

## <span id="page-214-0"></span>**View Logical Model**

The **View Logical Model** screen allows the user to view the logical model created using the **Create Logical Model** screen. The status of the created logical model is displayed as **Unauthorized** and **Open**. Once the checker authorizes the model, the status is updated to **Authorized** and **Open**.

### **To View Logical Model:**

- 1. From **Home screen**, click **Core Maintenance**, Under **Core Maintenance**, click **Credit Decision**.
- 2. Under **Credit Decision**, click **Maintenance.** Under **Maintenance**, click **Logical Model.**
- 3. Under **Logical Model,** click **View Logical Model.**

→ The View Logical Model screen is displayed.

#### **Figure 167 : View Logical Model**

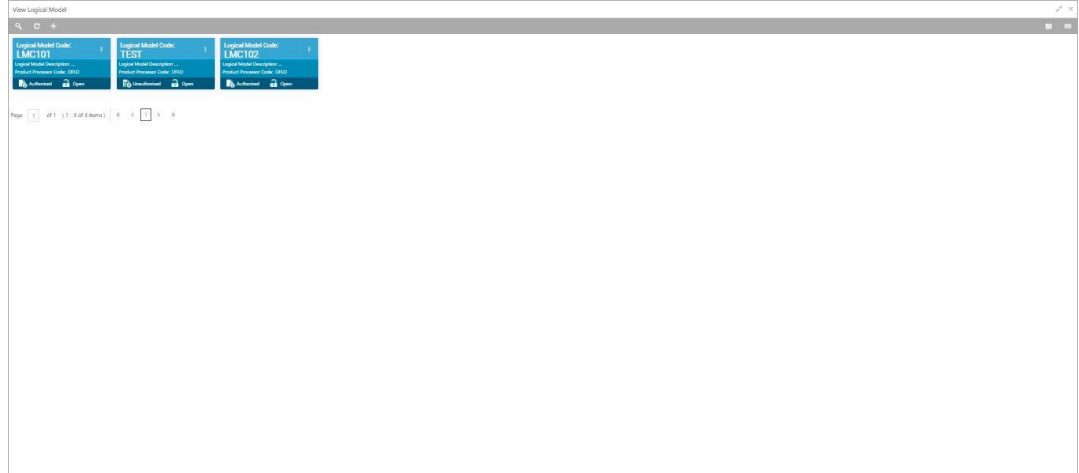

For more information on fields, refer to the field description table below.

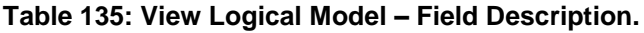

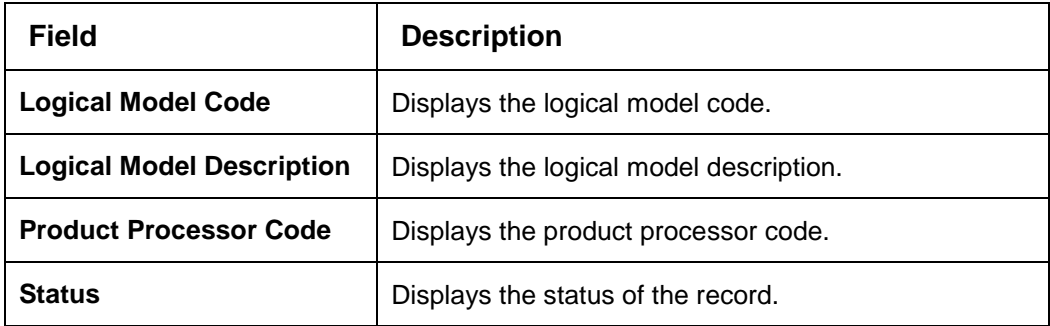

- 4. Click **Search** icon.
- 5. Specify the search criteria to fetch the required logical model.

#### **Figure 168 : Logical Model- Search Option**

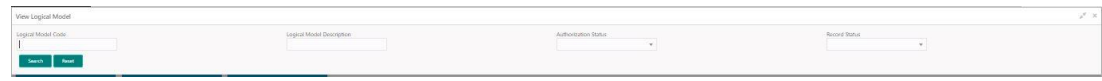

6. Click **Search**.

For more information on fields, refer to the field description table below.

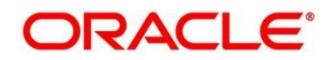

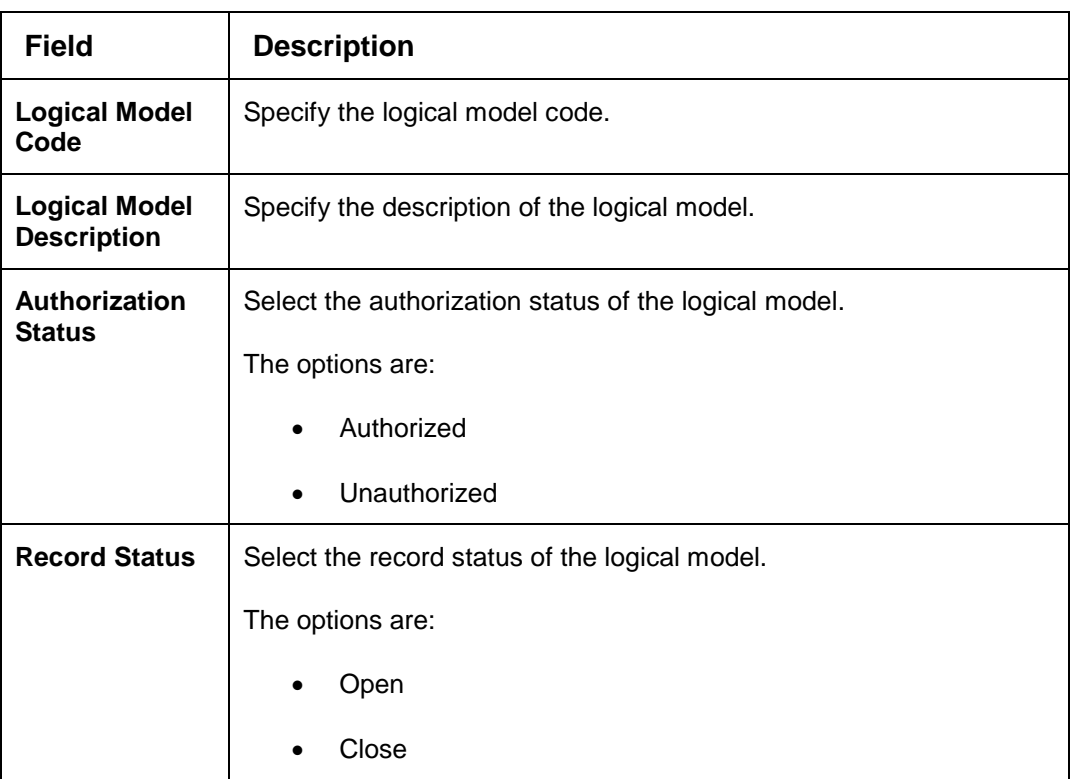

### **Table 136 : View Logical Model -Search Option- Field Description**

- 6. Click **three-dots** icon to unlock, delete, authorize or view the created logical model.
- 7. Click **Unlock** icon to modify the following fields.

The fields are displayed in the **Logical Model Maintenance** screen. The following fields are editable during unlock.

- Logical Model Description
- **•** Effective date before authorization
- Expiry date
- Add new fact or rule to the selection criteria
- Modify the rule in logical model tab
- Modify the sequence, reason or comments in logical model tab
## **Figure 169 : Logical Model Maintenance - Modify**

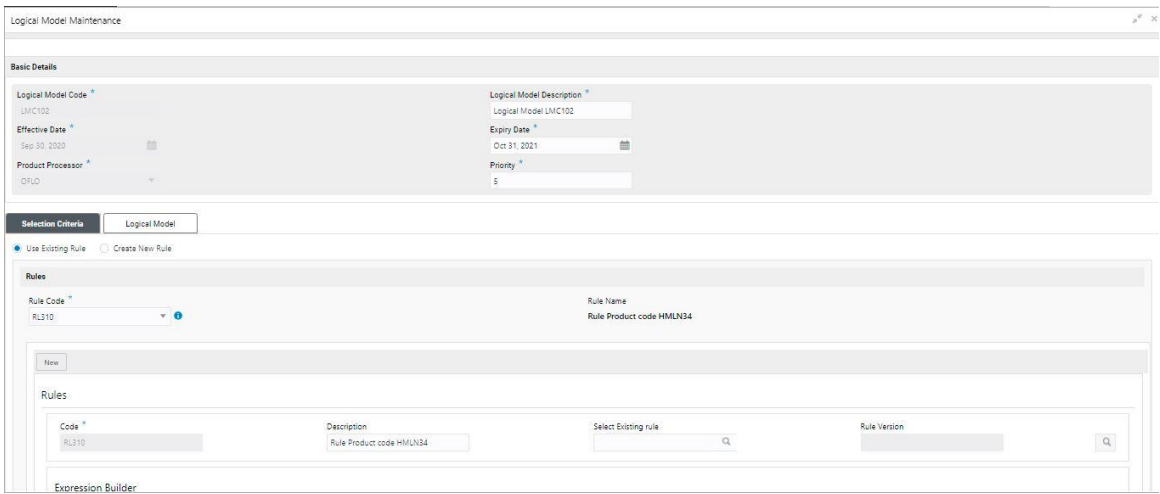

| <b>Field</b>                               | <b>Description</b>                                                                                                    |  |
|--------------------------------------------|----------------------------------------------------------------------------------------------------|--|
| <b>Basic Details</b>                       |                                                                                                    |  |
| <b>Logical Model</b><br>Code               | Displays the created logical model code.                                                                                                    |  |
| <b>Logical Model</b><br><b>Description</b> | Displays the description for the created logical model.                                                                                          |  |
|                                            | User can modify the same.                                                                                                    |  |
| <b>Effective Date</b>                      | Displays the effective date for the created borrowing capacity.                                                                                  |  |
|                                            | User can modify the same, if the date is future dated.                                                                                           |  |
| <b>Expiry Date</b>                         | Displays the expiry date for the created logical model.                                                                                          |  |
|                                            | User can modify the same.                                                                                                    |  |
| <b>Product</b><br>Processor                | Displays the product processor of the created logical scoring<br>model.                                                                          |  |
| <b>Priority</b>                            | Displays the priority of the logical model.                                                                                                    |  |
|                                            | User can modify the same.                                                                                                    |  |
| <b>Stop On Failure</b>                     | Indicates whether system should stop execution of rules if any<br>rules fails or continue ahead with the remaining rules as per the<br>sequence. |  |
| <b>Selection Criteria</b>                  |                                                                                                    |  |
| <b>Use Existing</b><br><b>Rule</b>         | By default, this option is enabled. Indicates if the existing rule is<br>linked.                                                                 |  |
| <b>Rules</b>                               |                                                                                                    |  |
| <b>Rule Code</b>                           | Displays the rule code.                                                                                                    |  |

**Table 137: Logical Model Maintenance – Modify – Field Description.**

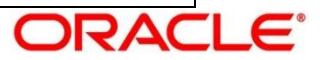

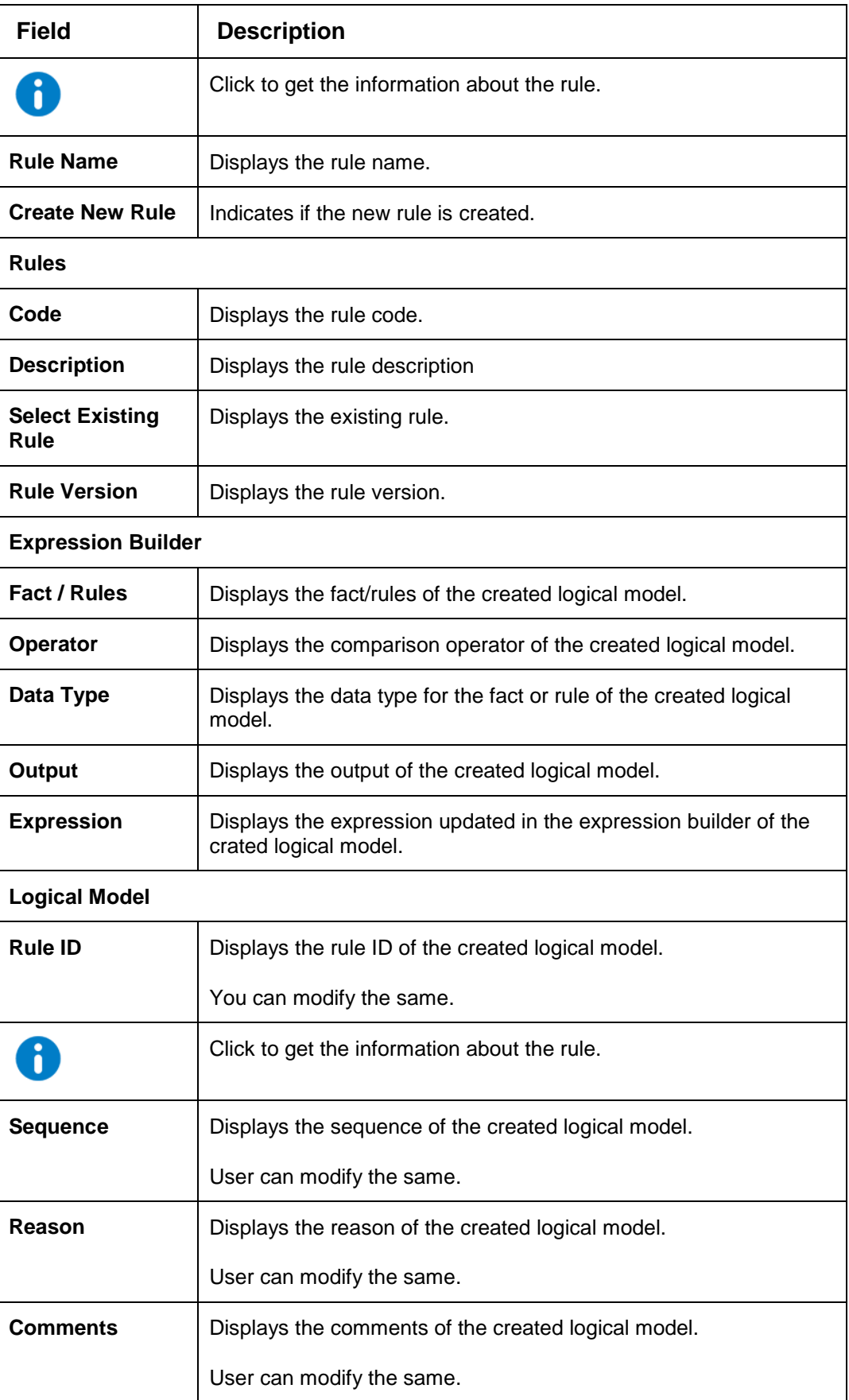

- 8. Click **Save** to update the modified fields.
- 9. Click **View** icon to view the created logical model.

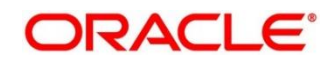

The fields are displayed in **Logical Model Maintenance** screen.

### **Figure 170 : Logical Model Maintenance - View**

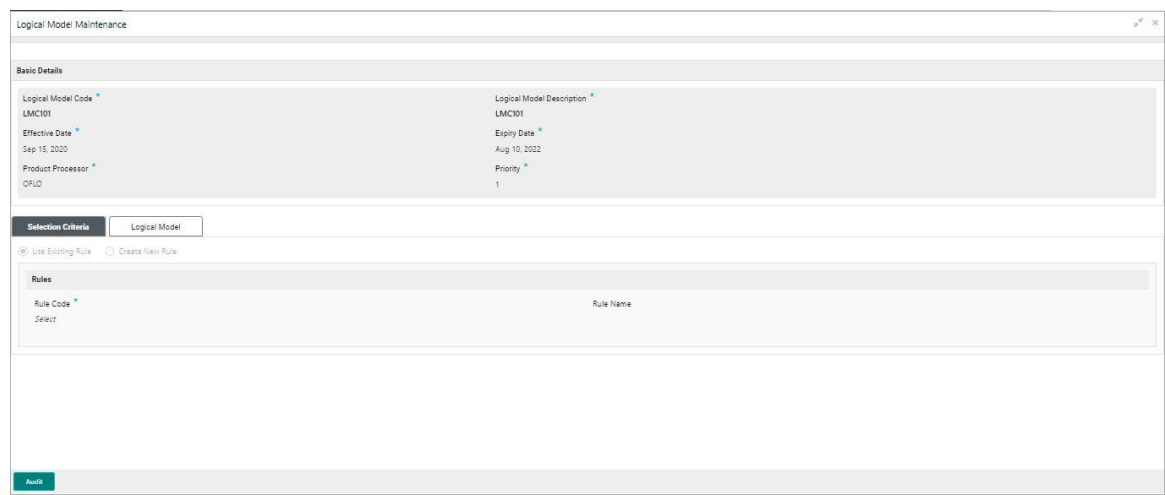

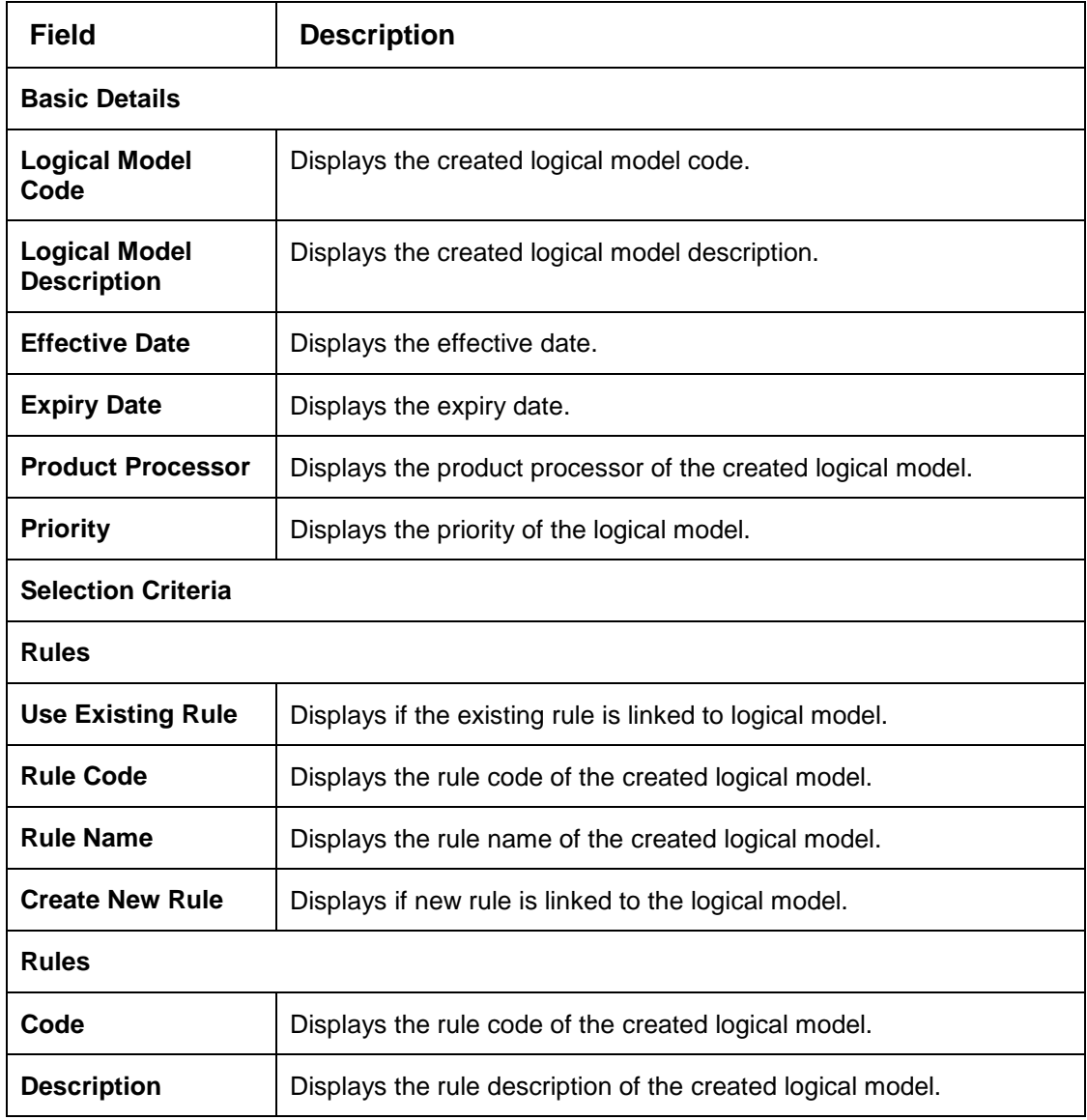

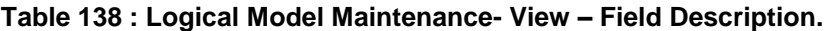

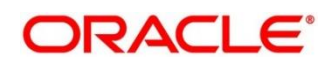

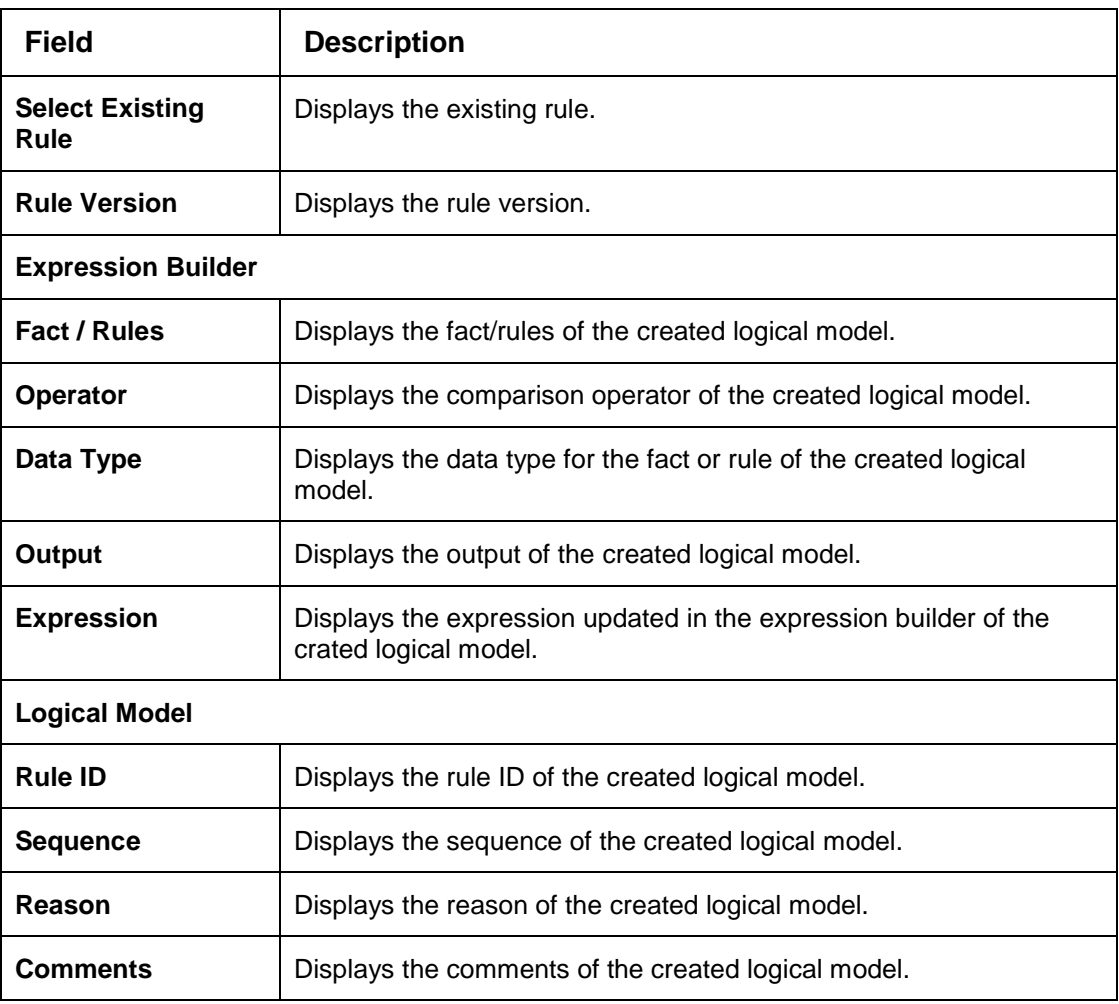

## **Borrowing Capacity**

Borrowing capacity describes the total amount the applicant is eligible to borrow. Maximum loan amount are used for loans, credit cards, and line of credit accounts. The maximum credit amount depends on a number of factors including the borrower's credit worthiness i.e. financial profile and debt to income, loan term, loan purpose, whether the loan is supported by a collateral etc.

Using this screen, we can link a rule for calculating borrowing capacity. We can calculate the maximum lendable amount based on the various criteria of the lender such as debt to income ratio, credit score, credit history etc.

A sample rule to calculate borrowing capacity is given below:

Scenario: Based on Income and FICO score

## **Rule 1:**

IF MIN(FICO\_SCORE) >= 500 AND MIN(EMPLOYMENT\_PERIOD )< 1 YEAR THEN MULTIPLIER  $= 5$ ELSEIF MIN(FICO\_SCORE) < 500 AND MIN(EMPLOYMENT\_PERIOD) > 1 YEAR THEN MULTIPLIER  $= 4$ 

**Rule2:** Max Lendable Amount

MIN(Income) \* Rule1

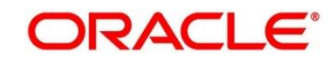

This section contains the following subsections:

- [3.46.1](#page-220-0) [Create Borrowing Capacity](#page-220-0)
- [3.46.2](#page-224-0) [View Borrowing Capacity](#page-224-0)

## <span id="page-220-0"></span>**Create Borrowing Capacity**

The Create Borrowing Capacity screen allows the user to define the borrowing capacity based on the various input.

**To Create a Borrowing Capacity:**

- 1. From **Home screen**, click **Core Maintenance**, Under **Core Maintenance**, click **Credit Decision**.
- 2. Under **Credit Decision**, click **Maintenance.** Under **Maintenance**, click **Borrowing Capacity.**
- 3. Under **Borrowing Capacity,** click **Create Borrowing Capacity.**

 $\rightarrow$  The Create Borrowing Capacity screen is displayed.

### **Figure 171 : Create Borrowing Capacity**

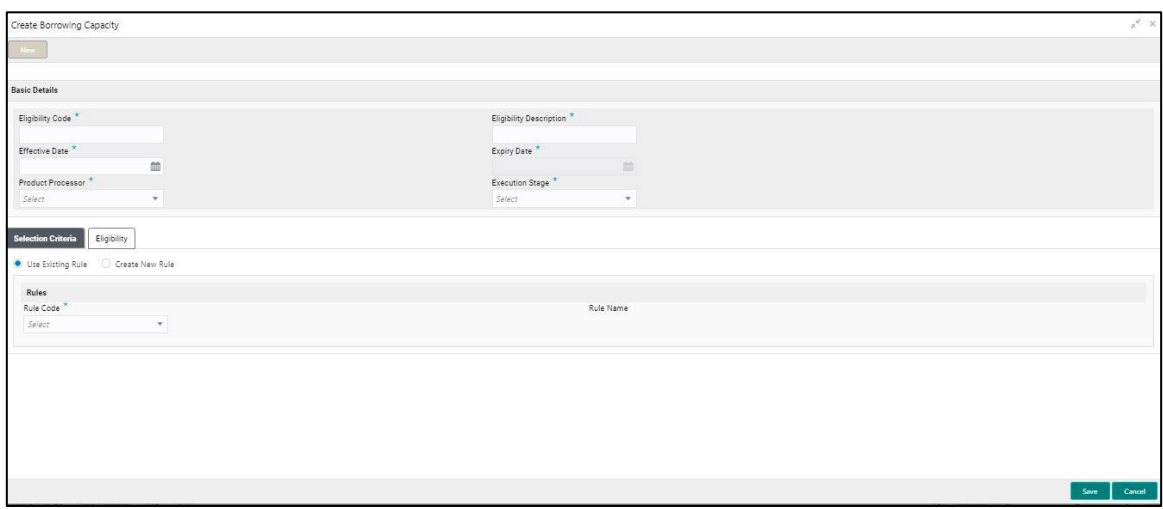

Specify the fields on **Create Borrowing Capacity** screen.

The fields, which are marked with asterisk, are mandatory.

**Table 139 : Create Borrowing Capacity - Field Description**

| <b>Field</b>                             | <b>Description</b>                               |  |
|------------------------------------------|--------------------------------------------------|--|
| <b>Basic Details</b>                     |                                                  |  |
| <b>Eligibility Code</b>                  | Specify the unique eligibility code.             |  |
| <b>Eligibility</b><br><b>Description</b> | Specify a short description for the eligibility. |  |
| <b>Effective Date</b>                    | Specify the effective date.                      |  |

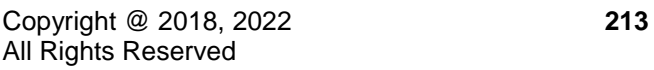

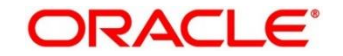

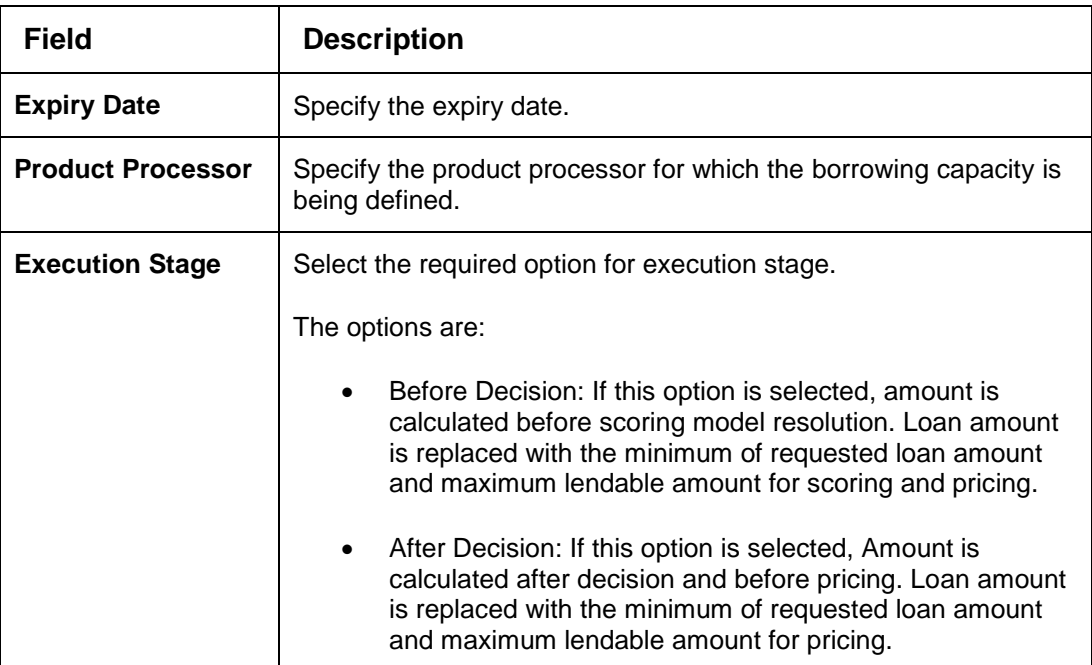

Click the **Selection Criteria** tab to define selection criteria rules.

## **Figure 172 : Create Borrowing Capacity - Selection Criteria**

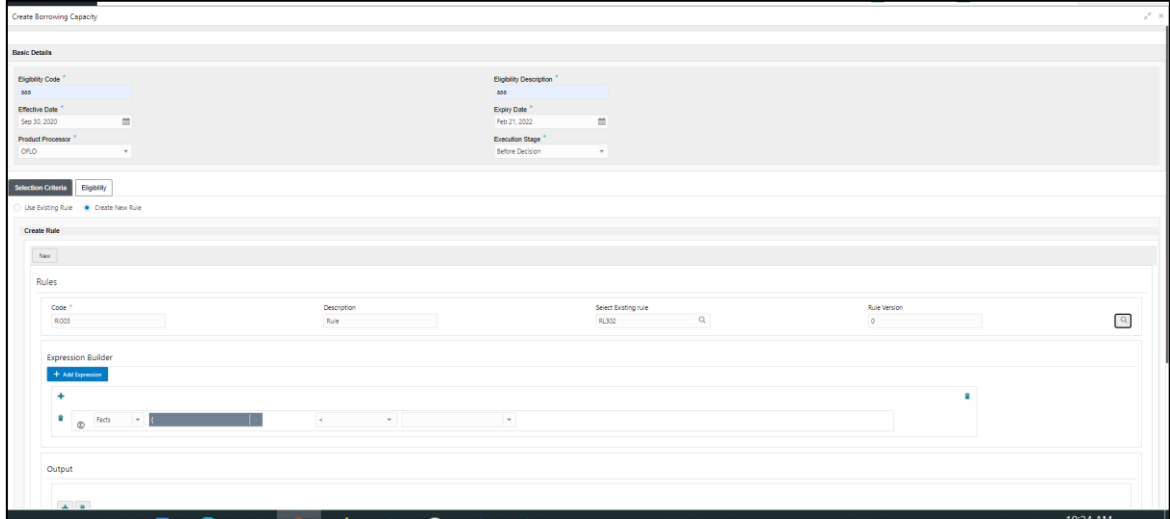

**For more information on fields, refer to the field description table below.**

**Table 140 : Create Borrowing Capacity – Selection Criteria - Field Description**

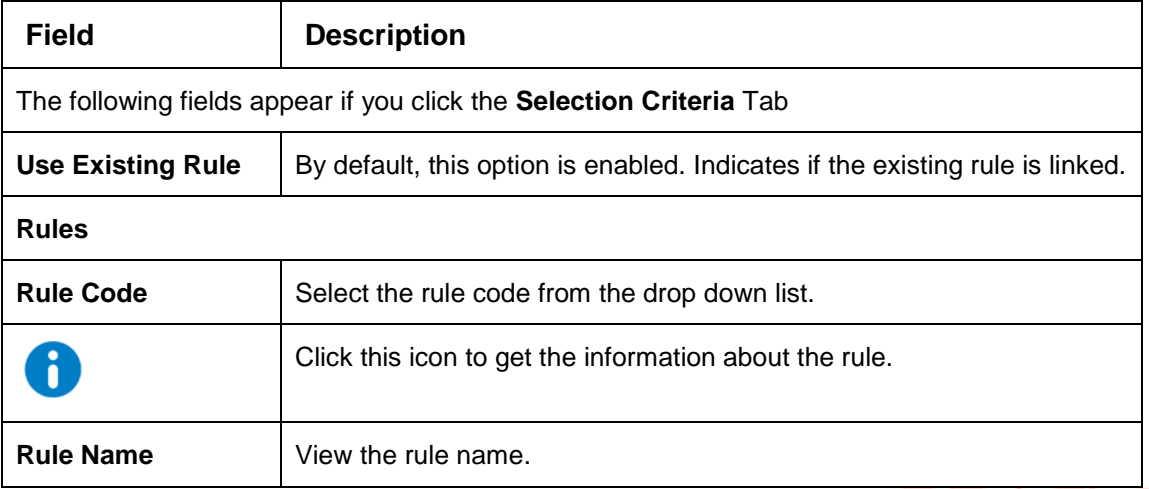

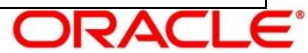

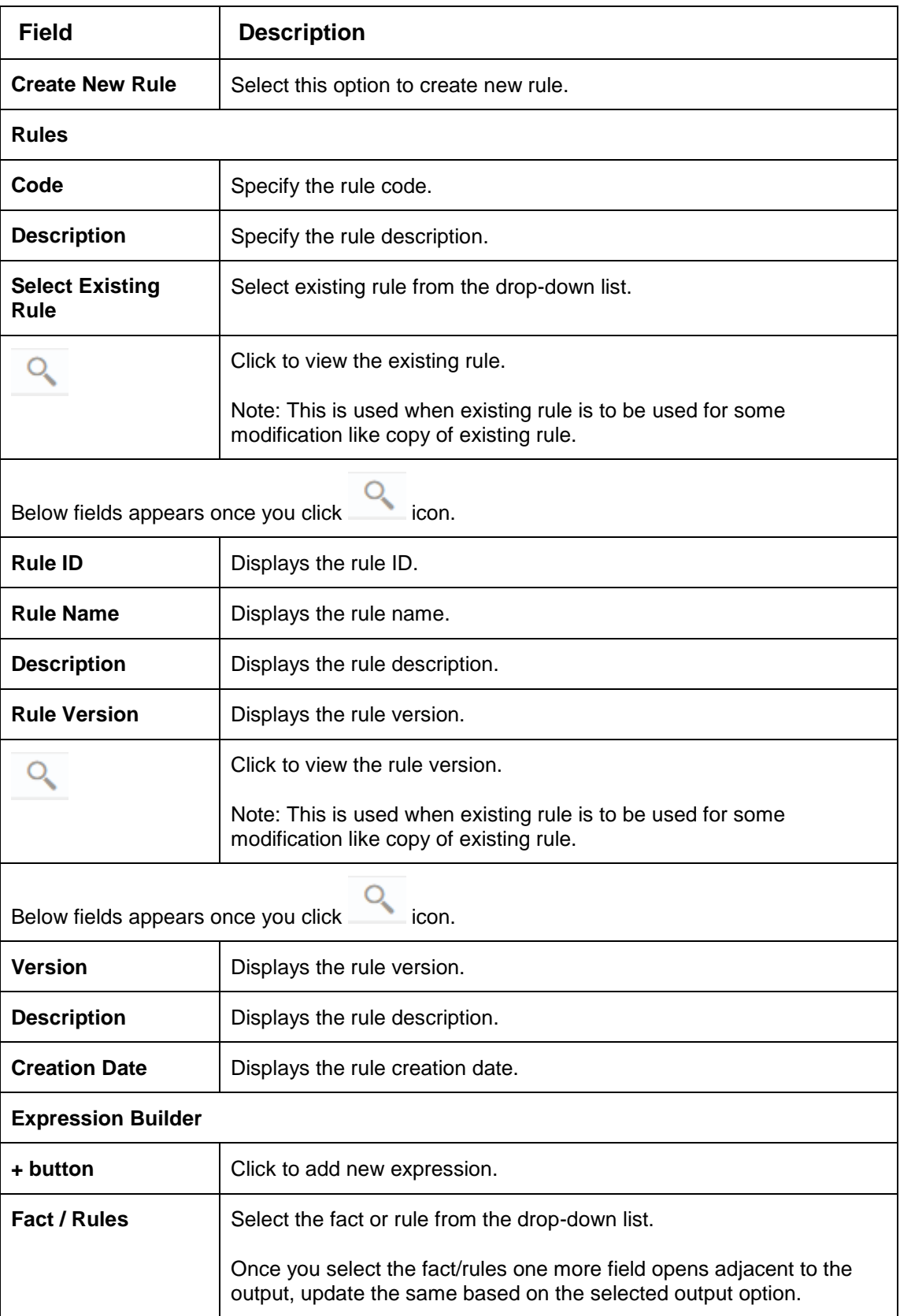

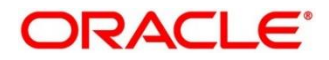

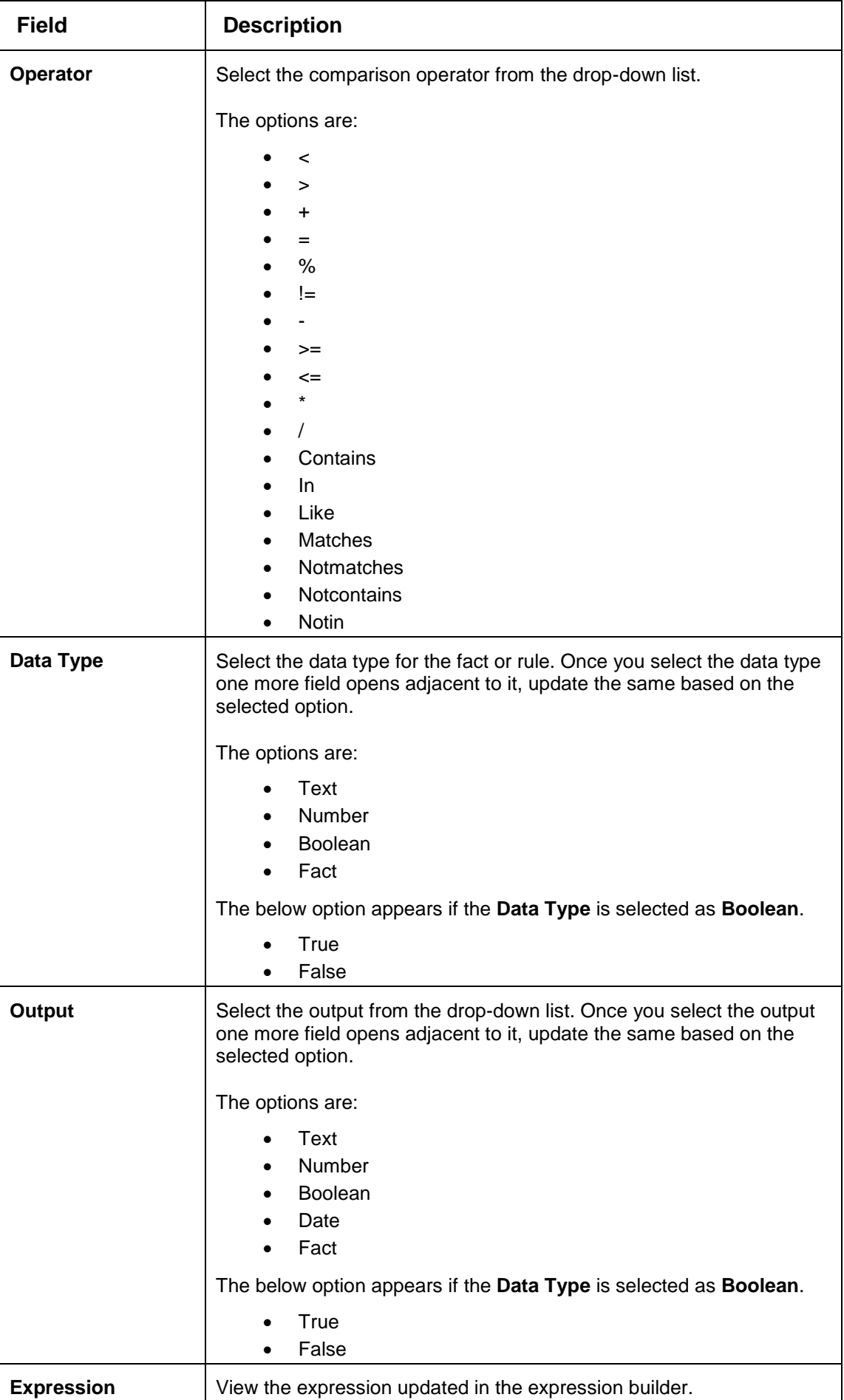

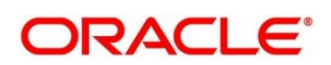

Click the **Eligibility** tab to define eligibility.

**Figure 173 : Create Borrowing Capacity – Eligibility Tab**

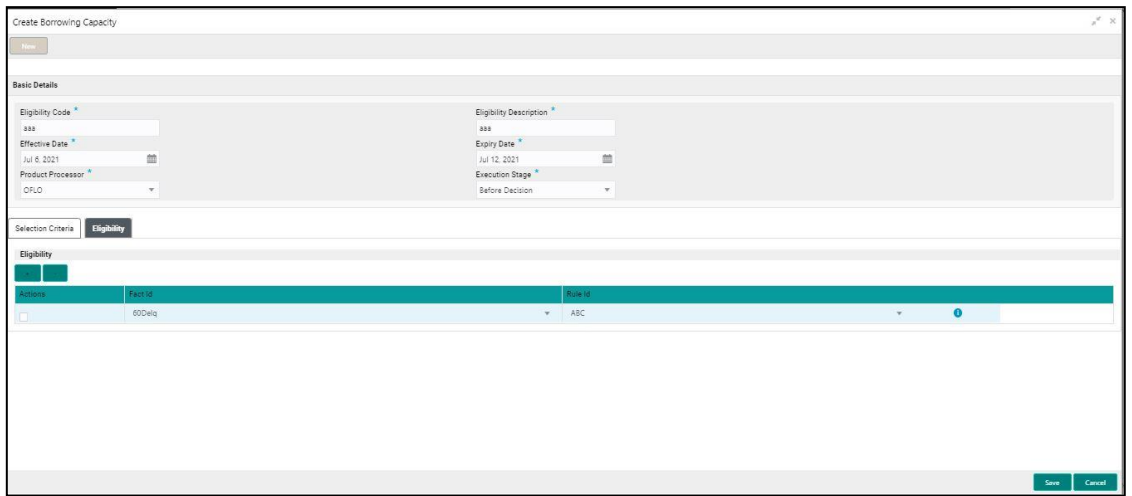

For more information on fields, refer to the field description table below.

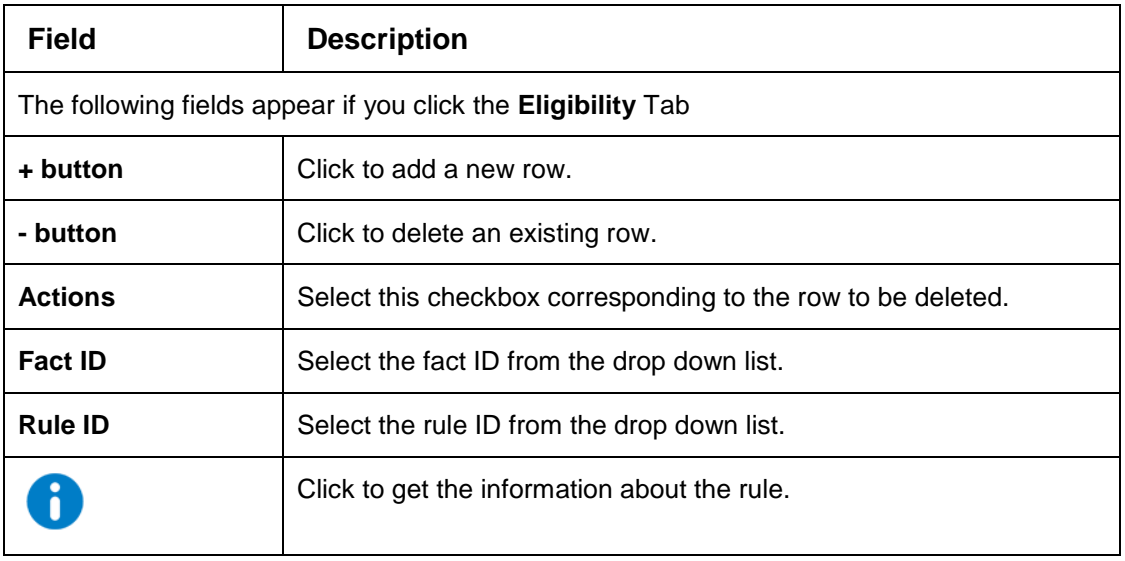

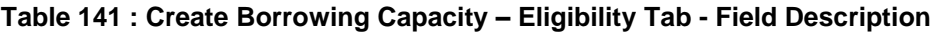

Click **Save** to save the details.

The **Borrowing Capacity** is successfully created and can be viewed using the **View Borrowing Capacity** screen.

# <span id="page-224-0"></span>**View Borrowing Capacity**

The **View Borrowing Capacity** screen allows user to view the borrowing capacity created using the **Create Borrowing Capacity** screen. The status of the created capacity is displayed as **Unauthorized** and **Open**. Once the checker authorizes the capacity, the status is updated to **Authorized** and **Open**.

## **To view the created Borrowing Capacity:**

- 1. From **Home screen**, click **Core Maintenance**, Under **Core Maintenance**, click **Credit Decision**.
- 2. Under **Credit Decision**, click **Maintenance.** Under **Maintenance**, click **Borrowing Capacity.**
- 3. Under **Borrowing Capacity,** click **View Borrowing Capacity.**

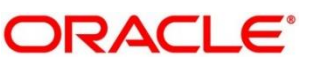

 $\rightarrow$  The View Borrowing Capacity screen is displayed.

## **Figure 174 : View Borrowing Capacity**

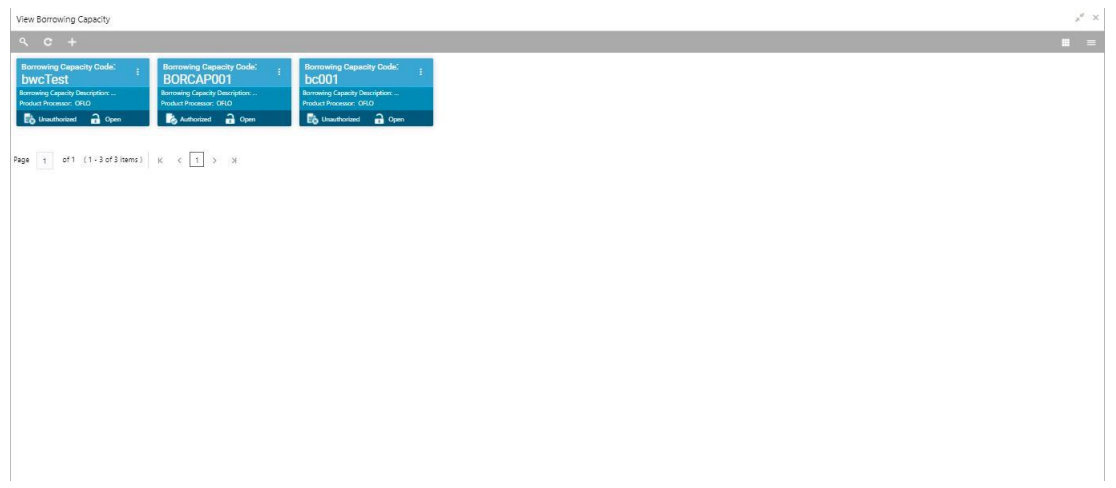

For more information on fields, refer to the field description table below.

### **Table 142: View Borrowing Capacity – Field Description.**

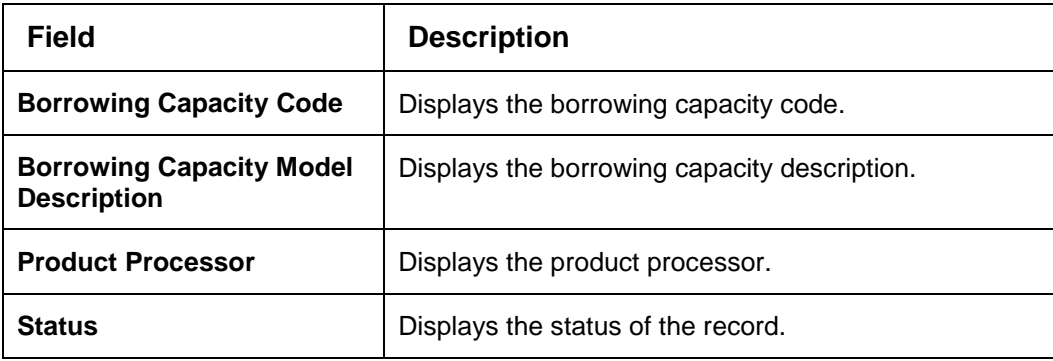

- 4. Click **Search** icon.
- 5. Specify the search criteria to fetch the required borrowing capacity.

### **Figure 175 : View Borrowing Capacity- Search Option**

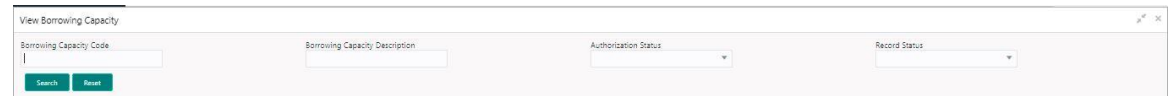

6. Click **Search**.

For more information on fields, refer to the field description table below.

#### **Table 143 : View Borrowing Capacity -Search Option- Field Description**

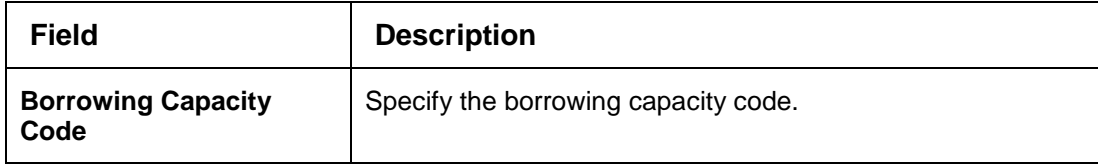

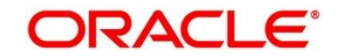

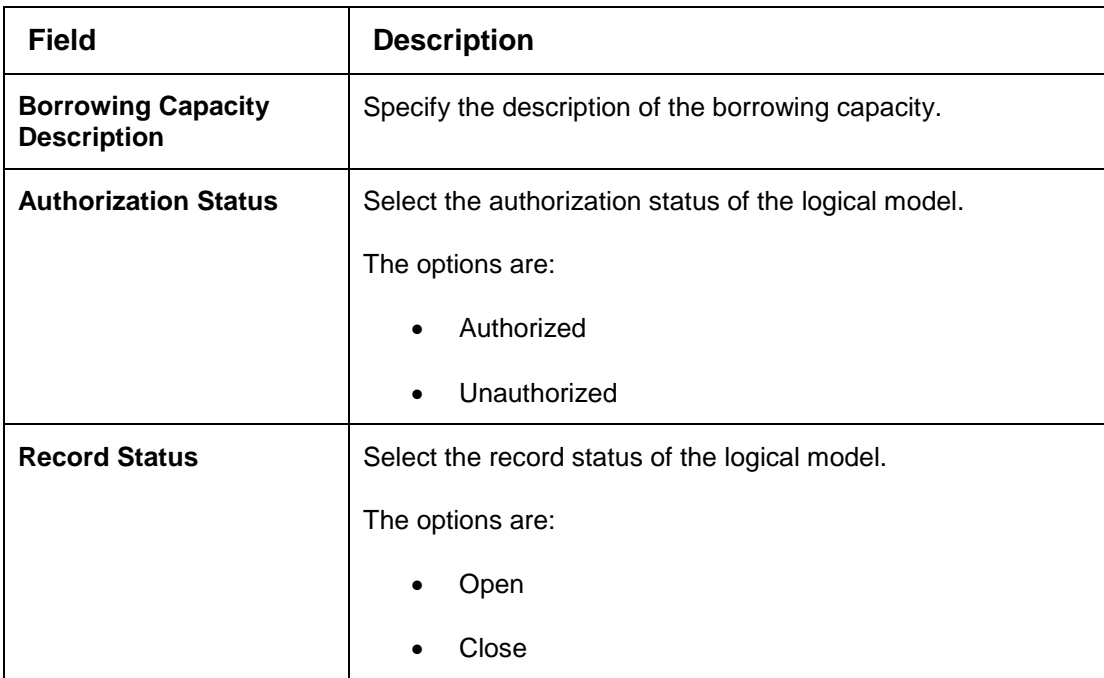

- 7. Click **three-dots** icon to unlock, delete, authorize or view the created borrowing capacity.
- Click **Unlock** icon to modify the following fields.

The fields are displayed in the **Borrowing Capacity Maintenance** screen. The following fields are editable during unlock.

- **•** Eligibility Description
- **•** Effective date before authorization
- Expiry date
- Add new fact or rule to the selection criteria
- Fact or Rule in eligibility tab

**Figure 176 : Borrowing Capacity Maintenance - Modify** 

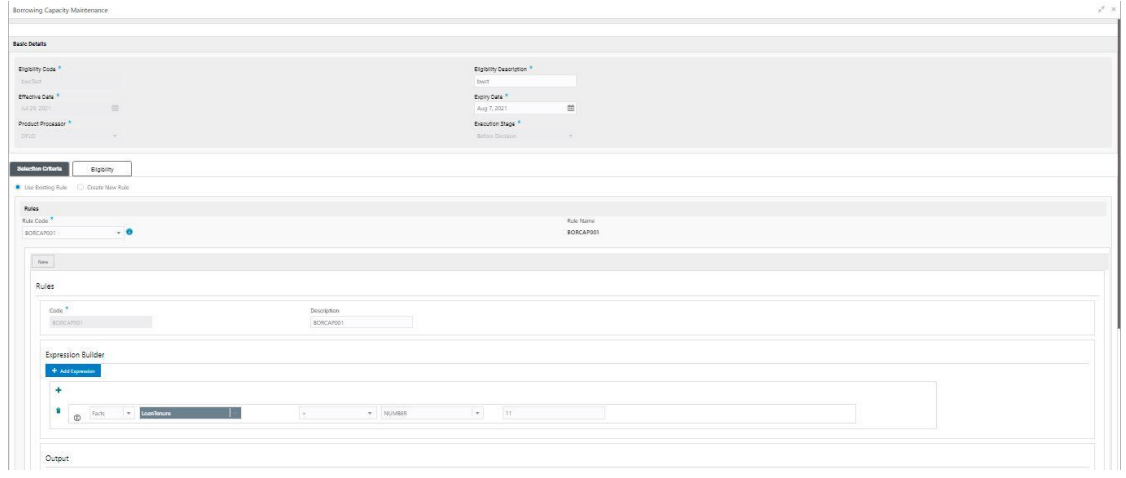

For more information on fields, refer to the field description table below.

**Table 144: Borrowing Capacity Maintenance – Modify – Field Description.**

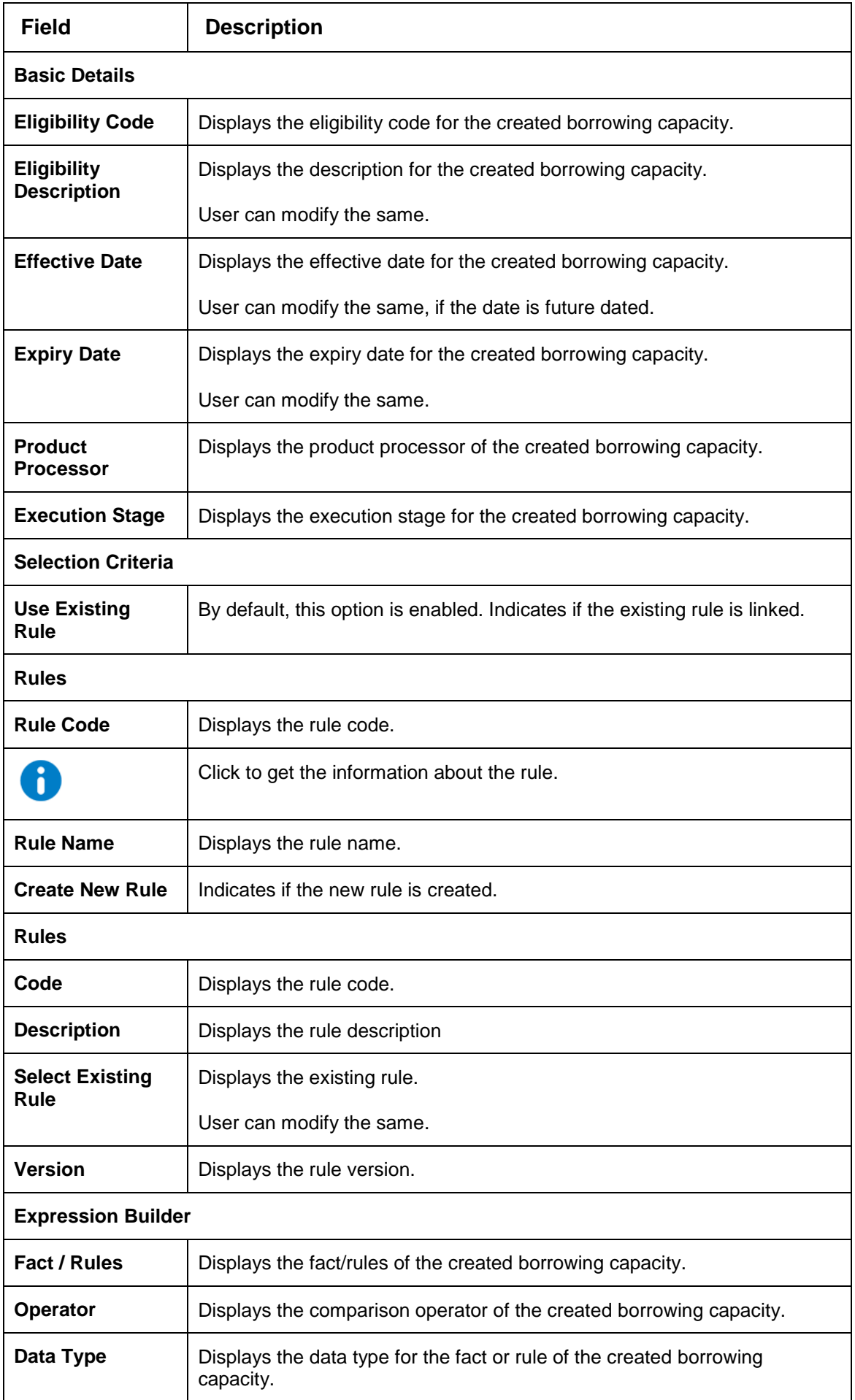

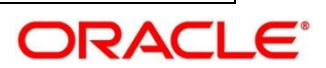

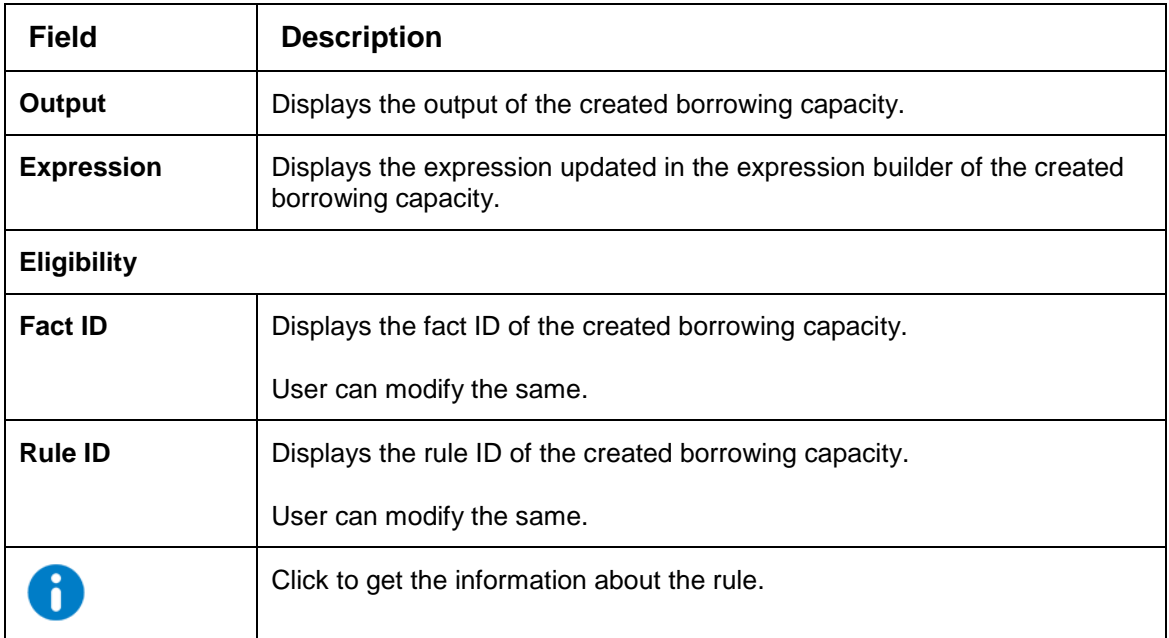

Click **Save** to update the modified fields.

10. Click View icon to view the created borrowing capacity.

The fields are displayed in **Borrowing Capacity Maintenance** screen.

### **Figure 177 : Borrowing Capacity Maintenance - View**

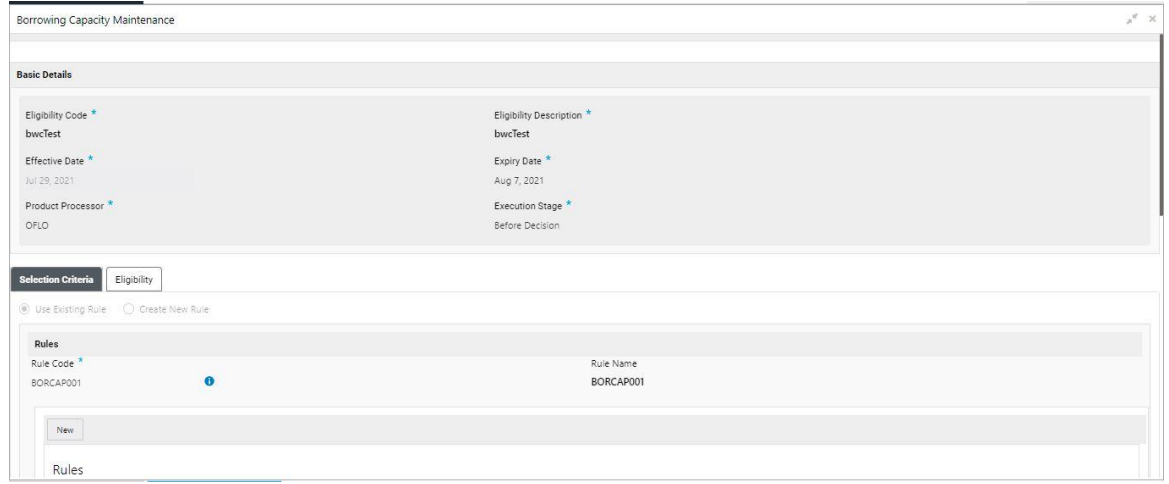

For more information on fields, refer to the field description table below.

**Table 145 : Borrowing Capacity Maintenance- View – Field Description.**

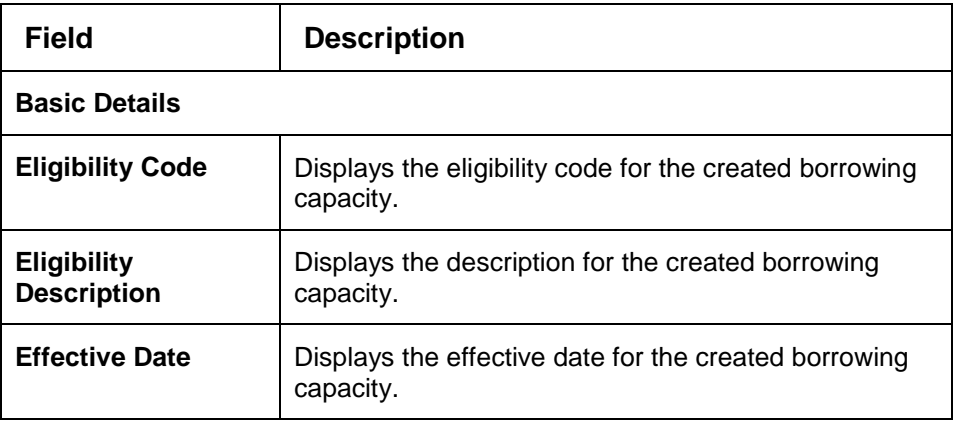

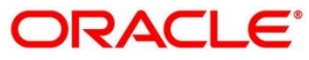

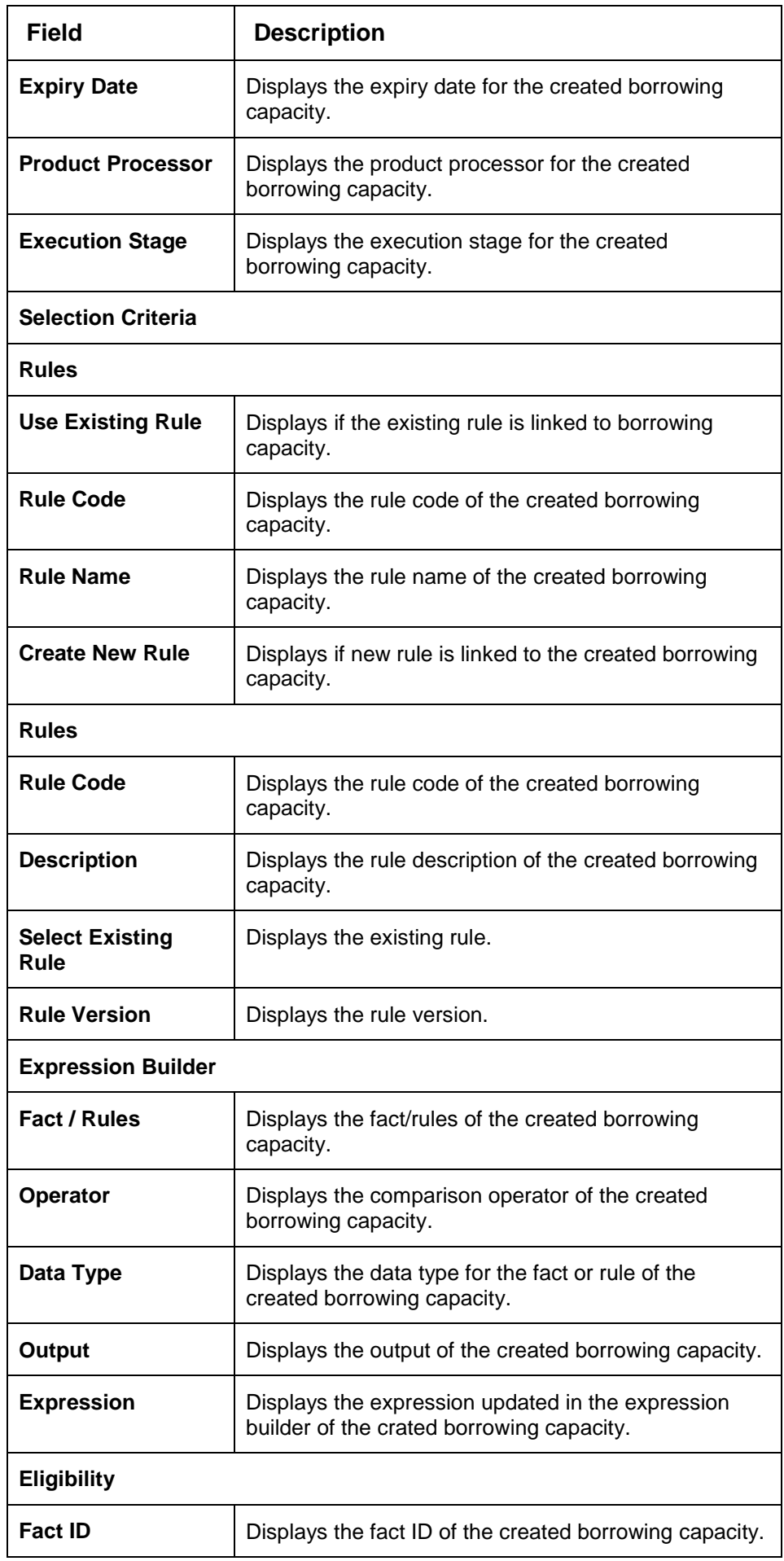

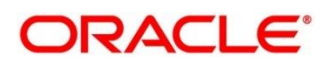

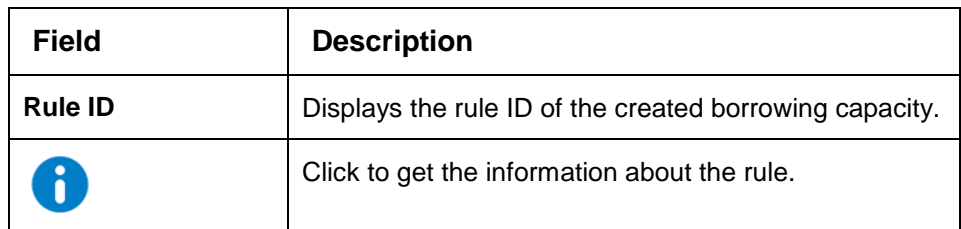

# **Questionnaire**

Credit analysis includes analysis of more information and data. Considering that, some of them have quantitative character and others qualitative, credit analysis are viewed from two aspects such as:

Quantitative analysis involves, an assessment of the financial position based on the customer's income and monthly expenses. It may also include a cash flow analysis of the customer's accounts and credit history.

While qualitative assessment, among others takes into account marital status, education or employment form.

Banks usually grant loan based on a credit scoring model that combines quantitative and qualitative analysis.

This section contains the following subsections:

- [3.47.1](#page-231-0) [Create Questionnaire](#page-231-0)
- [3.47.2](#page-233-0) [View Questionnaire](#page-233-0)

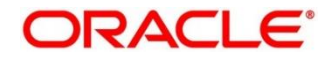

# <span id="page-231-0"></span>**Create Questionnaire**

The **Create Questionnaire** screen allows the user to define qualitative questionnaire based on the various parameters. This questionnaire can be further linked to define qualitative scoring model.

## **To Create Questionnaire:**

- From **Home screen**, click **Core Maintenance**. Under **Core Maintenance** click, **Credit Decision**.
- Under **Credit Decision** click**, Maintenance**. Under **Maintenance**, click **Questionnaire**.
- Under **Questionnaire**, click **Create Questionnaire**.

→ The **Create Questionnaire** screen is displayed.

## **Figure 178 : Create Questionnaire**

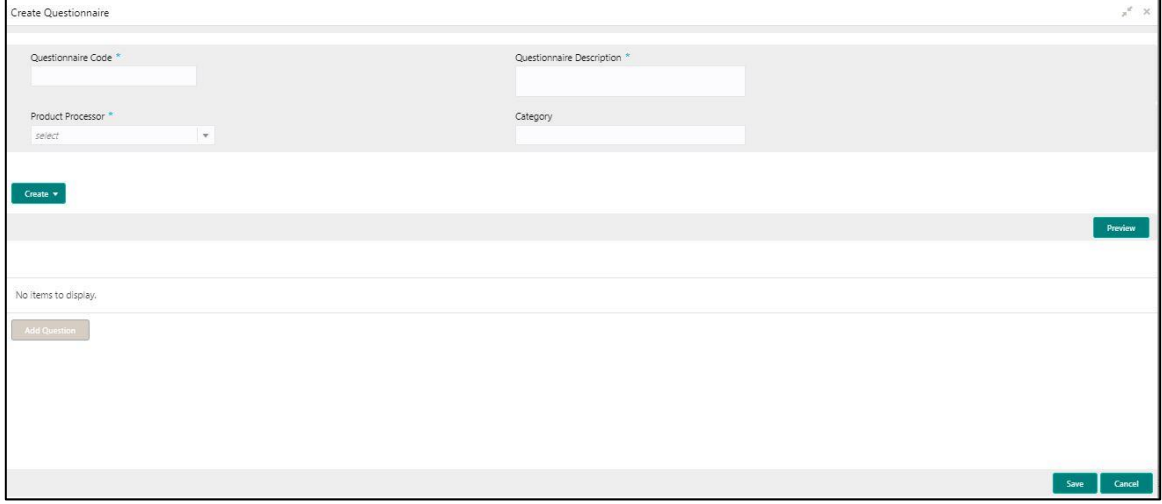

Specify the field's on **Create Questionnaire screen.**

The fields, which are marked with asterisk, are mandatory.

For more information on fields, refer to the field description table below.

### **Table 146 : Create Questionnaire - Field Description**

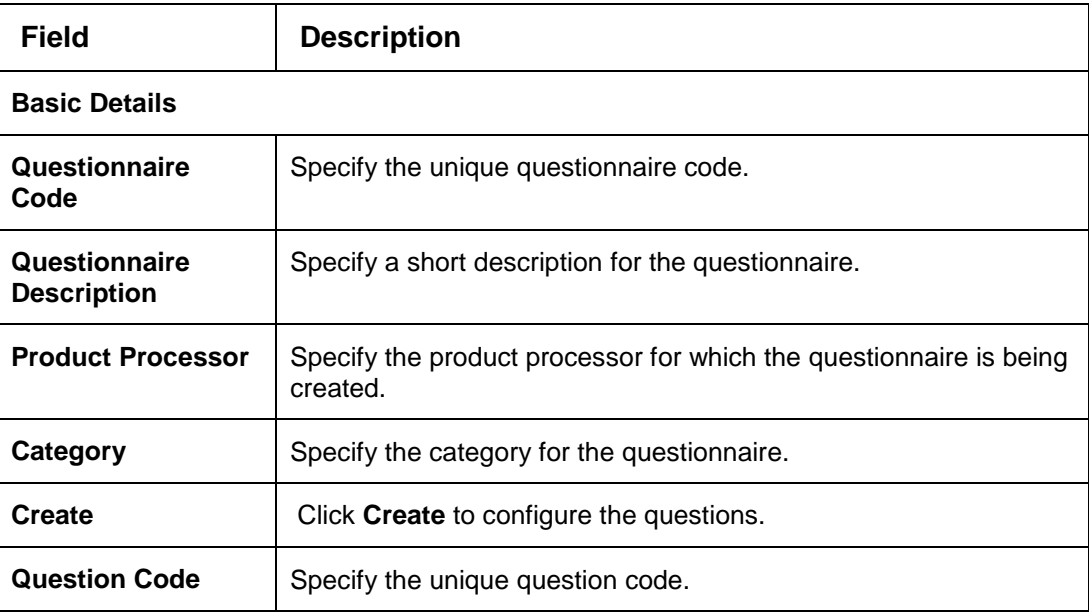

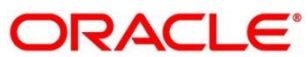

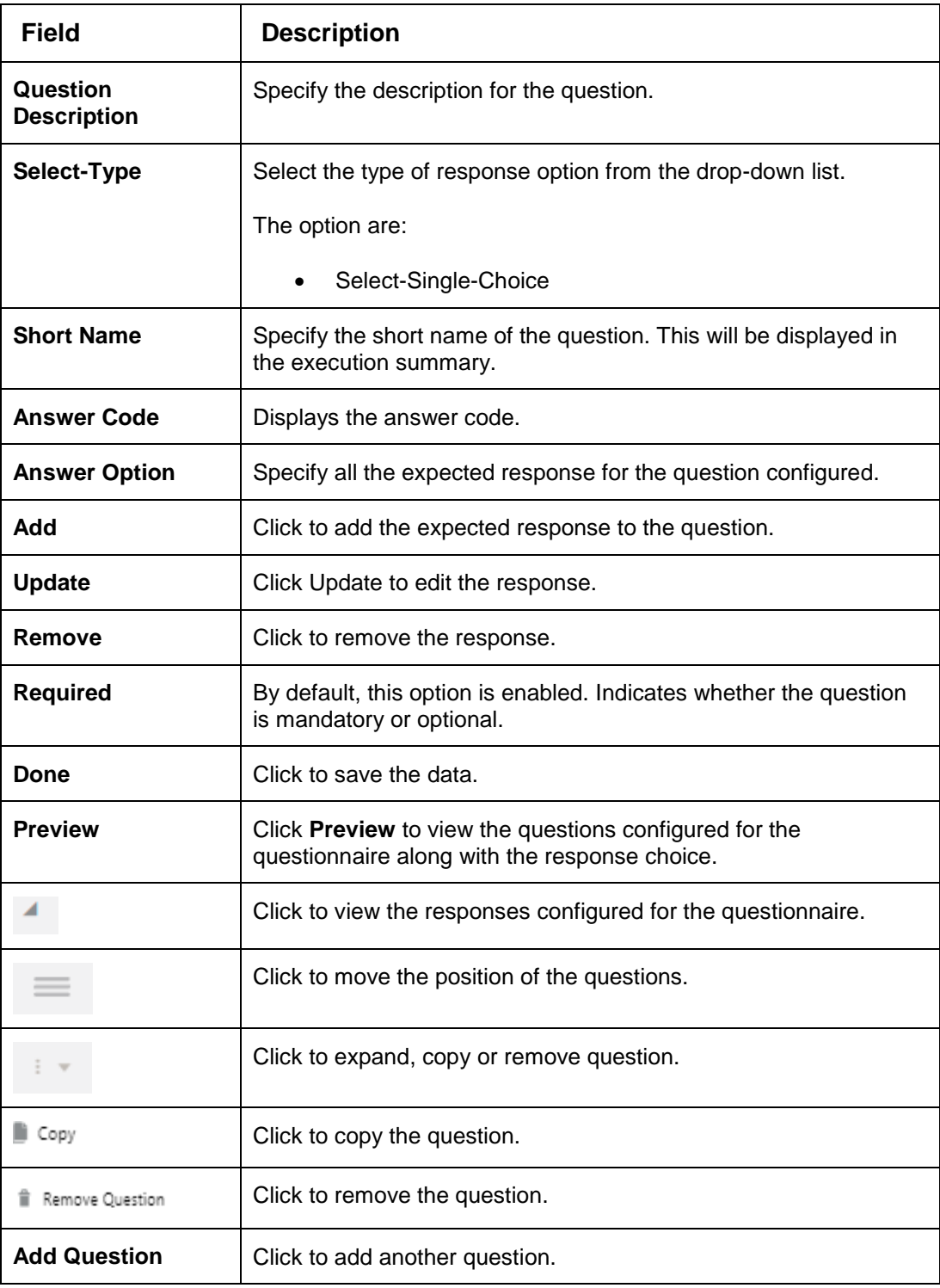

Click **Save** to save the details.

The Questionnaire is successfully created and can be viewed using **View Questionnaire** screen.

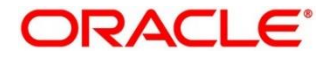

# <span id="page-233-0"></span>**View Questionnaire**

The **View Questionnaire** screen allows user to view the questionnaire created using the **Create Questionnaire** screen. The status of the created questionnaire is displayed as **Unauthorized** and **Open**. Once the checker authorizes the questionnaire, the status is updated to **Authorized** and **Open**.

### **To view created questionnaire:**

- 1. From **Home screen**, click **Core Maintenance**. Under **Core Maintenance,** click **Credit Decision.**
- 2. Under **Credit Decision,** click **Maintenance.** Under **Maintenance**, click **Questionnaire**.
- 3. Under **Questionnaire**, click **View Questionnaire**.

 $\rightarrow$  The View Questionnaire screen is displayed.

#### **Figure 179 : View Questionnaire**

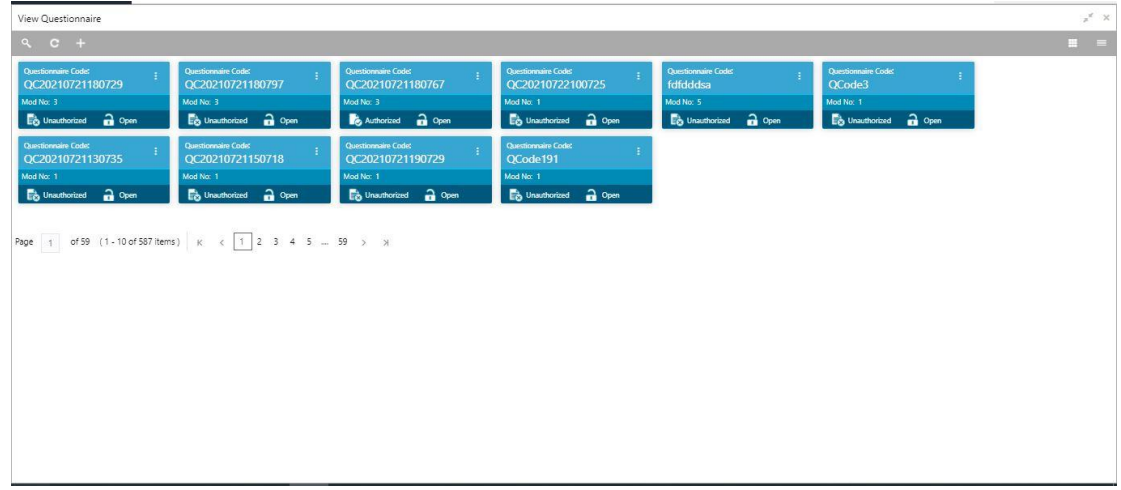

For more information on fields, refer to the field description table below.

#### **Table 147: View Borrowing Capacity – Field Description.**

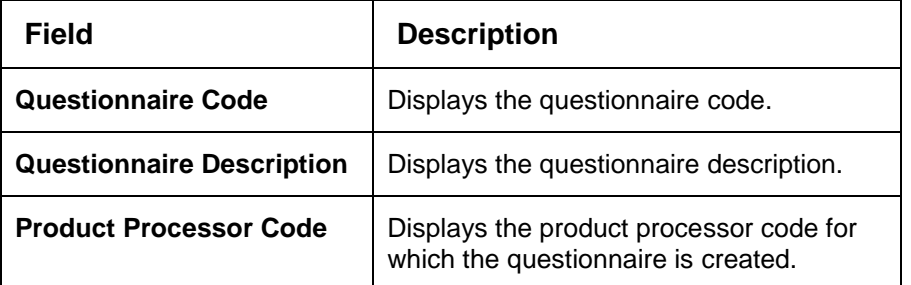

- Click **Search** icon.
- Specify the search criteria to fetch the required questionnaire.

#### **Figure 180 : View Questionnaire - Search Option**

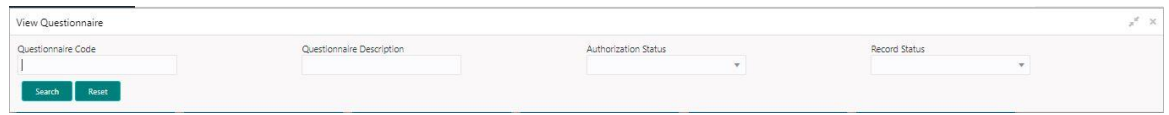

Click **Search**.

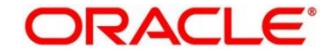

| <b>Field</b>                        | <b>Description</b>                                    |  |
|-------------------------------------|-------------------------------------------------------|--|
| Questionnaire<br>Code               | Specify the questionnaire code.                       |  |
| Questionnaire<br><b>Description</b> | Specify the questionnaire description.                |  |
| <b>Authorization</b>                | Select the authorization status of the logical model. |  |
| <b>Status</b>                       | The options are:                                      |  |
|                                     | Authorized                                            |  |
|                                     | Unauthorized                                          |  |
| <b>Record Status</b>                | Select the record status of the logical model.        |  |
|                                     | The options are:                                      |  |
|                                     | Open                                                  |  |
|                                     | Close                                                 |  |

**Table 148 : View Questionnaire -Search Option- Field Description**

- Click **three-dots** icon to unlock, delete, authorize or view the created questionnaire.
- To authorise the questionnaire, see the **Authorization Process**.

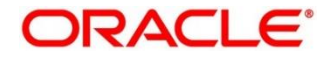

Click **Unlock** icon to modify the following fields.

The fields are displayed in the **Questionnaire Maintenance** screen. The following fields are editable during unlock.

- **•** Questionnaire Description
- **Category**
- **Add Question**
- **Remove Question**
- Required (Enable/Disable)
- User can add new, update existing, or remove existing response
- **Copy the existing question**

## **Figure 181 : Questionnaire Maintenance - Modify**

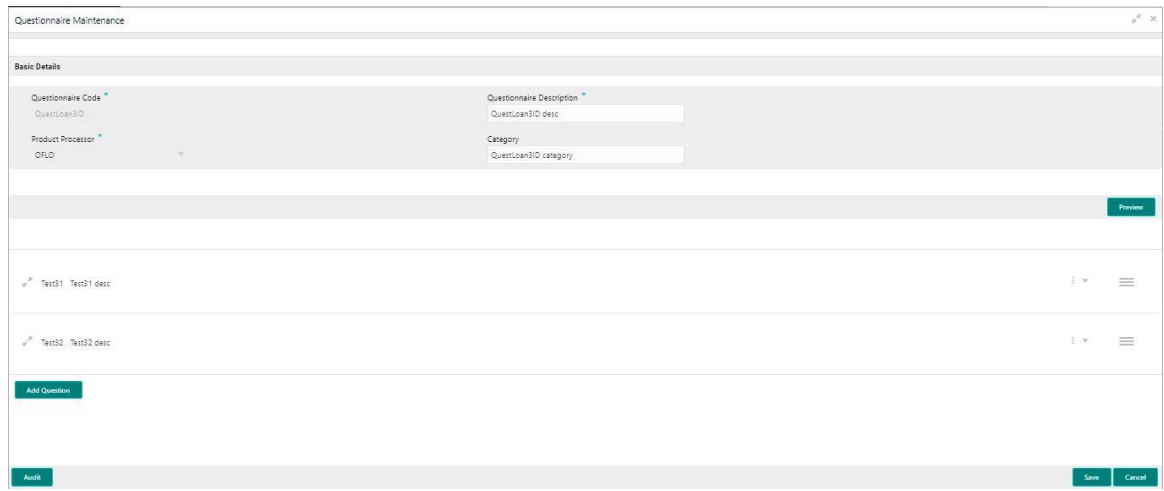

| <b>Field</b>                        | <b>Description</b>                                                                              |  |
|-------------------------------------|-------------------------------------------------------------------------------------------------|--|
| <b>Basic Details</b>                |                                                                                                 |  |
| Questionnaire<br>Code               | Displays the questionnaire code.                                                                |  |
| Questionnaire<br><b>Description</b> | Displays the questionnaire description.                                                         |  |
|                                     | User can modify the description.                                                                |  |
| <b>Product</b><br><b>Processor</b>  | Displays the product processor for the created questionnaire.                                   |  |
| Category                            | Displays the category of the created questionnaire.                                             |  |
|                                     | User can modify the category.                                                                   |  |
| <b>Preview</b>                      | Click to view the questions configured for the questionnaire along<br>with the response choice. |  |

**Table 149: Questionnaire Maintenance – Modify – Field Description.**

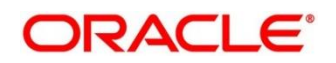

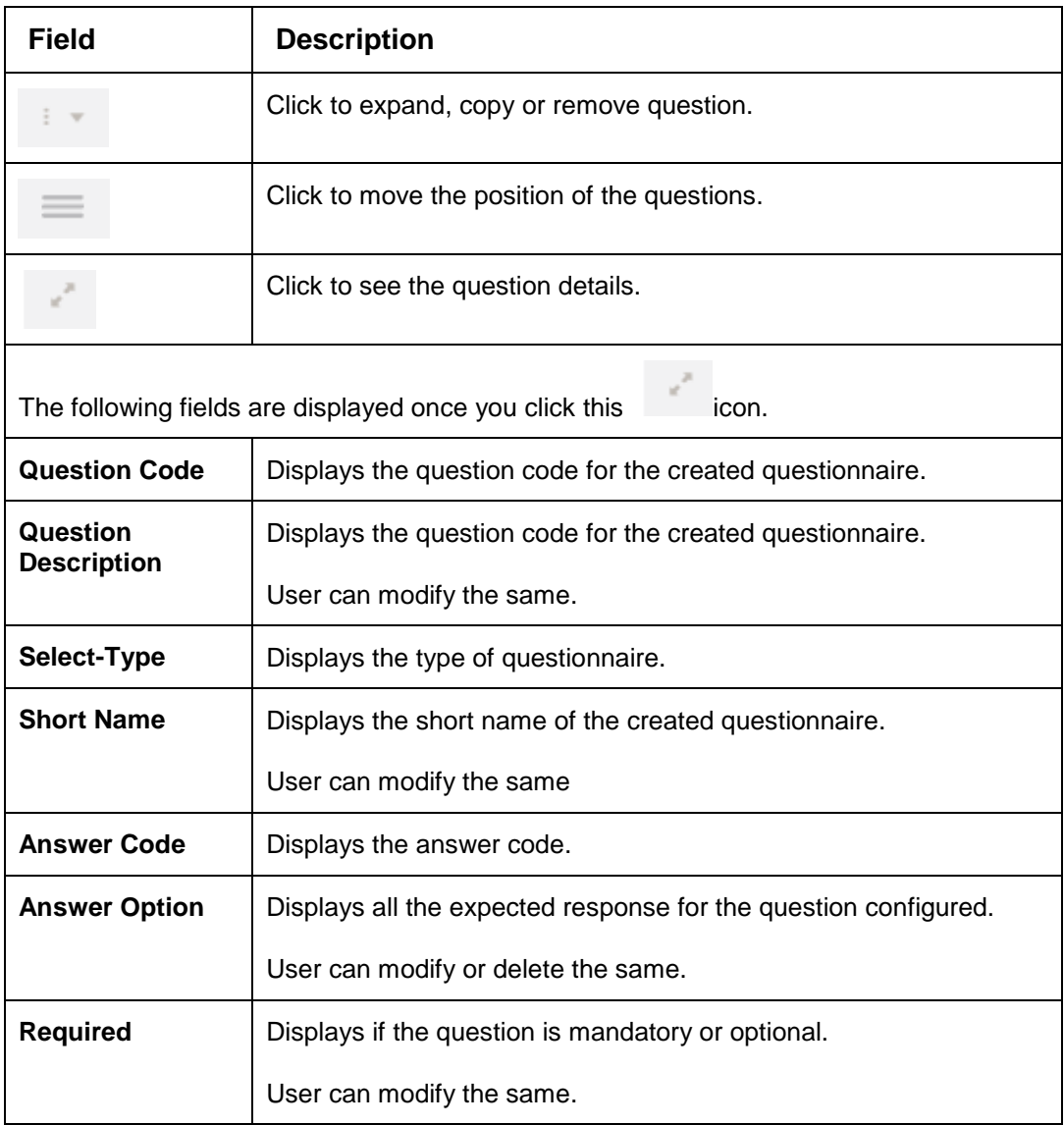

10. Click **Save** to update the modified fields.

11. Click View icon to view the created questionnaire.

The fields are displayed in **Questionnaire** Maintenance screen.

## **Figure 182 : Questionnaire Maintenance - View**

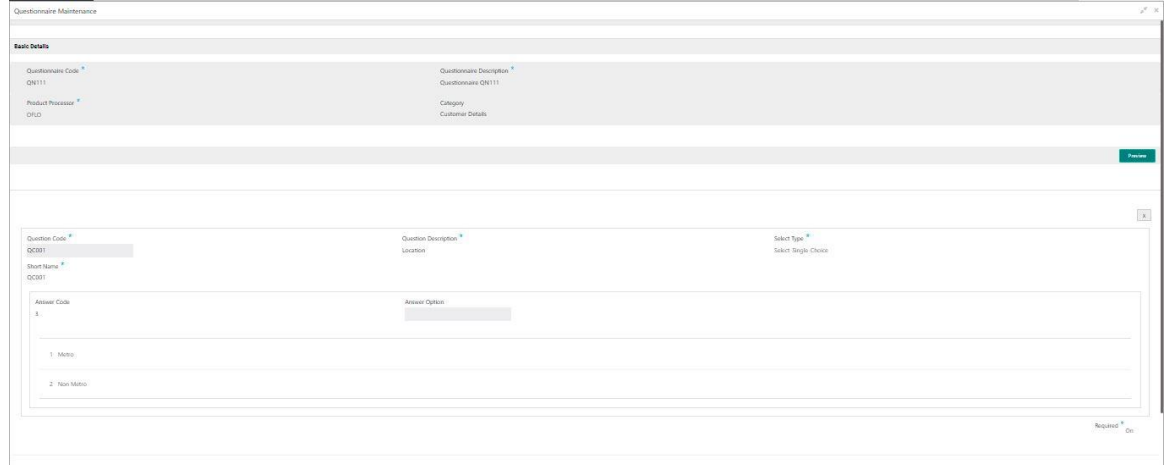

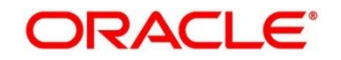

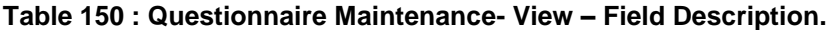

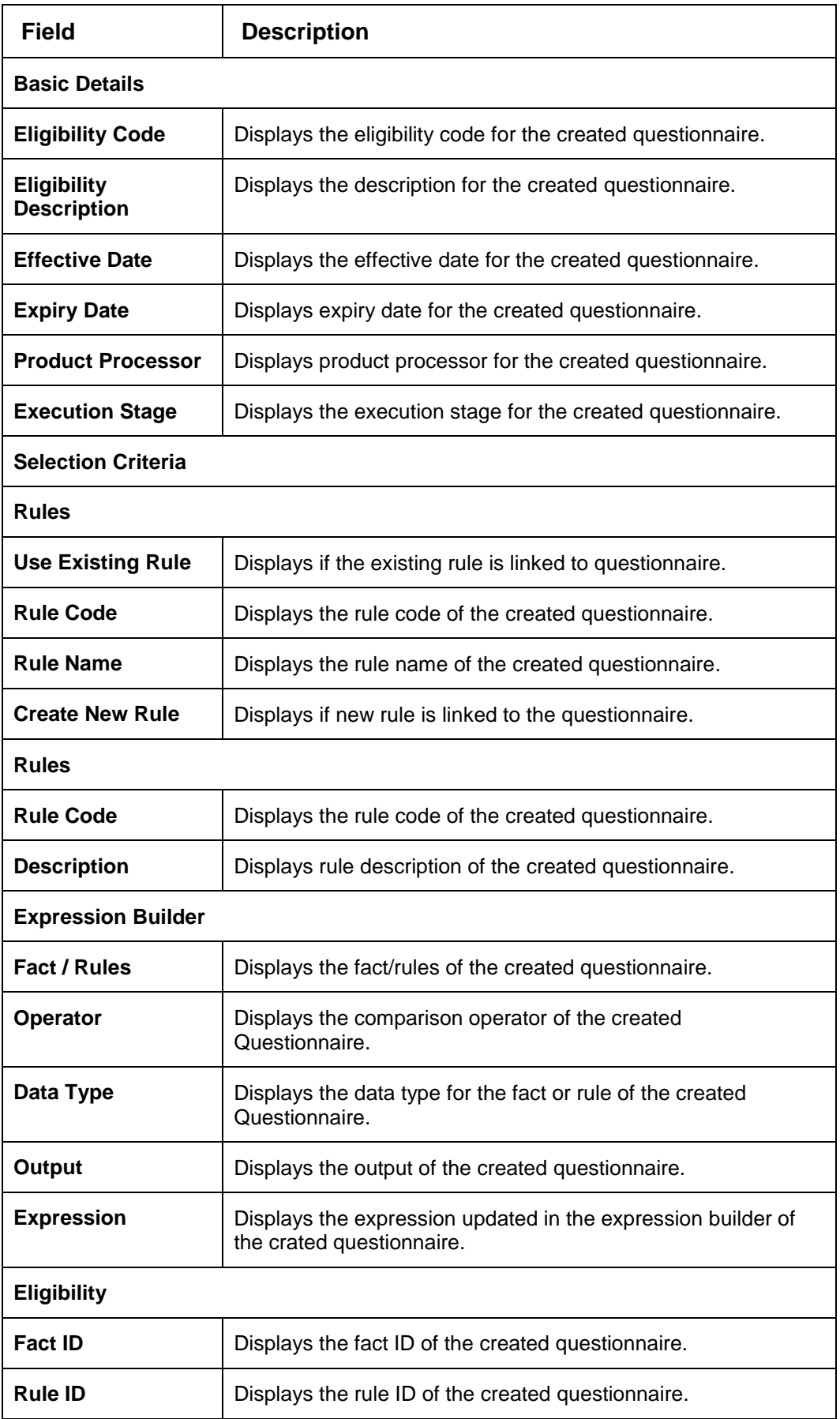

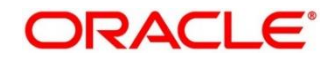

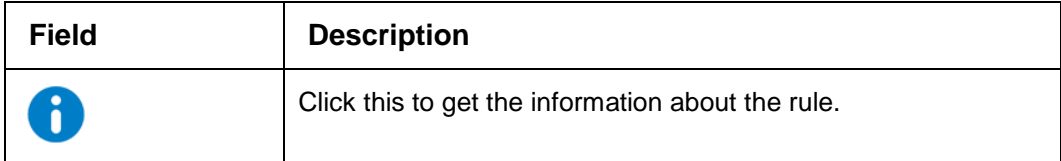

# **Qualitative Scoring Model**

Financial institution use different models for different product or use case. The qualitative scoring model used for home loan would be different then the personal loan. Banks usually grant loan based on a credit scoring model that combines quantitative and qualitative analysis.

This section contains the following subsections:

- [3.48.1](#page-238-0) [Create Qualitative Scoring Model](#page-238-0)
- [3.48.2](#page-244-0) [View Qualitative Scoring Model](#page-244-0)

# <span id="page-238-0"></span>**Create Qualitative Scoring Model**

The **Create Qualitative Scoring Model** screen allows user to define qualitative scoring model based on the various scoring parameters.

**To create a qualitative scoring Model:**

- 1. From **Home screen**, click **Core Maintenance**. Under **Core Maintenance** click**, Credit Decision.**
- 2. Under **Credit Decision** click, **Maintenance.** Under **Maintenance,** click **Qualitative Scoring Model**.
- 3. Under **Qualitative Scoring model,** click **Create Qualitative Scoring Model**
	- → The **Create Qualitative Scoring Model** screen is displayed.

**Figure 183 : Create Qualitative Scoring Model**

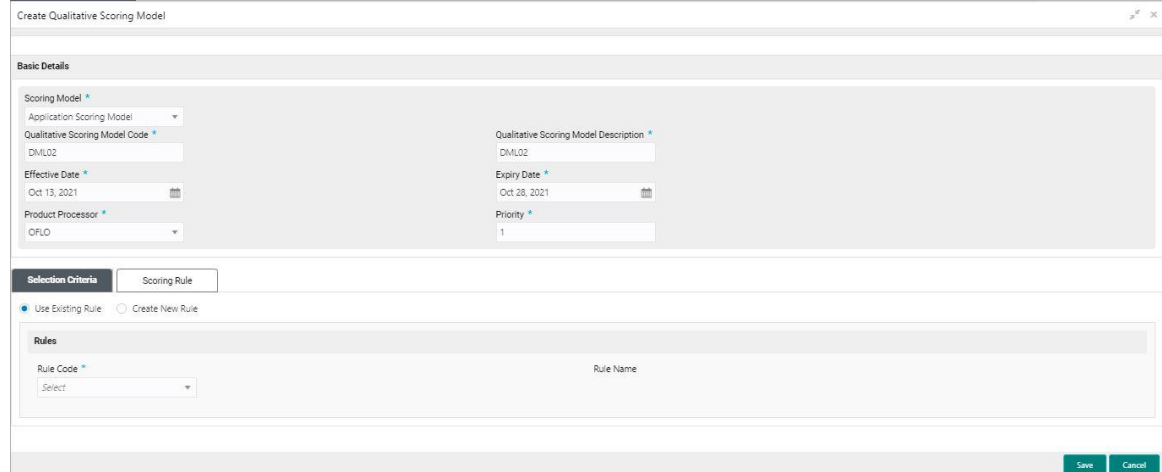

4. Specify fields on **Create Qualitative Scoring Model** screen.

The fields, which are marked with asterisk, are mandatory.

For more information on fields, refer to the field description table below.

**Table 151 : Create Qualitative Scoring Model - Field Description**

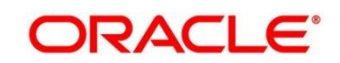

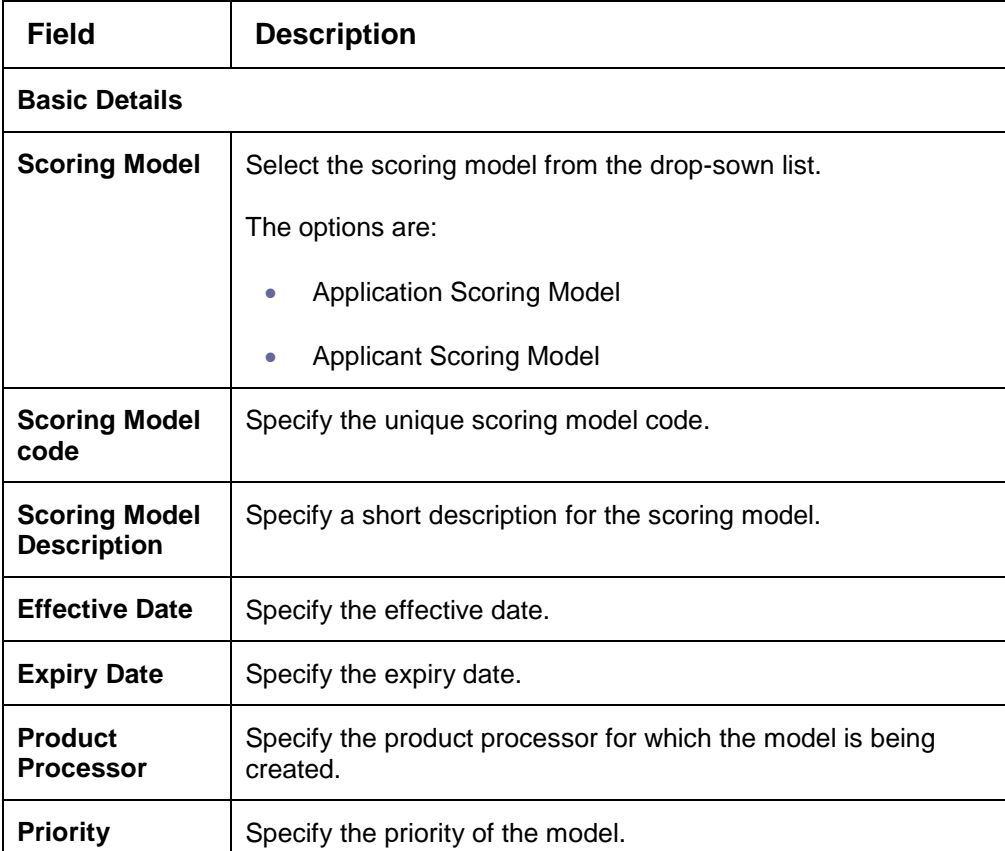

5. Click the **Selection Criteria** tab to define qualitative scoring model.

## **Figure 184 : Create Qualitative Scoring Model – Selection Criteria Tab**

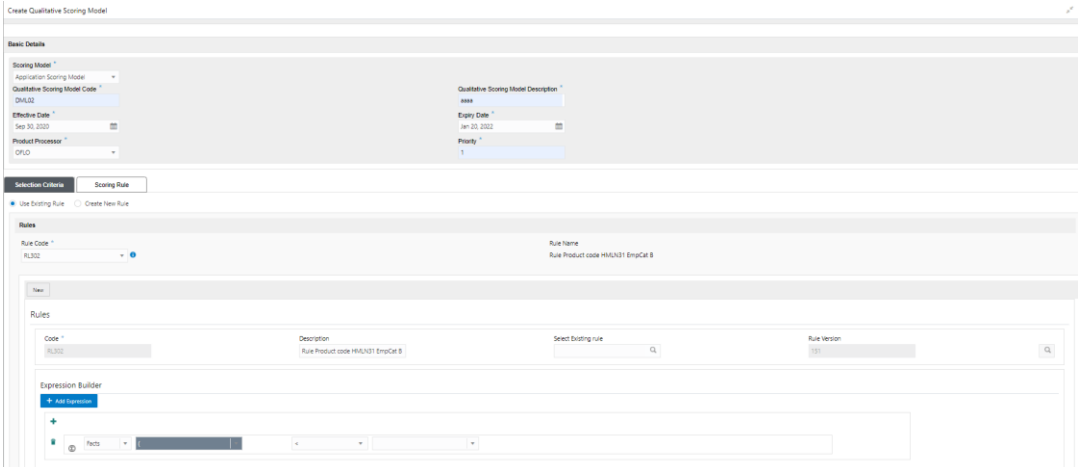

For more information on fields refer field description table.

**Table 152 : Create Qualitative Scoring Model – Selection Criteria Tab Field Description**

| <b>Field</b>             | <b>Description</b>                                                               |  |
|--------------------------|----------------------------------------------------------------------------------|--|
| <b>Use Existing Rule</b> | By default, this option is enabled. Indicates if the existing rule is<br>linked. |  |
| <b>Rules</b>             |                                                                                  |  |

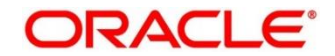

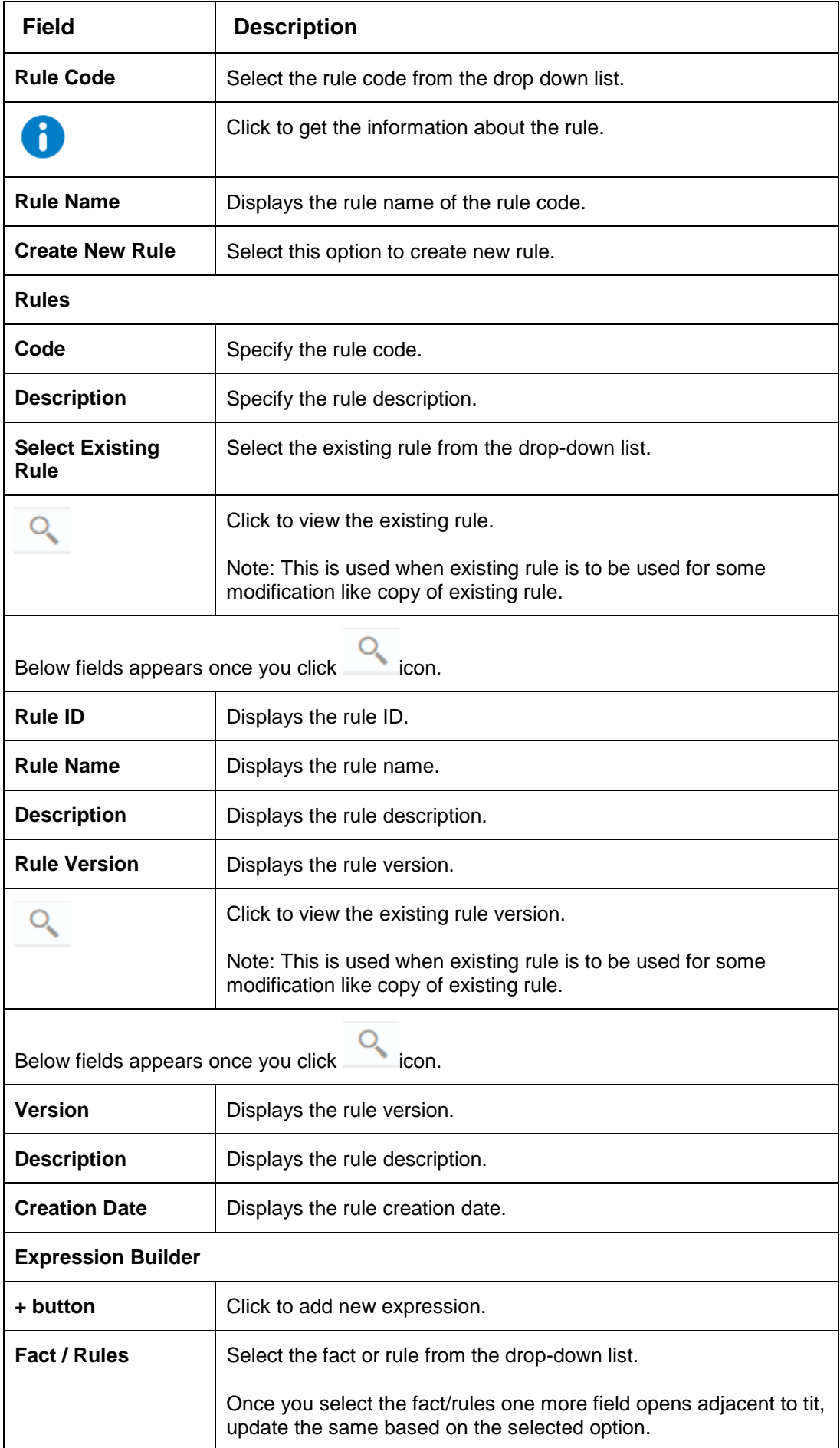

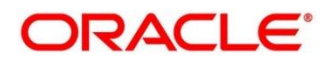

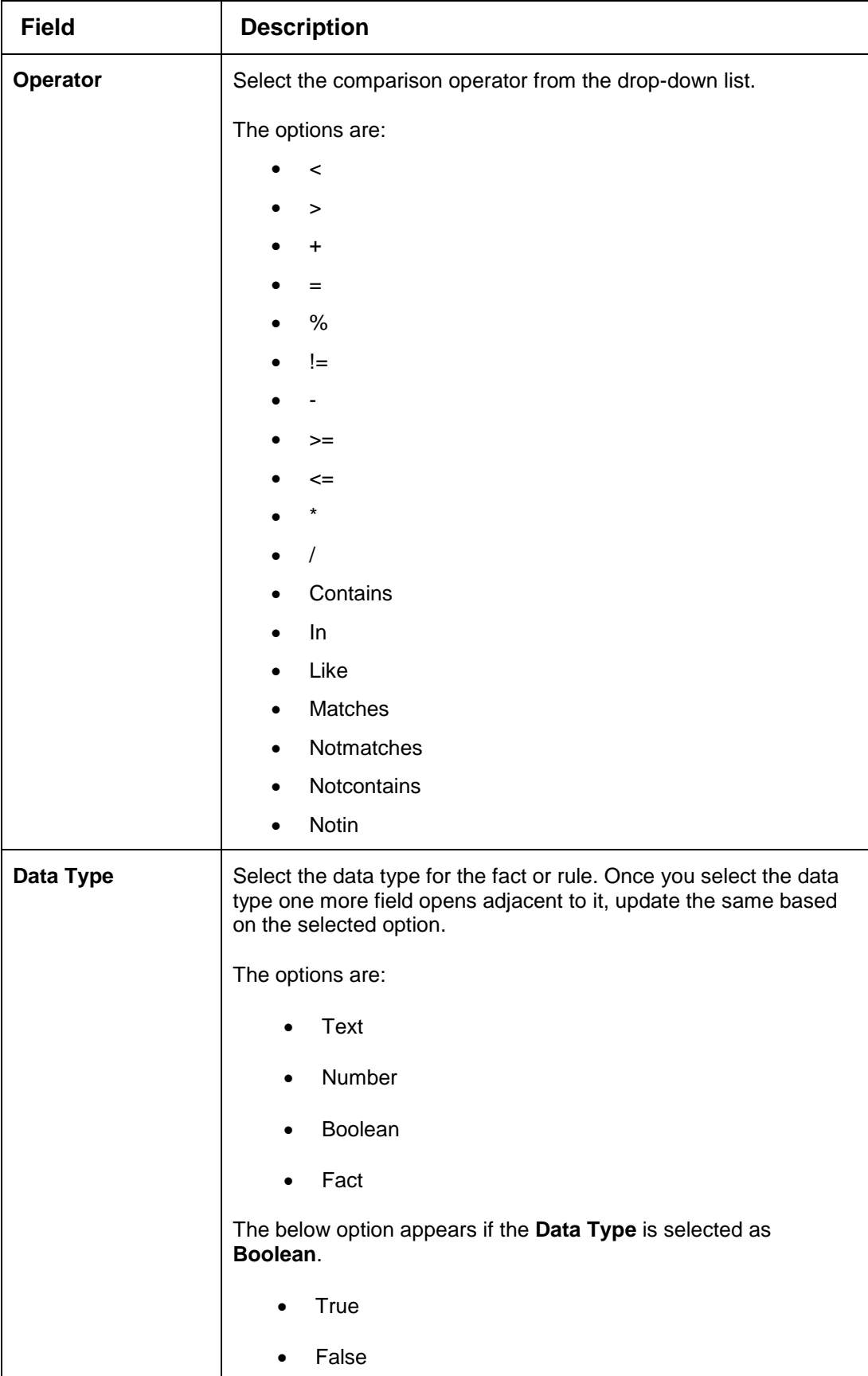

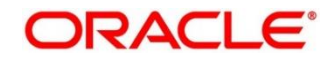

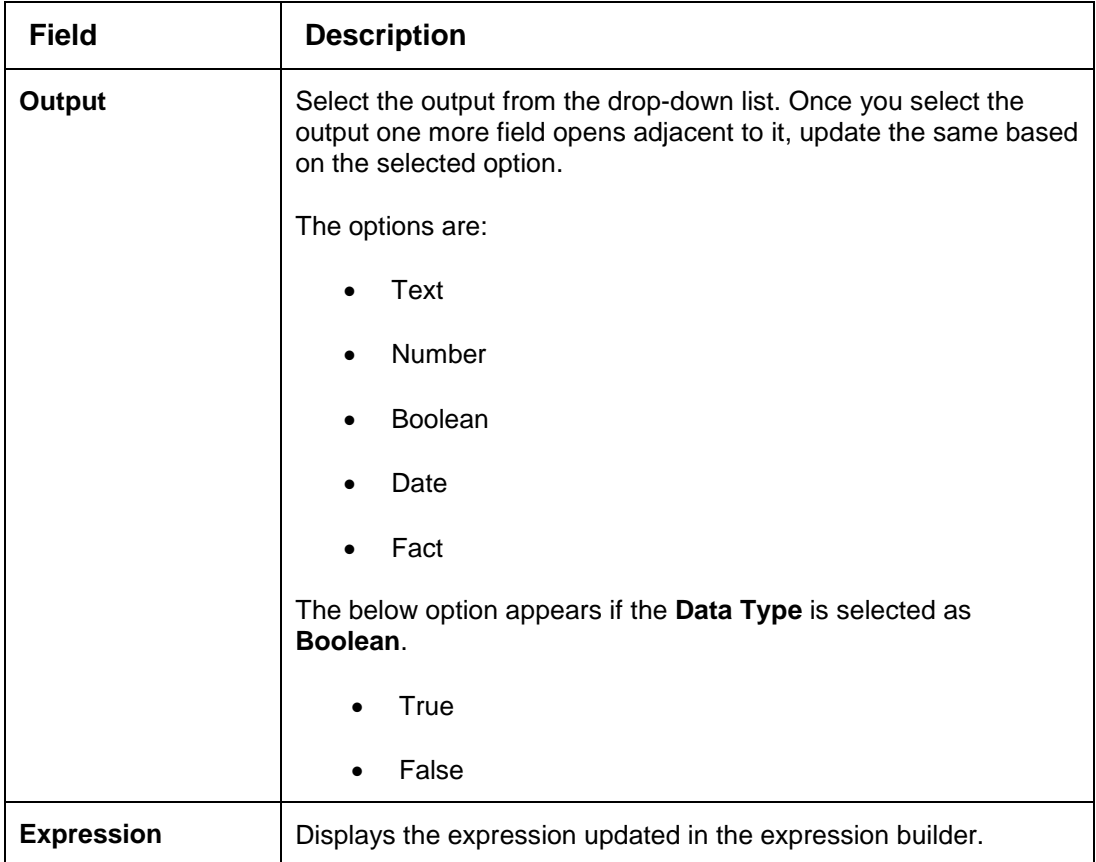

7. Click the **Scoring Rule** tab to define the rules. This tab is enabled if **Application Scoring Model** is selected.

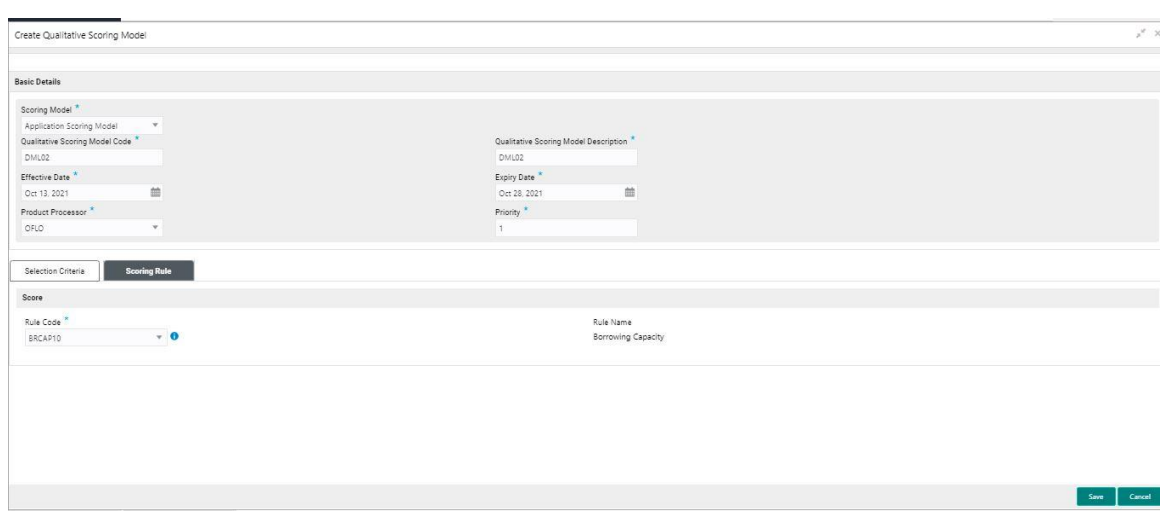

## **Figure 185 : Create Qualitative Scoring Model- Scoring Rule Tab**

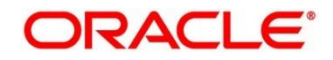

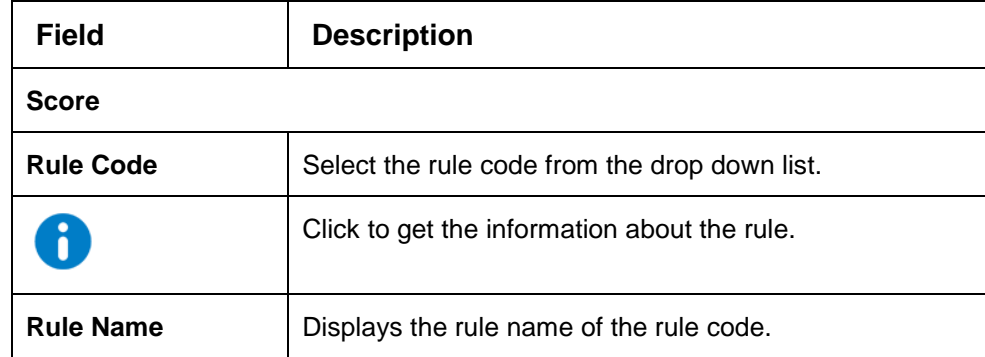

## **Table 153 : Create Qualitative Scoring Model- Scoring Rule Tab Field Description**

8. Click the **Questionnaire** tab to define the scoring model based on the various questionnaires. This tab is enabled if **Applicant Scoring Model** is selected.

## **Figure 186 : Create Qualitative Scoring Model- Questionnaire Tab**

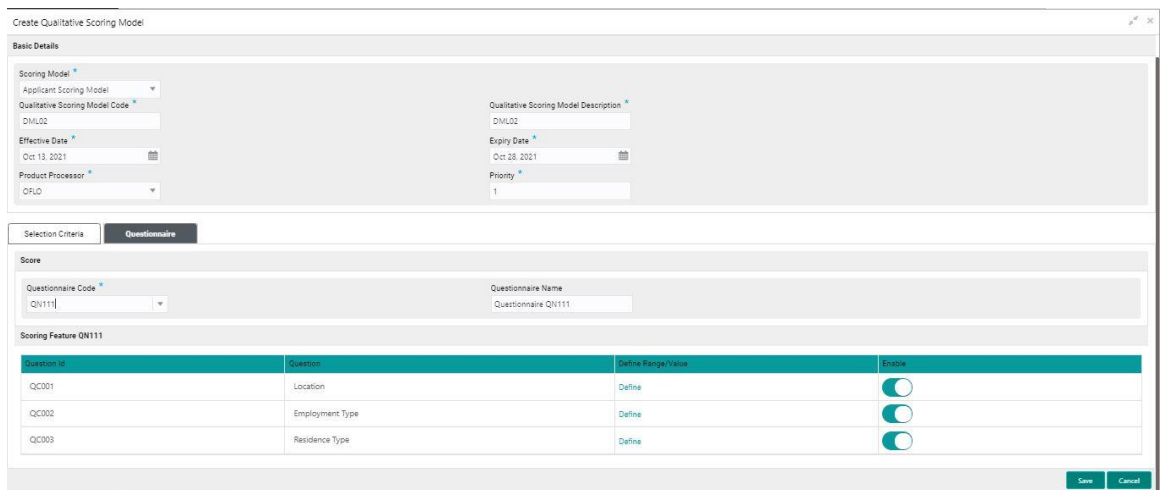

For more information on fields, refer to the field description table below.

## **Table 154 : Create Qualitative Scoring Model – Questionnaire Tab - Field Description**

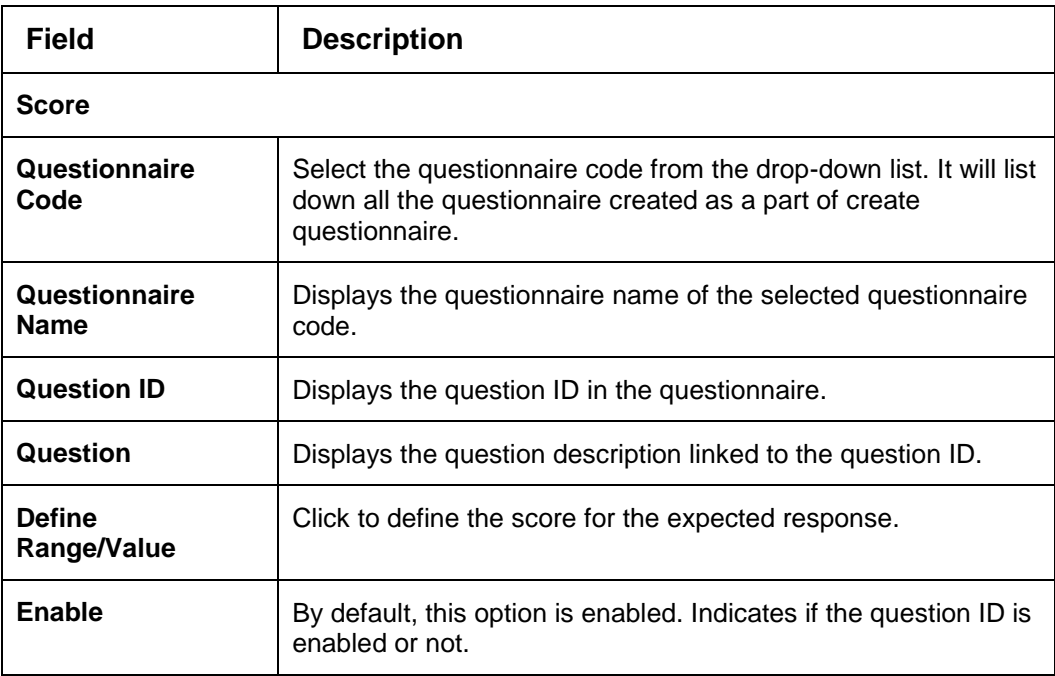

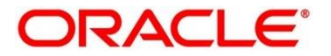

9. Click the **Define** link to define a range or absolute values for questions.

**Figure 187 : Create Qualitative Scoring Model - Define Link** 

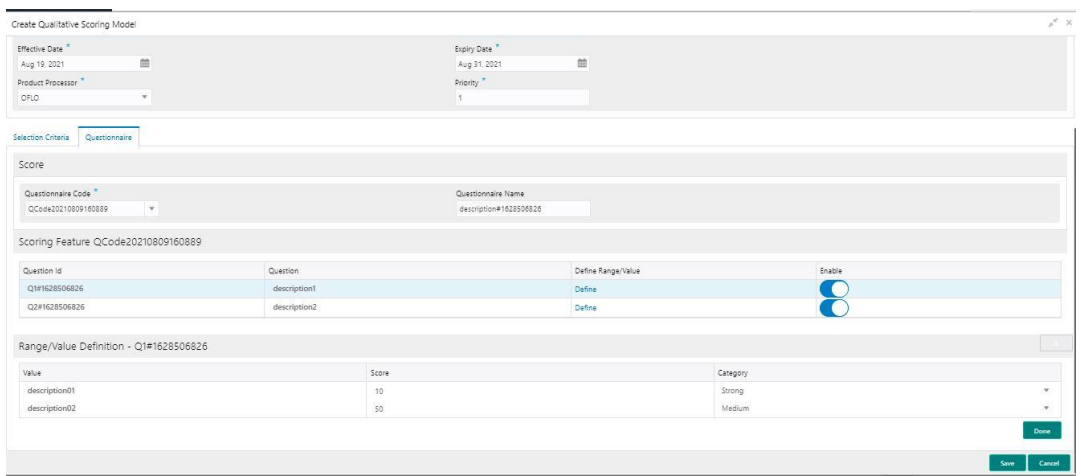

For more information on fields, refer to the field description table below.

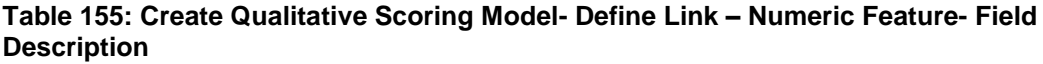

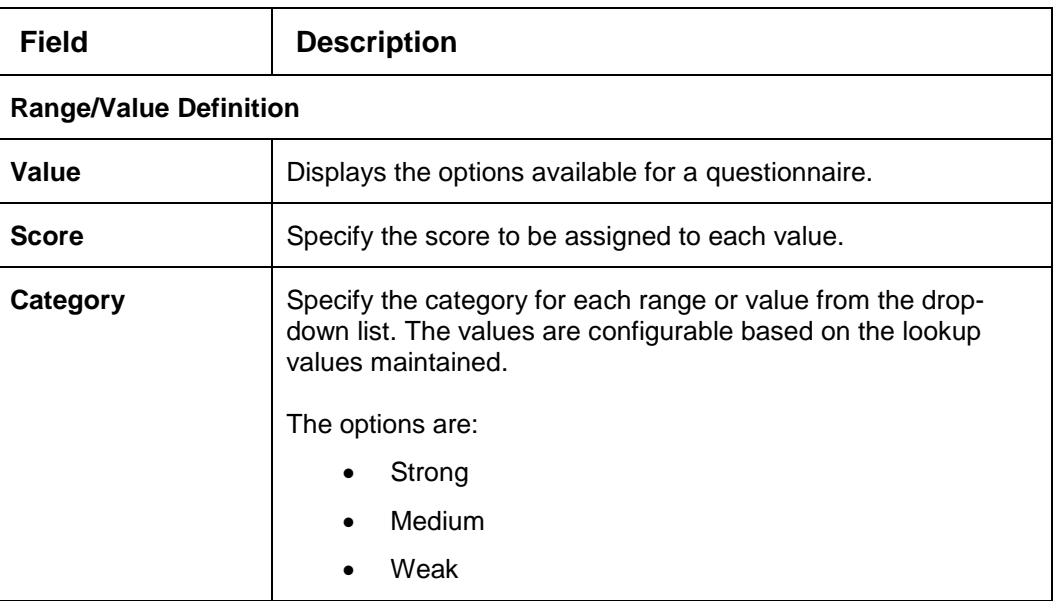

10. Click **Done**, to save the data and close the range panel.

11. Click **Save** to save the details.

The qualitative scoring model is successfully created and can be viewed using the **View Qualitative Scoring Model** screen.

## <span id="page-244-0"></span>**3.48.2 View Qualitative Scoring Model**

The **View Qualitative Scoring Model** screen allows user to view the qualitative scoring model created using the **Create Qualitative Scoring Model** screen. The status of the created model is displayed as **Unauthorized** and **Open**. Once the checker authorizes the model, the status is updated to **Authorized** and **Open**.

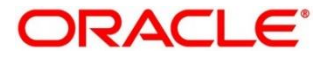

**To view created qualitative scoring Model:**

- 1. From **Home screen**, click **Core Maintenance**. Under **Core Maintenance,** click **Credit Decision.**
- 2. Under **Credit Decision,** click **Maintenance.** Under **Maintenance**, click **Qualitative Scoring Model**.
- 3. Under **Qualitative Scoring Model**, click **View Qualitative Scoring Model**

→ The View Qualitative Scoring Model screen is displayed.

## **Figure 188 : View Qualitative Scoring Model**

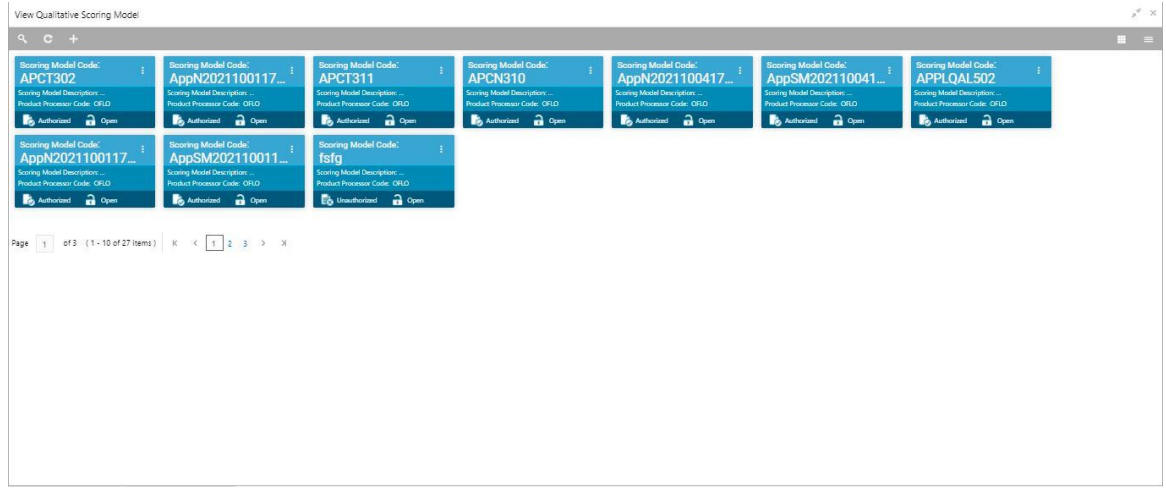

For more information on fields, refer to the field description table below.

**Table 156: View Qualitative Scoring Model – Field Description.**

| Field                            | <b>Description</b>                      |
|----------------------------------|-----------------------------------------|
| <b>Scoring Model Code</b>        | Displays the scoring model code.        |
| <b>Scoring Model Description</b> | Displays the scoring model description. |
| <b>Product Processor Code</b>    | Displays the product processor code.    |
| <b>Status</b>                    | Displays the status of the record.      |

- 4. Click **Search** icon.
- 5. Specify the search criteria to fetch the required qualitative scoring model.

#### **Figure 189 : View Qualitative Scoring Model - Search Option**

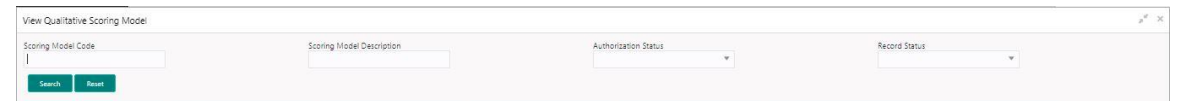

6. Click **Search**.

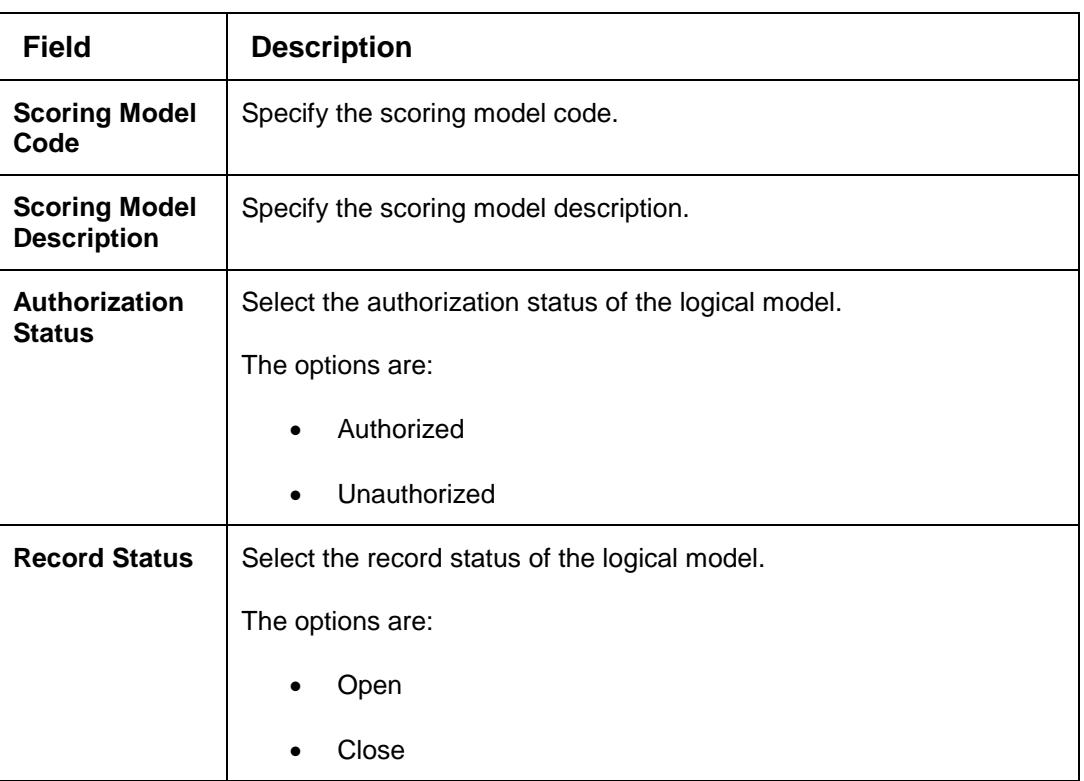

## **Table 157 : View Qualitative Scoring Model -Search Option- Field Description**

- 7. Click **three-dots** icon to unlock, delete, authorize or view the created qualitative scoring model.
- 8. To authorize the qualitative scoring model, see the Authorization process.
- 9. Click **Unlock** icon to modify the following fields.

The fields are displayed in the **Qualitative Scoring Model Maintenance** screen. The following fields are editable during unlock.

- **Qualitative Scoring Model Description**
- **Effective Date before Authorization**
- **Expiry Date**
- **•** Priority
- Add new fact or rule to the selection criteria
- **Enable, if you want to disable any question ID from the model**
- Modify the score for existing response
- **•** Define score or update score a range when new questions are added or modified in a questionnaire
- **Scoring model before authorization**

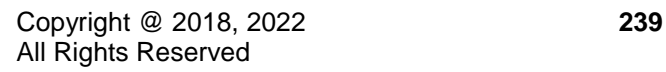

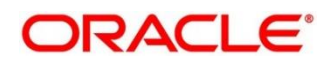

## **Figure 190 : Qualitative Scoring Model Maintenance - Modify**

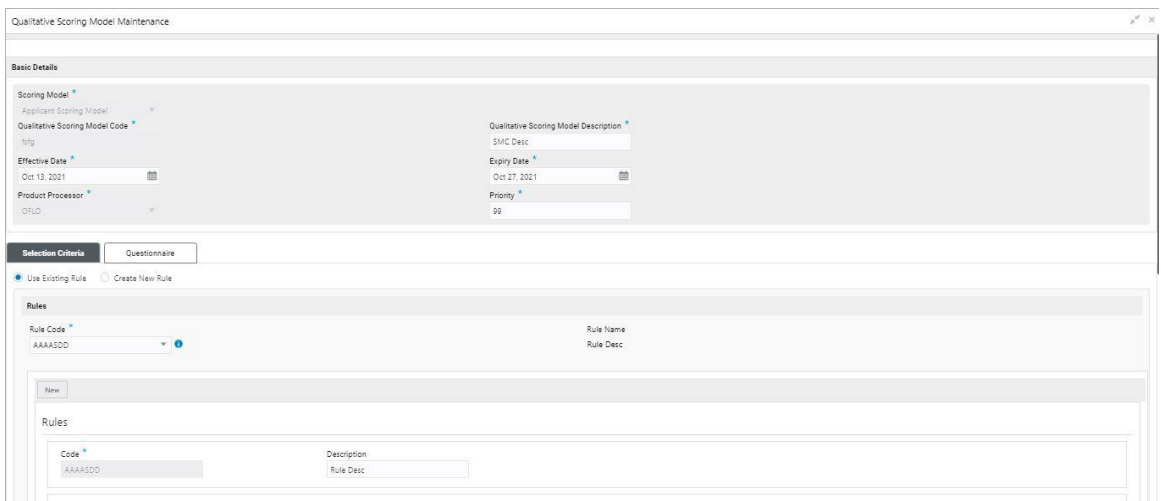

For more information on fields, refer to the field description table below.

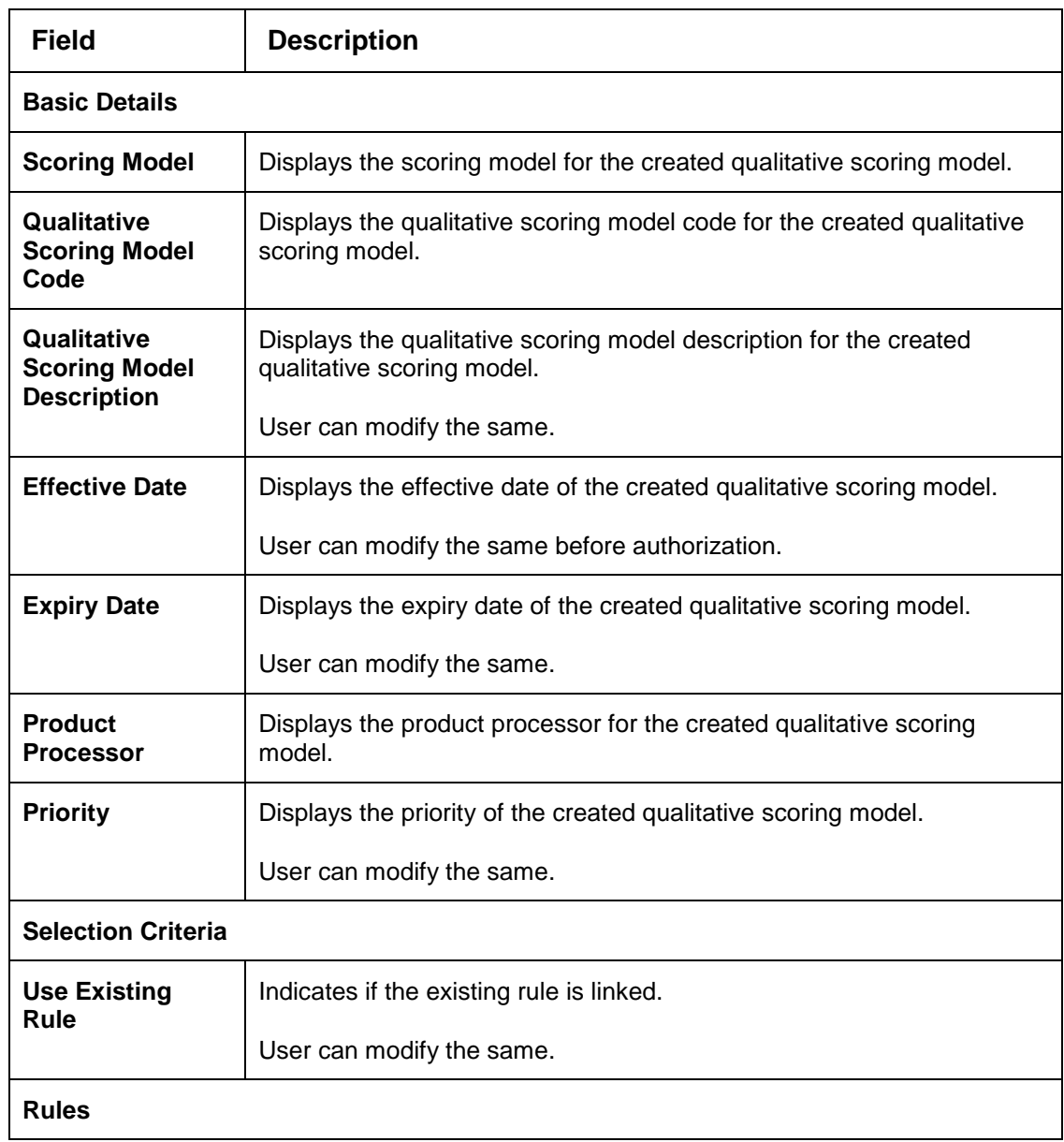

## **Table 158: Qualitative Scoring Model Maintenance – Modify – Field Description.**

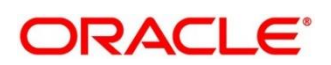

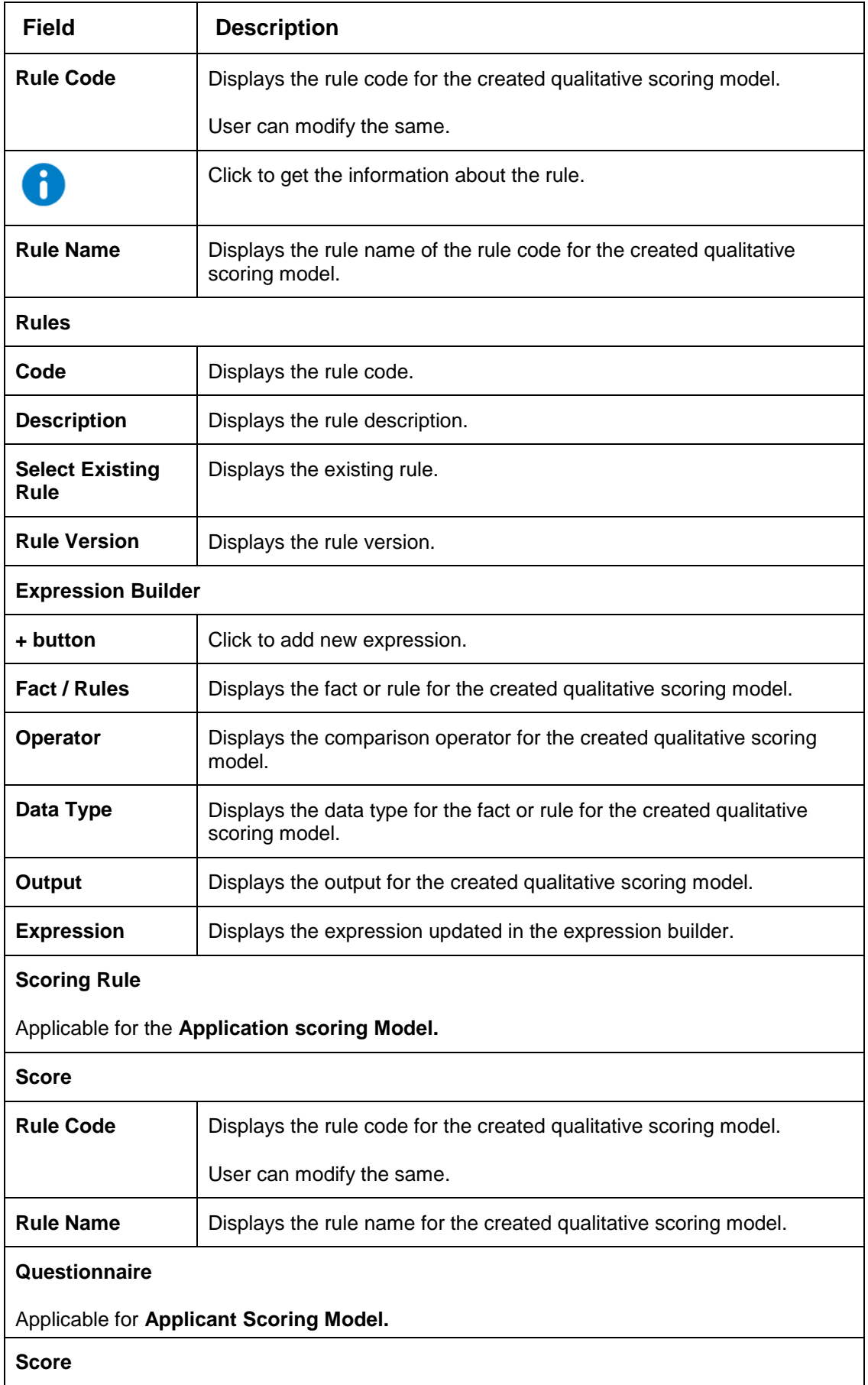

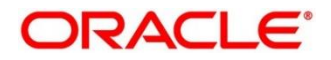

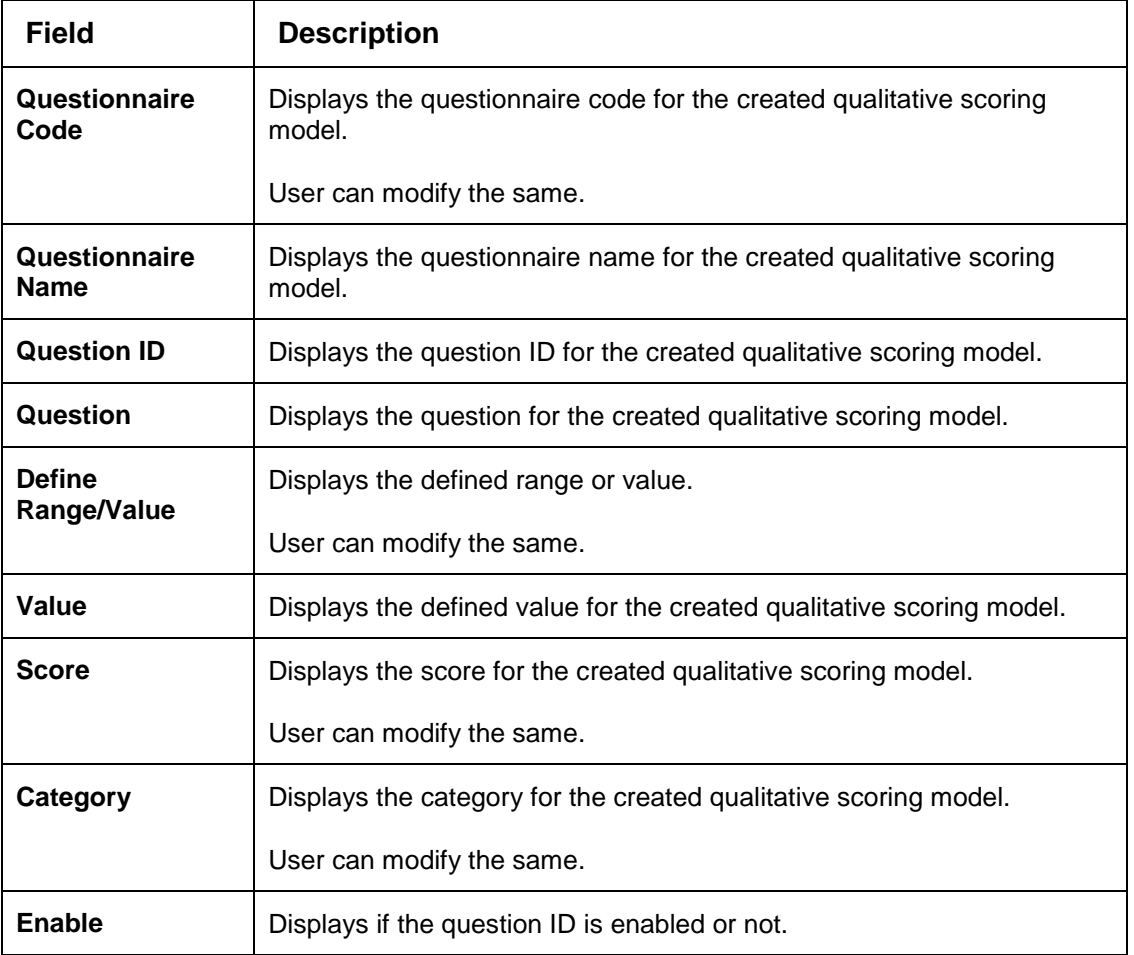

10. Click **Save** to update the modified fields.

11. Click **View** icon to view the created qualitative scoring model.

The fields are displayed in **Qualitative Scoring Model Maintenance** screen.

### **Figure 191 : Qualitative Scoring Model Maintenance - View**

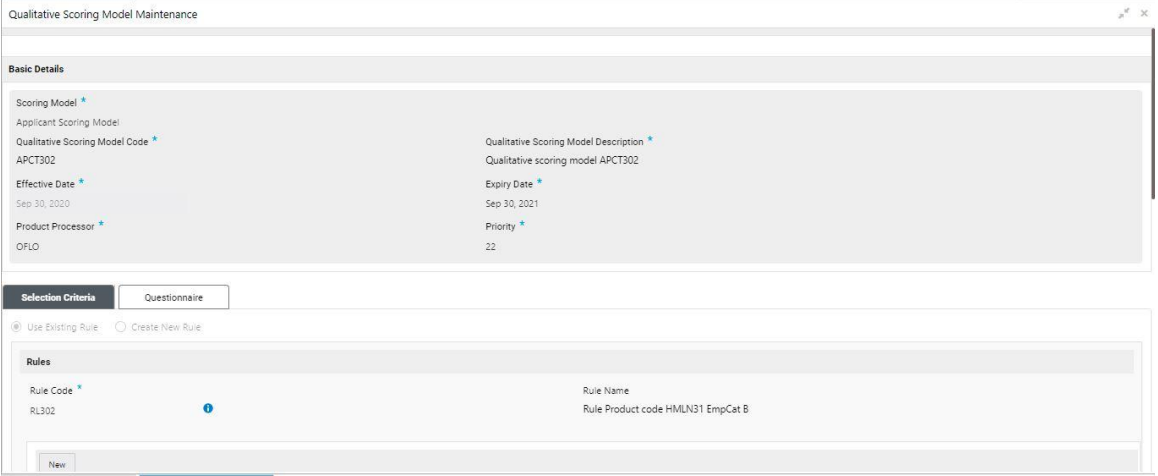

For more information on fields, refer to the field description table below.

**Table 159 : Qualitative Scoring Model Maintenance- View – Field Description.**

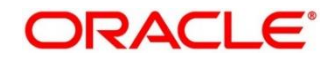

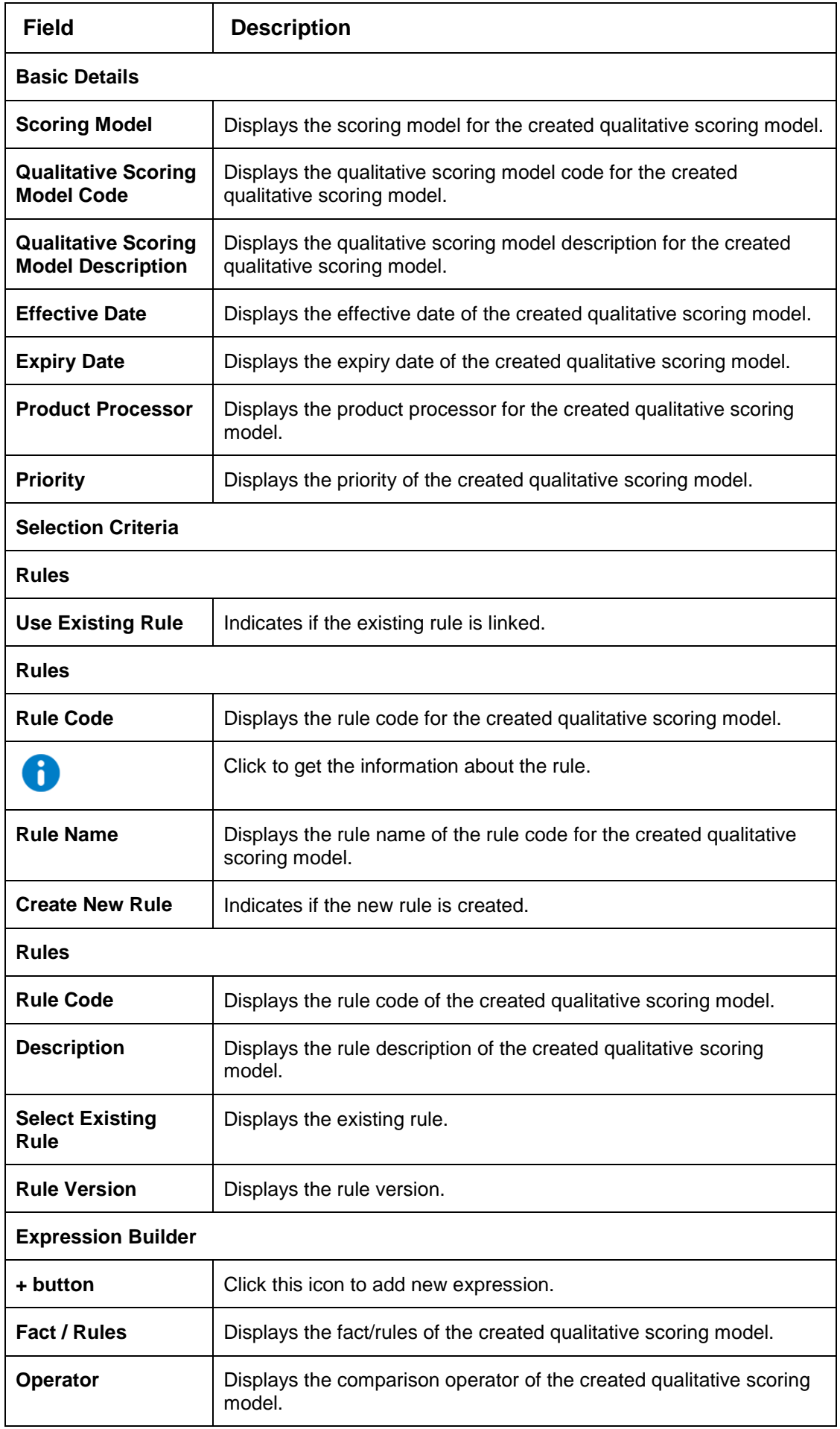

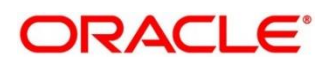

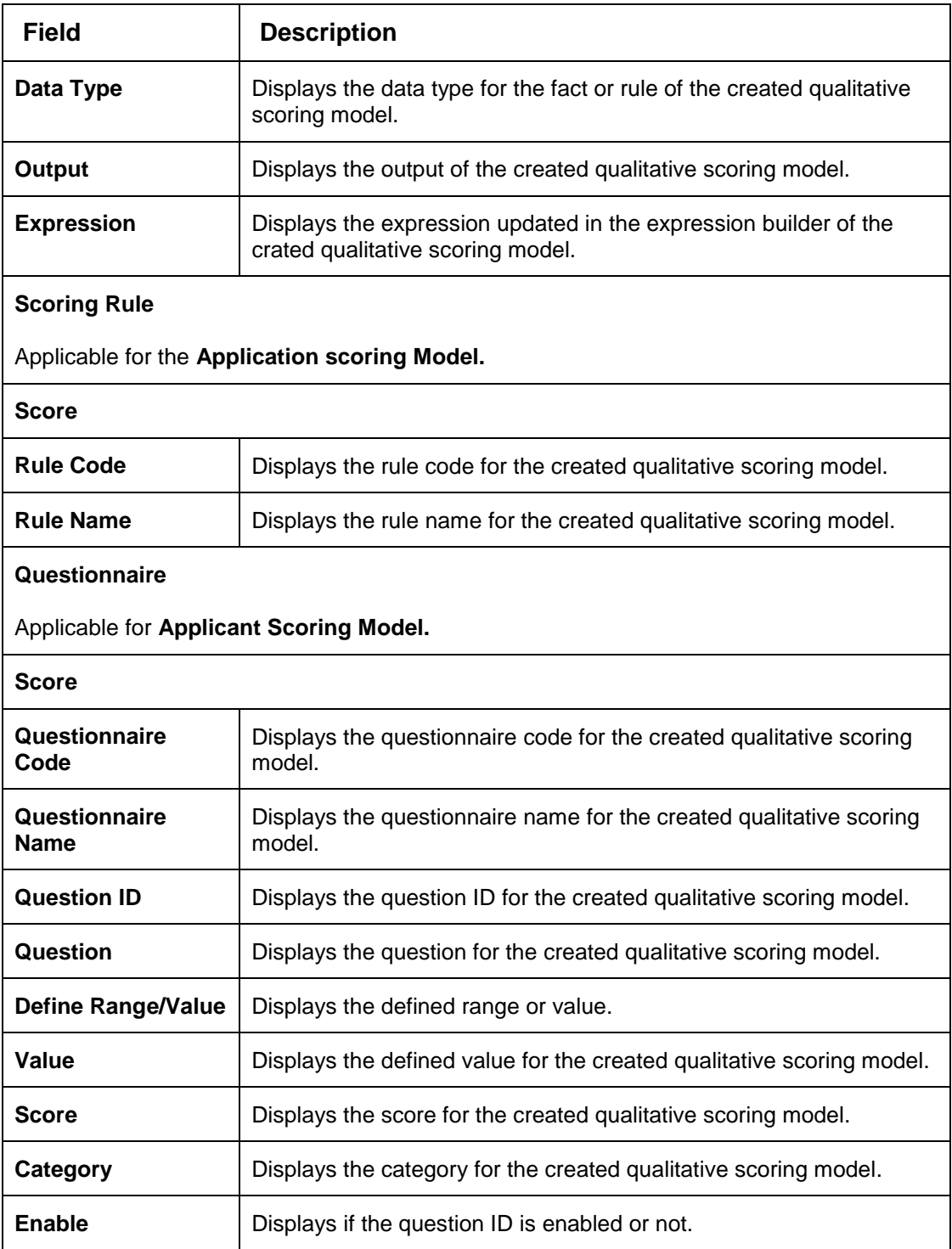

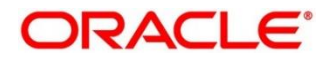
# **Scoring Feature**

Lending institution have complex credit scoring models. The model uses the information contained in an application such as salary, credit commitments, and past loan performances to determine a credit score of an application or an existing customer. The model generates a score and based on that score, system takes the decision like approve, referred or to reject the application. To achieve these, in the decision service, you need to define maintenances of scoring feature. A feature can be either fact based or rule based. The features created in this maintenance can be linked in quantitative score model and decision grade matrix screen.

This section contains the following subsections:

- [3.49.1](#page-252-0) [Create Scoring Feature](#page-252-0)
- [3.49.2](#page-254-0) [View Scoring Feature](#page-254-0)

# <span id="page-252-0"></span>**Create Scoring Feature**

The **Create Scoring Feature** screen allows user to define scoring feature for determining the credit score. This score applies to applications during origination and based on the information received from the product processor.

#### **To create a Scoring Feature:**

- From **Home screen**, click **Core Maintenance**, Under **Core Maintenance**, click **SCredit Decision**.
- Under **Credit Decision** click, **Maintenance**. Under **Maintenance** click, **Scoring Feature**.
- Under **Scoring Feature**, click **Create Scoring Feature**.

→ The **Create Scoring Feature** screen is displayed.

#### **Figure** 192 **: Create Scoring Feature**

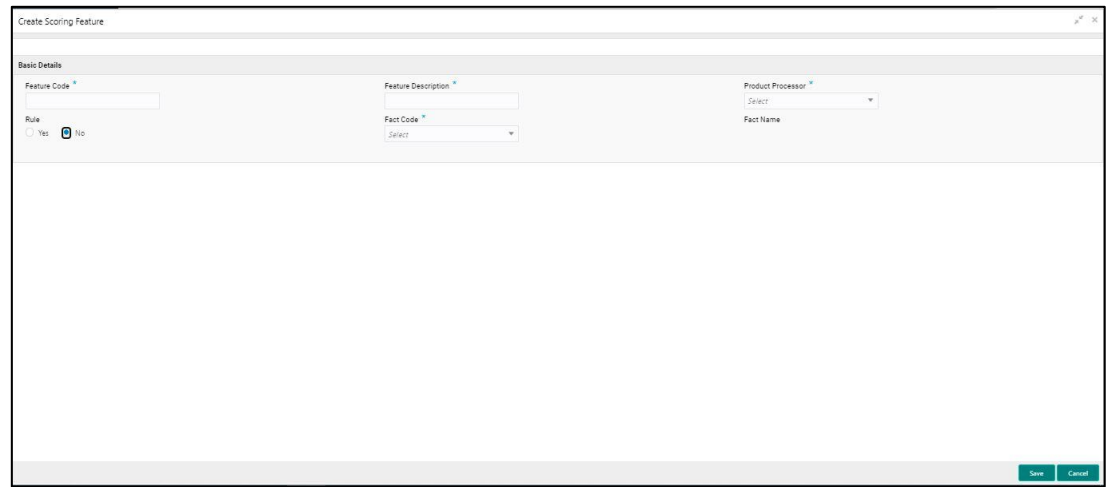

Specify the fields on **Create Scoring Feature** screen.

The fields, which are marked with asterisk, are mandatory.

For more information on fields, refer to the field description table below.

# **ORACLE**®

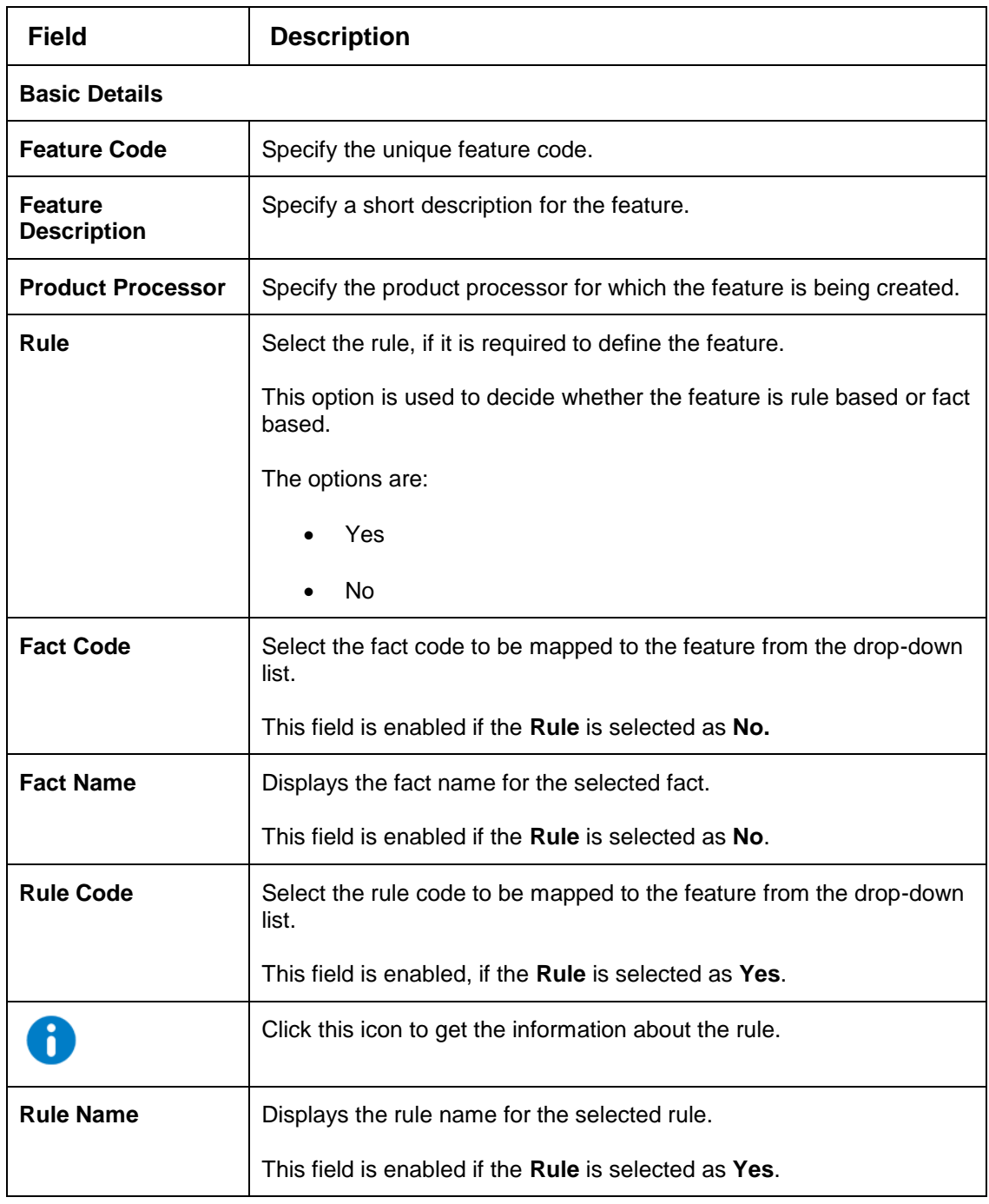

#### **Table 160 : Create Scoring Feature - Field Description**

- Click **Save** to save the details.
- The scoring feature is successfully created and can be viewed using the **View Scoring Feature**  screen.

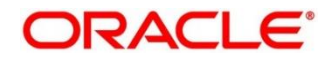

# <span id="page-254-0"></span>**3.49.2 View Scoring Feature**

The **View Scoring Feature** screen allows user to view the scoring feature created using the **Create Scoring Feature** screen. The status of the uploaded feature is displayed as **Unauthorized** and **Open**. Once the checker authorizes the model, the status is updated to **Authorized** and **Open**.

# **To view an uploaded scoring feature:**

- From **Home screen**, click **Core Maintenance**. Under **Core Maintenance**, click **Credit Decision**.
- Under **Credit Decision** click, **Maintenance**. Under **Maintenance** click, **Scoring Feature**.
- Under **Scoring Feature**, click **View Scoring Feature**.

→ The View Scoring Feature screen is displayed.

# **Figure 193 : View Scoring Feature**

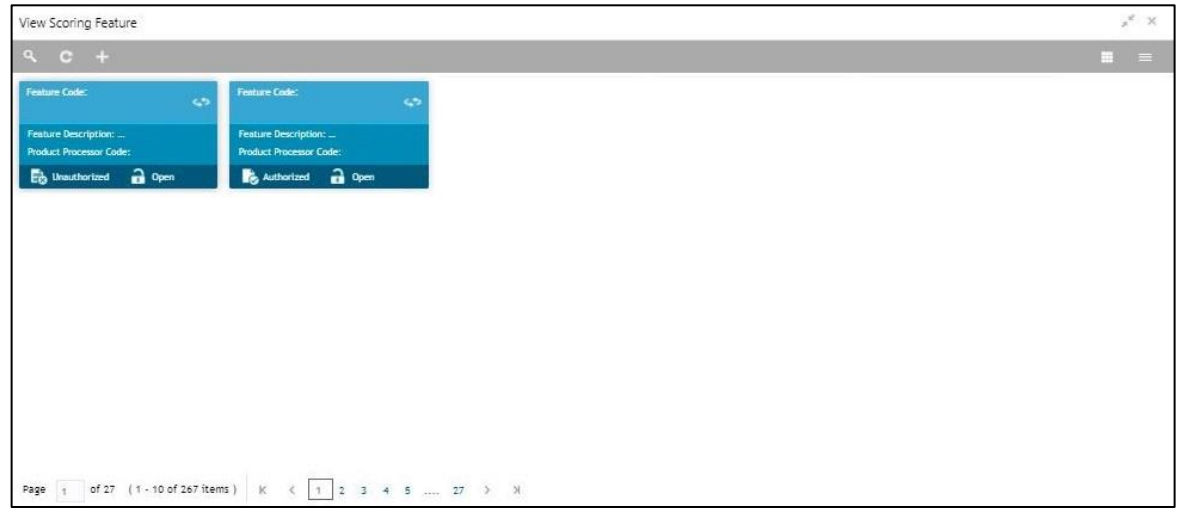

For more information in fields, refer to the field description table below.

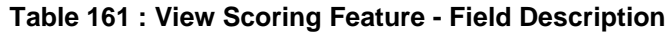

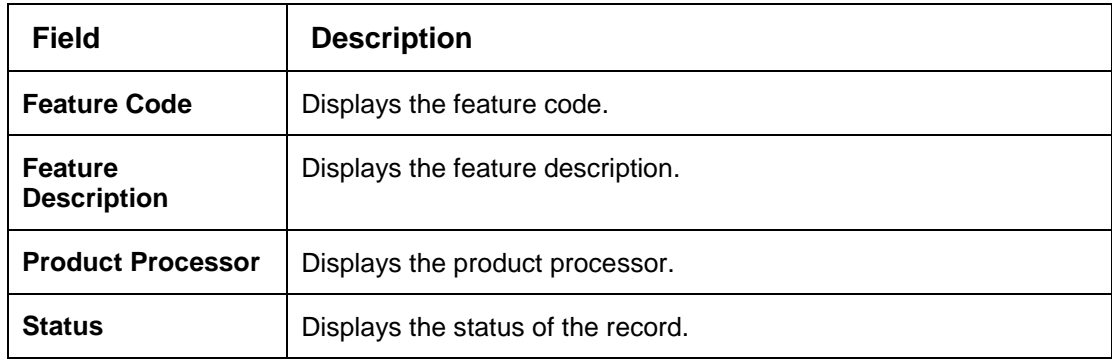

- Click **Search** icon.
- Specify the search criteria to fetch the required scoring feature.

**Figure 194 : View Scoring Feature - Search Option**

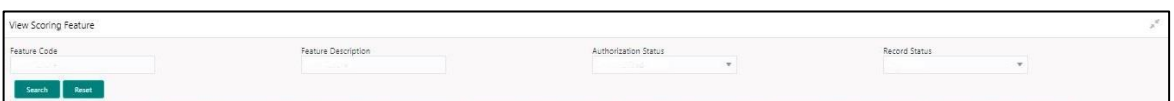

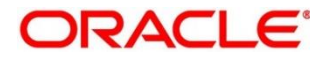

# Click **Search**.

For more information on fields, refer to the field description table below.

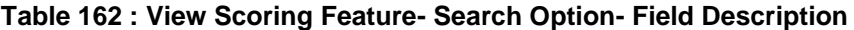

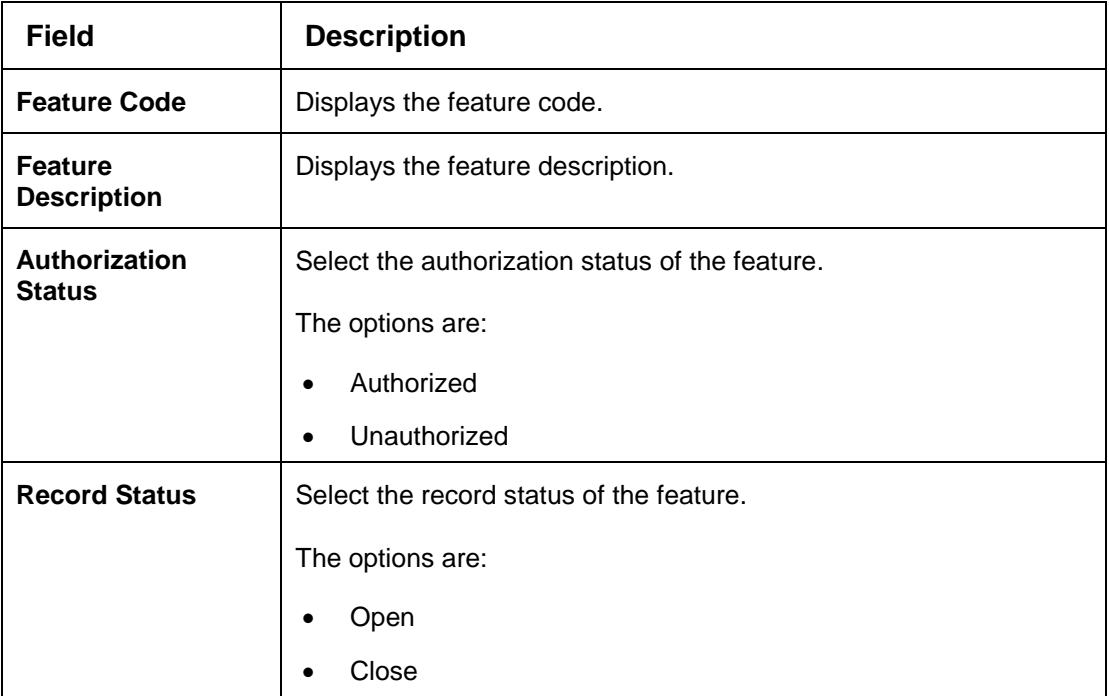

- Click **three-dots** icon to unlock, delete, authorize or view the created scoring feature.
- To authorise the feature, see the Error! Reference source not found..
- Click **Unlock** icon to modify the following fields.

The fields are displayed in the **Scoring Feature Maintenance** screen. The following fields are editable.

- Feature Description
- Modification of rule linkage
- Modification of fact mapped to the feature in case no rule is linked to the feature.

**Figure 195 : Scoring Feature Maintenance - Modify**

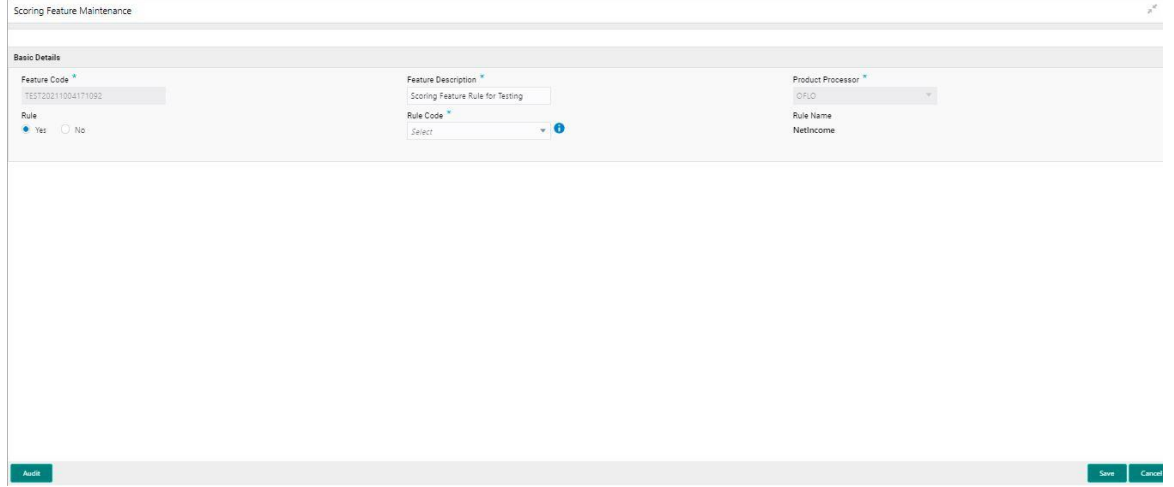

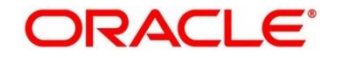

| <b>Field</b>                         | <b>Description</b>                                              |
|--------------------------------------|-----------------------------------------------------------------|
| <b>Basic Details</b>                 |                                                                 |
| <b>Feature Code</b>                  | Displays the feature code.                                      |
| <b>Feature</b><br><b>Description</b> | Displays the feature description.                               |
|                                      | User can modify the same.                                       |
| <b>Product Processor</b>             | Displays the product processor for the created scoring feature. |
| Rule                                 | Displays the rule defined to the feature.                       |
|                                      | User can modify the same.                                       |
| <b>Rule Code</b>                     | Displays the rule code of the feature.                          |
|                                      | User can modify the same.                                       |
|                                      | This field is displayed, if the Rule is selected as Yes.        |
|                                      | Click to get the information about the rule.                    |
| <b>Rule Name</b>                     | Displays the rule name of the feature.                          |
|                                      | This field is displayed, if the Rule is selected as Yes.        |
| <b>Fact Code</b>                     | Displays the fact code of the feature.                          |
|                                      | User can modify the same.                                       |
|                                      | This field is displayed, if the Rule is selected as No.         |
| <b>Fact Name</b>                     | Displays the fact name of the feature.                          |
|                                      | This field is displayed if the Rule is selected as No.          |

**Table 163 : Scoring Feature Maintenance – Modify - Field Description** 

# **Quantitative Scoring Model**

Quantitative analysis involves, an assessment of the financial position based on the customer's income and monthly expenses. It may also include a cash flow analysis of the customer's accounts and credit history.

Banks usually grant loan based on a credit scoring model that combines quantitative and qualitative analysis.

This section contains the following subsections:

- **[3.50.1](#page-257-0) [Create Quantitative Scoring Model](#page-257-0)**
- **[3.50.2](#page-266-0) [View Quantitative Scoring Model](#page-266-0)**

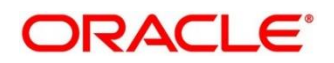

# <span id="page-257-0"></span>**Create Quantitative Scoring Model**

The **Create Quantitative Scoring Model** screen allows user to define quantitative scoring model based on the various scoring parameters. The parameters driving the scoring models are configurable. You can create quantitative scoring model by updating various details.

# **To create a Quantitative Scoring Model:**

- From **Home screen**, click **Core Maintenance**. Under **Core Maintenance**, click **Credit Decision**.
- Under **Credit Decision,** click **Maintenance**. Under **Maintenance,** click Quantitative **Scoring Model**.
- Under **Quantitative Scoring Model**, click **Create Quantitative Scoring Model**.

→ The Create Quantitative Scoring Model screen is displayed.

#### **Figure 196 : Create Quantitative Scoring Model**

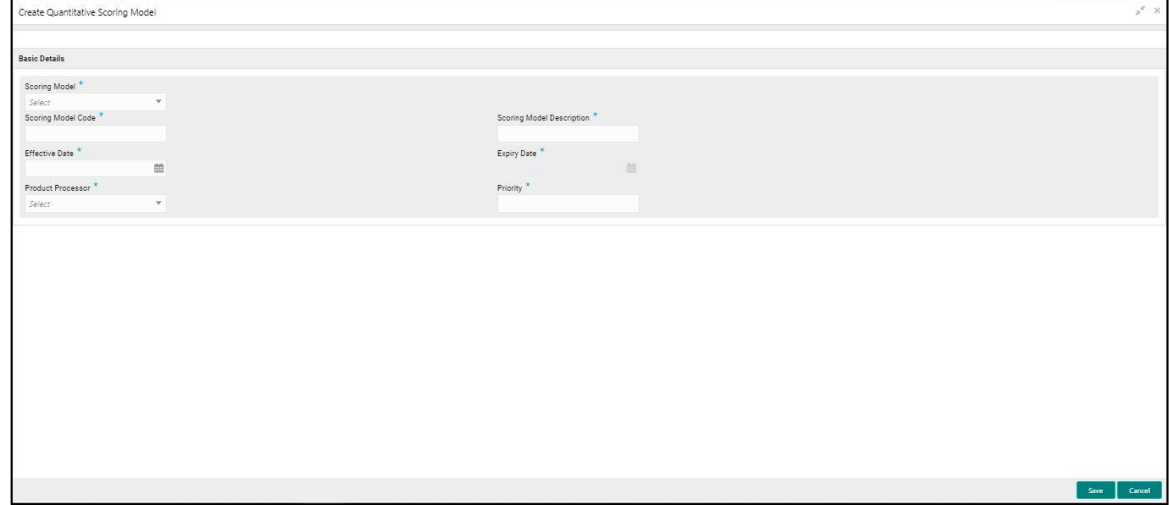

#### Specify the fields on **Create Quantitative Scoring Model** screen.

The fields, which are marked with asterisk, are mandatory.

**Table 164 : Create Quantitative Scoring Model - Field Description**

| Field                | <b>Description</b>                                |
|----------------------|---------------------------------------------------|
| <b>Basic Details</b> |                                                   |
| <b>Scoring Model</b> | Select the scoring model from the drop-down list. |
|                      | The options are:                                  |
|                      | <b>Application Scoring Model</b><br>٠             |
|                      | <b>Applicant Scoring Model</b><br>٠               |
|                      | <b>Multi-Applicant Scoring Model</b><br>٠         |

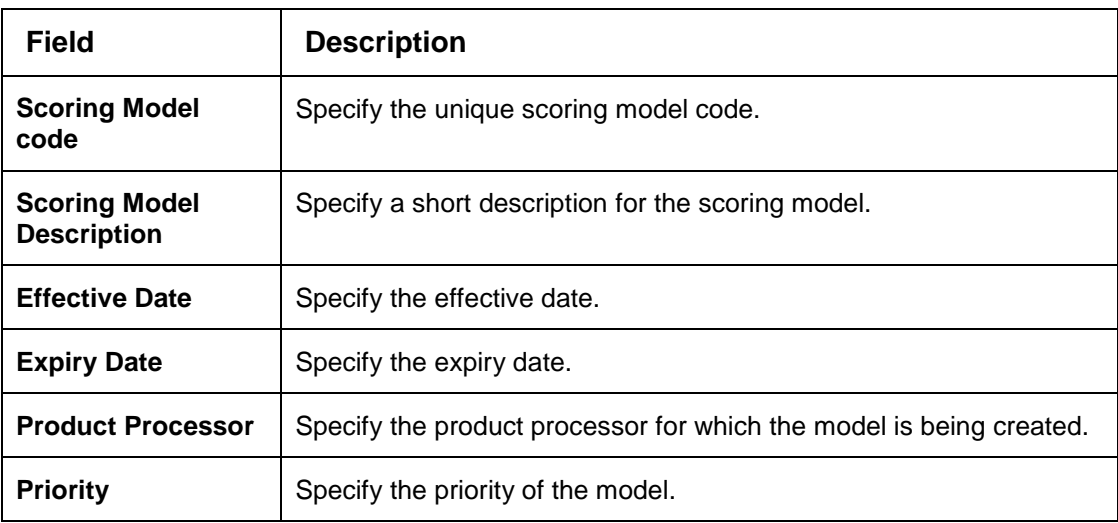

Click the **Selection Criteria** tab to define scoring model.

**Figure 197 : Create Quantitative Scoring Model – Selection Criteria Tab** 

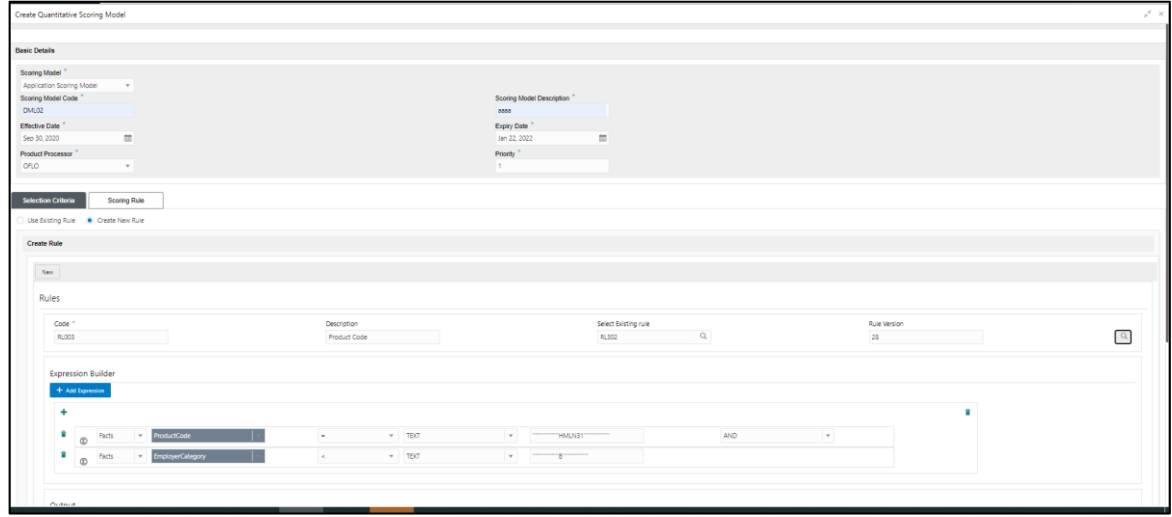

For more information on fields, refer to the field description table below.Table 165 : Create Quantitative Scoring Model – Selection Criteria Tab - Field Description

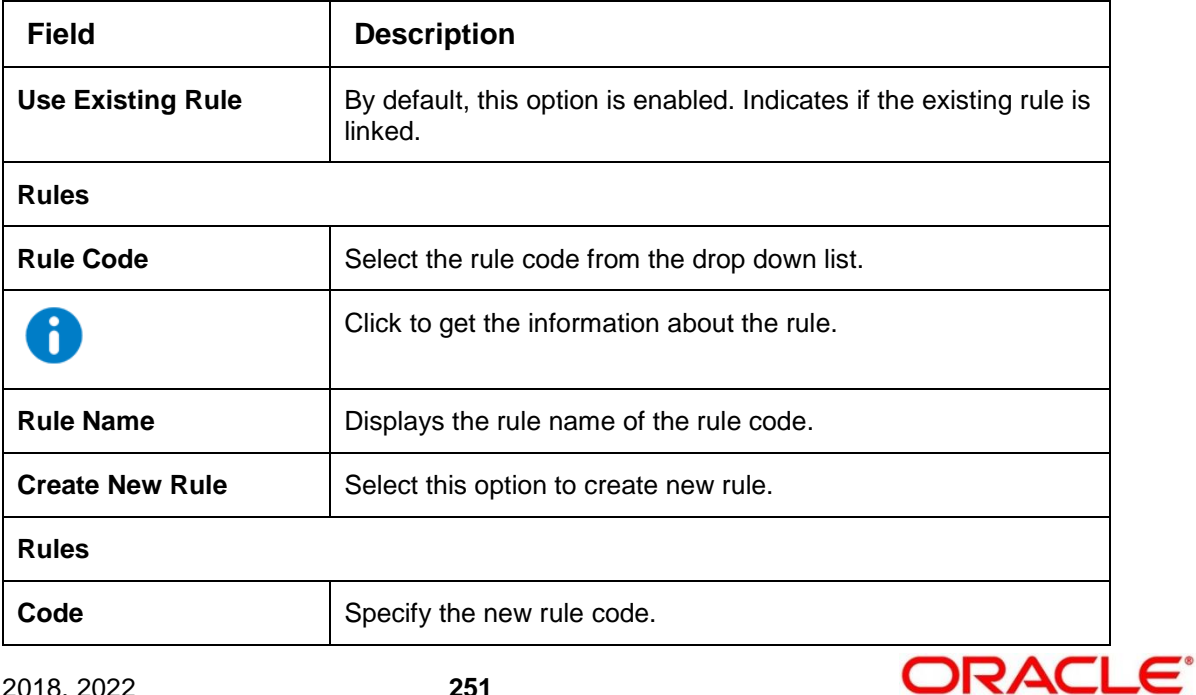

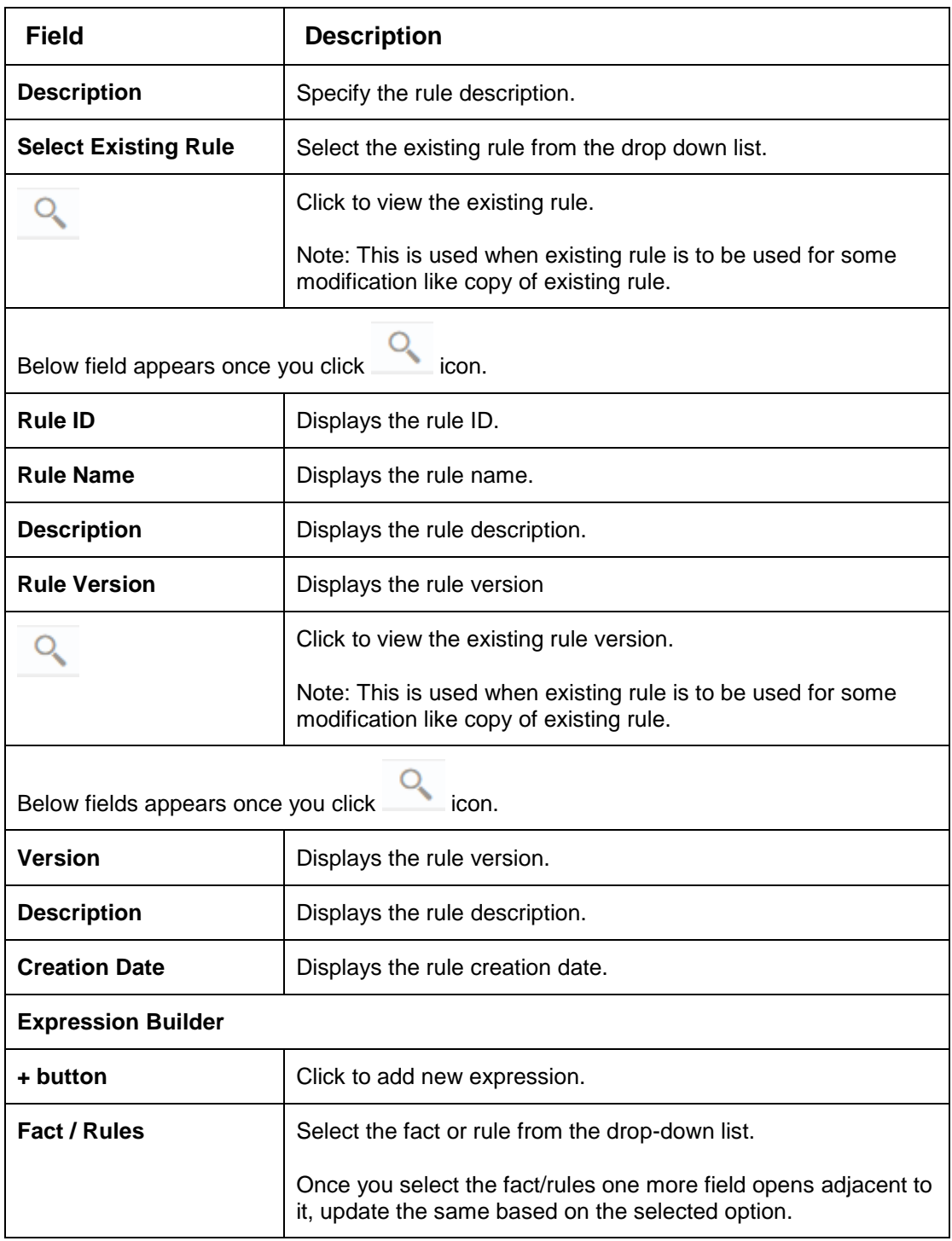

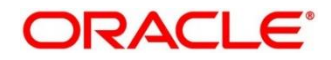

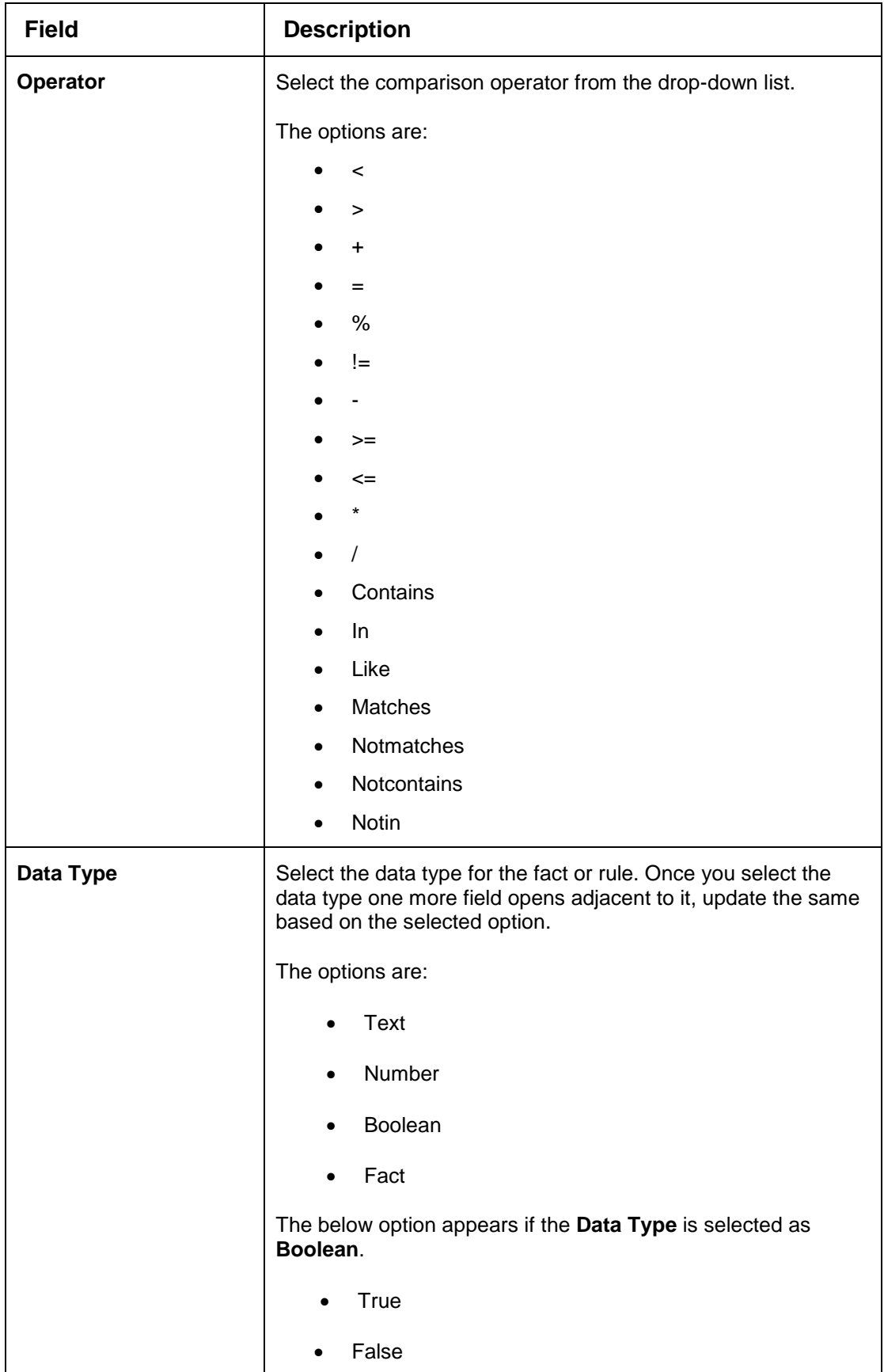

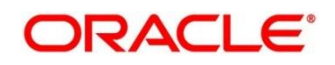

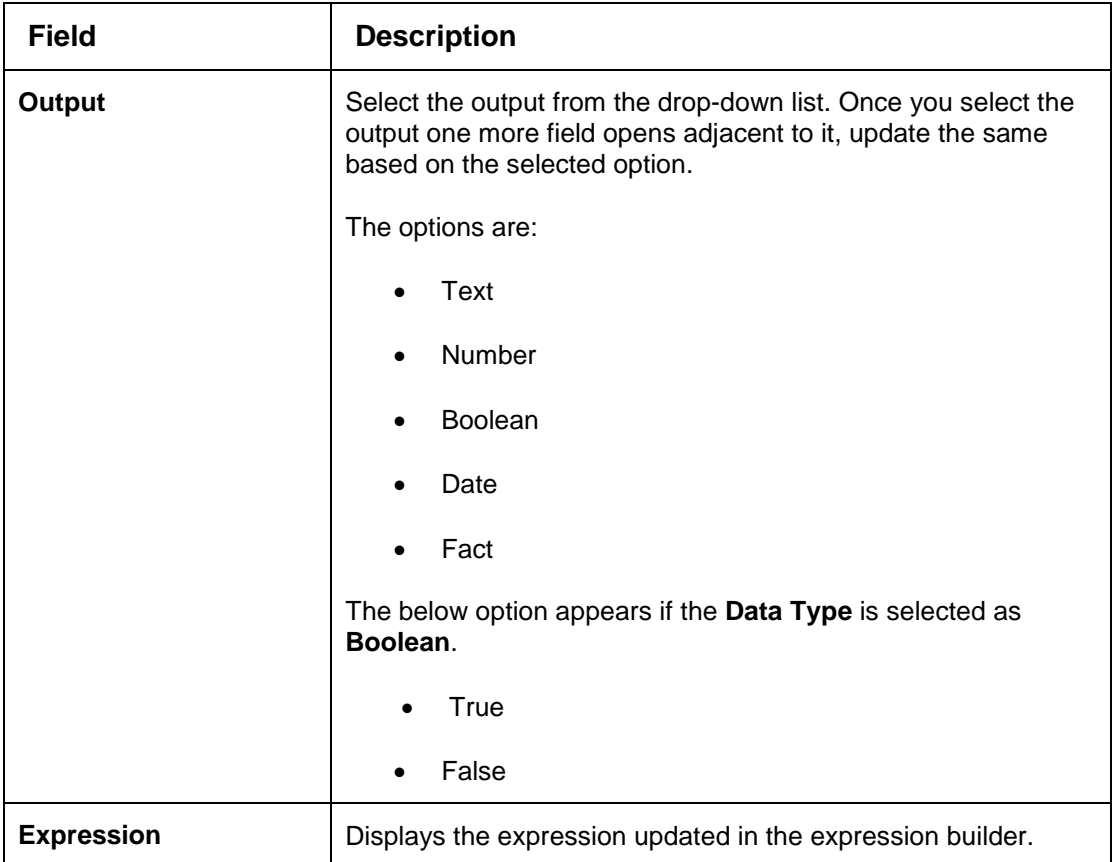

Click the **Scoring Rule** tab to define the rule. This tab is enabled if **Application Scoring Model** is selected.

### **Figure 198 : Create Quantitative Scoring Model – Scoring Rule Tab**

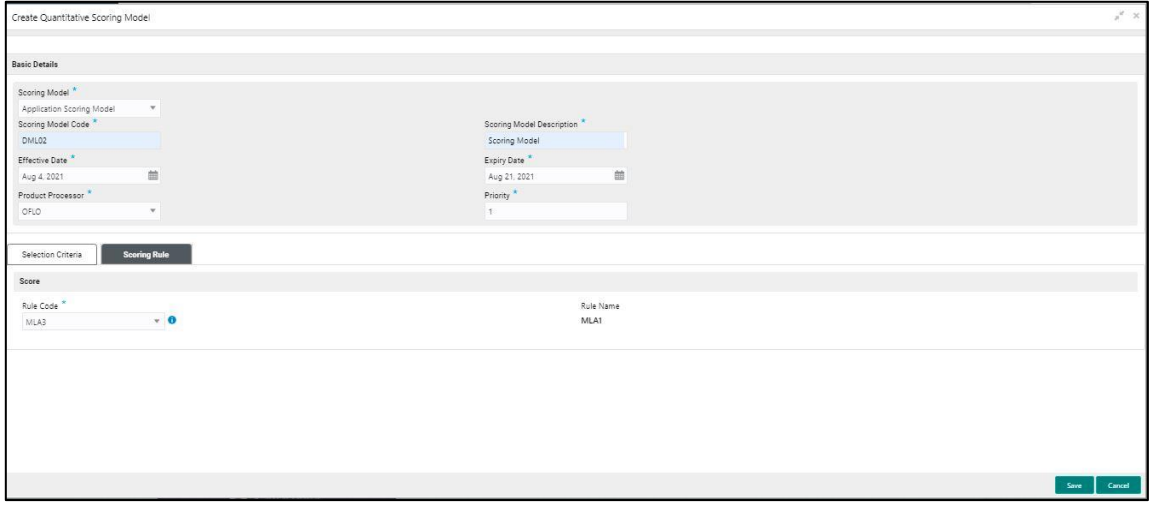

For more information on fields, refer to the field description table below.

# **Table 166 : Create Quantitative Scoring Model – Scoring Rule Tab - Field Description**

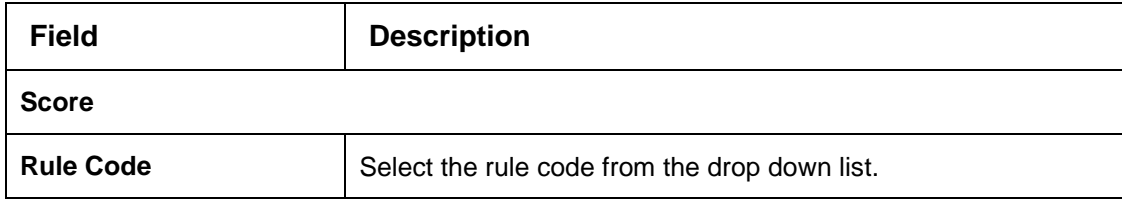

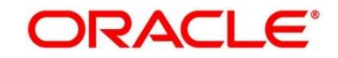

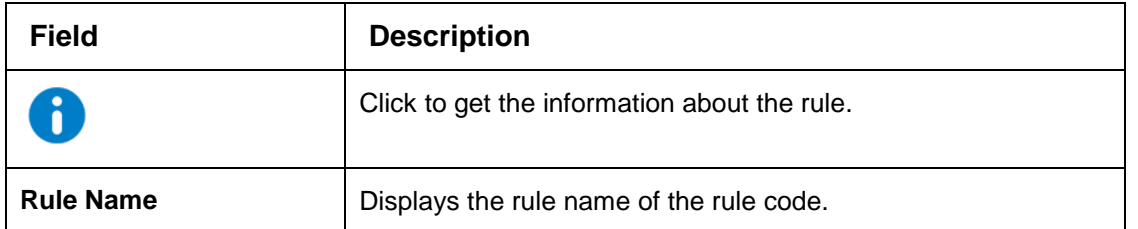

Click the **Feature** tab to define the feature. This tab is enabled if **Applicant Scoring Model** and **Multiple Applicant Scoring Model** is selected.

**Figure 199 : Create Quantitative Scoring Model – Feature Tab** 

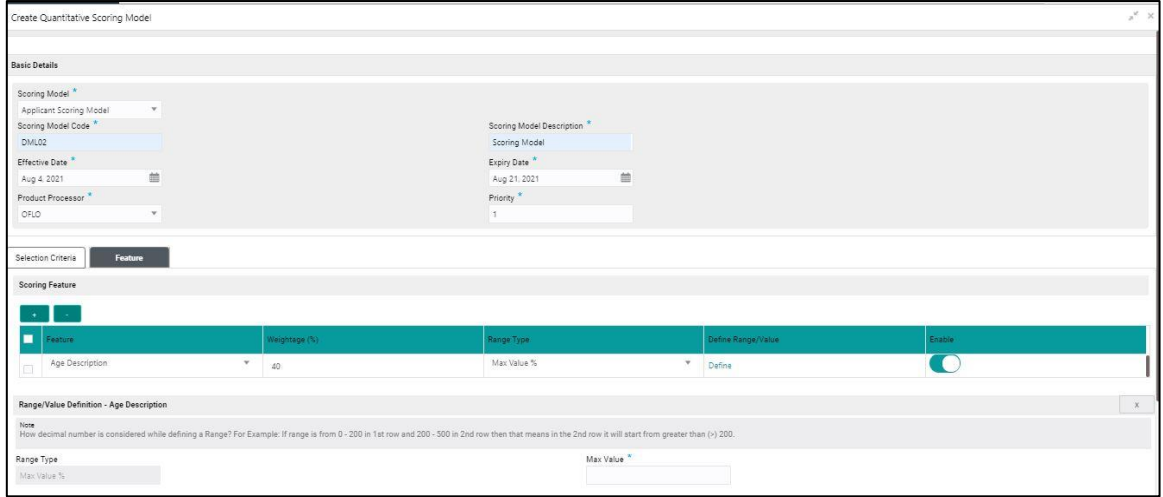

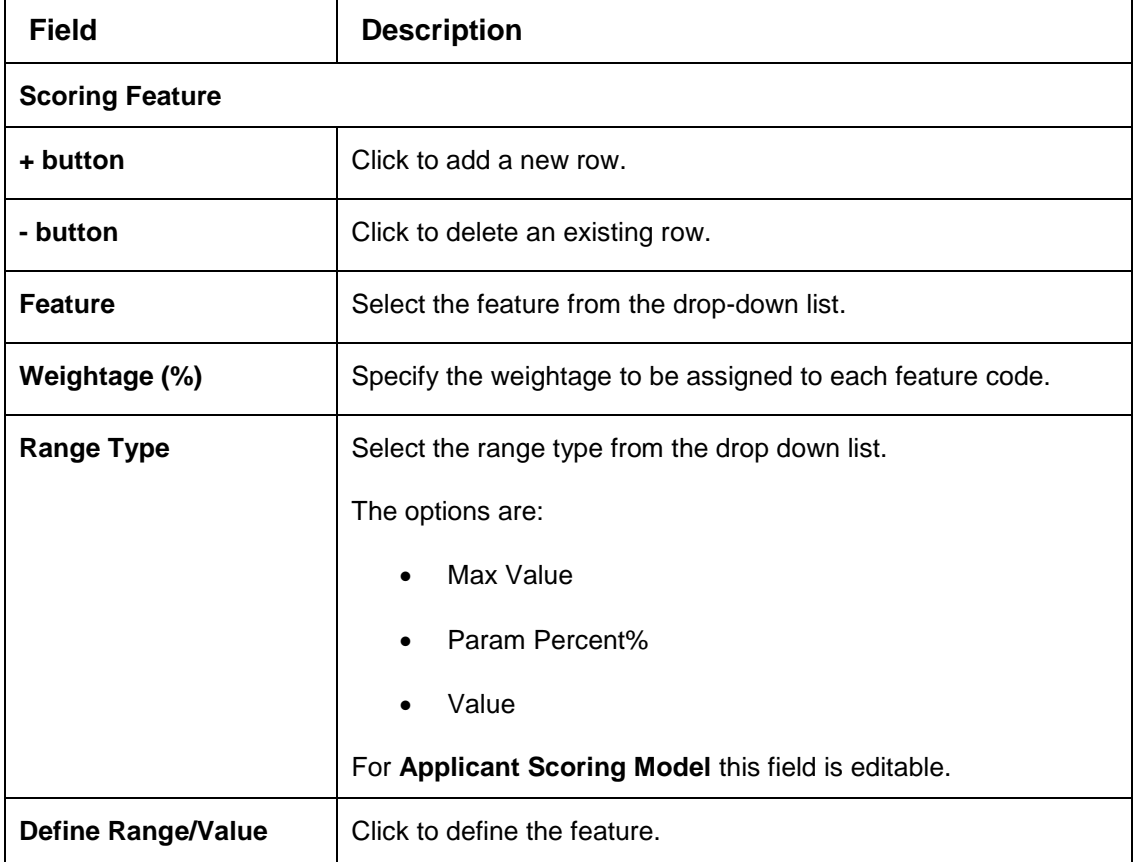

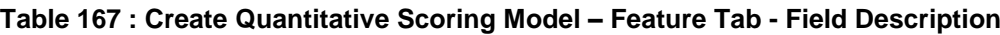

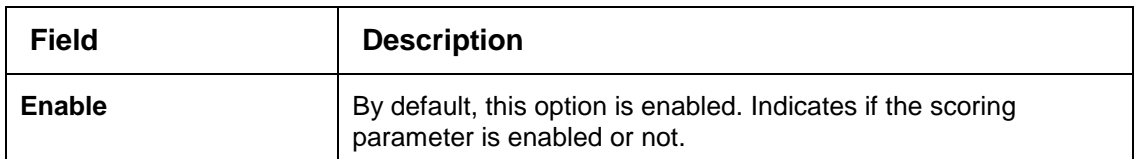

Click the **Define** link to define a range or absolute values for each scoring feature to be considered for scoring model and score for that range or value. In case the data type of feature is numeric such as Bureau score the below screen appears.

# **Figure 200 : Create Quantitative Scoring Model – Define Link – Numeric Feature**

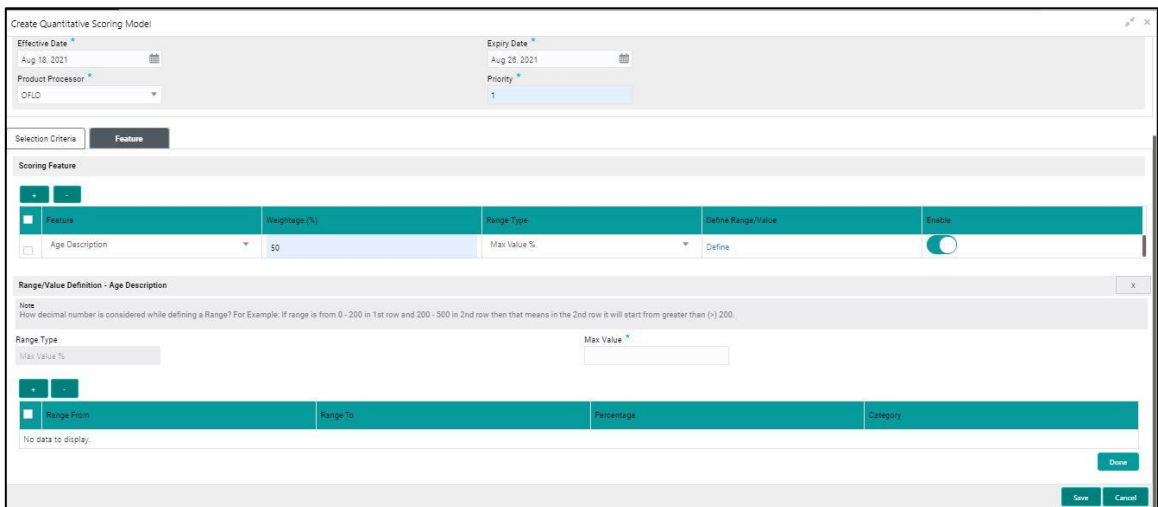

For more information on fields, refer to the field description table below.

#### **Table 168: Create Quantitative Scoring Model – Define Link – Numeric Feature- Field Description**

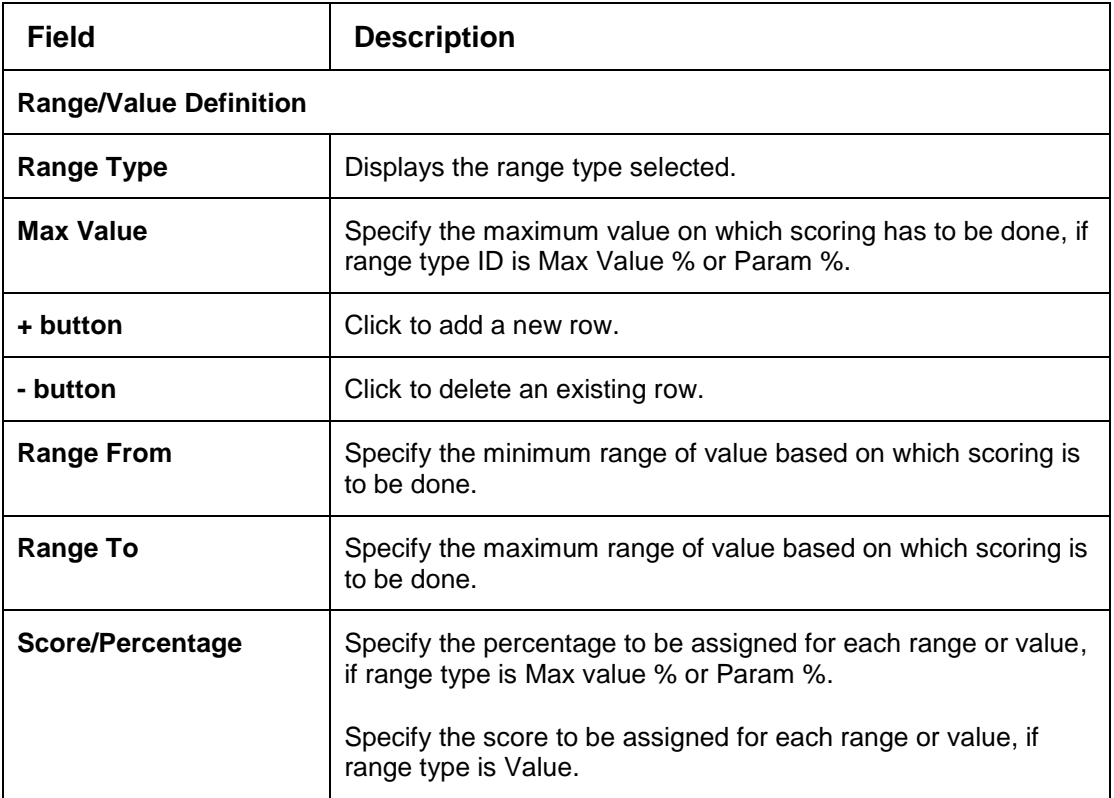

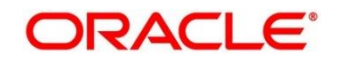

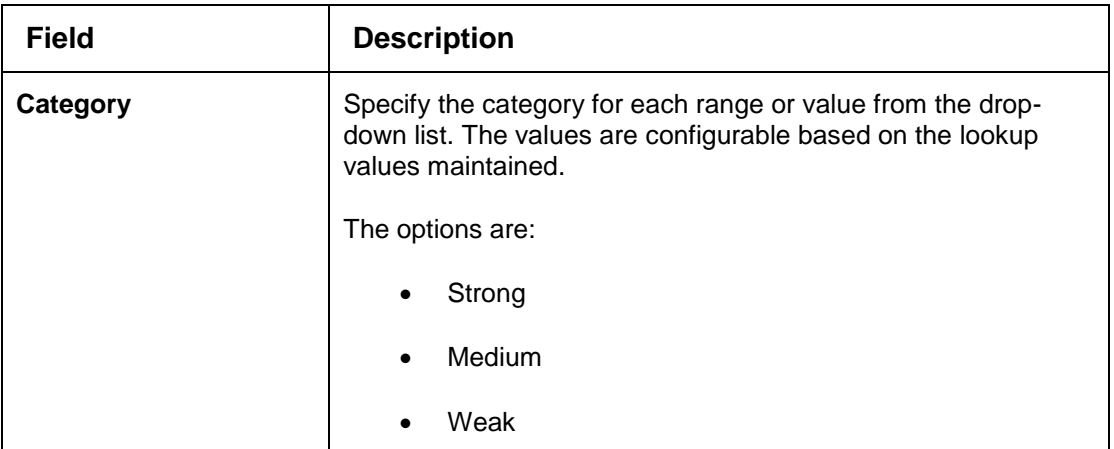

9. In case the data type of feature is alphanumeric such as Employment Category the below screen appears.

# **Figure 201: Create Quantitative Scoring Model- Define Link –Alphanumeric Feature**

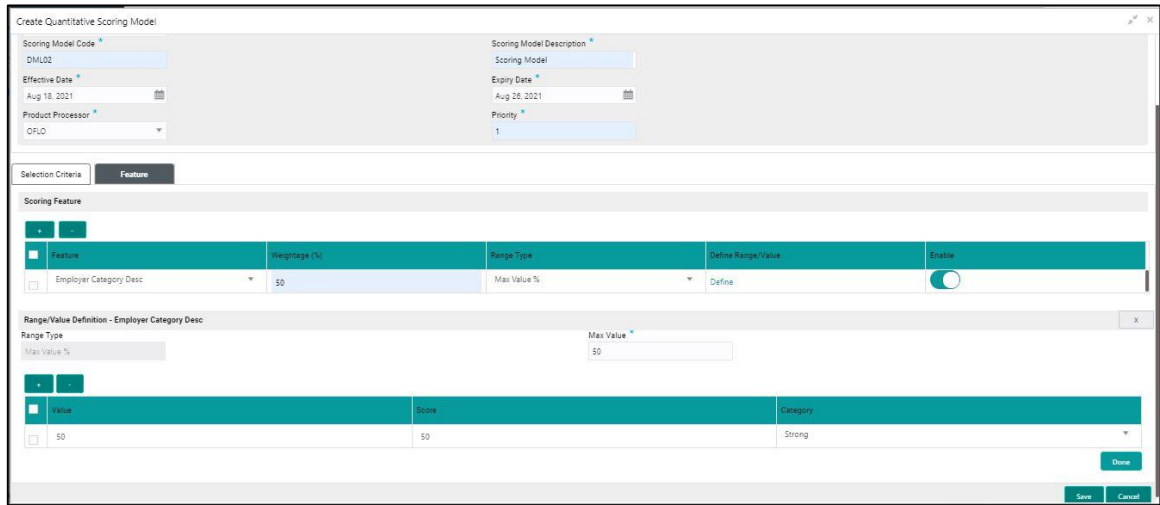

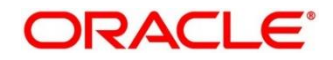

**Table 169: Create Quantitative Scoring Model – Define Link – Alphanumeric Feature - Field Description**

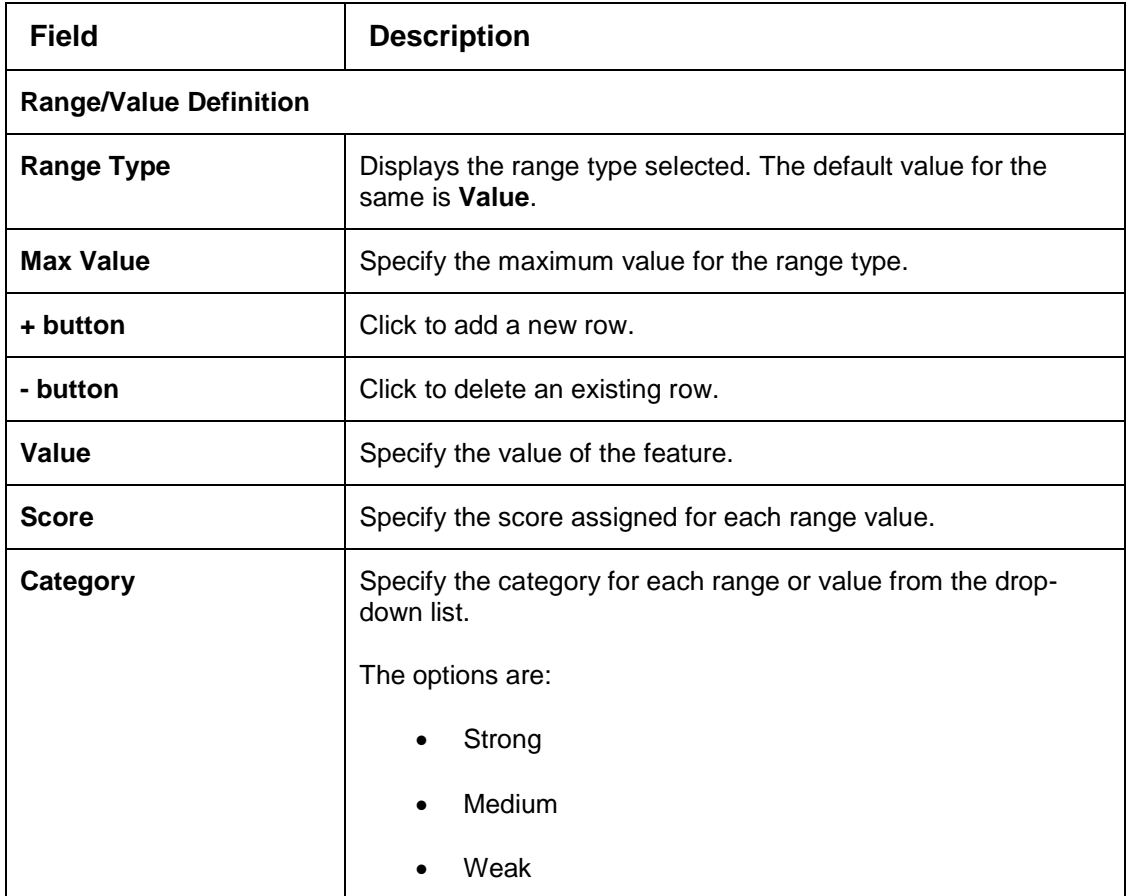

10. Click **Done**, to save the data and close the range panel.

11. Click **Save** to save the details.

The quantitative scoring model is successfully created and can be viewed using the **View Quantitative Scoring Model** screen.

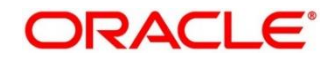

# <span id="page-266-0"></span>**View Quantitative Scoring Model**

The View Quantitative Scoring Model screen allows the user to view the quantitative scoring Model created using the **Create Quantitative Scoring Model** screen. The status of the uploaded model is displayed as **Unauthorized** and **Open**. Once the checker authorizes the model, the status is updated to **Authorized** and **Open**.

**To view created quantitative scoring model:**

- From **Home screen**, click **Core Maintenance**. Under **Core Maintenance**, click **Credit Decision**.
- Under **Credit Decision** click, **Maintenance.** Under **Maintenance** click, **Quantitative Scoring Model**.
- Under **Quantitative Scoring Model**, click **View Quantitative Scoring Model**.

 $\rightarrow$  The View Quantitative Scoring Model screen is displayed.

# **Figure 202 : View Quantitative Scoring Model**

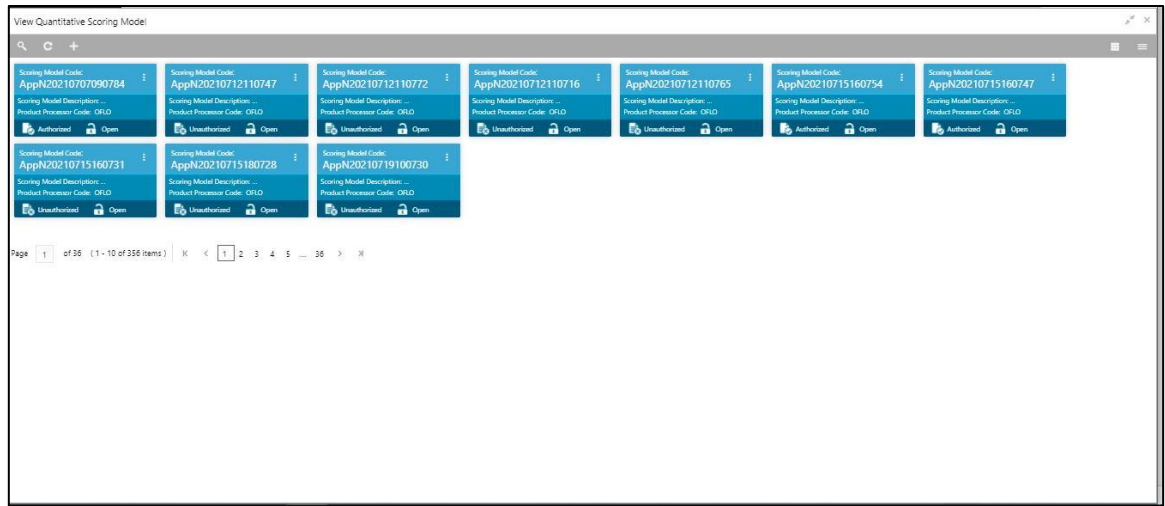

For more information on fields, refer to the field description table below.

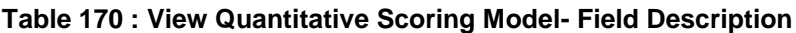

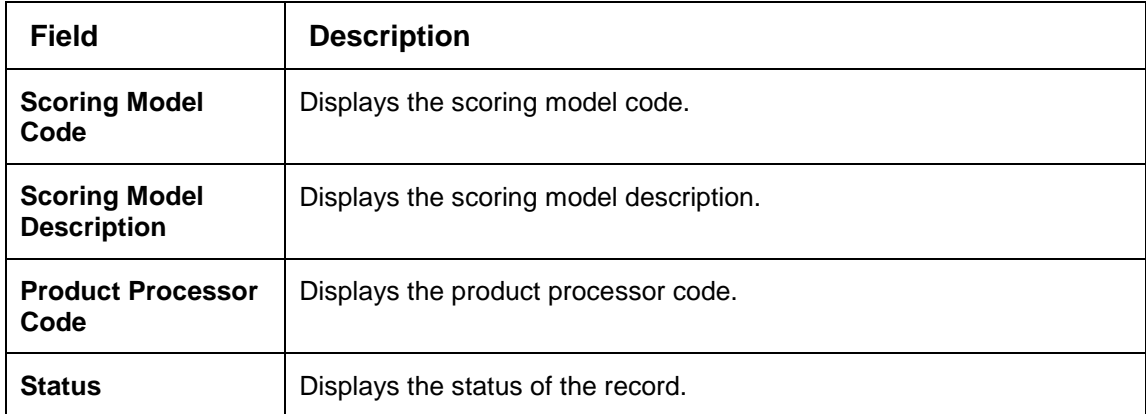

- Click **Search** icon.
- Specify the search criteria to fetch the required quantitative scoring model.

**Figure 203 : View Quantitative Scoring Model- Search Option**

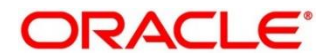

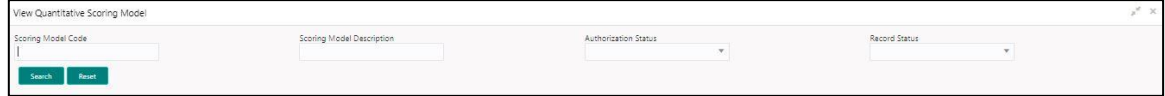

#### Click **Search**.

For more information on fields, refer to the field description table below.

#### **Table 171 : View Quantitative Scoring Model- Search Option- Field Description**

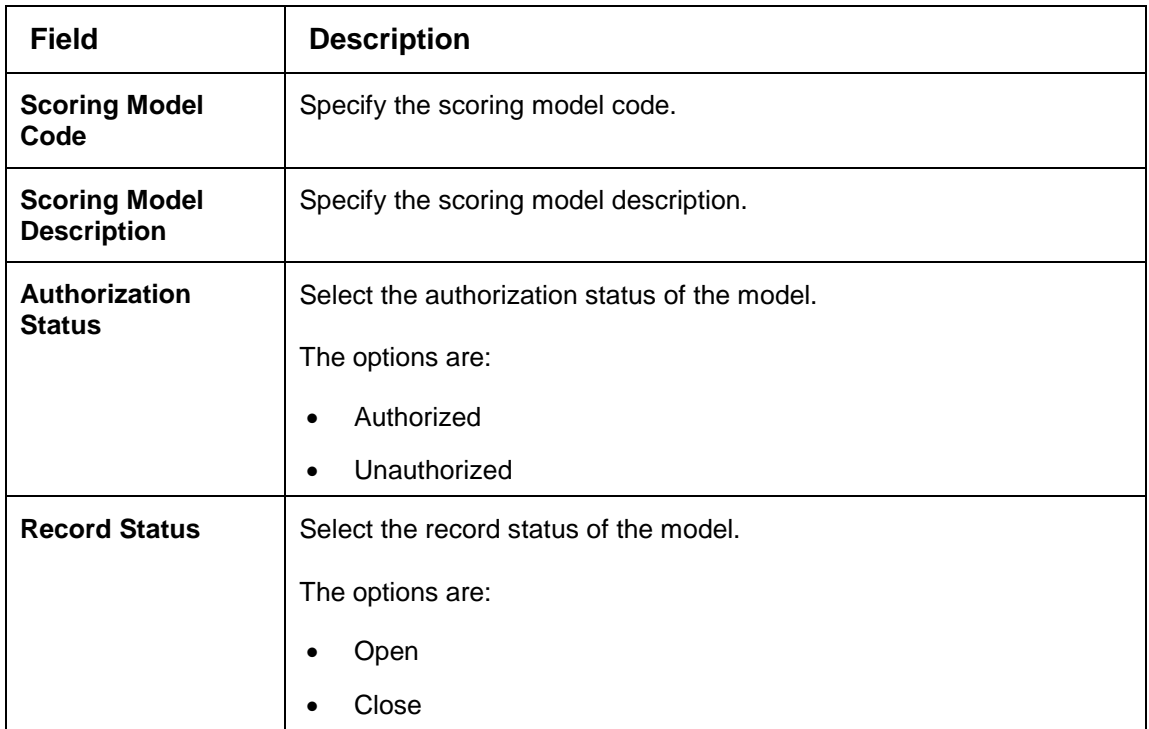

Click **three-dots** icon to unlock, delete, authorize or view the created quantitative scoring model.

- To authorize the quantitative scoring model, see the Error! Reference source not found.**.**
- Click **Unlock** icon to modify the following fields. The fields are displayed in the **Quantitative Scoring Model Maintenance** screen. The following fields are editable.
	- Scoring Model Description
	- Effective date, before authorization
	- Expiry Date
	- Priority
	- Add/Delete new scoring feature to the quantitative scoring model
	- Change the weightage of the scoring feature code
	- Range Type
	- Facts and Rules in Selection Criteria
	- Range/Value
	- Score
	- **Category**
	- Enable if you want to remove any scoring feature from the model instead of removing, you can disable the feature. Thus, the weightage assigned to that particular feature is auto removed and is shown as blank.

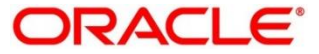

# **Figure 204 : Quantitative Scoring Model Maintenance - Modify**

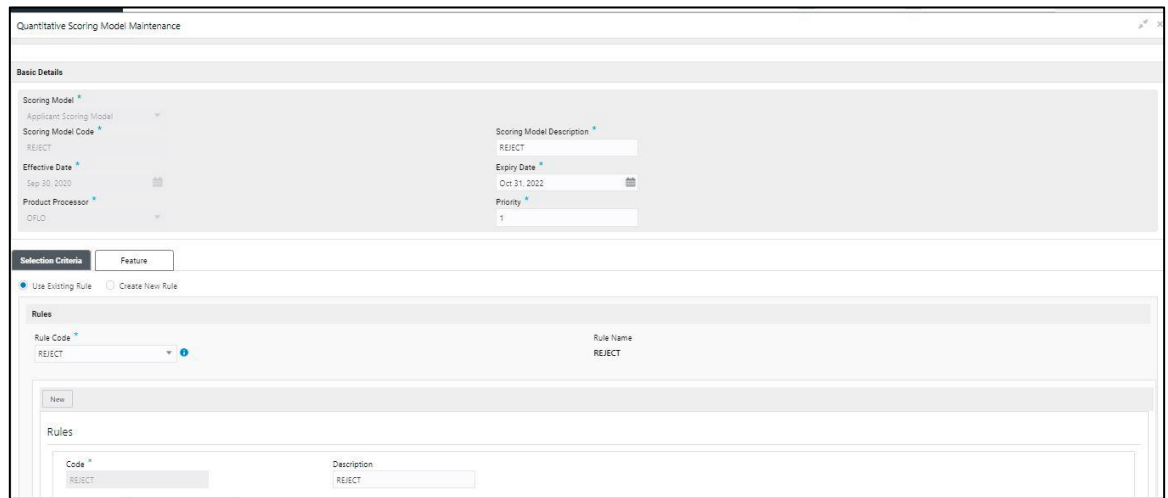

For more information on fields, refer to the field description table below.

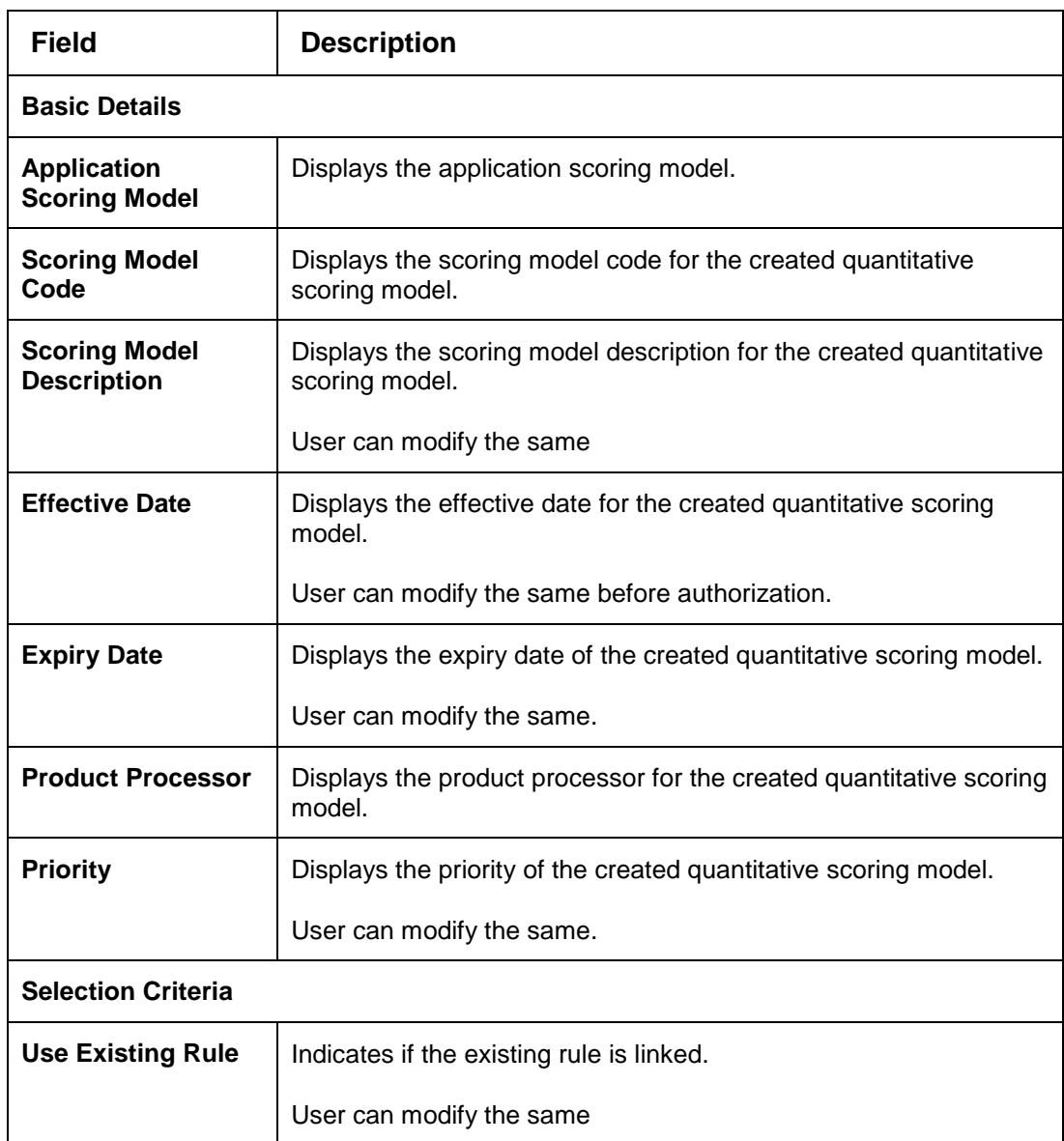

#### **Table 172 : Quantitative Scoring Model Maintenance – Modify - Field Description**

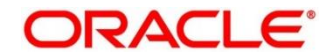

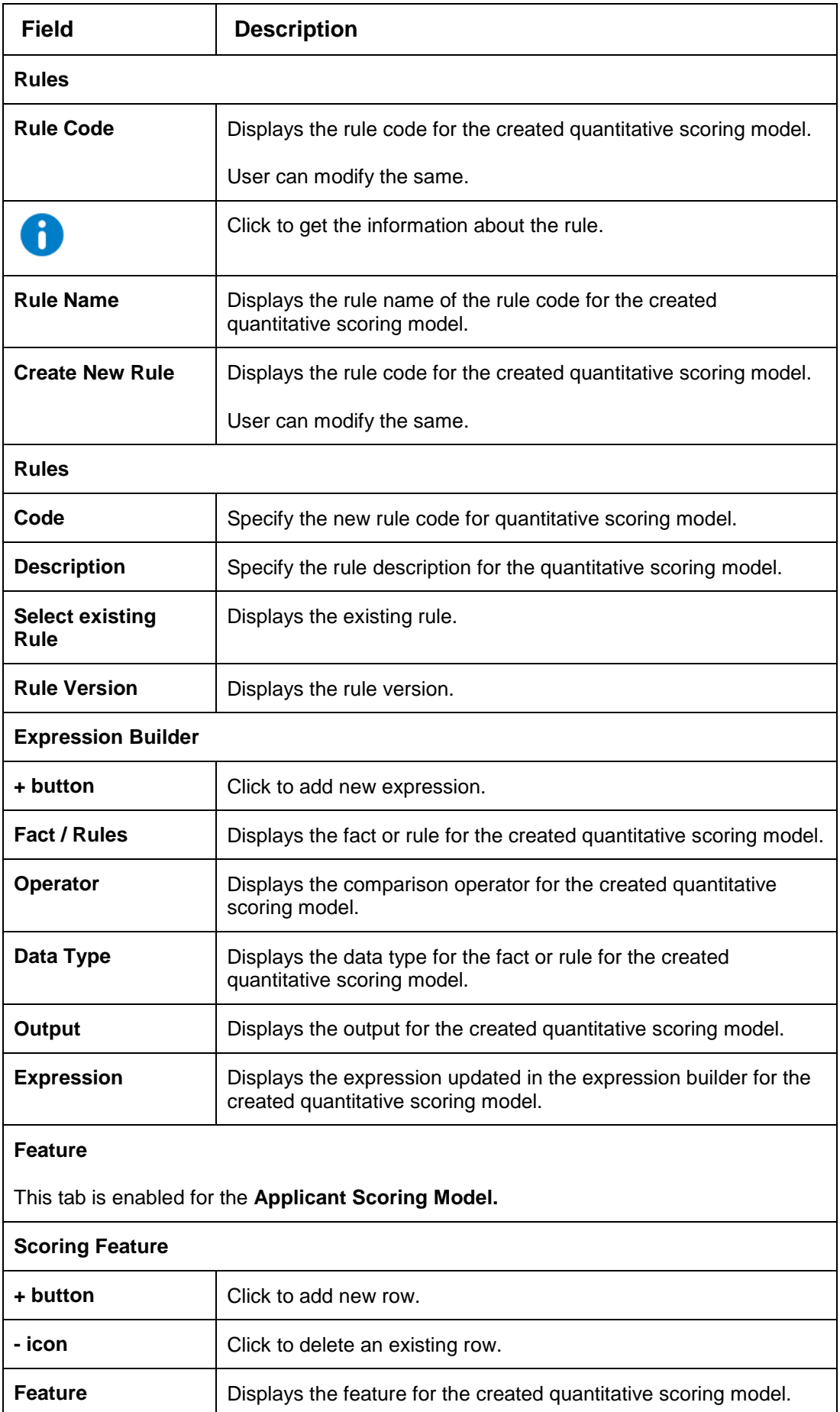

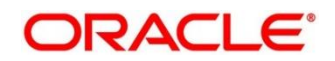

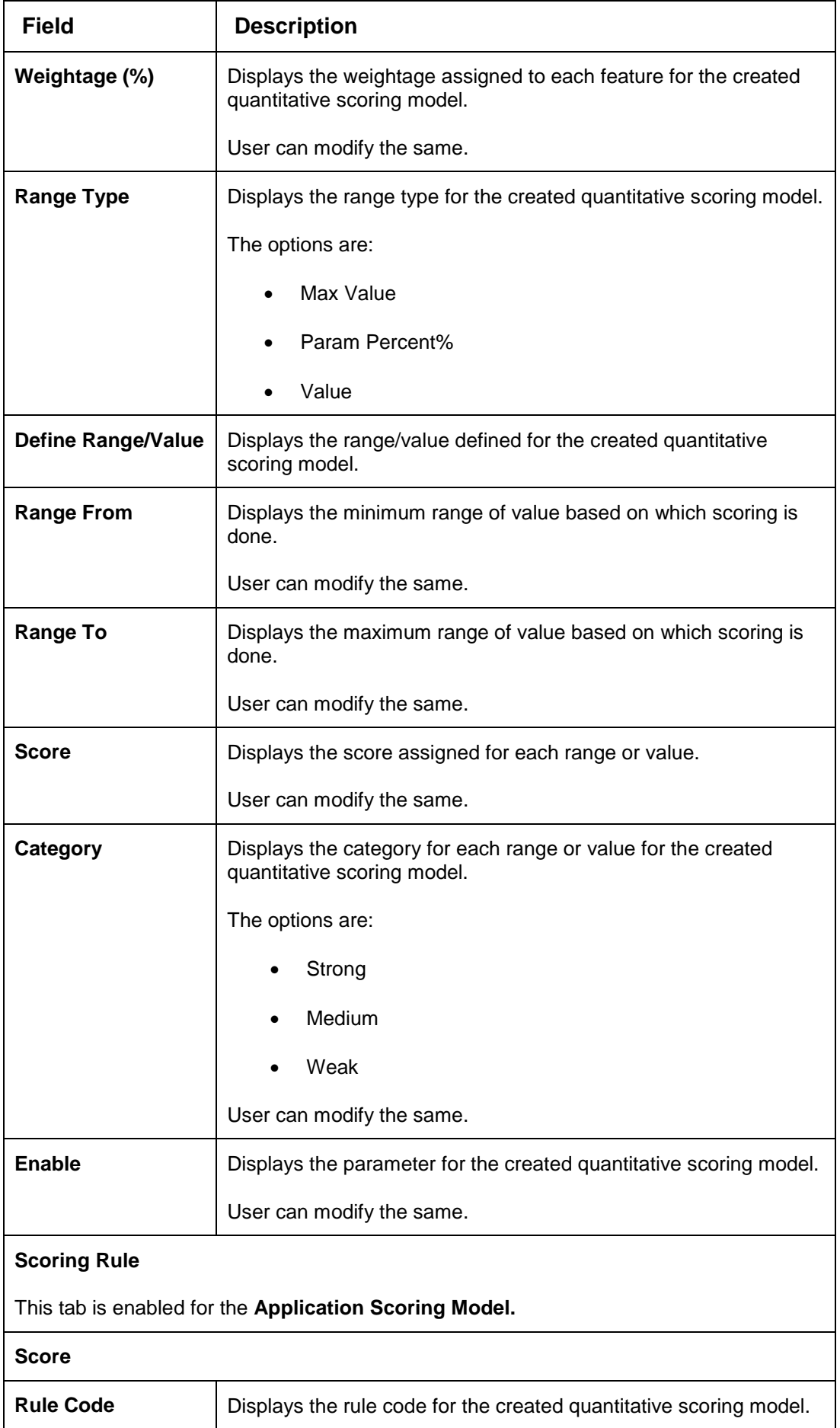

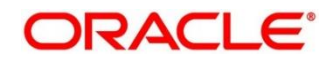

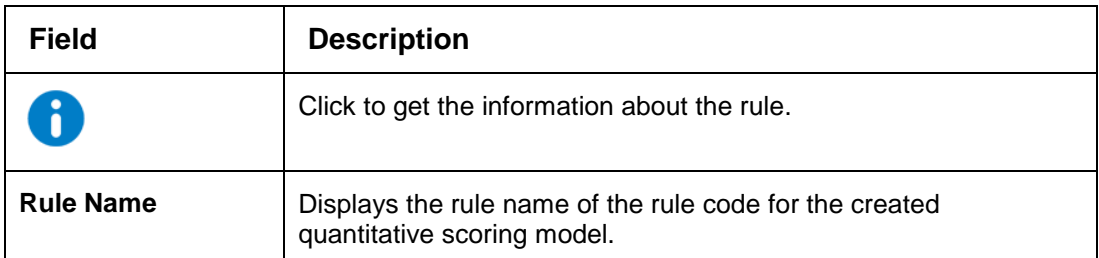

- 10. Click **Save**, to update the modified fields.
- 11. Click View icon to view the created quantitative scoring model.

The fields are displayed in Quantitative Scoring Model Maintenance screen

#### **Figure 205 : Quantitative Scoring Model Maintenance – View**

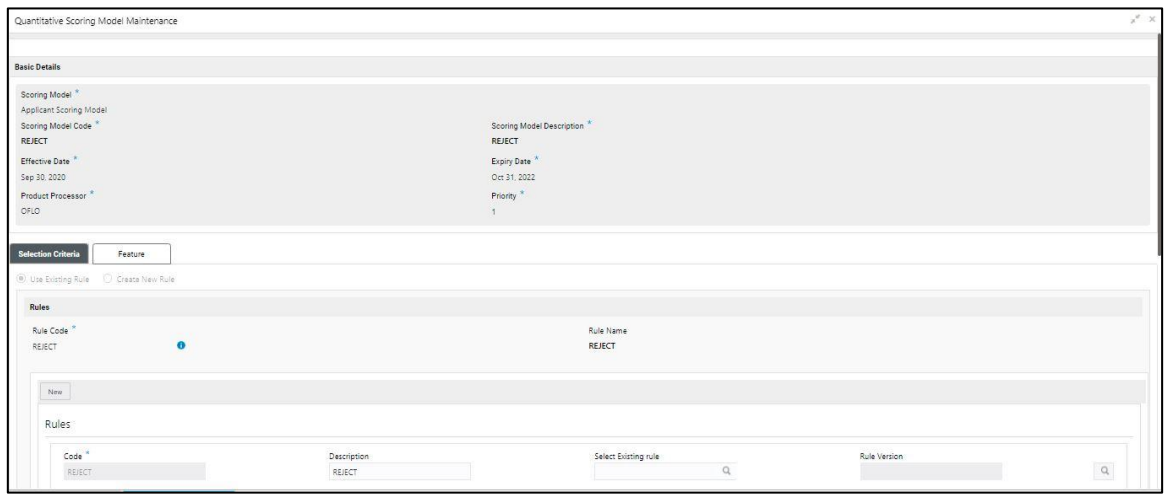

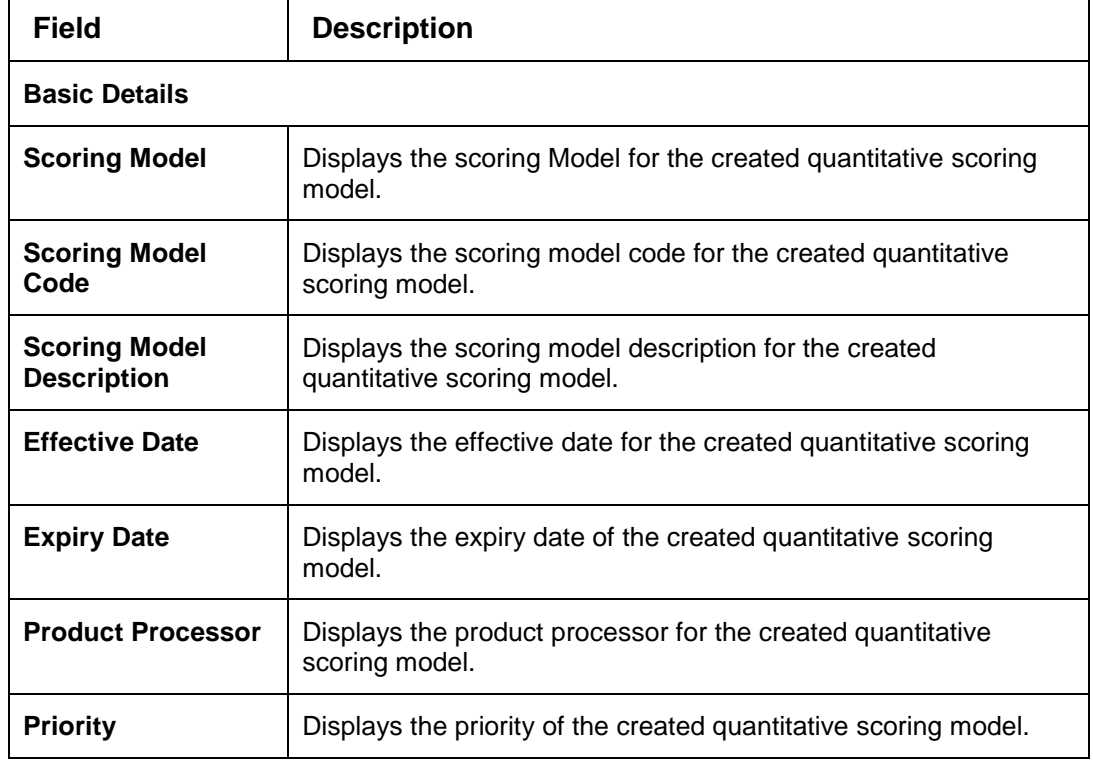

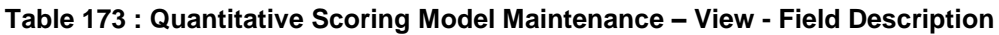

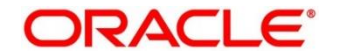

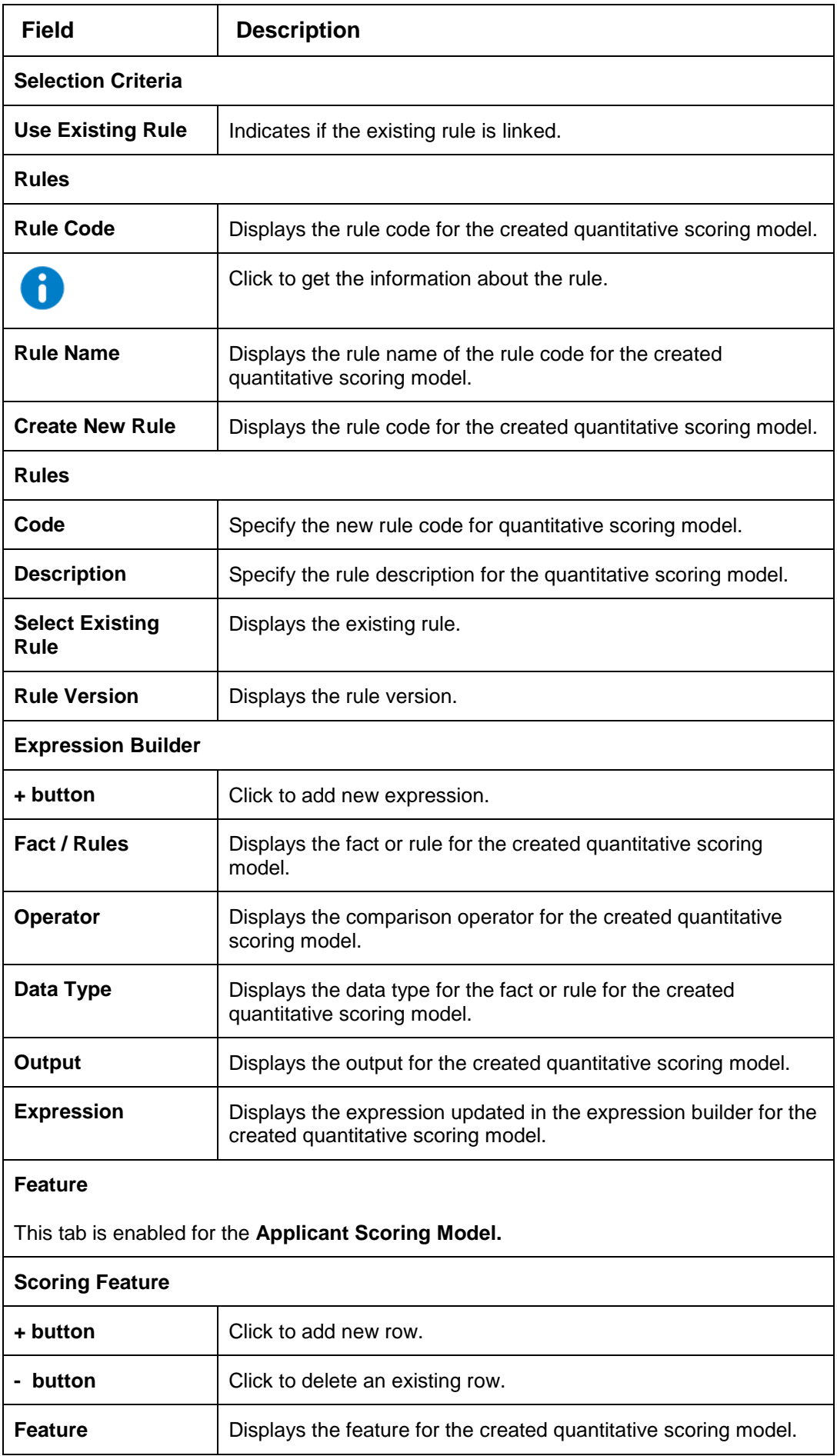

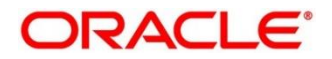

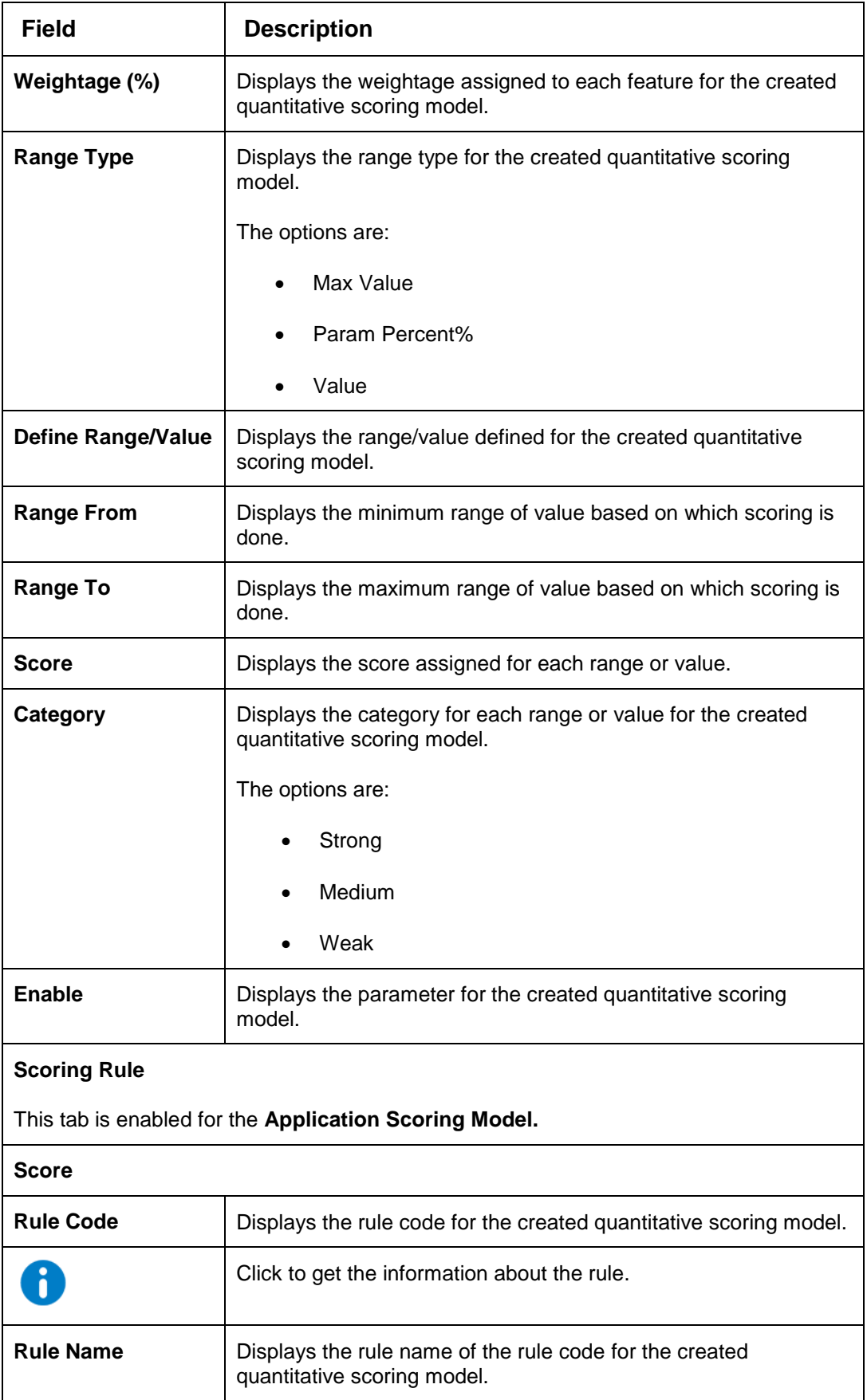

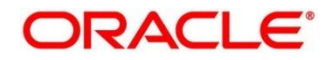

# **Decision Grade Matrix**

The **Decision Grade Matrix** screen allows the user to define the decision and grade based on the score calculated by the scoring model.

This section contains following subsections:

- [3.51.1](#page-274-0) [Create Decision Grade Matrix](#page-274-0)
- [3.51.2](#page-281-0) [View Decision Grade Matrix](#page-281-0)

# <span id="page-274-0"></span>**Create Decision Grade Matrix**

The **Create Decision Grade Matrix** screen allows user to create decision and grade matrix by updating various details.

#### **To create decision and grade matrix:**

- From **Home** screen, click **Core Maintenance.** Under **Core Maintenance click, Credit Decision.**
- Under **Credit Decision** click, **Maintenance.** Under **Maintenance**, click **Decision Grade Matrix**.
- Under **Decision Grade Matrix**, click **Create Decision Grade Matrix**.

→ The Create Decision Grade Matrix screen is displayed.

#### **Figure 206 : Create Decision Grade Matrix**

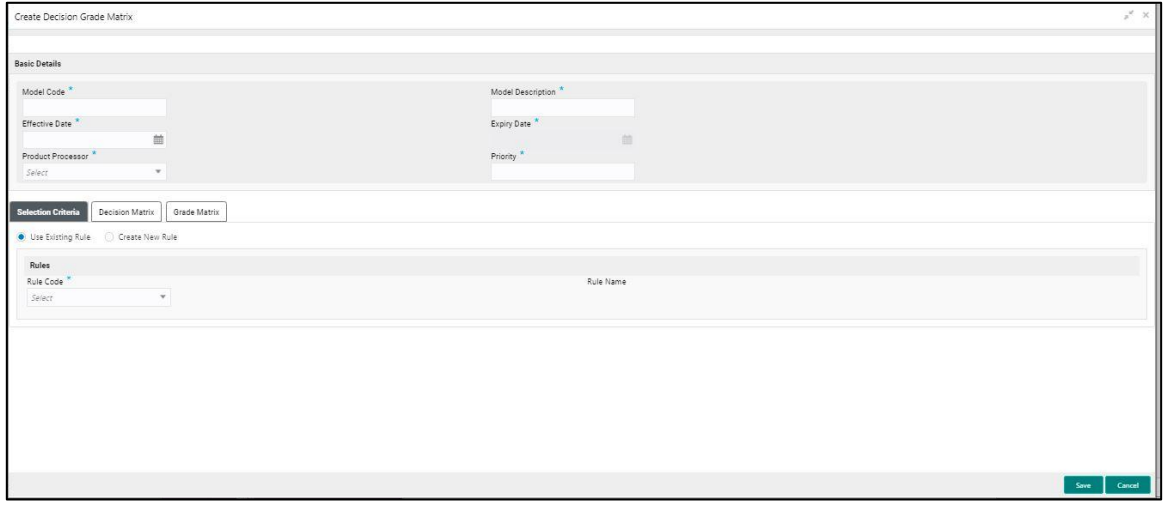

Specify the fields on **Create Decision Grade Matrix** screen.

The fields, which are marked with asterisk, are mandatory.

For more information on fields, refer to the field description table below.

#### **Table 174: Create Decision and Grade Matrix - Field Description**

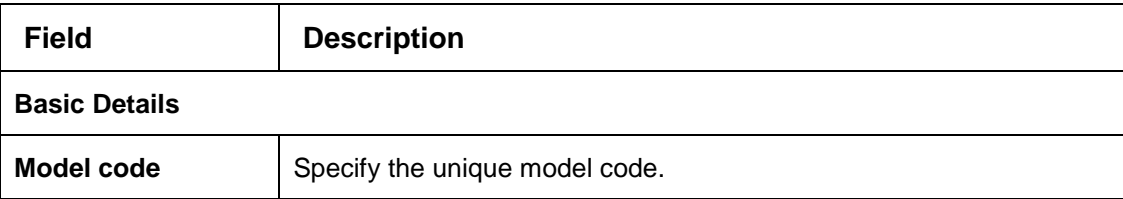

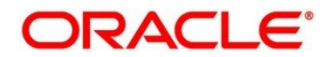

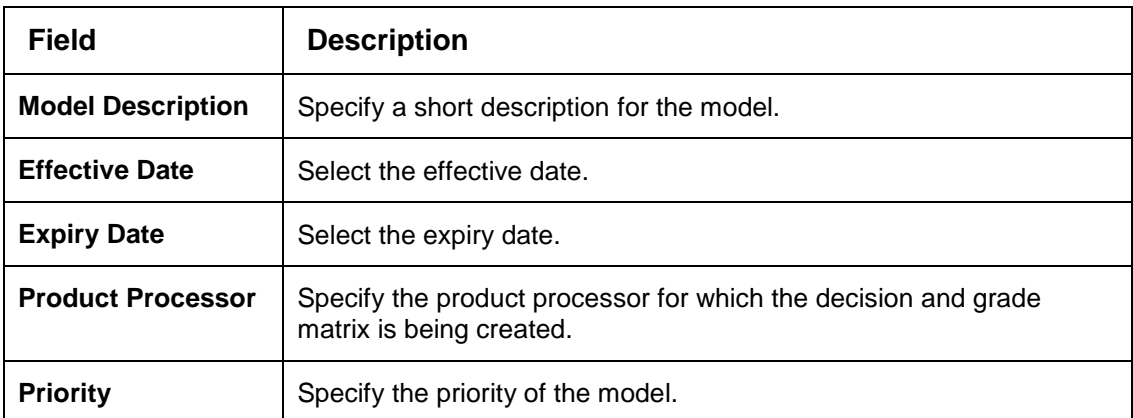

Click the **Selection Criteria** tab to configure the parameters based on which decision model is to be resolved.

# **Figure 207 : Create Decision Grade Matrix – Selection Criteria Tab**

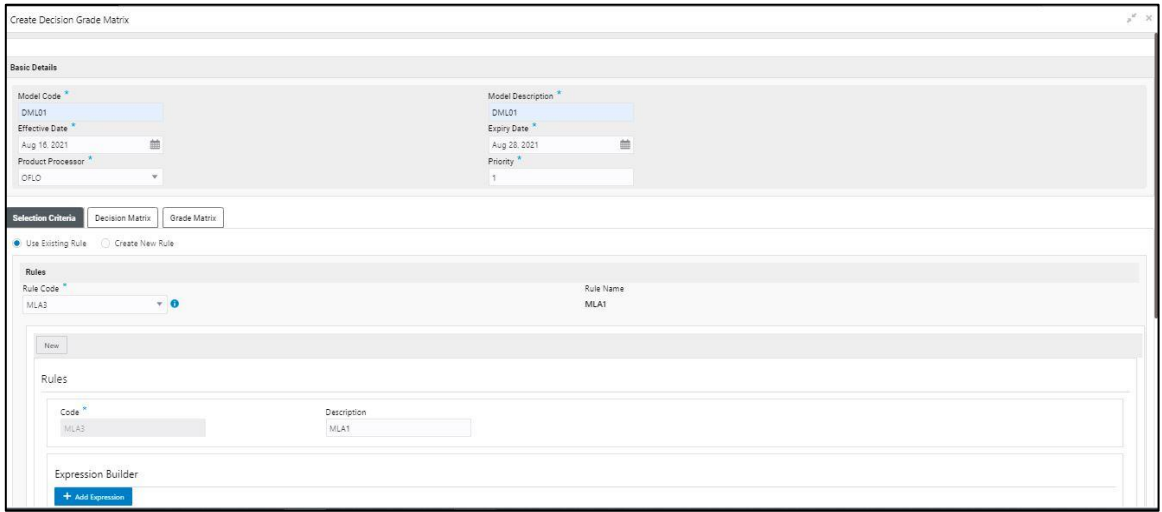

For more information on fields, refer to the field description table below.

# **Table 175 : Decision and Grade Matrix - Selection Criteria Field Description**

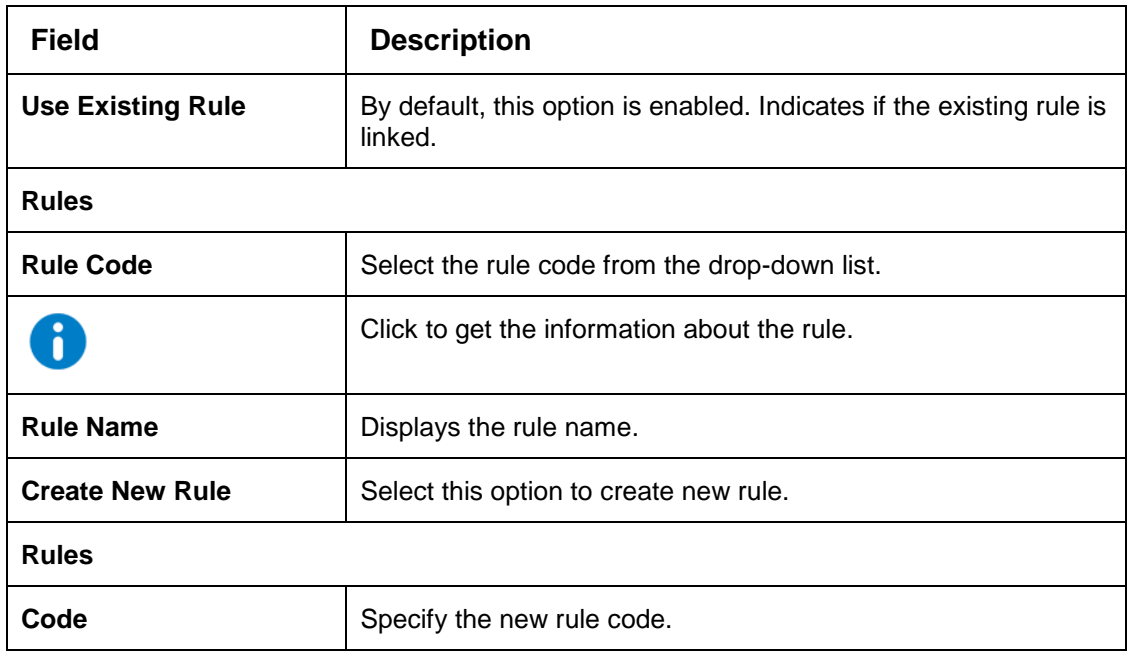

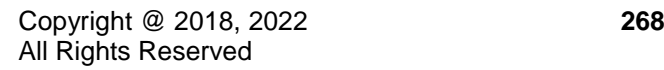

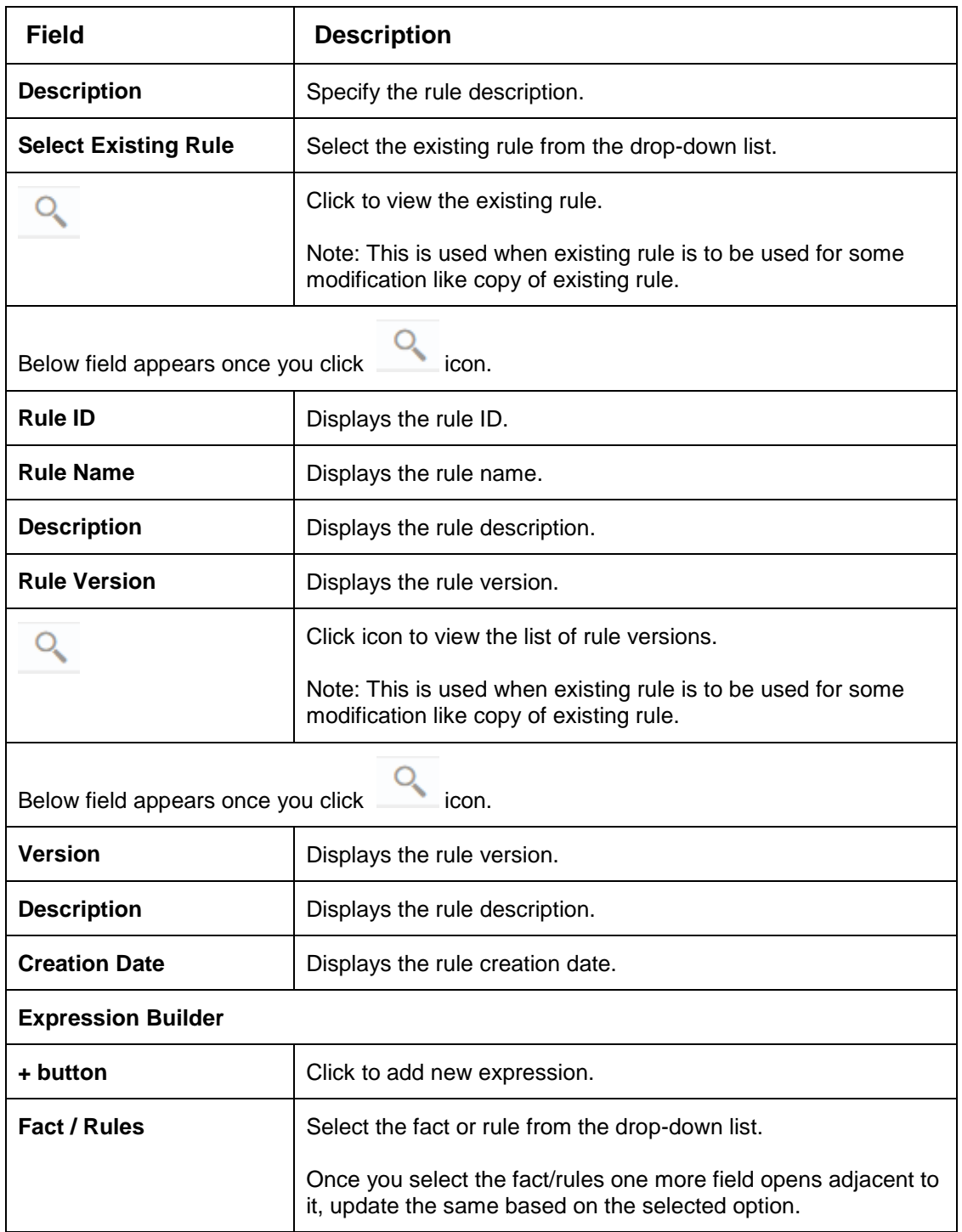

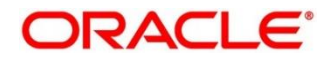

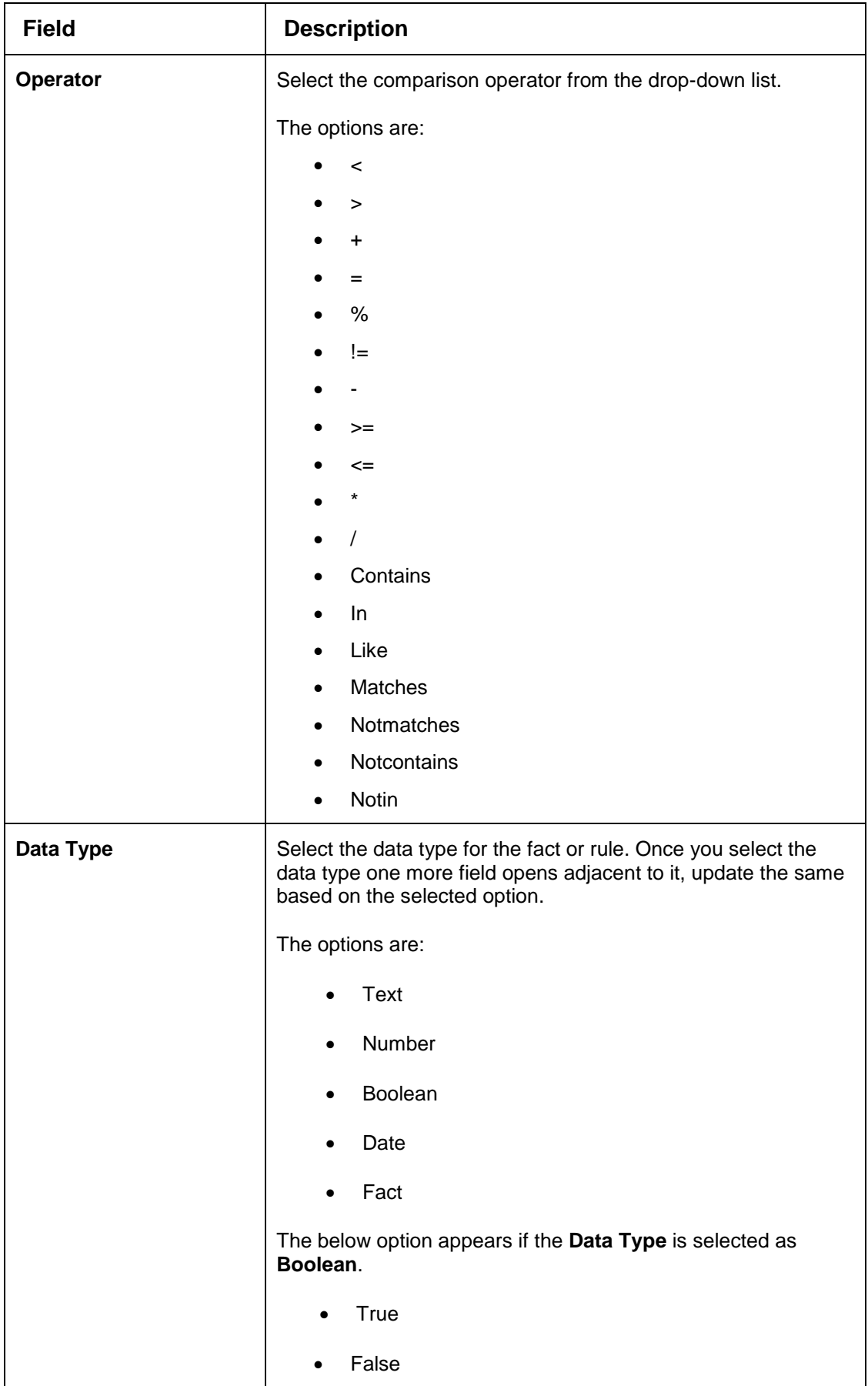

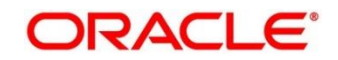

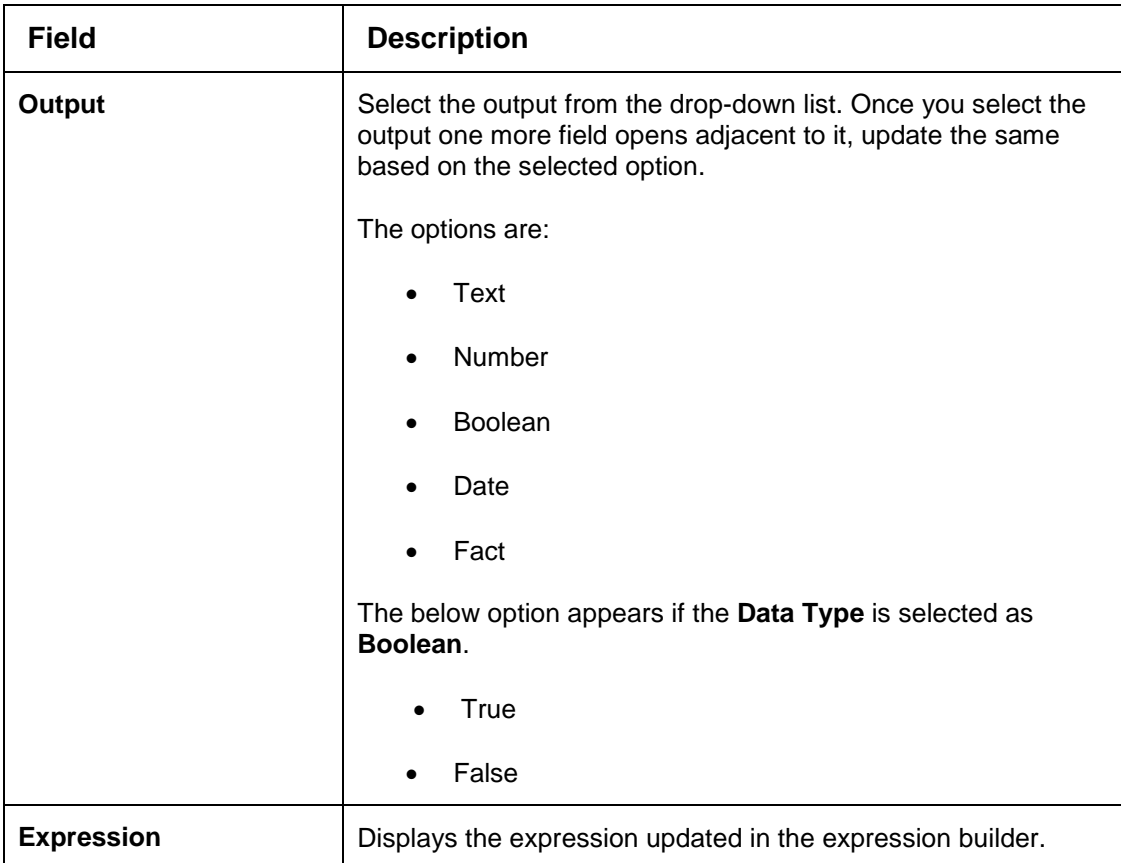

Click the **Decision Matrix** tab to define decision on the application. You can select the feature for which the decision needs to be maintained like Quantitative/Qualitative.

**Figure 208 : Create Decision Grade Matrix- Decision Matrix Tab**

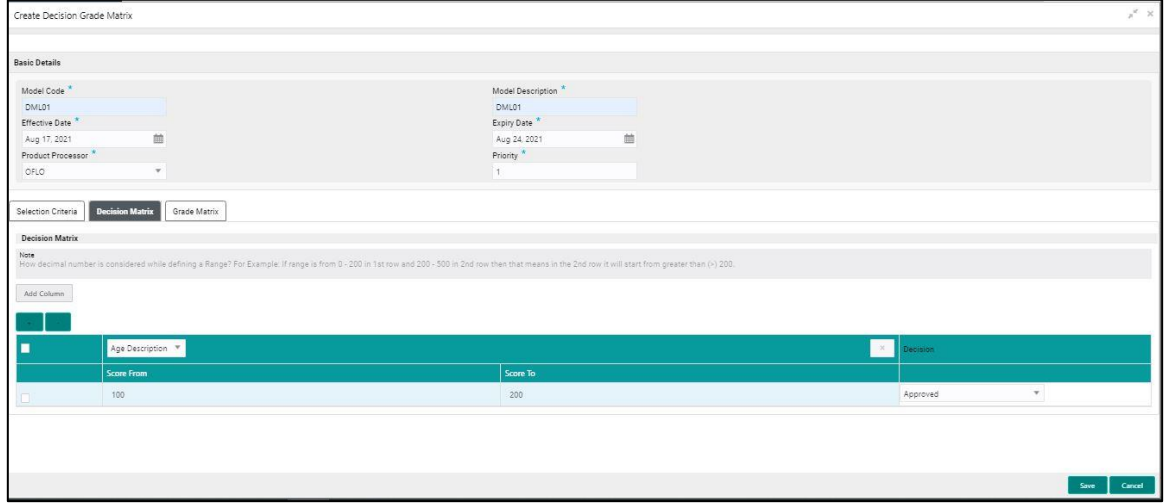

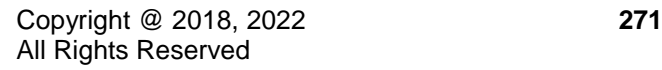

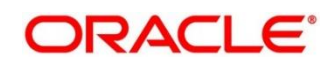

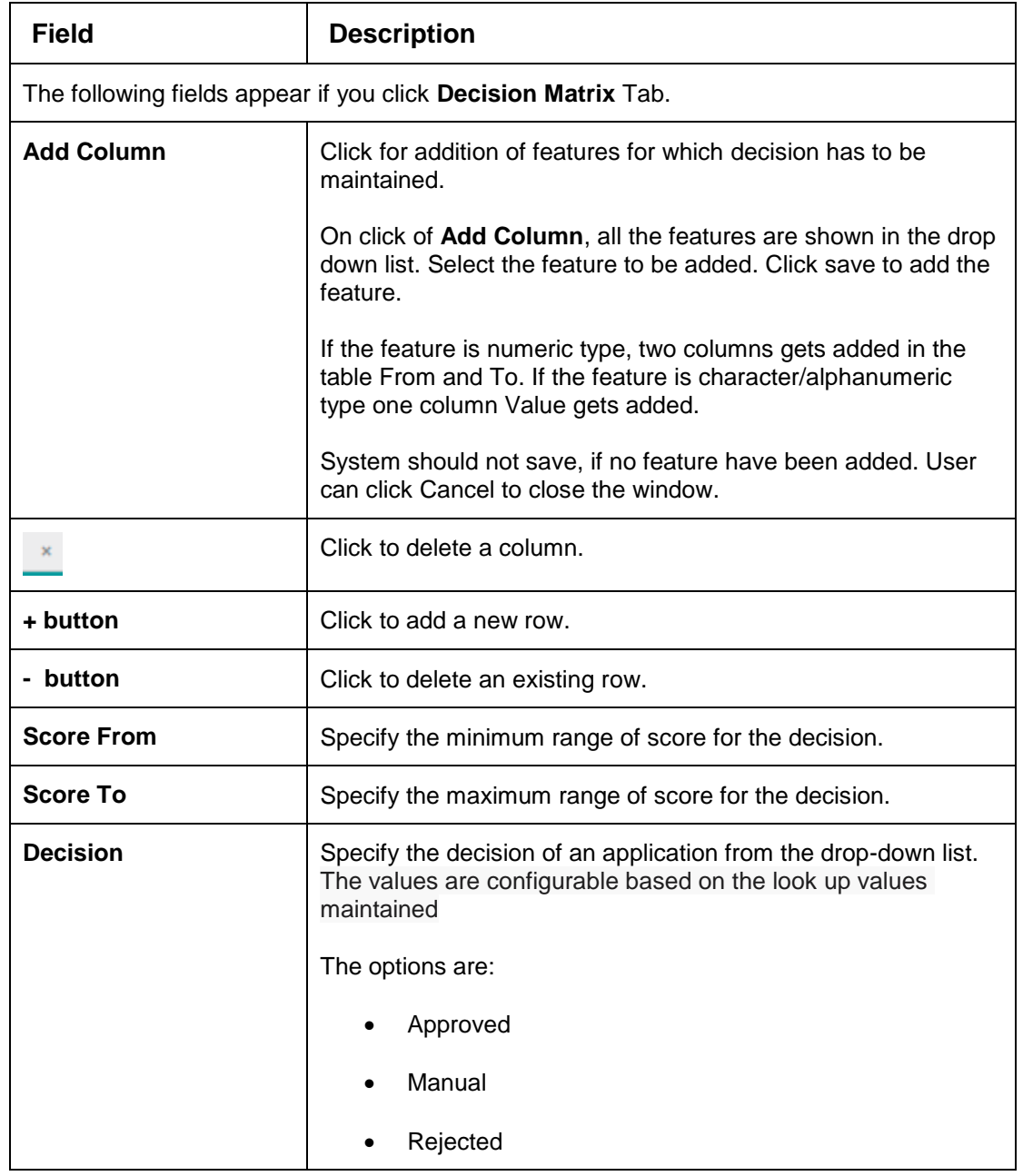

# **Table 176 : Create Decision Grade Matrix – Decision Matrix Tab - Field Description**

Click the **Grade Matrix** tab to assign the grade to the application that is used during the pricing of the application. You can select the feature for which the grade needs to be maintained like Quantitative/Qualitative.

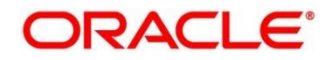

# **Figure 209 : Create Decision Grade Matrix – Grade Matrix Tab**

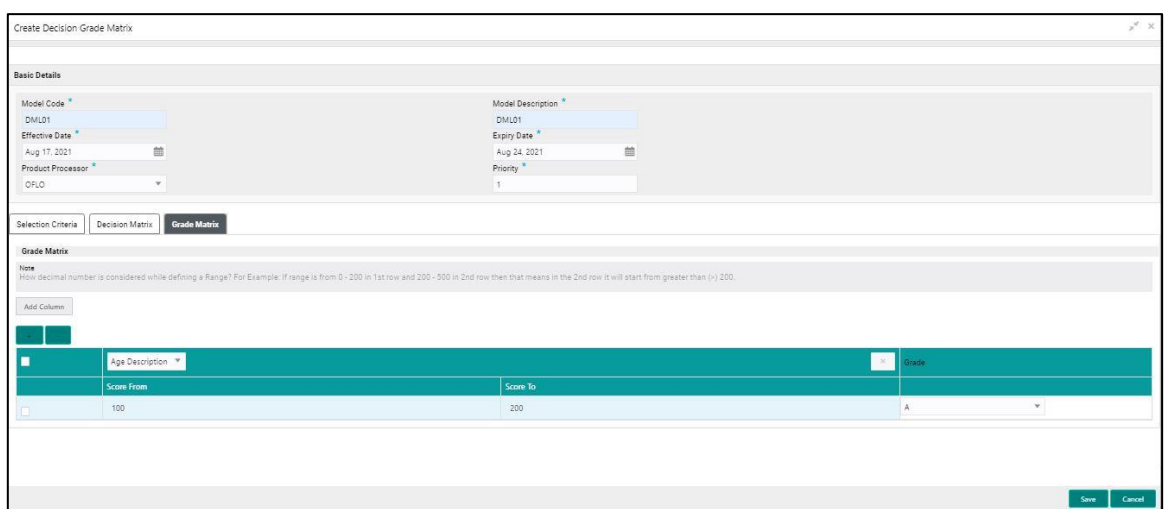

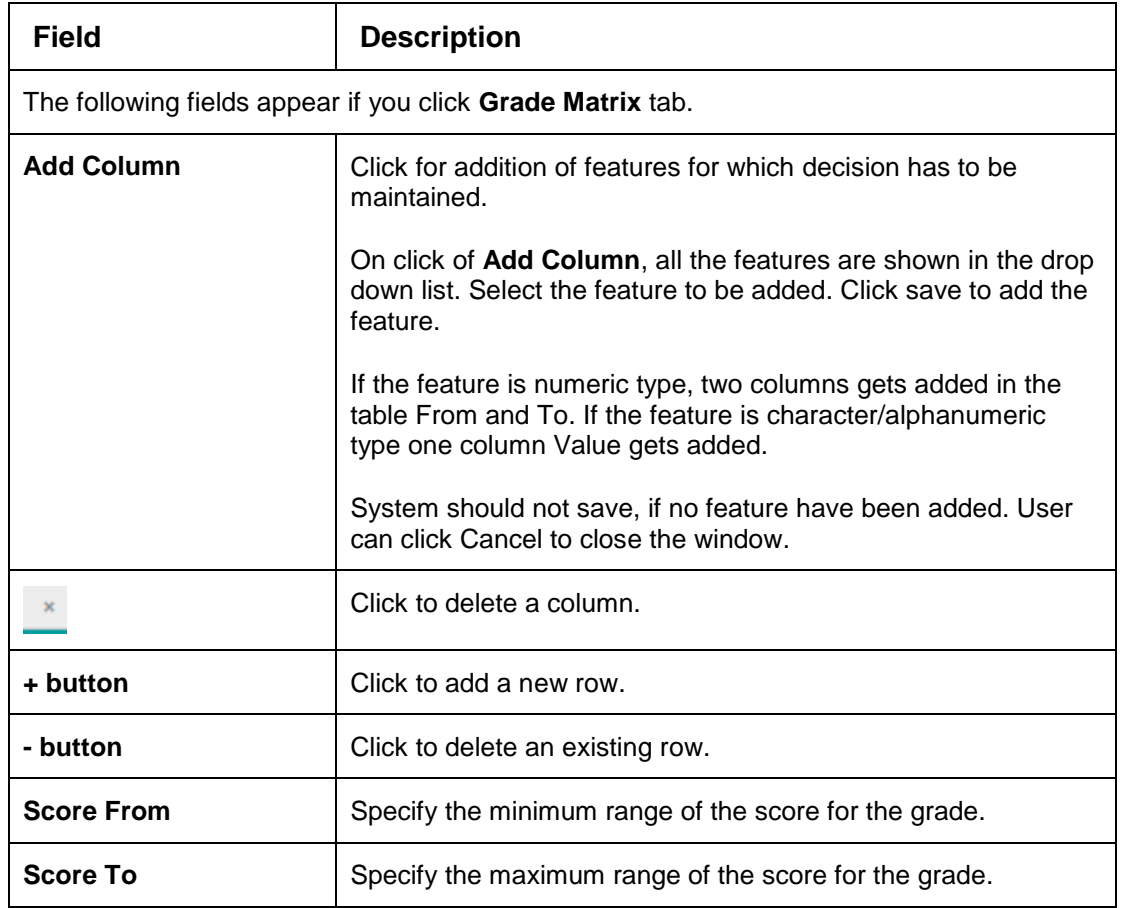

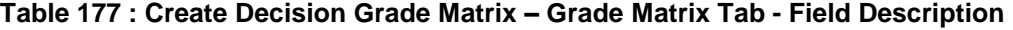

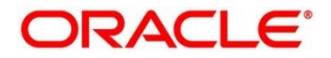

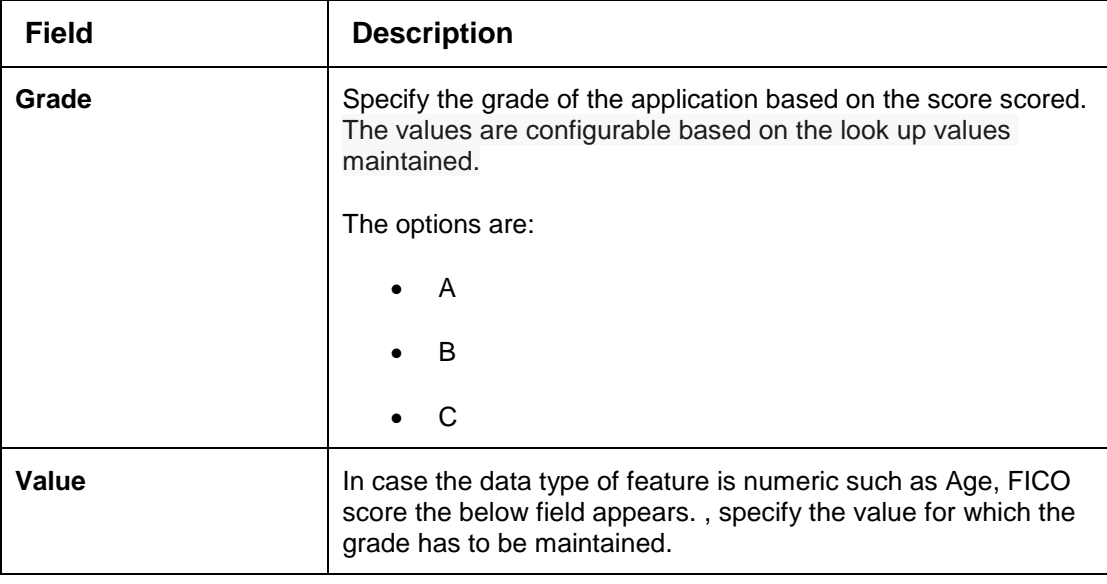

Click **Save** to save the details.

The decision grade matrix is successfully created and can be viewed using the **View Decision and Grade Matrix** screen.

# <span id="page-281-0"></span>**View Decision Grade Matrix**

The **View Decision Grade Matrix** screen allows the user to view the decision grade matrix created using the **Create Decision Grade Matrix** screen. The status of the uploaded model is displayed as **Unauthorized** and **Open**. Once the checker authorizes the matrix, the status is updated to **Authorized** and **Open**.

**To view an uploaded decision grade matrix:**

- From **Home** screen, click **Core Maintenance.** Under **Core Maintenance click, Credit Decision**.
- Under **Credit Decision,** click **Maintenance**. Under **Maintenance**, click **Decision Grade Matrix**.
- Under **Decision Grade Matrix**, click **View Decision Grade Matrix**.

→ The View Decision Grade Matrix screen is displayed.

#### **Figure 210 : View Decision Grade Matrix**

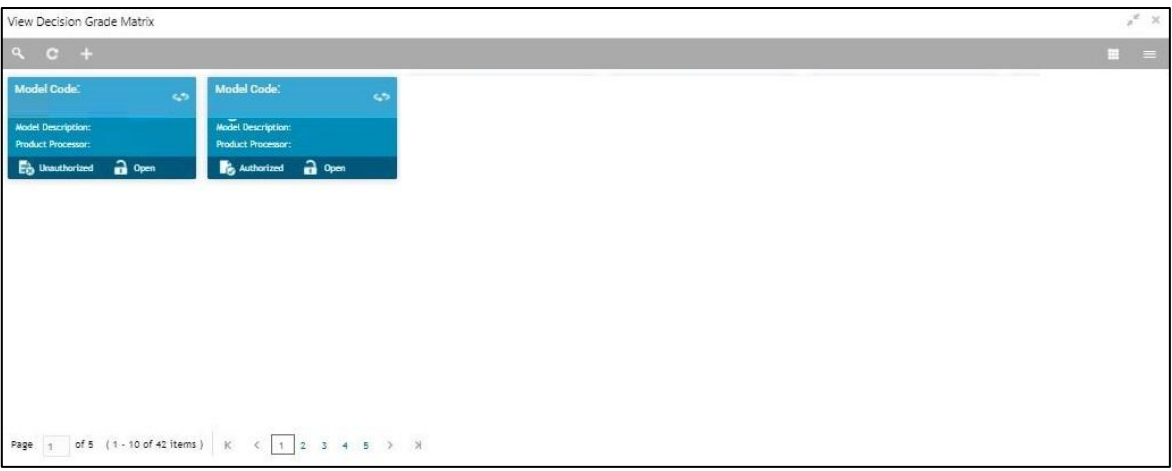

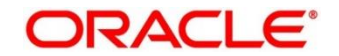

For more information on fields, refer to the field description table below.

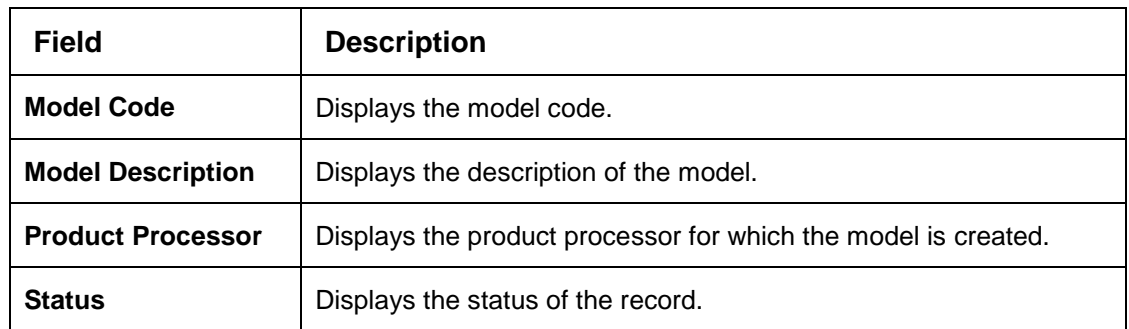

#### **Table 178 : View Decision Grade Matrix - Field Description**

- Click **Search** icon.
- 5. Specify the search criteria to fetch the required decision grade matrix.

#### **Figure 211 : View Decision Grade Matrix- Search Option**

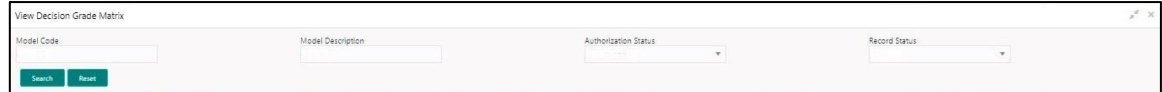

#### Click **Search**.

For more information on fields, refer to the field description table below.

# **Table 179 : View Decision Grade Matrix Field Description**

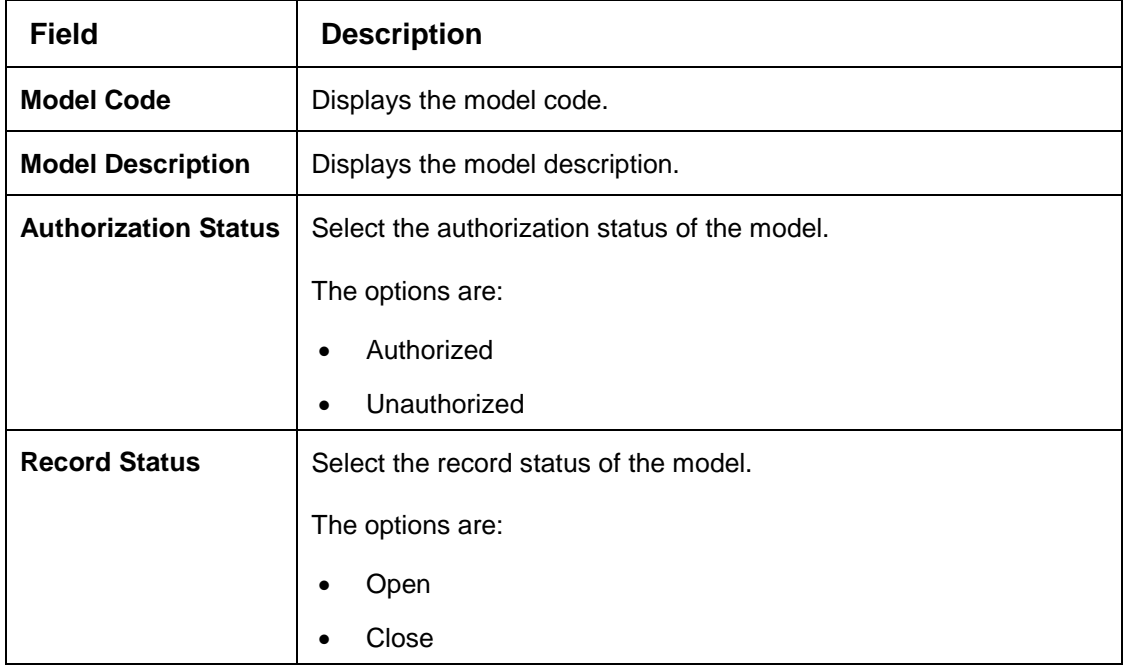

Click **three-dots** icon to unlock, delete, authorize or view the created decision grade matrix.

Click **Unlock** icon to modify the following fields.

The fields are displayed in the **Decision Grade Maintenance screen.** The following fields are editable.

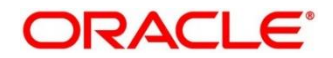

- Model Description
- **•** Effective Date, before authorization
- Expiry Date
- Priority
- Rule Code
- Add New fact or rule to the selection criteria
- Score from
- Score to
- Decision
- Grade

#### **Figure 212 : Decision Grade Maintenance - Modify**

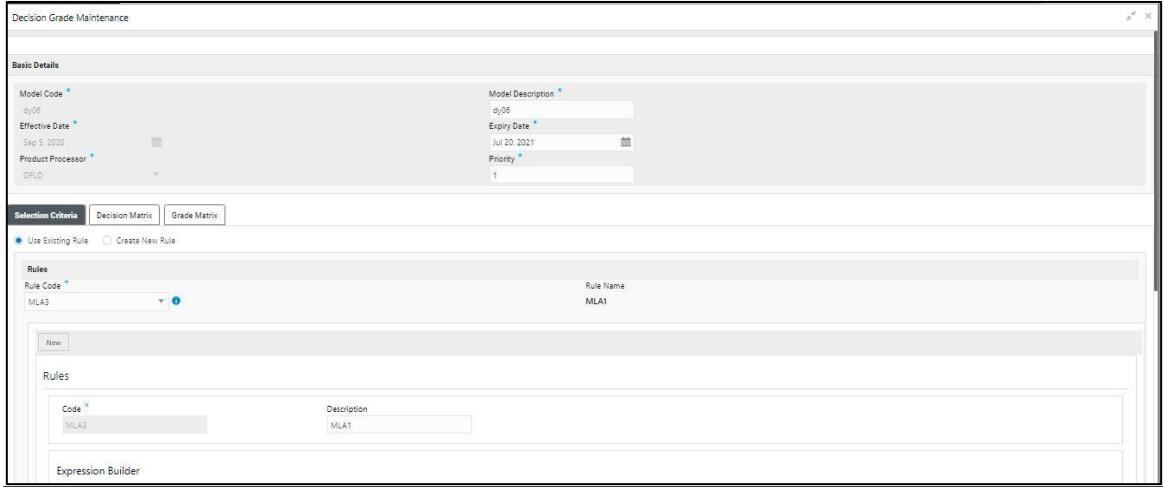

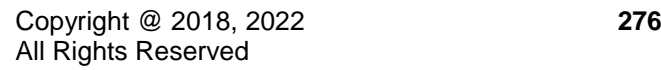

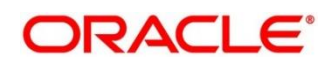

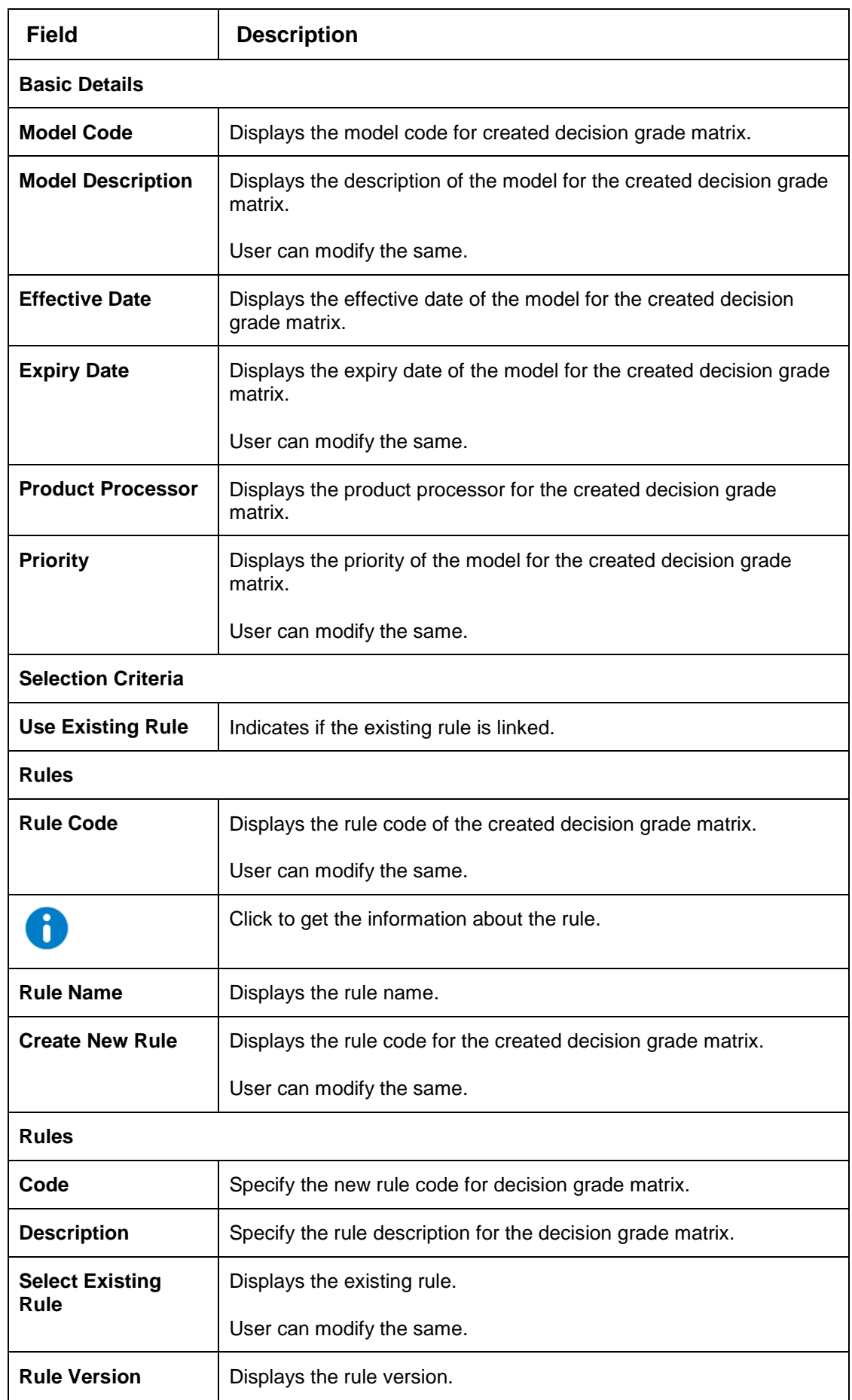

# **Table 180 : View Decision Grade Matrix- Modify- Field Description**

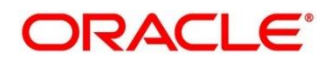

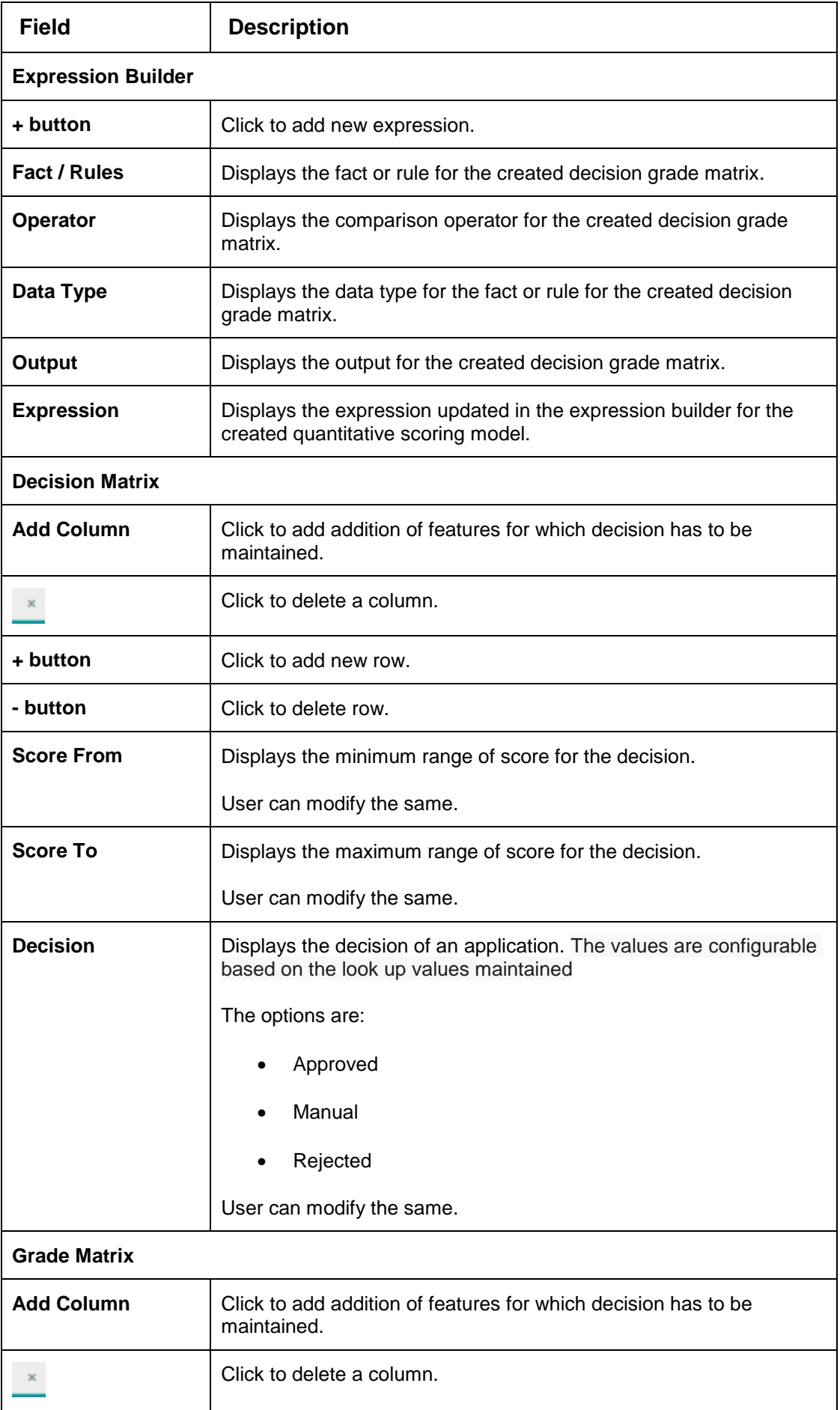

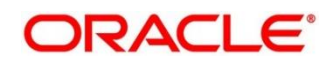

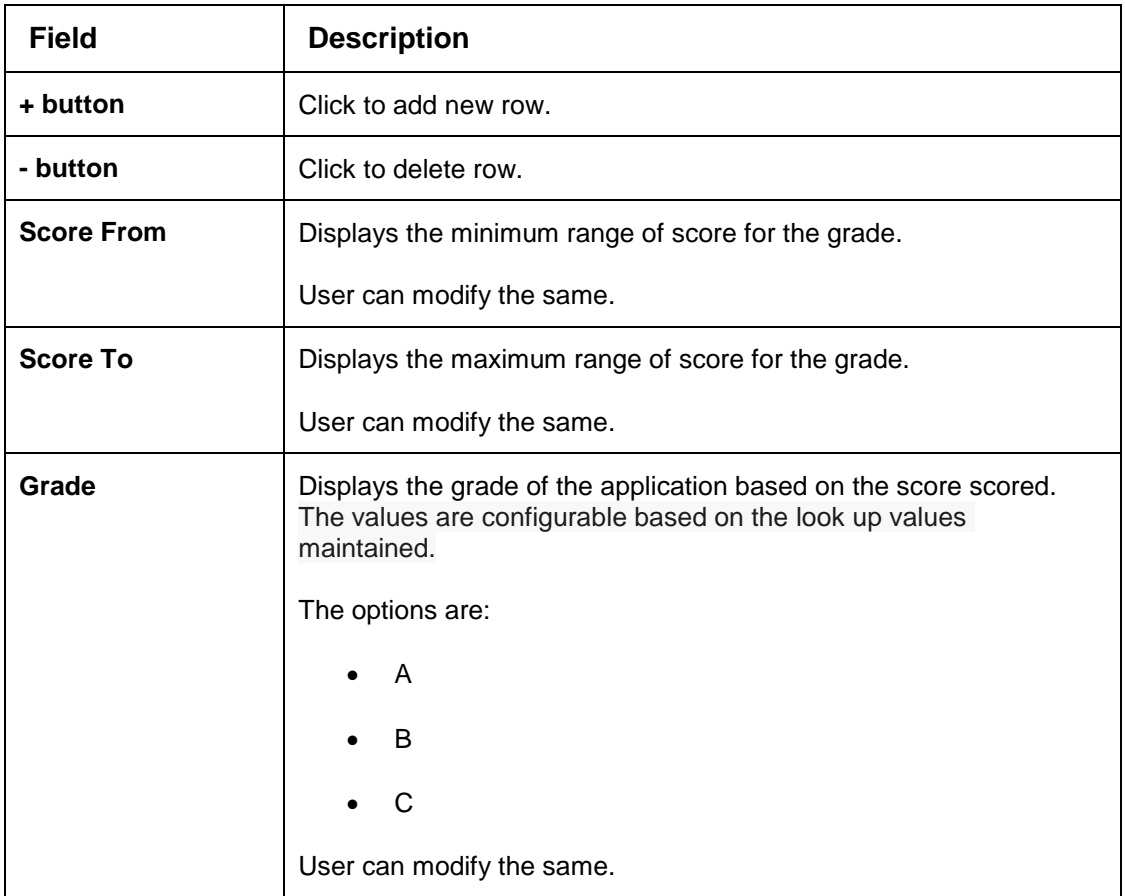

- Click **Save**, to update the modified field.
- Click **View** icon to view the created decision grade matrix. The fields are displayed in **Decision Grade Maintenance** screen.

#### **Figure 213 : Decision Grade Maintenance – View**

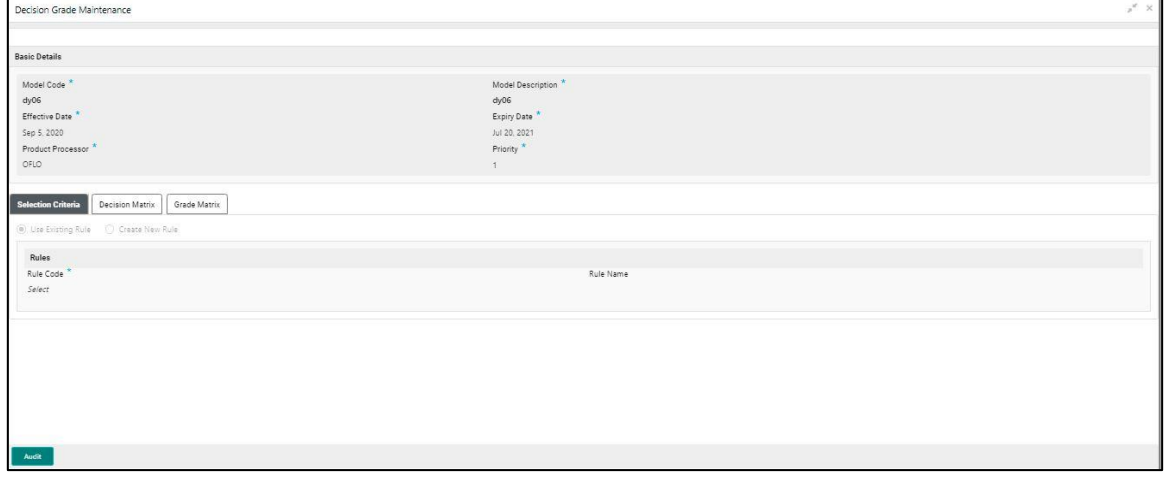

For more information on fields, refer to the field description table below.

### **Table 181 : Decision Grade Maintenance- View- Field Description**

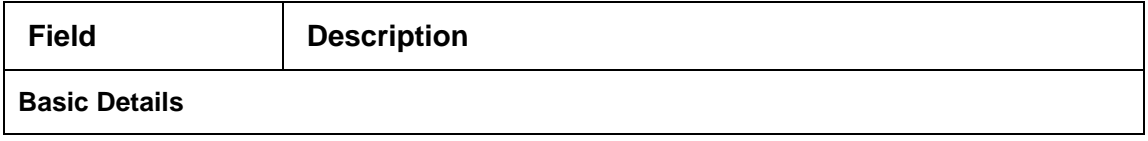

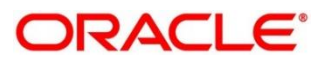

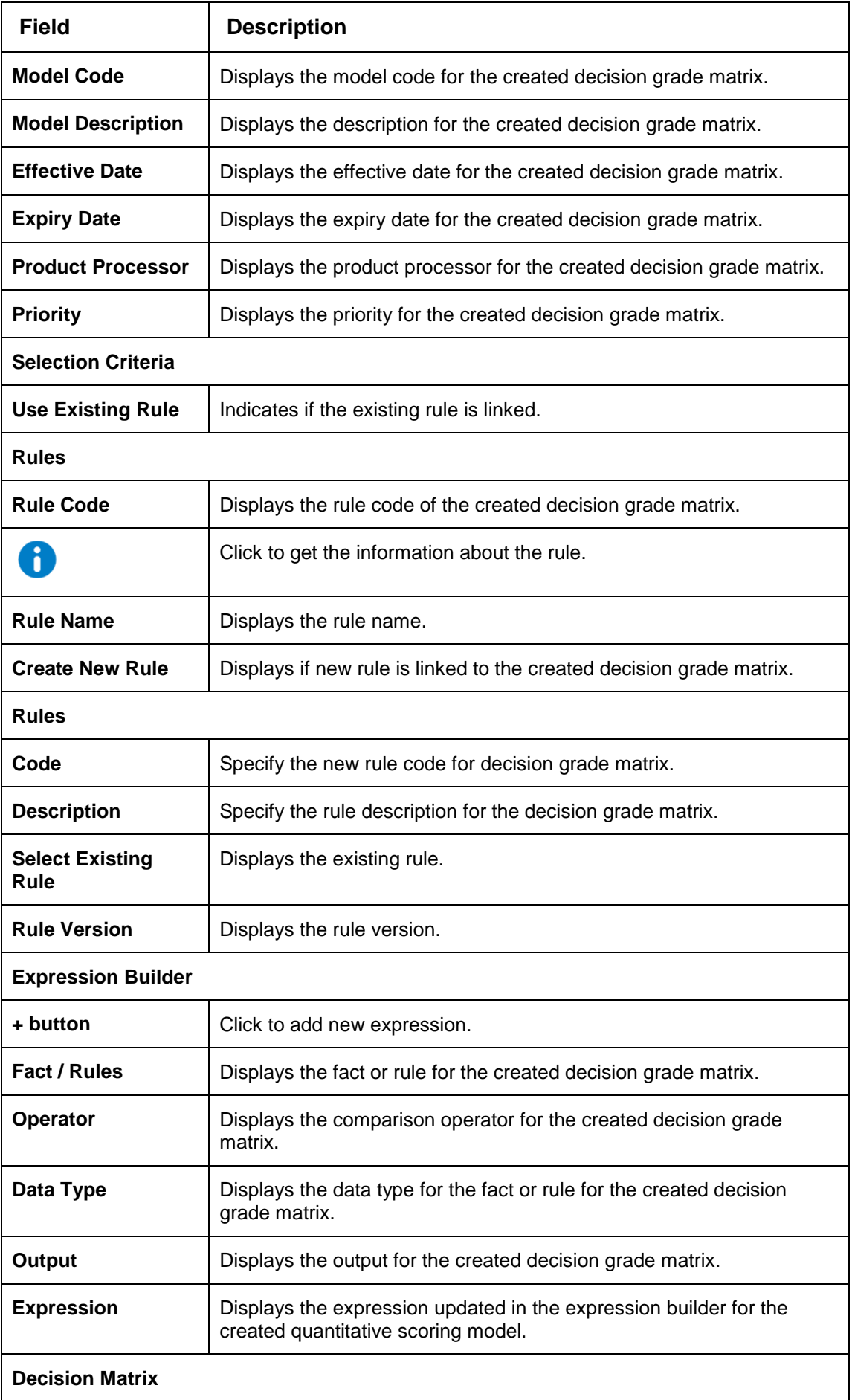

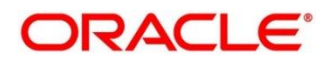
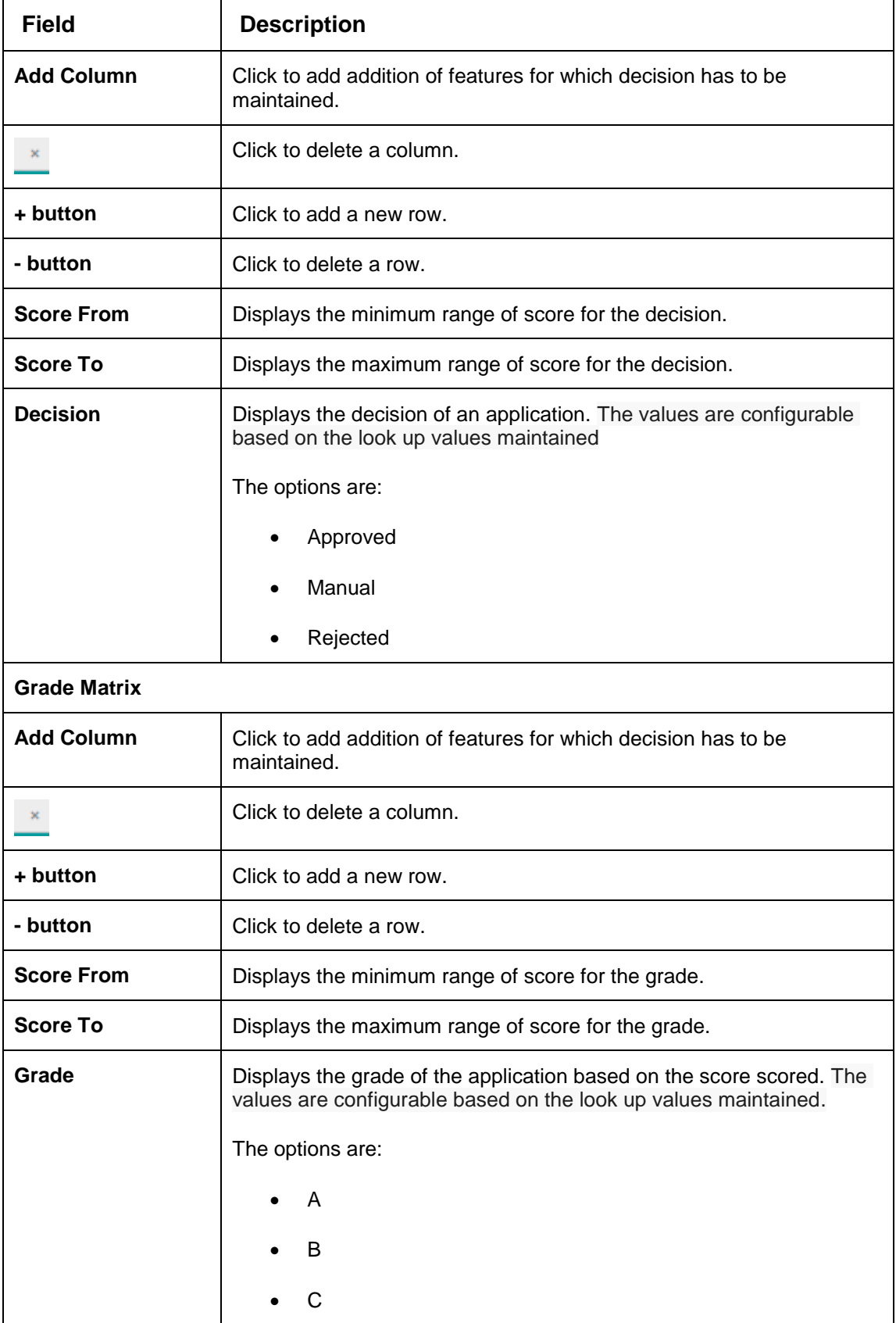

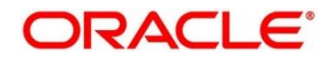

# **3.52 Pricing**

Risk-based pricing refers to the offering of different interest rates to different customers depending on their credit worthiness. Thus, not all borrowers for the same product receives the same interest rate and credit terms. This means that high-risk borrowers who are less likely to repay their loans in full and on time will be charged higher rate of interest. While the low risk borrowers, having greater capacity to make payments will be charged lower rate of interest.

This section contains the following subsections:

- [3.52.1](#page-289-0) [Create Pricing Model](#page-289-0)
- [3.52.2](#page-294-0) [View Pricing Model](#page-294-0)

## <span id="page-289-0"></span>**Create Pricing Model**

The **Create Pricing Model** screen allows user to create pricing model based on various pricing parameter by updating various details.

**To create a pricing set up**:

- From **Home** screen, click **Core Maintenance.** Under **Core Maintenance** click**, Credit Decision.**
- Under **Credit Decision** click **Maintenance.** Under **Maintenance**, click **Pricing**.
- Under **Pricing**, click **Create Pricing Model.** 
	- → The **Create Pricing Model** screen is displayed.

#### **Figure 214 : Create Pricing Model**

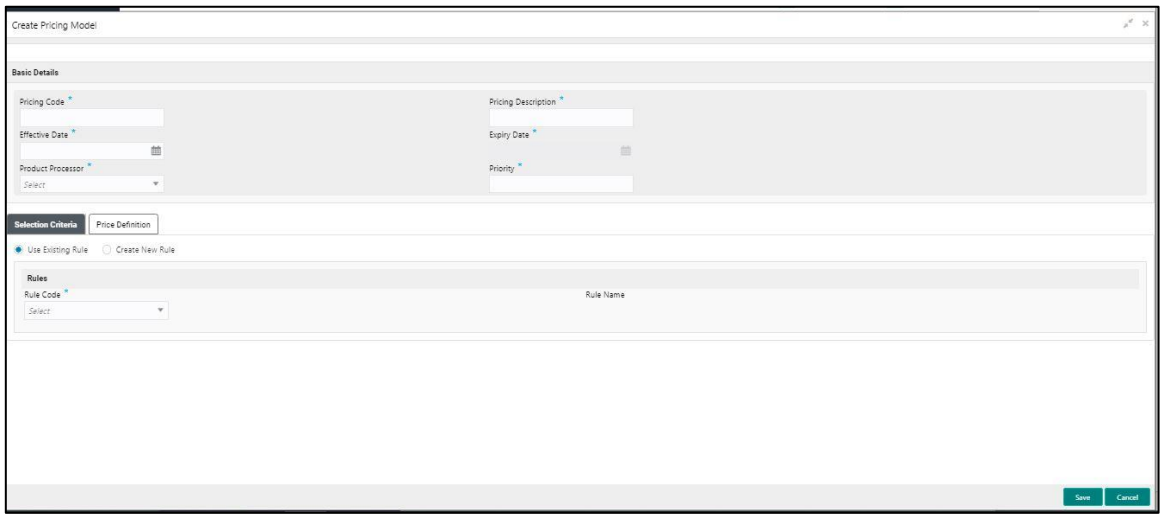

#### Specify the fields on **Create Pricing Model** screen.

The fields, which are marked with asterisk, are mandatory.

For more information on fields, refer to the field description table below.

#### **Table 182 : Create Pricing Model – Field Description**

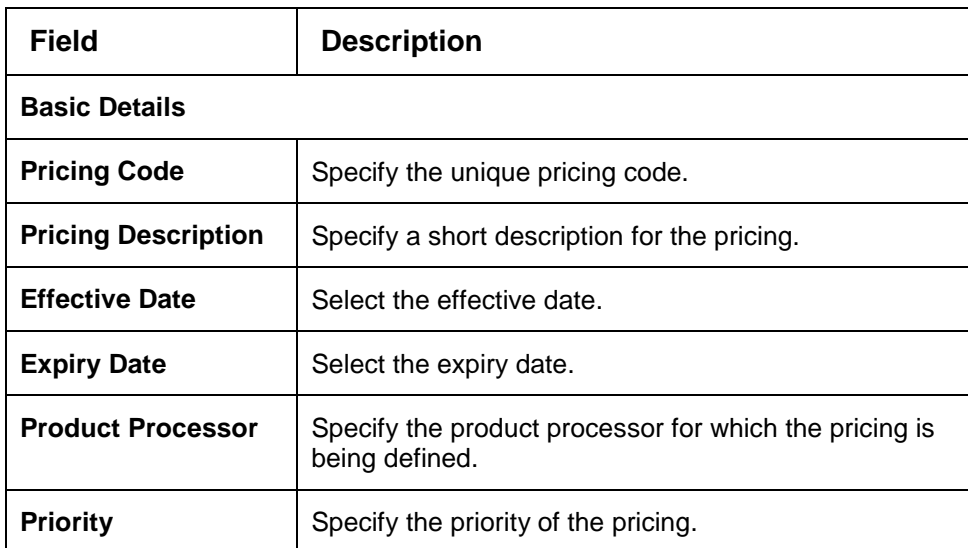

5. Click the **Selection Criteria** tab to define pricing.

### **Figure 215 : Create Pricing Model - Selection Criteria Tab**

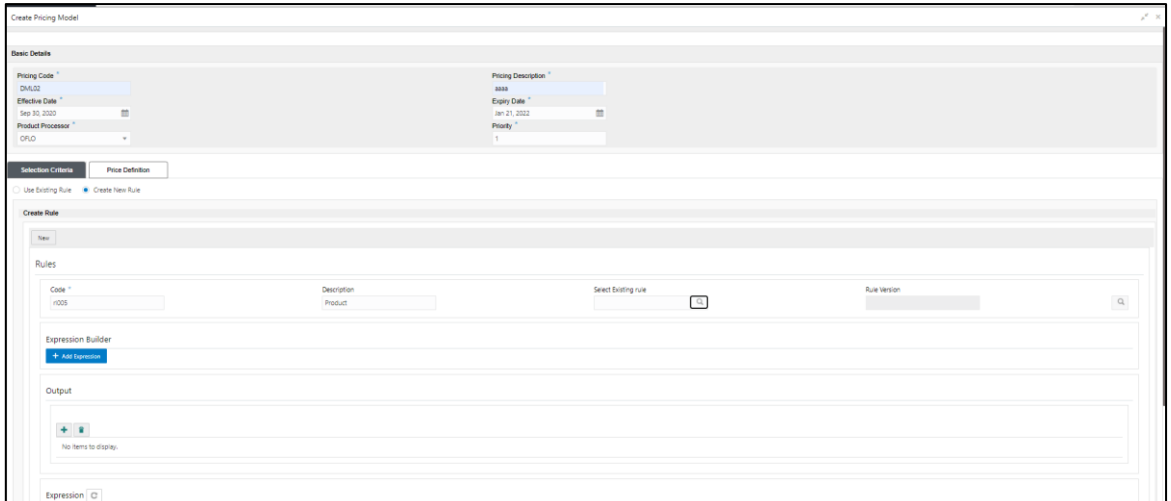

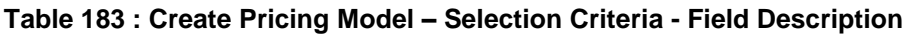

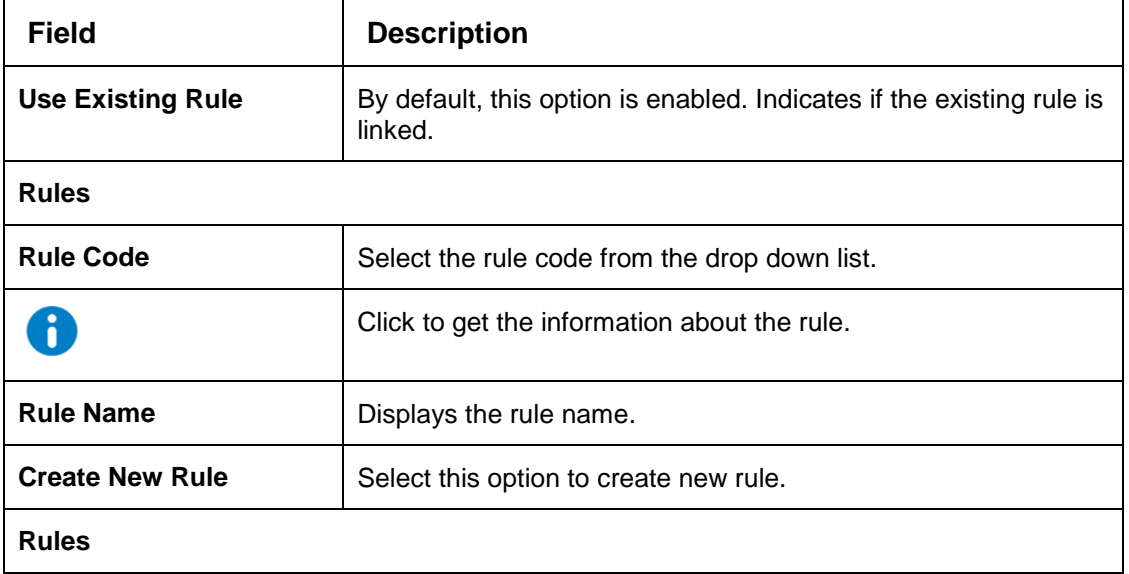

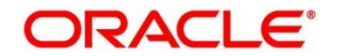

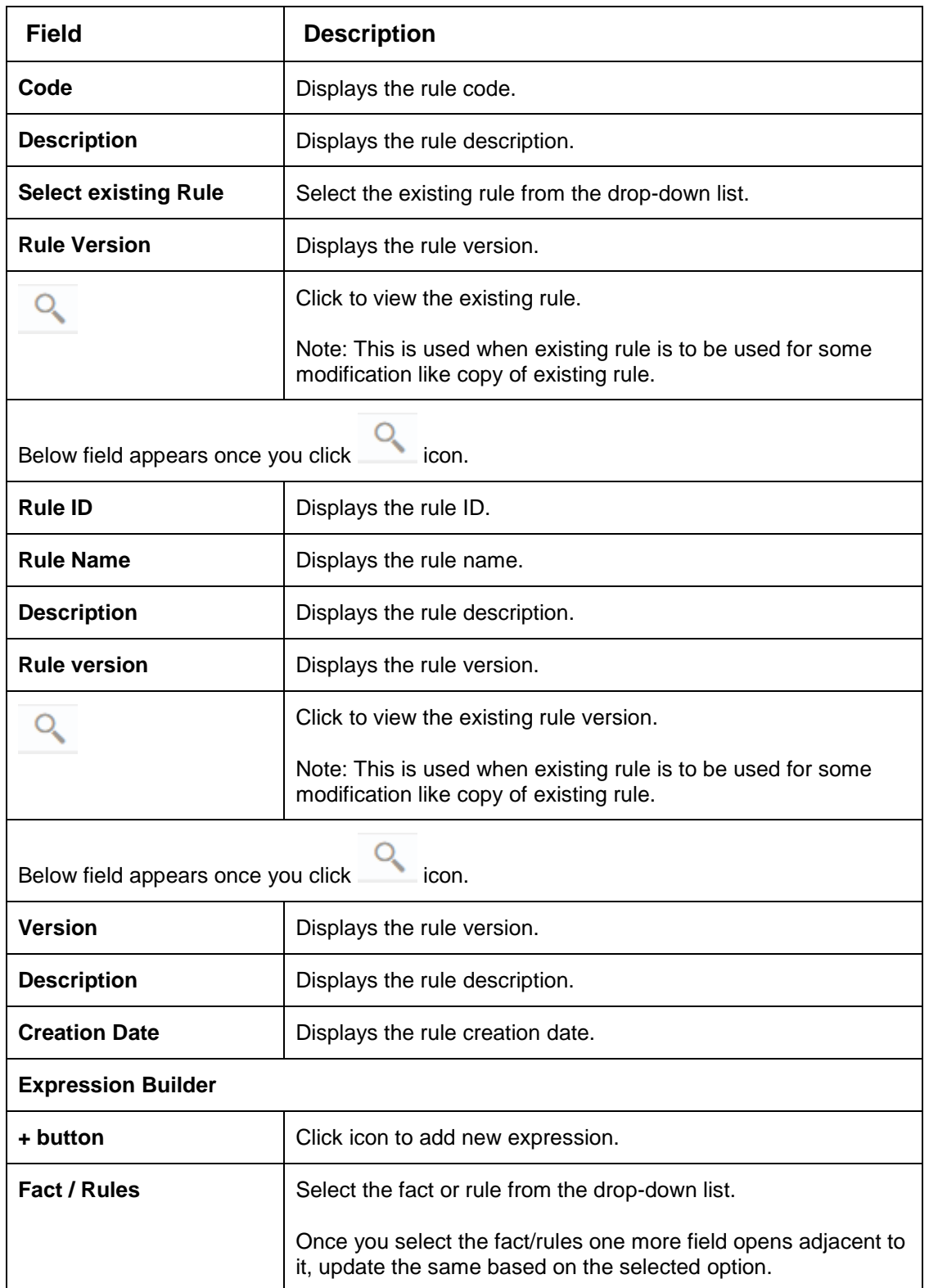

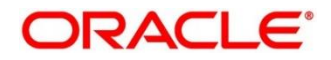

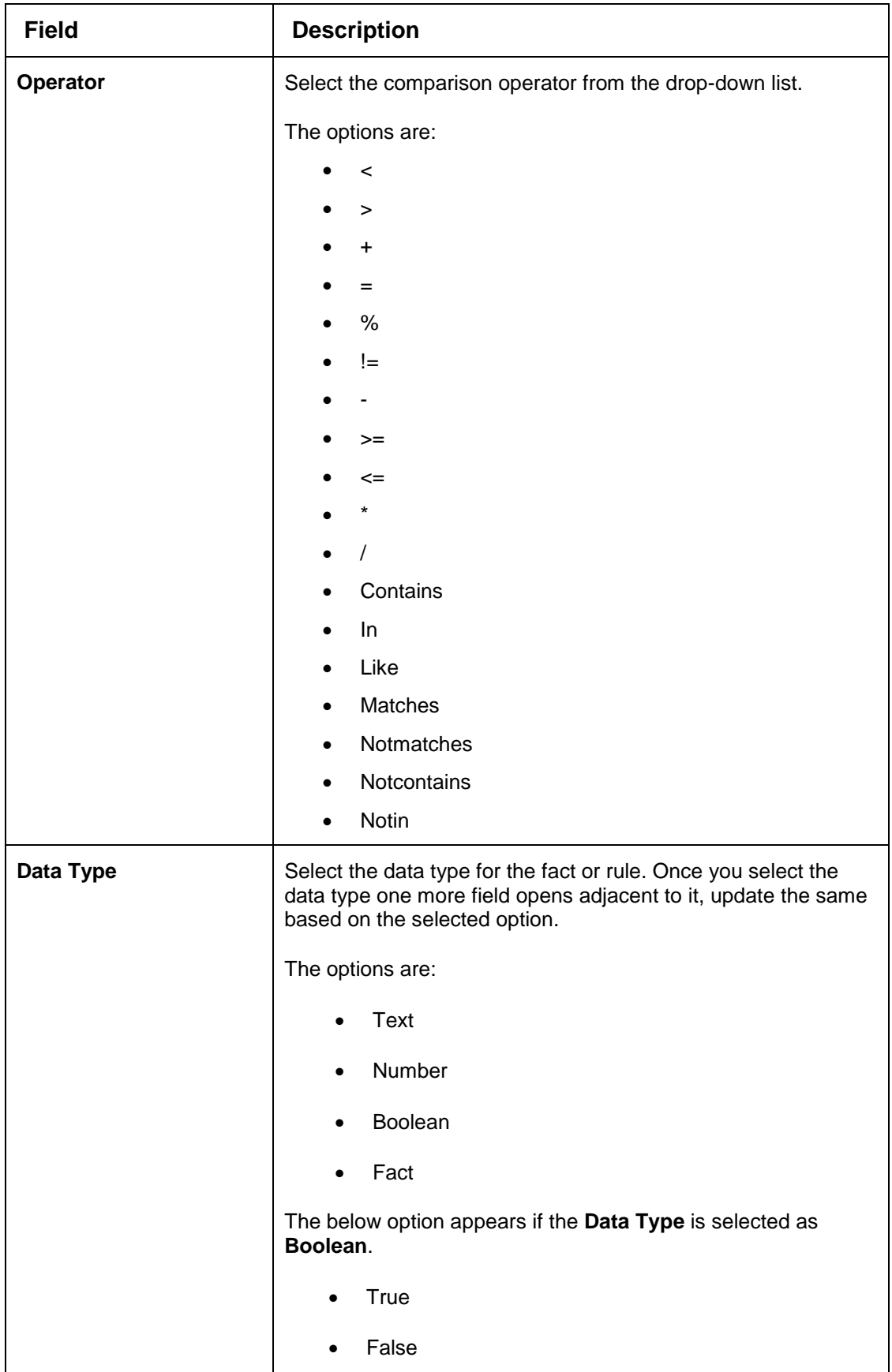

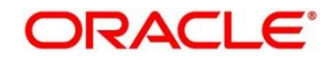

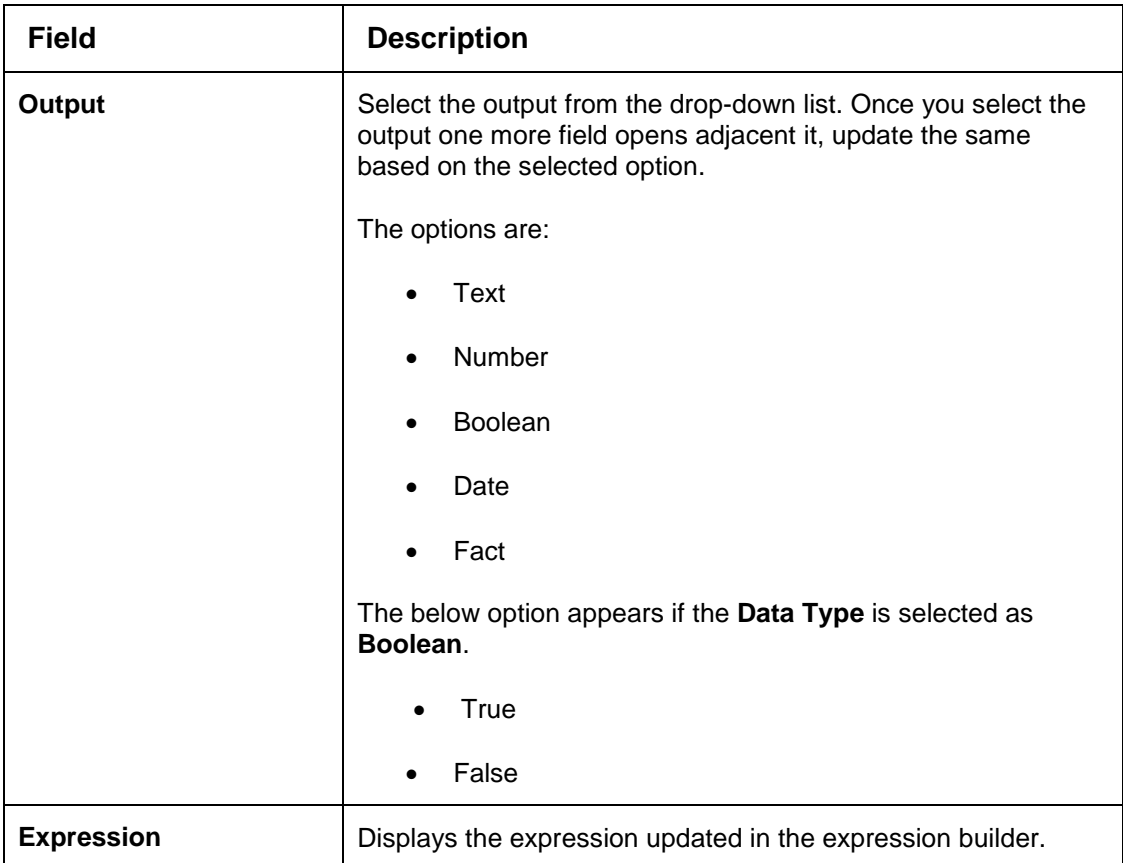

6. Click the **Price Definition** tab to define pricing.

#### **Figure 216 : Create Pricing Model – Price Definition Tab**

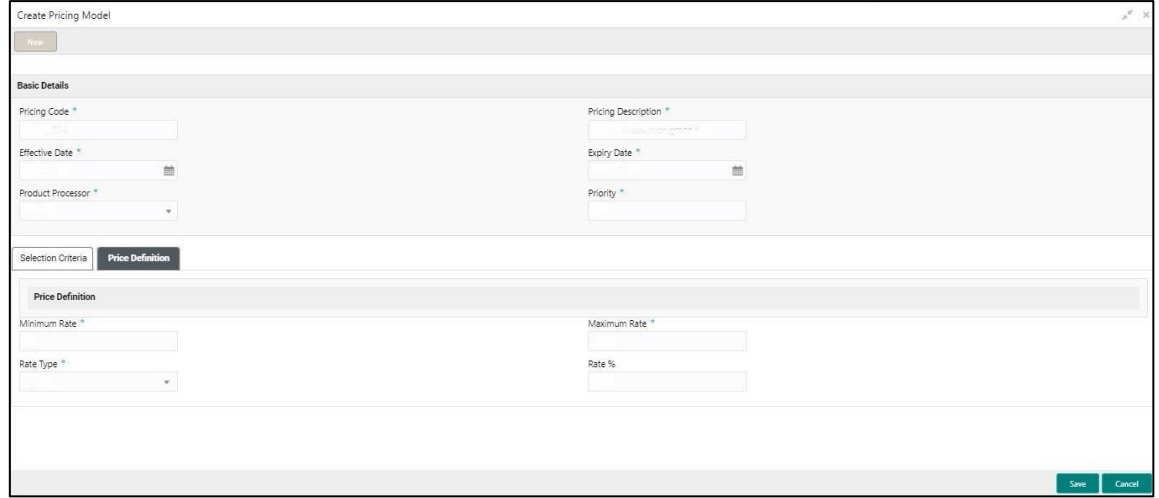

For more information on fields, refer to the field description table below.

#### **Table 184 : Create Pricing Model – Price Definition – Field Description**

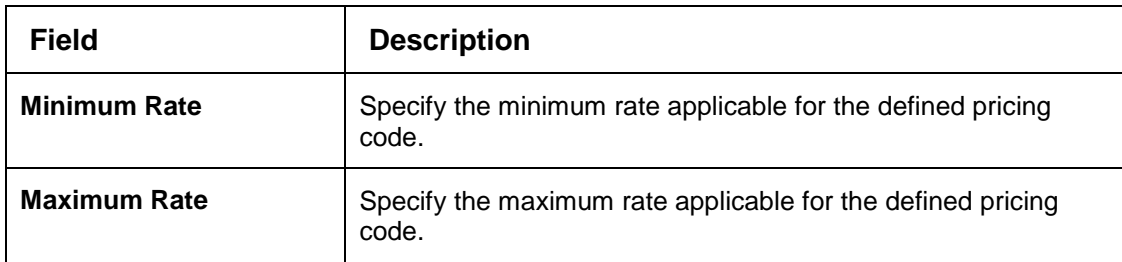

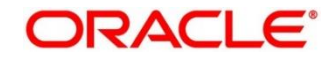

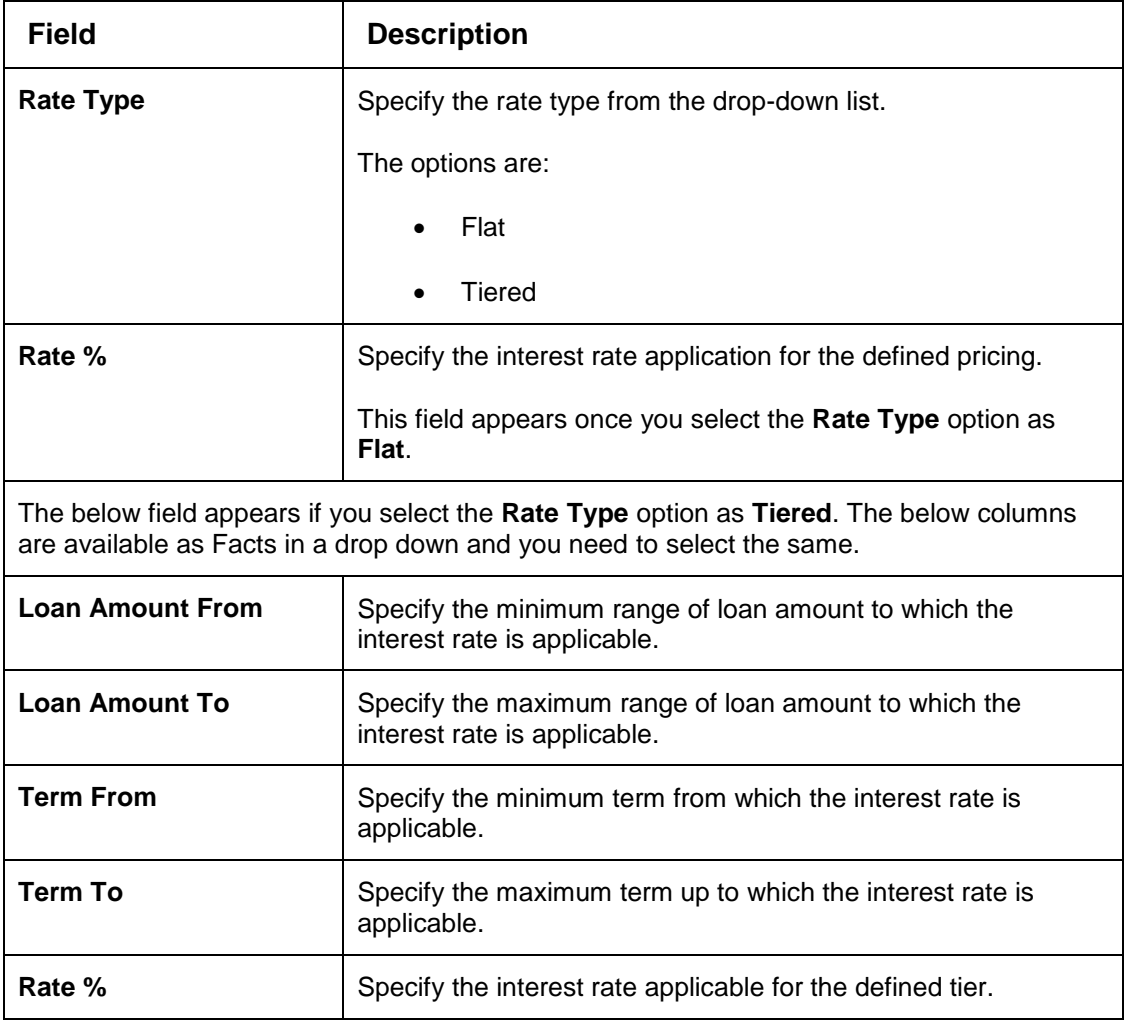

Click **Save** to save the details.

The Pricing model is successfully created and can be viewed using **View Pricing Model** Screen.

## <span id="page-294-0"></span>**View Pricing Model**

The **View Pricing Model** screen allows the user to view the pricing model created using the **Create Pricing Model** screen. The status of the uploaded model is displayed as **Unauthorized** and **Open**. Once the checker authorizes the model, the status is updated to **Authorized** and **Open**.

### **To view created Pricing Model:**

- From **Home** screen, click **Core Maintenance.** Under **Core Maintenance** click**, Credit Decision**.
- Under **Credit Decision,** click **Maintenance**. Under **Maintenance,** click **Pricing**.
- Under **Pricing**, click **View Pricing Model**.
	- → The **View Pricing Model** screen appears.

#### **Figure 217 : View Pricing Model**

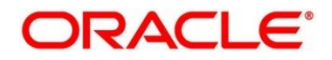

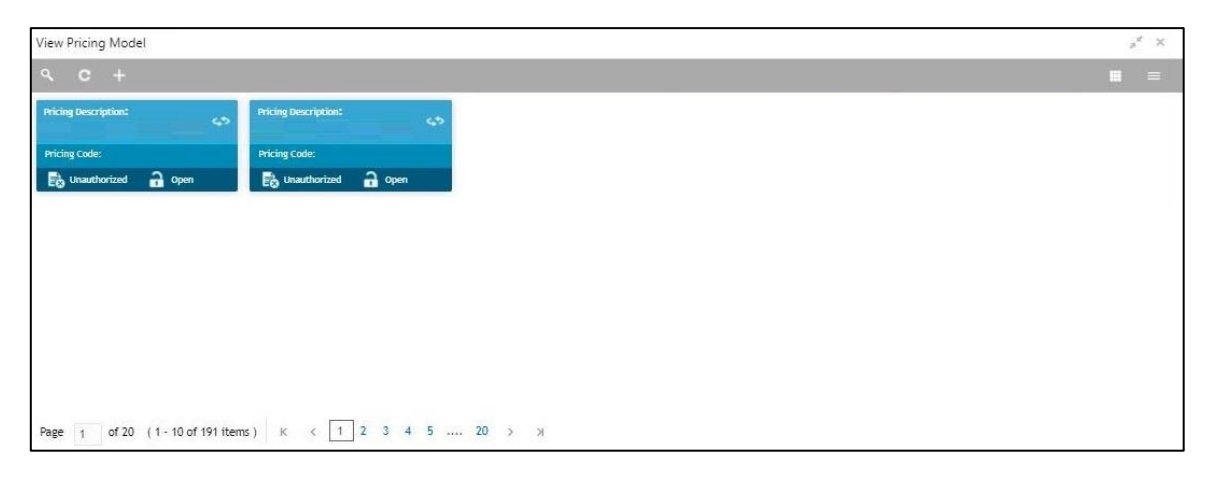

For more information on fields, refer to the field description table below.

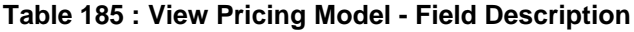

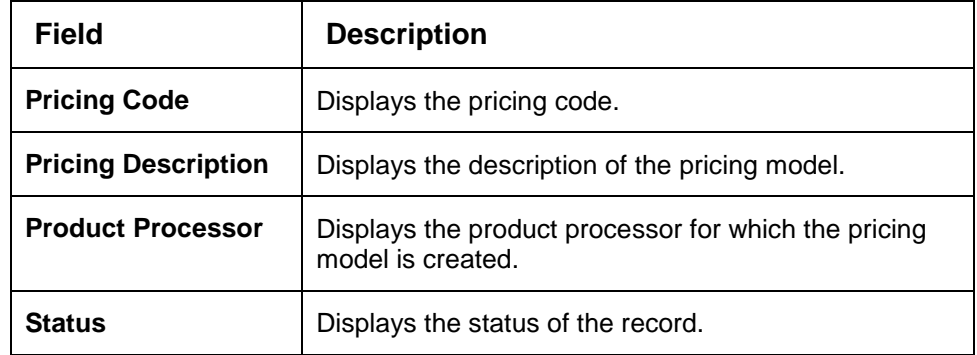

- Click **Search** icon.
- Specify the search criteria to fetch the required pricing model.

**Figure 218 : View Pricing Model- Search Option**

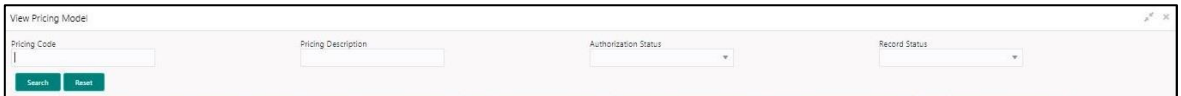

Click **Search**.

For more information on fields, refer to the field description table below.

#### **Table 186 : View Pricing Model -Search Option- Field Description**

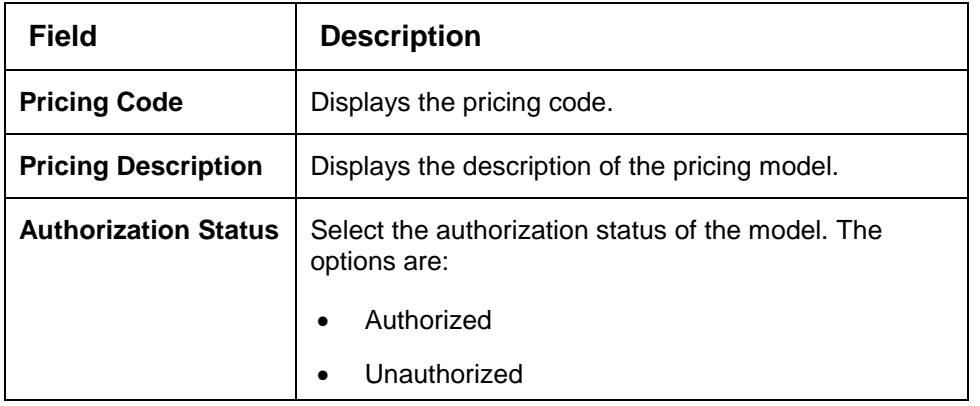

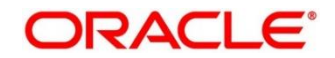

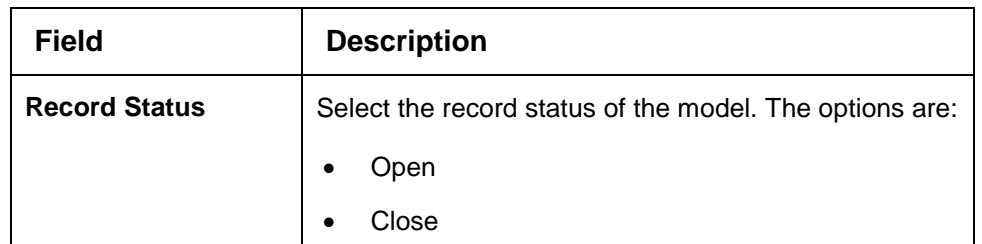

- Click **three-dots** icon to unlock, delete, authorize or view the created pricing model.
- Click **Unlock** to modify the following fields.

The fields are displayed in the **Pricing Model Maintenance** screen. The following fields are editable.

- Pricing Description
- **Effective Date, before authorization**
- Expiry Date
- Priority
- Rule Code
- Add new fact o rule to the selection criteria
- Loan Amount From
- Loan Amount To
- Term From
- Term To
- Rate Type
- Rate %

#### **Figure 219 : Pricing Model Maintenance – Modify**

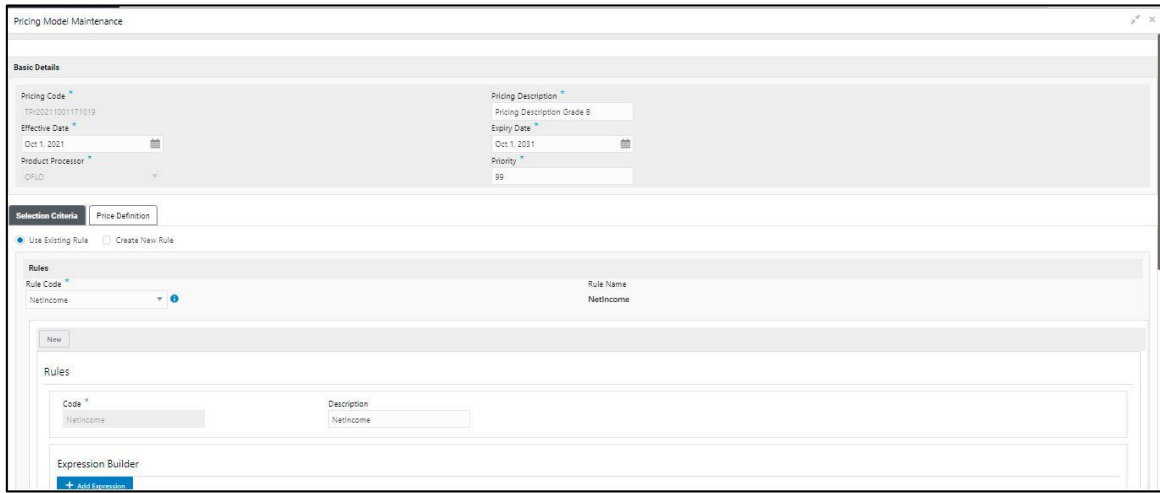

For more information on fields, refer to the field description table below.

#### **Table 187 : Pricing Model Maintenance - Modify- Field Description**

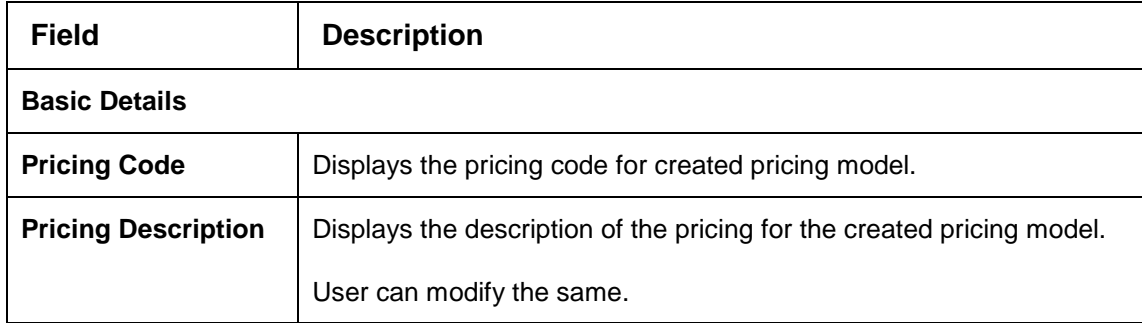

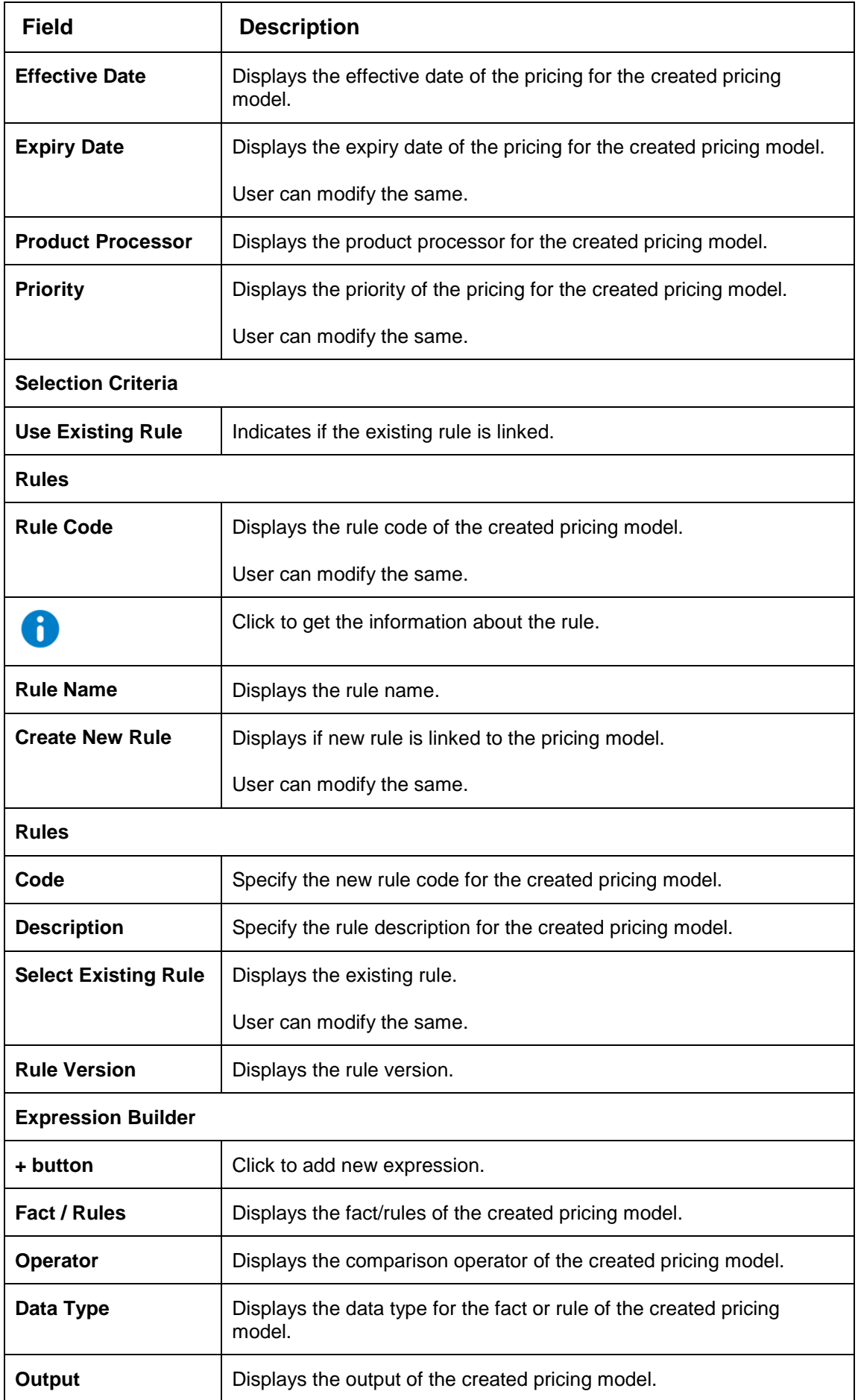

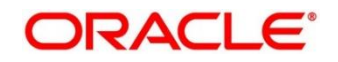

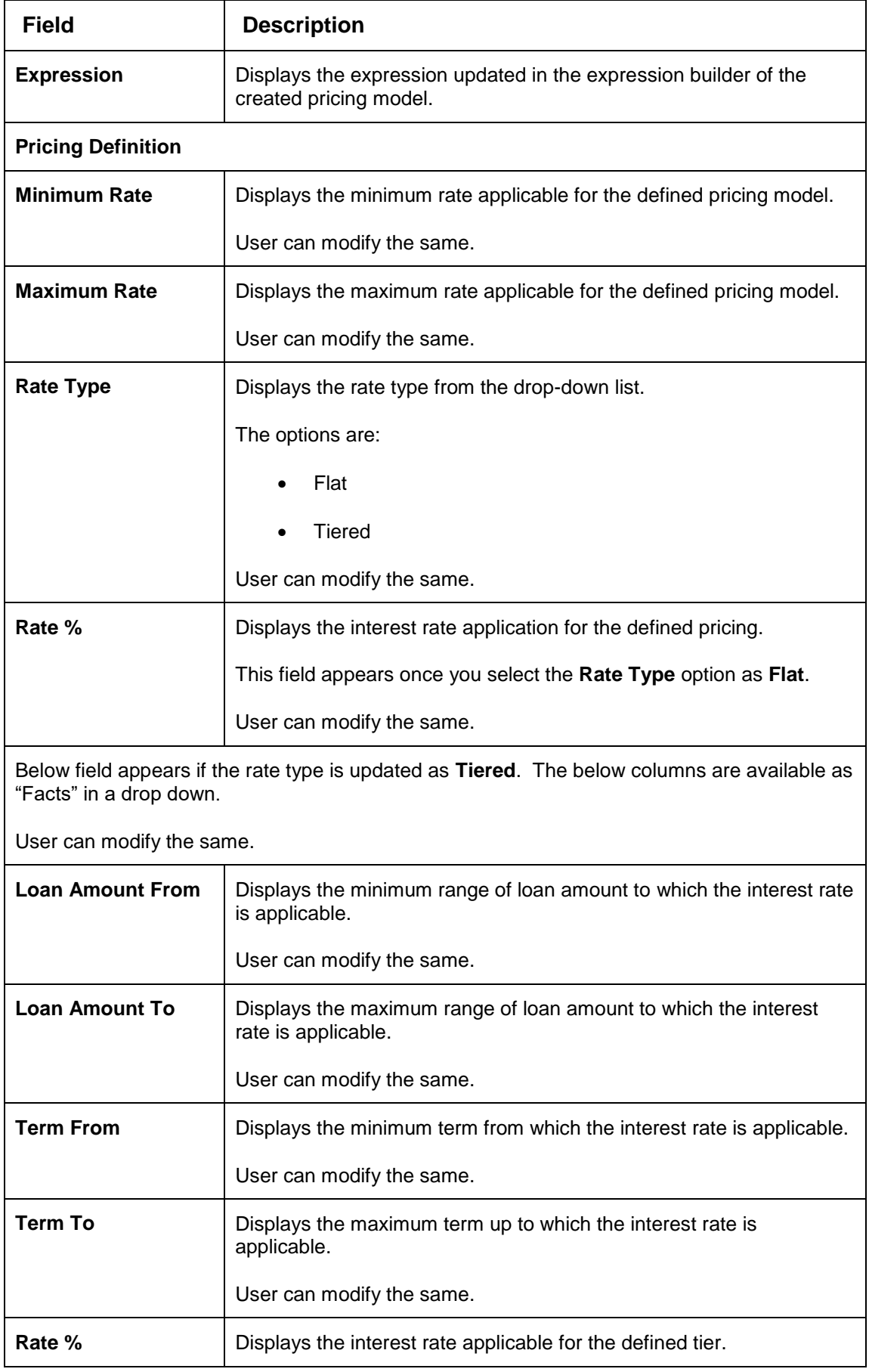

Click **Save**, to update the modified fields.

10. Click View icon to view the created pricing model.

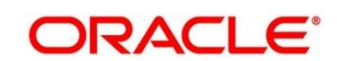

The fields are displayed in **Pricing Model Maintenance** screen.

### **Figure 220 : Pricing Model Maintenance – View**

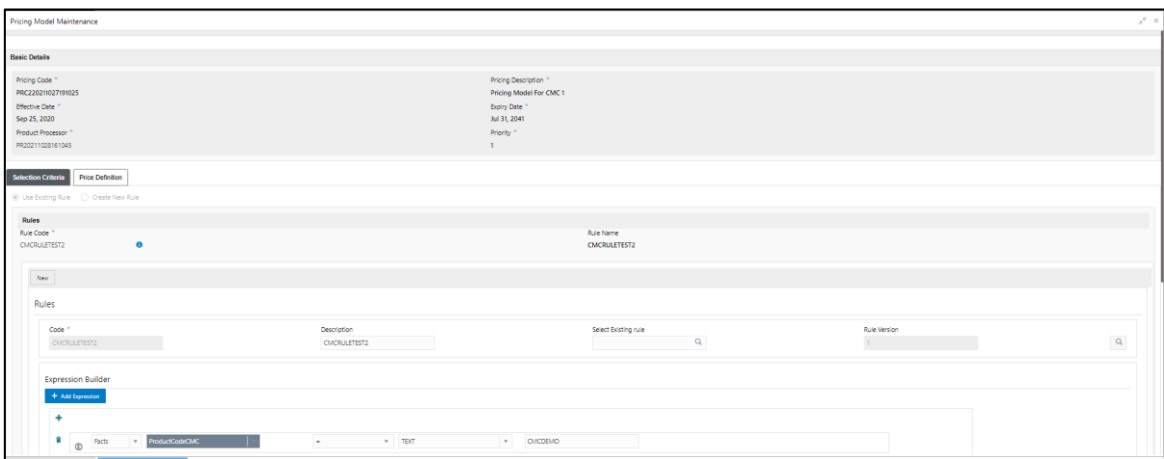

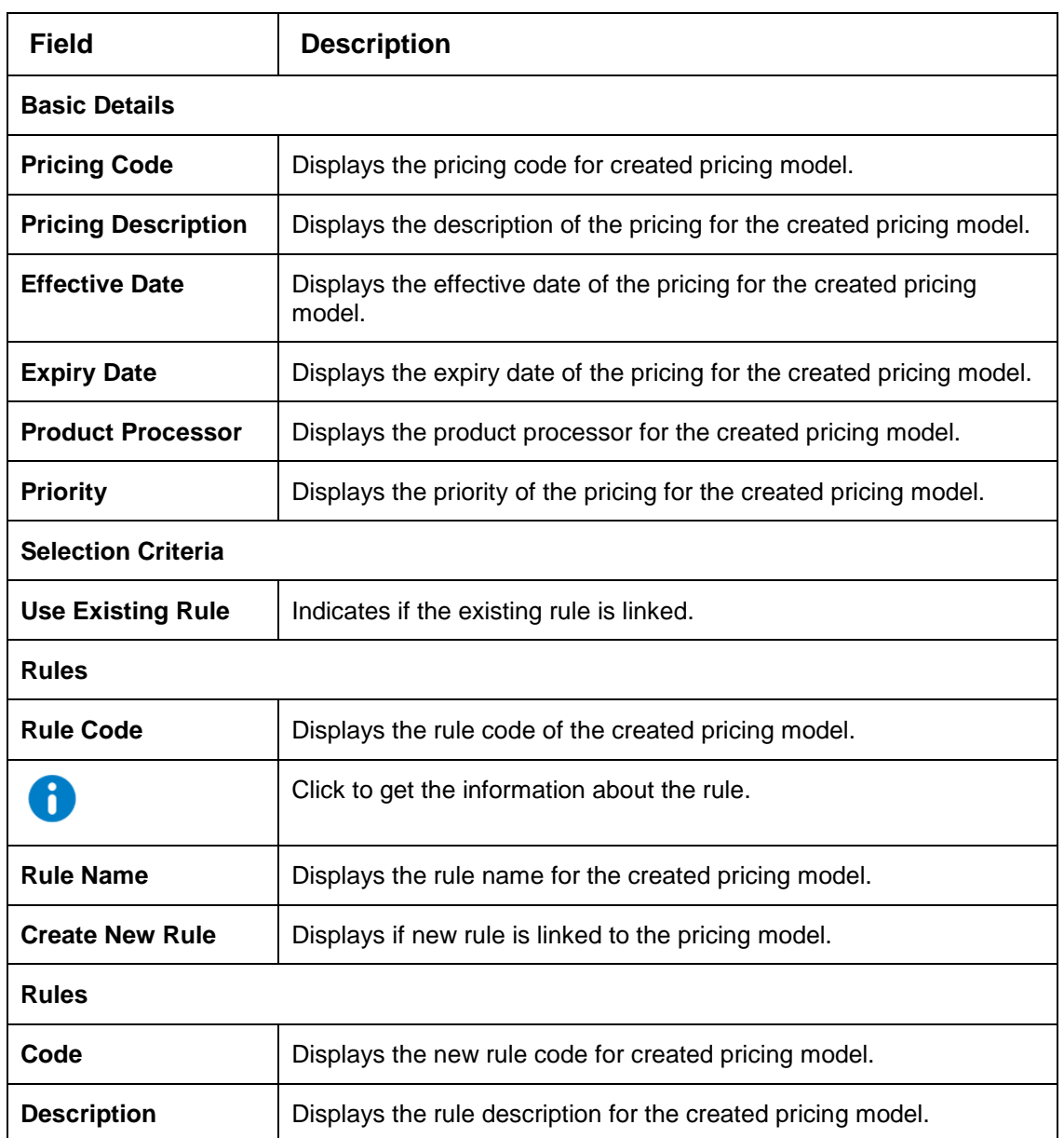

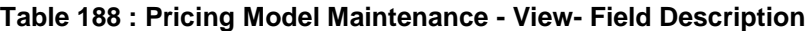

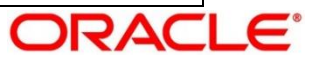

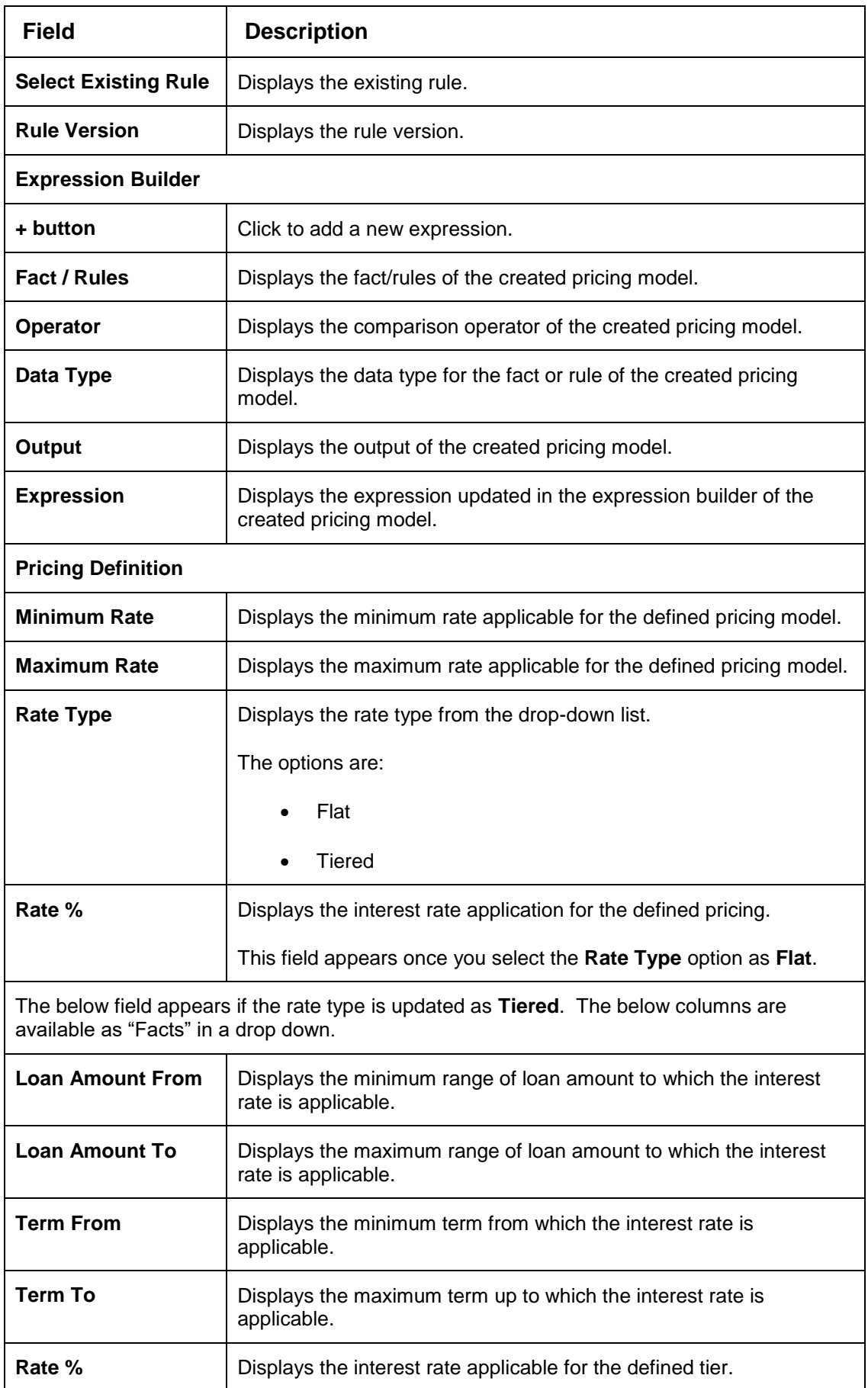

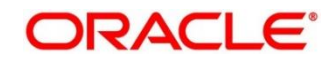

# **View Execution Summary**

**Execution Summary** screen enables the user to view the details of the processed application. Based on the request mode it displays details related to logical model, borrowing capacity, quantitative score, qualitative score, decision and grade details and pricing details. It also provides different type of filters to perform search for a specific record.

This section contains following subsection:

• [3.53.1](#page-301-0) [View Execution Summary](#page-301-0)

### <span id="page-301-0"></span>**View Execution Summary**

The **View Execution Summary** screen allows user to view the execution summary based on the various filter options provided.

**To view execution summary:** 

- From **Home** screen, click **Core Maintenance.** Under Core Maintenance click, **Credit Decision.**
- Under **Credit Decision** click, **Operations**. Under **Operations**, click **Execution Summary**.

→ The **Execution Summary** screen appears.

#### **Figure 221 : View Execution Summary**

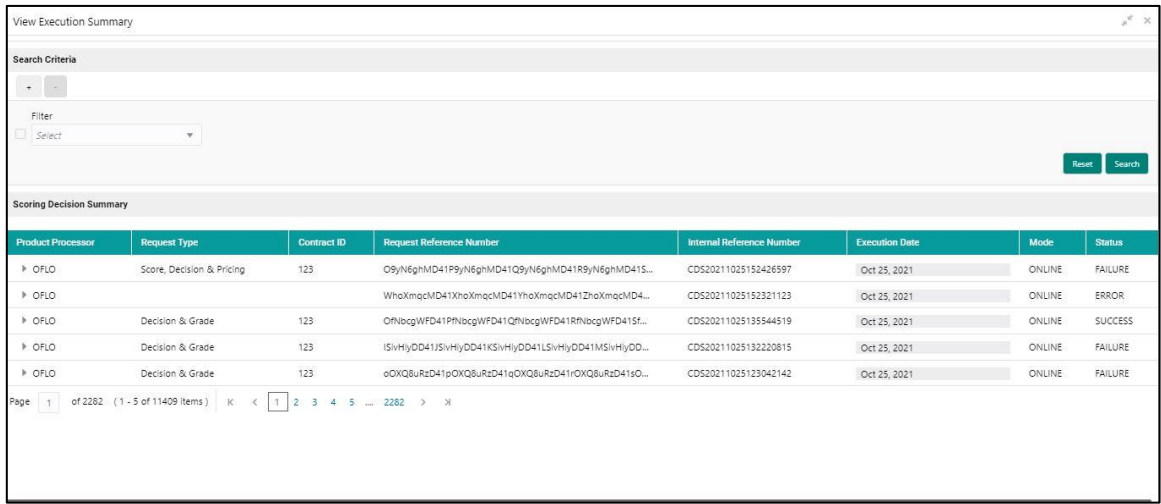

For more information on fields, refer to the field description table below.

#### **Table 189 : Execution Summary Field Description**

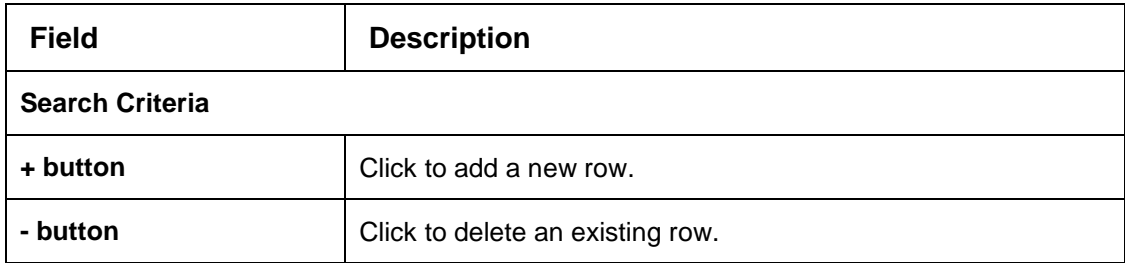

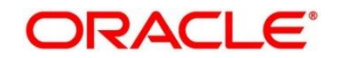

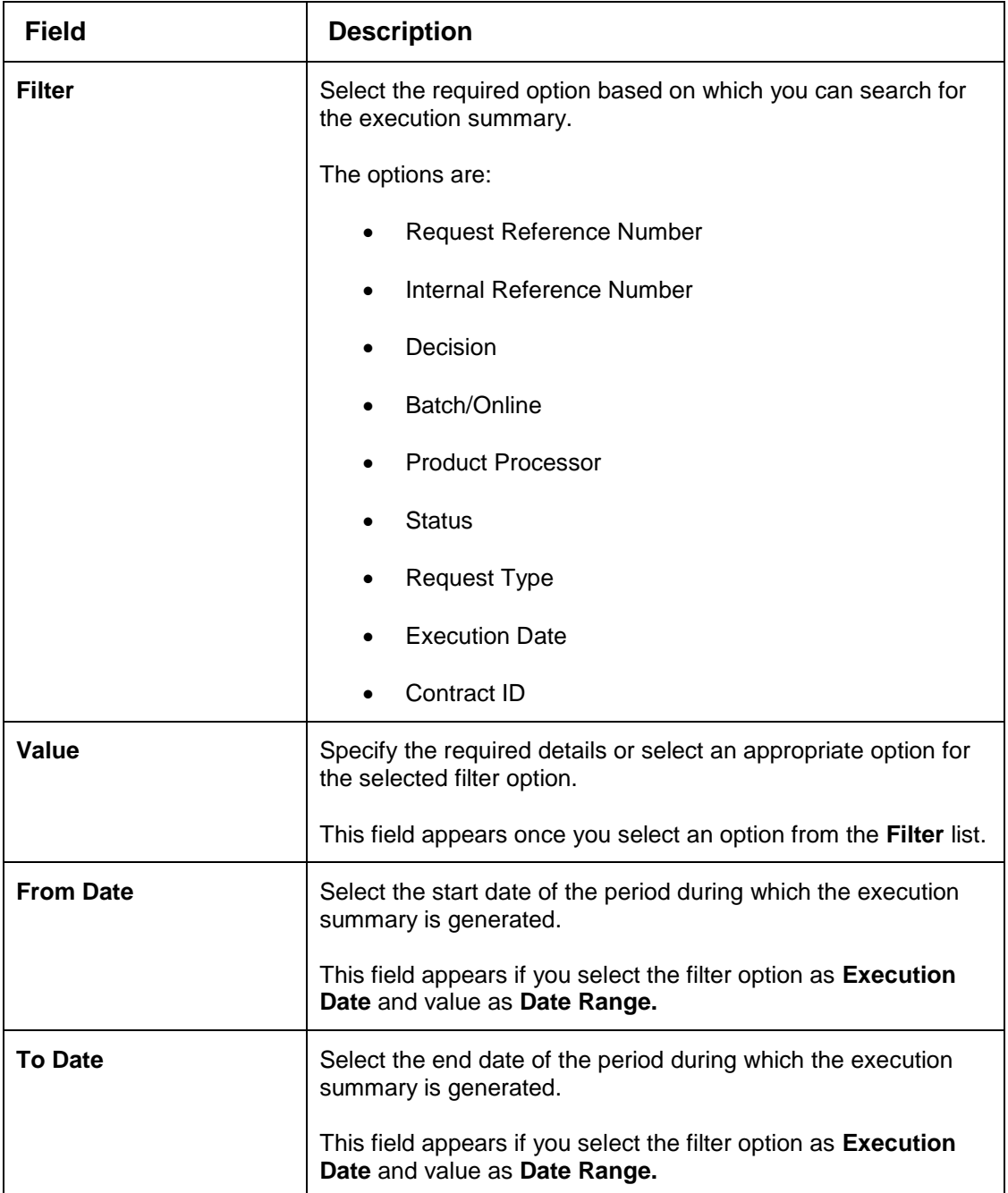

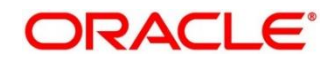

- In the **Search Criteria** section, specify the details and click **Search**. The search results appear showing a list of records based on the specified search criteria.
- Click **Reset**, to reset the search criteria.

**Figure 222 : Execution Summary Search Option** 

| View Execution Summary          |                                                |                       |                                                       |                                  |                       |               | $x^{\prime\prime}$ |
|---------------------------------|------------------------------------------------|-----------------------|-------------------------------------------------------|----------------------------------|-----------------------|---------------|--------------------|
| Search Criteria                 |                                                |                       |                                                       |                                  |                       |               |                    |
| $\sim$<br>$+$                   |                                                |                       |                                                       |                                  |                       |               |                    |
| Filter                          | Value                                          |                       |                                                       |                                  |                       |               |                    |
| Decision                        | Approved<br>$\mathbf{v}$                       |                       | $\mathbf{v}$                                          |                                  |                       |               |                    |
|                                 |                                                |                       |                                                       |                                  |                       |               | Search<br>Reset    |
|                                 |                                                |                       |                                                       |                                  |                       |               |                    |
| <b>Scoring Decision Summary</b> |                                                |                       |                                                       |                                  |                       |               |                    |
| <b>Product Processor</b>        | <b>Request Type</b>                            | <b>Contract ID</b>    | <b>Request Reference Number</b>                       | <b>Internal Reference Number</b> | <b>Execution Date</b> | Mode          | <b>Status</b>      |
| P OFLO                          | Score, Decision & Pricing                      | 123                   | O9yN6ghMD41P9yN6ghMD41Q9yN6ghMD41R9yN6ghMD41S         | CDS20211025152426597             | Oct 25, 2021          | ONLINE        | <b>FAILURE</b>     |
| P OFLO                          |                                                |                       | WhoXmgcMD41XhoXmgcMD41YhoXmgcMD41ZhoXmgcMD4           | CDS20211025152321123             | Oct 25, 2021          | ONLINE        | ERROR              |
| + OFLO                          | Decision & Grade                               | 123                   | OfNbcgWFD41PfNbcgWFD41QfNbcgWFD41RfNbcgWFD41Sf        | CDS20211025135544519             | Oct 25, 2021          | ONLINE        | <b>SUCCESS</b>     |
| <b>&gt; OFLO</b>                | Decision & Grade                               | 123                   | ISivHiyDD41JSivHiyDD41KSivHiyDD41LSivHiyDD41MSivHiyDD | CDS20211025132220815             | Oct 25, 2021          | <b>ONLINE</b> | <b>FAILURE</b>     |
| P OFLO                          | Decision & Grade                               | 123                   | oOXQ8uRzD41pOXQ8uRzD41qOXQ8uRzD41rOXQ8uRzD41sO        | CDS20211025123042142             | Oct 25, 2021          | ONLINE        | FAILURE            |
| Page                            | of 2282 (1 - 5 of 11409 items) K<br>$\epsilon$ | $1$ 2 3 4 5  2282 > X |                                                       |                                  |                       |               |                    |

For more information on fields, refer to the field description table below.

| <b>Field</b>                               | <b>Description</b>                                                   |  |  |  |
|--------------------------------------------|----------------------------------------------------------------------|--|--|--|
| <b>Scoring Decision Summary</b>            |                                                                      |  |  |  |
| <b>Product Processor</b>                   | Displays the name of the product processor that sent the<br>request. |  |  |  |
| <b>Request Type</b>                        | Displays the request type sent by product processor.                 |  |  |  |
| <b>Contract ID</b>                         | Displays the contract ID sent by the product processor.              |  |  |  |
| <b>Request Reference</b><br><b>Number</b>  | Displays the request reference number sent by product<br>processor.  |  |  |  |
| <b>Internal Reference</b><br><b>Number</b> | Displays the internal reference number of the application.           |  |  |  |
| <b>Execution Date</b>                      | Displays the execution date of the processing application.           |  |  |  |
| <b>Mode</b>                                | Displays the mode of execution of the application.                   |  |  |  |
| <b>Status</b>                              | Displays the status of the processed application.                    |  |  |  |

**Table 190 : Execution Summary- Search option- Field Description**

5. Click the icon corresponding to the required record to view the decision related details on each widget. Only one record is viewed at a time. If you need to view another record, you have to click on to close the already open record and then the next record can be viewed. The widgets are arranged in the flow in which the execution is done and is indicated by showing the sequence 1, 2, 3 numbers in the top right corner. The widgets are clickable on hover the color of the widget changes to indicate the widget is clickable.

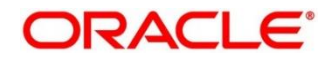

6. When the status of processed application is Failure, on click of the failure message is displayed in the step that is failed. For example, in case of **Qualitative Score Model** is not resolved, then the error message is displayed in the **Qualitative Score Model** widget and the previous widget will show the data which was processed. Where in if the logical processing fails, then the status **Fail** is shown in the **Logical Model** widget and reason for failure is displayed on click of the widget.

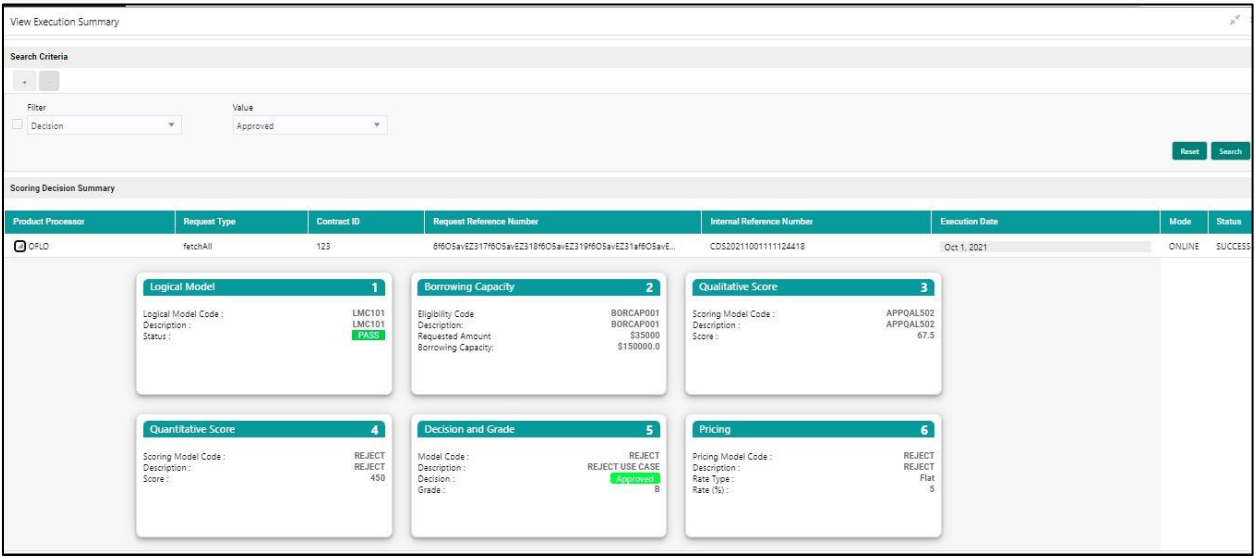

#### **Figure 223 View Execution Summary**

For more information on fields, refer to the field description table below.

#### **Table 191 : View Execution Summary Field Description**

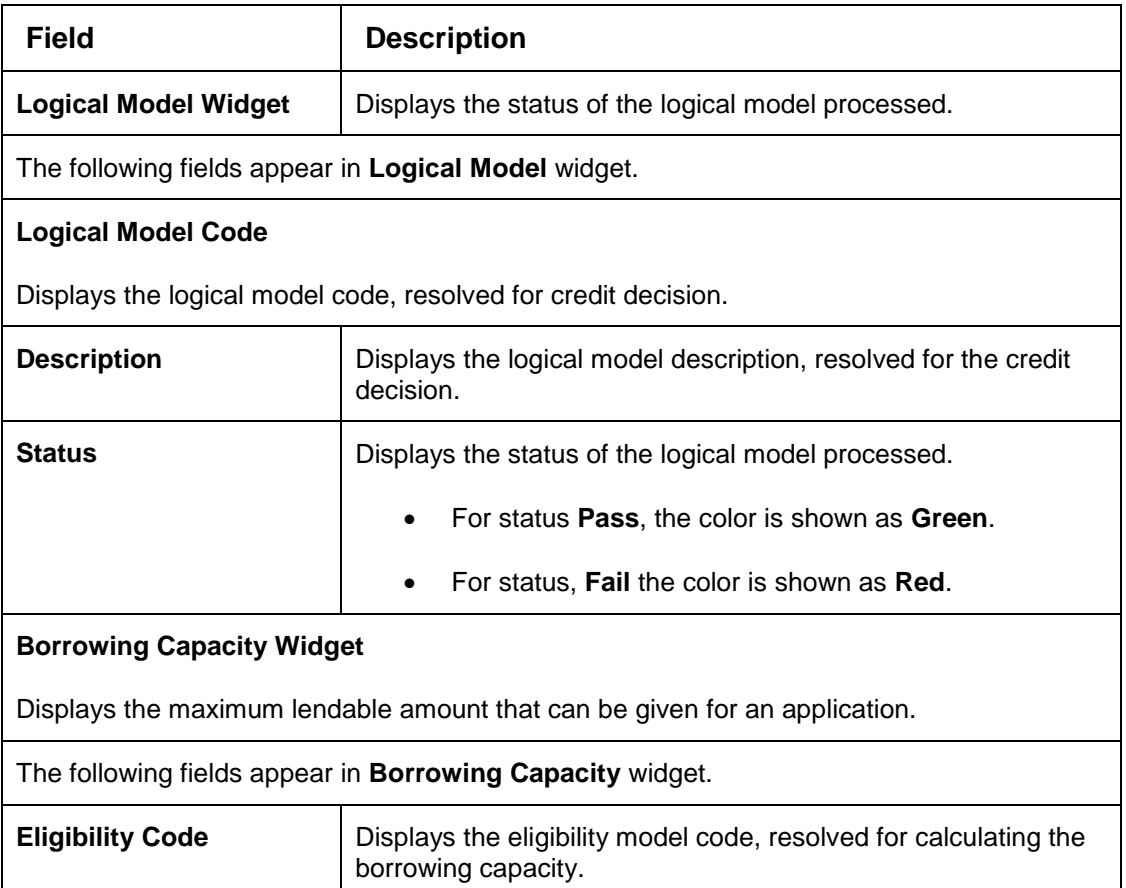

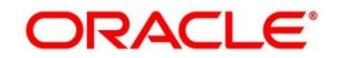

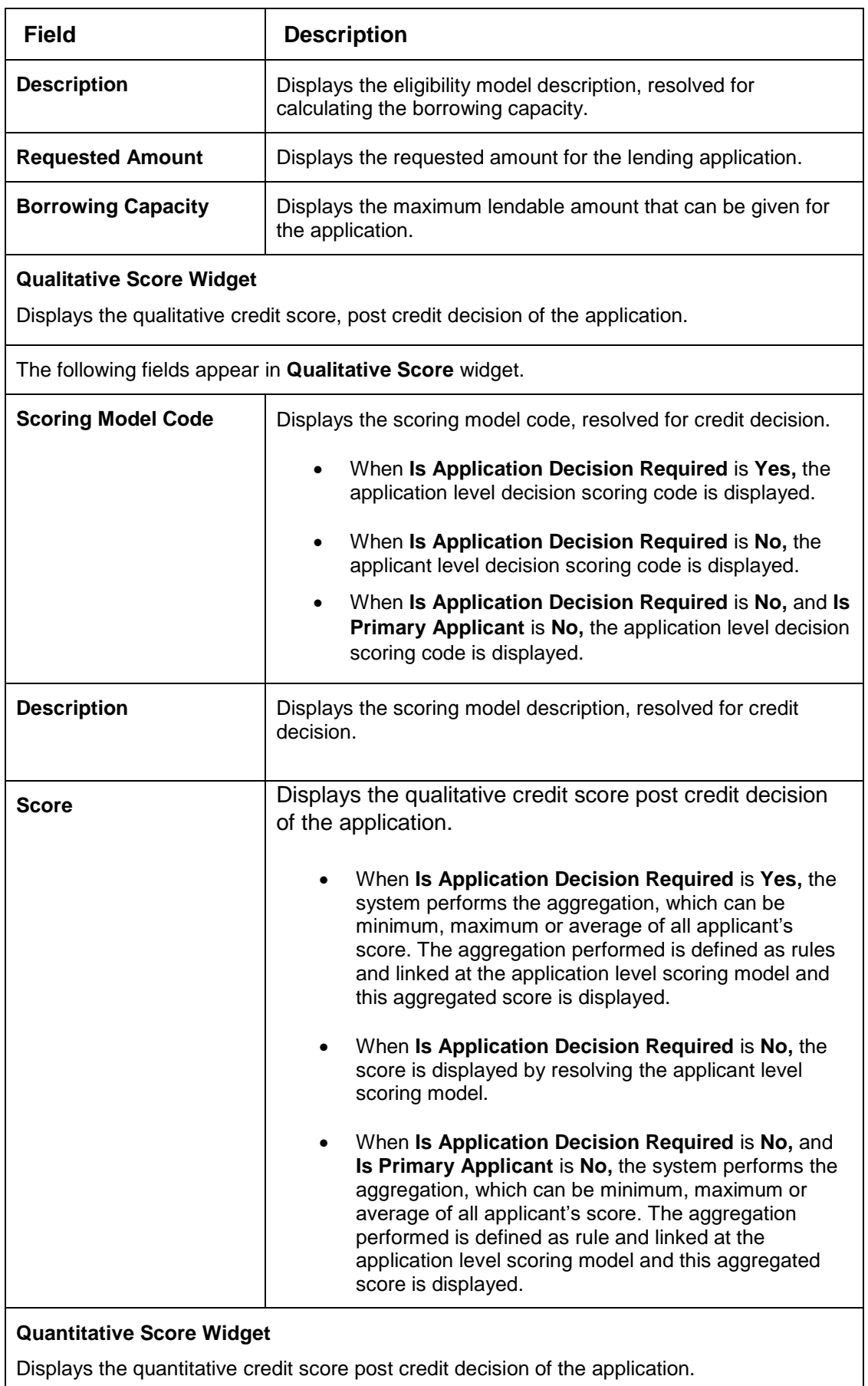

The following fields appear in **Quantitative Score** widget.

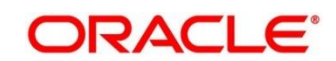

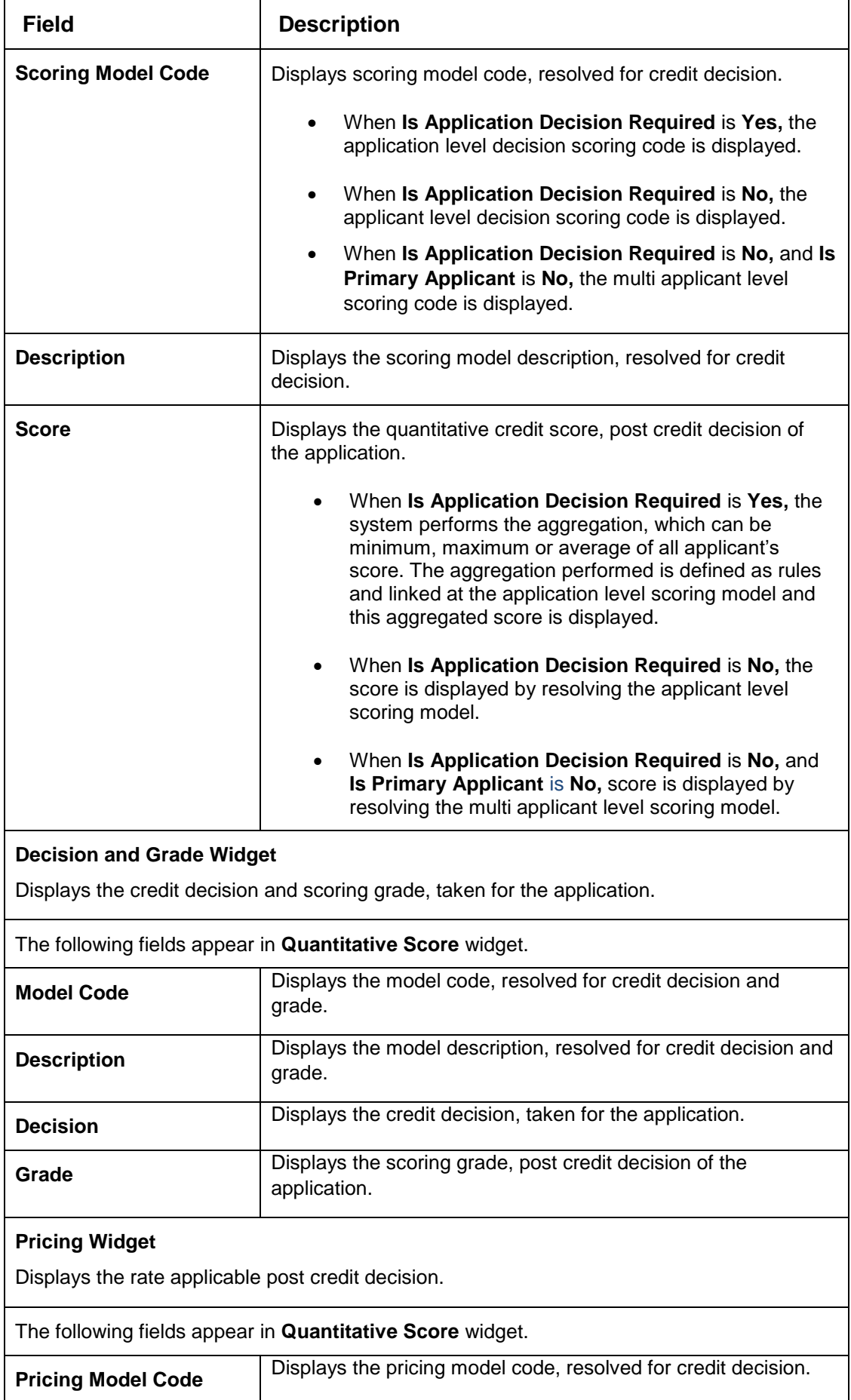

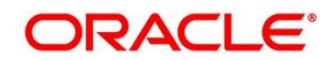

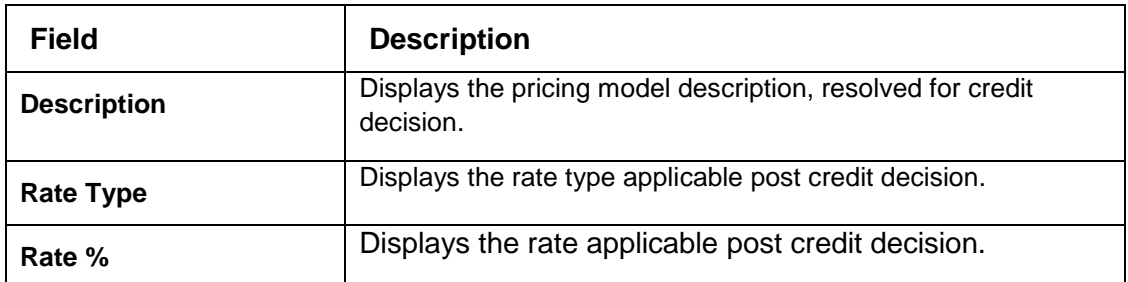

The following fields are displayed once you click the **Logical Model** widget. The details for the request which was clicked on the landing page is displayed.

#### **Figure 224 : Logical Model Widget**

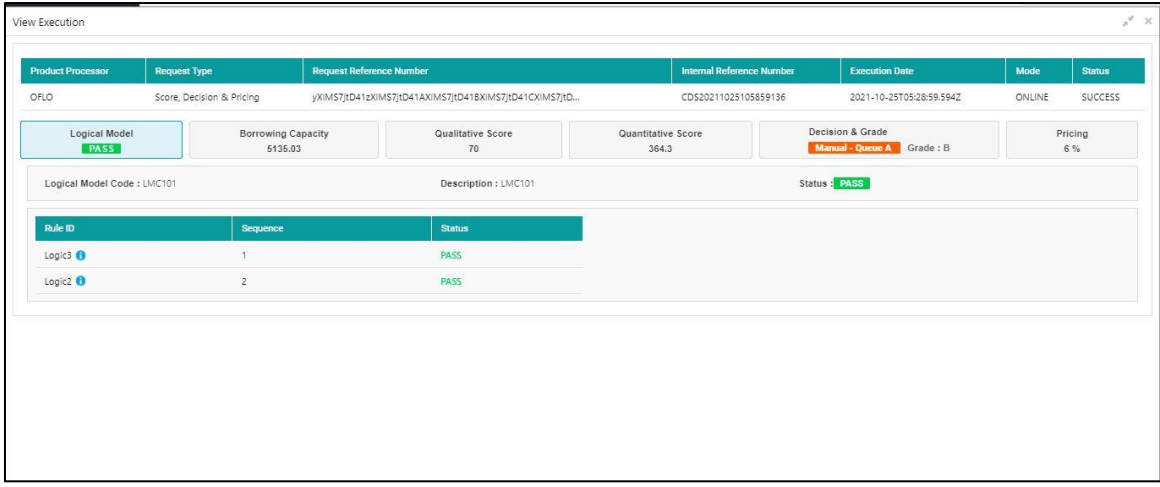

For more information on fields, refer to the field description table below.

#### **Table 192 : Logical Model Widget - Field Description**

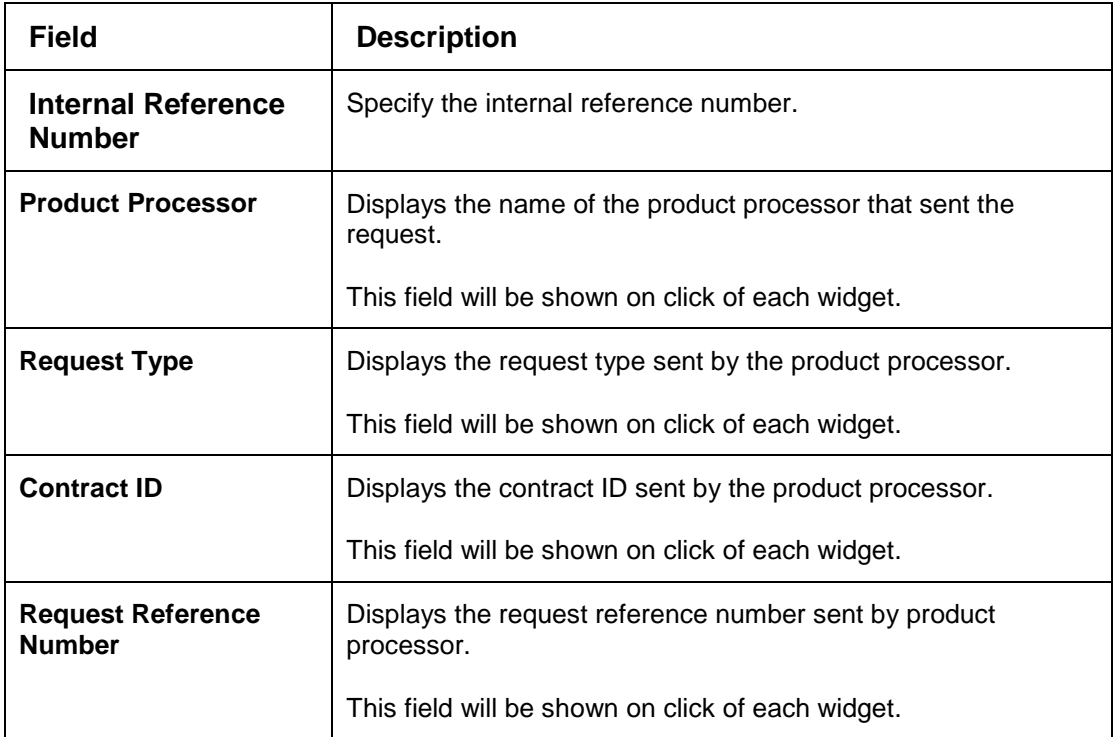

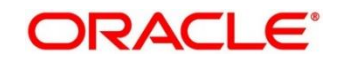

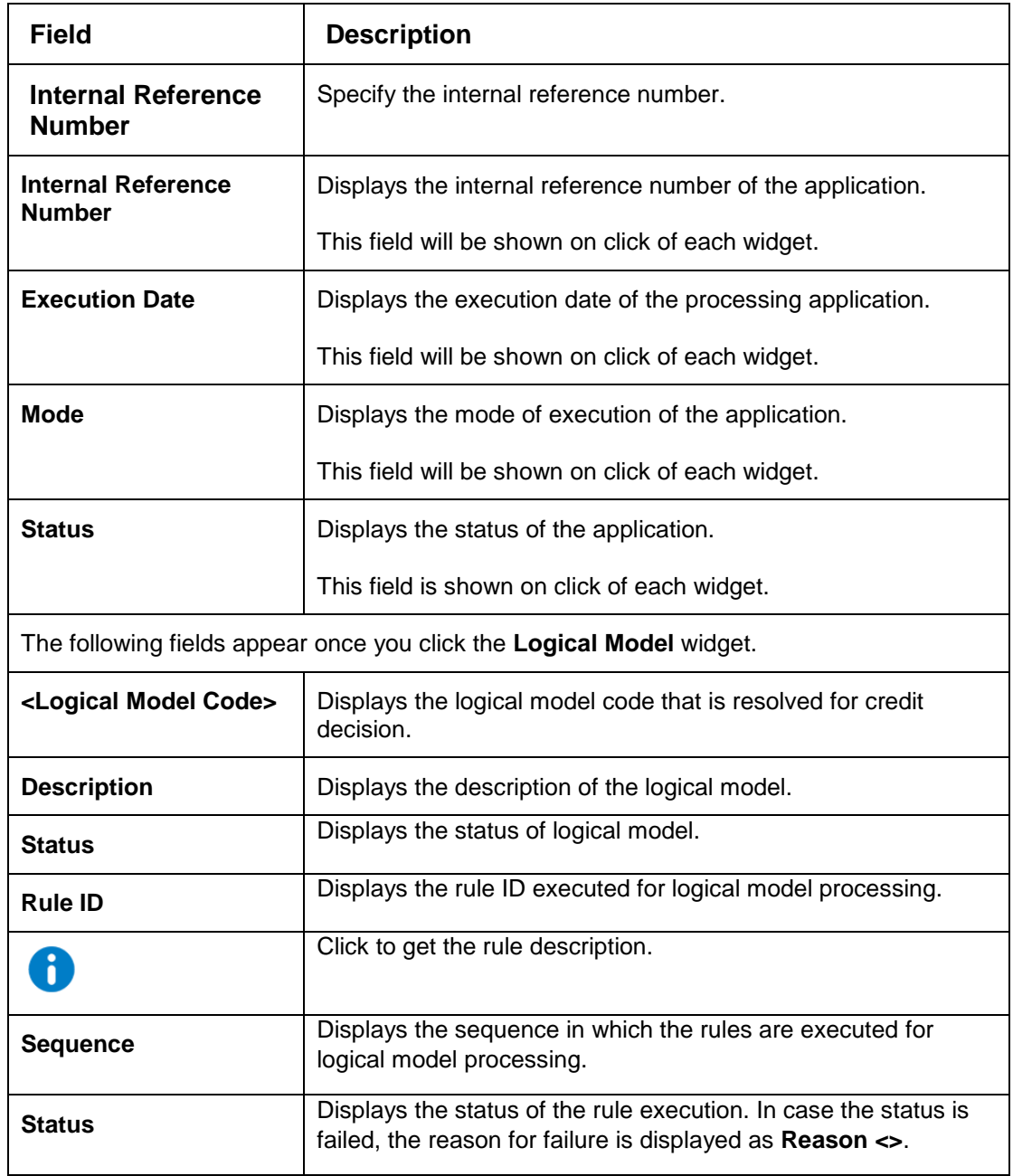

The following fields are displayed once you click the **Borrowing Capacity** widget.

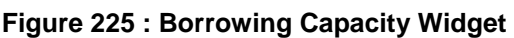

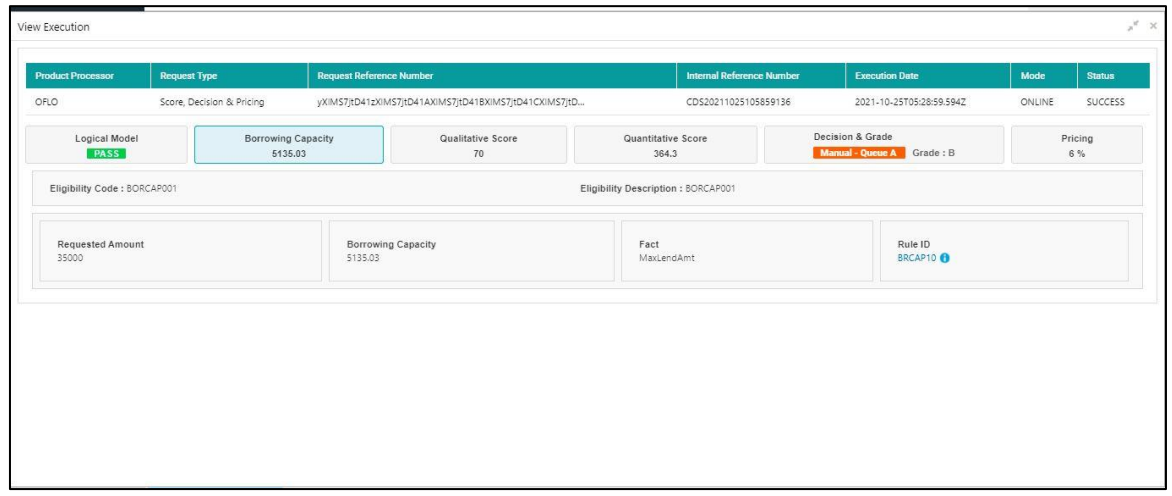

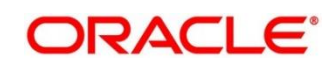

For more information on fields, refer to the field description table below.

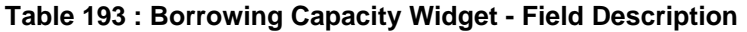

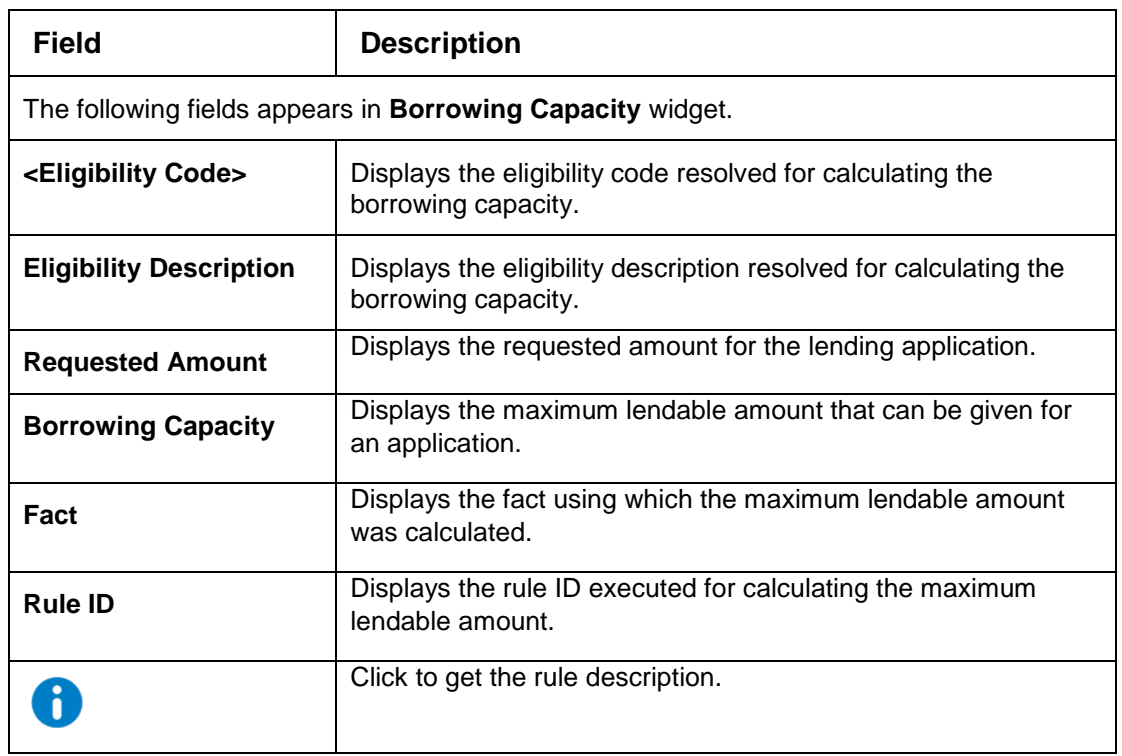

The following fields are displayed once you click the **Qualitative Score** widget.

| <b>Product Processor</b>        | <b>Request Type</b>                                     | <b>Request Reference Number</b> |                                                       |                             | Internal Reference Number | <b>Execution Date</b>                          | Mode   | <b>Status</b>     |
|---------------------------------|---------------------------------------------------------|---------------------------------|-------------------------------------------------------|-----------------------------|---------------------------|------------------------------------------------|--------|-------------------|
| OFLO                            | Score, Decision & Pricing                               |                                 | yXIMS7jtD41zXIMS7jtD41AXIMS7jtD41BXIMS7jtD41CXIMS7jtD |                             | CDS20211025105859136      | 2021-10-25T05:28:59.594Z                       | ONLINE | SUCCESS           |
| Logical Model<br><b>PASS</b>    | <b>Borrowing Capacity</b><br>5135.03                    |                                 | Qualitative Score<br>70                               | Quantitative Score<br>364.3 |                           | Decision & Grade<br>Manual - Queue A Grade : B |        | Pricing<br>6%     |
| Scoring Model Code: APCT311     |                                                         |                                 | Description : Qualitative scoring model APCT311       |                             |                           | Weightage Score : 70 0                         |        |                   |
| Mrs Amy A Anderson<br>Score: 70 | Data View<br><b>Graph View</b><br> d <br>6 <sup>h</sup> |                                 |                                                       |                             |                           |                                                |        |                   |
|                                 | 80<br>70<br>60<br>Weightage Score<br>50                 |                                 |                                                       |                             |                           |                                                |        | <b>III</b> Medium |

**Figure 226 : Qualitative Score Widget – Bar Graph View**

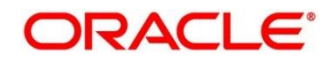

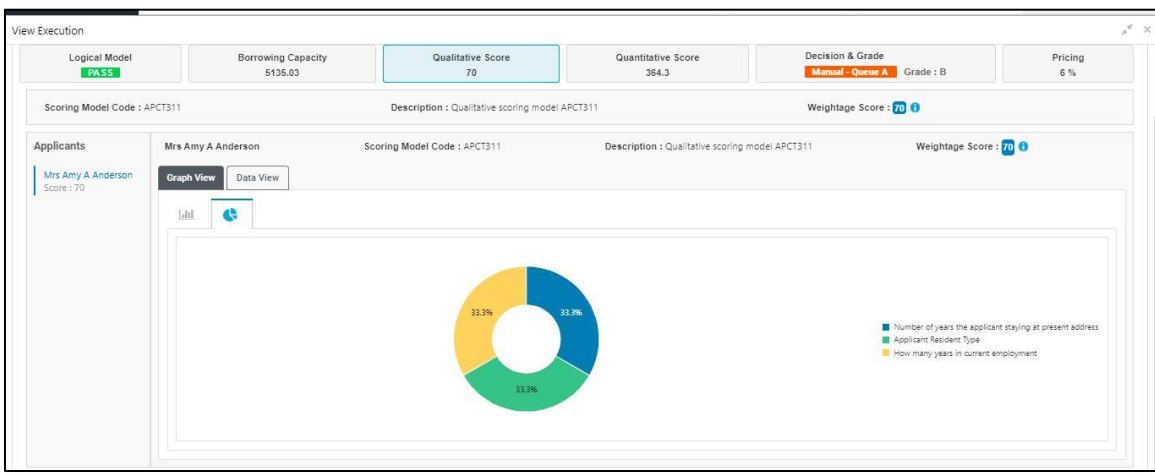

**Figure 227 : Qualitative Score Widget – Pie Graph View**

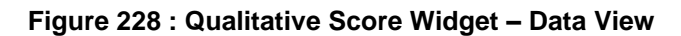

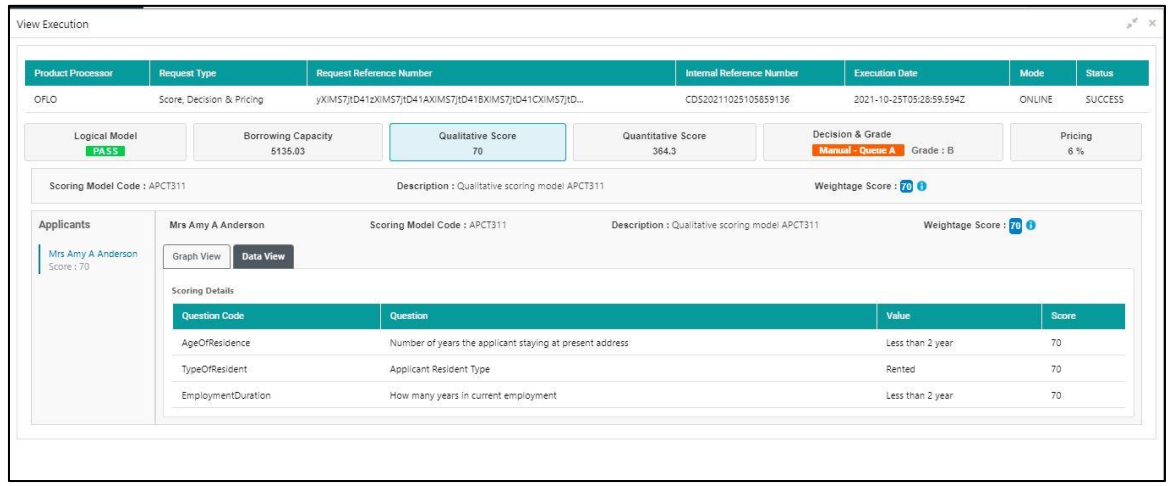

For more information on fields, refer to the field description table below.

#### **Table 194 : Qualitative Score Widget - Field Description**

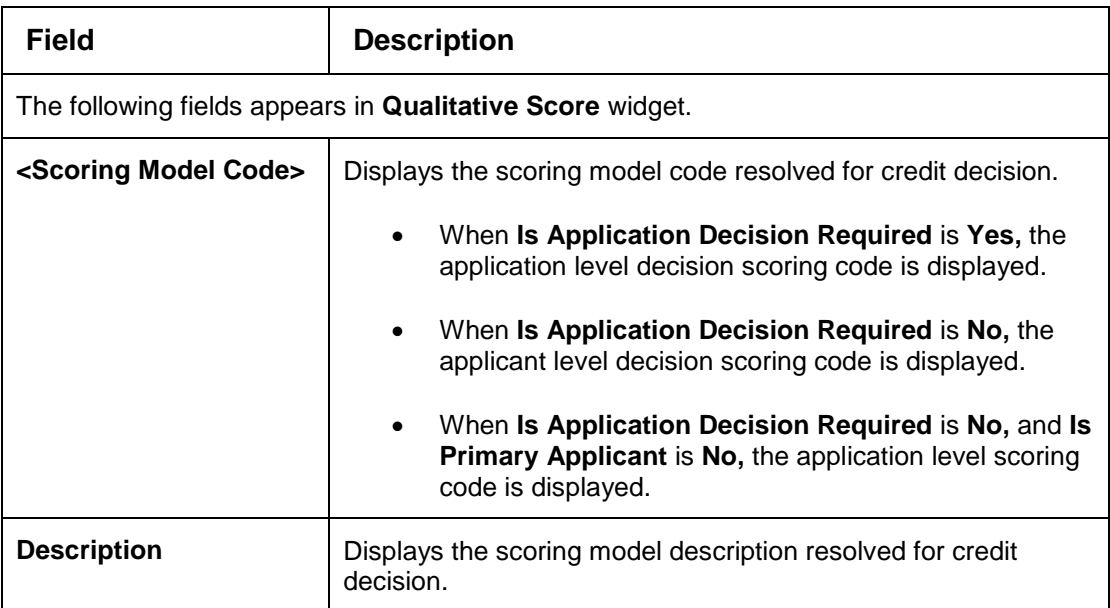

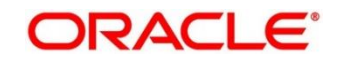

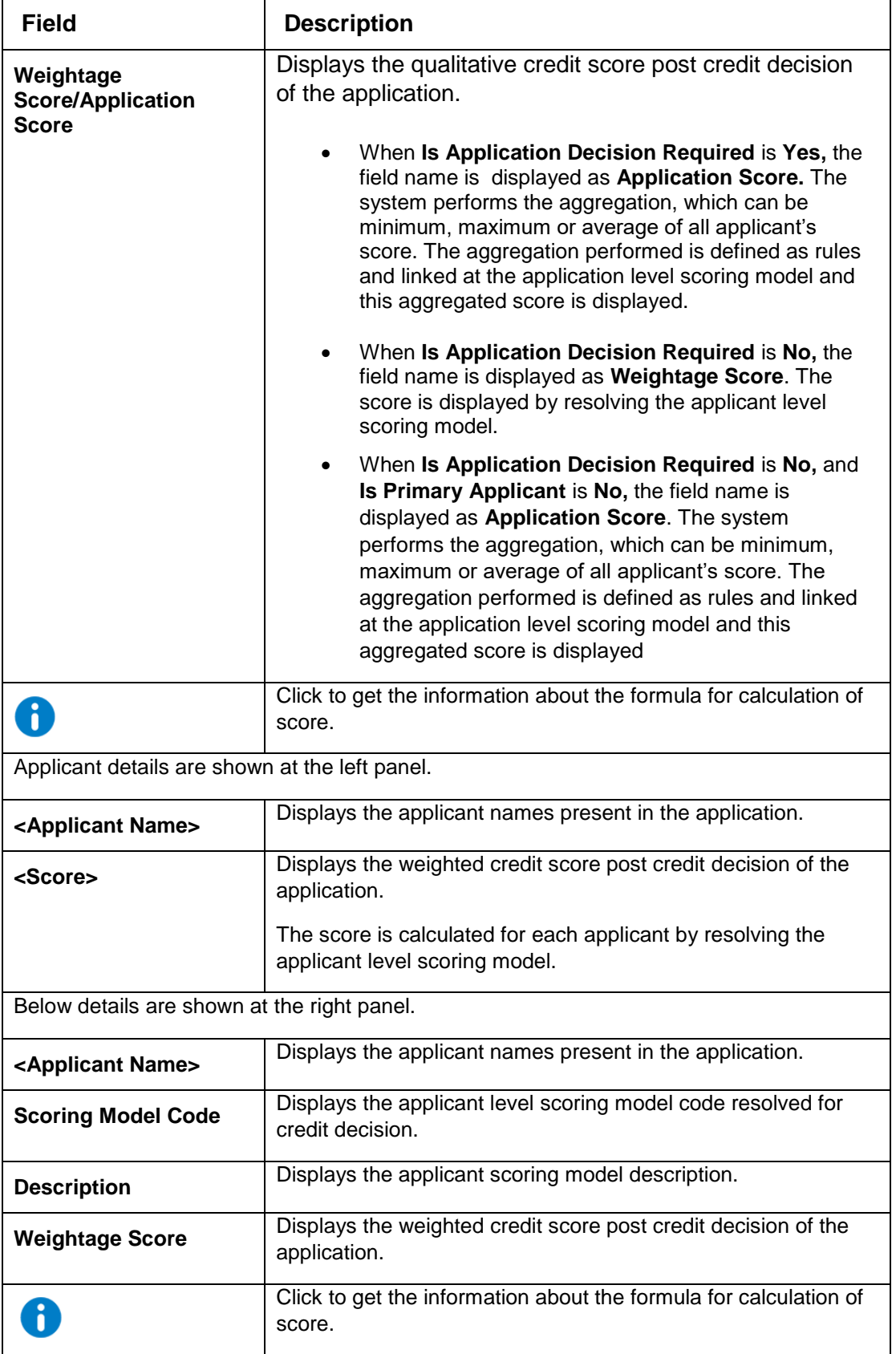

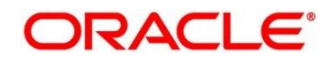

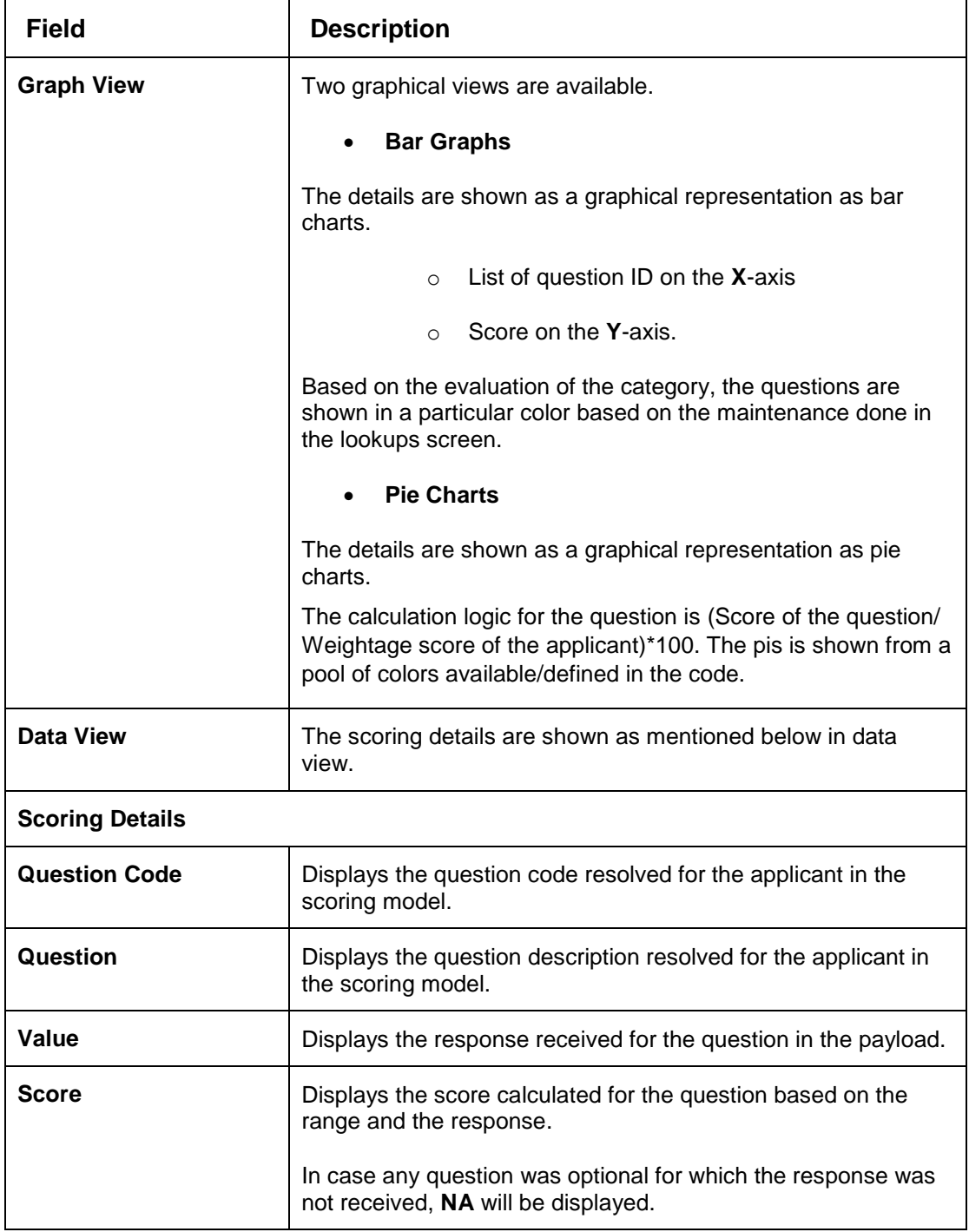

The following fields are displayed once you click the **Quantitative Score** widget.

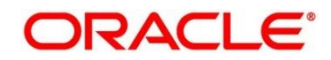

| OFLO.<br>Score, Decision & Pricing<br>yXIMS7jtD41zXIMS7jtD41AXIMS7jtD41BXIMS7jtD41CXIMS7jtD<br>CDS20211025105859136<br>2021-10-25T05:28:59.594Z<br>Decision & Grade<br>Quantitative Score<br><b>Borrowing Capacity</b><br>Qualitative Score<br>Logical Model<br><b>PASS</b><br>364.3<br>Manual - Queue A Grade : B<br>5135.03<br>70<br>Scoring Model Code: APP502<br>Weightage Score: 8848 0<br>Description : APP502<br>Mrs Amy A Anderson<br>Scoring Model Code: APP502<br>Weightage Score: 3643 0<br>Description: APP502<br>Mrs Amy A Anderson<br><b>Graph View</b><br>Data View<br>Score: 364.3<br>db<br> d<br>240<br>200<br>160<br>120 |            | <b>Request Type</b> | <b>Request Reference Number</b> | <b>Internal Reference Number</b> | <b>Execution Date</b> | Mode   | <b>Status</b>                            |
|----------------------------------------------------------------------------------------------------|------------|---------------------|---------------------------------|----------------------------------|-----------------------|--------|------------------------------------------|
|                                                                                                    |            |                     |                                 |                                  |                       | ONLINE | <b>SUCCESS</b>                           |
|                                                                                                    |            |                     |                                 |                                  |                       |        | Pricing<br>6%                            |
|                                                                                                    |            |                     |                                 |                                  |                       |        |                                          |
|                                                                                                    | Applicants |                     |                                 |                                  |                       |        |                                          |
| 80<br>40<br>10                                                                                                    |            | Weightage Score     |                                 |                                  |                       |        | <b>III</b> Medium<br>El Strong<br>图 Weak |

**Figure 229 : Quantitative Score Widget – Bar Graph View**

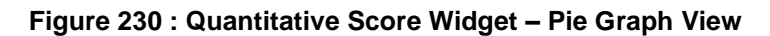

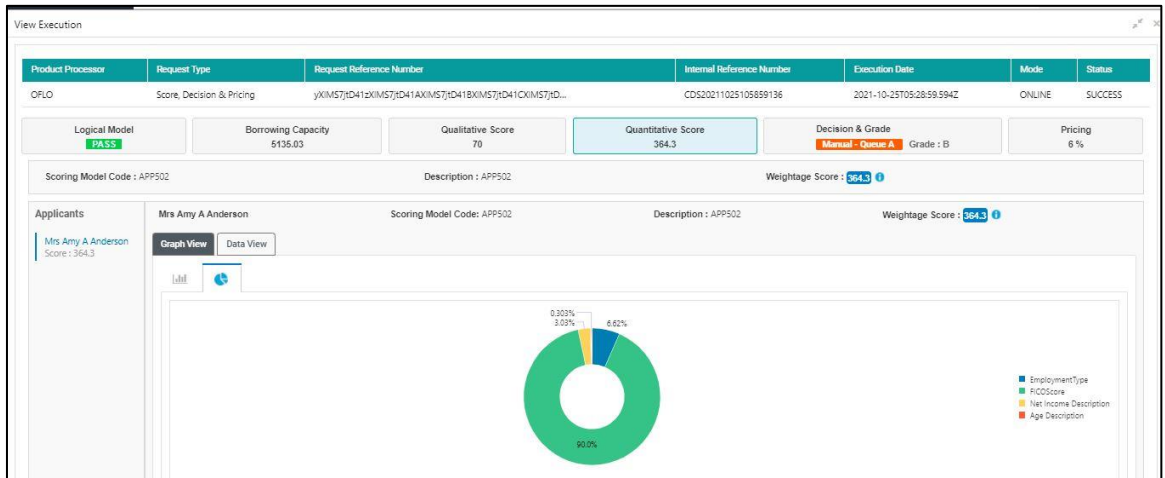

**Figure 231 : Quantitative Score Widget – Data View**

| <b>Product Processor</b>                                      | <b>Request Type</b>    | <b>Request Reference Number</b> |                                                       |            | <b>Internal Reference Number</b>                                              | <b>Execution Date</b>    | Mode                     | <b>Status</b>  |  |
|---------------------------------------------------------------|------------------------|---------------------------------|-------------------------------------------------------|------------|-------------------------------------------------------------------------------|--------------------------|--------------------------|----------------|--|
| Score, Decision & Pricing<br>OFLO                             |                        |                                 | yXIMS7jtD41zXIMS7jtD41AXIMS7jtD41BXIMS7jtD41CXIMS7jtD |            | CDS20211025105859136                                                          | 2021-10-25T05:28:59.594Z | ONLINE                   | <b>SUCCESS</b> |  |
| Logical Model<br>Borrowing Capacity<br><b>PASS</b><br>5135.03 |                        |                                 | Qualitative Score<br>70                               |            | Decision & Grade<br>Quantitative Score<br>Manual - Queue A Grade : B<br>364.3 |                          |                          | Pricing<br>6 % |  |
| Scoring Model Code : APP502                                   |                        |                                 | Description : APP502                                  |            |                                                                               | Weightage Score: 333 0   |                          |                |  |
| Applicants                                                    | Mrs Amy A Anderson     |                                 | Scoring Model Code: APP502                            |            | Description : APP502                                                          |                          | Weightage Score: 864.3 0 |                |  |
| Mrs Amy A Anderson<br>Score: 364.3                            | Graph View Data View   |                                 |                                                       |            |                                                                               |                          |                          |                |  |
|                                                               | Scoring Details        |                                 |                                                       |            |                                                                               |                          |                          |                |  |
|                                                               | Feature                | Value                           | Range Type                                            | Range      | Weightage %                                                                   | Score                    | <b>Weightage Score</b>   |                |  |
|                                                               | EmploymentType         | Full Time                       | Value                                                 | Full Time  | 25                                                                            | 70                       | 17.5                     |                |  |
|                                                               | FICOScore              | 970                             | MaxValue                                              | 700-999    | 35                                                                            | 680                      | 238                      |                |  |
|                                                               | Net Income Description | 13700.0                         | Value                                                 | 5000-50000 | 20                                                                            | 40                       | $\rm ^8$                 |                |  |
|                                                               | Age Description        | 20                              | ParamPercent                                          | $0 - 25$   | 20                                                                            | $\frac{1}{2}$            | 0.8                      |                |  |

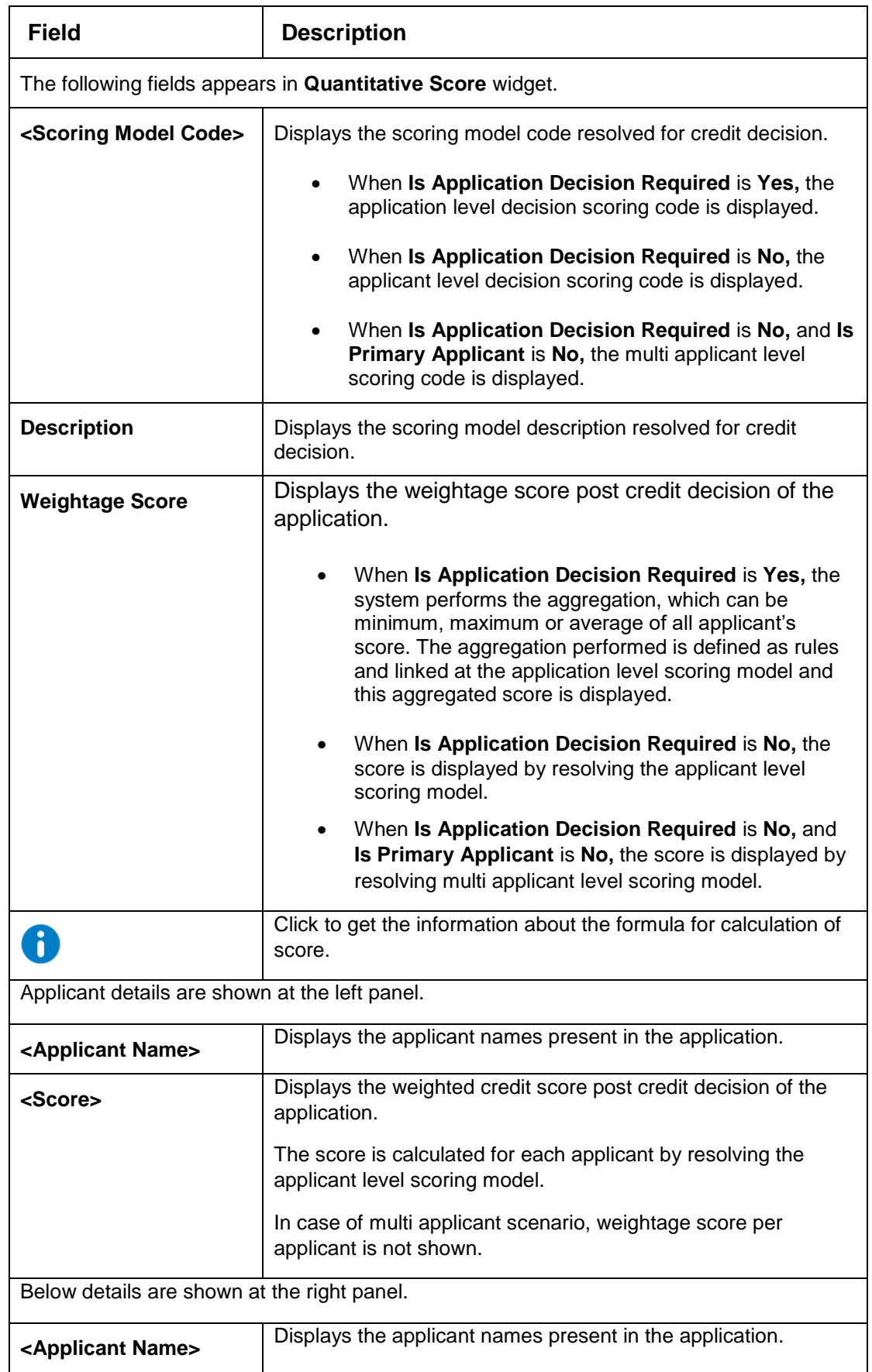

### **Table 195 : Quantitative Score Widget - Field Description**

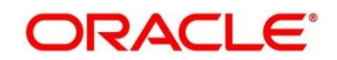

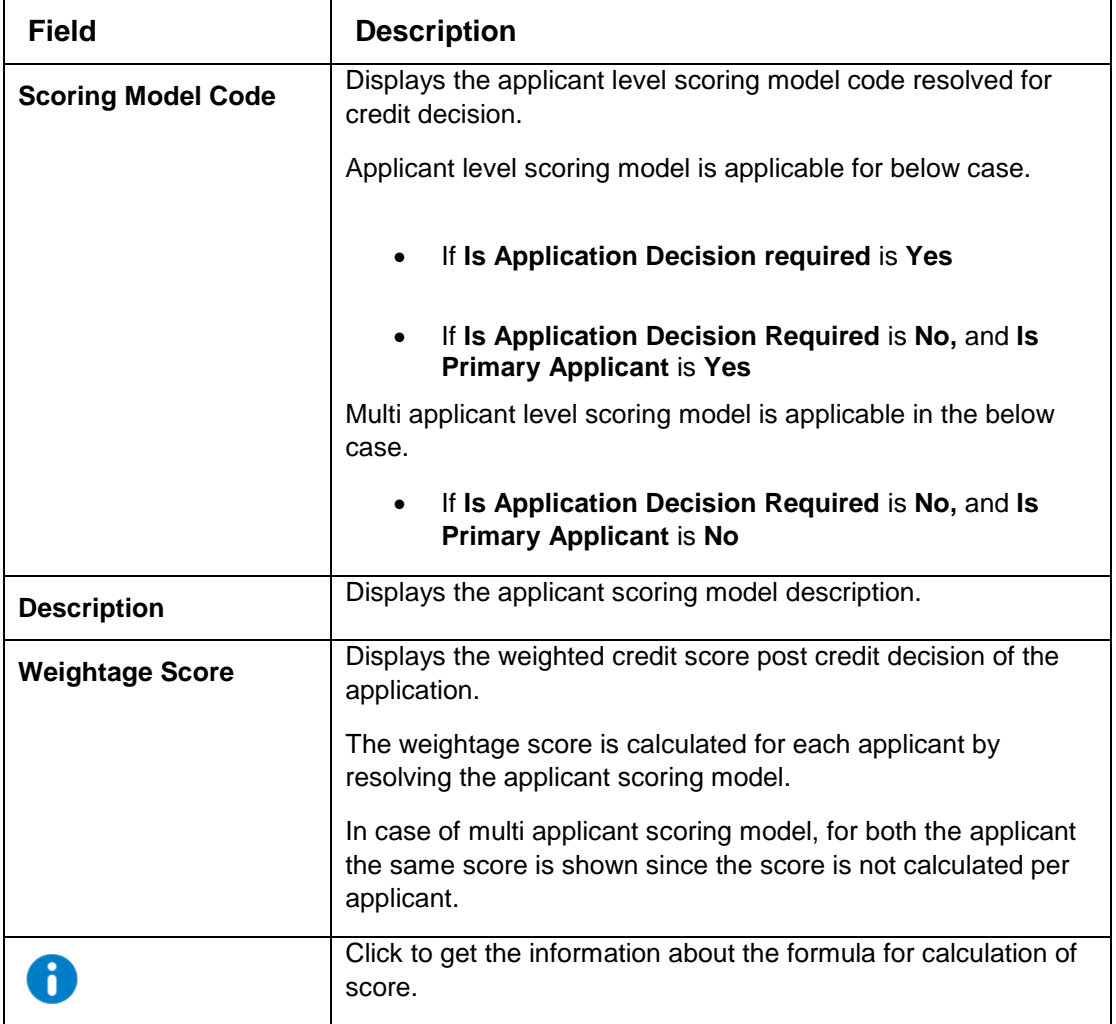

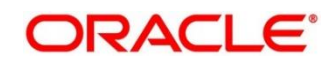

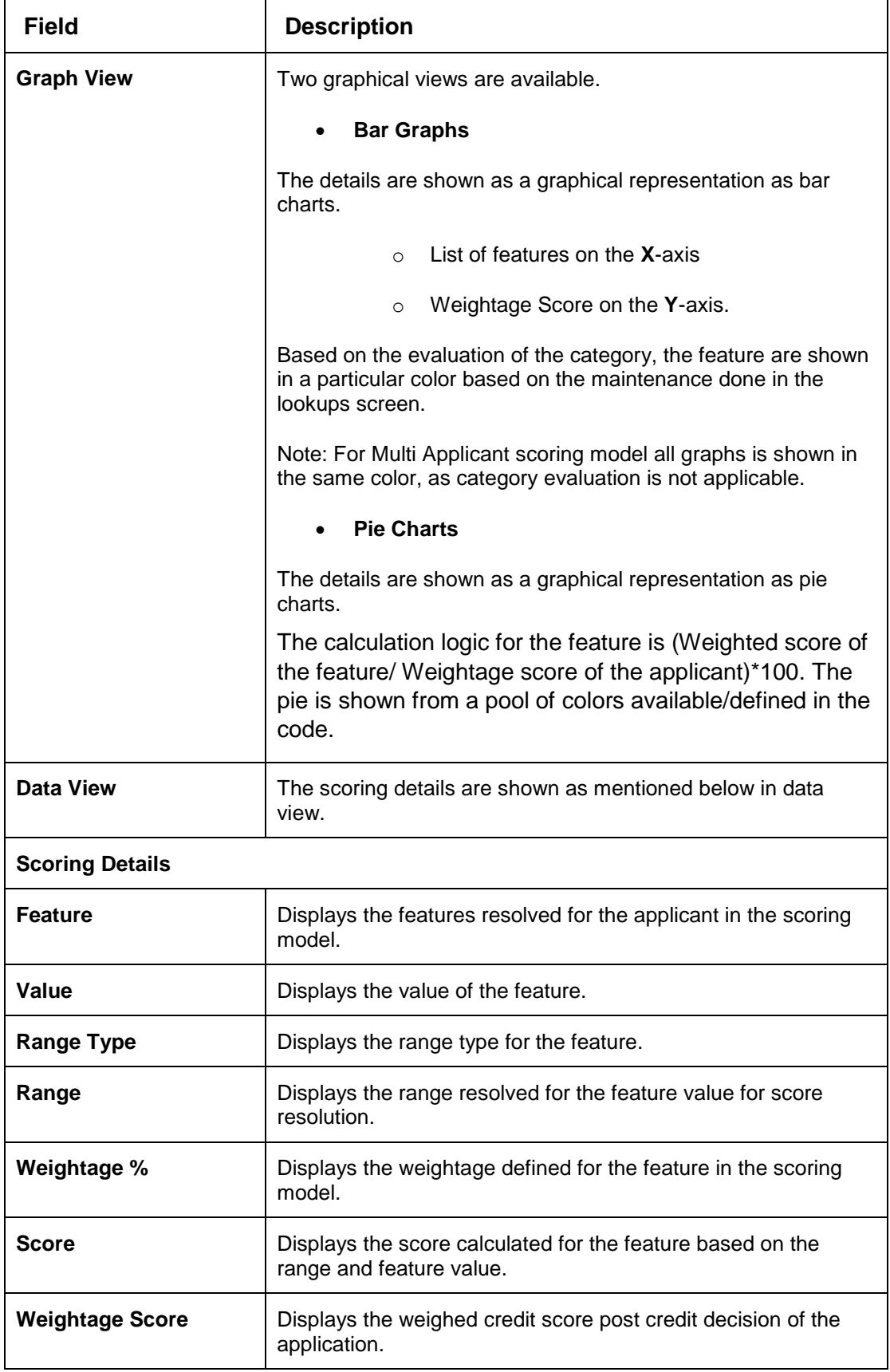

The following fields are displayed once you click the **Decision and Grade** widget.

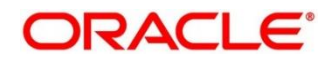

### **Figure 232 : Decision and Grade Widget**

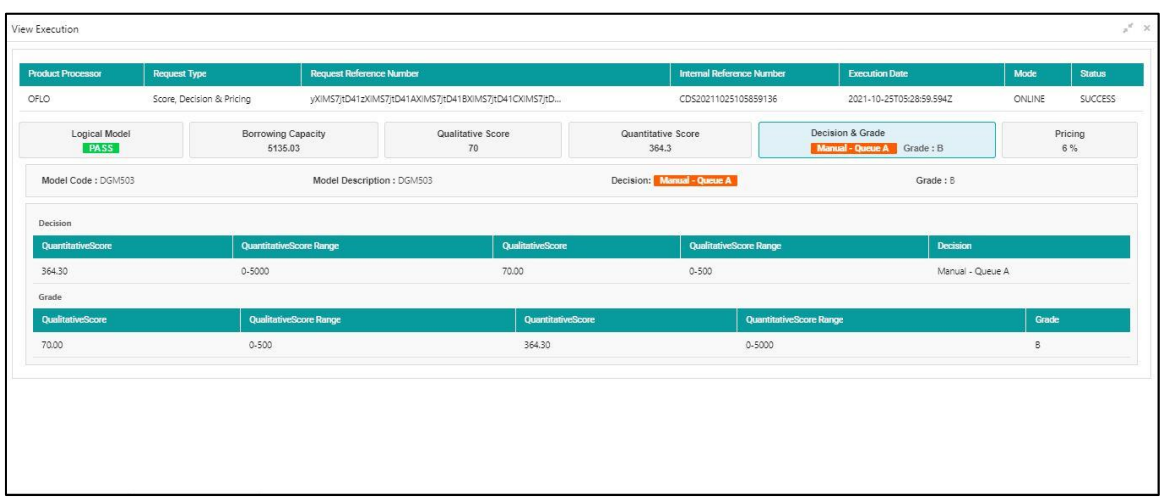

| <b>Field</b>                                               | <b>Description</b>                                                                  |  |  |  |  |
|------------------------------------------------------------|-------------------------------------------------------------------------------------|--|--|--|--|
| The following fields appears in Decision and Grade widget. |                                                                                     |  |  |  |  |
| <model code=""></model>                                    | Displays the model code resolved for credit decision and grade.                     |  |  |  |  |
| <b>Model Description</b>                                   | Displays the model description resolved for credit decision and<br>grade.           |  |  |  |  |
| <b>Decision</b>                                            | Displays the credit decision taken for the application.                             |  |  |  |  |
| Grade                                                      | Displays the scoring grade post credit decision of the<br>application.              |  |  |  |  |
| <b>Decision</b>                                            |                                                                                     |  |  |  |  |
| <feature name=""> Score</feature>                          | Displays the score calculated for the application based on the<br>feature selected. |  |  |  |  |
| <feature name=""> Range</feature>                          | Displays the score resolved for the application based on the<br>feature selected.   |  |  |  |  |
| <feature name=""> Score</feature>                          | Displays the score calculated for the application based on the<br>feature selected. |  |  |  |  |
| <feature name=""> Range</feature>                          | Displays the score resolved for the application based on the<br>feature selected.   |  |  |  |  |
| <b>Decision</b>                                            | Displays the decision taken for the application.                                    |  |  |  |  |
| Grade                                                      |                                                                                     |  |  |  |  |
| <feature name=""> Score</feature>                          | Displays the score calculated for the application based on the<br>feature selected. |  |  |  |  |
| <feature name=""> Range</feature>                          | Displays the score resolved for the application based on the<br>feature selected.   |  |  |  |  |

**Table 196 : Decision and Grade Widget - Field Description**

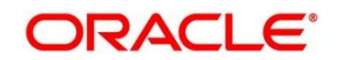

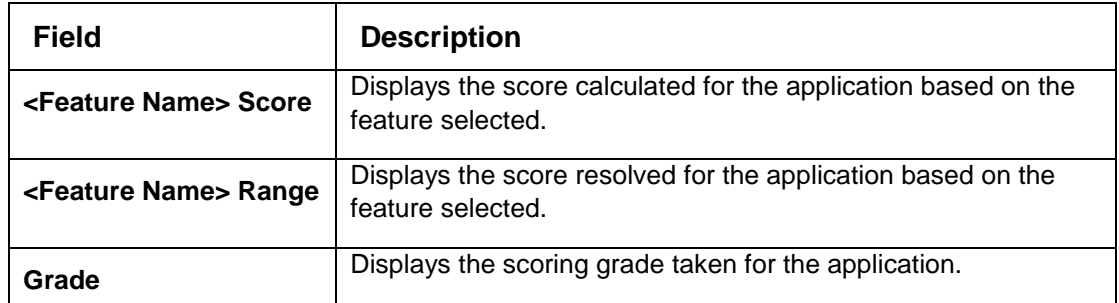

The following fields are displayed once you click the **Pricing** widget.

### **Figure 233 : Pricing Widget**

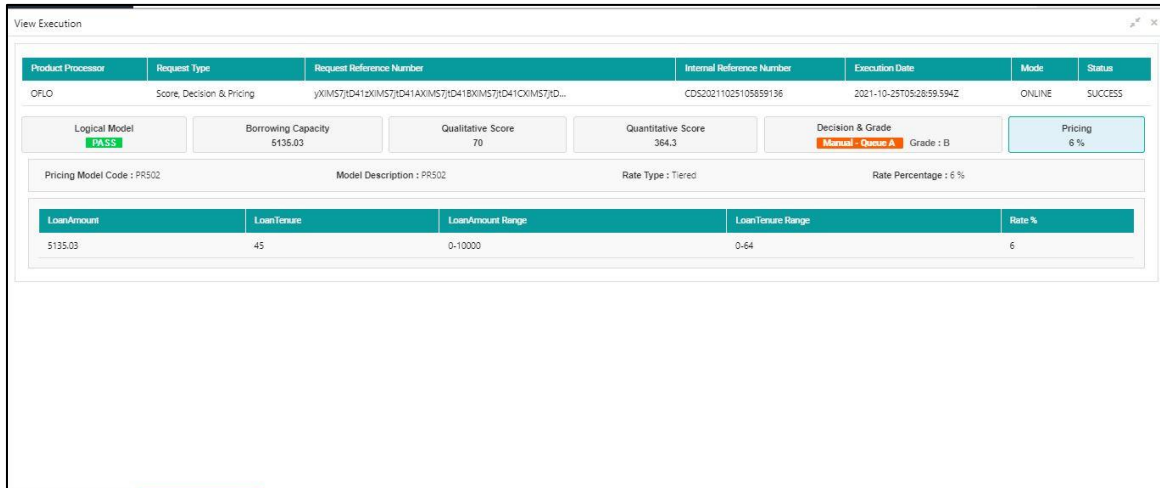

**Table 197 : Pricing Widget - Field Description**

| <b>Field</b>                                    | <b>Description</b>                                                      |  |  |  |
|-------------------------------------------------|-------------------------------------------------------------------------|--|--|--|
| The following fields appears in Pricing widget. |                                                                         |  |  |  |
| <pricing code="" model=""></pricing>            | Displays the pricing model code resolved for credit decision.           |  |  |  |
| <b>Model Description</b>                        | Displays the pricing model description resolved for credit<br>decision. |  |  |  |
| Rate Type                                       | Displays the rate type applicable post credit decision.                 |  |  |  |
| <b>Rate Percentage</b>                          | Displays the rate applicable post credit decision.                      |  |  |  |
| <b>Loan Amount</b>                              | Displays the eligible loan amount for the application.                  |  |  |  |
| <b>Loan Tenure</b>                              | Displays the loan tenure for the application.                           |  |  |  |
| <b>Loan Amount Range</b>                        | Displays the range resolved for the loan amount value.                  |  |  |  |
| Loan Tenure Range                               | Displays the range resolved for the loan tenure value.                  |  |  |  |
| Rate %                                          | Displays the rate applicable post credit decision.                      |  |  |  |

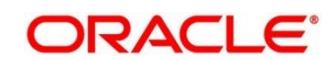

# **4 NLP Framework**

This section of the user guide is designed to help you quickly get acquainted with the Machine Learning, Natural Language Processing (NLP) framework.

### **Pre-requisites**

Specify **User Id** and **Password**, and login to **Home screen**.

This section contains the following topics:

- [4.1](#page-319-0) [Toolkit](#page-319-0)
- [4.2](#page-331-0) [Operation](#page-331-0)
- [4.3](#page-335-0) [3P Service Integration](#page-335-0)

## <span id="page-319-0"></span>**Toolkit**

The Toolkit is used to design and train NLP/Named Entity Recognition (NER) Model(s).

This section contains following subsections:

- [4.1.1](#page-319-1) [Use Case Definition](#page-319-1)
	- [4.1.1.1](#page-320-0) [Use Case Definition Summary](#page-320-0)
	- [4.1.1.2](#page-321-0) [Use Case Definition Maintenance](#page-321-0)
- [4.1.2](#page-322-0) [Annotator](#page-322-0)
- [4.1.3](#page-327-0) [Model Training](#page-327-0)
- [4.1.4](#page-328-0) [Model Management](#page-328-0)
	- 4.1.4.1 Model Management Summary
	- 4.1.4.2 Model Management Maintenance

## <span id="page-319-1"></span>**Use Case Definition**

Use cases are defined by the business domain. The information that is required to be extracted from documents are driven by business consideration against the context of the use case being defined.

Tags/entities are required for annotating or tagging of information in the source document in order to create training files for a use case model training. These tags or entities will always be driven by business considerations for a particular use case.

The use case definition maintenance screen allows the user to define use case(s) and maintain specific list of tags for the use case.

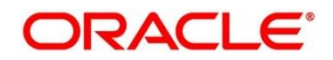

## <span id="page-320-0"></span>**4.1.1.1 Use Case Definition Summary**

The summary screen displays the list of defined use cases. To process this screen, perform the following steps:

- 1. From **Home** screen, click **Machine Learning**. Under **Machine Learning**, click **NLP Toolkit**.
- 2. Under **NLP Toolkit**, click **Use Case Definition**.
	- → The Use Case Definition screen is displayed.

#### **Figure 234: Use Case Definition**

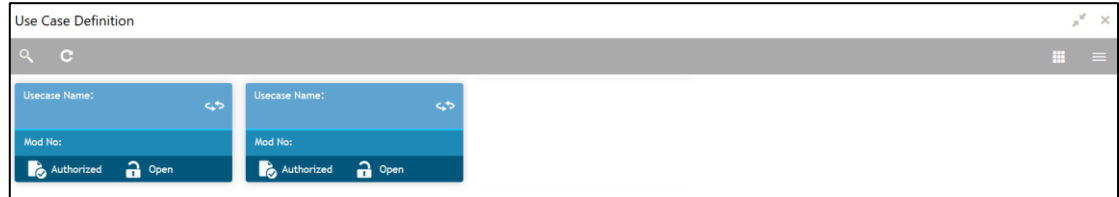

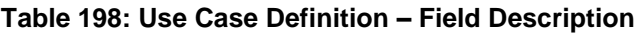

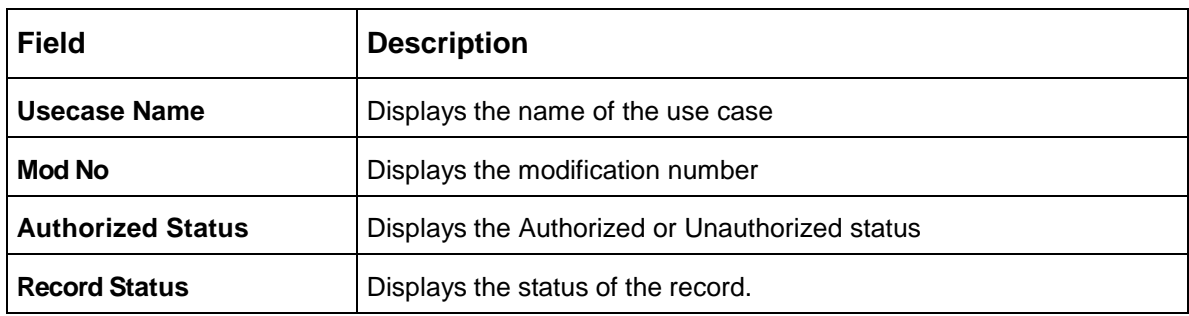

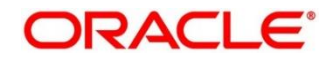

## <span id="page-321-0"></span>**4.1.1.2 Use Case Definition Maintenance**

The maintenance screen allows you to define use cases and maintain entities/tags for the use case.

**Figure 235: Use Case Definition Maintenance**

|                                             | $\boldsymbol{\pi}^{\text{eff}}=\boldsymbol{\times}$<br><b>Tag Maintenance</b> |                                |                   |                       |                                    |  |  |
|---------------------------------------------|-------------------------------------------------------------------------------|--------------------------------|-------------------|-----------------------|------------------------------------|--|--|
| Delete<br><b>Unlock</b><br>Authorize<br>New |                                                                               |                                |                   |                       |                                    |  |  |
| <b>Business Tag Maintenance</b>             |                                                                               |                                |                   |                       |                                    |  |  |
| Use Case Name                               |                                                                               | Description<br>pullate invorre | Mod No            | $O$ Yes $O$ No        | <b>Straight Through Processing</b> |  |  |
|                                             |                                                                               |                                |                   |                       |                                    |  |  |
| $\Box$                                      | <b>Tag Display Sequence</b>                                                   | <b>Tag Screen Display</b>      | <b>Tag Name</b>   | <b>Annotation Tag</b> | <b>Default Value</b>               |  |  |
| о                                           | $\overline{\mathbf{3}}$                                                       | Invoice Due Date               | invoiceDueDate    | Y                     |                                    |  |  |
| $\Box$                                      | 15                                                                            | "Buyer Division Code           | buyerDivisionCode | $\sim$                | Y                                  |  |  |
| $\Box$                                      | 8                                                                             | Currency                       | currency          | Y                     |                                    |  |  |
| $\Box$                                      | 20                                                                            | "External Branch BIC           | externalBranchBIC | $\sim$                | V                                  |  |  |
| $\Box$                                      | 10                                                                            | Tax Amount                     | taxAmount         | Y                     |                                    |  |  |
|                                             | Page 1 (1-5 of at least 30 items) $K <  1 $ 2 3 4 5 6  > >                    |                                |                   |                       |                                    |  |  |
| Audit                                       |                                                                               |                                |                   |                       |                                    |  |  |

On **Tag Maintenance** screen, specify the fields. The fields which are marked with asterisk are mandatory. For more information on fields, refer to the field description table below.

| <b>Field</b>                                 | <b>Description</b>                                                                                                  |
|----------------------------------------------|----------------------------------------------------------------------------------------------------|
| <b>Use Case Name</b>                         | Unique use case name. It gets populated on Save, from the last folder<br>name from the "Training Corpus Path (DOC)" |
| <b>Description</b>                           | Use Case Description                                                                                                |
| <b>Mod No</b>                                | <b>Automatic Modification Number</b>                                                                                |
| <b>Straight Through</b><br><b>Processing</b> | $yes = Unattended / No = Attended$                                                                                  |
| <b>Use Case Tags/Entities</b>                | Specifies the use case tags entities.                                                                               |
| <b>Tag Display Sequence</b>                  | The sequence in which the tags get displayed.                                                                       |
| <b>Tag Screen Display</b>                    | Business Name of the Tag                                                                                            |
| <b>Tag Name</b>                              | Technical Name of the Tag                                                                                           |
| <b>Annotation Tag</b>                        | To identify tags to be used in Training                                                                             |
| <b>Default Value</b>                         | Default value for tags not used for training                                                                        |

**Table 199: Tag Maintenance – Field Description**

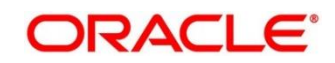

## <span id="page-322-0"></span>**4.1.2 Annotator**

Annotation is the process of identifying information within a document content and tagging them as a specific type of information. Of course, each use case defined, will have their own relevant maintained list of tags/entities, which will be used to annotate source documents for a use case.

#### **Figure 236: Annotator**

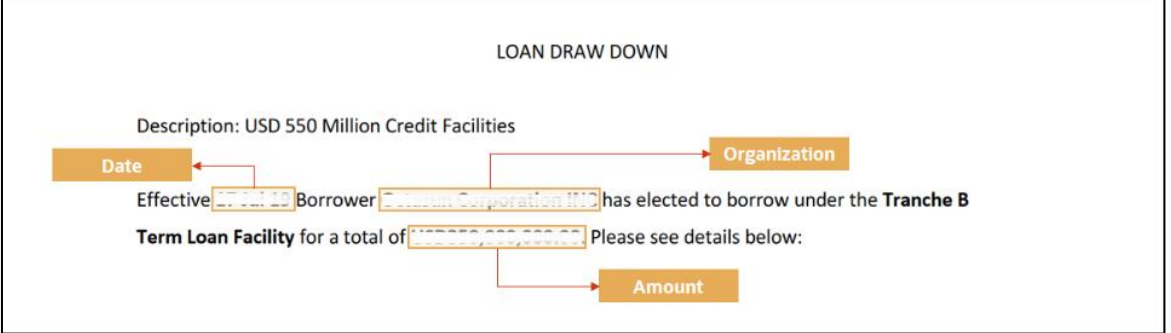

Annotator helps you to perform the annotations on a source document for a use case. To process this screen, perform the following steps:

- 1. From **Home** screen, click **Machine Learning.** Under **Machine Learning**, click **NLP Toolkit**.
- 2. Under **NLP Toolkit**, click **Annotator**.

 $\rightarrow$  The **Annotator** screen is displayed.

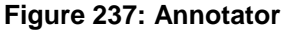

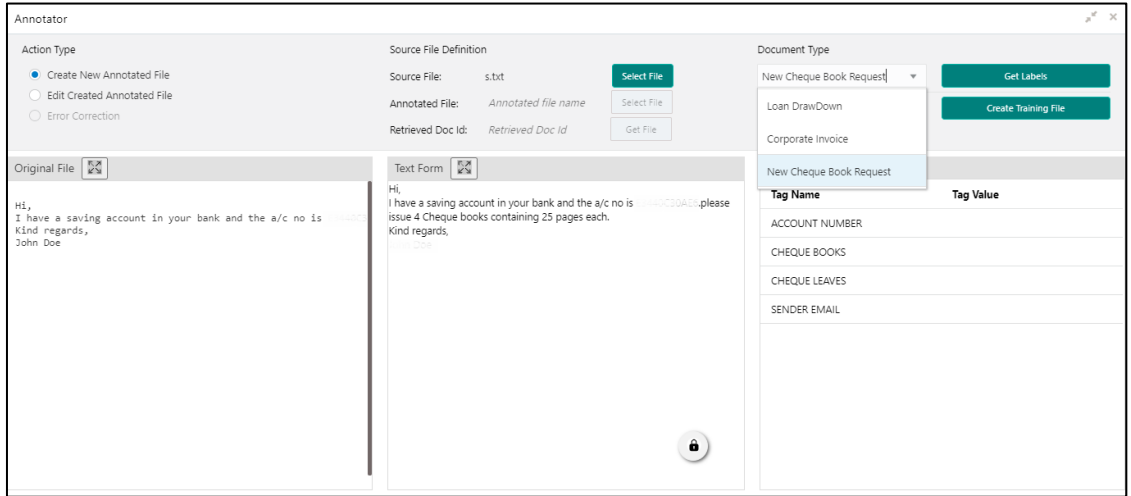

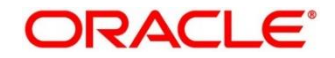

3. On **Annotator** screen, specify the fields. The fields which are marked with asterisk are mandatory. For more information on fields, refer to the field description table below.

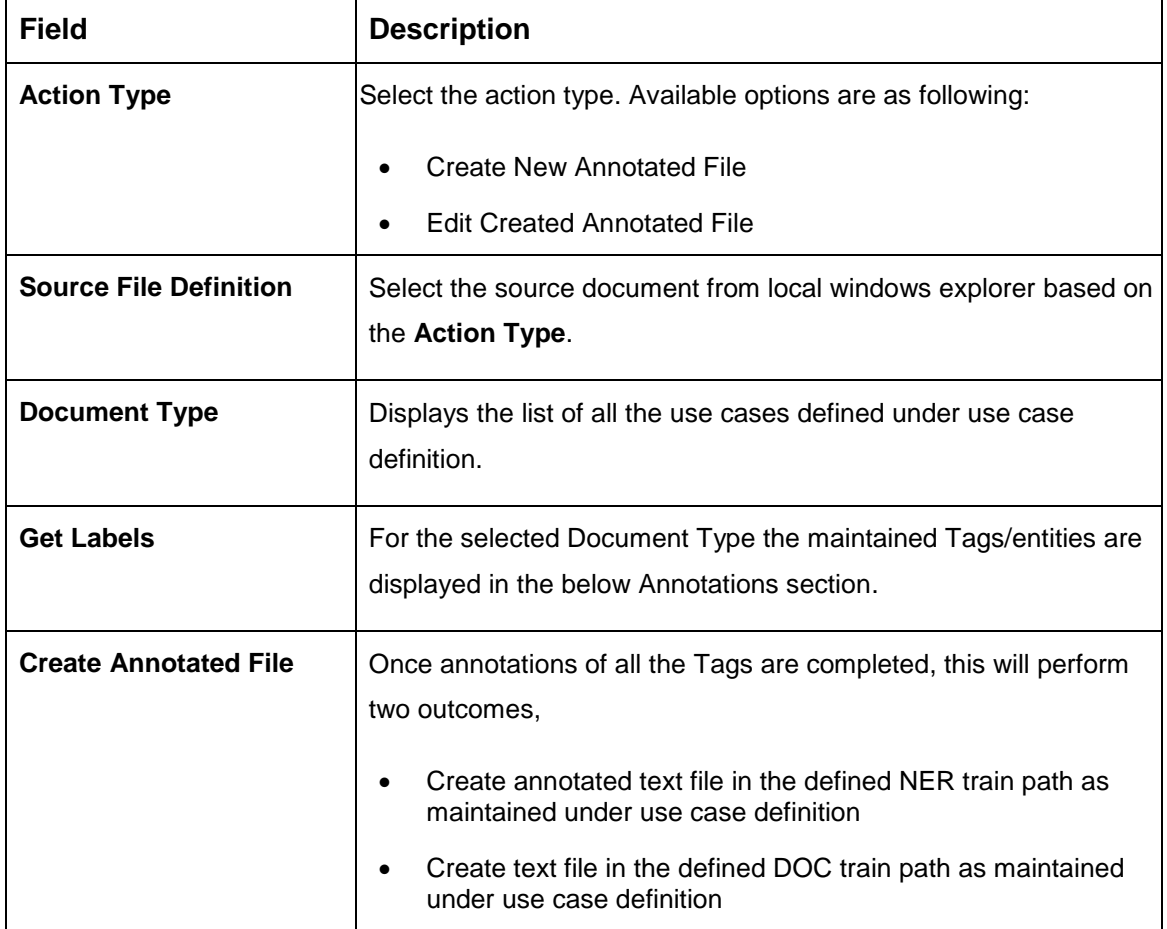

**Table 200: Annotator – Field Description**

Follow the below mentioned steps to annotate the source files:

4. Select action type as "Create New Annotated File".

#### **Figure 238: Action Type**

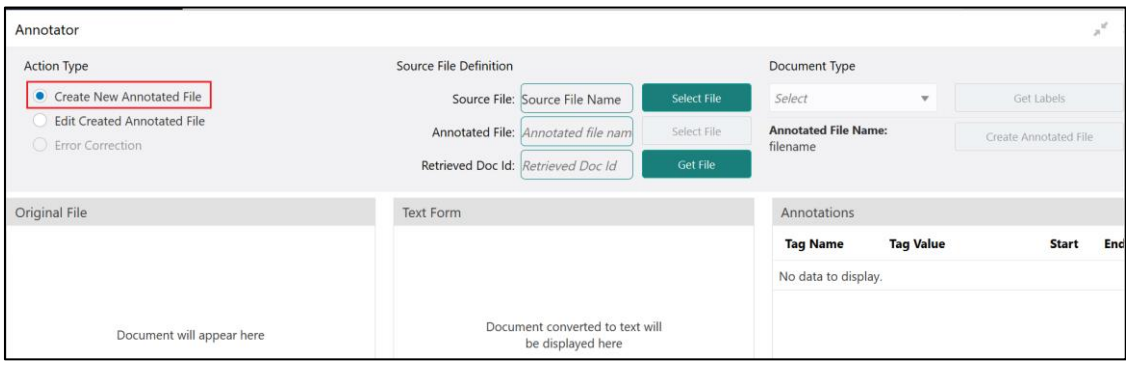
5. Click **Select File**. It will open the windows explorer. Navigate and select the source document to be annotated.

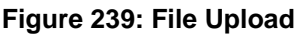

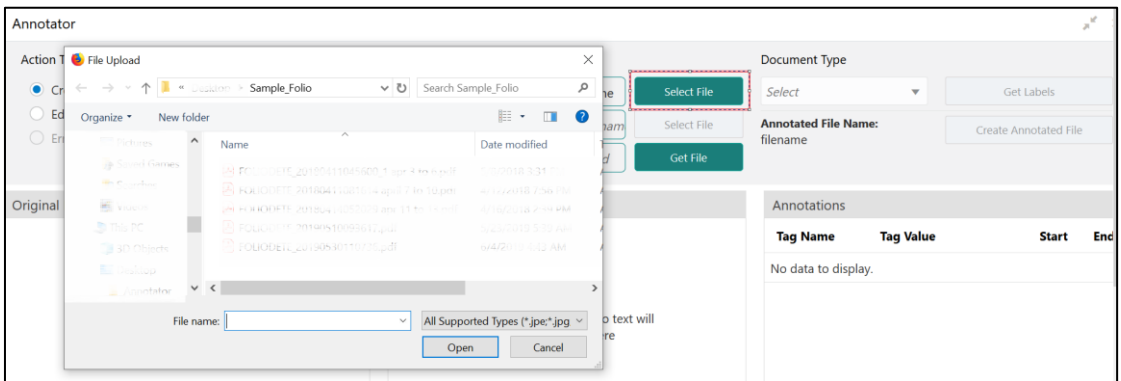

6. The source document will be displayed in the "Original File" section and the text version of the document will be displayed in the "Text Form" section below:

### **Figure 240: Text Form**

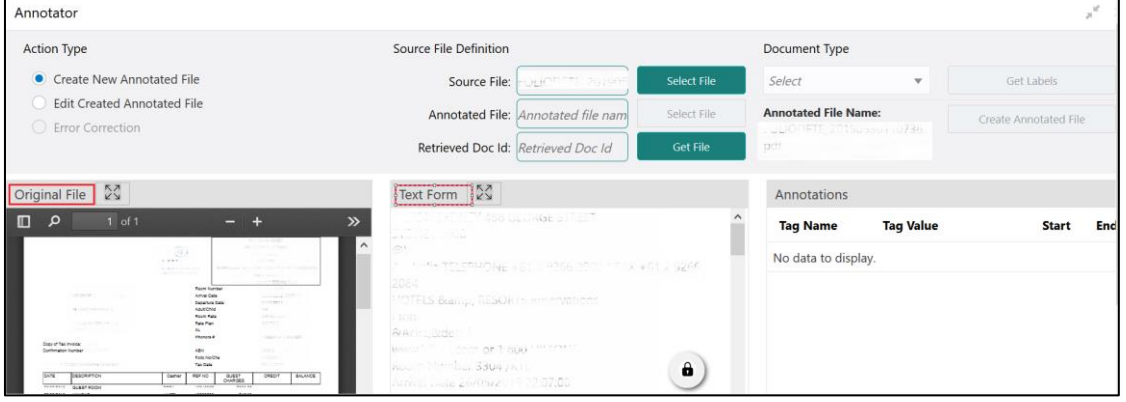

7. Chose the "Document Type".

## **Figure 241: Document Type**

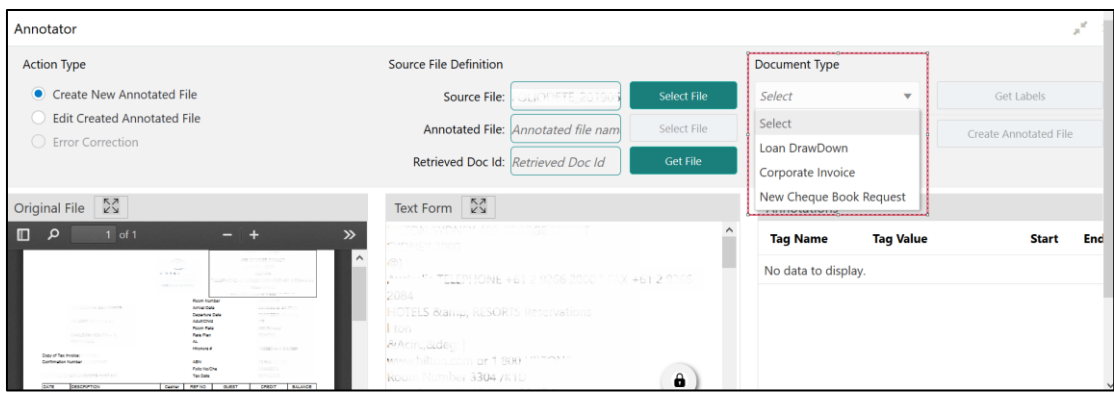

8. Click **Get Labels**. It will load all the maintained Tags for the Document Type.

### **Figure 242: Tags**

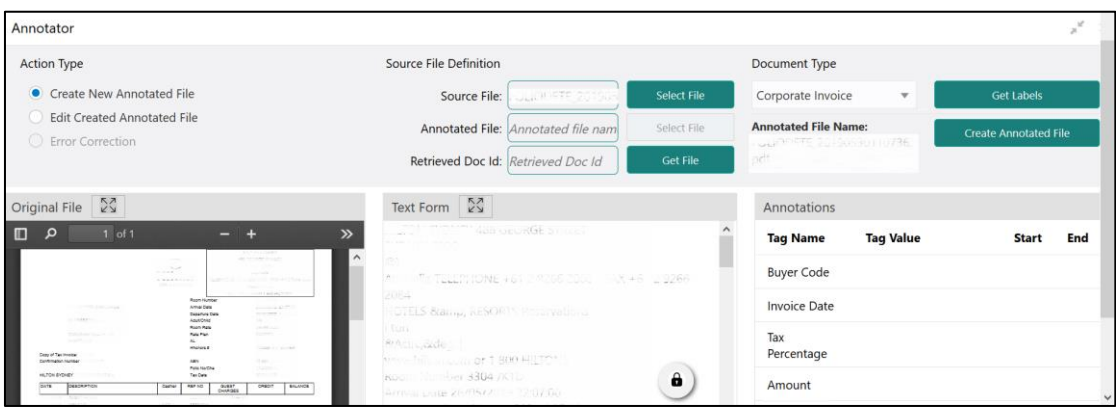

9. Identify and select information within the "Text Form" section of the document and RIGHT-CLICK to display the list of tags and select the relevant tag.

## **Figure 243: List of Tags**

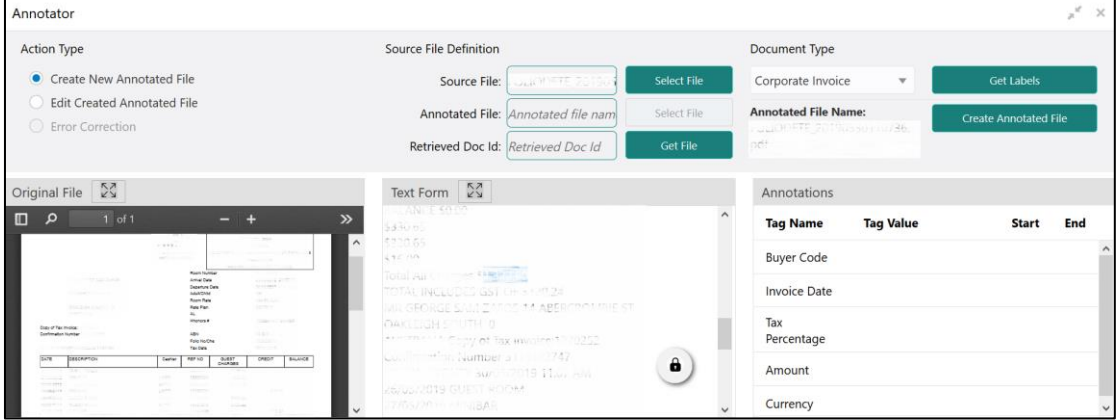

### **Figure 244: Select Annotation Label**

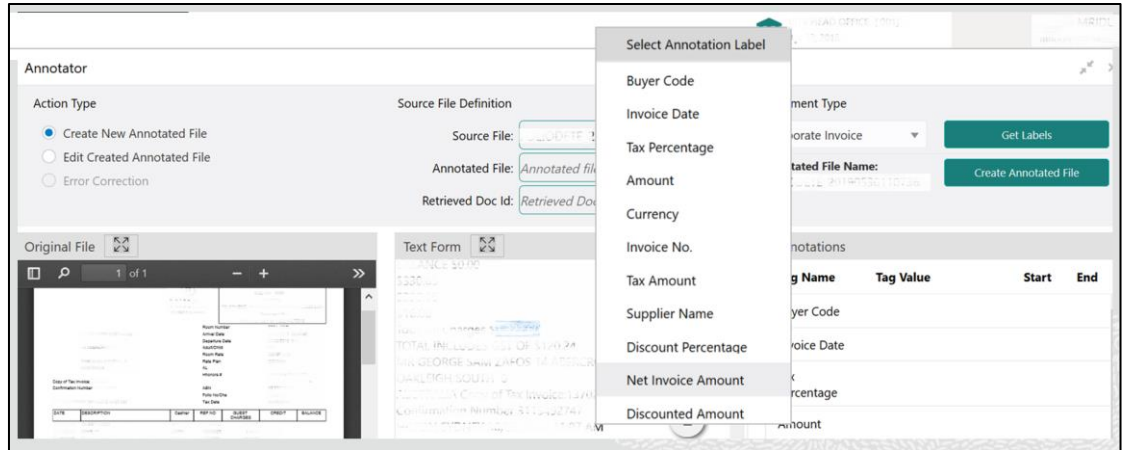

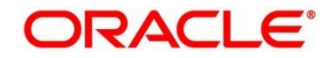

10. The selected Tag and the information will get displayed in section "Annotations" under Tag Name and Tag Value.

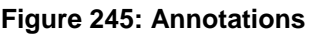

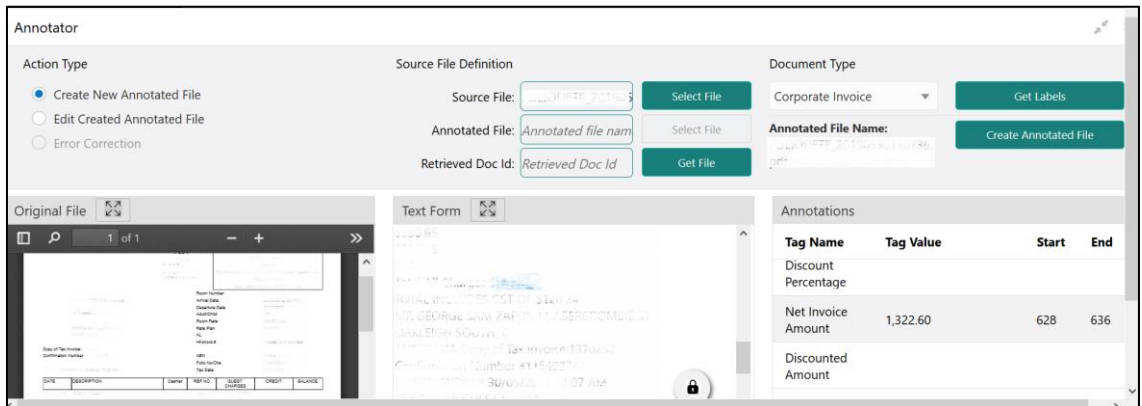

- 11. Repeat steps (6) and (7) for all the displayed tags as per availability of information in the source document.
- 12. Select a Tag Name from the "Annotations" section and RIGHT- CLICK to delete the Tag Value.

## **Figure 246: Tag Value**

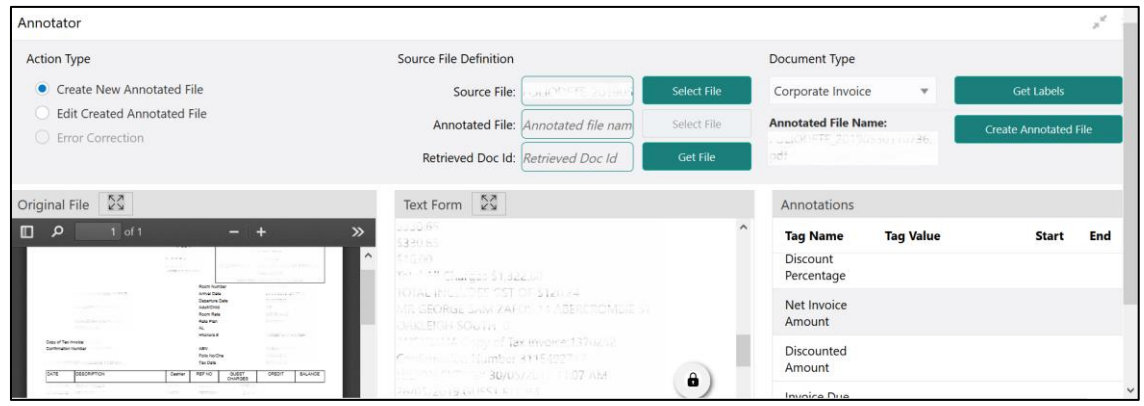

13. After all the tags are assigned relevant information click **Create Annotated** File to create the annotated file and end the process.

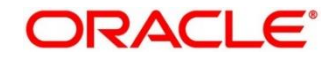

## **4.1.3 Model Training**

Model training is done on the annotated training corpus. The annotated training corpus is a collection of annotated training files created using the annotator.

Model training is iterative and is carried out over increasing corpus size depending on the model parameters.

Each defined use case will have its own training corpus available in the path set up in the use case definition. To process this screen, perform the following steps:

- 1. From **Home** screen, click **Machine Learning.** Under **Machine Learning**, click **NLP Toolkit**.
- 2. Under **NLP Toolkit**, click **Model Training**.
	- → The **Model Training** screen is displayed.

### **Figure 247: Model Training**

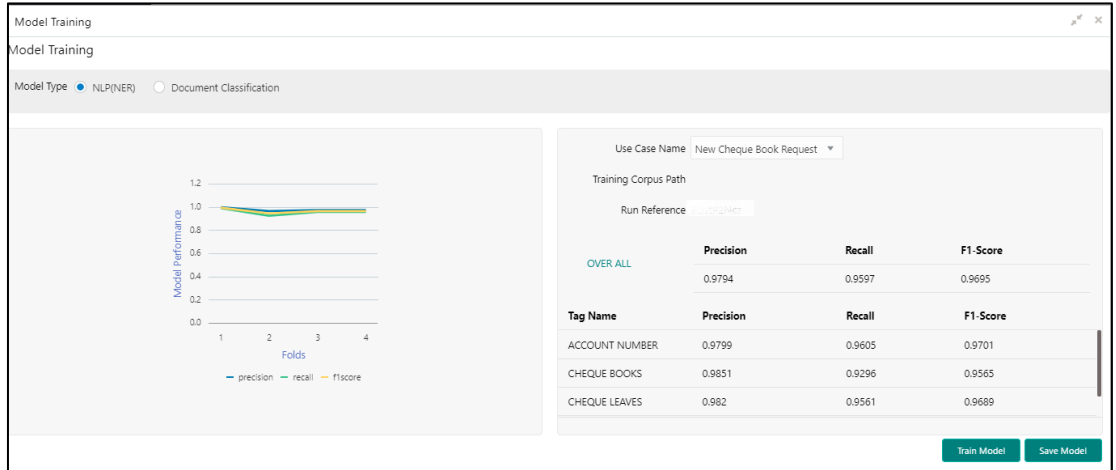

### **Training NER Models:**

- 3. Select the Model Type as NLP(NER).
- 4. Choose the use case name.
- 5. Click **Train Model**.

Each model for a use case is identified by a unique run reference.

## **Training Document Classifier Model:**

- 6. Select the Model Type as Document Classification.
- 7. Click **Train Model**.

If you find the model parameters acceptable, you may want to save the model by clicking **Model Save**.

The alternative is to add more annotated training files for the use case and repeat model training, till satisfactory parameters are achieved.

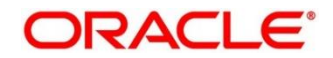

## **Model Management**

All the run reference of models saved from model training for a use case can be seen here. For each model run reference, you can view the parameters for the model as well as individual tag/entities

You may choose the active model run reference to be used as part of business processing.

This section contains following subsections:

- [4.1.4.1](#page-328-0) [Model Management Summary](#page-328-0)
- [4.1.4.2](#page-329-0) [Model Management Maintenance](#page-329-0)

## <span id="page-328-0"></span>**4.1.4.1 Model Management Summary**

The summary screen displays the list of use case models. To process this screen, perform the following steps:

- 1. From **Home** screen, click **Machine Learning.** Under **Machine Learning**, click **NLP Toolkit**.
- 2. Under **NLP Toolkit**, click **Model Management**.

→ The **Model Management** screen is displayed.

**Figure 248: Model Management Summary**

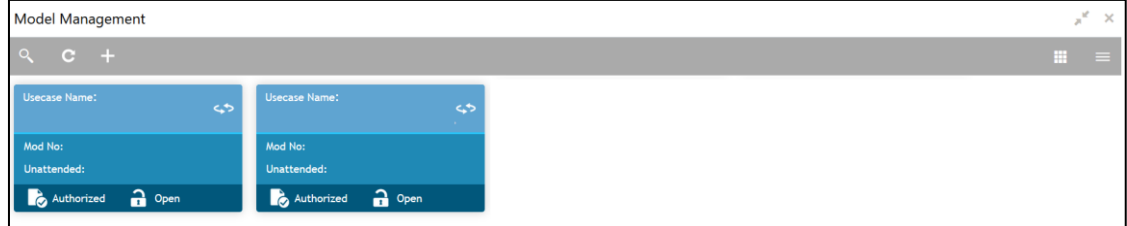

For more information on fields, refer to the field description table below.

### **Table 201: Model Management Summary – Field Description**

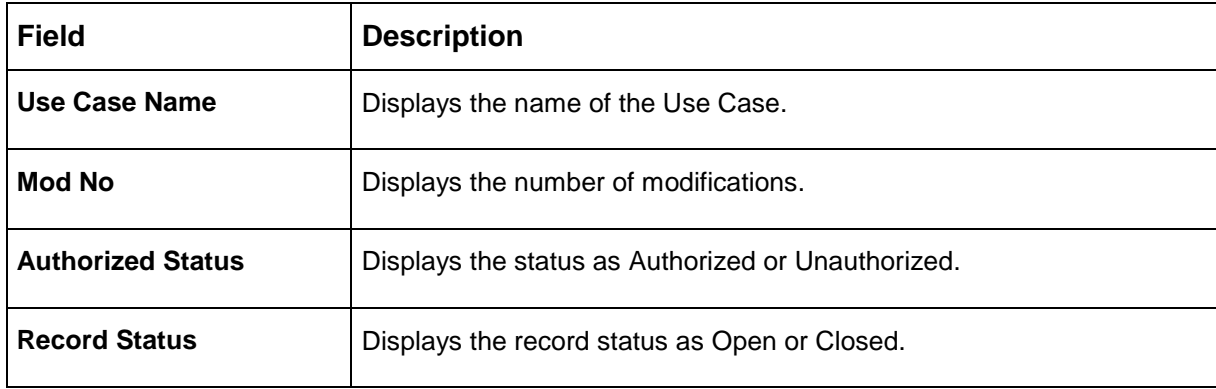

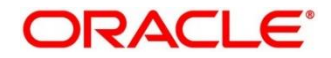

## <span id="page-329-0"></span>**4.1.4.2 Model Management Maintenance**

This is where you may unlock and choose the active model run reference to be used as part of business processing. To process this screen, perform the following steps:

- 1. From **Home** screen, click **Machine Learning.** Under **Machine Learning**, click **NLP Toolkit**.
- 2. Under **NLP Toolkit**, click **Model Management**.

→ The **Model Management** screen is displayed.

### **Figure 249: Model Management Maintenance**

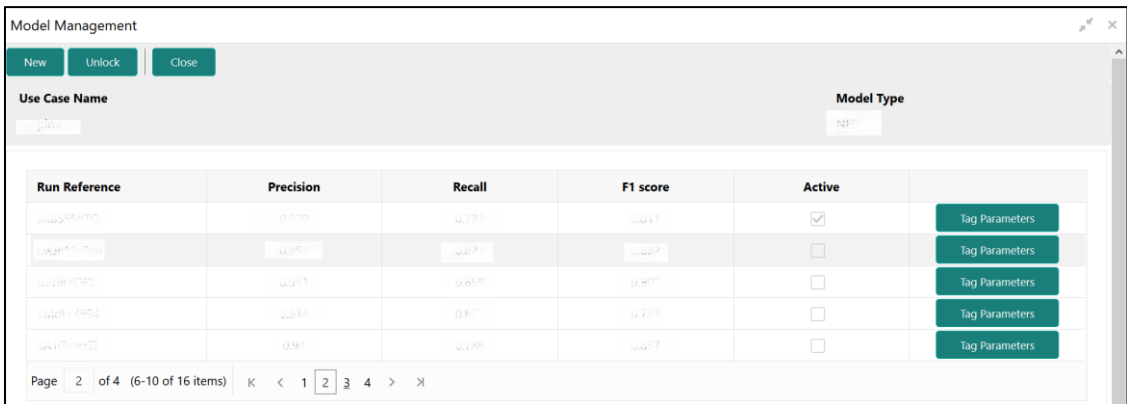

3. On **Model Management** screen, specify the fields. The fields which are marked with asterisk are mandatory. For more information on fields, refer to the field description table below.

### **Table 202: Model Management Maintenance – Field Description**

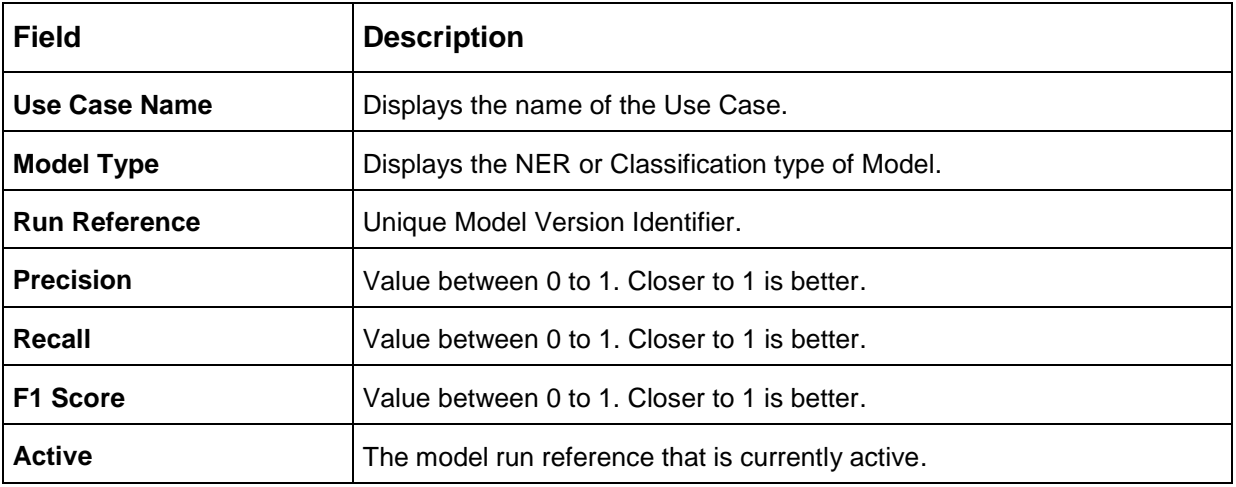

For each model run reference you could view the individual tag parameters.

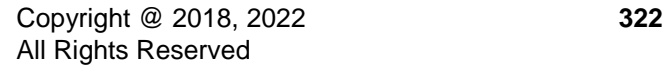

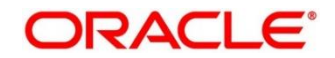

## **Figure 250: Tag Parameters**

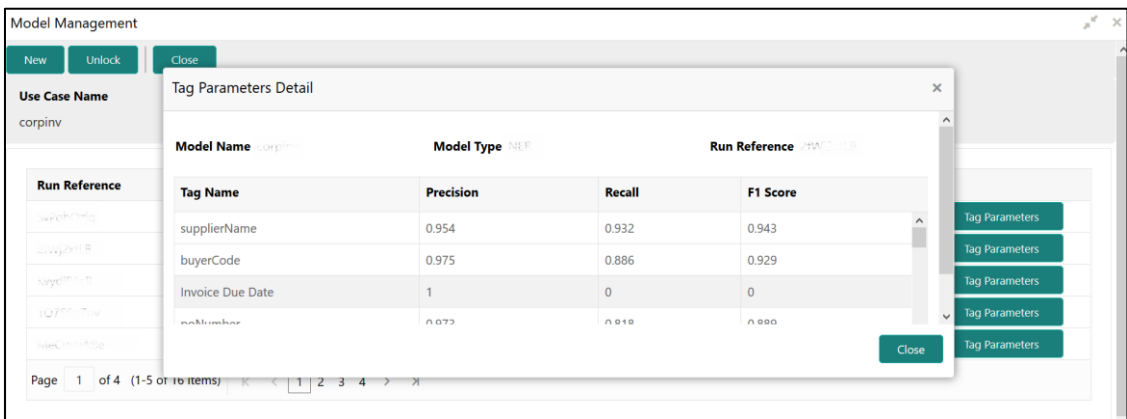

At this stage you have defined a new use case with the tags/entities to be recognized by the model and trained and exported the use case model to be used by business.

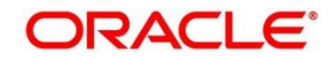

## **4.2 Operation**

This is where the trained models are consumed for business processing.

This section contains following subsections:

- [4.2.1](#page-331-0) [Document Upload](#page-331-0)
- [4.2.2](#page-332-0) [Transaction Log](#page-332-0)

## <span id="page-331-0"></span>**Document Upload**

This is the screen where you upload the source document which is consumed by the NLP model and defined tags/entities are recognized.

The information that is extracted by the model is seamlessly used in further business processing. To process this screen, perform the following steps:

- 1. From **Home** screen, click **Machine Learning.** Under **Machine Learning**, click **Operation**.
- 2. Under **Operation**, click **Document Upload**.

→ The **Document Upload** screen is displayed.

## **Figure 251: Document Upload**

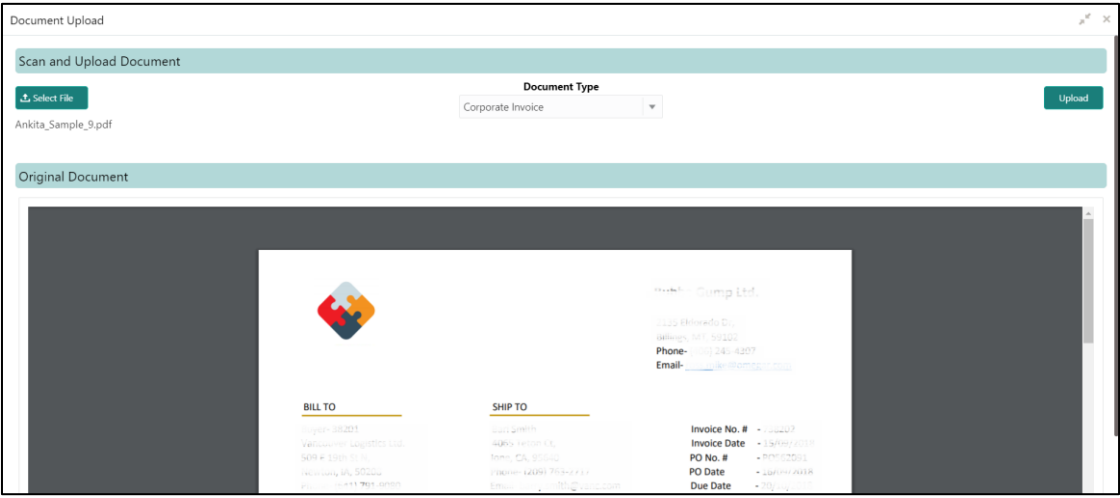

- 3. Click **Select File** to select the source document.
- 4. Chose the Document Type from the pick list.
- 5. Click **Upload** to initiate business process.

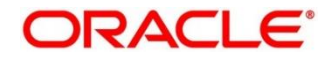

# <span id="page-332-0"></span>**4.2.2 Transaction Log**

This is the screen where you can see all the uploaded transactions that has been interpreted by the NLP models.

You can filter the displayed transactions based on the following:

- Document Type
- **Status**

To process this screen, perform the following steps:

- 1. From **Home** screen, click **Machine Learning.** Under **Machine Learning**, click **Operation**.
- 2. Under **Operation**, click **Transaction Log**.

→ The **Transaction Log** screen is displayed.

### **Figure 252: Transaction Log**

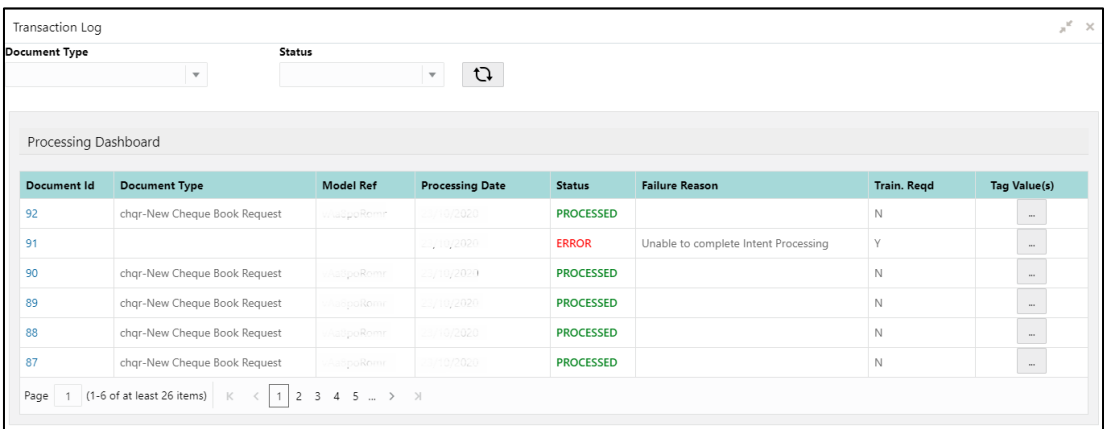

3. On **Transaction Log** screen, specify the fields. For more information on fields, refer to the field description table below.

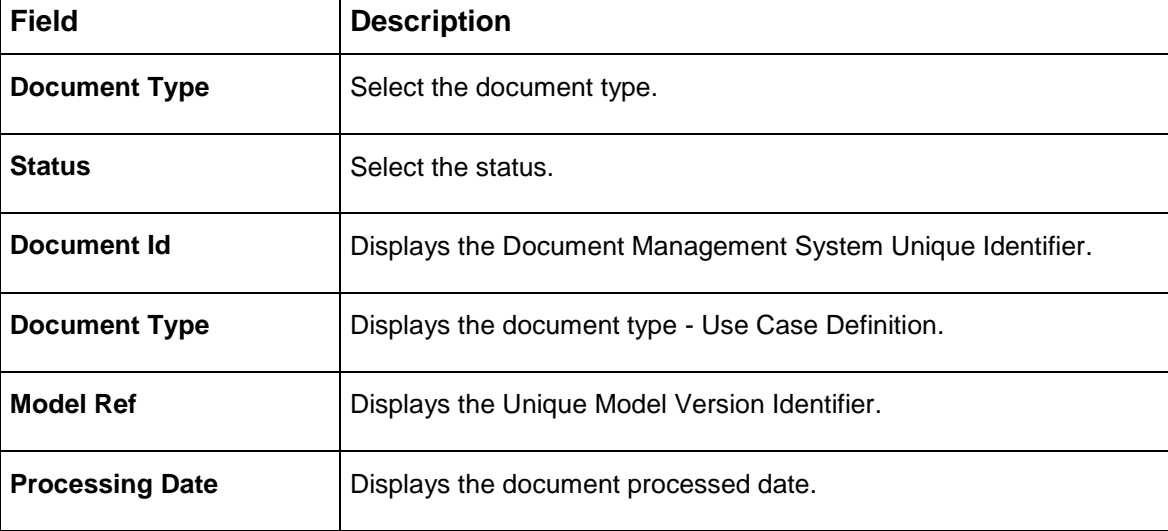

**Table 203: Transaction Log – Field Description**

г

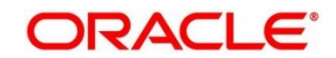

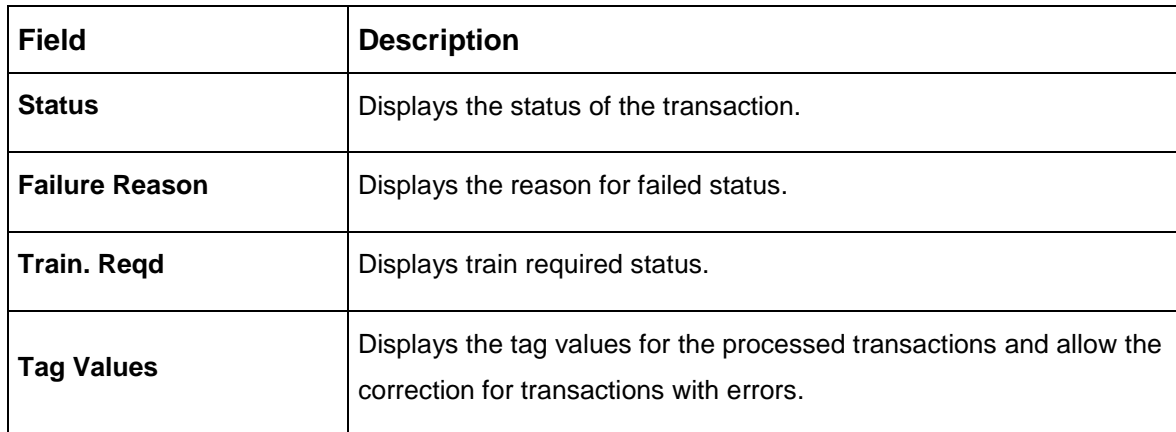

### **Execution Flow**

Click on document reference ID to view details and execution flow.

#### **Figure 253: Execution Flow**

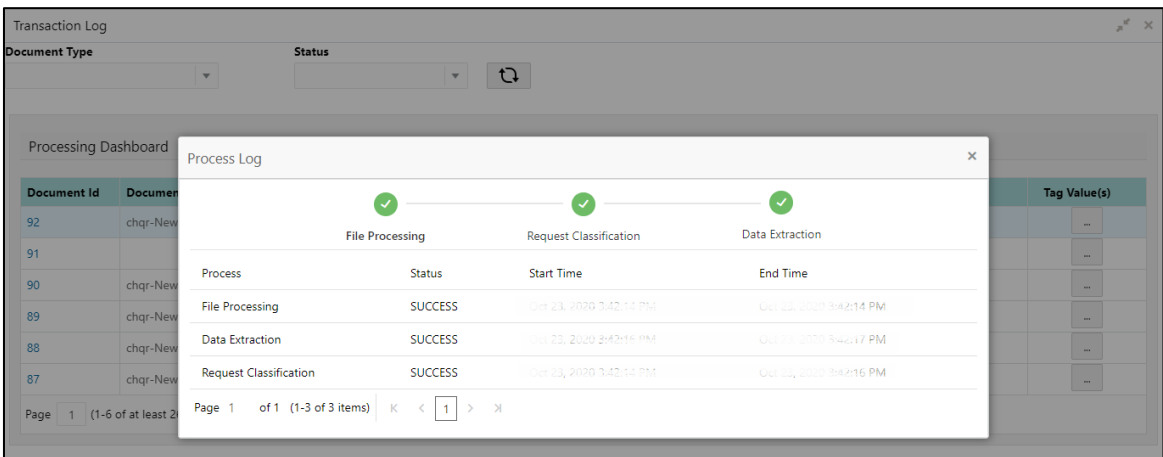

## **Processed Status**

For any Document Type, you can filter on the 'Processed' status and view the model tag values used to process the transactions. The displayed information reflects both the original retrieved values by the model from the document and also the values which have been corrected by human intervention.

**Figure 254: Processed Status**

| <b>Transaction Log</b>                                                               |                                          |                             |  |                  | $x^k$ X             |
|--------------------------------------------------------------------------------------|------------------------------------------|-----------------------------|--|------------------|---------------------|
| <b>Document Type</b><br><b>Status</b><br><b>PROCESSED</b><br>corpiny<br>$\mathbf{v}$ | $\times$<br>Document ID: 52218           |                             |  |                  |                     |
|                                                                                      | <b>Tag Name</b>                          | Value                       |  |                  |                     |
| <b>Processing Dashboard</b>                                                          | discountAmount                           | $\sim$                      |  |                  |                     |
|                                                                                      | invoiceDate                              | 15/09/2018                  |  |                  |                     |
| <b>File Name</b><br><b>Document Id</b>                                               | invoiceDueDate                           | 20/10/2018                  |  | <b>Buss, Ref</b> | <b>Tag Value(s)</b> |
| <b>SANTA CATIONS SINCE</b><br>Crossed C                                              | invoiceNumber                            | 738202                      |  |                  |                     |
| $-10^{-12}$<br><b>Campa Seripa Cante</b>                                             | netInvoiceAmount                         | 06.500                      |  |                  | <u>a s</u>          |
| <b>Consultance</b><br><b>Carl Seriph Carlie</b>                                      | Page 2 of 3 (6-10 of 14 items) K < 1 2 3 | $\rightarrow$ $\rightarrow$ |  |                  | $\sim$              |
| $\sim 10^{11}$ and $\Lambda^2$<br>sale <sup>r co</sup> unts short                    |                                          |                             |  |                  | $\sim$              |
| mage <sup>2</sup> imple 5 miles                                                      |                                          |                             |  |                  | --                  |
| of 2 (7-11 of 11 items) K<br>Page<br>$\overline{2}$                                  |                                          |                             |  |                  |                     |

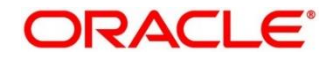

## **Error Status**

For any Document Type, you can filter on the 'Error' status and view all the failed transactions.

### **Figure 255: Error Status**

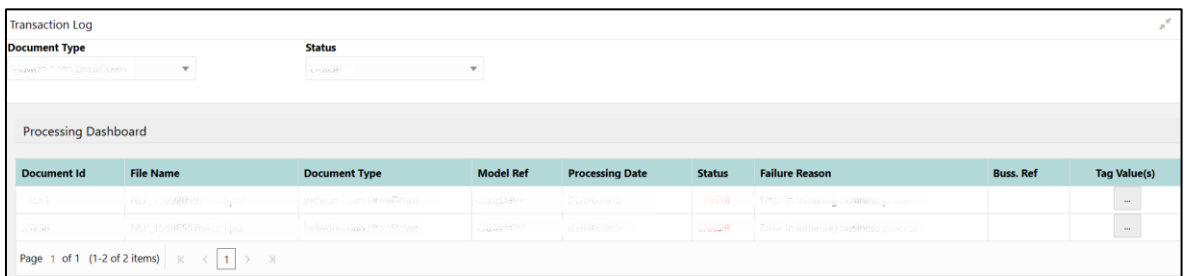

For the failed transactions, you can click on the Tag Value(s) to invoke the toolkit annotator in the error correction mode to create a new annotated training file for future model training.

#### **Figure 256: Annotator**

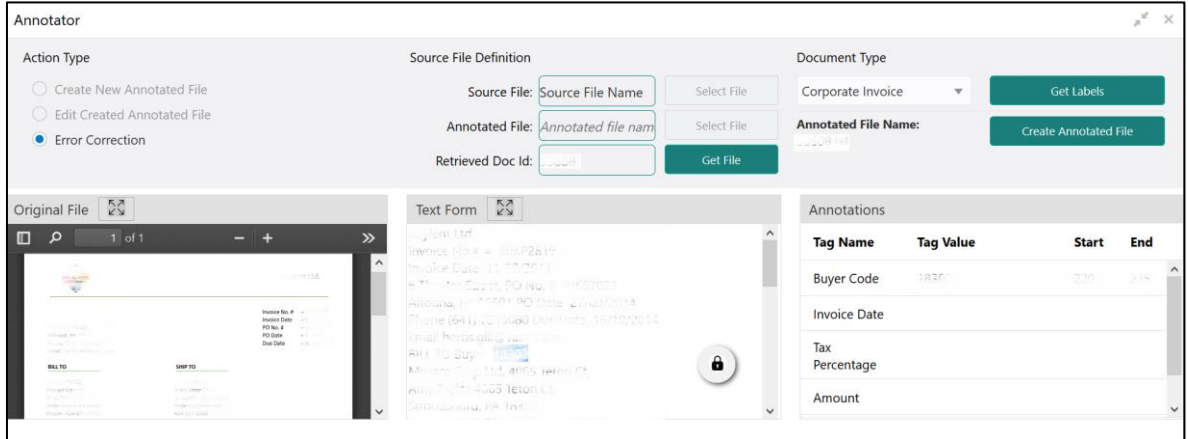

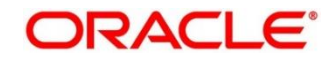

# **3P Service Integration**

Any model execution or training service(s) built using any 3P NLP library can be integrated in the NLP framework.

The only requirement being the REST services must confirm to the payload definition detailed in the following section.

Building model training and execution services using other 3P NLP libraries would involve consulting effort.

This section contains following subsections:

- [4.3.1](#page-335-0) [Classification Training Service](#page-335-0)
- [4.3.2](#page-337-0) [NER Training Service](#page-337-0)
- [4.3.3](#page-339-0) [Classification Processing Service](#page-339-0)
- [4.3.4](#page-340-0) [NER Processing Service](#page-340-0)
- [4.3.5](#page-341-0) [Service Mapping](#page-341-0)
- [4.3.6](#page-343-0) [Business Service Mapping](#page-343-0)

## <span id="page-335-0"></span>**Classification Training Service**

This section elaborates the payload details for document classification model training service.

## **Input Payload**

### **Table 204: Input Payload**

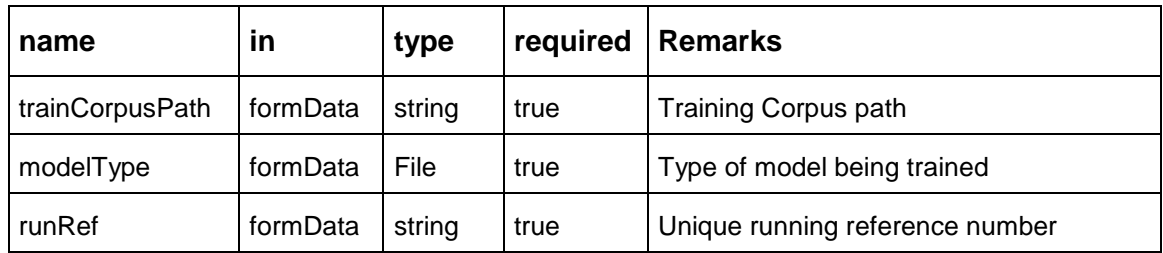

- name: " **trainCorpusPath**" in: "formData" type: string required: true - name: " **modelType**" in: "formData" type: string value for document classification training: "docClassification" required: true - name: " **runRef** " in: "formData" type: string required: true

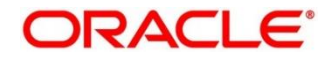

## **Output Payload:**

```
{
"data": {
  "timeTaken": 0,
  "corpusSize": 0,
  "precision": 0,
  "recall": 0,
  "f1score": 0,
  "model_fold_performances": null,
  "tag_perfomances": null
```
} }

## **Output payload data model definition:**

ModelTrainParamsDTO: type: object properties: data: type: object properties: timeTaken: type: number corpusSize: type: number precision: type: number recall: type: number f1score: type: number model\_fold\_performances: type: array items: \$ref: "#/definitions/ModelFoldPerfromancesDTO" tag\_perfomances: type: array items: \$ref: "#/definitions/MltbTagPerfomancesDTO"

# <span id="page-337-0"></span>**4.3.2 NER Training Service**

This section elaborates the payload details for NER model training service.

## **Input Payload**

### **Table 205: Input Payload**

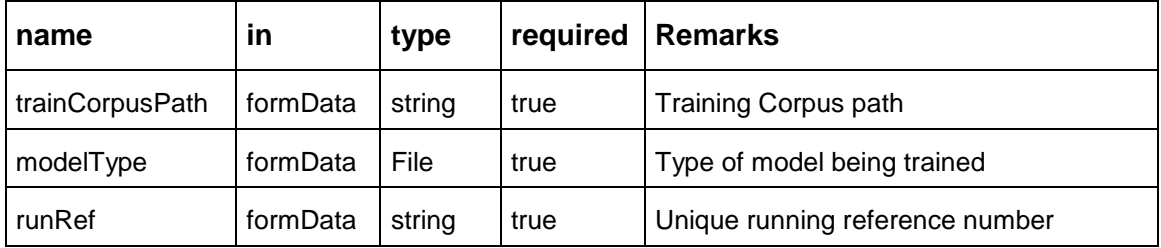

- name: " **trainCorpusPath**"

 in: "formData" type: string required: true - name: " **modelType**" in: "formData" type: string value for NER model training: "nlpNer " required: true - name: " **runRef** " in: "formData" type: string required: true

## **Output Payload**

```
{
"data": {
  "timeTaken": 0,
  "corpusSize": 0,
  "precision": 0,
  "recall": 0,
  "f1score": 0,
  "model_fold_performances": [
  {
   "fold_no": 0,
   "eval_metric": "string",
   "value": 0
  }
  ],
  "tag_perfomances": [
   {
   "name": "string",
   "precision": 0,
   "recall": 0,
   "f1score": 0
  }
 ]
}
}
```
## **Output Payload data model definition**

ModelTrainParamsDTO: type: object properties: data: type: object properties: timeTaken: type: number corpusSize: type: number precision: type: number recall: type: number f1score: type: number model\_fold\_performances: type: array items: \$ref: "#/definitions/ModelFoldPerfromancesDTO" tag\_perfomances: type: array items: \$ref: "#/definitions/MltbTagPerfomancesDTO"

ModelFoldPerfromancesDTO: type: object properties: fold\_no: type: number eval\_metric: type: string value: type: number

MltbTagPerfomancesDTO: type: object properties: name: type: string precision: type: number recall: type: number f1score: type: number

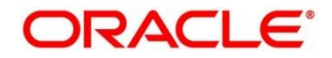

## <span id="page-339-0"></span>**Classification Processing Service**

This section elaborates the payload details for document classification model processing service.

## **Input Payload:**

### **Table 206: Input Payload**

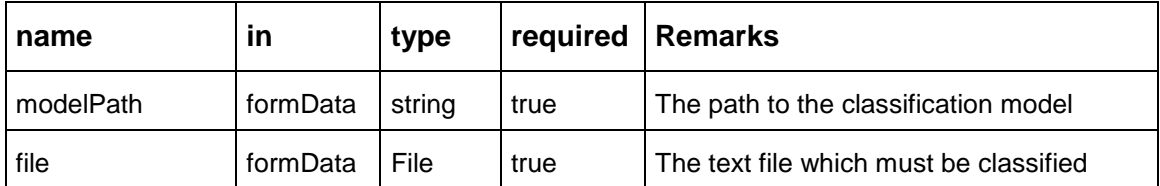

- name: "**modelPath**"

 in: "formData" type: string required: true - name: "**file**" in: "formData" type: file required: true

## **Output Payload**

```
{
"data": {
  "docType": "string"
}
}
```
## **Output Payload data model definition**

MltbNlpDTO: type: object properties: data: properties: docType: type: string

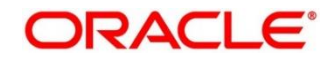

# <span id="page-340-0"></span>**NER Processing Service**

This section elaborates the payload details for NER model processing service

## **Input Payload:**

## **Table 207: Input Payload**

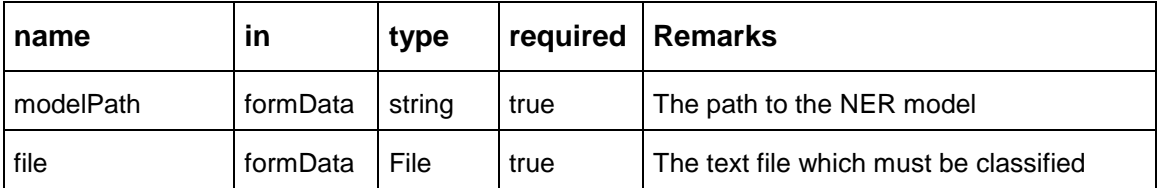

- name: "modelPath" in: "formData" type: string required: true - name: "file" in: "formData" type: file required: true

## **Output Payload**

```
{
"data": {
  "keyvals": [
 {
   "tagName": "string",
   "value": "string",
   "start_index": 0,
   "end_index": 0
  }
 ]
}
}
```
## **Output Payload data model definition:**

MltbNerKeyValsDTO: type: object properties: data: properties: keyvals: type: array items: \$ref: '#/definitions/MltbNerKeyValExtractedObjDTO'

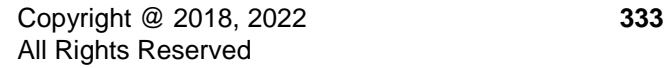

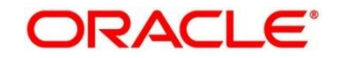

MltbNerKeyValExtractedObjDTO: type: object properties: tagName: type: string value: type: string start\_index: type: number end\_index: type: number

# <span id="page-341-0"></span>**4.3.5 Service Mapping**

After creation of the model services, entries must be made into the table CMC\_TM\_ML\_SERVICE\_DEFN to enable the NLP framework to use these services.

## **Existing use case:**

Update the highlighted column in table CMC\_TM\_ML\_SERVICE\_DEFN with the new service API.

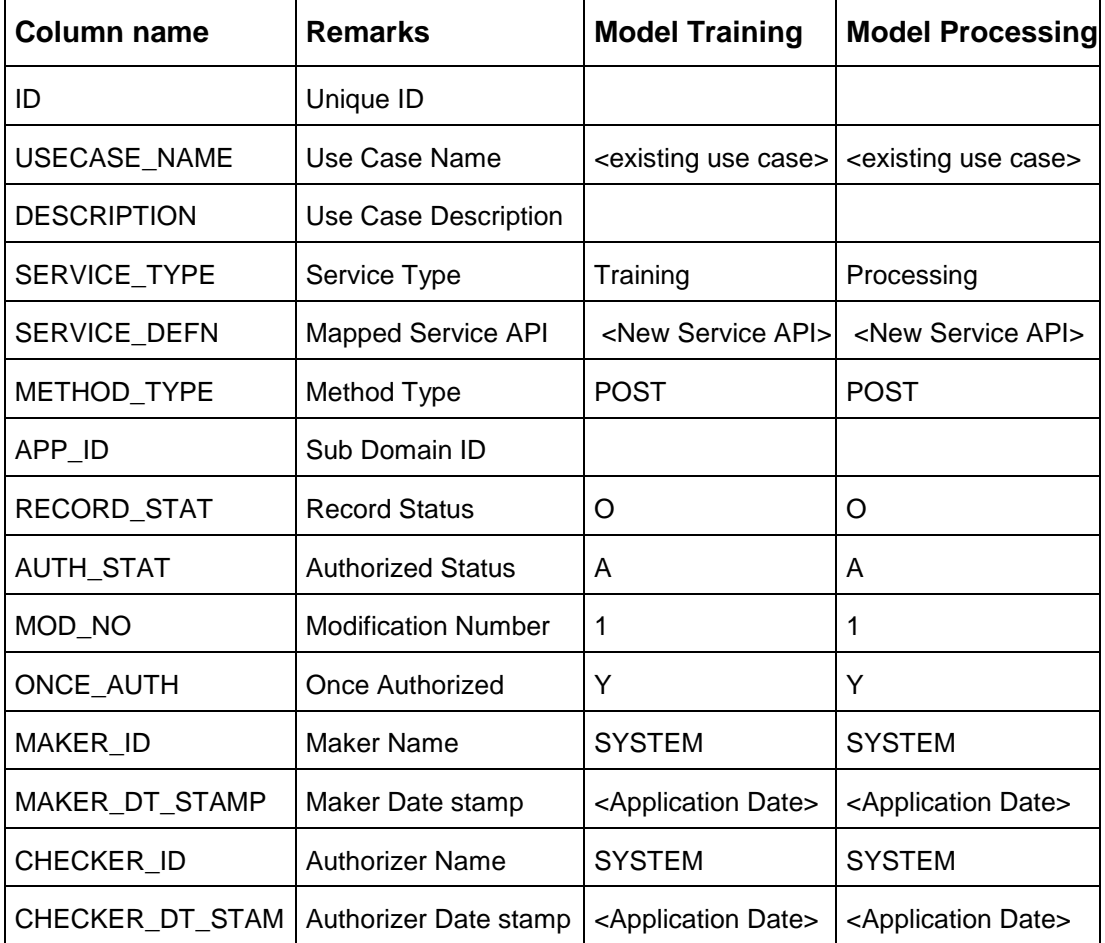

## **Table 208: Existing Use Case**

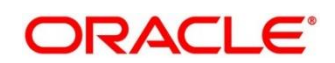

### **New use case**

Insert a new record into the table CMC\_TM\_ML\_SERVICE\_DEFN.

### **Table 209: New Use Case**

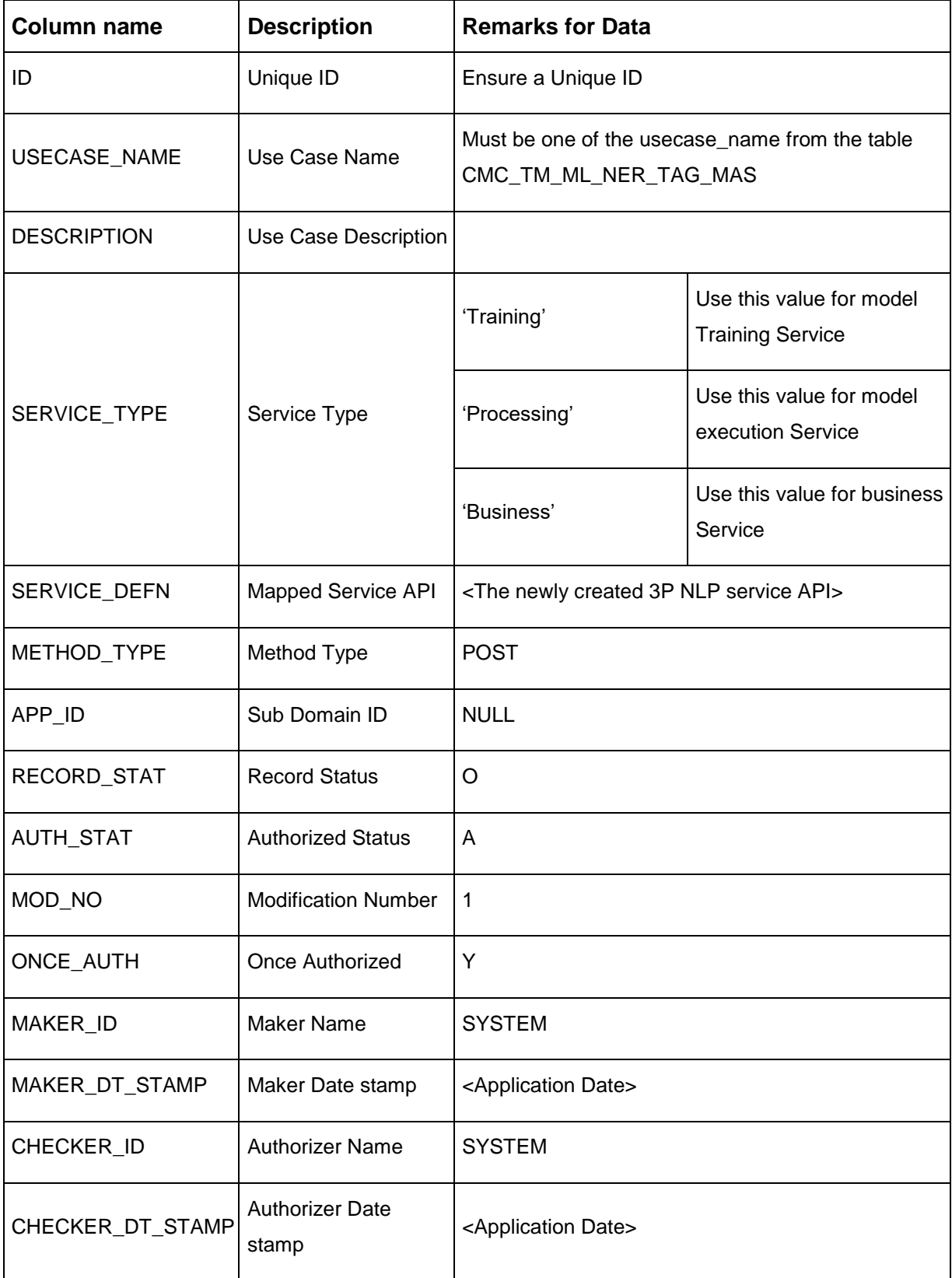

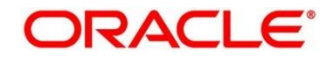

# <span id="page-343-0"></span>**4.3.6 Business Service Mapping**

If straight through processing is enabled in use case definition, then entries must be made into the table CMC\_TM\_ML\_BUS\_SERVICE\_DEFN to enable the NLP framework to call the Business Service.

Insert a new record into the table CMC\_TM\_ML\_BUS\_SERVICE\_DEFN for each use-case with straight through processing enabled.

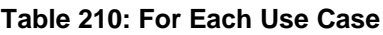

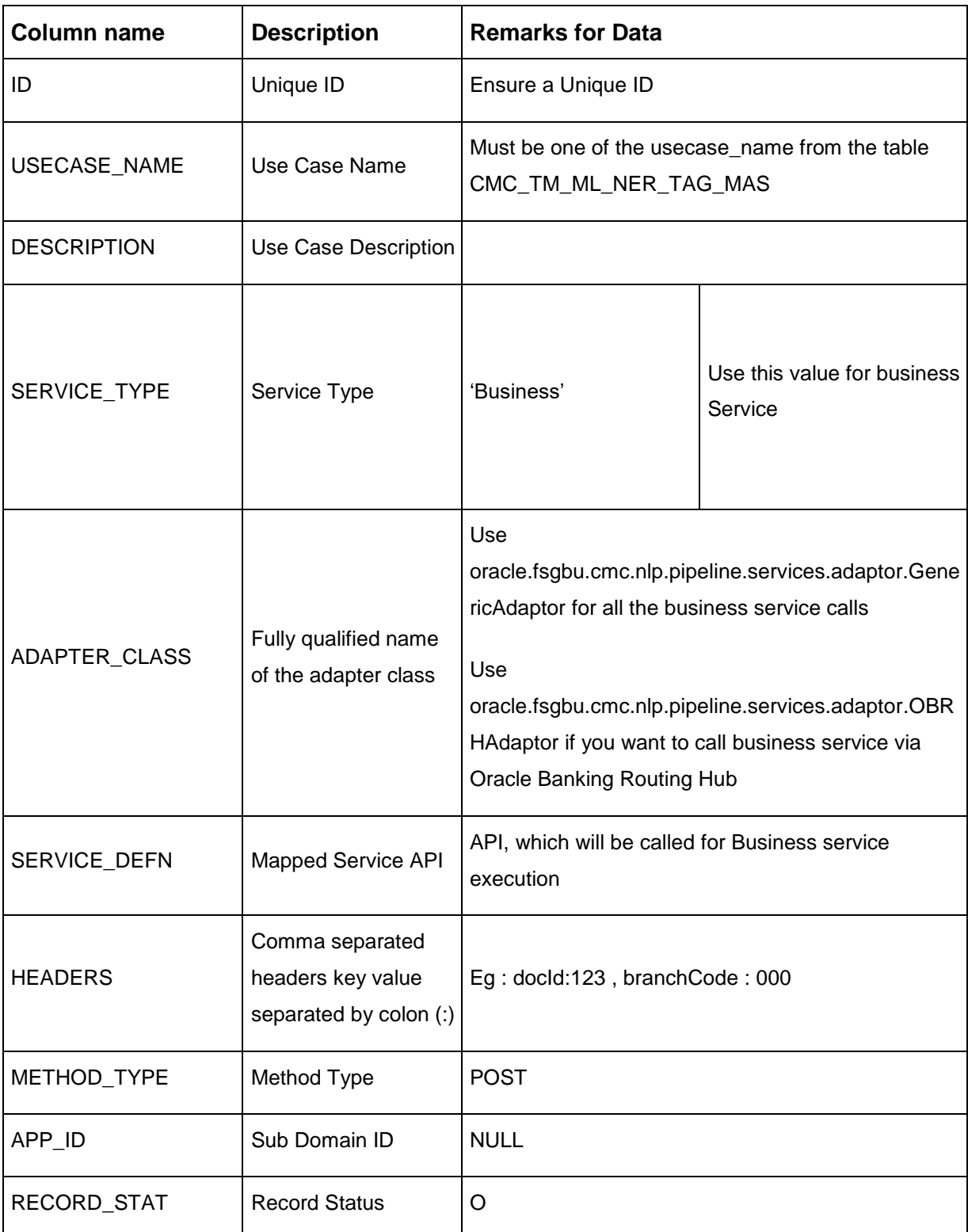

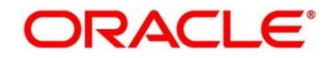

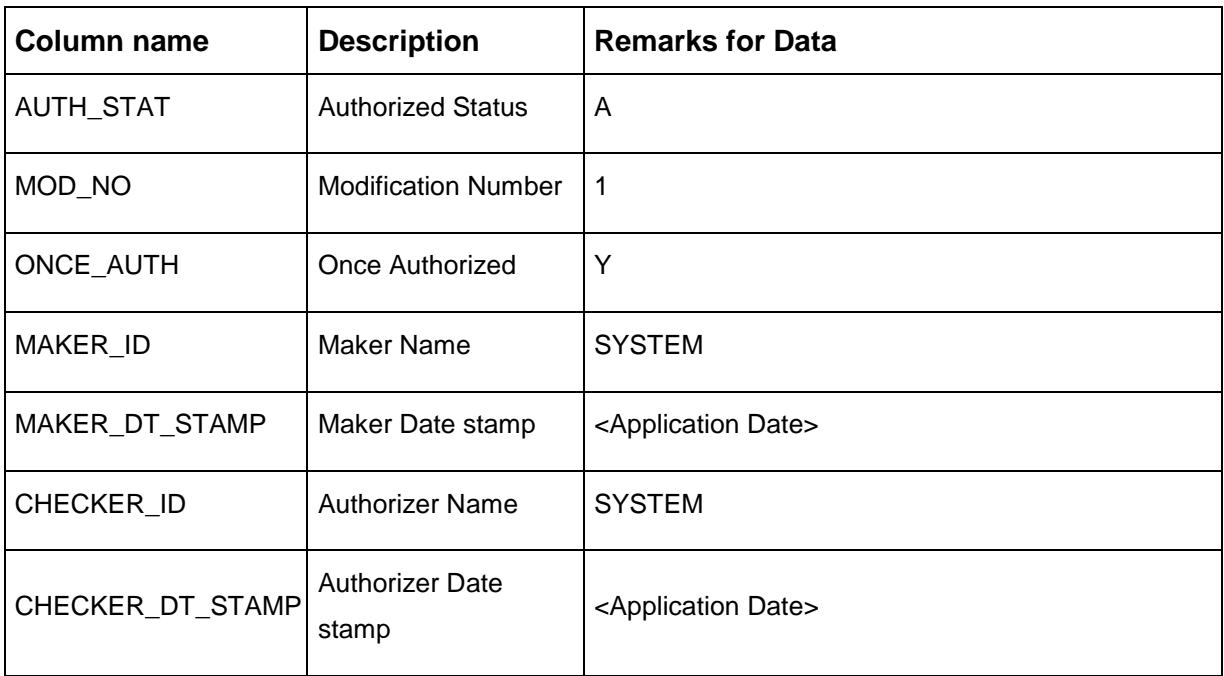

If you are Integrating Business Service via Oracle Banking Routing Hub then in service definition column, you need to provide URL of Oracle Banking Routing Hub dispatch API and the additional headers in headers column.

Since there are some common headers, which are required for calling Oracle Banking Routing Hub as well (like appId, branchCode, uderId) and to avoid the conflict for these headers, the ML\_ prefix is appended in header keys by Oracle Banking Routing Hub adaptor. You need to configure transformation logic of these headers in Oracle Banking Routing Hub.

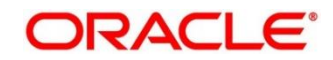

# **5 Machine Learning Framework**

This section is designed to help you quickly get acquainted with how to on-board business cases on the Machine Learning framework in Oracle Banking.

The assets used to build the Machine Learning framework is available by default with Oracle database.

Oracle Database 19c and above.

## **Prerequisites**

Specify **User Id** and **Password**, and login to **Home screen**.

Make sure that Machine Learning framework is already deployed and available as part of the application menu. Refer to **Common Core Services Installation Guide** for more details.

# **Use Case On-Boarding**

On-boarding a new business case onto the Machine Learning framework involves two broad stages as highlighted below.

## **Model Definition**

One-time setup of use case definition captures the data source, target columns and type of use case.

## **Model Training**

Model training is use case specific and has the intelligence to evaluate multiple algorithms and discover the best fit algorithm to the data pattern.

The onset of these two stages assumes that you have already decided on the business use case that you would want to on-board.

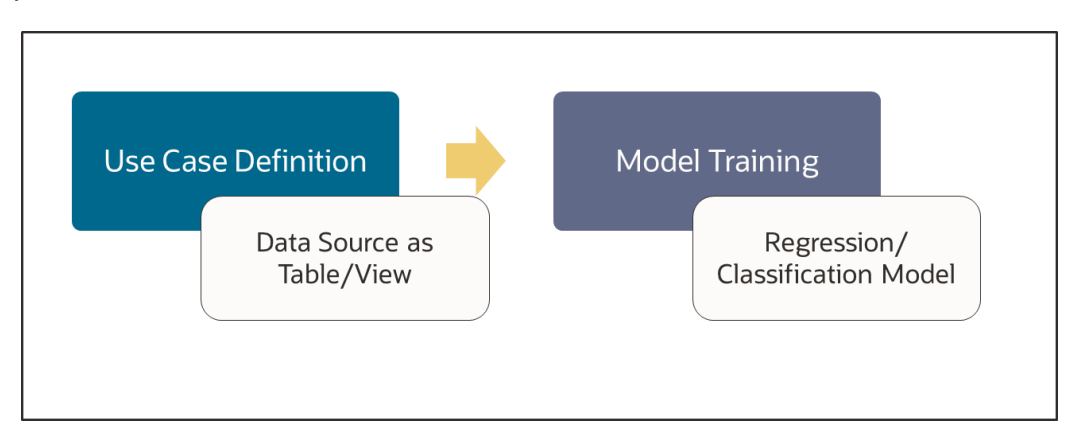

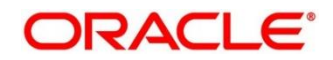

# **Frameworks Supported**

# **5.2.1 Timeseries**

Timeseries are the use cases involving the date sequence data to forecast for future dates.

Example:

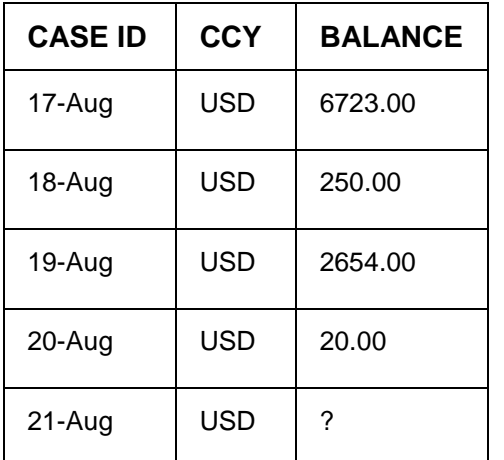

**NOTE:** CASE ID can either be a DATE or a Sequence

# **Timeseries Algorithms Supported**

By default, the framework uses Exponential Smoothing to forecast from timeseries data. It evaluates 14 different algorithmic combinations to best fit the patterns of

- Error type (additive or multiplicative),
- Trend (additive, multiplicative, or none), including damped trends
- and Seasonality (additive, multiplicative, or none)

**NOTE:** User is not required to select any algorithmic combinations. The framework evaluates and selects the best fit combination for you.

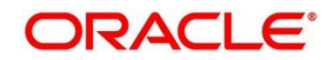

# **5.2.3 Regression**

Regression is a statistical technique to discover relationships using independent variables to estimate/predict a target variable of NUMBER or INTEGER type.

Example: User needs to predict the value of LUXURY SPEND for a new CASE ID, given the data of branch, marital status, income and savings

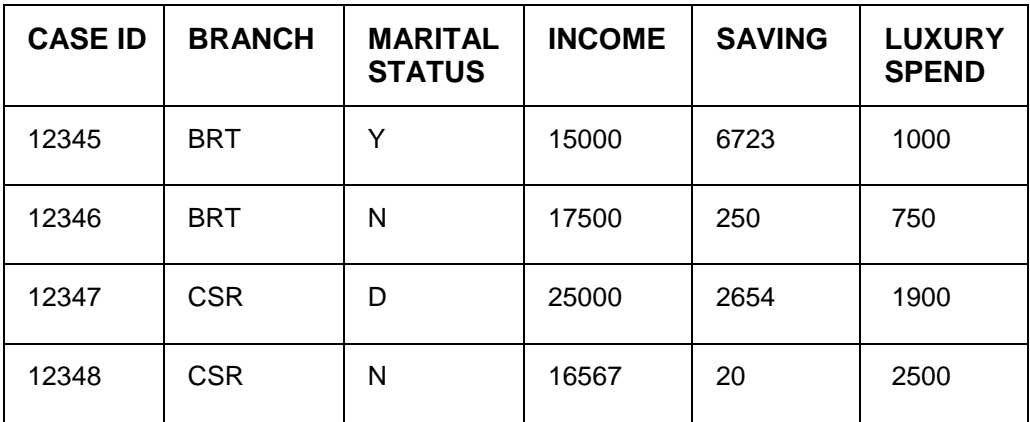

**NOTE:** CASE ID MUST uniquely identify a row

# **5.2.4 Regression Algorithms Supported**

The following algorithm are available as part of the framework.

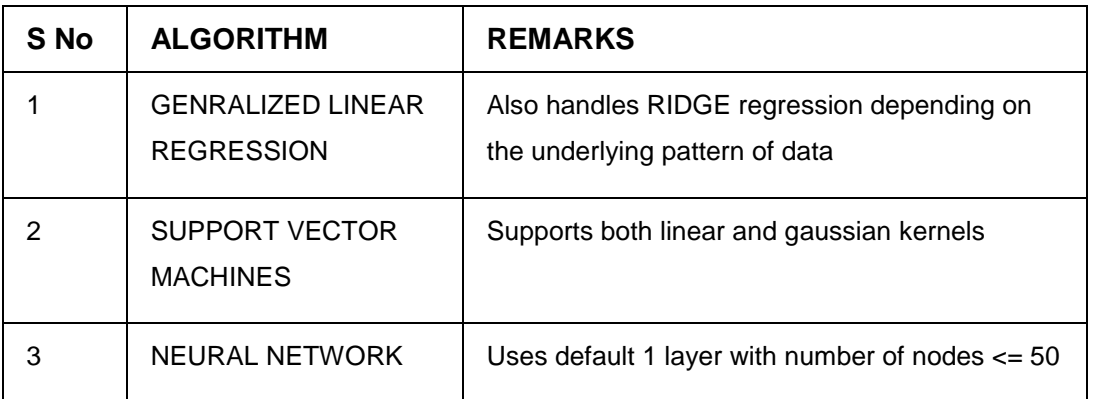

**NOTE:** Users have the flexibility to select a specific algorithm or keep it as NULL for the framework to evaluate and best fit the algorithm to the underlying data.

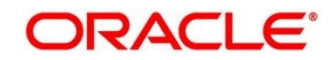

# **Classification**

Classification is a statistical technique to discover relationships using independent variables to classify a target variable into a number of GROUPS or CLASSES. Mostly used for decision making.

Example: User needs to predict if a new CASE ID will churn(1) or not (0), given the data of branch, marital status, income and savings

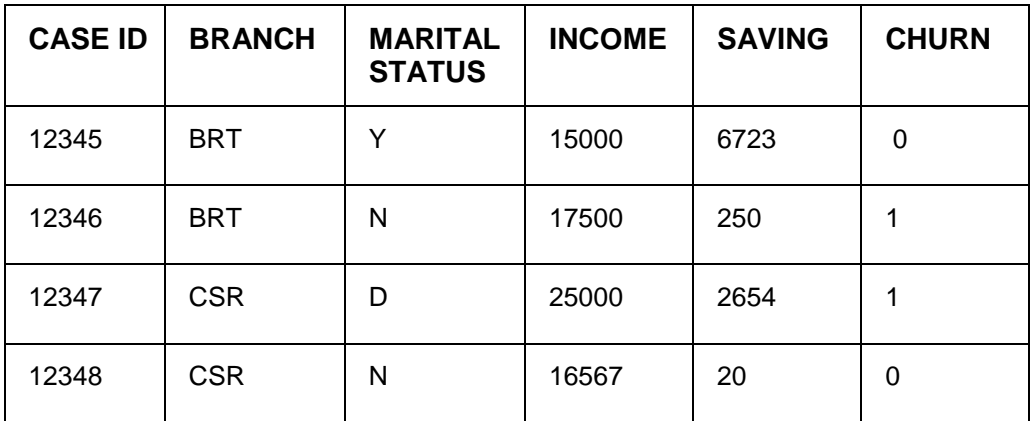

**NOTE:** CASE ID MUST uniquely identify a row

# **Classification Algorithms Supported**

The following algorithms are available as part of the framework.

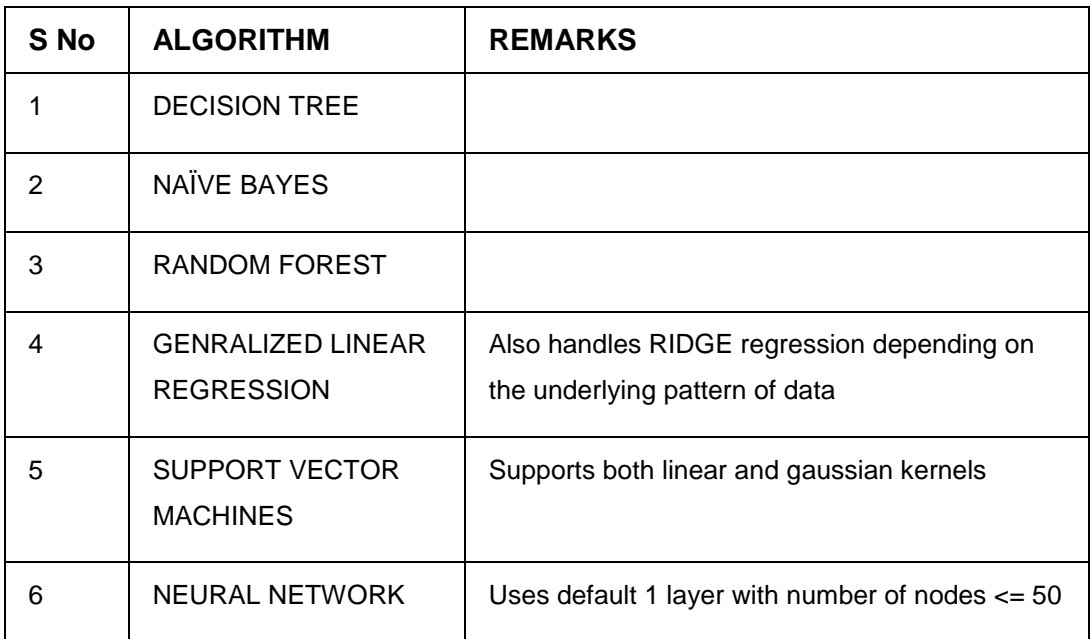

**NOTE:** Users have the flexibility to select a specific algorithm or keep it as NULL for the framework to evaluate and best fit the algorithm to the underlying data.

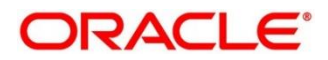

# **5.3 Partitioned Model**

Oracle in-Database machine learning allows the user to design partitioned models.

Partitioned model organizes and represents multiple models as partitions in a single model entity, enabling you to easily build and manage models tailored to independent slices of data.

Example:

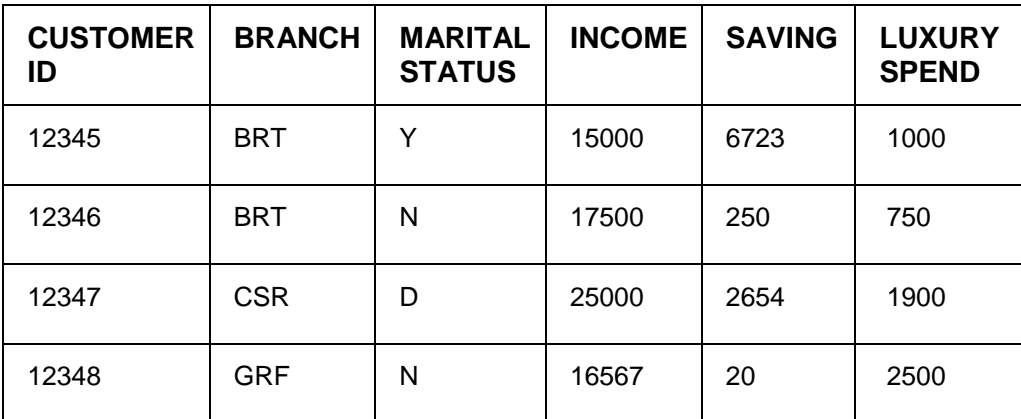

In this above example of data, user could build a single partitioned model on independent slices of data based on branch code.

The user has the advantage of having a single partitioned model instead of having multiple models for each individual branch.

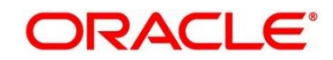

# **On-Boarding Use Case**

## **5.4.1 Model Definition**

Use cases are defined by the business domain of the product processor to which it is mapped. They are unique and machine learning models are named after the use case.

The model definition screen allows you to define the use case and configure the data source to be used for model training.

## **5.4.1.1 Model Definition Summary**

The summary screen displays the list of defined use cases. To access the screen, perform the following steps:

- 1. From **Home** screen, click **Machine Learning**. Under **Machine Learning**, click **Model Definition**.
	- → The **Model Definition Summary** screen is displayed.

**Figure 257: Model Definition Summary**

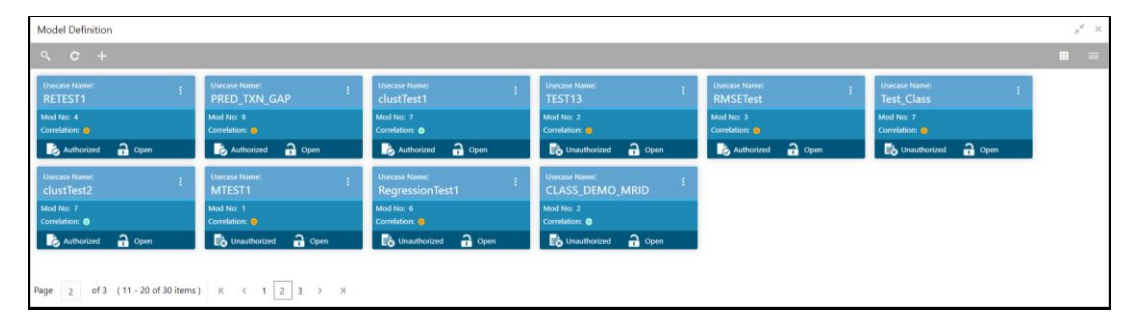

For more information on fields, refer to the field description table below.

### **Table 211: Model Definition Summary – Field Description**

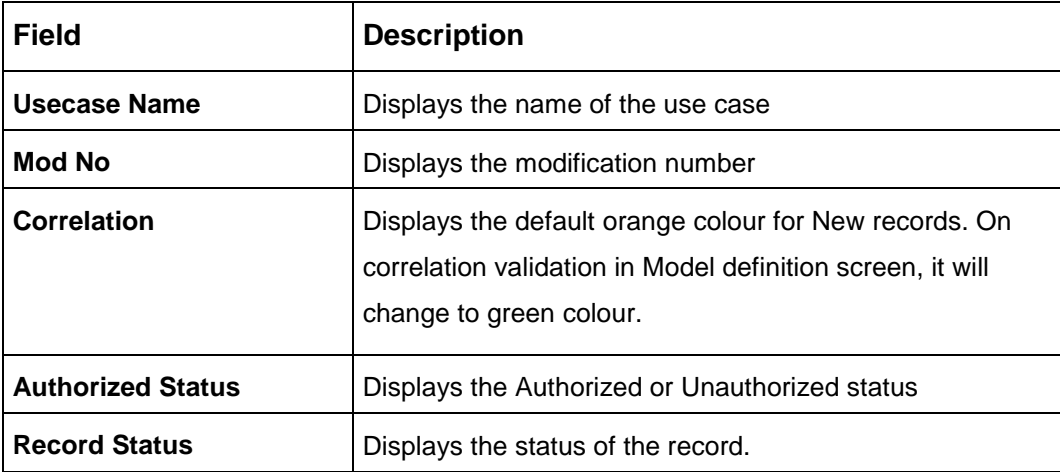

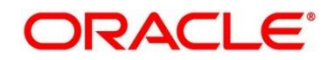

## **5.4.1.2 Model Definition Maintenance**

**Model Definition Maintenance** screen enables the user to maintain the use case details and define the use case type and data source details.

1. From **Model Definition Summary** screen, click button on the Use case tile to **Unlock** or click

 $\overline{t}$  to create the new model definition.

 $\rightarrow$  The **Model Definition Maintenance** screen is displayed.

### **Figure 258: Model Definition Maintenance**

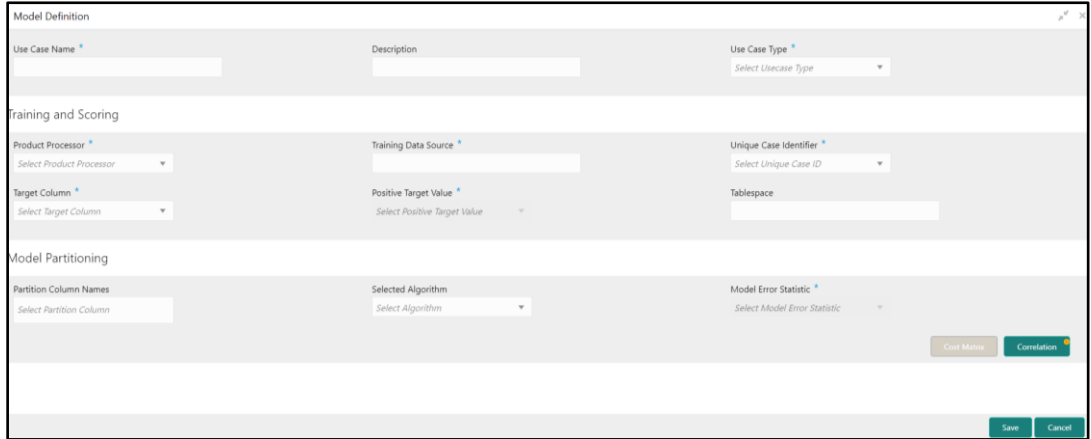

2. On **Model Definition Maintenance** screen, specify the fields. The fields which are marked with asterisk are mandatory. For more information on fields, refer to the field description table below.

**Table 212: Model Definition Maintenance – Field Description**

| <b>Field</b>                  | <b>Description</b>                                                                                                    |  |
|-------------------------------|----------------------------------------------------------------------------------------------------|--|
| Use Case Name                 | Specify the name of the Use Case.                                                                                                    |  |
| <b>Description</b>            | Specify the description of the Use Case.                                                                                                    |  |
| Use Case Type                 | Select the type of Use Case – Regression or<br>classification from the drop down.                                                                                 |  |
| <b>Product Processor</b>      | Select the product to which the use case belongs.                                                                                                    |  |
| <b>Training Data Source</b>   | Specify the Table or View name used as data source to<br>train the model.                                                                                         |  |
| <b>Unique Case Identifier</b> | Select the column name to uniquely identify a record.<br><b>NOTE:</b> Column name is a function of table/view design<br>and has to have unique constraint defined |  |

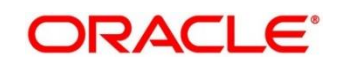

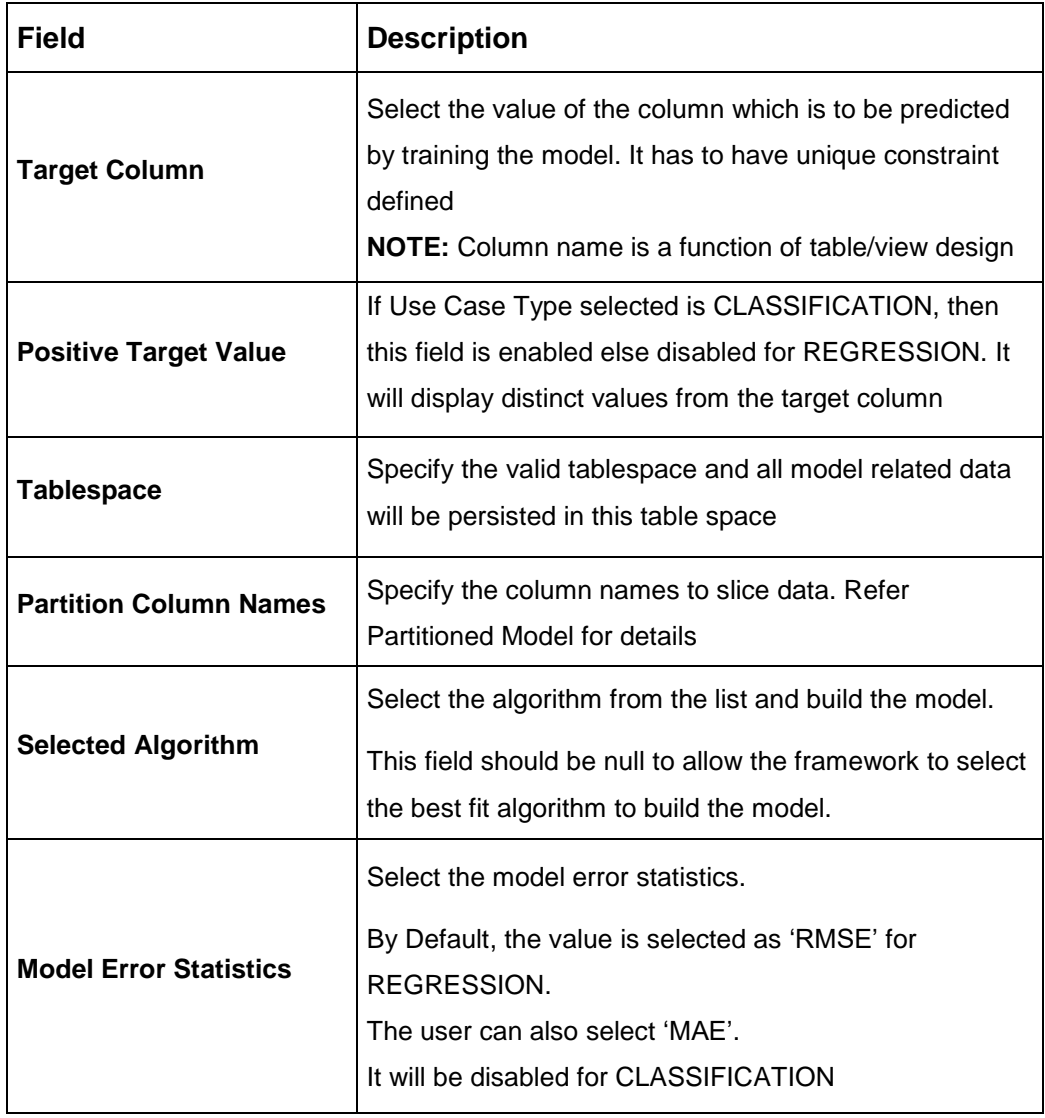

## **Cost Matrix:**

This button is enabled ONLY for CLASSIFICATION type of use cases.

Any classification model can make two kinds of error

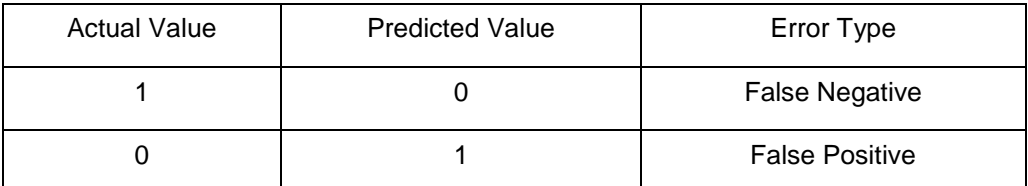

This screen is used to bias the model into minimizing one of the error types, by adding a penalty cost. All penalty cost has to be positive.

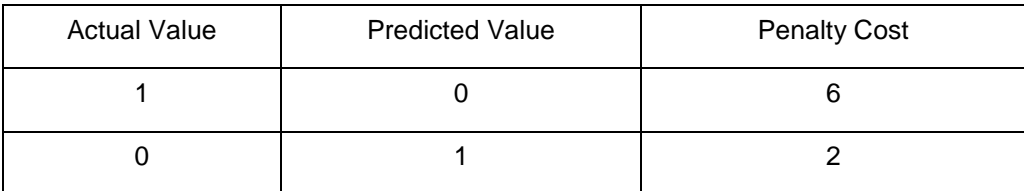

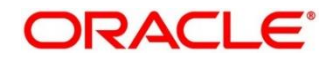

The default is zero cost for all combinations.

Biasing the model is a trade-off with accuracy of prediction. Business determines if a classification model is required to be biased or not.

3. Click **Cost Matrix** button to launch the screen.

### → The **Cost Matrix** screen is displayed.

### **Figure 259: Cost Matrix**

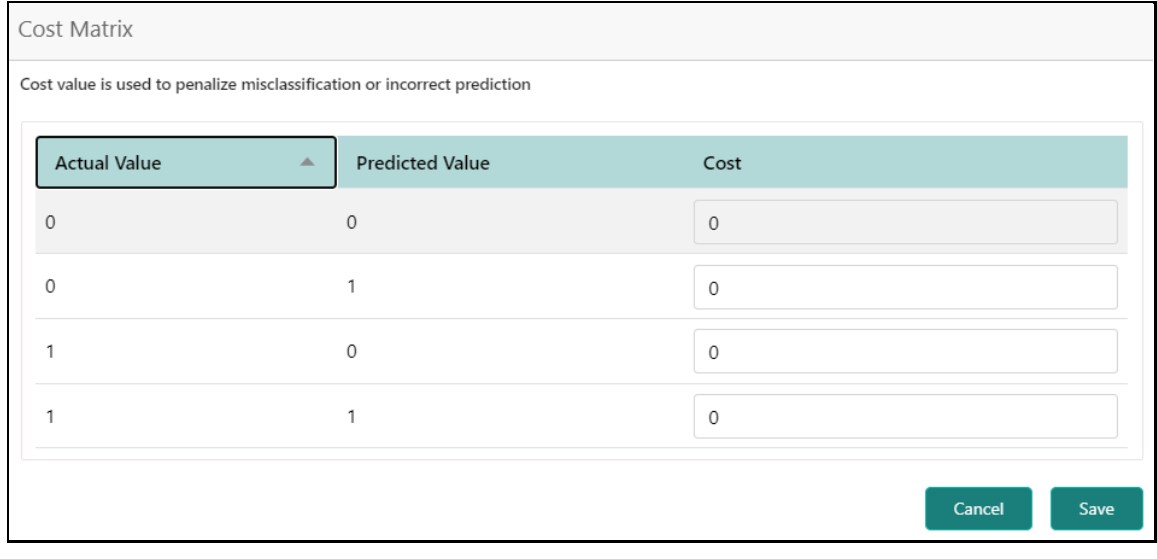

- 4. On **Cost Value** screen, specify the relevant penalty cost.
- 5. Click **Save** to save and close the **Cost Matrix** screen and back to the **Model Definition Maintenance** screen.

### **Correlation:**

Multicollinearity occurs when two or more independent variables are highly correlated with one another in a model.

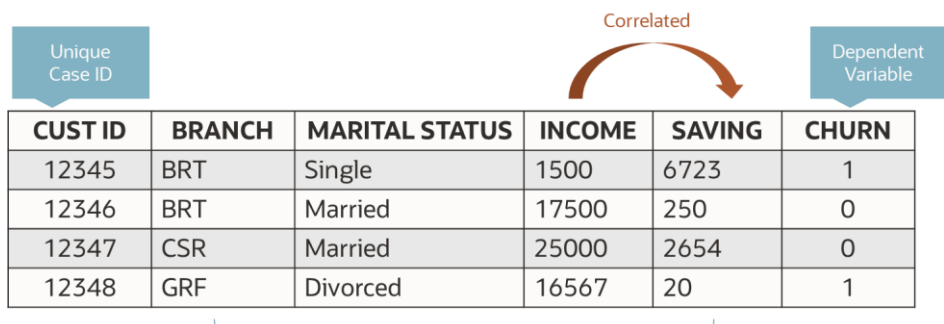

Independent Variables

Multicollinearity may not affect the accuracy of the model as much, but we might lose reliability in model interpretation

Irrespective of CLASSIFICATION or REGRESSION, all use cases must be evaluated for Correlation.

This button will display Orange mark if evaluation is pending.

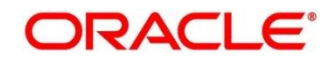

6. Click **Correlation** button to launch the screen.

→ The **Correlation Analysis** screen is displayed.

## **Figure 260: Correlation Analysis**

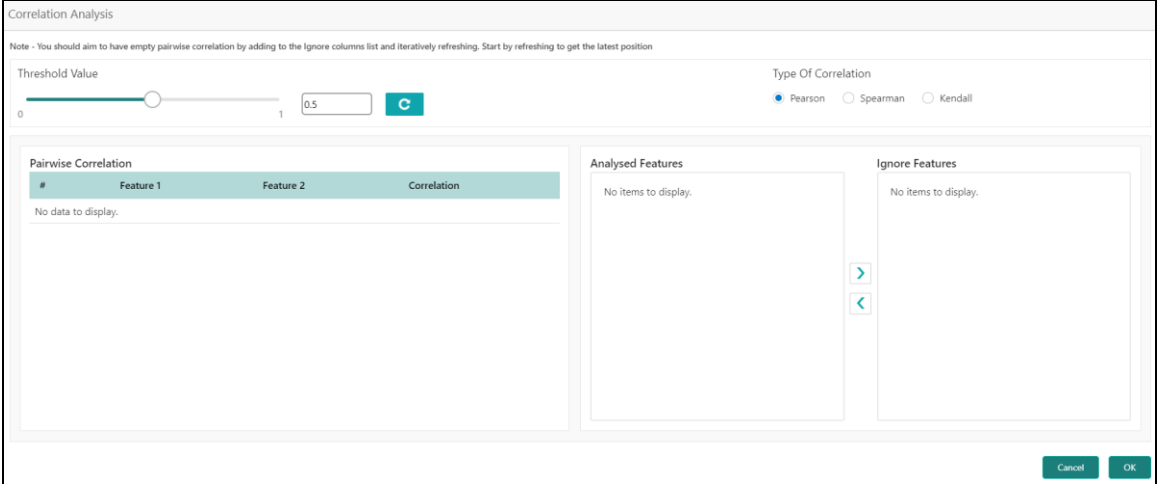

7. On **Correlation Analysis** screen, select the required fields. For more information on fields, refer to the field description table below.

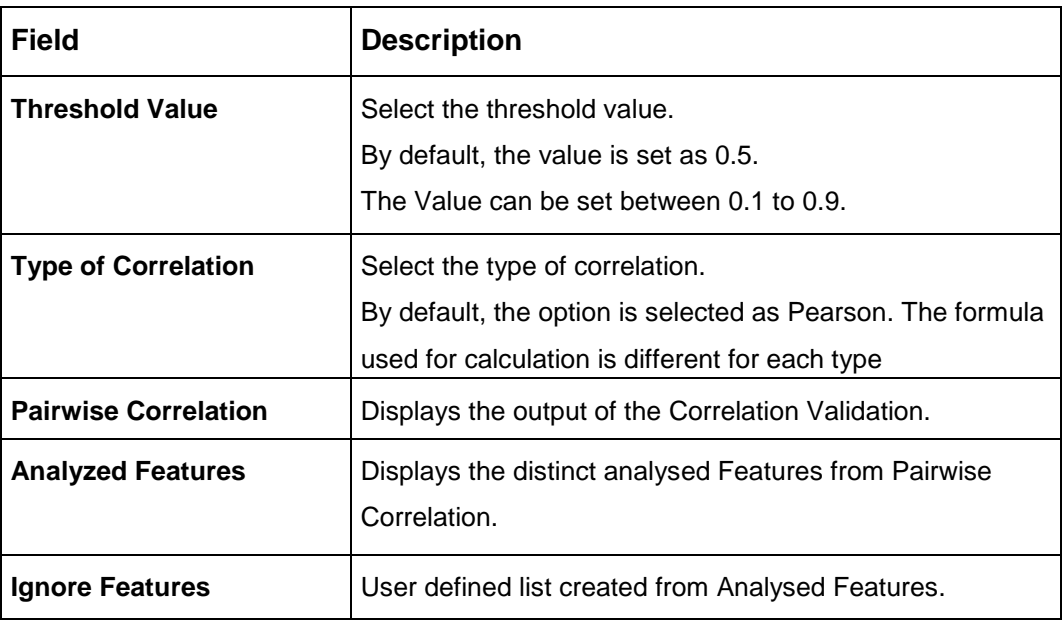

## **Table 213: Correlation Analysis – Field Description**

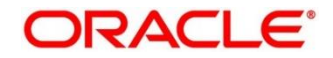

8. Click to initiate the evaluation process.

→ The **Correlation Analysis - Pairwise Correlation** screen is populated.

#### **Figure 261: Correlation Analysis - Pairwise Correlation**

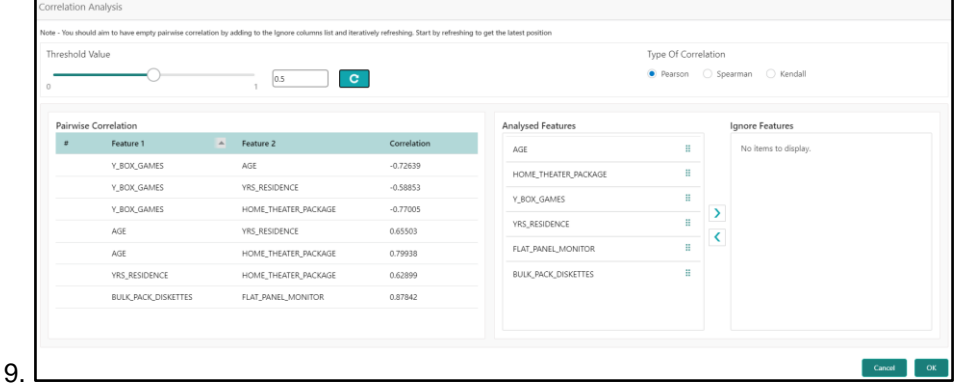

- 10. Move ONE of the Analyzed Features to Ignore Features List
- 11. Click **C** and re-evaluate Correlation as mentioned in Step 8.
- 12. Rinse & repeat Step 9 & 10 for each feature addition to the **Ignore feature** list, until **Pairwise Correlation** displays zero correlated pair.
- 13. Attempting to exit the screen midway without achieving zero Pairwise Correlation, will display the following error message.

#### **Figure 262: Error Message**

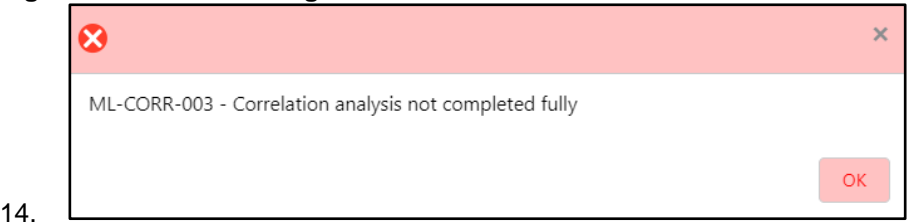

- 15. After successful **Correlation Evaluation**, the orange highlight on the **Correlation** button is removed.
- 16. After **Correlation Evaluation** and **Cost Matrix** definition (for CLASSIFICATION), click **Save** to create the new Model Definition. The user can view the configured details in the **Model Definition Summary**.

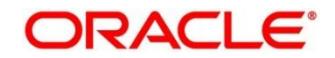

### **Model Metrices**

Once the user has successfully trained Machine Learning model, the user can score/predict the model outcomes as required by the use case. The user can view the **Model Metrices** tab only after training the model successfully. Refer to **Model Training and Scoring** section for training the model.

- 17. Click **Model Metrices** tab to view the Model Metrices details.
	- → The **Model Metrices** screen is displayed.

### **Figure 263: Model Metrices**

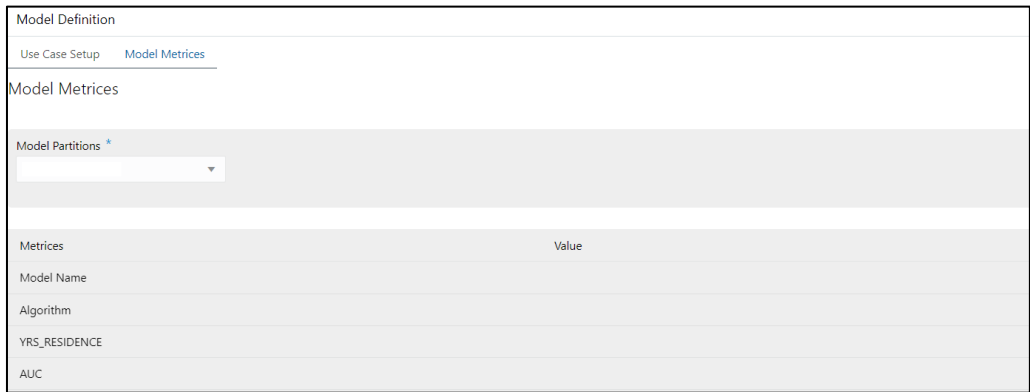

18. For more information on fields, refer to the field description table below.

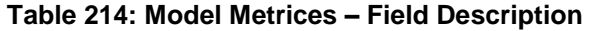

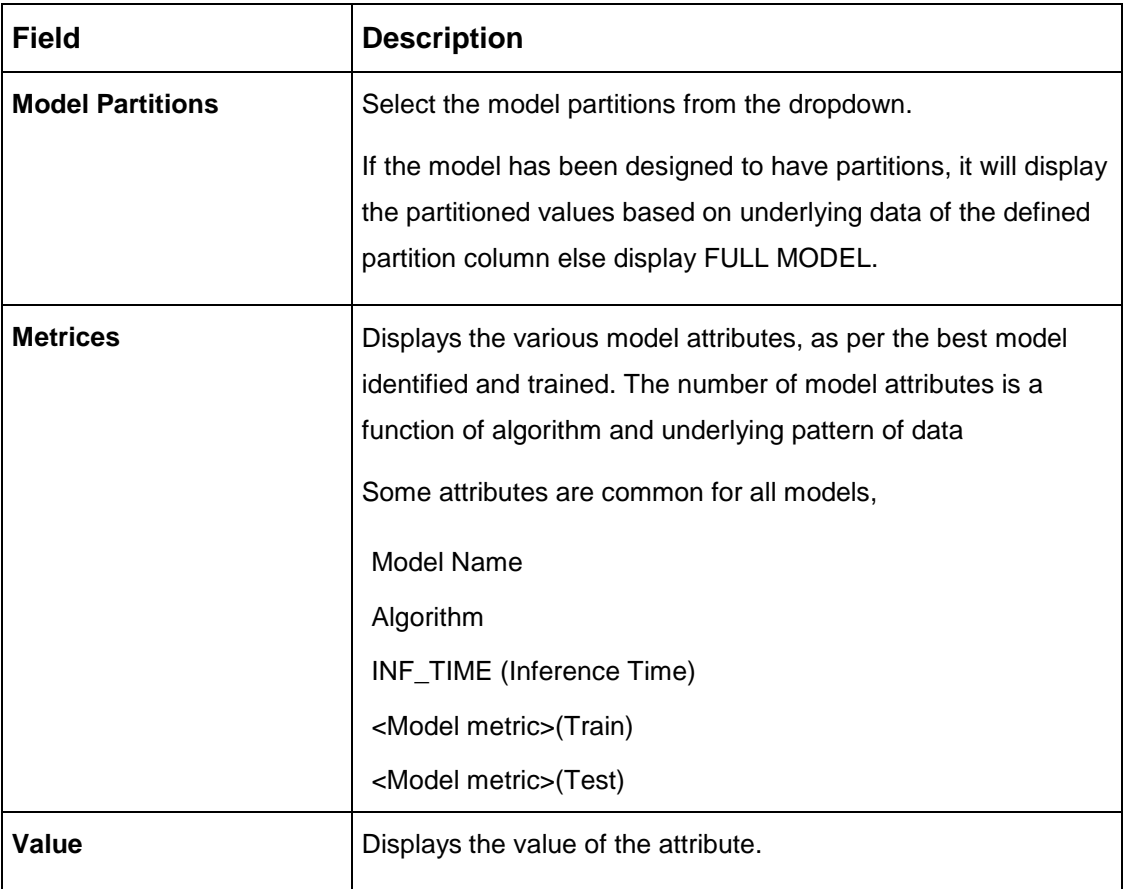

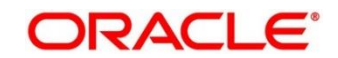

# **Model Training and Scoring**

Model Training and Scoring screen enables the user to train the model for the selected use case and use the trained model to predict and score multiple records at a time. The predicted values persist in the database and are available in the prediction column maintained for the user case.

- 1. From **Home** screen, click **Machine Learning**. Under **Machine Learning**, click **Model Training and Scoring**.
	- → The **Model Training and Scoring** screen is displayed.

## **Figure 264: Model Training and Scoring**

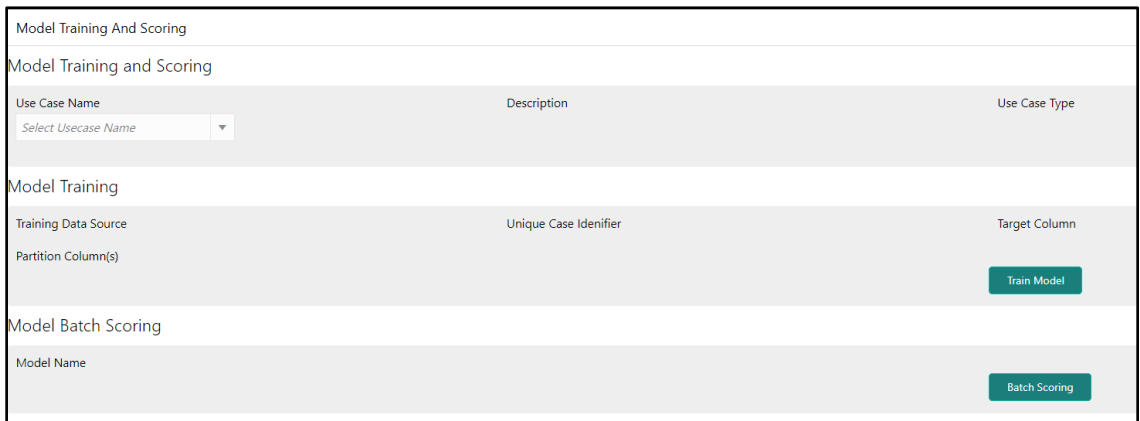

For more information on fields, refer to the field description table below.

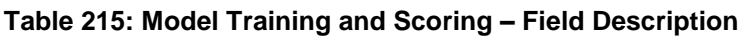

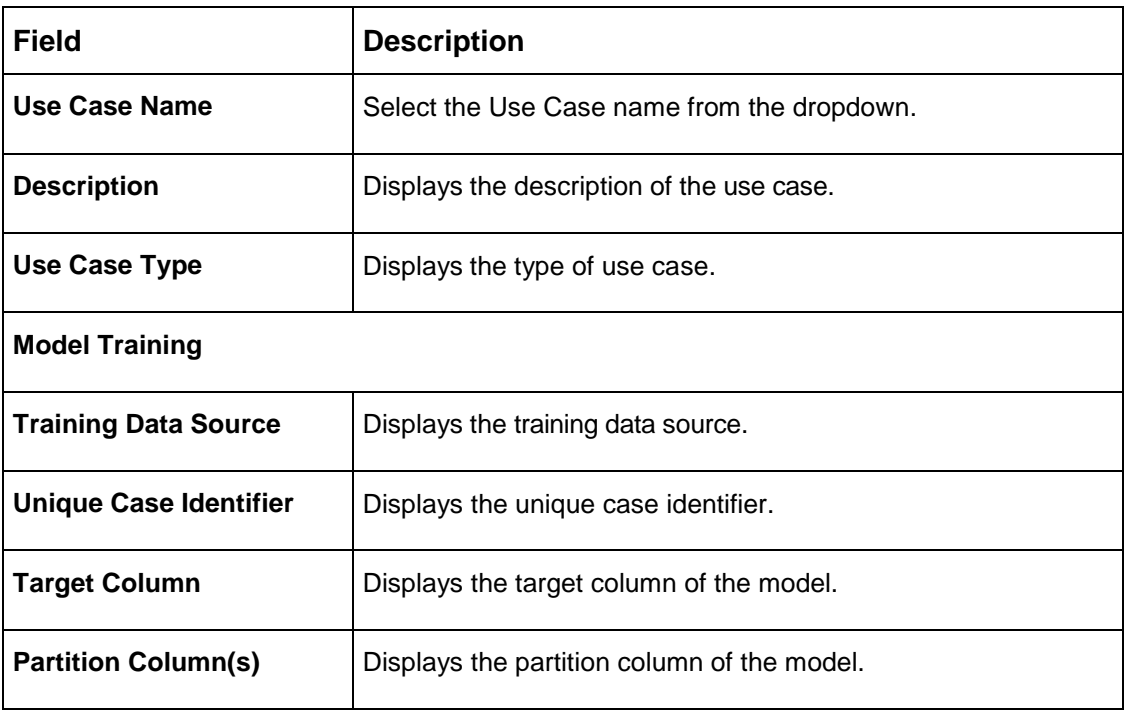

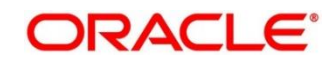

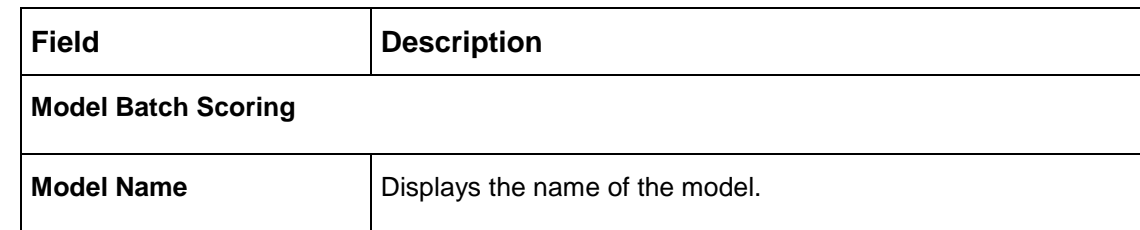

- 2. Select the use case name from the dropdown.
- 3. Click **Train Model** to train the model for the selected use case.
- 4. Click **Batch Scoring** to predict the score for the data source records.

The predictions of batch scoring are now available for business consumption.

# **5.5 Online Single Record Prediction**

This is made available as a REST API and allow you to predict for a single record. The predictions do not persist in the database.

These can be invoked directly from application user interface, to retrieve and display the results.

The explainability of the model outcome is also made available.

# **Use Case Modifications**

Use case definition may undergo the following modification and would require model re-training. After each re-training run, you should review the model details discussed under Model Explainability.

## **Table 216: Use Case Modifications**

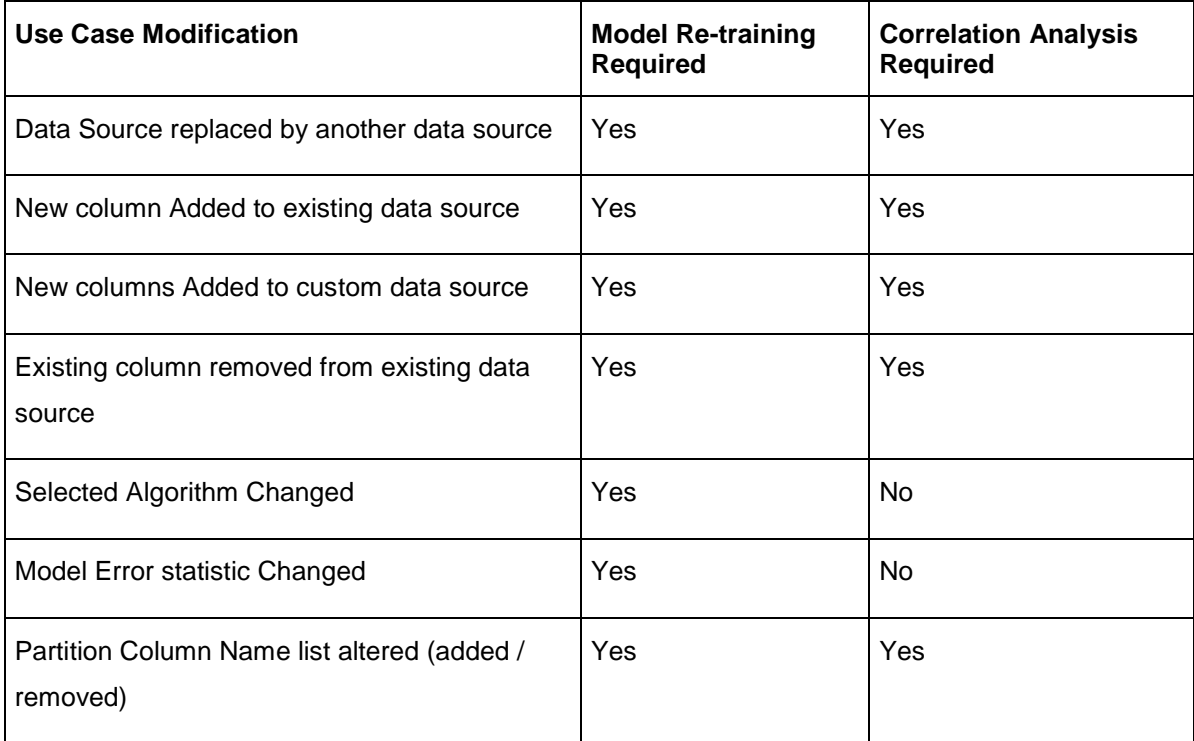

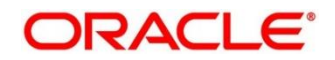

# **Data Extensibility**

To address the requirement of banks to add new data points to the factory shipped data source, we have provided the facility of data extensibility.

### **Figure 265: Data Extensibility**

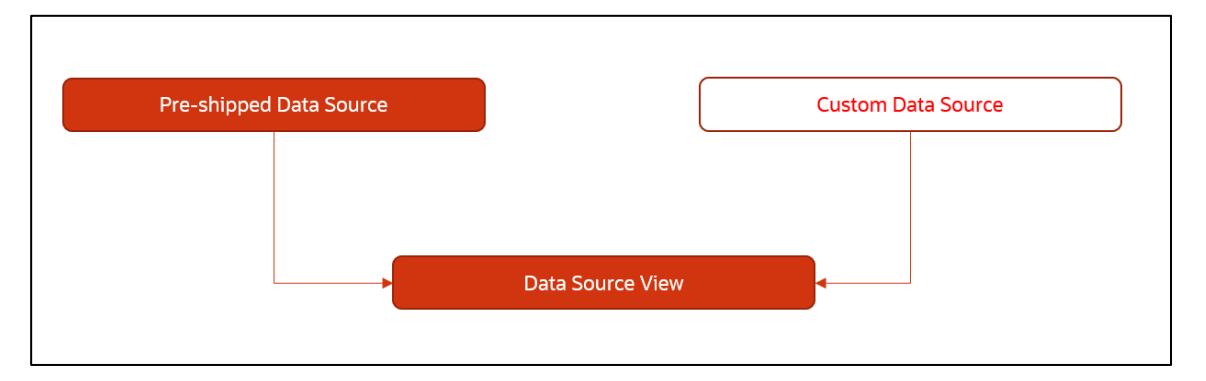

Banks can add any number of new data columns to the customer data source

The defined data source view is mapped to a use case in the Model definition.

Machine Learning will automatically consider all the available data points in the data source View.

## **Model Explainability**

The details of the Regression models built using the framework is made available under the 'Model Metrices' tab in Use Case Definition for better understanding and transparency.

The available details are

- Model Name
- Algorithm Name
- Inference Time
- Training Error Metric
- Testing Error Metric
- List of data attributes that make up the model depending on the framework and algorithm used

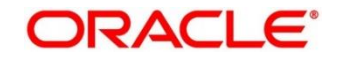
## **5.9 Time Series Forecast**

Timeseries forecast is unique as it consumes sequential data to forecast.

This uniqueness necessitates model training and forecast to be executed in a single processing routine. This is very unlike regression model approach where model training and model prediction are separate distinct actions.

## **Forecast REST Service**

Timeseries framework is made available as an independent REST service to be consumed by products and use cases as required.

The following information is required to be provided.

| <b>Field</b>              | <b>Description</b>                                                                                                    |  |  |
|---------------------------|----------------------------------------------------------------------------------------------------|--|--|
| Use Case Name             | Specify the Unique Use Case Name.                                                                                                    |  |  |
| <b>Data Source</b>        | Specify the Table or View name used as data source to train<br>the model.                                                                             |  |  |
| <b>Target Column</b>      | Specify the model will train and forecast future values of this<br>column.<br><b>NOTE:</b> Column name is a function of table/view design             |  |  |
| <b>Unique Identifier</b>  | Specify the column name to uniquely identify a sequence<br><b>NOTE:</b> Column name is a function of table/view design. Must<br>be Date or a sequence |  |  |
| <b>Model Partitioning</b> | Specify the column names to slice data. Refer Partitioned<br>Model for details<br><b>NOTE:</b> Column name is a function of table/view design         |  |  |
| <b>Partitioned Value</b>  | Specify the actual Value of the Model Partition                                                                                                    |  |  |
| <b>Forecast Window</b>    | Specify the number of forecasts required as an outcome                                                                                                |  |  |
| <b>Tablespace</b>         | Specify the valid tablespace and all model related data will be<br>persisted in this table space                                                      |  |  |

**Table 217: Forecast REST Service – Field Description**

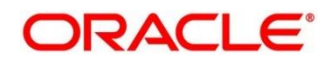

# **6 File Upload**

The following File Upload features are available in the respective common core maintenances

- Country Code File Upload
- Bank Core Parameters File Upload
- Branch Core Parameters File Upload
- Currency Definition File Upload
- BIC Directory File Upload
- Local Holiday File Upload
- Currency Holiday File Upload
- External Customer File Upload
- External Customer Account File Upload
- Exchange Rate File Upload

## **Country Code File Upload**

Country Code File Upload is used to perform country code maintenance in common core.

**File Type Supported** - CSV

**File Naming Convention** - CmcTmCountry\_<UniqueName>.csv

**NOTE:** Replace the <UniqueName> for each file upload.

### **Table 218: Country Code File Upload – Records**

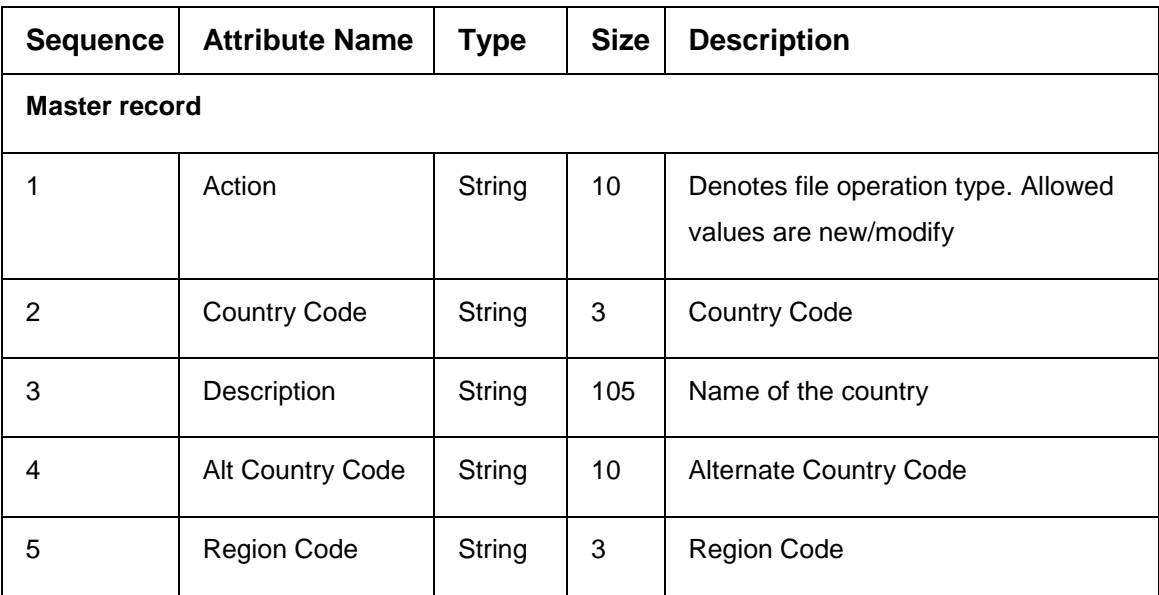

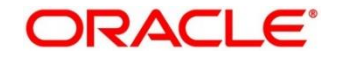

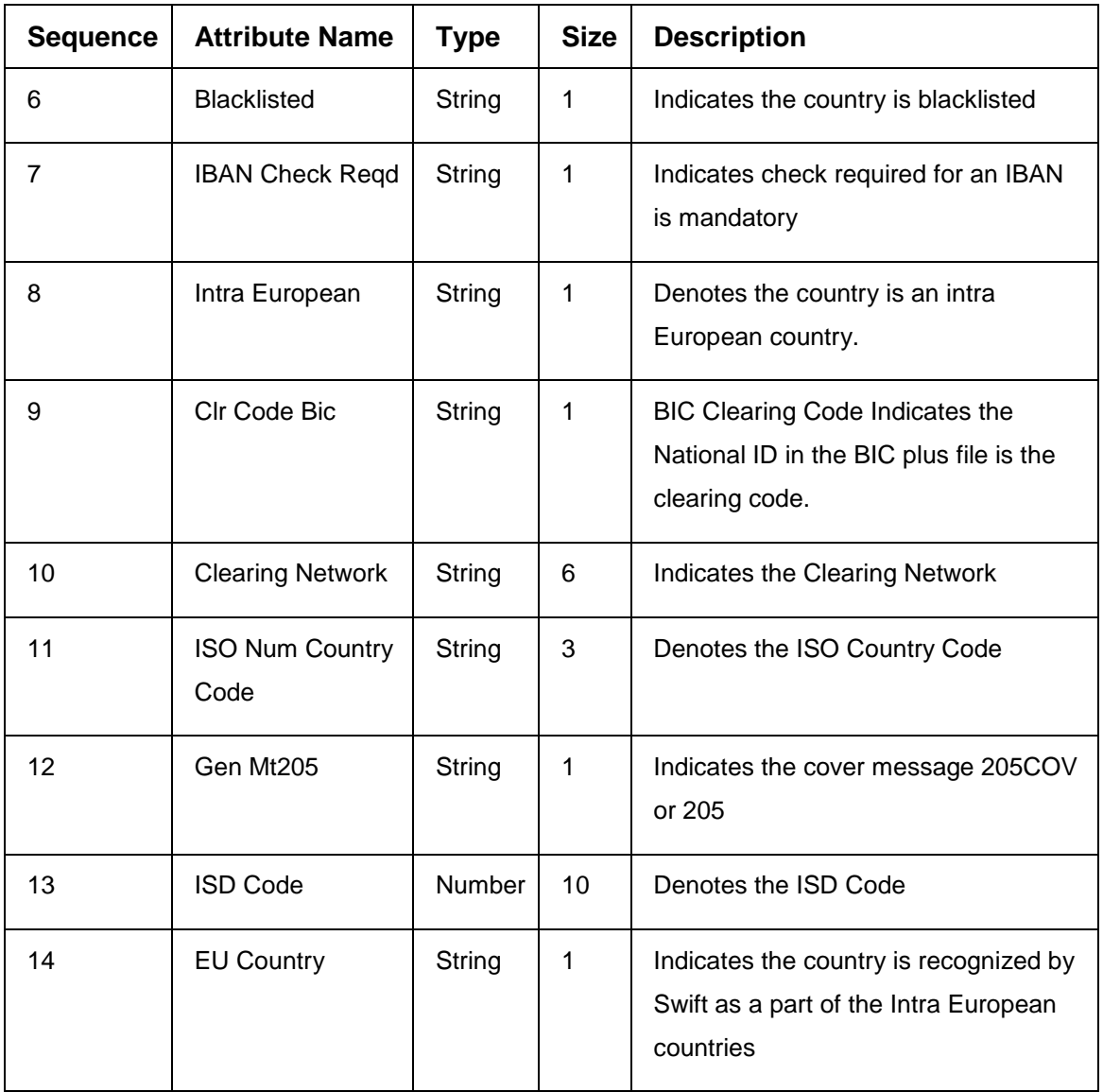

- Action
- Country Code
- Description
- Alt Country Code
- Region Code
- Blacklisted
- IBAN Check Reqd
- Intra European
- Clr Code Bic
- ISO Num Country Code
- Gen Mt205
- ISD Code
- EU Country

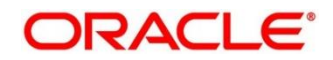

## **Bank Core Parameters File Upload**

Bank Core Parameters File Upload is used to perform bank core maintenance in common core.

**File Type Supported** - CSV

**File Naming Convention** - CoreBank\_<UniqueName>.csv

Replace the <UniqueName> for each file upload.

#### **Table 219: Bank Core Parameters File Upload – Records**

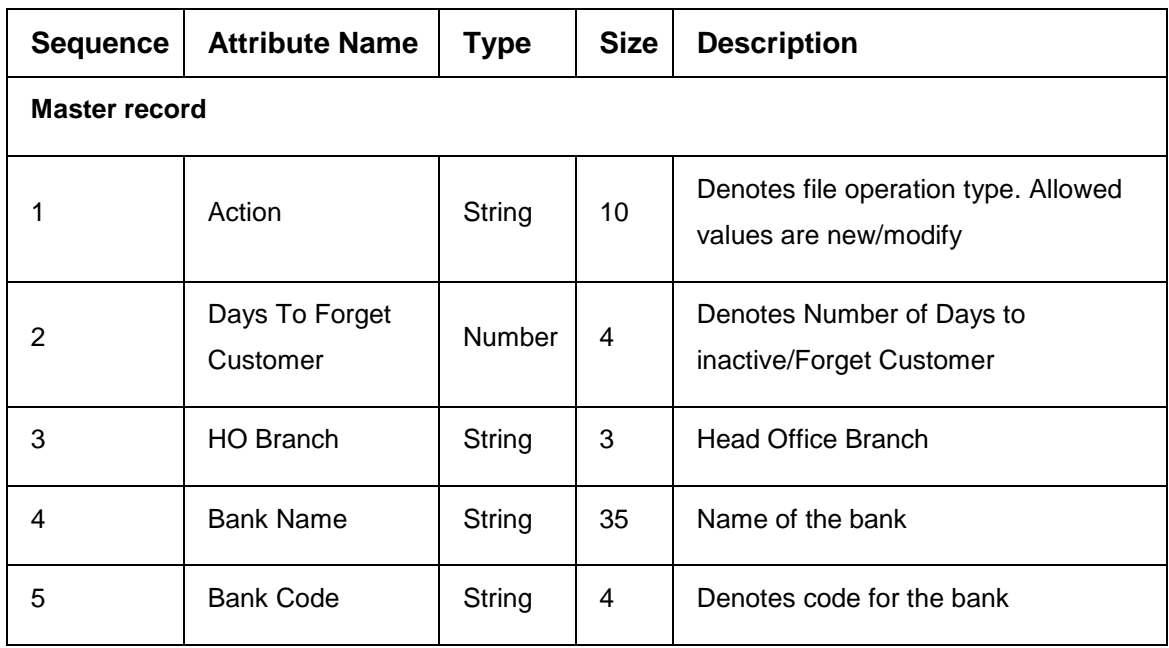

- Action
- Days To Forget Customer
- HO Branch
- Bank Name
- Bank Code

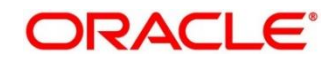

## **Branch Core Parameters File Upload**

Branch Code Parameters File Upload is used to perform branch code maintenance in common core.

**File Type Supported** - CSV

**File Naming Convention** - CoreBranch\_<UniqueName>.csv

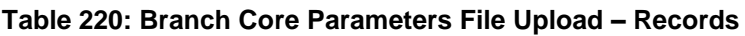

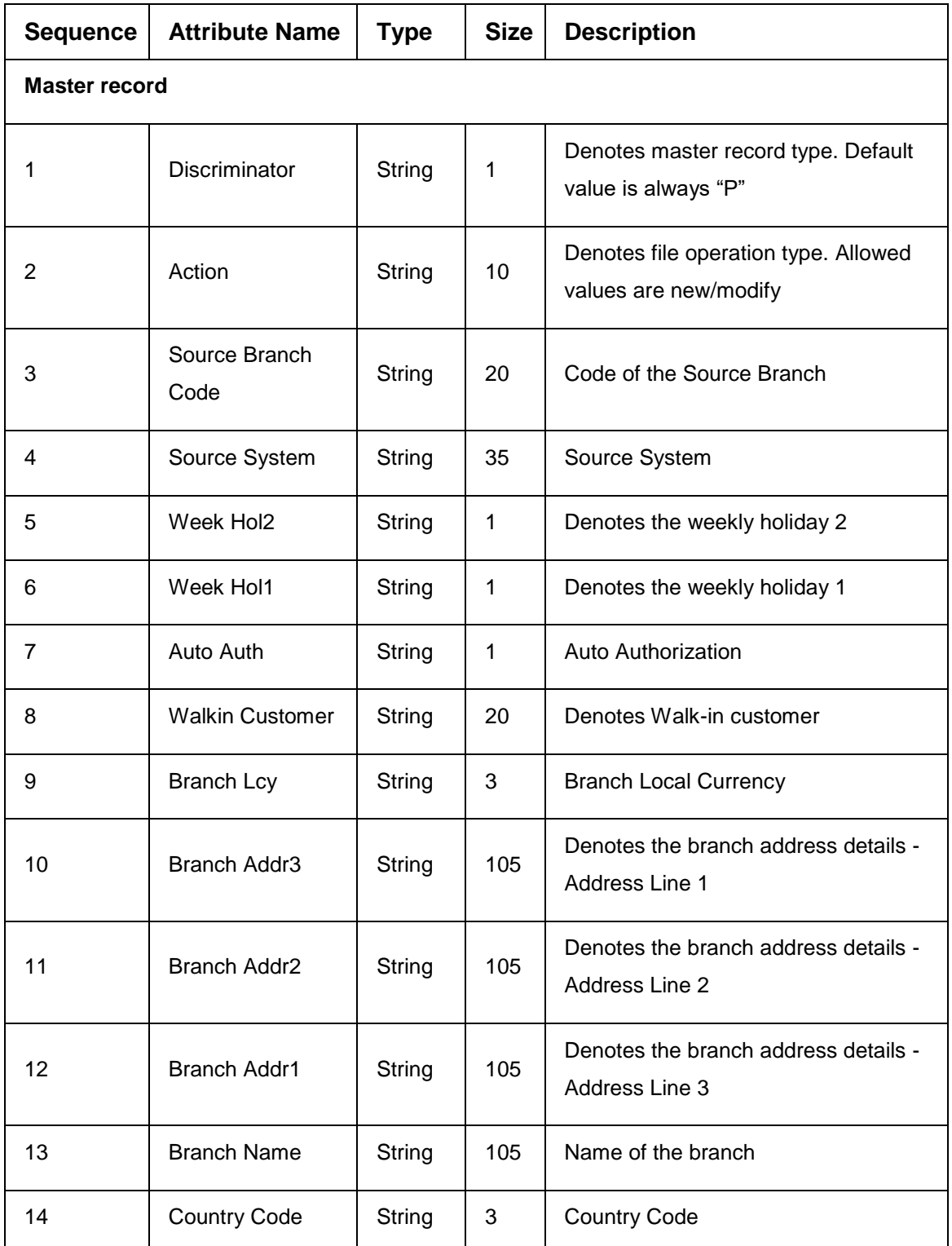

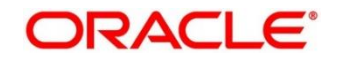

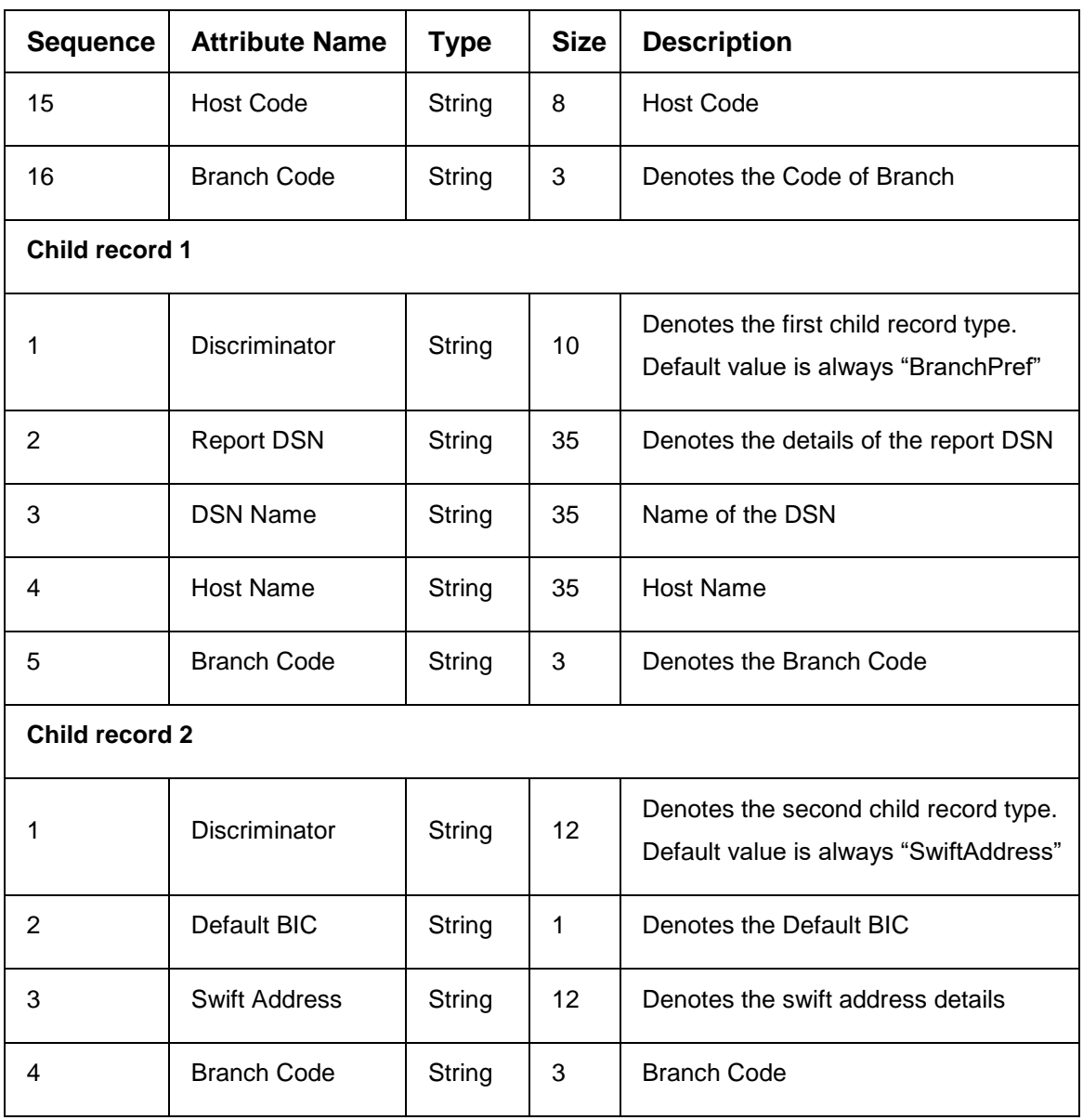

- Discriminator
- Action
- Source Branch Code
- Source System
- Auto Auth
- Branch Lcy
- Branch Addr3
- Branch Addr2
- Branch Addr1
- Branch Name
- Country Code
- Host Code
- Branch Code
- Discriminator (Child record 1)
- Branch Code (Child record 1)
- Discriminator (Child record 2)
- Default BIC (Child record 2)
- Swift Address (Child record 2)
- Branch Code (Child record 2)

### **Currency Definition File Upload**

Currency Definition Upload is used to perform currency definition maintenance in common core.

**File Type Supported** - CSV

**File Naming Convention** - CmcTmCurrencyDefinition\_<UniqueName>.csv

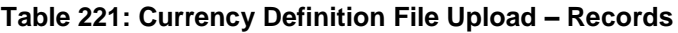

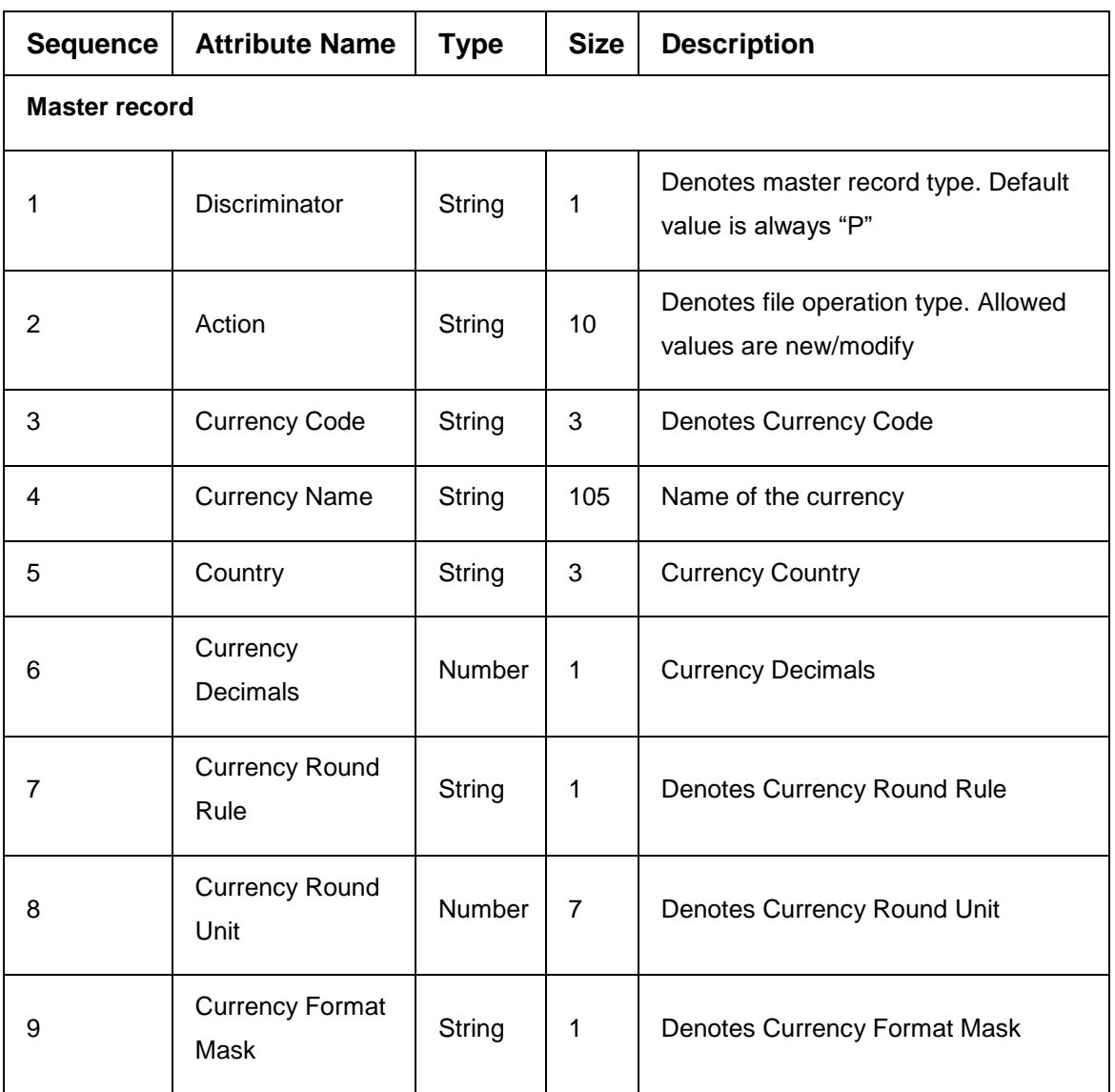

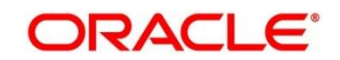

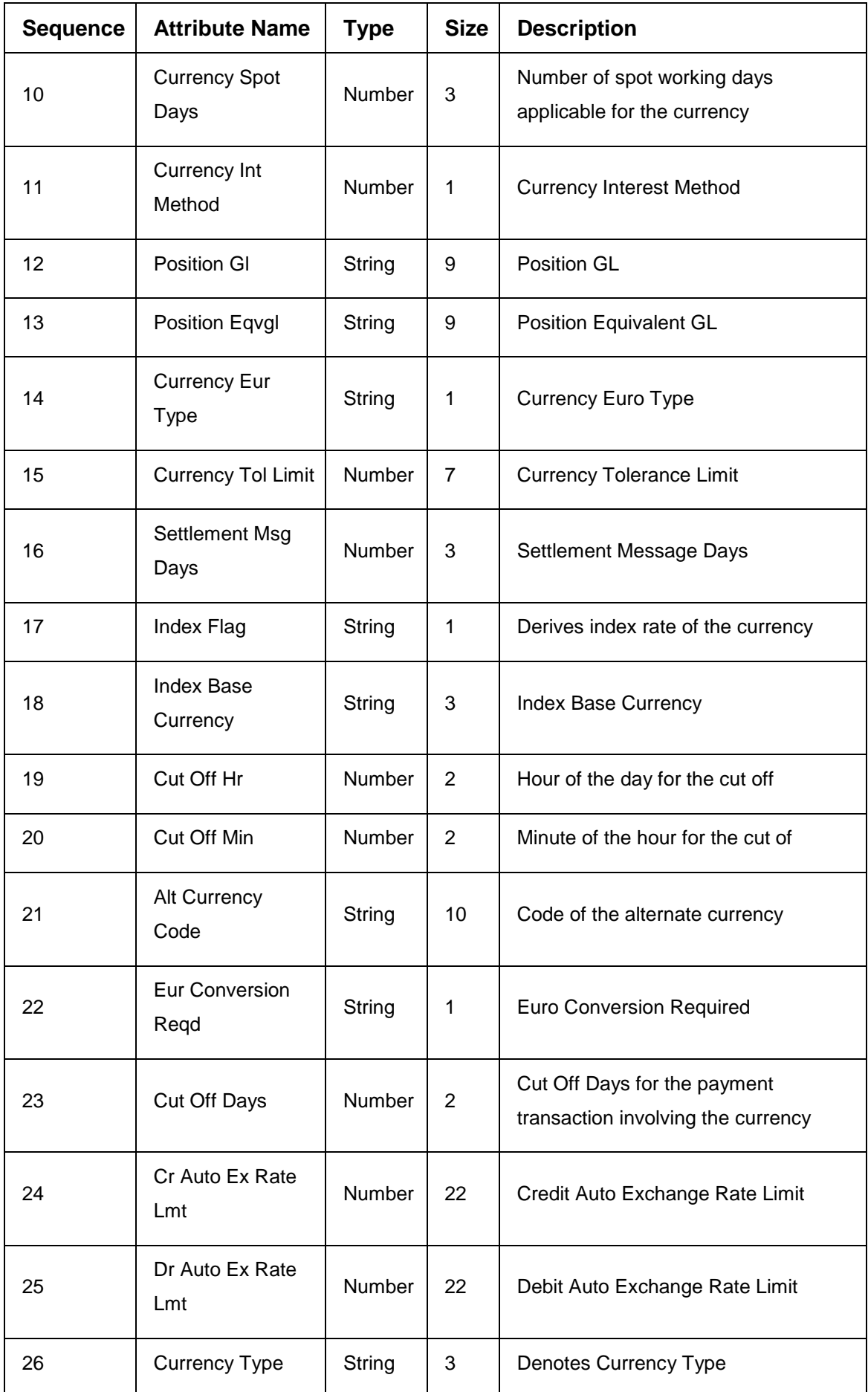

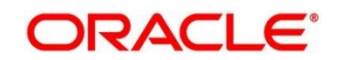

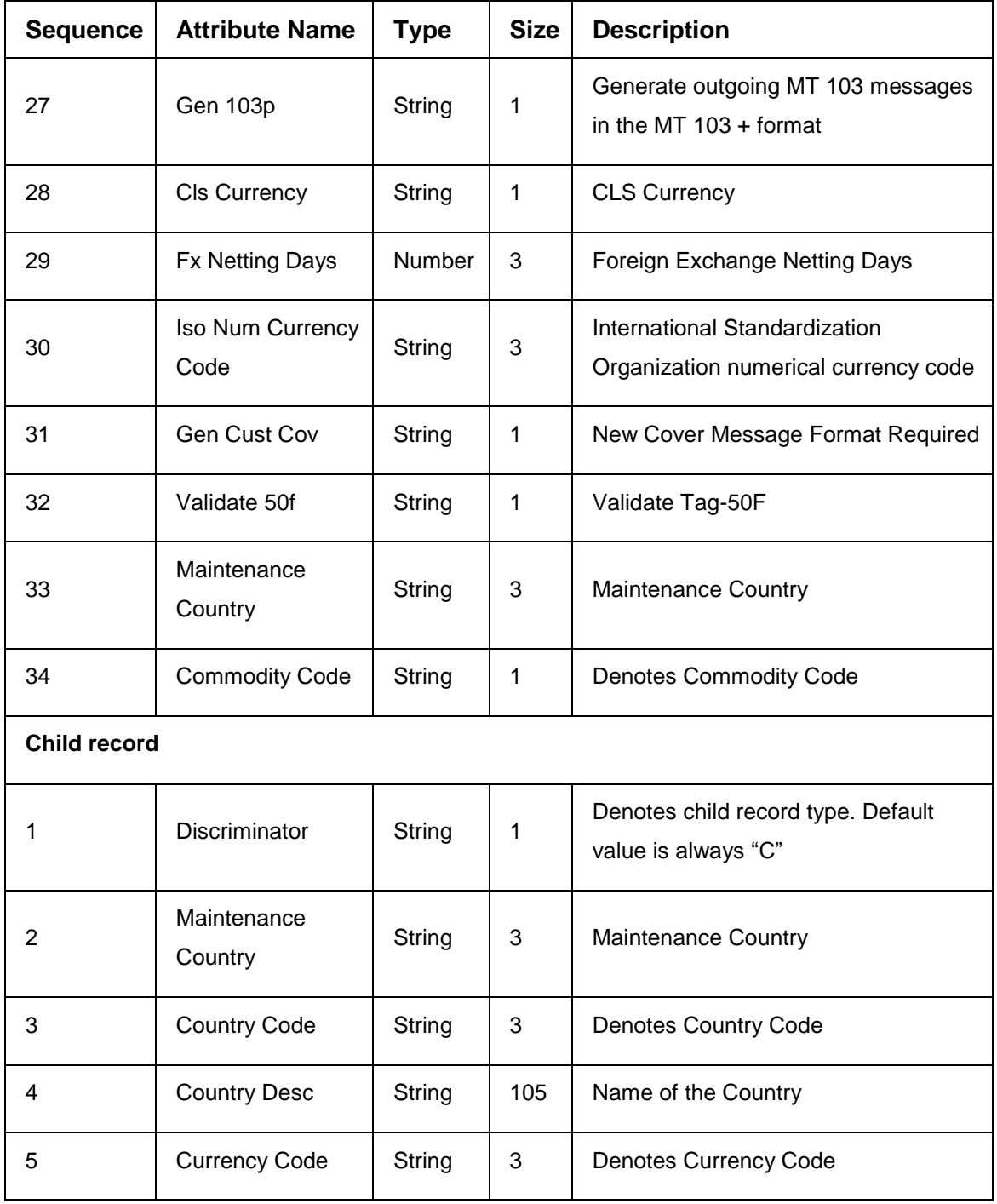

- Discriminator
- Action
- **•** Currency Code
- Currency Name
- Country
- Currency Decimals
- Currency Round Rule
- Currency Round Unit
- Currency Spot Days

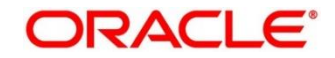

- Currency Int Method
- Currency Eur Type
- Settlement Msg Days
- Index Flag
- Cut Off Hr
- Cut Off Min
- **Alt Currency Code**
- **Eur Conversion Regd**
- Cut Off Days
- Gen 103p
- Cls Currency
- Fx Netting Days
- Gen Cust Cov
- Validate 50f
- Maintenance Country
- Commodity Code
- Discriminator (Child Record)
- **Maintenance Country (Child Record)**
- Country Code (Child Record)
- Country Desc (Child Record)
- Currency Code (Child Record)

### **BIC Directory File Upload**

BIC Directory File Upload is used to perform BIC directory maintenance in common core.

**File Type Supported** - CSV

**File Naming Convention** - CmcTmBICDirectory\_<UniqueName>.csv

**NOTE:** Replace the <UniqueName> for each file upload.

### **Table 222: BIC Directory File Upload – Records**

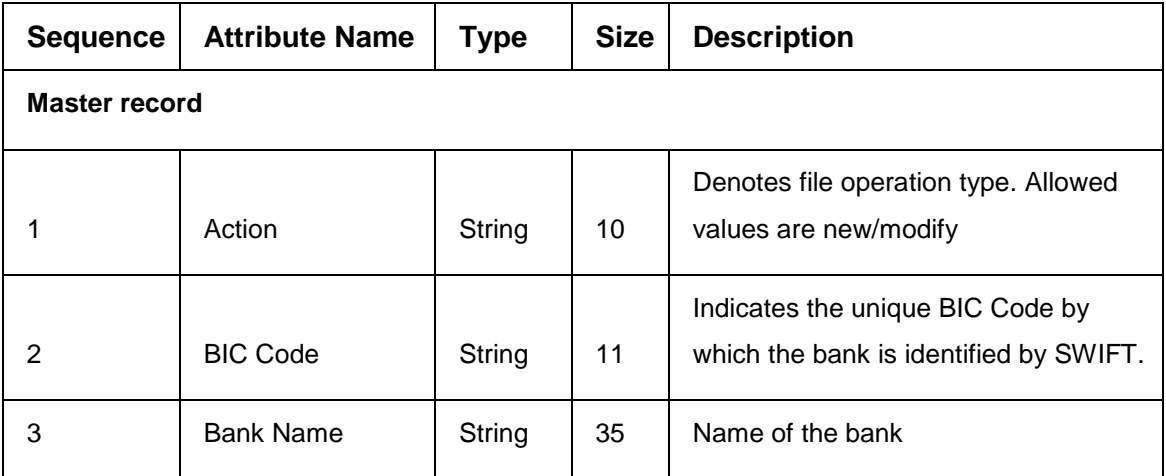

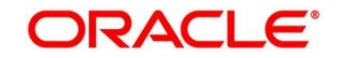

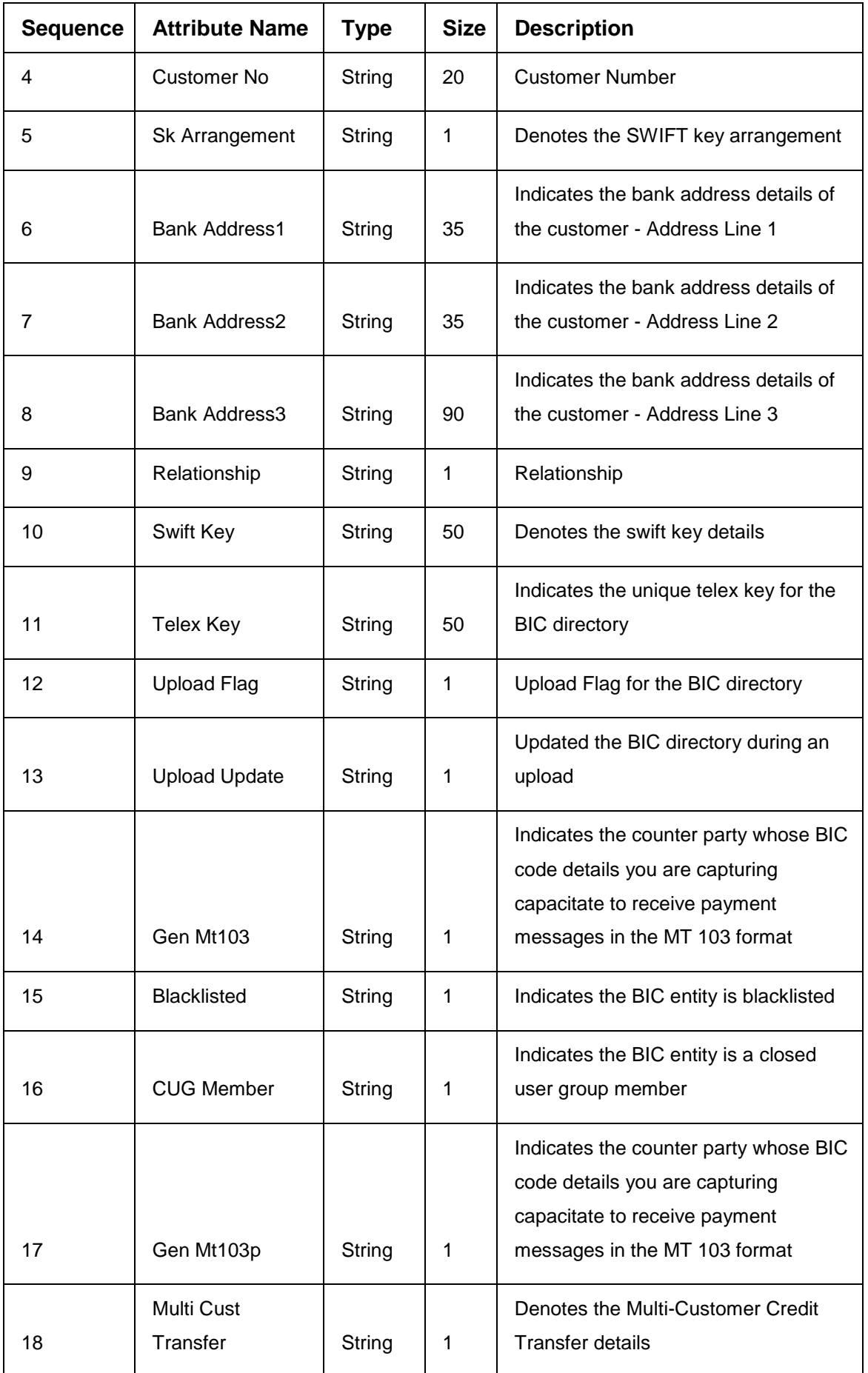

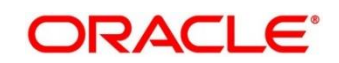

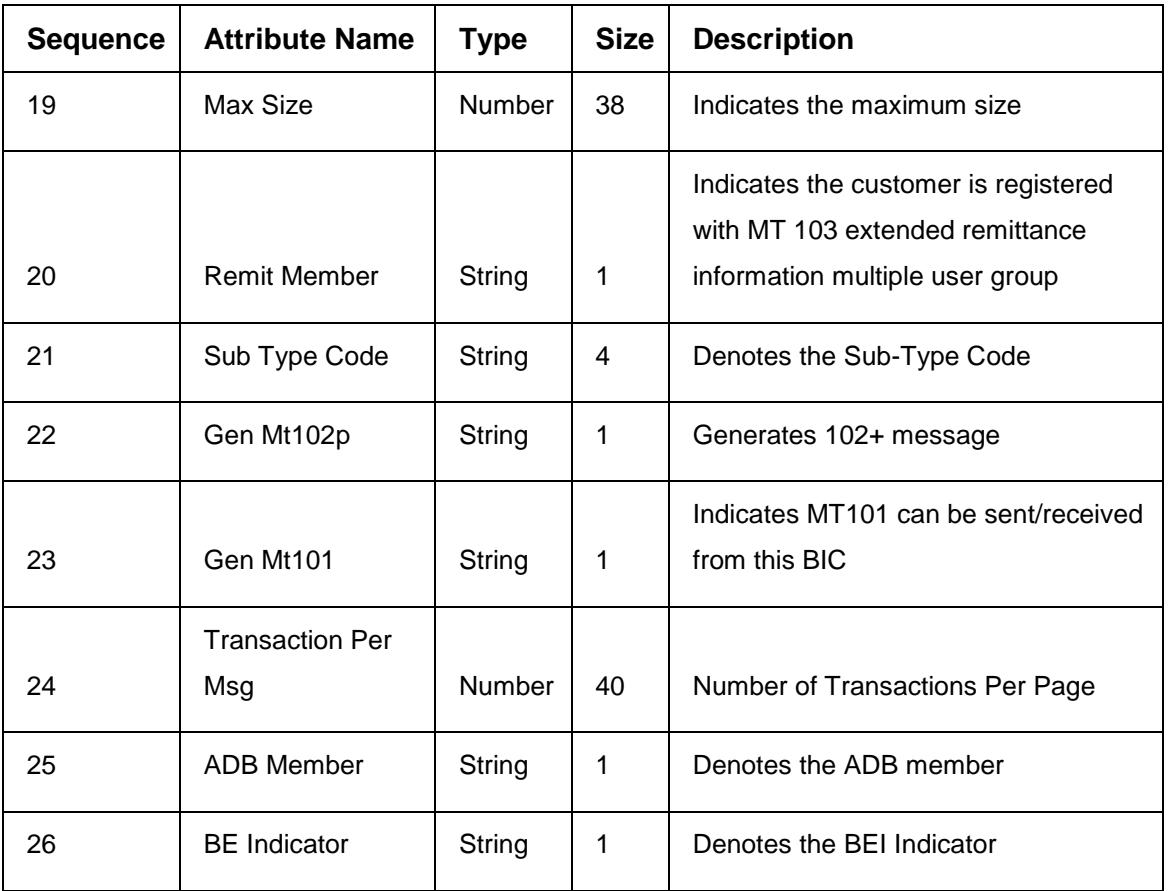

- Action
- BIC Code
- Bank Name
- Sk Arrangement
- Bank Address1
- Bank Address2
- Bank Address3
- Relationship
- Swift Key
- Telex Key
- Upload Flag
- Upload Update
- Gen Mt103
- Blacklisted
- CUG Member
- Gen Mt103p
- Multi Cust Transfer
- Max Size
- Remit Member
- Gen Mt102p

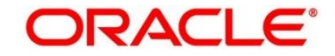

- Gen Mt101
- Transaction Per Msg
- ADB Member
- BE Indicator

### **Local Holiday File Upload**

Local Holiday File Upload is used to perform local holiday maintenance in common core.

**File Type Supported** - CSV

**File Naming Convention** - CmcTmBranchLocalHoliday\_<UniqueName>.csv

**NOTE:** Replace the <UniqueName> for each file upload.

#### **Table 223: Local Holiday File Upload – Records**

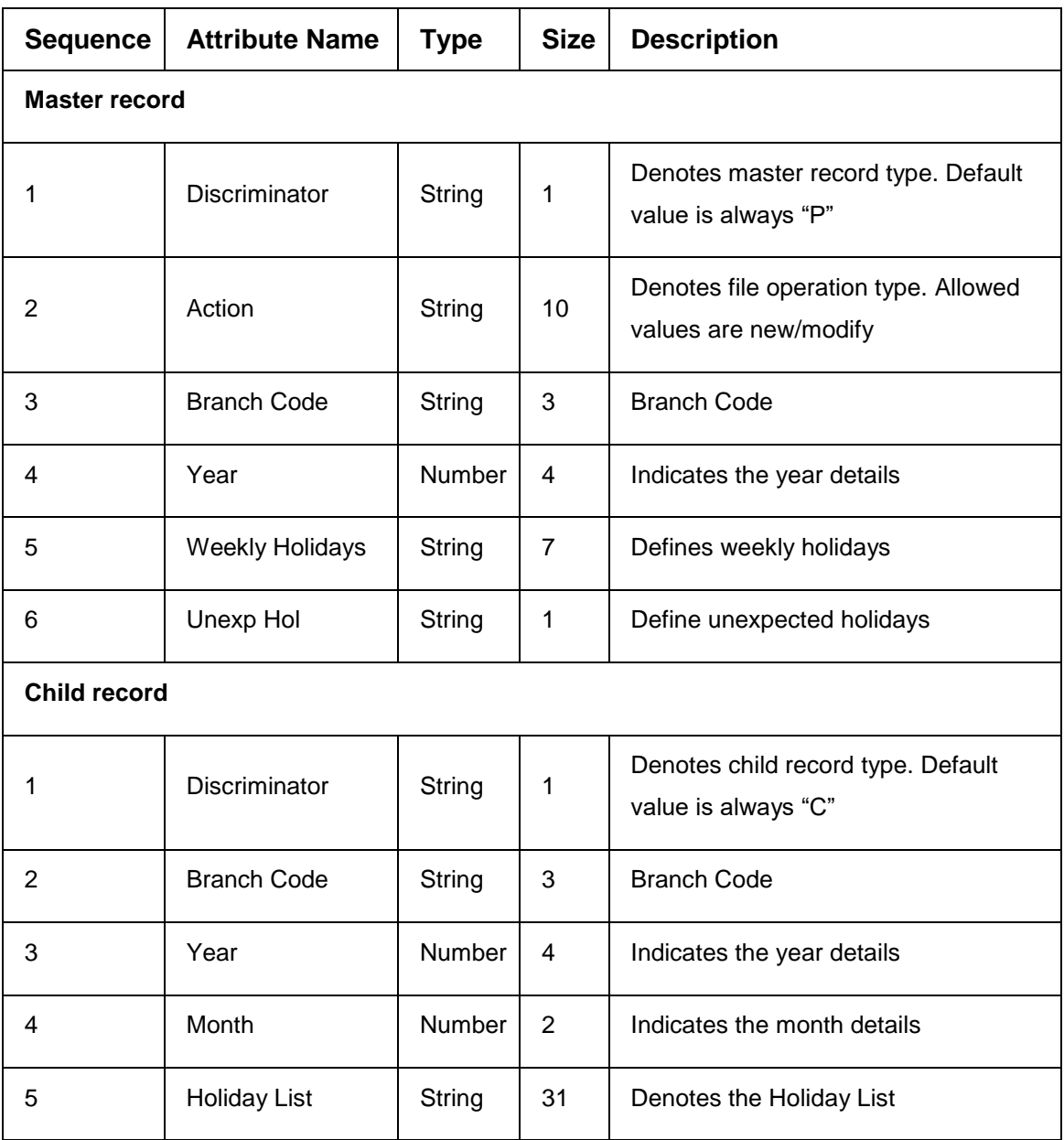

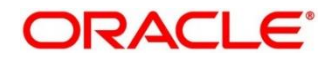

- **•** Discriminator
- Action
- Branch Code
- Year
- Weekly Holidays
- Unexp Hol
- Discriminator (Child record)
- **Branch Code (Child record)**
- Year (Child record)
- Month (Child record)
- Holiday List (Child record)

### **Currency Holiday File Upload**

Country Code File Upload is used to perform country code maintenance in common core.

**File Type Supported** - CSV

**File Naming Convention** - CmcTmCountry\_<UniqueName>.csv

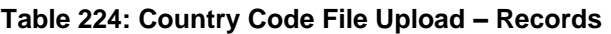

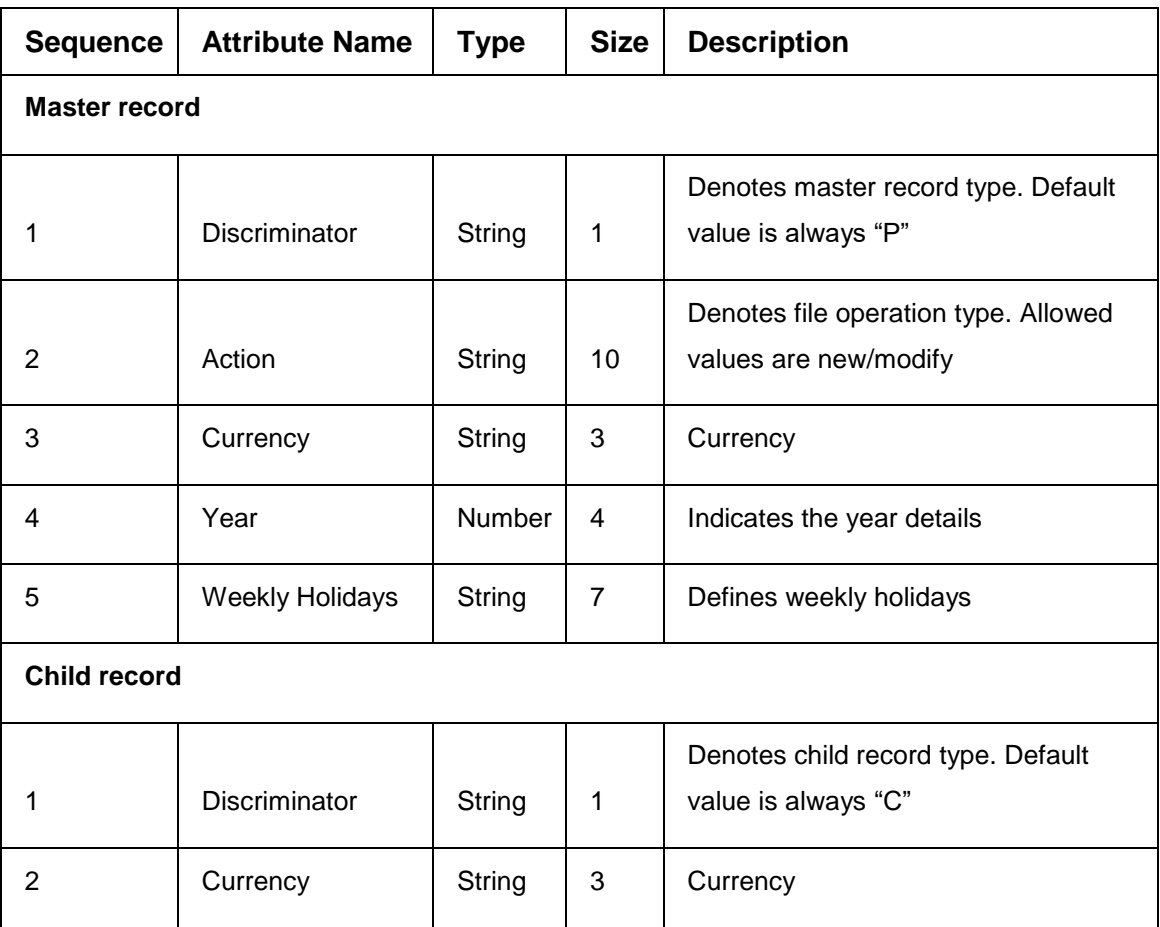

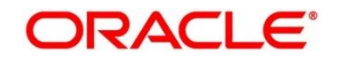

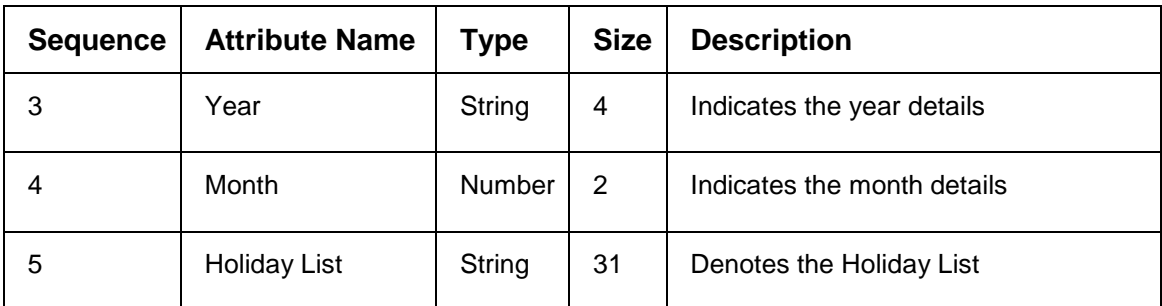

- **•** Discriminator
- Action
- Currency
- Year
- Weekly Holidays
- Discriminator (Child record)
- Currency (Child record)
- Year (Child record)
- Month (Child record)
- Holiday List (Child record)

### **External Customer File Upload**

External Customer File Upload is used to perform external customer maintenance in common core.

**File Type Supported** - CSV

**File Naming Convention** - CmcTmCoreCustomer\_<UniqueName>.csv

**Table 225: External Customer File Upload – Records**

| <b>Sequence</b> | <b>Attribute Name</b> | <b>Type</b> | <b>Size</b> | <b>Description</b>                                            |  |
|-----------------|-----------------------|-------------|-------------|---------------------------------------------------------------|--|
| Master record   |                       |             |             |                                                               |  |
|                 | Action                | String      | 10          | Denotes file operation type. Allowed<br>values are new/modify |  |
| 2               | Country               | String      | 3           | Country of the customer                                       |  |
| 3               | Language              | String      | 3           | Denotes the Language of the<br>customer                       |  |
| 4               | Nationality           | String      | 3           | Denotes the Nationality of the<br>customer                    |  |

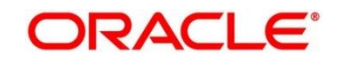

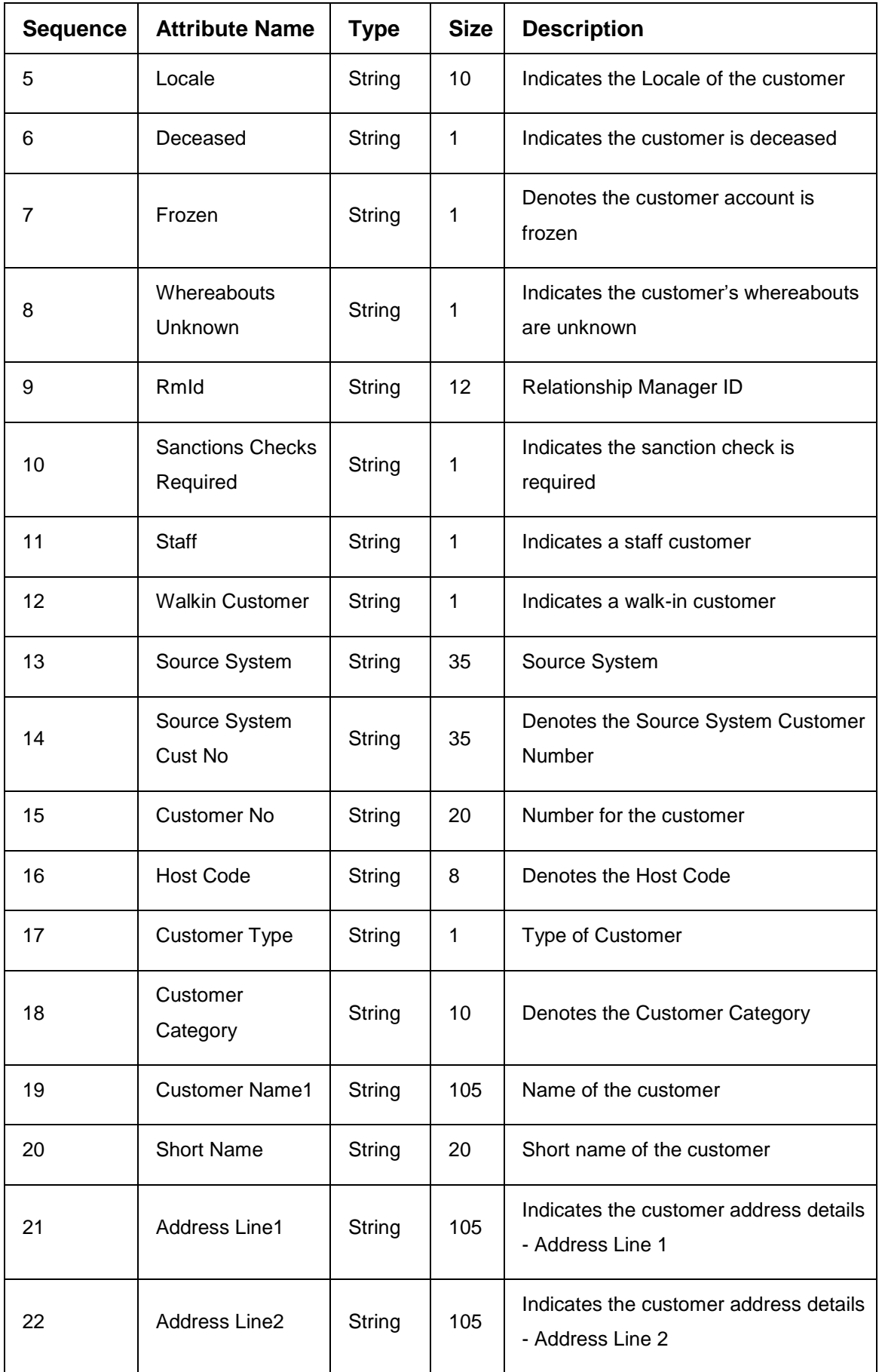

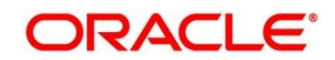

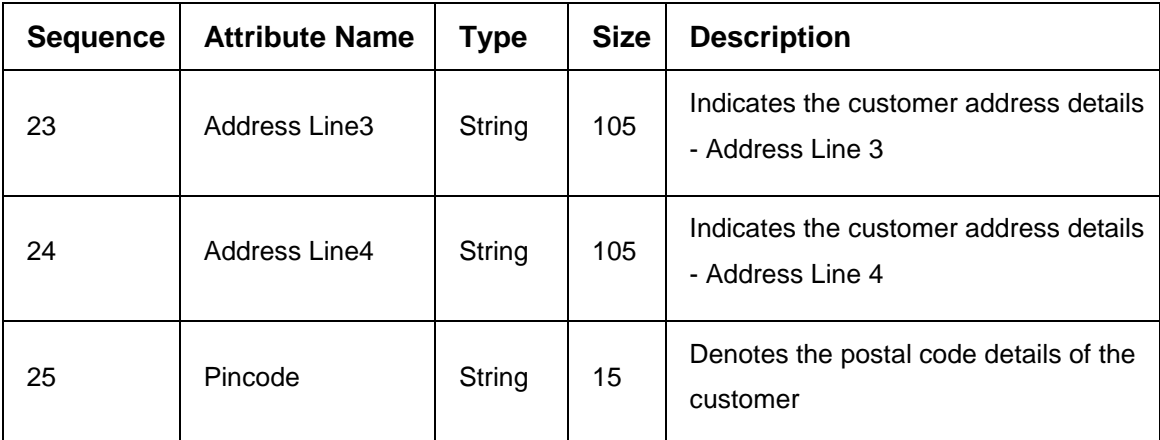

- Action
- Country
- Language
- Nationality
- Deceased
- Frozen
- Whereabouts Unknown
- **Sanctions Checks Required**
- Staff
- Walkin Customer
- **Source System**
- Source System Cust No
- Customer No
- Customer Type
- Customer Name1
- Short Name
- Address Line1
- Address Line2
- Address Line3
- Address Line4
- Pincode

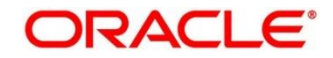

## **External Customer Account File Upload**

External Customer Account File Upload is used to perform external customer account maintenance in common core.

**File Type Supported** - CSV

**File Naming Convention** - CmcTmCoreAccount\_<UniqueName>.csv

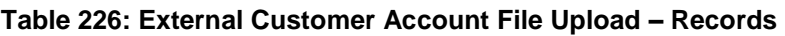

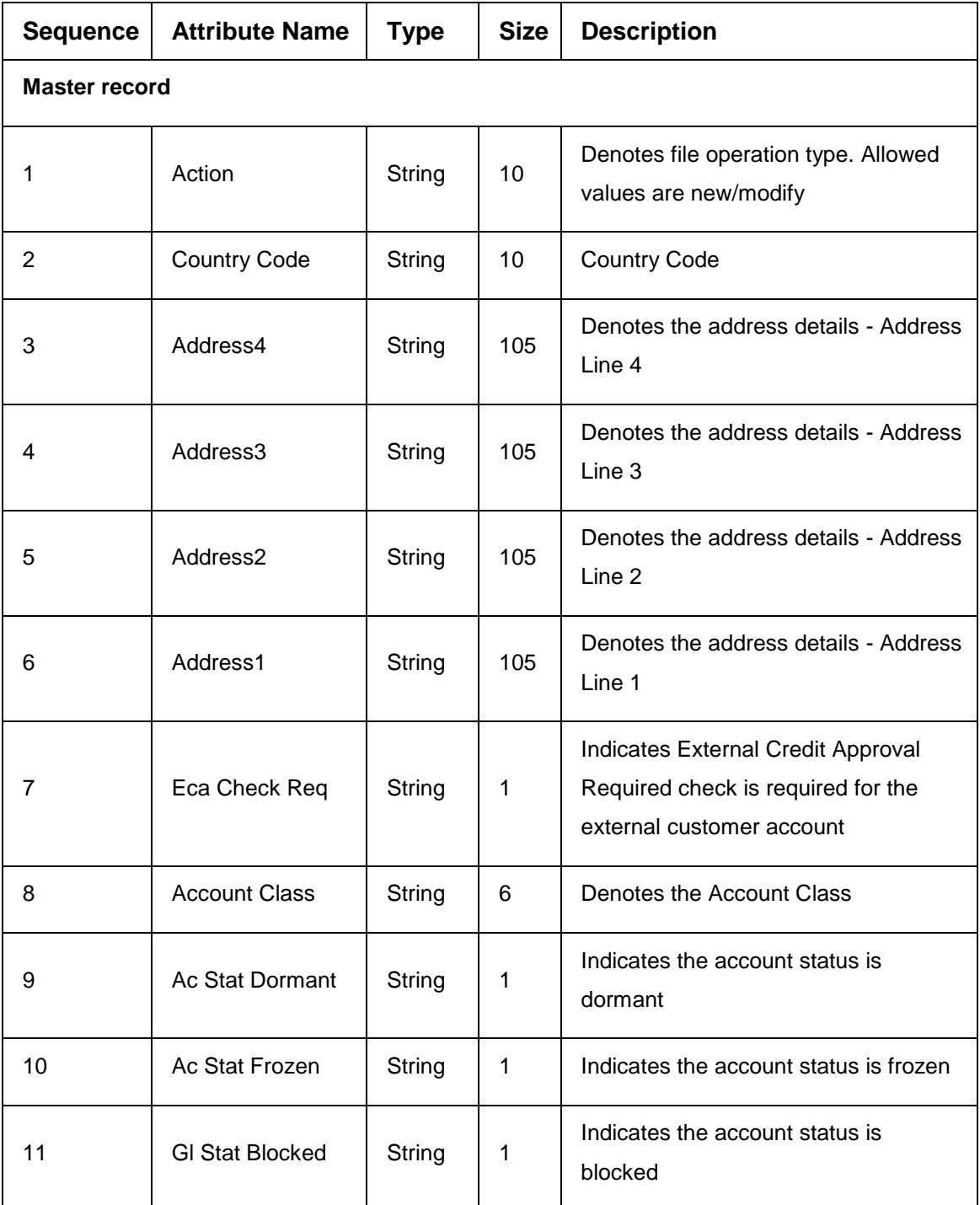

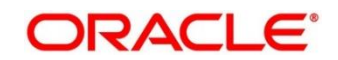

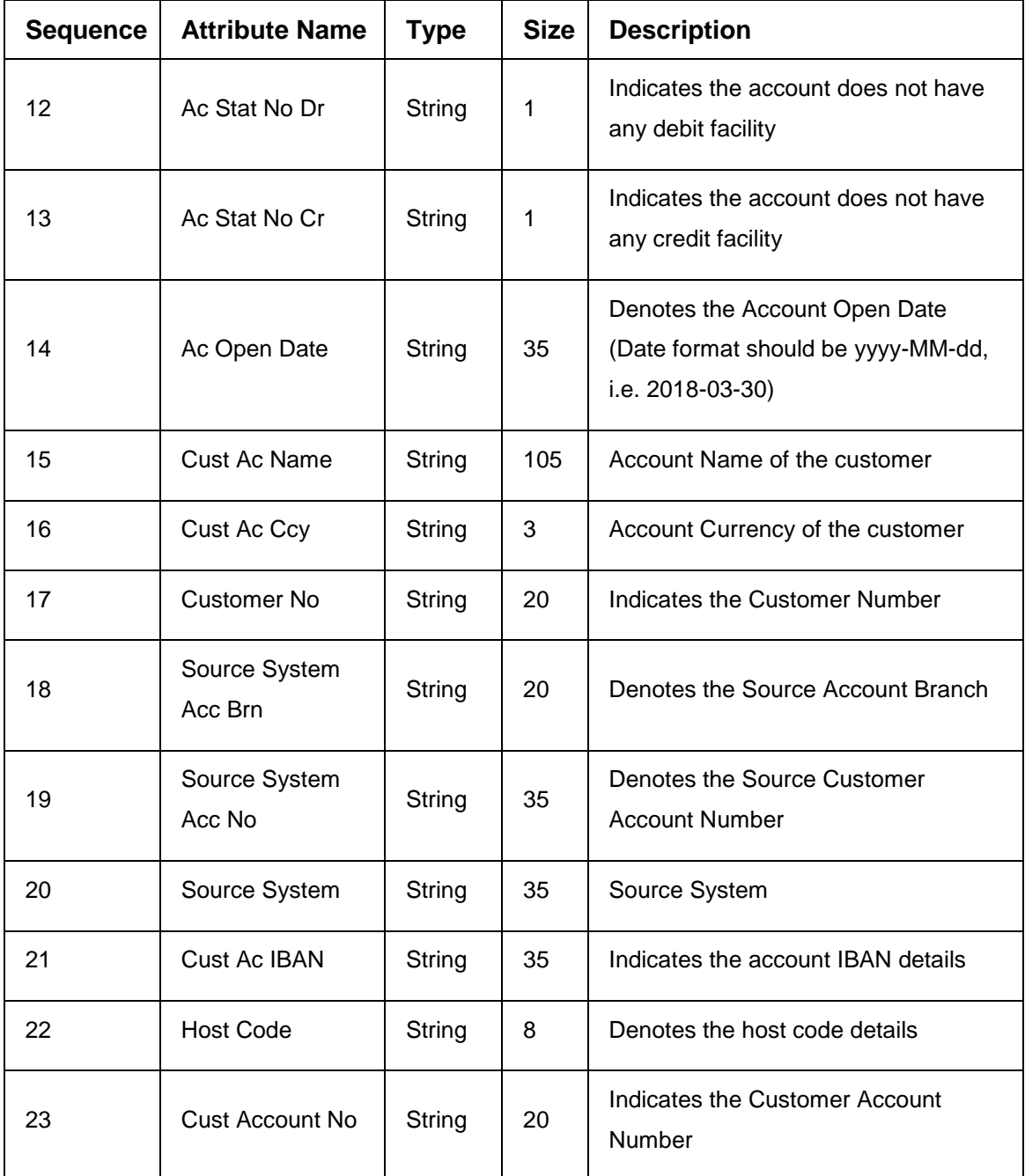

- Action
- Country Code
- Address4
- Address3
- Address2
- Address1
- Eca Check Req
- Account Class
- Ac Stat Dormant
- Ac Stat Frozen
- Gl Stat Blocked
- Ac Stat No Dr
- Ac Stat No Cr
- Ac Open Date
- Cust Ac Name
- Cust Ac Ccy
- Customer No
- **Source System Acc Brn**
- Source System Acc No
- Source System
- Host Code
- Cust Account No

### **Exchange Rate File Upload**

Exchange Rate File Upload is used to perform exchange rate maintenance in common core.

**File Type Supported** - CSV

**File Naming Convention** - CmcTmCurrencyExchangeRate\_<UniqueName>.csv

**NOTE:** Replace the <UniqueName> for each file upload.

### **Table 227: Exchange Rate File Upload – Records**

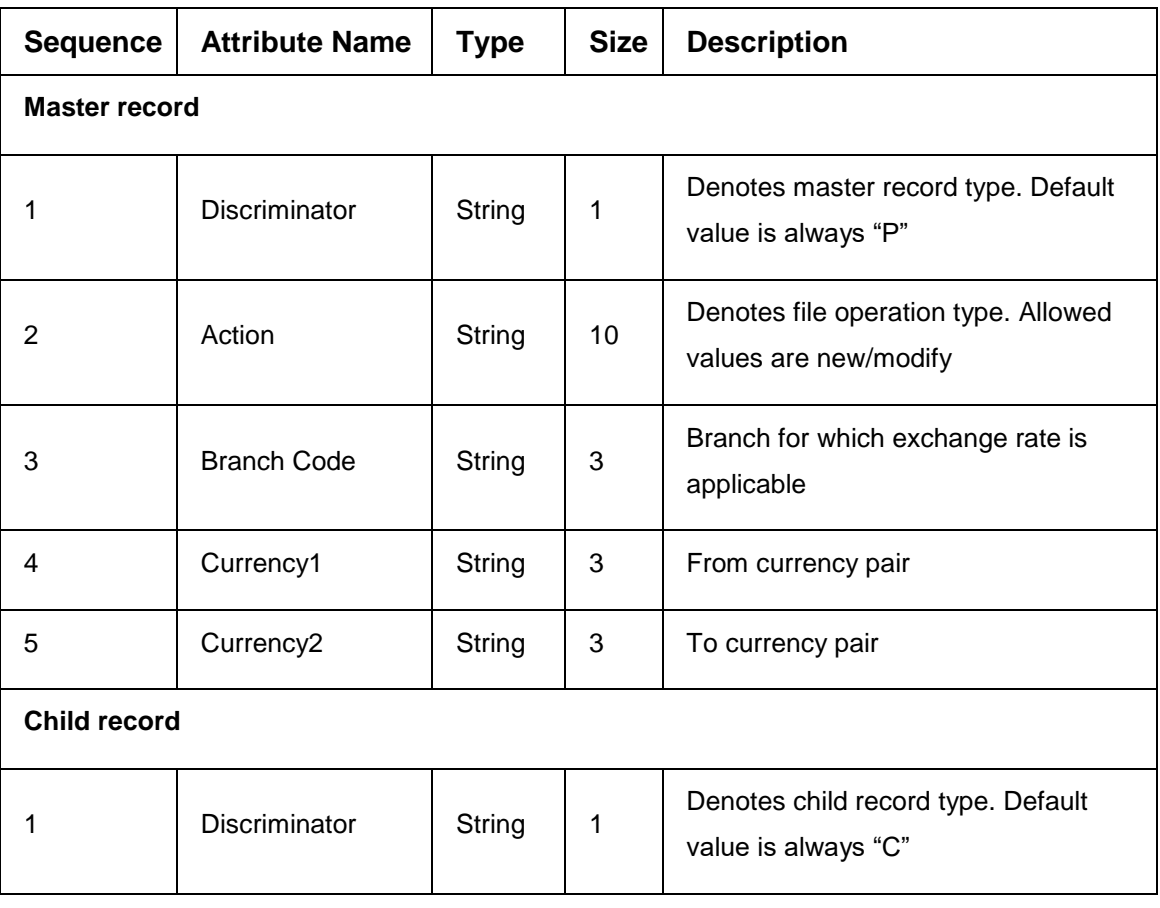

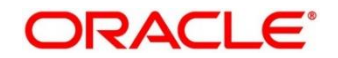

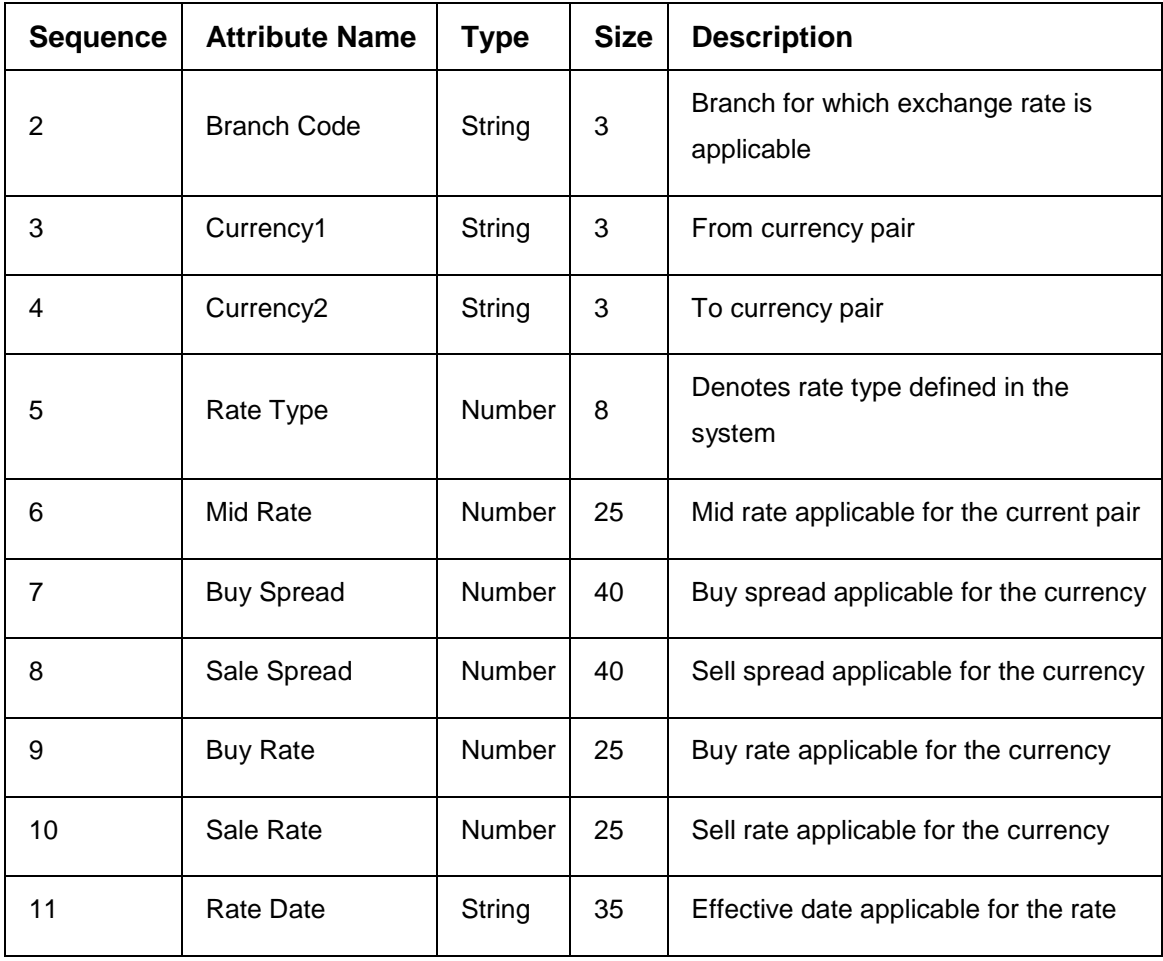

- **•** Discriminator
- Action
- Branch Code
- Currency1
- Currency2
- Discriminator
- Branch Code
- Currency1
- Currency2
- Rate Type
- Mid Rate
- Buy Spread
- Sale Spread
- Buy Rate
- Sale Rate
- Rate Date

# **7 Error Codes and Messages**

This topic contains the error codes and messages:

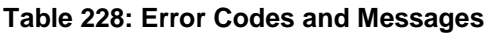

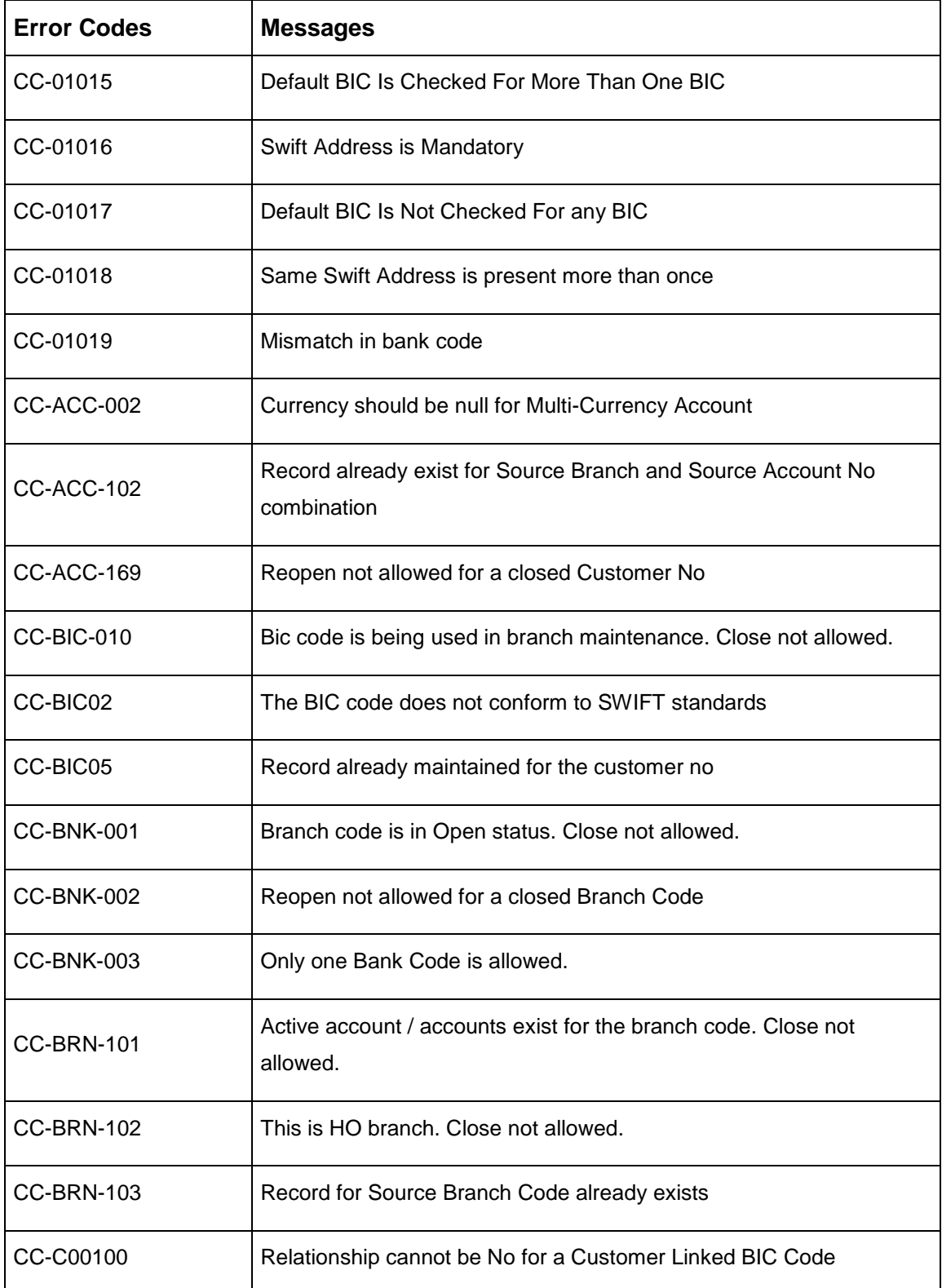

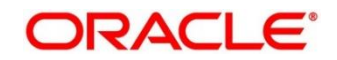

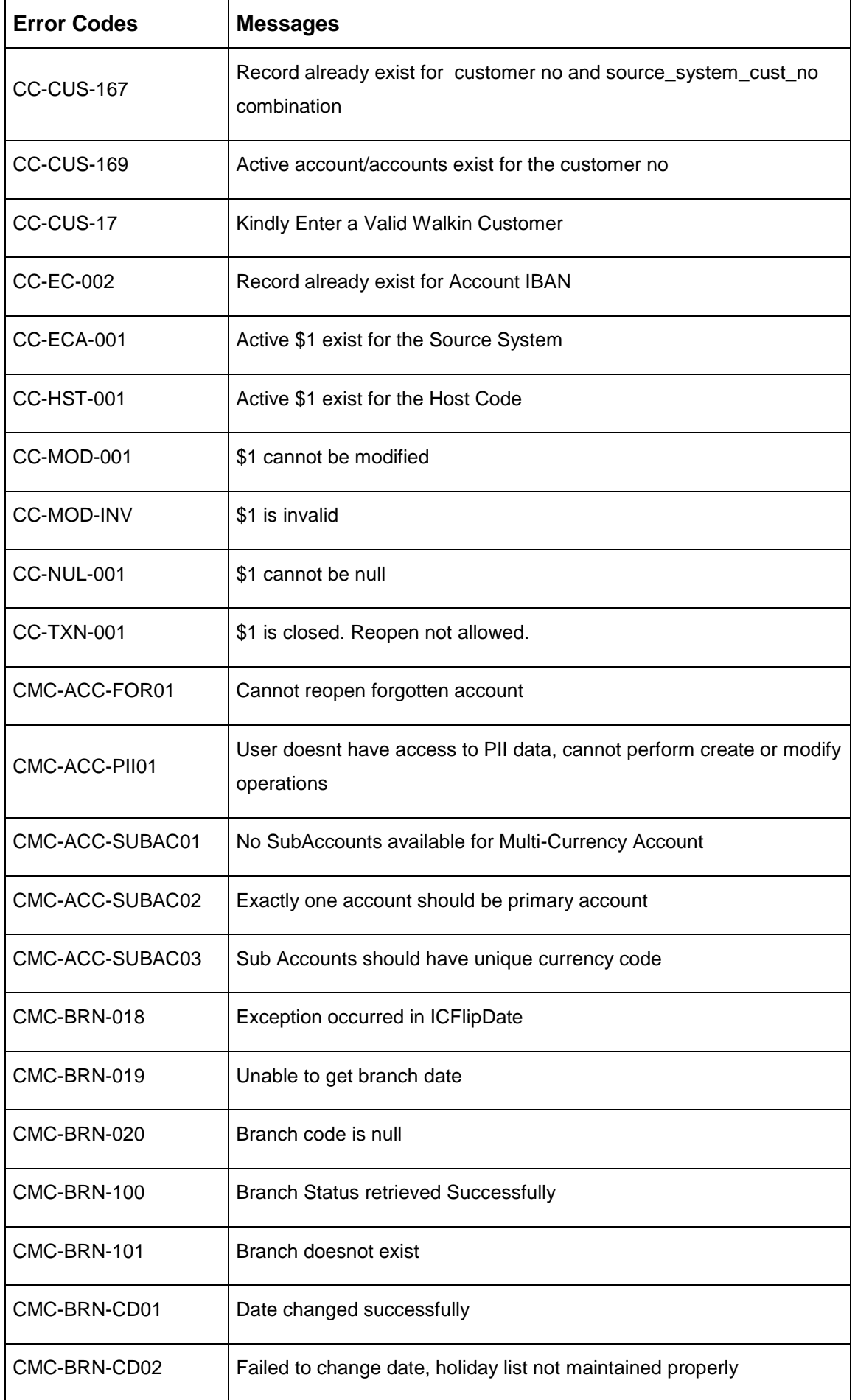

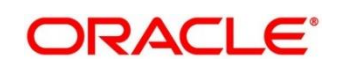

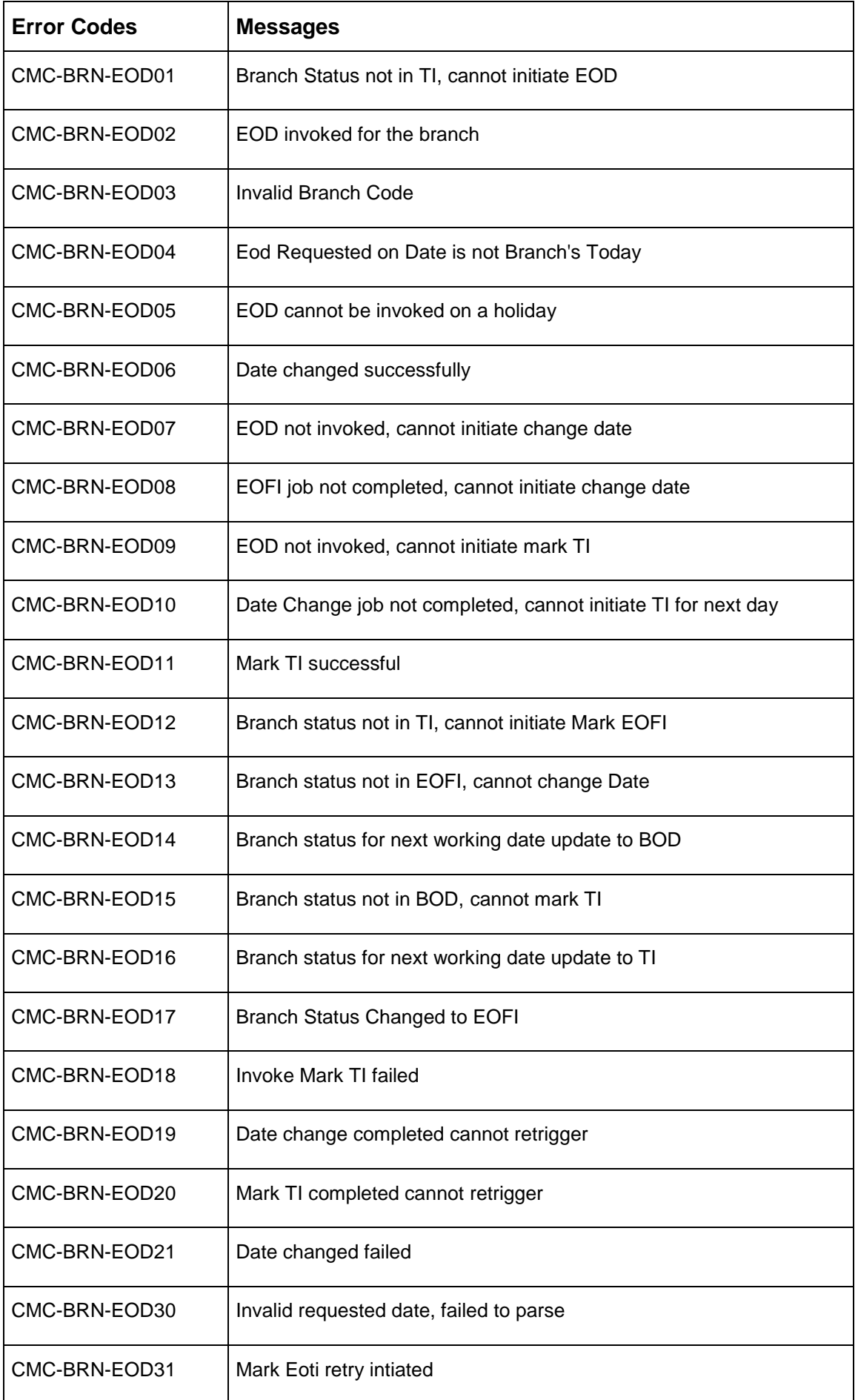

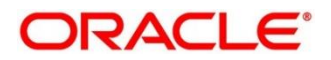

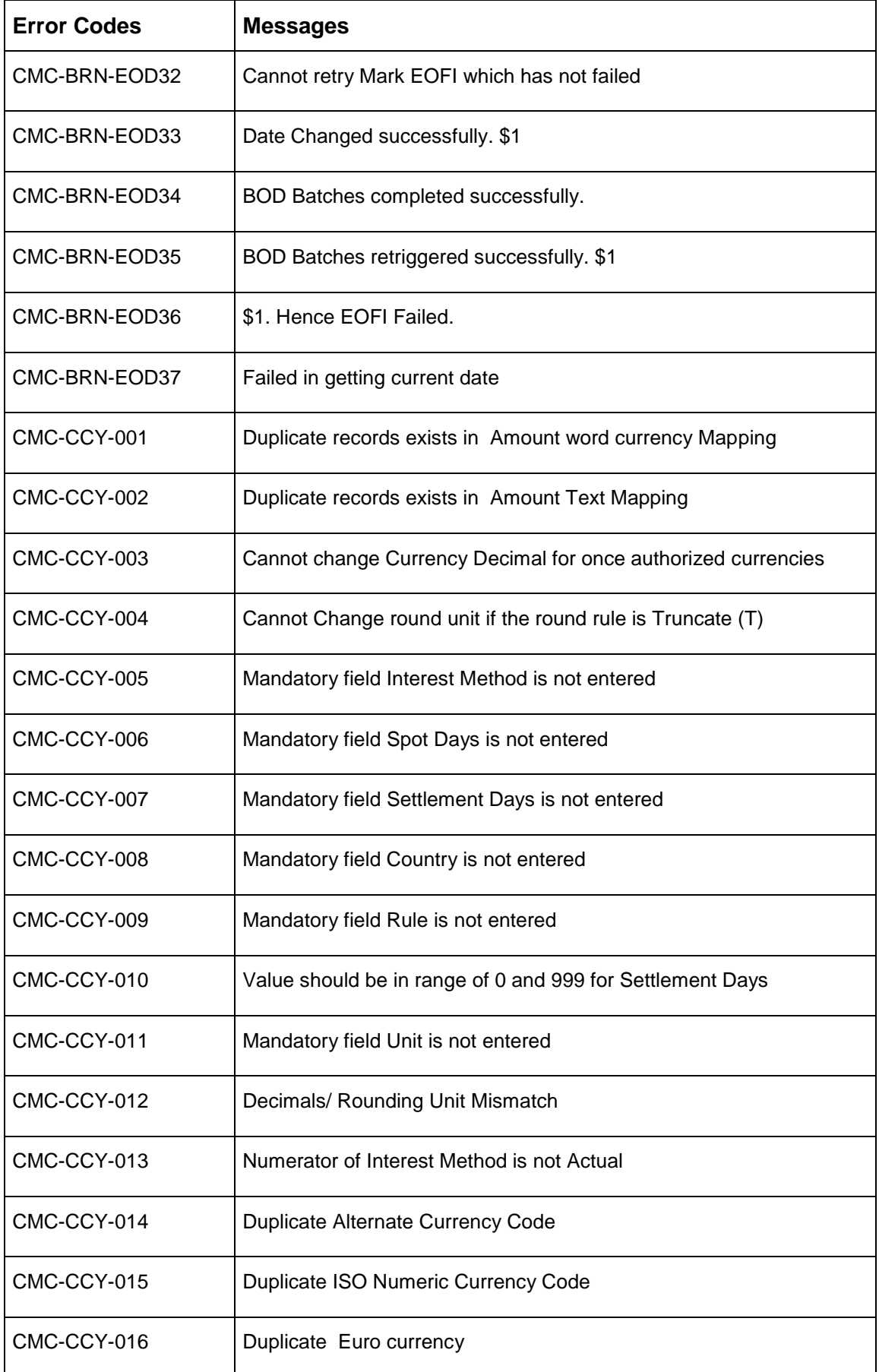

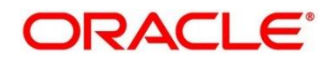

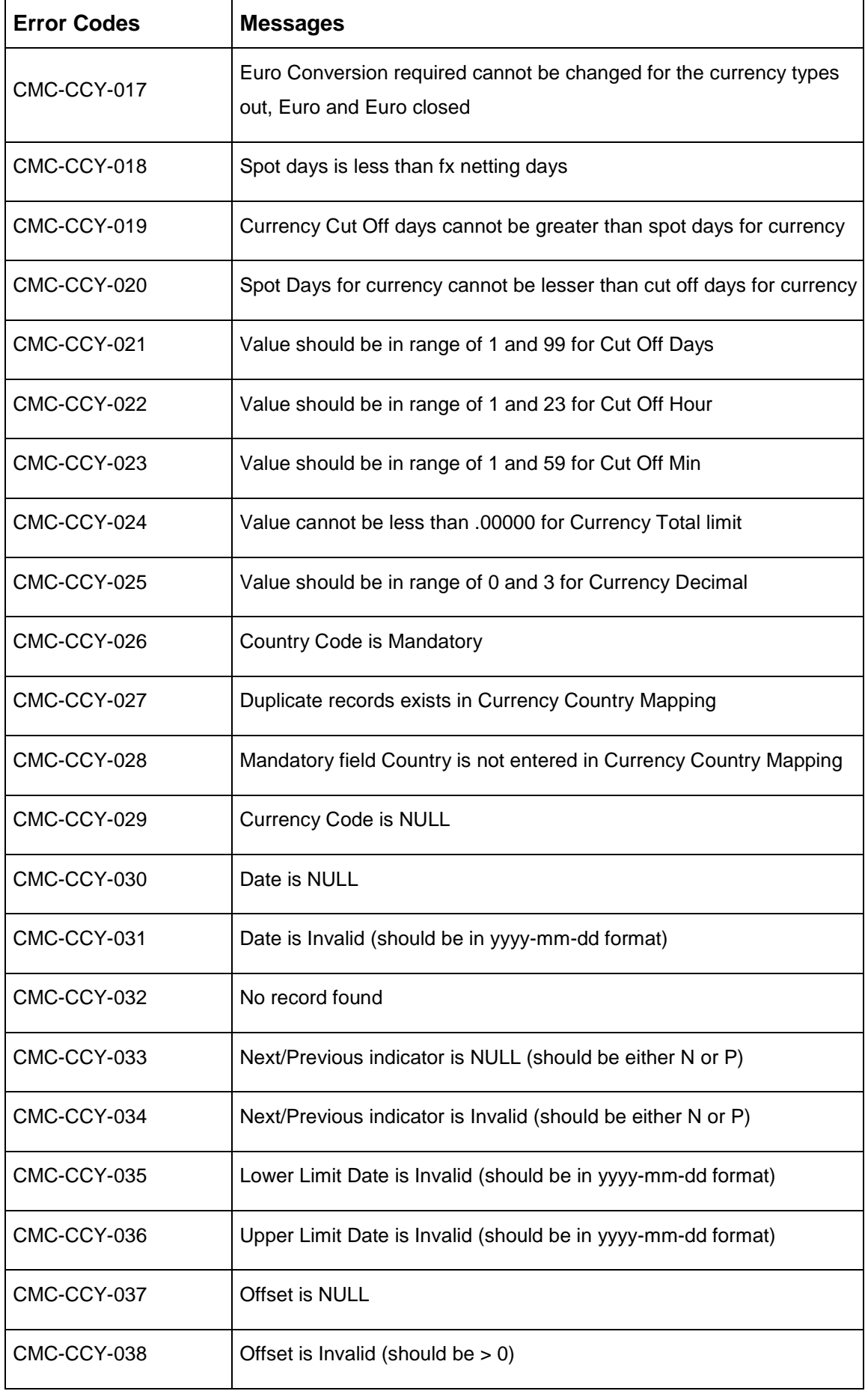

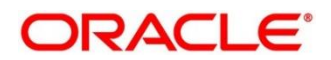

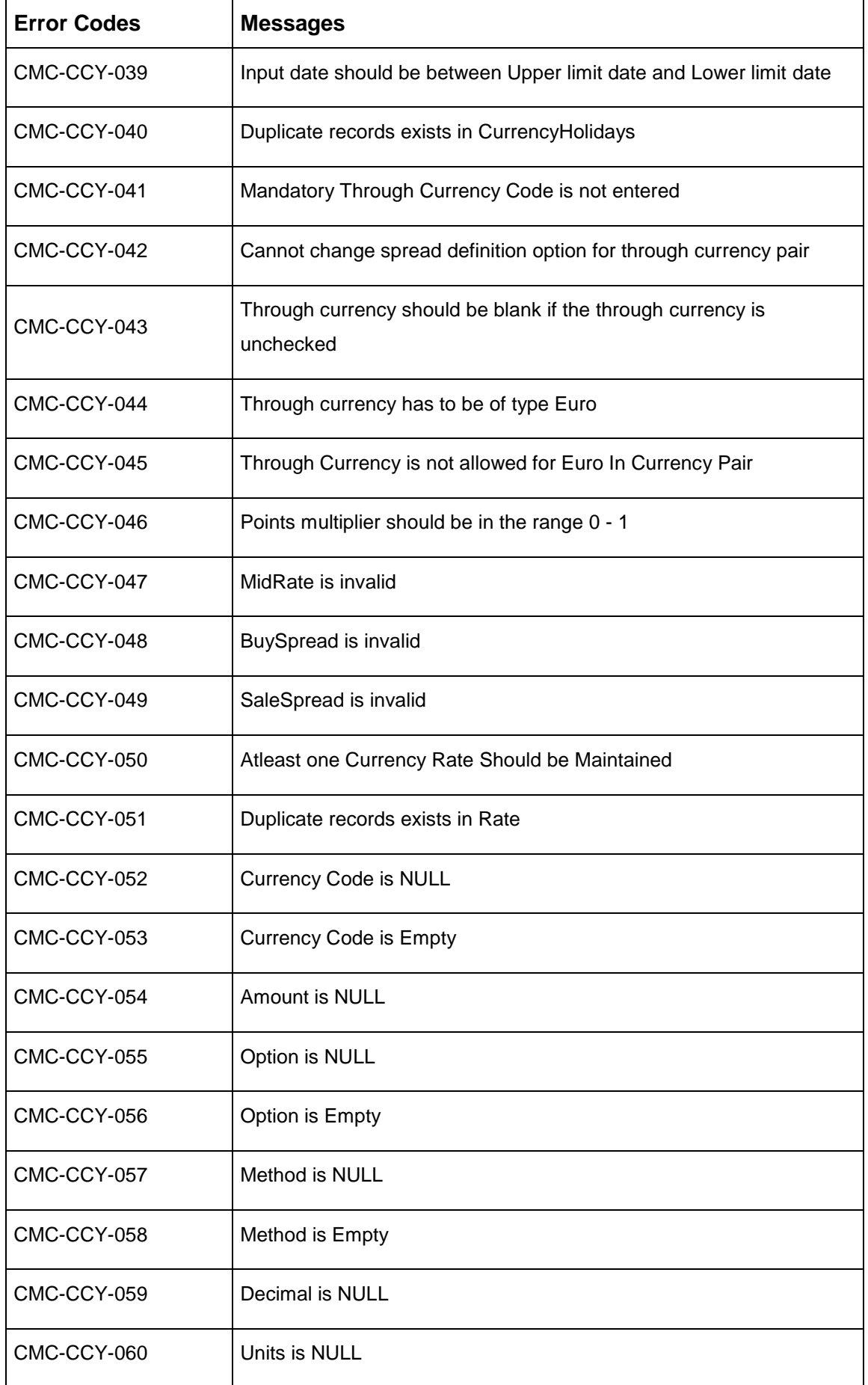

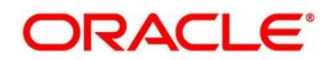

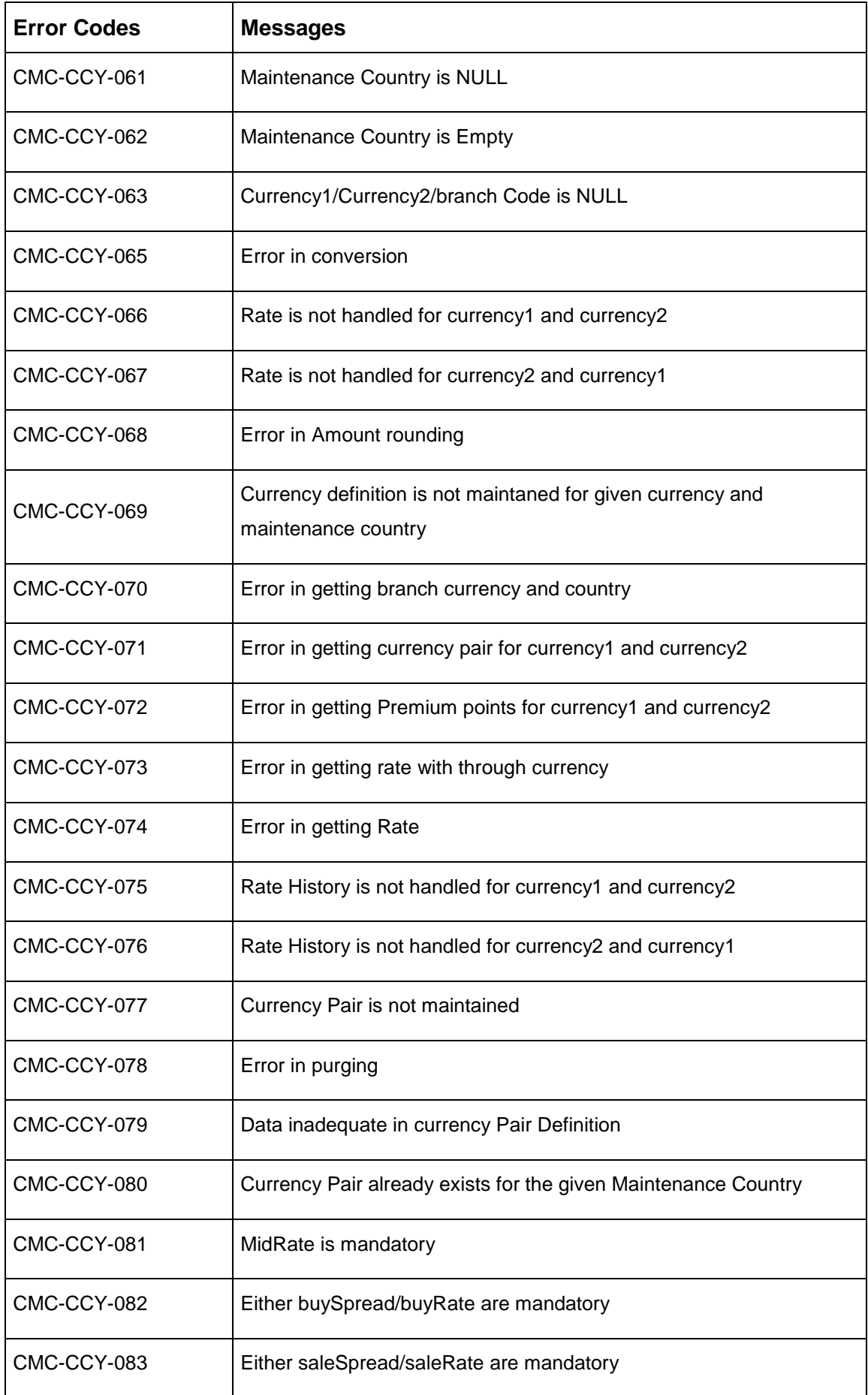

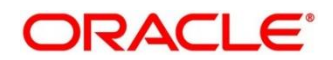

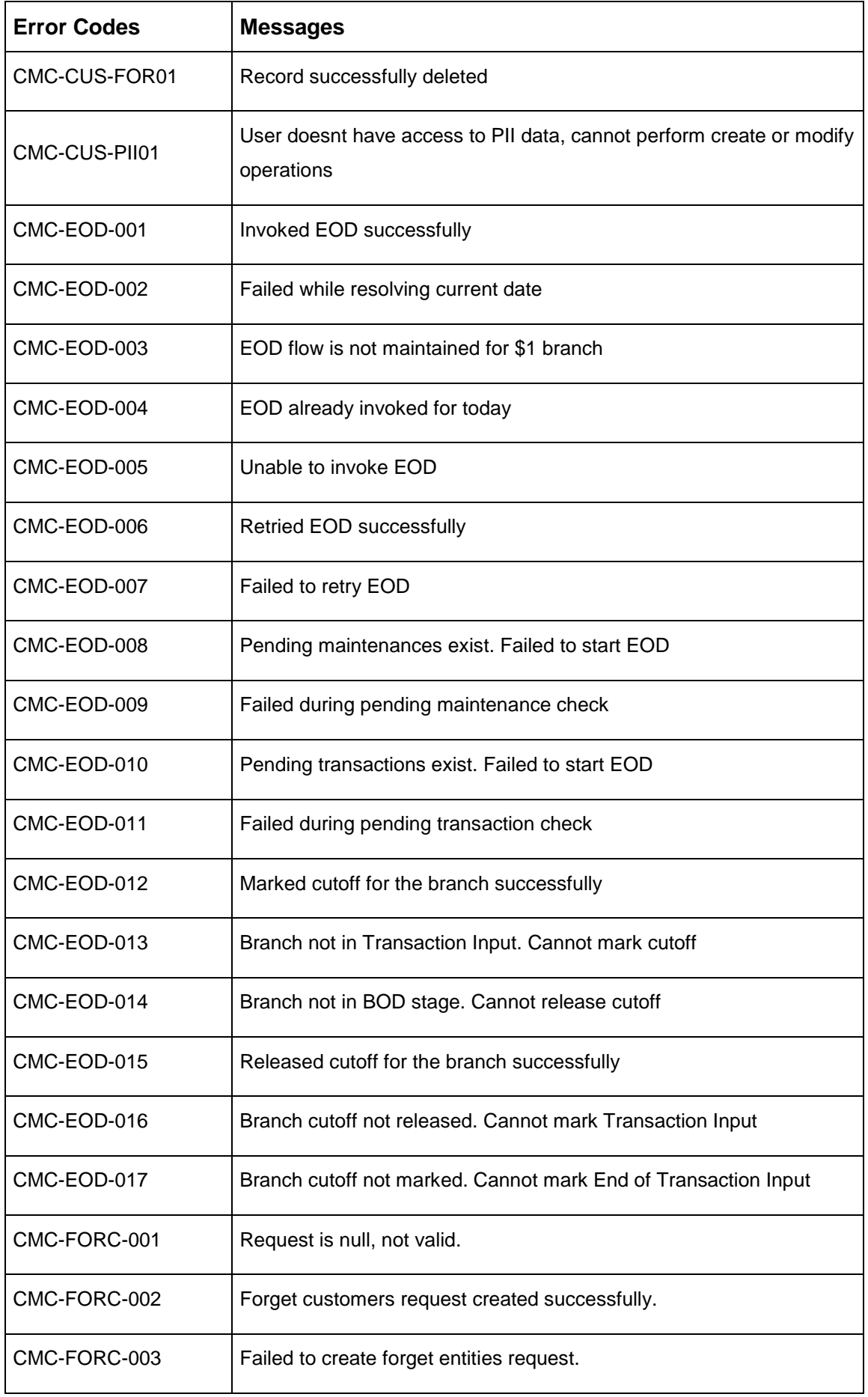

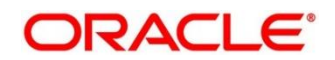

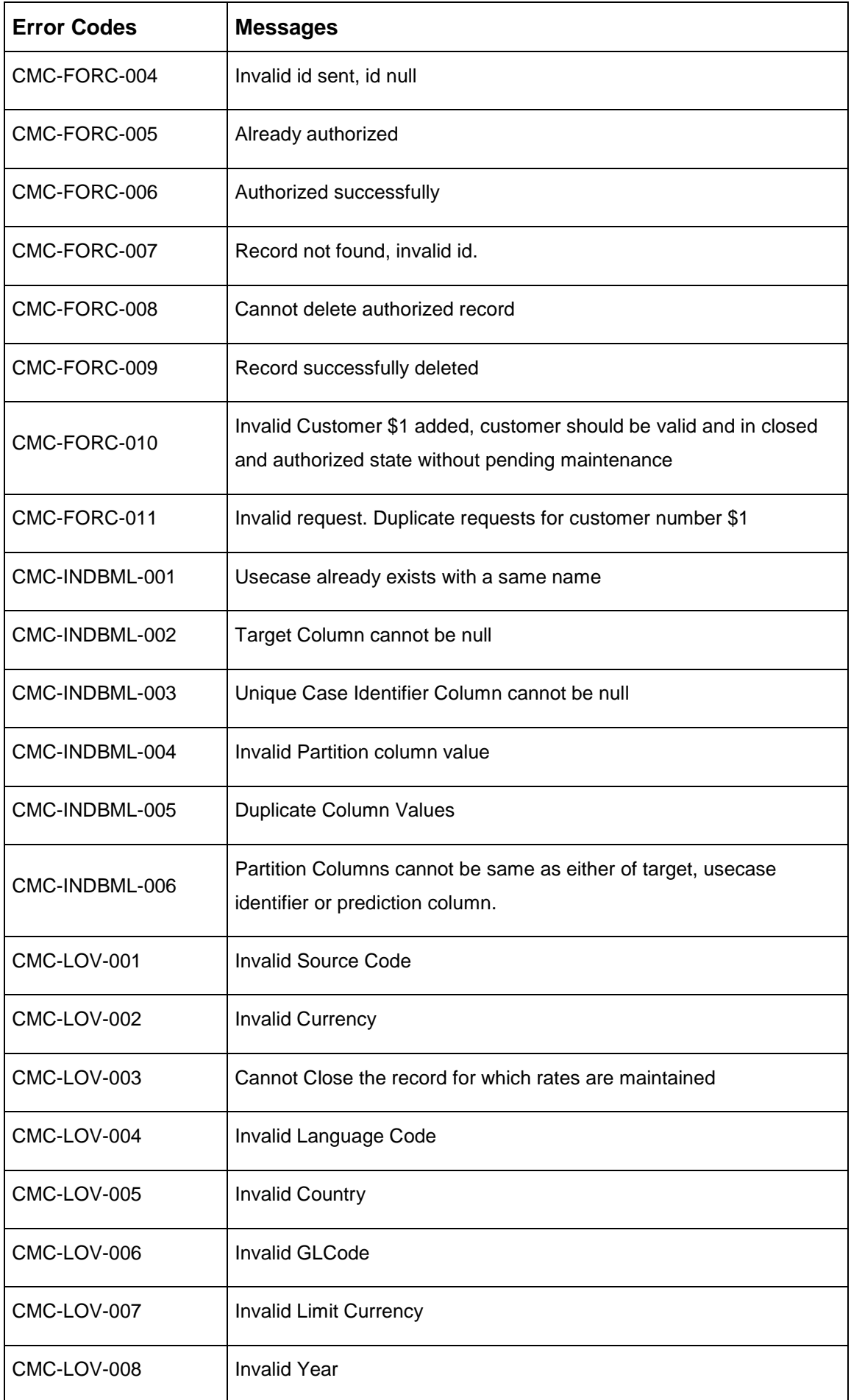

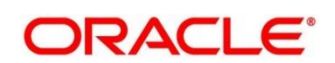

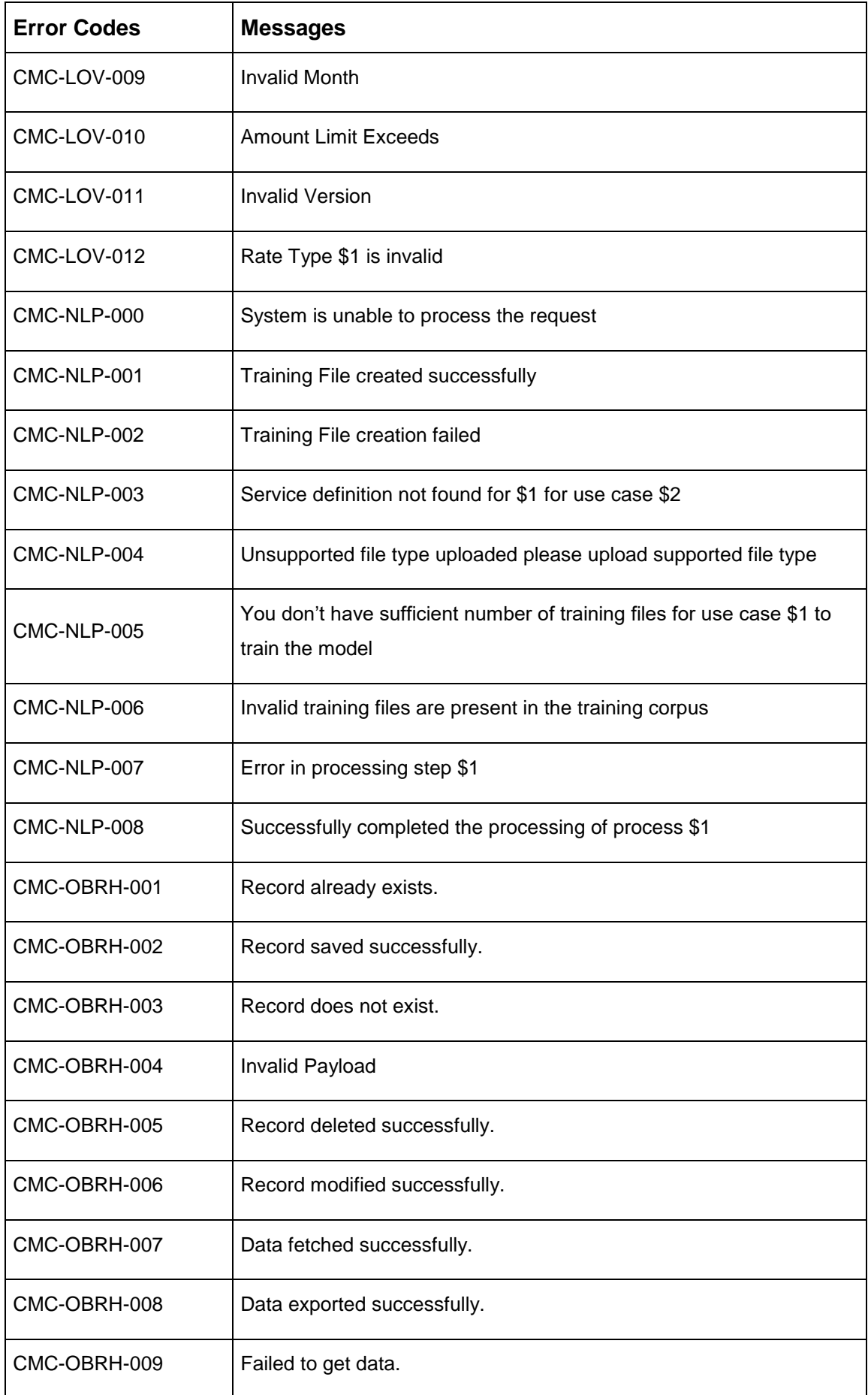

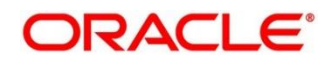

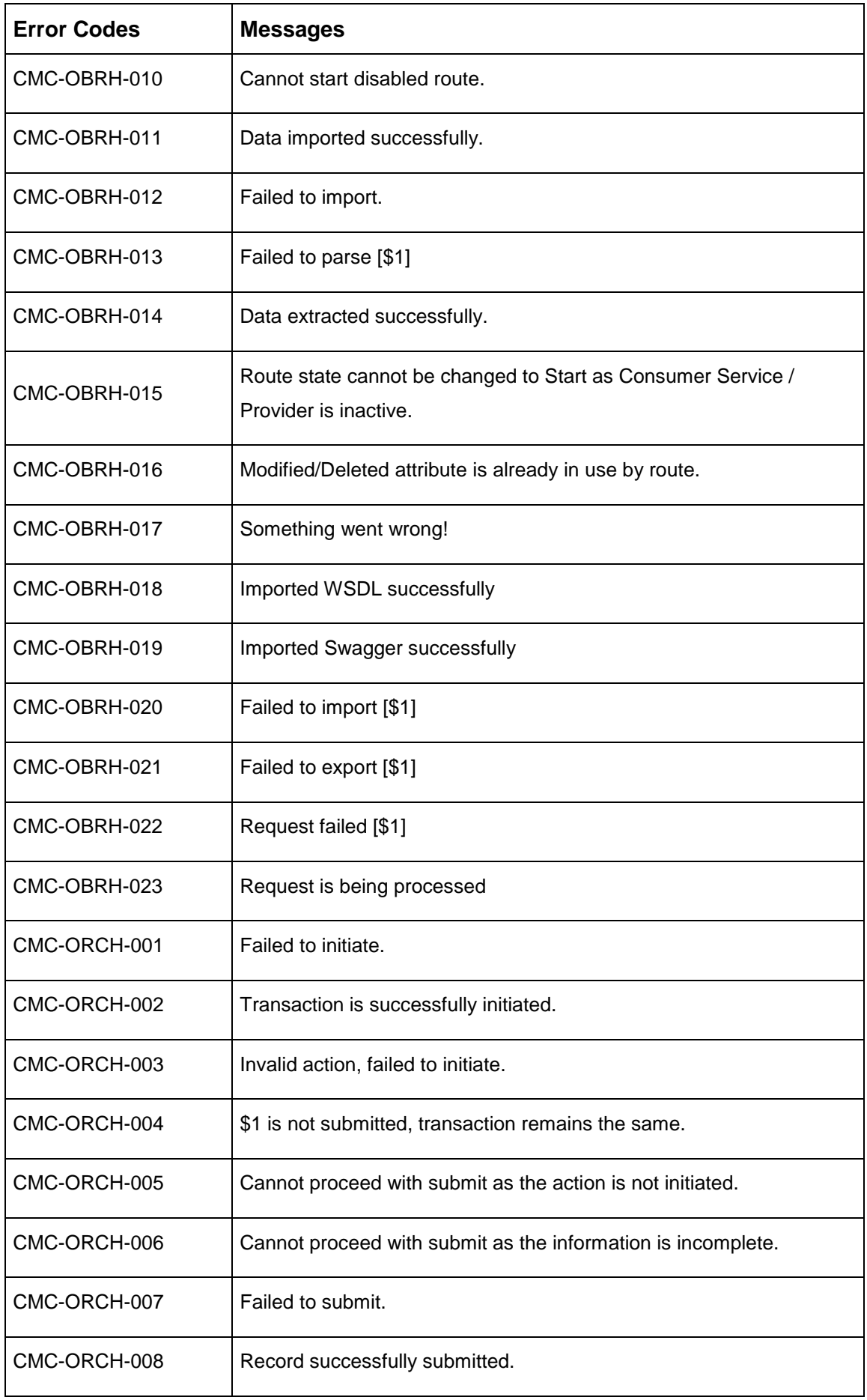

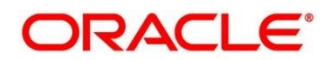

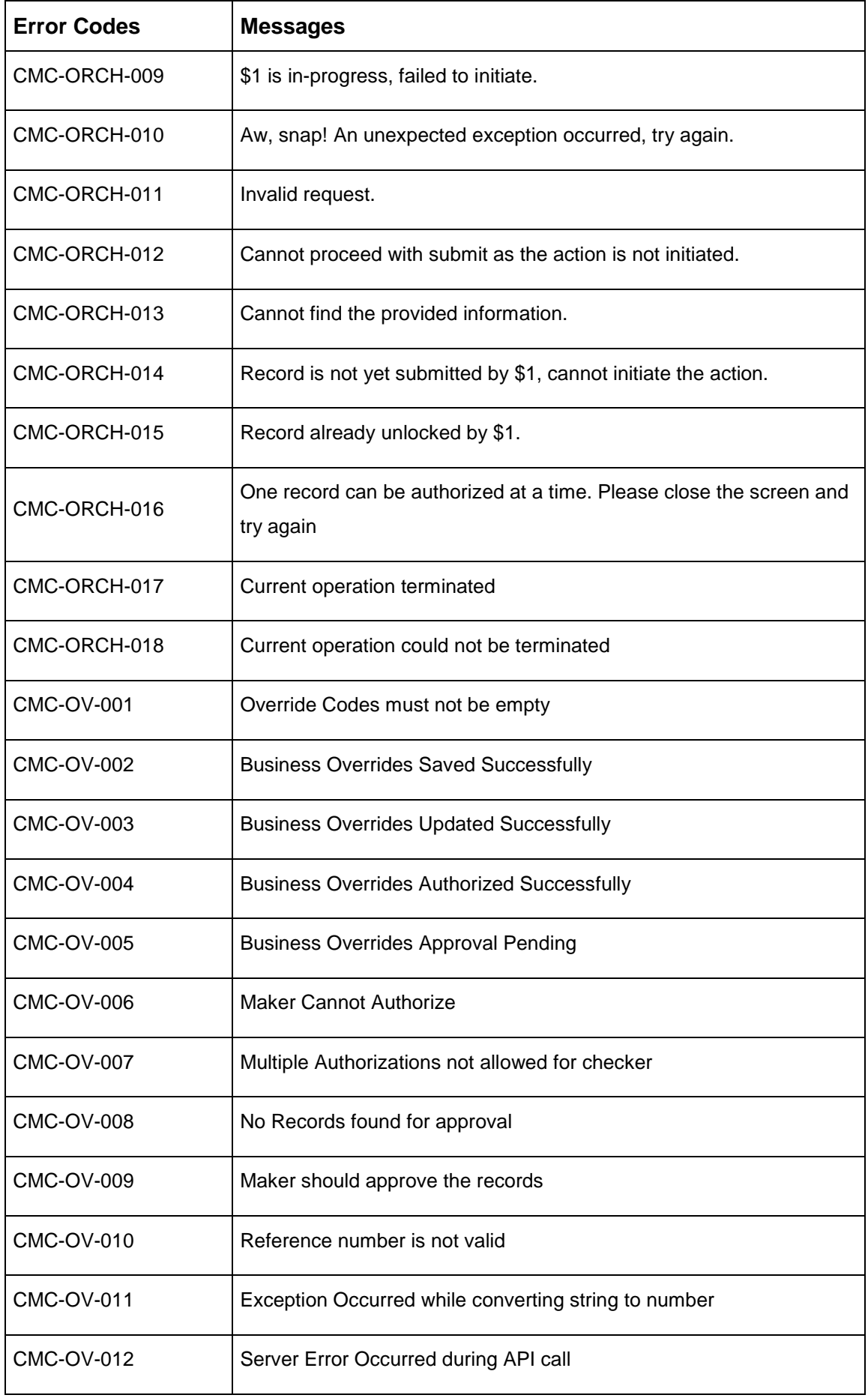

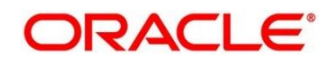

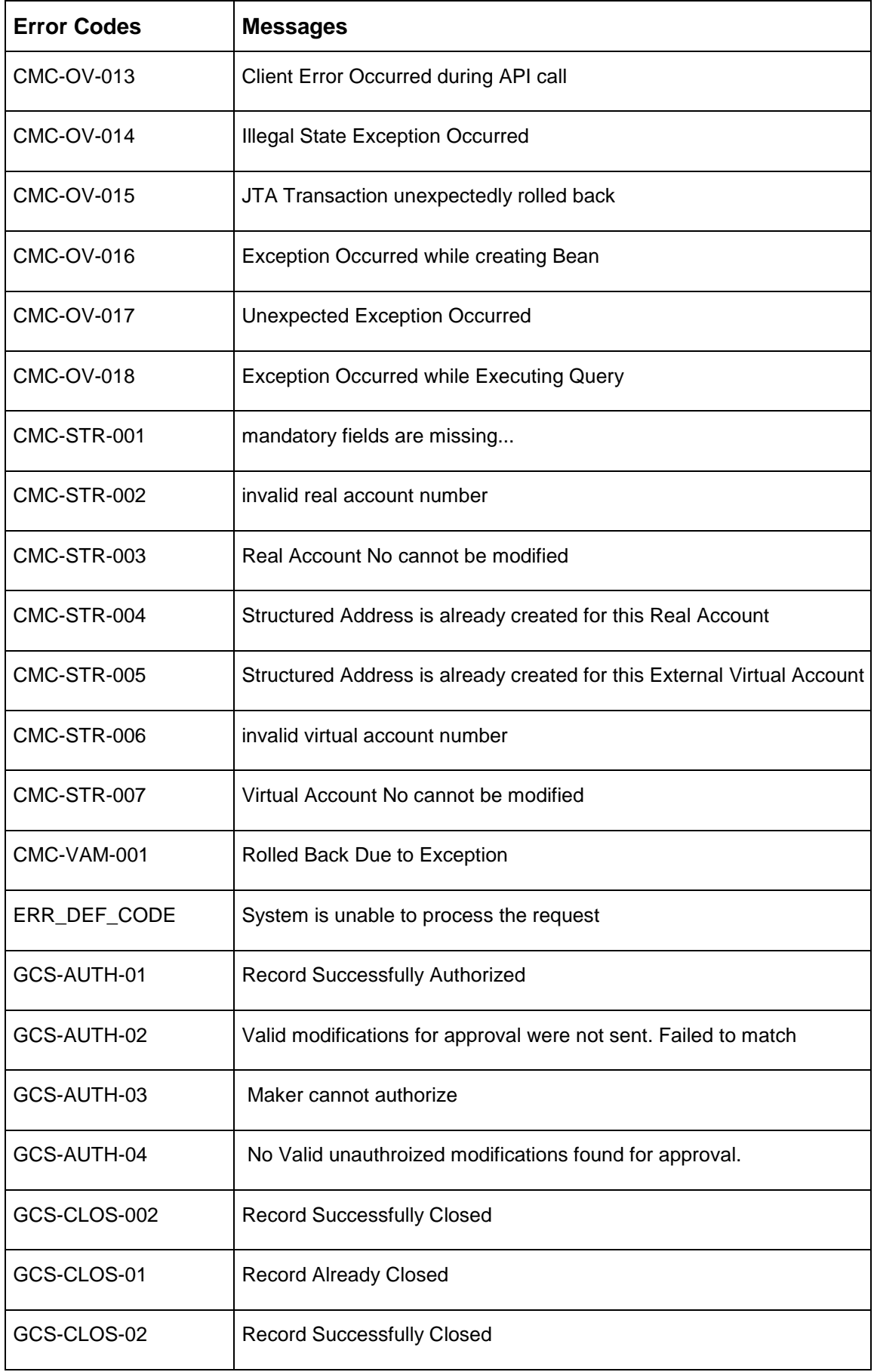

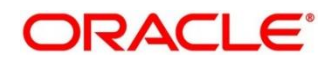

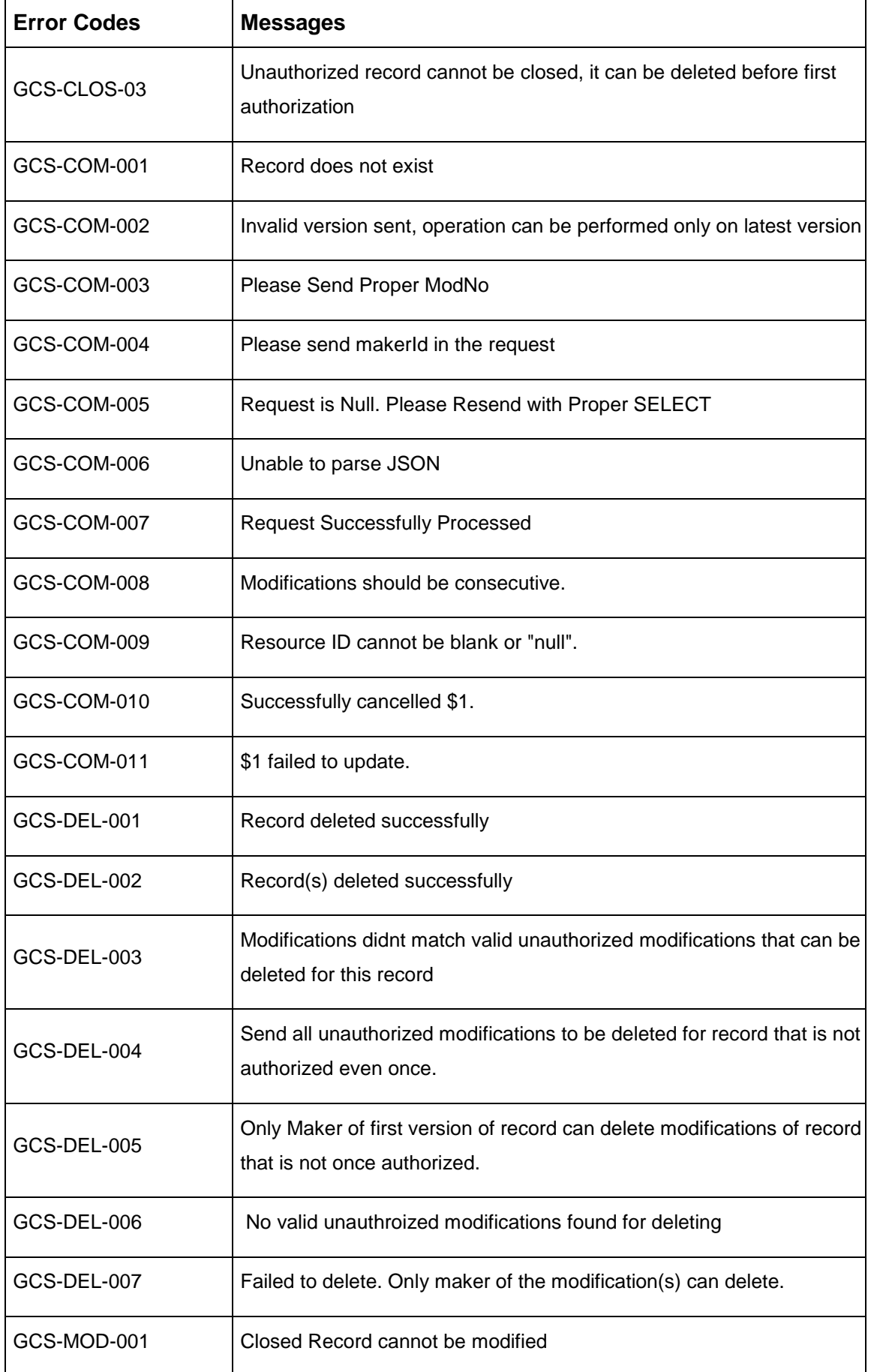

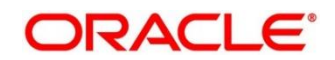

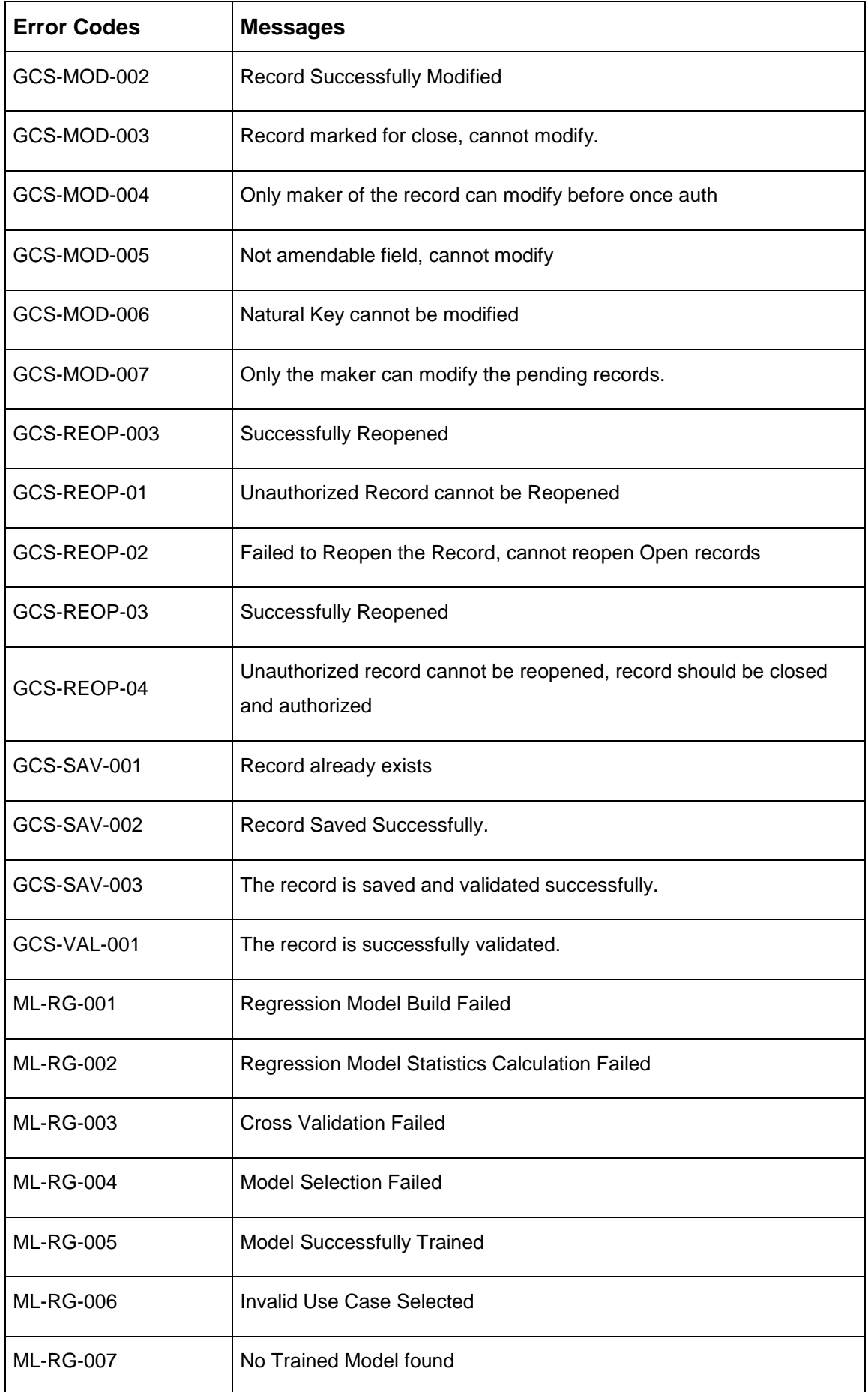

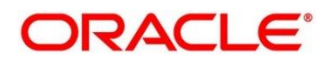
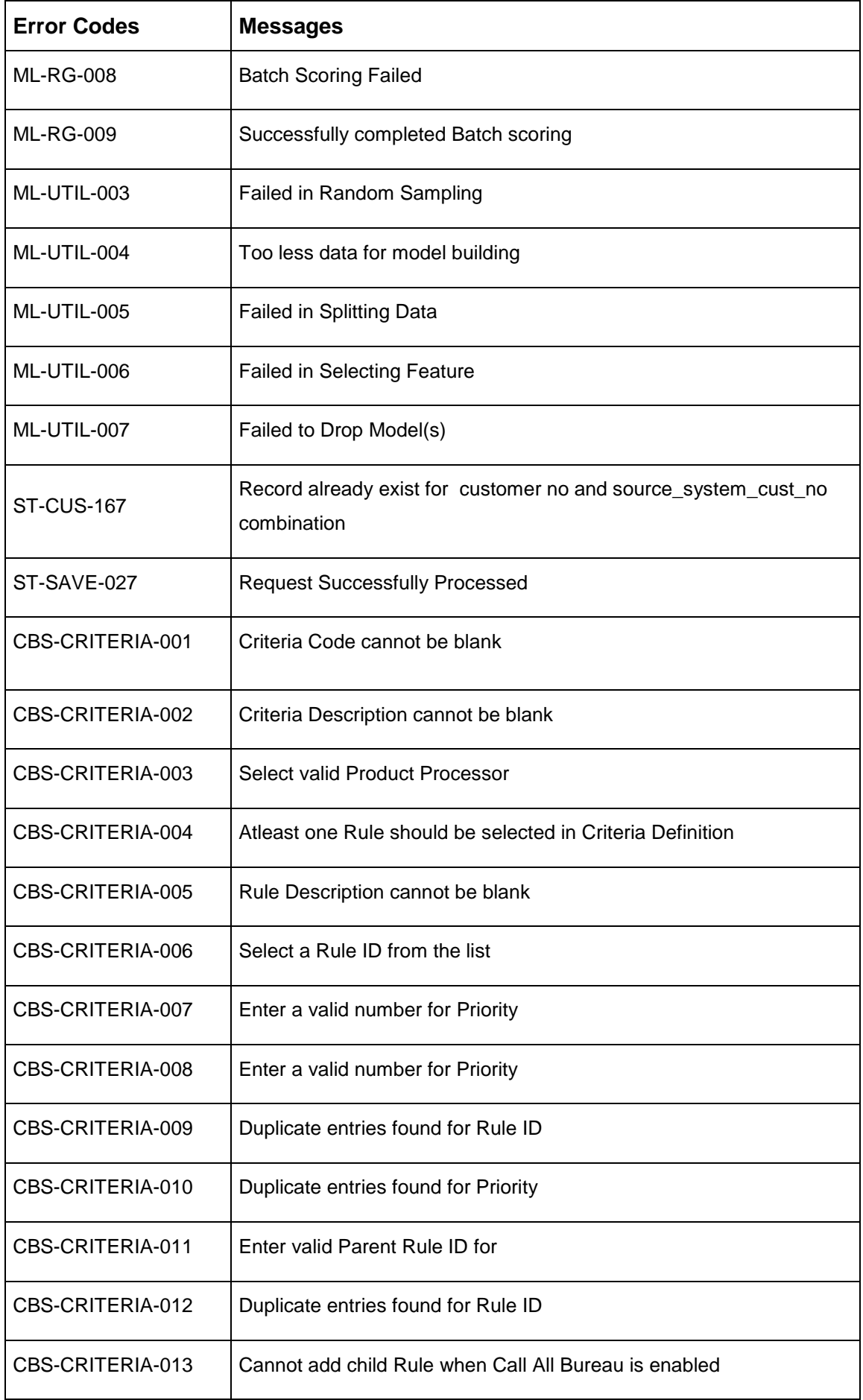

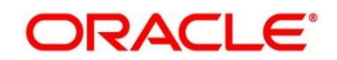

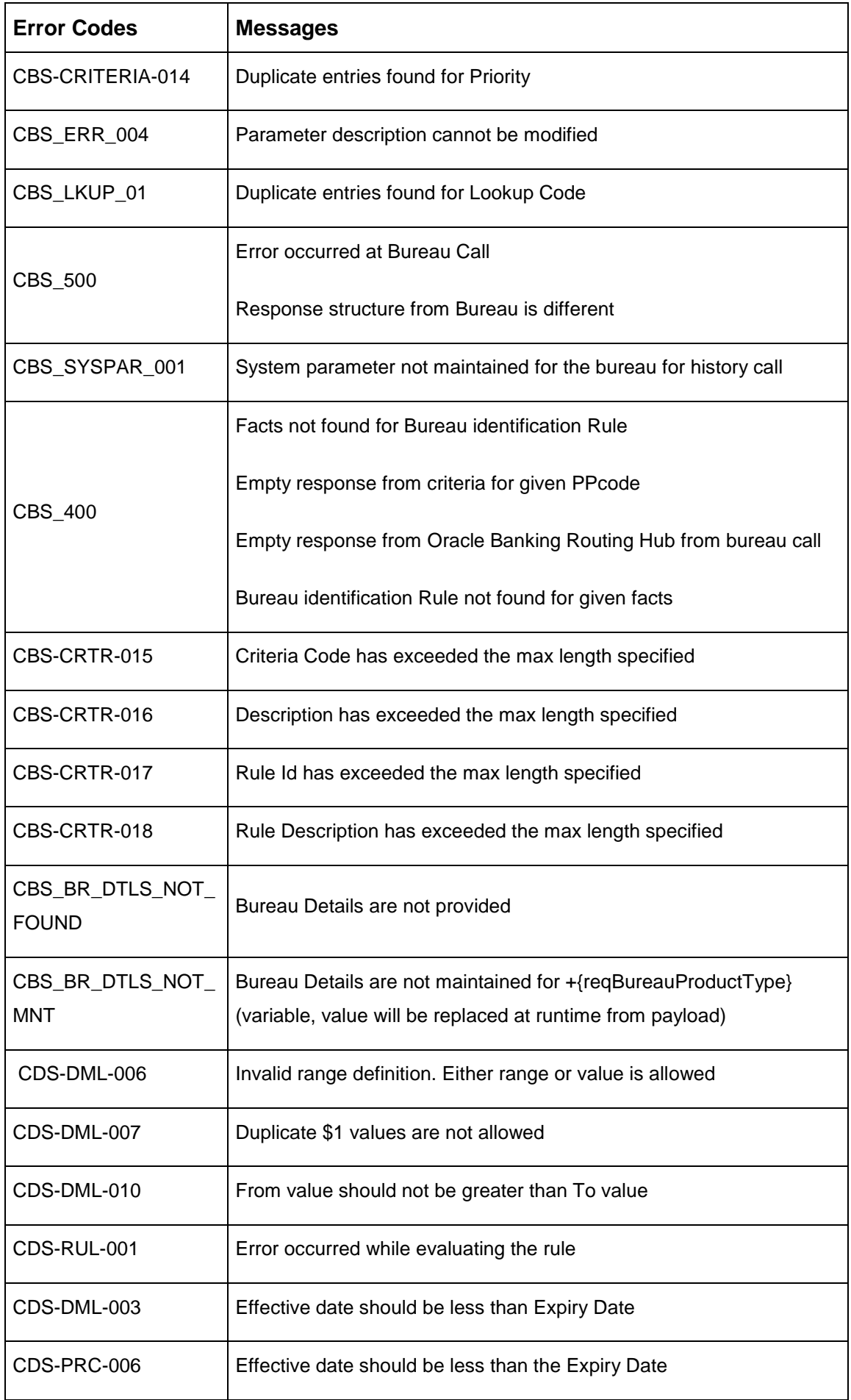

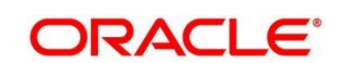

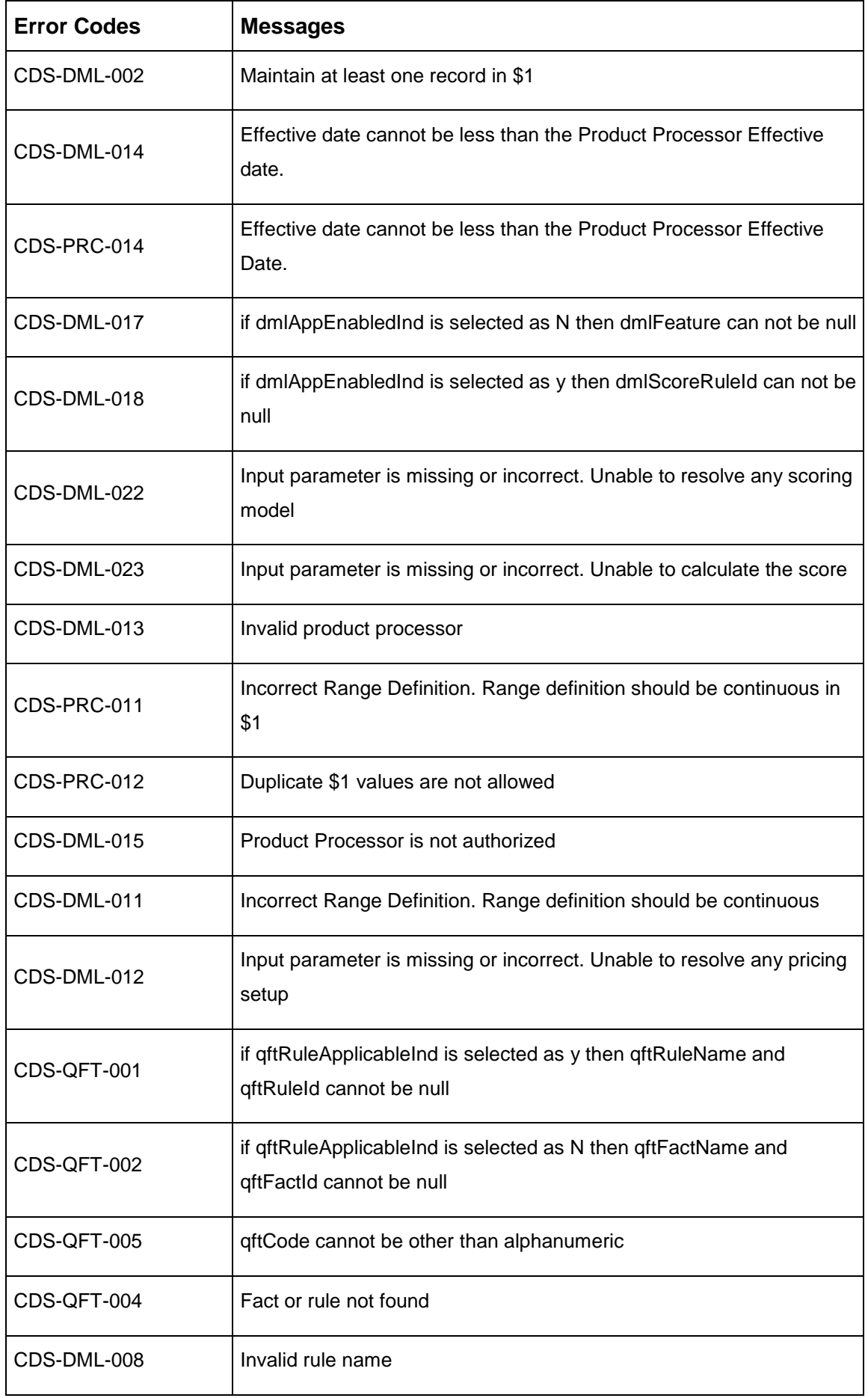

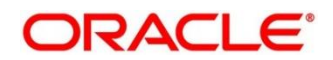

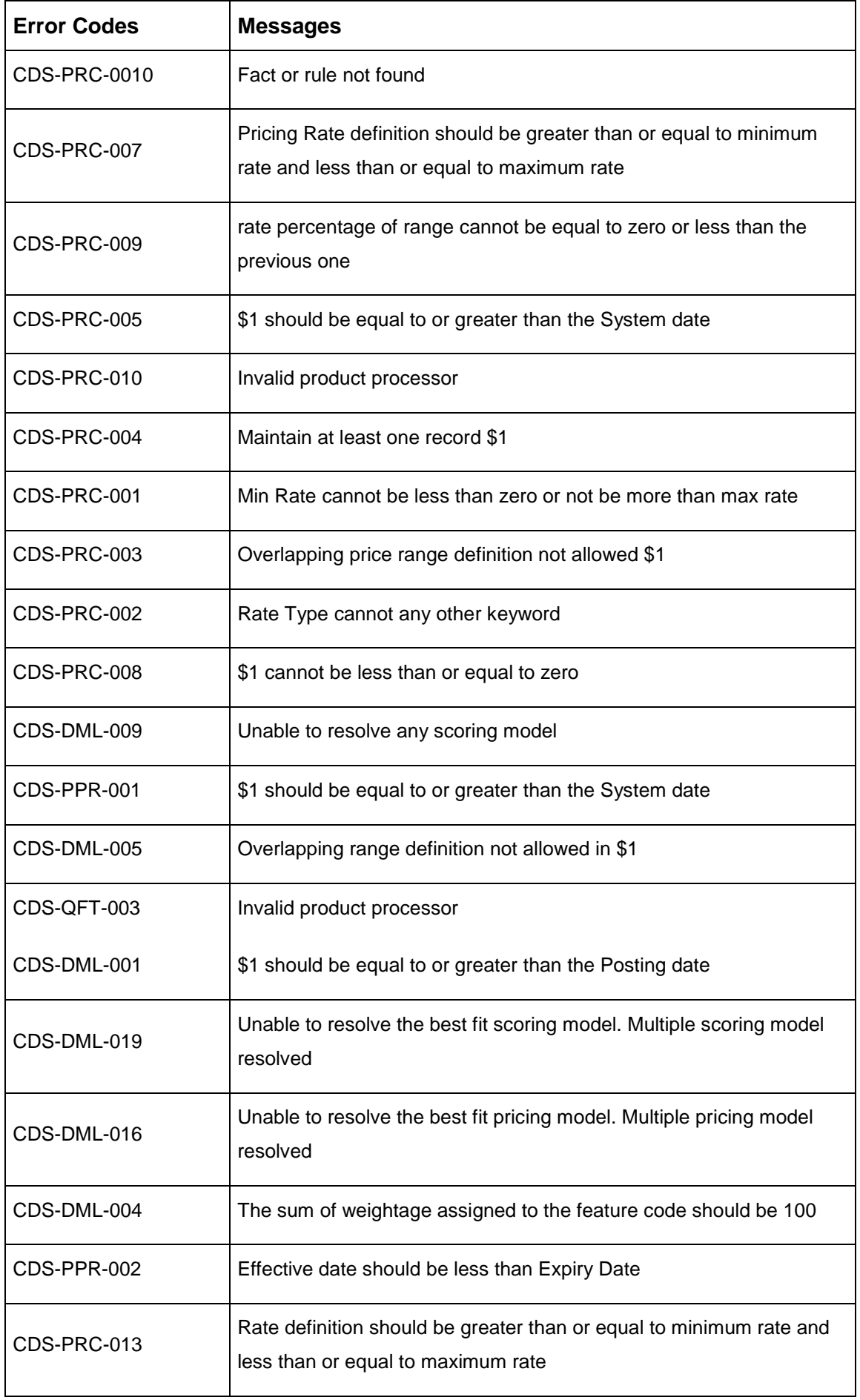

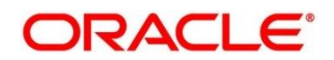

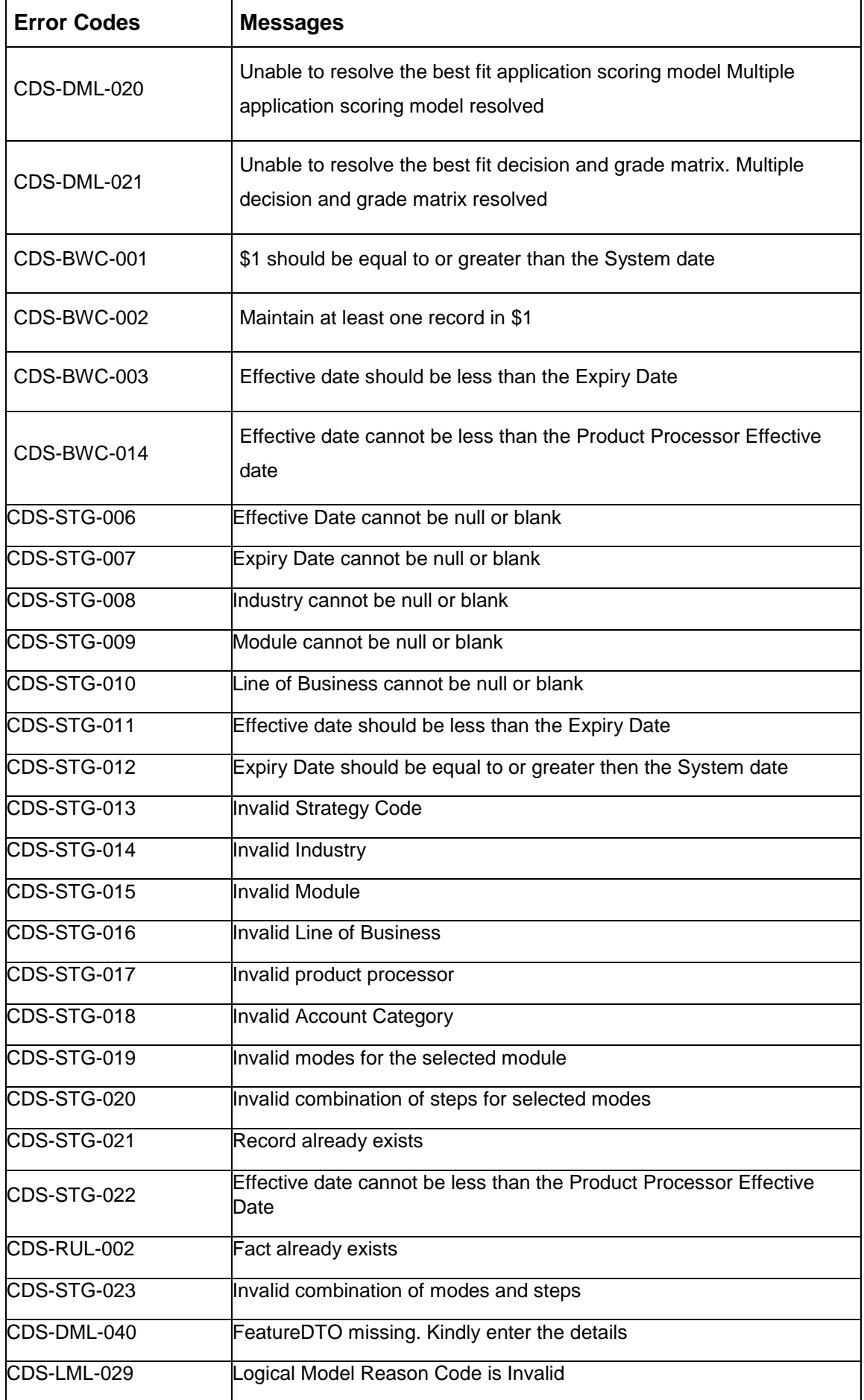

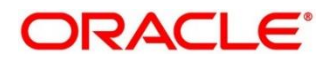

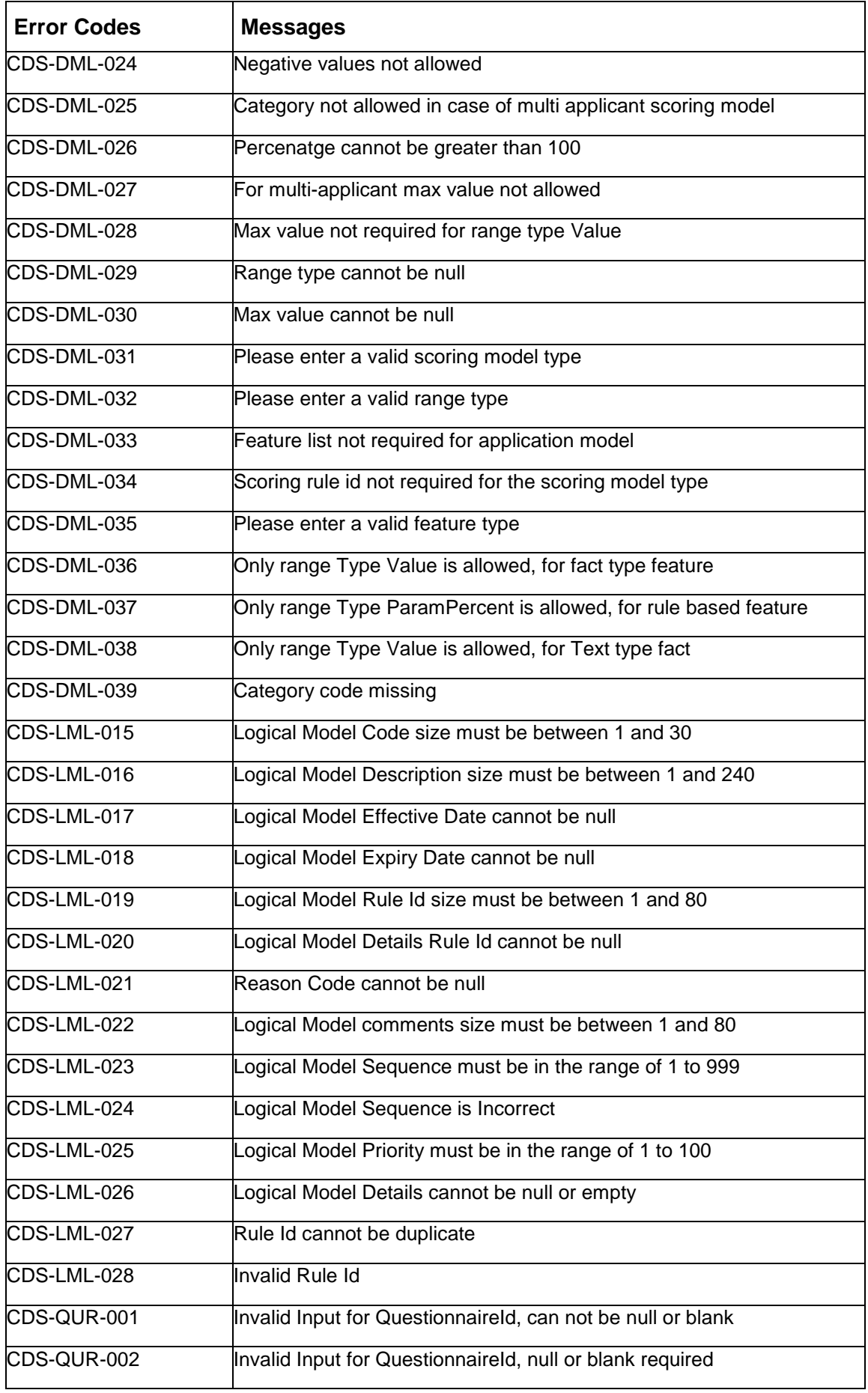

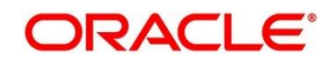

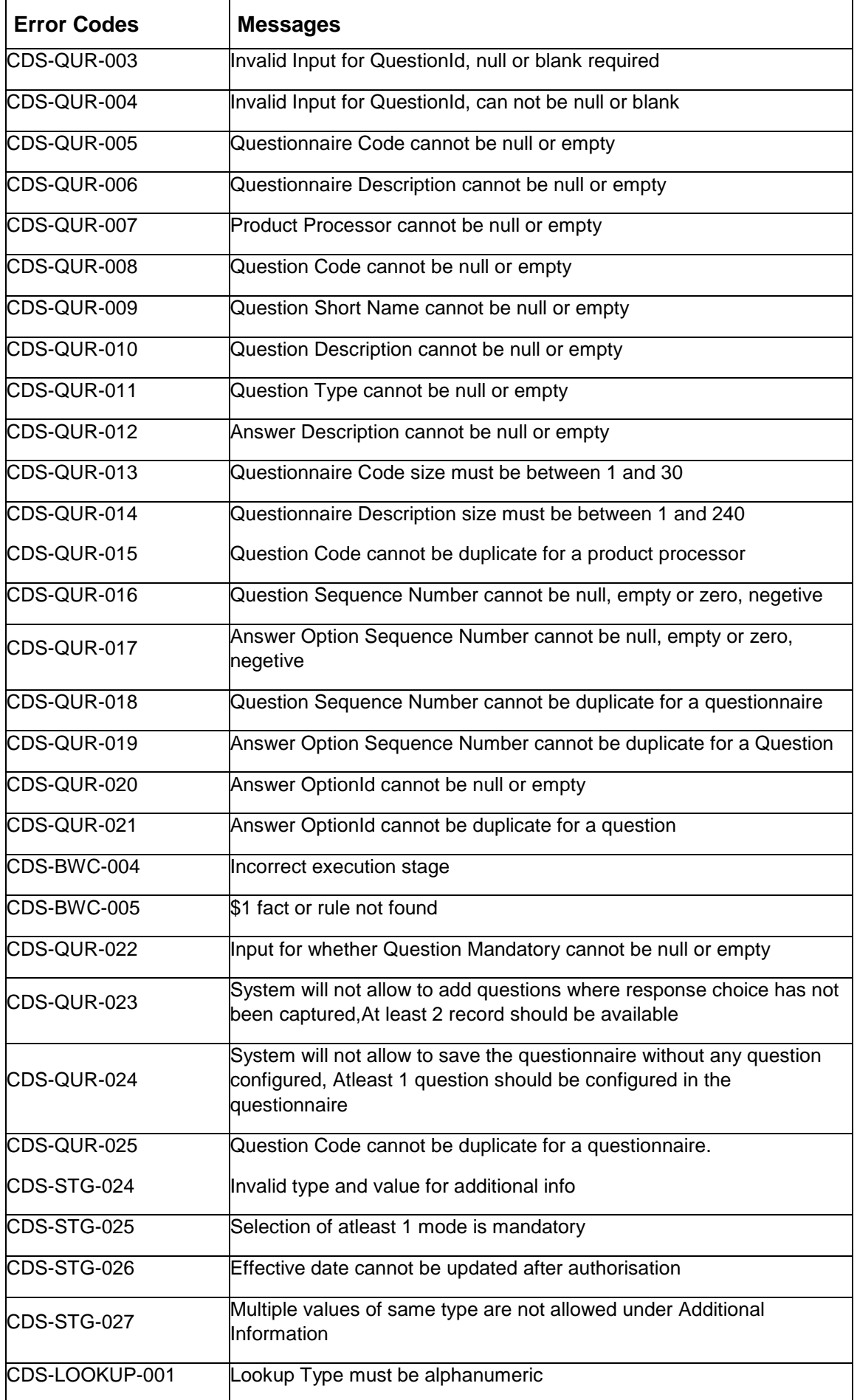

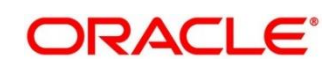

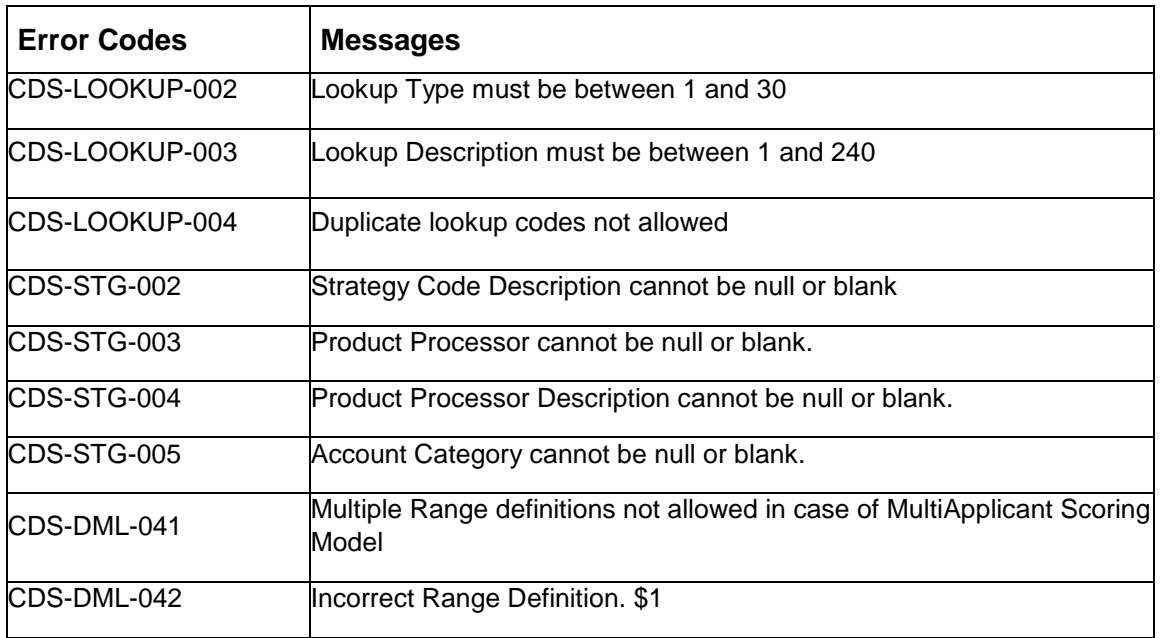

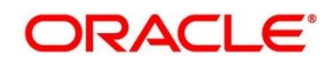

## **8 Glossary**

This section provides a glossary of all terms and abbreviations used in the user manual.

#### **Accounts**

Continuing financial relationship between a bank and a customer, in which deposits and debts are held and processed within a framework of established rules and procedures.

#### **Reports**

A page containing information organized in a narrative, graphic, or tabular format, prepared on ad-hoc, periodic, recurring, regular, or as required basis. Reports may refer to specific periods, events, occurrences, or subjects.

#### **Pareto Chart**

It is a type of chart that consists of both bars and a line graph, where individual values are represented in descending order by bars, and the cumulative total is represented by the line.

#### **Sunburst Chart**

It is a type of chart that is ideal for displaying hierarchical data. Each level of the hierarchy is represented by one ring or circle with the innermost circle as the top of the hierarchy. A sunburst chart without any hierarchical data (one level of categories), looks similar to a doughnut chart.

#### **Virtual Account**

Virtual accounts are provided to a corporate by its banking partner. Each account is a subsidiary or subaccount of the client's own physical account with the bank; they cannot exist outside of the immediate relationship; hence they are virtual.

#### **Virtual Identifier**

Virtual identifier serves to segregate any funds from any other funds in the same main account and yet is inextricably linked to the virtual account.

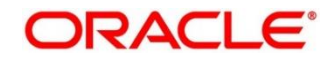

## **9 List of Menus**

- 1. 3P Service Integration [4.3](#page-335-0) [3P Service Integration](#page-335-0) (pg. [328\)](#page-335-0)
- 2. Additional Field Maintenance [3.1](#page-22-0) [Additional Field Maintenance](#page-22-0) (pg. [15\)](#page-22-0)
- 3. Advice [3.2](#page-24-0) [Advice](#page-24-0) (pg[.17\)](#page-24-0)
- 4. Amount Text Language [3.3](#page-27-0) Amount Text [Language](#page-27-0) (pg. [20\)](#page-27-0)
- 5. BIC Directory [3.4](#page-30-0) BIC [Directory](#page-30-0) (pg. [23\)](#page-30-0)
- 6. Borrowing Capacity [3.46](#page-219-0) [Borrowing Capacity](#page-219-0) (pg[.212\)](#page-219-0)
- 7. Branch EDD [3.5](#page-34-0) [Branch](#page-34-0) EOD (pg. [27\)](#page-34-0)
- 8. Bureau Integration Service [3.34](#page-134-0) [Bureau Integration Service](#page-134-0) (pg. [127\)](#page-134-0)
- 9. Country Code [3.6](#page-38-0) [Country](#page-38-0) Code (pg. [31\)](#page-38-0)
- 10. Create Questionnaire [3.47](#page-230-0) [Questionnaire](#page-230-0) (pg. [223\)](#page-230-0)
- 11. Credit Bureau Display [3.35](#page-137-0) [Credit Bureau Display](#page-137-0) (pg[.130\)](#page-137-0)
- 12. Criteria [3.37](#page-147-0) [Criteria](#page-147-0) (pg[.140\)](#page-147-0)
- 13. Currency Definition [3.7](#page-41-0) [Currency](#page-41-0) Definition (pg. [34\)](#page-41-0)
- 14. Currency Exchange Rate [3.8](#page-47-0) Currency [Exchange](#page-47-0) Rate (pg. [40\)](#page-47-0)
- 15. Currency Holiday Master [3.9](#page-50-0) [Currency](#page-50-0) Holiday Master (pg. [43\)](#page-50-0)
- 16. Currency Pair Definition [3.10](#page-53-0) Currency Pair [Definition](#page-53-0) (pg. [46\)](#page-53-0)
- 17. Currency Rate Type [3.11](#page-56-0) [Currency](#page-56-0) Rate Type (pg. [49\)](#page-56-0)
- 18. Customer Category [3.12](#page-58-0) [Customer](#page-58-0) Category (pg. [51\)](#page-58-0)
- 19. Decision Grade Matrix [3.51](#page-274-0) [Decision Grade Matrix](#page-274-0) (pg[.267\)](#page-274-0)
- 20. Decision Service [3.40](#page-179-0) [Decision Service](#page-179-0) (pg. [172\)](#page-179-0)
- 21. ECA System [3.13](#page-60-0) ECA [System](#page-60-0) (pg. [53\)](#page-60-0)
- 22. Entities [2.2](#page-14-0) [Entities](#page-14-0) (pg. [7\)](#page-14-0)
- 23. Execution Summary [3.53](#page-301-0) [View Execution Summary](#page-301-0) (pg[.294\)](#page-301-0)
- 24. External Bank Parameters [3.14](#page-62-0) External Bank [Parameters](#page-62-0) (pg. [55\)](#page-62-0)
- 25. External Branch Parameters [3.15](#page-64-0) External Branch [Parameters](#page-64-0) (pg. [57\)](#page-64-0)
- 26. External Chart Account [3.16](#page-68-0) [External](#page-68-0) Chart Account (pg. [61\)](#page-68-0)
- 27. External Customer [3.17](#page-70-0) External [Customer](#page-70-0) (pg. [63\)](#page-70-0)
- 28. External Customer Account [3.18](#page-73-0) External [Customer](#page-73-0) Account (pg. [66\)](#page-73-0)
- 29. External Customer Account Structured Address [3.19](#page-77-0) [External Customer Account Structured Address](#page-77-0) (pg. [70\)](#page-77-0)
- 30. External Virtual Account Structured Address [3.20](#page-80-0) [External Virtual Account Structured Address](#page-80-0) (p [73\)](#page-80-0)
- 31. Forget Process [3.21](#page-81-0) Forget [Process](#page-81-0) (pg. [74\)](#page-81-0)
- 32. Host Code [3.22](#page-83-0) Host [Code](#page-83-0) (pg. [76\)](#page-83-0)
- 33. Integrating Bureau Integration Service with Oracle Banking Routing Hub [3.33](#page-108-0) Integrating Bureau [Integration Service with Oracle Banking Routing Hub](#page-108-0) (pg[.101\)](#page-108-0)
- 34. Integrating Decision Service with Oracle Banking Routing Hub [3.39](#page-159-0) [Integrating Decision Service with](#page-159-0)  [Oracle Banking Routing Hub](#page-159-0) (pg. [152\)](#page-159-0)
- 35. Language Code [3.23](#page-85-0) [Language](#page-85-0) Code (pg. [78\)](#page-85-0)
- 36. Local Holiday [3.24](#page-87-0) Local [Holiday](#page-87-0) (pg. [80\)](#page-87-0)
- 37. Logical Model [3.45](#page-207-0) [Logical Model](#page-207-0) (pg[.200\)](#page-207-0)

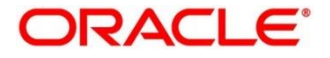

- 38. Lookup [3.36](#page-141-0) [Lookup](#page-141-0) (pg[.134\)](#page-141-0)
- 39. Media [3.25](#page-89-0) [Media](#page-89-0) (pg. [82\)](#page-89-0)
- 40. Multi-Currency Account Linkage [3.26](#page-92-0) [Multi-Currency Account Linkage](#page-92-0) (pg. [85\)](#page-92-0)
- 41. Operation [4.2](#page-331-0) [Operation](#page-331-0) (pg. [324\)](#page-331-0)
- 42. Process Code [3.27](#page-94-0) [Process Code](#page-94-0) (pg. [87\)](#page-94-0)
- 43. Pricing [3.52](#page-289-0) [Pricing](#page-289-0) (pg[.282\)](#page-289-0)
- 44. Pricing Source System [3.32](#page-105-0) [Pricing Source](#page-105-0) System (pg. [98\)](#page-105-0)
- 45. Product Processor [3.41](#page-182-0) [Product Processor](#page-182-0) (pg[.175\)](#page-182-0)
- 46. Qualitative Scoring Model [3.48](#page-238-0) [Qualitative Scoring Model](#page-238-0) (pg. [231\)](#page-238-0)
- 47. Quantitative Scoring Model [3.50](#page-256-0) [Quantitative Scoring Model](#page-256-0) (pg. [249\)](#page-256-0)
- 48. Scoring Feature [3.49](#page-252-0) [Scoring Feature](#page-252-0) (pg. [245\)](#page-252-0)
- 49. Strategy Configuration [3.44](#page-199-0) [Strategy Configuration](#page-199-0) (pg[.192\)](#page-199-0)
- 50. System Dates [3.28](#page-97-0) [System](#page-97-0) Dates (pg. [90\)](#page-97-0)
- 51. System Parameter [3.38](#page-154-0) [System Parameter](#page-154-0) (pg[.147\)](#page-154-0)
- 52. Transaction Code [3.29](#page-98-0) [Transaction](#page-98-0) Code (pg. [91\)](#page-98-0)
- 53. Toolkit [4.1](#page-319-0) [Toolkit](#page-319-0) (pg[.312\)](#page-319-0)
- 54. Upload Source [3.30](#page-100-0) [Upload](#page-100-0) Source (pg. [93\)](#page-100-0)
- 55. Upload Source Preferences [3.31](#page-102-0) Upload Source [Preference](#page-102-0) (pg. [95\)](#page-102-0)
- 56. Users [2.3](#page-17-0) [Users](#page-17-0) (pg. [10\)](#page-17-0)

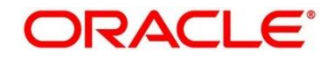

# **10 Reference and Feedback**

This section contains following subsections:

- [10.1](#page-407-0) [References](#page-407-0)
- [10.2](#page-407-1) [Documentation Accessibility](#page-407-1)
- **[10.3](#page-407-2) [Feedback](#page-407-2) and Support**

### <span id="page-407-0"></span>**10.1 References**

For more information on any related features, you can refer to the following documents:

- Oracle Banking Security Management System User Guide
- **•** Getting Started User Guide

## <span id="page-407-1"></span>**10.2 Documentation Accessibility**

For information about Oracle's commitment to accessibility, visit the Oracle Accessibility Program website at [http://www.oracle.com/pls/topic/lookup?ctx=acc&id=docacc.](http://www.oracle.com/pls/topic/lookup?ctx=acc&id=docacc)

### <span id="page-407-2"></span>**Feedback and Support**

Oracle welcomes customers' comments and suggestions on the quality and usefulness of the document. Your feedback is important to us. If you have a query that is not covered in this user guide or if you still need assistance, please contact documentation team.

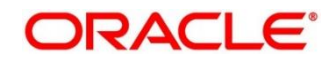